Ivan Grakalić, dipl. eng. el.

# **UGRADNJA, PROGRAMIRANJE I ODRŽAVANJE PAMETNIH INSTALACIJA**

# - PRIRUČNIK -

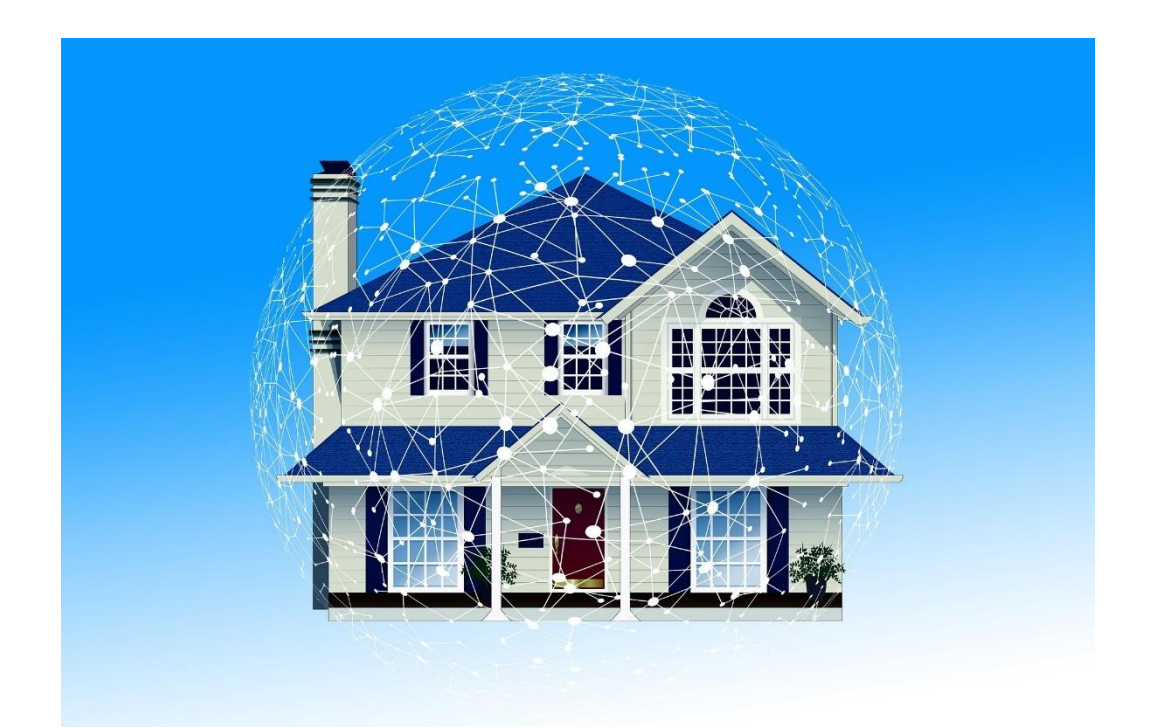

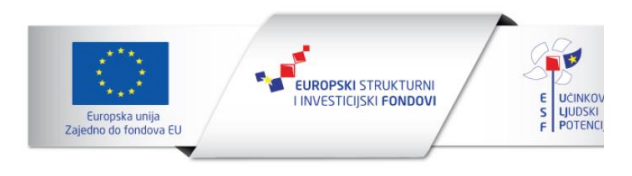

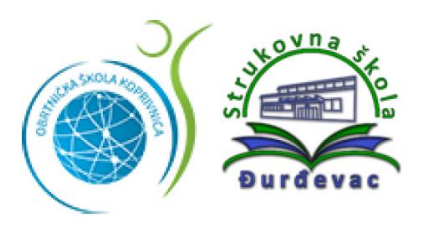

Ivan Grakalić, dipl. eng. el.

# **UGRADNJA, PROGRAMIRANJE I ODRŽAVANJE PAMETNIH INSTALACIJA**

- PRIRUČNIK -

RIJEKA, 2023.

Ivan Grakalić, dipl. ing. el. Viši predavač

#### **UGRADNJA, PROGRAMIRANJE I ODRŽAVANJE PAMETNIH INSTALACIJA**

*Nakladnik* Prospekt d.o.o., Dražice 138, Rijeka

*Za nakladnika* Leonardo Matković

*Recenzenti* izv. prof. dr. sc. Sanja Čandrlić Emil Prpić, dipl. ing. el.

*Lektor* Una Matić Vukelić, prof.

*Slog i prijelom* Autor

*Dizajn ovitka* Autor

*Mjesto izdanja* Rijeka

*Godina izdanja* 2023.

*Elektroničko izdanje (URL)* <https://lms.cekom-kckzz.hr/e-izdanja/>

Publikacija je izdana u okviru projekta "Razvoj kompetencija kroz učenje temeljeno na radu" financiranog od strane Europske unije iz Europskog socijalnog fonda.

Sadržaj ove publikacije isključiva je odgovornost autora i ni na koji način ne može se smatrati da odražava gledište Europske komisije.

#### Sadržaj

- 1 [KOMPONENTE ZA IZVEDBU PAMETNIH INSTALACIJA](#page-8-0) 9
	- 1.1 [Osnovni značaj pametnih instalacija](#page-8-1) 9
		- 1.1.1 [Pojam pametne zgrade](#page-8-2) 9
		- 1.1.2 [Pojam pametne instalacije](#page-11-0) 12
		- 1.1.3 [Sustavi u upotrebi na tržištu](#page-11-1) 12
		- 1.1.4 [Prednosti sustava pametne instalacije nad klasičnim](#page-13-0) 14
			- 1.1.4.1 [Štednja energije](#page-13-1) 14
			- 1.1.4.2 [Komfor](#page-13-2) 14
			- 1.1.4.3 [Sigurnost i dijagnostika](#page-13-3) 14
			- 1.1.4.4 [Daljinski pristup, podešavanje i dijagnostika](#page-13-4) 14
		- 1.1.5 [Prednosti standarda KNX](#page-14-0) 15
	- 1.2 [Osnovne funkcije pametne zgrade](#page-15-0) 16
		- 1.2.1 [Upravljanje osvjetljenjem i sjenilima](#page-15-1) 16
		- 1.2.2 [Kontrola temperature zasebnih prostorija](#page-16-0) 17
		- 1.2.3 [Kontrola kotla \(rashladnog medija\)](#page-17-0) 18
		- 1.2.4 [Upravljanje potrošačima](#page-19-0) 20
		- 1.2.5 [Nadziranje, prikaz i izvještavanje](#page-19-1) 20
		- 1.2.6 [Sigurnost](#page-20-0) 21
		- 1.2.7 [Audio/video](#page-22-0) 23
		- 1.2.8 [Ostale funkcije i sučelja](#page-22-1) 23
	- 1.3 [Topologija sustava pametne instalacije](#page-22-2) 23
		- 1.3.1 [Decentralizacija](#page-23-0) 24
		- 1.3.2 [Prijenos upletenom paricom kod sustava KNX25](#page-24-0)
		- 1.3.3 [Energetska mreža kao prijenosni medij u sustavu KNX](#page-27-0) 28
		- 1.3.4 [Bežični prijenos podataka –](#page-29-0) KNX RF 30
		- 1.3.5 [Topologija kod sustava HDL](#page-30-0) 31
		- 1.3.6 [Integracija sustava HDL sa sustavom KNX](#page-31-0) 32
		- 1.3.7 [Korisničko sučelje i izlaz na internet](#page-32-0) 33
		- 1.3.8 [Utvrđivanje i odabir topologije](#page-33-0) 34
		- 1.3.9 [Općenita topologija –](#page-34-0) podjela 35
	- 1.4 [Ožičenja pametnih instalacija](#page-35-0) 36
		- 1.4.1 [Ožičenje kod KNX-a TP37](#page-36-0)
			- 1.4.1.1 [Izvori napajanja kod KNX-a TP](#page-39-0) 40
		- 1.4.2 [Ožičenje kod HDL-a](#page-40-0) 41
- 1.4.2.1 [Napajanje u sustavu HDL](#page-43-0) 44
- 1.5 [Sučelja različitih pametnih sustava](#page-45-0) 46
	- 1.5.1 [TCP/IP i internet46](#page-45-1)
	- 1.5.2 [BACnet](#page-47-0) 48
	- [1.5.3](#page-48-0) DALI 49
	- [1.5.4](#page-49-0) SMI 50
	- 1.5.5 [DMX512](#page-49-1) 50
	- 1.5.6 [Poslužitelj KNX OPC](#page-50-0) 51
- 2 [PROJEKTNA DOKUMENTACIJA SUSTAVA PAMETNIH INSTALACIJA](#page-52-0) 53
	- 2.1 [Dokumentacija sustava pametnih instalacija](#page-52-1) 53
		- 2.1.1 [Dispozicijski nacrti](#page-53-0) 54
		- 2.1.2 [Pozicije izvoda kabela](#page-54-0) 55
		- 2.1.3 [Blok-shema](#page-55-0) 56
		- 2.1.4 [Tropolna shema](#page-57-0) 58
		- 2.1.5 [Lista kabela](#page-58-0) 59
		- 2.1.6 [Pomoćne tablice](#page-59-0) 60
		- 2.1.7 [Tehnički opis](#page-59-1) 60
		- 2.1.8 [Troškovnik](#page-59-2) 60
		- 2.1.9 [Projekt izvedenog stanja](#page-60-0) 61
	- 2.2 [Upute za uporabu sustava pametnih instalacija za krajnjeg korisnika](#page-60-1) 61
		- 2.2.1 [Primjer odjeljka uputa za upravljanje rasvjetom](#page-61-0) 62
		- 2.2.2 [Primjer odjeljka uputa za upravljanje klimatizacijom](#page-62-0) 63
- 3 [ODREĐIVANJE LOGIKE RADA SUSTAVA PAMETNIH INSTALACIJA](#page-63-0) 64
	- 3.1 [Komunikacijski modeli u različitim sustavima pametnih instalacija64](#page-63-1)
	- 3.2 [Adresiranje u sustavu KNX](#page-63-2) 64
		- 3.2.1 [Individualna adresa](#page-64-0) 65
		- 3.2.2 [Grupna adresa](#page-64-1) 65
	- 3.3 [Adresiranje u sustavu HDL](#page-70-0) 71
	- 3.4 [Izdvojena pravila rada u sustavu HDL](#page-71-0) 72
		- 3.4.1 [Postavljanje fizičkih adresa](#page-72-0) 73
		- 3.4.2 [Univerzalni virtualni prekidač](#page-73-0) 74
		- 3.4.3 [Scena](#page-73-1) 74
		- 3.4.4 [Važna napomena o akcijama u programiranju](#page-74-0) 75
		- 3.4.5 [Postavke vremena u sustavu HDL](#page-74-1) 75
		- 3.4.6 [Isključivanje signalizacije na panelima s tipkama](#page-75-0) 76
	- 3.5 [Programska logika sustava pametnih instalacija](#page-75-1) 76
- 3.6 [Povezanost sustava pametnih instalacija](#page-77-0) 78
	- 3.6.1 [Spajanje sustava HDL na internet](#page-77-1) 78
	- 3.6.2 Spajanje *Bluetoothom* [na uređaj za reprodukciju glazbe](#page-79-0) 80
	- 3.6.3 [Rad s uređajem za čitanje IC kodova](#page-79-1) 80
- 4 [POSTAVLJANJE PARAMETARA I POKRETANJE SUSTAVA](#page-85-0) 86
	- 4.1 [Važnost sastavnih dijelova sustava pametnih instalacija](#page-85-1) 86
		- 4.1.1 [Dijelovi demonstracijskog kovčega HDL](#page-85-2) 86
			- 4.1.1.1 [Glavna jedinica](#page-85-3) 86
			- 4.1.1.2 [Audiosustav](#page-89-0) 90
			- 4.1.1.3 [Senzor PIR](#page-91-0) 92
			- 4.1.1.4 [IC upravljač](#page-94-0) 95
			- 4.1.1.5 [Panel OLED](#page-95-0) 96
			- 4.1.1.6 [Logički modul](#page-97-0) 98
			- 4.1.1.7 [Panel s prekidačima –](#page-100-0) 2 (4) tipke 101
			- 4.1.1.8 [Panel s prekidačima –](#page-105-0) četiri (osam) tipke 106
			- 4.1.1.9 [Granite display](#page-106-0) 107
			- 4.1.1.10 [Modul s tipkom zvona i čitačem kartice](#page-112-0) 113
			- 4.1.1.11 [Modul za upravljanje podnim grijanjem](#page-115-0) 116
	- 4.2 [Funkcionalnost središnjih upravljačkih sustava](#page-121-0) 122
		- 4.2.1 [Instalacija programa HDL za konfiguriranje sustava HDL](#page-121-1) 122
	- 4.3 [Konfiguracija središnjega upravljačkog sustava](#page-127-0) 128
		- 4.3.1 [Osnovne funkcije i postavke softvera HDL Buspro](#page-127-1) 128
		- 4.3.2 [Mobilna aplikacija HDL](#page-127-2) 128
		- 4.3.3 [Daljinski nadzor u oblaku za sustava HDL](#page-133-0) 134
			- 4.3.3.1 [Radni zadatak AP1](#page-134-0) 135
			- 4.3.3.2 [Radni zadatak AP2](#page-134-1) 135
			- 4.3.3.3 [Rješenje radnog zadatka AP2](#page-134-2) 135
	- 4.4 [Funkcionalnost baza podataka](#page-139-0) 140
		- 4.4.1 [Rad s projektima u softveru HDL](#page-139-1) 140
		- 4.4.2 [Općenito o bazi podataka kod softvera HDL Buspro](#page-141-0) 142
		- 4.4.3 [Izvoz podataka u datoteku](#page-141-1) 142
		- 4.4.4 [Uvoz podataka iz datoteke](#page-143-0) 144

#### 4.5 [Radni zadaci146](#page-145-0)

- 4.5.1 [Jednostavno upravljanje rasvjetom](#page-145-1) 146
	- 4.5.1.1 [Radni zadatak JR1](#page-145-2) 146
	- 4.5.1.2 [Rješenje radnog zadatka JR1](#page-145-3) 146

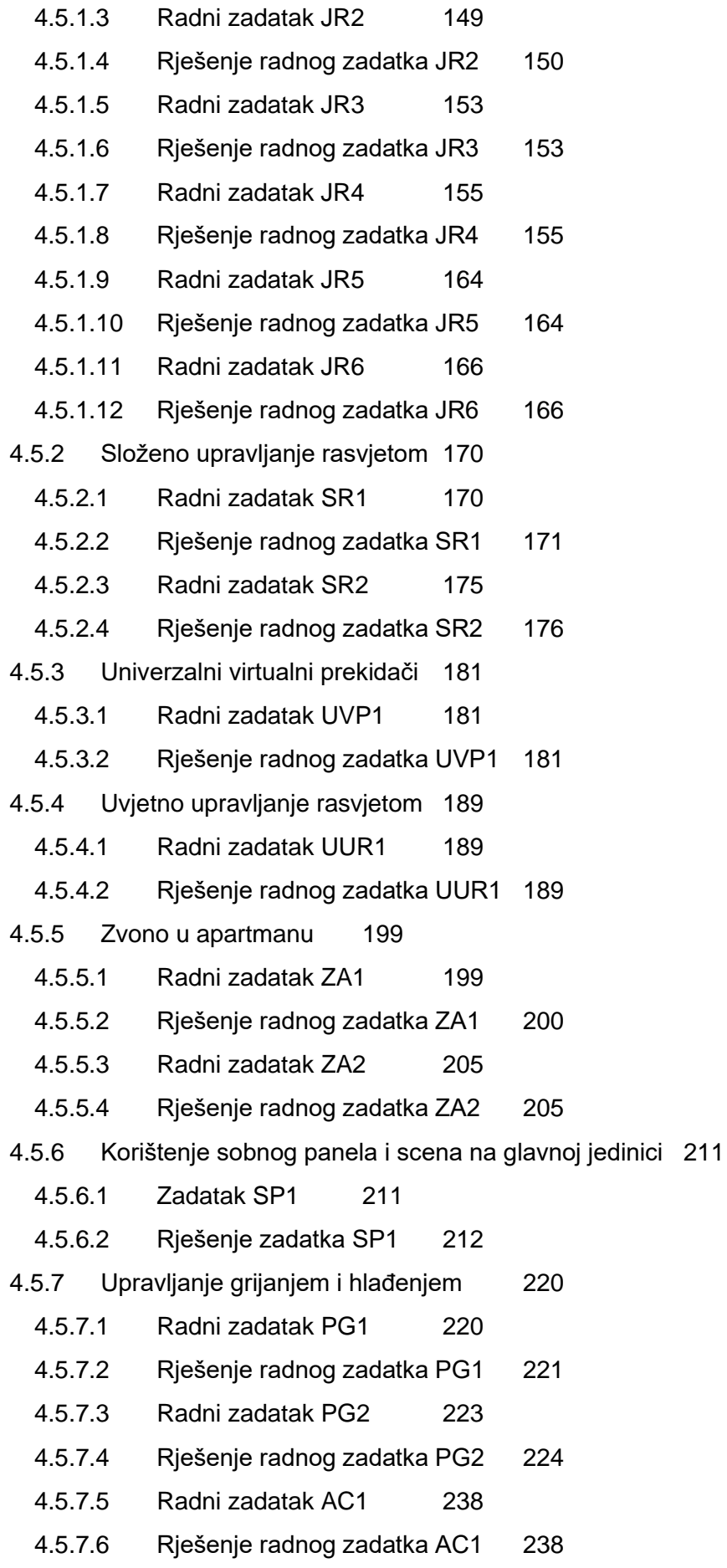

#### 5 [ODRŽAVANJE SUSTAVA PAMETNIH INSTALACIJA](#page-240-0) 241

- 5.1 [Važnost održavanja sustava pametnih instalacija](#page-240-1) 241
	- 5.1.1 [Zakonski okviri u RH](#page-240-2) 241
- 5.2 [Vrste održavanja sustava pametnih instalacija](#page-242-0) 243
	- 5.2.1 [Preventivno održavanje](#page-242-1) 243
	- 5.2.2 [Korektivno održavanje](#page-242-2) 243
	- 5.2.3 [Kombinirano održavanje](#page-242-3) 243
- 5.3 [Planiranje aktivnosti](#page-243-0) 244
- 5.4 [Mogućnosti nadogradnje sustava](#page-243-1) 244
	- 5.4.1 [Nadogradnja kod sustava KNX](#page-243-2) 244
	- 5.4.2 [Nadogradnja kod sustava HDL](#page-243-3) 244
- 6 [ODRŽAVANJE PROGRAMSKIH RJEŠENJA U SUSTAVIMA PAMETNIH INSTALACIJA](#page-245-0) [246](#page-245-0)
	- 6.1 [Važnosti održavanja programskih rješenja u sustavima pametnih instalacija](#page-245-1) 246
	- 6.2 [Održavanje i nadogradnja pojedinih programskih rješenja](#page-245-2) 246
		- 6.2.1 [Postavke sustava](#page-245-3) 246
		- 6.2.2 [Program za podešavanje](#page-246-0) 247
		- 6.2.3 [Mobilne aplikacije](#page-246-1) 247
		- *6.2.4 [Firmware](#page-246-2)* 247
		- 6.2.5 [Softver u oblaku](#page-247-0) 248
		- 6.2.6 [Internetski preglednik](#page-247-1) 248
		- 6.2.7 [Zaključak](#page-247-2) 248
- 7 [LITERATURA](#page-248-0) 249
	- 7.1 [Knjige](#page-248-1) 249
	- 7.2 [Internetski izvori](#page-248-2) 249
	- 7.3 [Ostali izvori](#page-248-3) 249
	- 7.4 [Popis slika](#page-249-0) 250
- 8 [OSTALO](#page-257-0) 258
	- 8.1 [Nekoliko riječi o autoru](#page-257-1) 258
	- 8.2 [Autorov komentar o prijevodima](#page-257-2) 258
	- 8.3 [Zahvale](#page-258-0) 259

<span id="page-8-0"></span>1 KOMPONENTE ZA IZVEDBU PAMETNIH INSTALACIJA

Nakon usvajanja ove nastavne teme čitatelj će moći:

- 1. usporediti prednosti pametnih instalacija naspram klasičnih
- 2. identificirati osnovne funkcije pametne zgrade s obzirom na korištene komponente
- 3. utvrditi topologiju u prijedlogu sustava pametnih instalacija
- 4. preispitati električne karakteristike vodiča u odabranim pametnim instalacijskim sustavima
- 5. razlikovati različita sučelja pametnih instalacija
- 6. izabrati rješenja za izvedbu ožičenja pametnih instalacija

# <span id="page-8-1"></span>**1.1 Osnovni značaj pametnih instalacija**

O ovom poglavlju pozabavit ćemo se osnovnim pojmovima povezanima s temom pametne instalacije i pametne zgrade.

#### <span id="page-8-2"></span>**1.1.1 Pojam pametne zgrade**

U današnje vrijeme riječ "pametno" koristi se u kontekstu širem od samog značenja te riječi. Pamet je čovjekova sposobnost da misli, no pametnom zgradom nazivamo građevinu koja je prožeta senzorsko-upravljačkim sustavom te na temelju unaprijed zadanog programa može samostalno i bez trenutačne i neposredne aktivnosti čovjeka mijenjati određene fizikalne parametre svojeg prostora. Na taj se način stječe dojam da zgrada sama donosi neke odluke na temelju izmjerenih veličina.

Prije pametnih zgrada postojale su "obične", odnosno zgrade izgrađene na klasičan način, gdje je životnim parametrima upravljao neposredno čovjek. Kada bi žitelj ili posjetilac zgrade osjetio da mu je hladno, uključio bi grijalicu. Kada bi bilo previše mračno, otvorio bi prozor, odnosno uključio svjetlo. Kada bi pala kiša, trčao bi da zatvori prozor kako kiša ne bi ušla u stan. Te i brojne druge funkcije moderna zgrada obavlja "sama" te ne "zaboravlja" isključiti žarulju kad nikog nema u sobu. Na taj se način štedi energija i pridonosi ukupno manjem režijskom trošku stanovanja, odnosno boravka u stambeno-poslovnoj građevini.

Na sljedećoj slici načelno je prikazana električna jednopolna shema klasičnog sustava. Prikazane su tri žarulje koje se napajaju s jedne faze te se njihovim radom upravlja pripadajućim sklopkama. Te sklopke direktno prekidaju strujne krugove svake pojedine žarulje, a same sklopke najčešće su klasični zidni prekidači za rasvjetu koje srećemo u svakom domu.

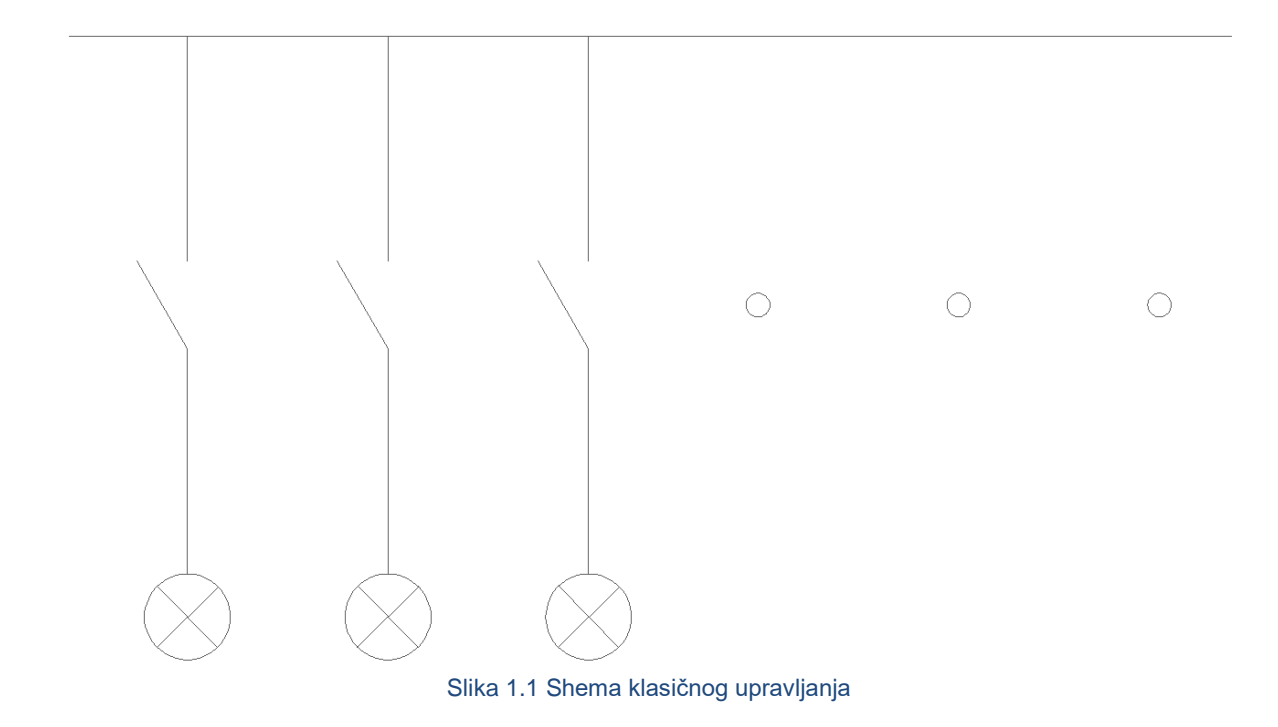

Takvih strujnih krugova može biti više što je naznačeno točkicama u shemi.

Proširimo sad prethodnu shemu i dodajmo upravljive sklopke koje su spojene na neku vrstu upravljačkog kontrolera (prikazano na sljedećoj slici). Žarulje se i dalje napajaju na isti način, no ovaj put sklopke nisu zidne ručne sklopke, već primjerice daljinski upravljani releji koji su (crvenom linijom) spojeni na kontroler. Kontroler šalje upravljački napon na relej te posredno upravlja svakom pojedinom žaruljom. Osim kabela napajanja sad imamo i kabel za upravljačku funkciju (označen crvenom bojom) koji treba dovesti od kontrolera do svakog releja. Na sljedećoj slici prikazano je zvjezdasto spajanje za releje, odnosno slučaj kada se radi o standardnom releju bez ikakve mogućnosti komunikacije. Svaki je relej spojen na jedan par priključnica na kontroleru, odnosno na jedan "kanal". Kontroler je taj koji daje naredbe za uključivanje/isključivanje ovisno o programu koji je u njemu i ulazima koji su na njega spojeni.

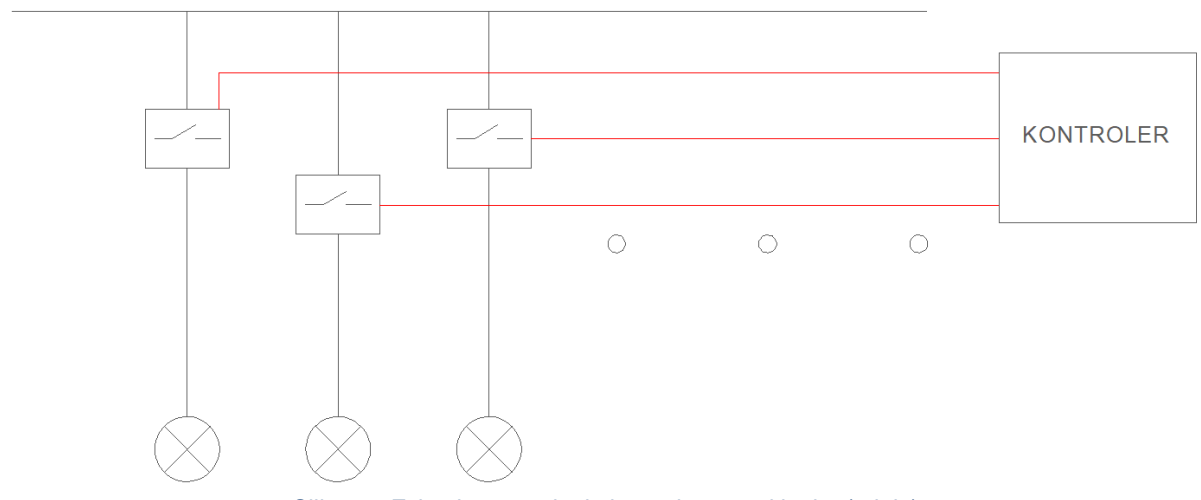

Slika 1.2 Zvjezdasto spajanje kontrolera na sklopke (releje)

Na sljedećoj slici vidimo da kabel za upravljanje ide od kontrolera do prve sklopke, od prve do druge i tako dalje. Radi se o slijednom spajanju te u ovom slučaju postoji neki način kako kontroler može razlikovati pojedine sklopke jednu od druge te svakoj posebno slati naredbe za uključivanje/isključivanje pojedinoga strujnog kruga. Podrazumijeva se da sklopke na slici nisu standardni releji, već da se radi o uređajima koji imaju vlastiti identifikator, odnosno adresu kako bi ih kontroler razlikovao.

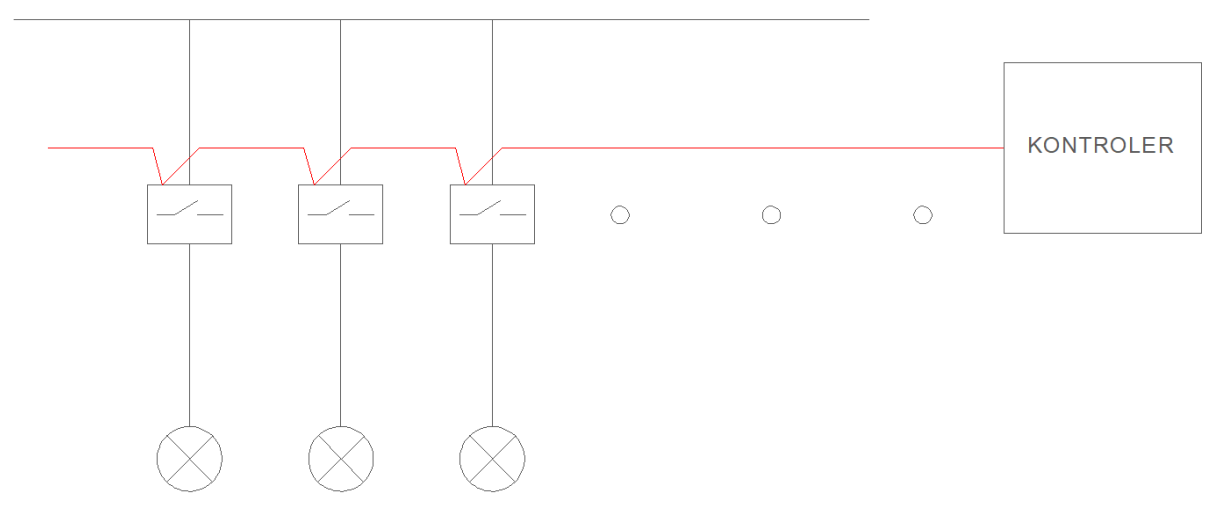

Slika 1.3 Slijedno spajanje sklopki na kontroler

Na prethodnim slikama važno je primijetiti da se u prvom slučaju žaruljama upravlja direktno, a u druga dva indirektno – putem kontrolera i informacija koje on ima. Ranije spomenuti senzorsko-upravljački sustav omogućuje sveobuhvatno upravljanje većim brojem životnih parametara prostora kao što su temperatura i vlažnost zraka, osvjetljenje prostora (prirodno ili umjetno), vrsta i glasnoća ambijentalne glazbe i tako dalje. Osim pojednostavljenog i sveobuhvatnog upravljanja (najčešće s fiksnoga dodirnog panela montiranog u prostoru ili putem aplikacije na mobilnom uređaju korisnika) pametna kuća omogućuje i automatsko upravljanje, odnosno djelovanje po zadanim kriterijima, odnosno ranije spomenutom programu.

Pametnom zgradom ne možemo smatrati zgradu koja ima više tehničkih sustava koji nisu međusobno povezani ili su vrlo slabo povezani. To također nije ni zgrada koja ima videonadzor ili se svjetla pale iz aplikacije. Poanta je u međusobnom povezivanju više sustava, sveobuhvatnom pristupu i međuovisnosti raznih sustava te ukupno većem komforu i manjoj potrošnji energije u usporedbi s istom zgradom koja nema senzorsko-upravljački sustav.

## <span id="page-11-0"></span>**1.1.2 Pojam pametne instalacije**

Zadatak je pametne instalacije omogućiti ranije navedene upravljačko-senzorske funkcije i automatsko upravljanje navedenim veličinama. Kod klasičnih električnih instalacija na koje smo navikli potrošač (žarulja, grijalica) uvijek je na napajanje priključen direktno. Najjednostavniji je primjer obična žarulja koja je direktno spojena na strujni krug na razvodnoj ploči te se uključuje samo ljudskom intervencijom – prekidačem koji je montiran na zid koji direktno prekida strujni krug žarulje. U tom strujnom krugu možemo imati čak i neki relej ili senzor, no radi se i dalje o klasičnom, direktnom upravljanju. Spomenuti slučajevi ilustrirani su slikama u prethodnom poglavlju.

U pametnim električnim instalacijama potrošač je priključen indirektno. Svi operativni elementi – nazivamo ih senzori i svi elementi sklopke – nazvani aktuatori – povezani su zajedničkim prijenosnim medijem (dvožilnim kabelom i/ili radijskom i/ili postojećom električnom instalacijom). Ako se npr. pritisne prekidač, isti šalje informaciju (engl. *data telegram* – poruka s podatcima) putem prijenosnog medija do prekidaču pridruženog aktuatora (npr. releja ili sklopnika), koji zatim uključuje potrošača. Znači, umjesto direktnog prekidanja strujnog kruga pritiskanjem prekidača, mi pritiskanjem prekidača šaljemo informaciju u upravljački sustav da želimo uključiti žarulju te je upravljački sustav uključuje aktivacijom prikladnom izlaza, odnosno releja. Naravno da je to već samo po sebi preduvjet da upravljački sustav može žarulju uključiti i bez naše neposredne intervencije, po nekom vremenskom rasporedu ili kada se za to stvore unaprijed definirani uvjeti. Uz kabel napajanja moramo dakle imati i neki način kojim putuju informacije. Informacije kroz naš sustav mogu putovati na više načina, a neki su već spomenuti: komunikacija putem posebnom kabela, bežična komunikacija ili komunikacija putem kabela napajanja.

### <span id="page-11-1"></span>**1.1.3 Sustavi u upotrebi na tržištu**

Tržište sustava pametnih instalacija vrlo je dinamično i zanimljivo. Proizvođači se natječu dizajnom svojih proizvoda, funkcionalnošću, jednostavnošću, cijenom i ostalim značajkama svojih proizvoda ne bi li na tržištu opstali i privukli nove kupce. Velik broj proizvođača znači i velik broj standarda komunikacije i manjak fleksibilnosti prilikom odabira opreme. Kako bi se tome stalo na kraj i kako bi korisnici mogli graditi i koristiti sustave različitih proizvođača i spajati ih u veće, već se dugi niz godina radi na standardu komunikacije koji će riješiti taj problem. Plod tog rada jest KNX – otvoreni standard komunikacije koji podržava vrlo velik broj proizvođača i koji je postao standard za komunikaciju uređaja pametne instalacije. Na sljedećoj je slici vidljiv logotip udruženja KNX.

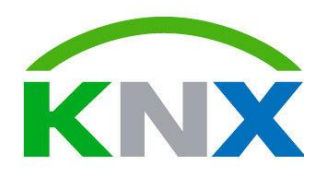

Slika 1.4 Logotip udruženja KNX

KNX je u cijelom svijetu jedinstven i otvoren standard za upravljanje kućama i zgradama koji udovoljava zahtjevima normi ISO/IEC (14543), CENELEC (EN50090) i CEN (13321).

Određivanjem zaštitnog znaka KNX-a stvoren je sinonim za kvalitetu i sustav koji omogućuje interakciju uređaja različitih proizvođača, što je izuzetno bitno. Udruga KNX izdaje certifikate za uređaje i jamči usklađenost s normama te njihovu međusobnu usklađenost.

U stvarnosti to znači da svaki uređaj koji posjeduje certifikat KNX, odnosno podržava protokol komunikacije KNX može razmjenjivati standardizirane informacije i naredbe s drugim proizvodima oznake KNX iako su ti proizvodi dobavljeni od drugog dobavljača i proizvođača te možda čak i montirani i u sustav spojeni od strane drugog instalatera.

Ta je činjenica izuzetno važna i uvelike je pridonijela širenju pametne instalacije u sve veći broj rezidencijalnih i poslovnih objekata.

Ono što je također izuzetno važno za spomenuti jest da se **svi uređaji koji podržavaju KNX mogu programirati istim softverom na potpuno jednak način.** Softver se zove ETS, a ima cijeli niz vrlo zanimljivih funkcija koje ćemo teško ili nikako pronaći kod drugih protokola.

Ne možemo nikako tvrditi da je KNX jedini ili jedini kvalitetan protokol komunikacije u pametnim instalacijama. Tu su primjerice i BACnet, DALI, WiFi, Zigbee, Z-Wave, BLE i tako dalje. Postoje i brojni zatvoreni protokoli koji rade samo s opremom pojedinog proizvođača – primjer toga jesu Honeywell i Siemens (djelomično) te Control 4, Creston i AMX kao potpuno zatvoreni protokoli. U poglavlju 1.5. osvrnut ćemo se detaljnije na neke protokole te i na komunikaciju sustava KNX prema njima.

Tvrtka HDL (čiju ćemo opremu koristiti u praktičnoj nastavi) razvila je vlastiti protokol komunikacije iako prema tehničkim karakteristikama i načinu spajanja možemo vidjeti da ima puno toga zajedničkog s protokolom KNX. Vrijednost je KNX-a ta što je otvoren i što ga je većina proizvođača prihvatila, pa tako i tvrtka HDL (koja ima vlastiti protokol) ima i cijelu seriju uređaja koji rade na KNX-u.

Digresija:

U ovom priručniku spominjat će se protokol KNX-a koji doista dominira tržištem, no u praktičnom dijelu nastave radit ćemo s uređajima koje je proizvela tvrtka HDL, i to skupinom proizvoda koji koriste vlastiti i zatvoreni protokol za komunikaciju.

Postoji dakle niz proizvoda koji služe spajanju drugih sustava na KNX i slanje naredbi iz sustava KNX u te sustave koristeći takozvani sprežnik (*coupler*), odnosno pretvarač komunikacijskih protokola.

Iako možemo reći da KNX pokriva velik dio funkcija pametne zgrade, neki su proizvođači i protokoli na tržištu dulje od samog KNX-a i možda bolje pokrivaju neki određeni segment. Kao primjer navest ćemo protokol DALI (Digital Addressable Lighting Interface) koji se koristi za upravljanje rasvjetom. Postoji velik broj elemenata rasvjete koji rade na protokolu DALI, ali opet taj protokol ne pokriva druge sustave pametne zgrade. Rješenje je da cijelu zgradu osmislimo sa sustavom KNX te koristimo sprežnik KNX-DALI kako bismo slali naredbe iz jednog sustava u drugi. Osim DALI-ja zasigurno moramo spomenuti i BACnet i LonWorks koji postoje dulje od KNX-a te se uglavnom nalaze kod "jačih" sustava kao što su upravljanje klimatizacijom i grijanjem, ventilacijom i industrijskim namjenama. Možemo reći da su ta dva protokola iz industrijske namjene pronašla put do većih stambenih jedinica, dok je KNX iz stambenih jedinica krenuo putem namjena sličnijima industrijskima.

## <span id="page-13-0"></span>**1.1.4 Prednosti sustava pametne instalacije nad klasičnim**

Generalno gledano te uzevši u obzir velik broj parametara možemo reći da sustav pametne instalacije ima određene prednosti nad klasičnim sustavom električne instalacije. Treba reći da je pametna instalacija (značajno) skuplja od klasične jer osim dodatnog ožičenja (koje nije nužno, ali je poželjno) uvodi i gomilu komponenti koju klasična instalacija uopće nema. Bez obzira na to investicija u pametnu instalaciju može se isplatiti pa ćemo navesti neke prednosti zbog kojih to možemo tvrditi. Te prednosti možemo grupirati u nekoliko skupina.

#### <span id="page-13-1"></span>**1.1.4.1 Štednja energije**

Tu naročito mislimo na automatsko isključivanje rasvjete kad nema nikog u prostoriji, optimizaciju grijanja i hlađenja te maksimiziranje upotrebe dnevnog svjetla. Često nam se događa da zaboravimo ugasiti svjetlo kad napustimo prostoriju, da ostavimo uključen bojler tijekom dana (kad je električna energija skuplja) i tako dalje. Budući da sustav pametne instalacije upravlja svim potrošačima, može se i treba programirati da štedi energiju te da na taj način osigura svoju isplativost. Možemo ići i korak dalje te zimi programirati rolete i žaluzine da se otvore kako bi pustile sunce u sobu (koja se tako grije) te ih zatvore čim sunce zađe kako se toplina ne bi gubila. Sve se to događa dok nas primjerice nema kod kuće.

#### <span id="page-13-2"></span>**1.1.4.2 Komfor**

Iako je štednja energije opipljiva ušteda koja proizlazi iz korištenja pametne instalacije, komocija, jednostavnost korištenja i prestiž zasigurno su razlozi kupnje sustava pametne instalacije. Upravljanje svim funkcijama kuće s jednog dodirnog panela, s aplikacije mobilnog telefona, uključivanje saune prilikom dolaska kući svakako su opcije koje korisnik želi i zbog toga ih i plaća. Takve funkcije nisu moguće kod klasične instalacije. U komociju spada i mogućnost složenog programiranja funkcija, povezivanja različitih sustava i tako dalje.

#### <span id="page-13-3"></span>**1.1.4.3 Sigurnost i dijagnostika**

Strana literatura navodi povećanu sigurnost kao prednost sustava pametne instalacije. Kod nas se sustav alarma i videonadzora (sustavi tehničke zaštite) te sustav dojave požara najčešće izvode odvojeno od sustava pametna instalacije, a u inozemstvu se to najčešće izvodi kao jedan sustav. Razlog tomu jesu hrvatski propisi pa tako ta prednost kod nas možda i nije toliko izražena kao u inozemstvu. Pametna integracija i odvojeno projektiranje i izvođenje spomenutih sustava svakako bi podrazumijevali dojavu korisniku bilo kakvog alarma bilo koje vrste. Također, sustav pametne instalacije koristi se da stvori dojam da je netko u kući iako nema nikoga – na način da nasumično pali rasvjetu, TV, pušta glazbu i slično. Dakle sustav pametne instalacije svakako pridonosi sigurnosti.

#### <span id="page-13-4"></span>**1.1.4.4 Daljinski pristup, podešavanje i dijagnostika**

Serviser sustava pametne instalacije može se daljinski (putem interneta) spojiti na sustav, mijenjati parametre i tražiti pogreške te pratiti ponašanje sustava. To je svakako prednost jer štedi vrijeme korisniku. Nije nužno činjenica da smanjuje trošak održavanja jer instalateri ponekad to mogu i naplatiti. Daljinski pristup treba svakako biti zaštićen jer u protivnom može doći do hakerskog upada u sustav.

## <span id="page-14-0"></span>**1.1.5 Prednosti standarda KNX**

Kako smo već spomenuli, najveća je prednost standarda KNX međusobna usklađenost različitih uređaja, duž svih različitih funkcija, neovisno o proizvođačima pojedinih dijelova. Kvaliteta proizvoda postignuta je kontrolom kvalitete te službenim ovjeravanjem proizvoda KNX, odnosno podržavanjem standarda. Svojom prilagodljivošću, standard omogućuje

primjenu u svim tipovima objekata (stambenim, poslovnim i industrijskim) uz korištenje različitih tipova komunikacije.

Prilagodba električnih instalacija tehnologiji KNX (još u samom projektiranju) nudi širok spektar prednosti projektantima, instalaterima električnih instalacija i korisnicima.

Najveća je prednost za projektante povećana pouzdanost tijekom faze projektiranja i planiranja zbog mogućnosti određivanja prijenosnih medija u ranoj fazi projektiranja, odabir proizvoda neovisno o proizvođaču te mogućnost planiranja instalacije, čak i kada krajnji zahtjevi još nisu definirani.

Uređaji različitih proizvođača rade zajedno na osnovi funkcionalnosti određene normom. Naknadne promjene i/ili nadogradnje mogu se jednostavno umetnuti i ne zahtijevaju ponovno planiranje izvedbe instalacija i ožičenja. Modifikacije i proširenja moguća su i nakon mnogo godina. Novi uređaji rade s postojećima na temelju udovoljavanja normi EN 50090. Sustav KNX omogućuje planiranje različitih instalacija, od tzv. jednostavnih instalacija do složenog upravljanja funkcijama zgrade. Korisnici zatvorenih sustava (kao što je sustav HDL) ograničeni su u slučajevima nadogradnje koristiti samo proizvode koji koriste taj zatvoreni protokol. To je naizgled velika mana, ali možemo reći da neki zatvoreni sustavi imaju pokrivenu većinu potreba korisnika te da realno i nema razloga za drugim proizvođačem.

Prednost za instalatere električnih instalacija jest u tome što se instalacija izvodi kao i ranije: u konvencionalnim razvodnim ormarima, ali je ožičenje preglednije i jednostavnije. Instalaciji KNX-a moguće je pristupiti s udaljene lokacije, putem interneta, što smanjuje trošak održavanja jer omogućuje daljinsku dijagnostiku i bolje planiranje radova na objektu. Gotovo se kompletno programiranje sustava može odraditi bez opreme, u softveru za ETS. To nije slučaj kod sustava HDL gdje moramo programirati na način da spremamo parametre u same uređaje, a sigurnosne kopije možemo spremati na računalo. Kod sustava HDL moguće je parcijalno programiranje te ne mora svaki element sustava biti spojen.

Od prednosti za krajnjeg korisnika treba istaknuti činjenicu da je sustav KNX moderan, isplativ, fleksibilan u uvjetima promjena i proširenja, a dostupnost uređaja u budućnosti je osigurana raznolikošću proizvođača i udovoljavanju normi EN 50090. Sa sustavom KNX postaju moguće funkcije koje povećavaju udobnost te istodobno omogućuju logičke operacije, a koje prije ili nisu bile zamislive u konvencionalnim sustavima ili su pretjerano povećavale troškove. Pritom mislimo na centralni zaslon i nadzornu ploču ili prikazivanje putem televizora te osobito na upravljanje sustavom putem aplikacije na mobilnom telefonu. U stambenim se objektima može ostvariti znatna ušteda energije, npr. upravljanjem temperaturom pojedinih prostorija s profilima temperature i vremena u kombinaciji s upravljanjem žaluzina. Sustav KNX osigurava razinu fleksibilnosti koja nudi značajne pogodnosti u stambenom sektoru.

Kuća je, u većini slučajeva, dom za cijeli život. Tijekom godina stanari često razmišljaju o prenamjeni pojedinih prostorija. Prenamjene prostorija ne predstavljaju problem: bez potrebe postavljanja novih kabela radna soba s prikladnim osvjetljenjem može se lako pretvoriti u funkcionalnu i dobro opremljenu dječju sobu. Praktične funkcije poput noćnog osvjetljenja i utičnica mogu se ugraditi bez prevelikog truda ili troška. Ljudi žele sebi omogućiti ugodan život u poznatom okružju što je duže moguće. Često je teško ostvariti tu želju. U ovom slučaju sustav KNX nudi pogodnosti i zaista je idealan jamac za sigurno životno okruženje bez smetnji. Sustav može biti prilagođen u bilo kojem trenutku da bi zadovoljio potrebe za sigurnošću i pružio visoku razinu kvalitete življenja. Funkcijama, poput upravljanja zastorima, ventilacijom i roletama/žaluzinama, može se upravljati ne samo prekidačima već i daljinskim upravljačem ili glasovnom naredbom.

Osim očite uštede energije, komoditeta i praktičnosti moderan korisnik od sustava pametne instalacije traži i prestiž te igračku koju može pokazivati posjetiteljima. Iako su pokaznici i aplikacije sve boljeg dizajna, ne smijemo zaboraviti da je to samo fasada te ako nismo ostvarili sve potrebne funkcionalnosti, korisnik neće biti zadovoljan i ugradnja sustava neće biti isplativa.

# <span id="page-15-0"></span>**1.2 Osnovne funkcije pametne zgrade**

U ovom ćemo poglavlju obraditi osnovne funkcije sustava pametnih instalacija, odnosno saznati čime sve možemo upravljati u jednoj pametnoj zgradi te koje sve podatke prikuplja i obrađuje sustav pametne zgrade.

Da bismo upravljali većim brojem funkcija, trebamo prikupiti i obraditi neke fizikalne veličine u prostoru i izvan njega te ih obraditi. Imajući to na umu, u sljedećem tekstu nećemo na pametnu instalaciju gledati kao na sustav, već ćemo samo opisati funkcije koje korisnik vidi izvana.

# <span id="page-15-1"></span>**1.2.1 Upravljanje osvjetljenjem i sjenilima**

Upravljanje osvjetljenjem uključuje upravljanje prirodnom (sunčevo svjetlo) i umjetnom (razne vrste rasvjetnih tijela) rasvjetom. Prirodnu rasvjetu najčešće po želji uklanjamo roletama, zavjesama, žaluzinama ili na neki drugi način. Neovisno o načinu podrazumijeva se da je on "elektrificiran" odnosno da postoje upravljivi elektromotori koji dižu i spuštaju rolete, pomiču zavjese, rotiraju ili dižu/spuštaju žaluzine. Kad razmatramo umjetnu rasvjetu, najčešće govorimo o električnim rasvjetnim tijelima i to onima koja koriste LED tehnologiju jer se ona pokazala najboljom u smislu upravljivosti i niske potrošnje energije.

Uključivanje, isključivanje i jačina unutarnjih i vanjskih svjetala objekta može se regulirati odvojeno, u grupama i/ili s neograničenog broja lokacija unutar i izvan objekta. Upravljati se može ručno, putem prekidača, daljinskim upravljanjem putem radiosignala te automatski, ovisno o vremenu, vanjskom osvjetljenju, pokretima ili automatskim prepoznavanjem ljudi u okružju. Sva rasvjetna tijela u prostoriji koja su uključena i/ili prigušena mogu zajedno stvoriti određeni svjetlosni ugođaj (scena). Svjetlosni ugođaj može se modificirati, pohraniti i ponovno koristiti u bilo kojem trenutku.

To znači da svakim posebnim rasvjetnim tijelom koje imamo u objektu možemo upravljati posebno, ali to možemo činiti i s više rasvjetnih tijela istodobno pa tako stvaramo dojam cjeline.

Osvjetljenje je obično povezano sa sljedećim:

- 1. zaštitom od sunca i pogleda izvana, npr. zatvaranje roleta/žaluzina i uključivanje rasvjete
- 2. sigurnošću, npr. alarm s uključivanjem unutarnje i vanjske rasvjete kako bi se onemogućio/obeshrabrio pokušaj provale ili neovlaštenog ulaska u objekt

3. svjetlom uzbune (engl. *panic lighting*), npr. unutarnja i vanjska rasvjeta uključuje se u izvanrednim situacijama. Tu pritom ne mislimo na sustav osvjetljenja za slučaj nužde (*panic* rasvjeta) koji se uključuje uslijed gubitka glavnog napajanja i pokazuje put do evakuacijskih izlaza. Taj se sustav izvodi odvojeno i autonomno od sustava pametne instalacije

Sjenila, to jest tende, žaluzine i zastori (zavjese) koriste se za zaštitu od sunca i pogleda izvana. Korištenje roleta pruža povećanu zaštitu od provalnika te dodatnu zaštitu od hladnoće zimi. Električno upravljane tende, žaluzine i zastori mogu se otvarati i zatvarati pojedinačno ili u grupama. Njima se može upravljati centralno (kao centralna funkcija) i decentralizirano. Upravljanje se može raditi ručno, putem pametnih tipkala, daljinskim upravljanjem putem radio signala, ovisno o dobu dana i/ili vanjskom osvjetljenju. Tende i vanjske žaluzine automatski podižu senzori vjetra i kiše te ih tako štite od oštećenja ili uništenja.

Ako su rolete ili vanjske žaluzine automatizirane, magnetski kontakt na prozorima/vratima detektira da su prozor/vrata otvoreni te sprječava automatsko spuštanje roleta/žaluzina i onemogućuje da ljudi ili objekti ostanu u objektu ili izvan objekta.

Obično postoji povezanost:

- 1. rasvjeta, npr. kada su žaluzine/zastori zatvoreni, svjetla su upaljena
- 2. sigurnost, npr. kada se alarm uključi, rolete se podižu
- 3. grijanje, klimatizacija i ventilacija, npr. energija potrebna za rad klimatizacijskih uređaja smanjuje se automatskim zasjenjivanjem prostorija.

Ako to promatramo kroz prizmu općenite sheme sustava i djelovanja unutar njega, možemo reći da koristimo magnetske kontakte na prozorima i/ili vratima kako bi sustav imao informaciju jesu li isti zatvoreni ili otvoreni, dakle to nam je ulazna informacija. Druga važna ulazna informacija dolazi nam iz meteorološke stanice koja nam daje informaciju o vremenskim prilikama u okolišu, što je također ulazni parametar. Izlazne, odnosno izvršne funkcije upravljaju pozicijom roleta, tendi, žaluzina i zavjesa, bilo automatski ili ručno, od strane korisnika. Kao što je spomenuto, upravlja se i rasvjetom (uključenje, isključenje, jačina, boja) te je to također izvršna funkcija.

### <span id="page-16-0"></span>**1.2.2 Kontrola temperature zasebnih prostorija**

Primjerena temperatura prostorije značajno pridonosi osjećaju ugode kod ljudi koji u toj prostoriji borave. Mogućnost podešavanja temperature zasebnih prostorija dobrodošla je prilikom zadovoljavanja različitih zahtjeva ovisno o lokaciji i osobnoj osjetljivosti.

- Neke standardne temperature prostorija navedene su kako slijedi:
	- Kuhinja i spavaća soba od 16 °C do 18 °C
	- Dnevna soba 21 °C
	- Kupaonica 23 °C ili više
	- Ured od 22  $^{\circ}$ C do 24  $^{\circ}$ C

Do tih različitih vrijednosti možemo doći na različite načine jer postoje vrlo različiti načini kako možemo grijati/hladiti određene prostorije. Kontrola temperature zasigurno je funkcija pametne instalacije kojom možemo uštedjeti najviše energije pa se ona, odnosno njezina automatska provedba, vrlo često koristi kao prodajni adut koji omogućuje prodaju kompletnog sustava krajnjem kupcu.

Prilikom planiranja odnosno projektiranja sustava grijanja/hlađenja cilj je postići traženu razinu udobnosti i ugode koristeći najnižu razinu potrošnje energije. Kako bi se to postiglo, sustavi grijanja/hlađenja moraju imati mogućnost zasebnog reguliranja temperature svake sobe uz dodatak centralne regulacije ulazne temperature. Ti su zahtjevi zadovoljeni postavljanjem termostata u svim prostorijama koji osiguravaju održavanje zadane temperature u svakoj prostoriji. Da bi to bilo moguće, sam sustav grijanja/hlađenja mora omogućivati uključivanje/isključivanje grijanja/hlađenja za svaku prostoriju posebno ili, još naprednije – upravljanje snagom grijanja/hlađenja u svakoj prostoriji. Ako imamo klasično centralno grijanje s radijatorima (ili podno grijanje), to se postiže ventilima za svaki radijator, odnosno sobu. Ako imamo sustav s ventilokonvektorima, također možemo koristiti spomenute ventile ili, još jednostavnije, smanjiti ili povećati brzinu puhanja ventilatora. Kod električnog podnoga grijanja možemo grijače isključivati/uključivati po potrebi ili im regulirati snagu tiristorskim regulatorom napona.

Zahtjevi za različitim temperaturama u različitim prostorijama pohranjuju se u sustav kontrole temperature zasebnih prostorija i na taj se način održava zadana temperatura (ovisno o vremenu i/ili trenutačnom zahtjevu).

Kao što smo naveli ranije, tu se otvaraju velike mogućnosti uštede energije, a smanjenje temperature prostorije za 1 °C može rezultirati uštedom energije od čak 6 %.

Sustav kontrole temperature zasebnih prostorija moguće je naknadno nadopuniti različitim opcijama, npr. ugradnjom senzora otvorenog/zatvorenog prozora ili vrata. Najčešće se to koristi na sljedeći način: kada je u sobi otvoren prozor/vrata, sobni radijator ili ventilokonvektor prestaje s radom. Time se rješava najčešći uzrok velikoga gubitka toplinske energije u stambenim i poslovnim zgradama, a to je grijanje sobe (u zimskom periodu) dok je u istoj otvoren prozor ili balkonska vrata. Ljudi koji borave u stambenim/poslovnim prostorima često otvaraju prozor radi prozračivanja te ga često zaborave zatvoriti, a ponekad ga i namjerno ostavljaju otvorenim. Tada dolazi do situacije da se velika količina toplinske energije izgubi u okoliš kroz taj otvoren prozor. Analogno tome događa se i u ljetnom periodu – velika količina toplinske energije ulazi izvana u hlađeni životni prostor. Ako u toj situaciji sustav pametne instalacije isključi grijanje/hlađenje te prostorije, korisnik će to vrlo brzo primijetiti jer će mu postati hladno, odnosno vruće te će zatvoriti prozor kako bi se opet moglo uključiti grijanje/hlađenje.

Ako je prozor stalno otvoren, a u sobi duže vremena nema ljudi, sobni termostat može biti namješten na zaštitu od smrzavanja uređaja, odnosno sustava grijanja.

Ova postavka uređaja osigurava minimalnu temperaturu prostorije od 7 °C, što štedi energiju ako je prozor otvoren i sprječava oštećenja prouzrokovana zamrzavanjem cijevi.

Vidimo da su nam ulazni parametri u ovom slučaju temperatura prostorije i status otvorenosti prozora (vrata), a izvršne funkcije jesu uključivanje/isključivanje grijanja/hlađenja u pojedinoj prostoriji ili upravljanje snagom grijanja/hlađenja u toj prostoriji.

## <span id="page-17-0"></span>**1.2.3 Kontrola kotla (rashladnog medija)**

Grijanje prostorije jest proces kojim se troši toplina koja je za to namjenu pripremljena na nekom drugom mjestu. Kod centralnoga grijanja (kako i sam naziv kaže) grije se na jednom (centralnom) mjestu, a posredno (putem cijevi) ta se toplina prenosi do mjesta gdje je zaista potrebna, odnosno do grijanih prostorija. Kod jednostavnoga klasičnog sustava centralnoga grijanja radi se o kotlu, odnosno bojleru koji se grije na različite načine – električnim grijačima, toplinskom pumpom, izgaranjem peleta, sječke, drva, nafte, plina i slično. Kad je riječ o dizalici topline (stari naziv je toplinska pumpa), ona najčešće može i hladiti tekućinu u kotlu tako da u ljetnom režimu imamo dostupno i rashlađivanje prostorija. Bilo kako bilo, i bez obzira na to koji sustav proizvodnje topline koristimo (možda smo recimo spojeni na toplanu koja je udaljena od nas), trebamo imati informaciju koliko toplinske energije trebamo proizvesti da bi naši radijatori dali dovoljno topline koja je potrebna da bi se ranije spomenute prostorije zagrijale/rashladile do željene temperature. Najjednostavniji način za to jest da imamo odvojenu regulaciju temperature potrošne tople vode u kotlu te je postavimo na primjerice 50 °C. Kada se temperatura vode u kotlu smanji, sustav uključi proizvodnju topline – uključi grijače, pokrene izgaranje (sagorijevanje) peleta itd. U današnje doba ta najjednostavnija regulacija više nije dovoljno dobra jer se optimizacijom temperature PTV (potrošne tople vode) mogu postići značajne uštede. Primjerice, koristimo li električne grijače ili toplinsku pumpu, želimo da se kotao grije samo po noći kada je jeftinija električna energija. Ta se toplina kroz radijatore troši tijekom dana i trebalo bi je biti dosta za čitav dan, do iduće večeri kad opet dolazi do manje cijene električne energije. Tu nam opet do izražaja dolaze scenariji, odnosno scene – ako se uredi ne koriste sedam dana zaredom, spustit ćemo temperaturu prostorija na primjerice 14 °C jer nema smisla grijati prazne urede. Prvi sljedeći radni dan svi će radnici doći na posao te će im biti hladno i podići će temperaturu na 21 °C. Grijanje PTV tada će početi raditi punom snagom i to po danu, dok je električna energija skuplja. Osim što će to više stajati, korisnici zgrade imat će neugodno nisku temperaturu gotovo cijeli radni dan. Upišemo li u sustav grijanja da nam za dva dana treba temperatura ureda biti 21 °C, sustav će zagrijati kotao dvije noći ranije, dan ranije grijat će prostorije čitav dan te zadnju noć opet grijati kotao. Prvi radni dan korisnici objekta doći će na ugodnu temperaturu proizvedenu u jeftinijim uvjetima. Na ovom jednostavnom primjeru vidimo kako je ušteda moguća kroz sustav pametne instalacije a da pritom ugoda korištenja prostora bude na visini.

Kontrola kotla središnji je sustav upravljanja sustavom grijanja i regulira stvaranje topline te njezinu raspodjelu unutar objekta. Trenutačni regulatori kotla mogu regulirati temperaturu kotla, zavisno o temperaturi unutar same prostorije i/ili temperature vani, npr. plamenik se pali ili gasi ovisno o vanjskoj/unutarnjoj temperaturi te se time cijeli sustav održava na zadanoj temperaturi kotla.

Uvođenjem digitalne tehnologije u sustave kontrole kotlova isti postaju sve učinkovitiji kako bi udovoljili najsuvremenijim zahtjevima za najekonomičnijim stvaranjem topline. S druge strane regulatori kotla zadivljuju jednostavnošću uporabe, što je iznimno važno upraviteljima objekata. Početkom 1990-ih proizvođači su integrirali odgovarajuća sučelja u sustav kontrole kotlova što je omogućilo jednostavniju automatizaciju objekata. Paralelno s tim automatizacija objekata putem bus tehnologije bila je prihvaćena u poslovnim objektima i sve više u stambenim objektima. Bus tehnologija omogućuje komunikaciju različitih funkcija unutar objekta koje u osnovi nisu međusobno povezane, npr. otvaranje prozora i smanjivanje grijanja. Standardizirana sučelja za interakciju podataka osiguravaju prijenos podataka između određenog bus sustava za kontrolu kotla, neovisno o proizvođaču, sa sustavom pametne instalacije. Operater centralnog sustava kontrole i upravljanja građevinom može koristiti slijedeće funkcije:

- 1. nadziranje sustava grijanja s udaljenosti koristeći postojeću infrastrukturu objekta
- 2. daljinsko upravljanje sustavom grijanja, npr. preko prikladnog programa vizualizacije usmjeravanje neispravnih naredbi i grešaka u sustavu
- 3. zadavanje nominalne temperature (engl. *setpoint temperature*) za stvaranje topline.

To osigurava razmjenu informacija između različitih funkcija u svrhu značajnog povećanja razine udobnosti i ekonomičnog stvaranja topline.

Ulazni parametri u ovom su nam slučaju različite temperature (temperatura prostorije, temperatura PTV, vanjska temperatura) koje mjerimo senzorima temperature te podaci koje je unio čovjek – željena temperatura PTV, buduća potreba za toplinom itd. Izvršne funkcije uglavnom su nam upravljanje pećima, grijačima i drugim proizvođačima topline kao i ventilima za raspodjelu PTV-a.

# <span id="page-19-0"></span>**1.2.4 Upravljanje potrošačima**

Glavni cilj upravljanja potrošačima jest ekonomično korištenje energije u industriji, trgovini i kućanstvima, istovremeno omogućujući uštedu novčanih sredstava. Efektivno upravljanje potrošačima ima pozitivne rezultate koji se odnose na troškove upravljanja i sigurnosti postrojenja, pri čemu se vodi briga o zaštiti okoliša. Upravljanje potrošačima također se koristi ako se mreža za distribuciju električne energije želi zaštiti od preopterećenja. Sustav KNX predodređen je za te načine korištenja i u usporedbi sa standardnim rješenjima pruža značajnu prednost jer su svi uređaji koji su uključeni u proces povezani zajedničkim prijenosnim medijem.

U praksi to znači da možete napuniti stroj za pranje rublja te prepustiti sustavu pametne instalacije da ga pokrene kad se stvore za to optimalni uvjeti.

Ovo razmišljanje na tragu je sustava pametnih elektroenergetskih mreža koje nazivamo i mikromrežama. U budućnosti bi svaki kućni ili poslovni potrošač trebao biti istovremeno i proizvođač, odnosno izvor električne energije. Imat ćemo vlastite solarne panele za proizvodnju električne energije, vlastiti baterijski paket za pohranu električne energije, sva trošila bit će daljinski upravljiva te ćemo imati električna vozila s vlastitim baterijama. Sustav pametne instalacije u komunikaciji će s pametnom mrežom određivati kada ćemo puniti električno vozilo, a kada će isto davati energiju (Prodavati je!) u mrežu, kada će naši solarni paneli služiti samo nama, kada će davati energiju u mrežu, a kada ćemo je lokalno skladištiti. Sustav pametne instalacije načelno je spreman za ovakav scenarij, no nismo još blizu potpune implementacije ovakvog načina protoka električne energije. Preduvjet je da koristimo pametna brojila električne energije koja rade dvosmjerno, broje kilovatsate koje kupujemo i kilovatsate koje prodajemo.

Informacije potrebne za upravljanje potrošačima razmjenjuju se putem zajedničkoga prijenosnog medija, odnosno sustav pametne instalacije ima pod kontrolom sve potrošače unutar jednog kućanstva/tvrtke. Dobivanjem informacije izvana, primjerice iz pametne elektroenergetske mreže, vrlo je lako prilagoditi potrošnju ukupnog kućanstva, odnosno tok energije. Ako bismo konvencionalnim sustavom unutar zgrade htjeli na taj način upravljati izvana, to bi tražilo znatna ulaganja i zbog tog se razloga u prošlosti nije razmatrala integracija malih potrošača u sustave upravljanja potrošačima, zbog visokih troškova ožičenja i truda koji je za to bio potreban. Pametna instalacija omogućuje da se svi uređaji mogu prilagoditi bilo kojem novom zahtjevu ako postoji potreba, bez dodatnih troškova ožičenja i bez utjecaja na operacijske procese. Zgrada opremljena pametnom instalacijom praktički je spremna za integraciju u pametnu elektrodistribucijsku mrežu.

## <span id="page-19-1"></span>**1.2.5 Nadziranje, prikaz i izvještavanje**

U stambenim i poslovnim objektima često postoji potreba za prikazom, spremanjem i/ili izvještavanjem o informacijama s uređaja iz različitih područja objekta koji su obuhvaćeni sustavom pametne instalacije. Radi se o sljedećim informacijama:

• stanje uključenosti/isključenosti ili snage rasvjete

- vrijeme rada žarulja
- položaj vrata i prozora
- status alarmnog sustava
- položaj zastora, žaluzina i tendi
- temperatura prostorije i vaniska temperatura
- radno stanje i signali o pogrešci sustava za grijanje i hlađenje
- radno stanje hladnjaka i zamrzivača te drugih uređaja
- signali o pogrešci dizala
- vrijednosti razine tekućine i indikatori poplave
- očitanja brojila za određivanje potrošnje plina, ulja, struje i vode
- različiti drugi operativni podaci

Sve dostupne informacije u sustavu mogu biti obrađene i predočene na različite načine. U tu se svrhu koriste uobičajena računala ili posebni paneli za nadziranje, upravljanje i prikaz, s direktnim priključkom na sučelje sustava.

Uređaji poput *gatewaya* i poslužitelja dostupni su za spajanje sučelja s infracrvenim kontrolerima (daljinskim upravljačima, primjerice za TV), telekomunikacijskim mrežama i internetom.

Sustav pametne instalacije stoga se može predočiti i njime se može upravljati s bilo kojeg mjesta unutar i izvan objekta koristeći mobitel, tablet, osobno računalo ili televiziju s IP sučeljem.

Najčešće se za lokalno sučelje (unutar zgrade) koriste fiksni zidni na dodir osjetljivi LCD paneli. Aplikacija za upravljanje koristi se na tabletu i mobitelu te spomenute uređaje korisnik koristi za upravljanje sustavom. Uobičajeno je i da sustav šalje poruke elektroničke pošte ili obavijesti za događaje kvara, neuobičajenog rada ili slično. Logično je da se primjerice poruka elektroničke pošte o pregaranju jedne žarulje neće slati vlasniku na poštu, već direktno službi/tvrtki koja održava građevinu.

## <span id="page-20-0"></span>**1.2.6 Sigurnost**

Korisne sigurnosne primjene mogu biti postignute korištenjem sustava pametne instalacije uz relativno male troškove ili trud, npr. funkcije kao što su isključivanje nepotrebnih potrošača ili zatvaranje prozora i roleta prilikom napuštanja objekta mogu biti implementirane putem prekidača na ulazu. Na taj se način primjerice pokreće scenarij: korisnik nije u objektu. Također postoji i dodatna korist u vidu reduciranja sobne temperature i uključivanja funkcije simulacije prisutnosti u objektu na način da se uključuje rasvjeta u pojedinim prostorijama i time simulira boravak ljudi u njima ne bi li se tako obeshrabrio pokušaj provale.

Posebno je prikladna integracija sustava zaključavanja, to jest sigurnosne se funkcije automatski aktiviraju okretanjem ključa – bez potrebe za posebnim prekidačem.

Treba napomenuti da taj način korištenja sustava pametne instalacije nije pametan kad se razmišlja kao stručnjak tehničke zaštite (u čemu autor ima dugogodišnje iskustvo). U slučaju krađe ključa (bilo metalnog ili elektroničkog ili mobitela vlasnika) kojim se istovremeno otključava stan ili poslovni prostor i isključuje alarm, sve sigurnosne funkcije padaju u vodu jer posjedovanjem ključa neovlaštena osoba posjeduje sva prava upravljanja njime. Tu u sukob dolaze dva pristupa sigurnosti objekata – jedan općeniti u kojem je komocija na prvom mjestu i zaštitarski – da bi kuća bila sigurna, treba žrtvovati nešto (vrlo malo) komocije.

Pozitivna je inženjerska praksa da sustav tehničke zašite, odnosno protuprovalni sustav treba imati izdvojeni način upravljanja i izdvojenu dojavu događaja od sustava pametne instalacije. Oni mogu dijeliti detektore pokreta i razmjenjivati informacije, ali uključivanje sustava tehničke zaštite treba biti putem unosa numeričke šifre koju znaju samo korisnici kojima je dodijeljena. *Panic* tipke ili senzori za neposrednu opasnost (engl. *panic buttons*) omogućuju uključivanje unutarnjeg i vanjskog osvjetljenja te podizanje ili spuštanje roleta ako postoji sumnja na "nepozvane goste" u objektu ili na području istog. U zaštitarstvu takve tipke odmah dojavljuju tu situaciju (najčešće putem interneta) zaštitarskoj tvrtki koja na lice mjesta šalje interventnu ekipu.

Funkcija simulacije prisutnosti dokazala se kao preventivna mjera, koja promatraču odaje dojam da je netko u objektu. Rasvjetna tijela uključuju/isključuju se ili prigušuju po nepravilnom obrascu. Žaluzine ili zastori se u zoru ili u neko drugo doba dana pomiču, a putem odgovarajućih modula u različitim se prostorijama stvaraju zvučni signali.

Spajanje instalacije KNX s internetom putem odgovarajućih sučelja omogućuje nadziranje i upravljanje priključenim uređajima ili sustavima s udaljene lokacije. Tehnički je dostupno nekoliko načina komunikacije kao što su analogna telefonska linija, SMS i internet, no danas se to odvija gotovo isključivo putem interneta i mobilne aplikacije.

Detektori pokreta ili prozorski kontakti mogu se koristiti za uključivanje osvjetljenja ili namještanje sobnog termostata na zaštitu od smrzavanja te za sigurnosne primjene. Konvencionalni senzori također se mogu integrirati u sustav KNX putem binarnih ulaza. Prilikom napuštanja objekta moguće je smanjiti namještenu temperaturu u određenim prostorijama, isključiti osvjetljenje te uključiti simulaciju prisutnosti uključivanjem.

Kao i uvijek, požar je velika opasnost za objekt u kojem borave ljudi. Iako se sustav automatske detekcije požara (vatrodojava) često izvodi kao zaseban sustav s vlastitom dojavom alarma lokalno, na dojavni centar zaštitarske kuće ili direktno vatrogascima, u sustav pametne građevine mogu se integrirati i javljači dima. U slučaju požarnog alarma osim navedenih scenarija dojave, mogu se pokretati i druge funkcije – uključivanje rasvjete (kako bi se olakšala evakuacija), podizanje roleta, otvaranje kupola ili prozora za odimljavanje i slično. Prilikom povratka kući grijanje se ponovno može pojačati, rasvjeta u hodniku i na stubištu može se uključiti, a simulacija prisutnosti može se deaktivirati isključivanjem alarmnog sustava.

Kao što smo već spomenuli, dobra je praksa da se sustavi sigurnosti (dojava požara, detekcija opasnih plinova, odimljavanje, sustav gašenja požara) izvedu zasebno, koristeći zasebno kabliranje i zasebne norme za projektiranje i izvođenje. Te norme diktiraju i poseban način spajanja elemenata (zatvorene petlje), redundantno i autonomno napajanje te vatrootporne kabele prilikom kabliranja izvršnih funkcije. Poželjno je da se ti sustavi zbog komocije i dodatne sigurnosti integriraju u sustav pametne instalacije, no nije uobičajeno ni dopušteno da se dojava požara izvodi putem sustava pametne instalacije.

Isto vrijedi i za sustave tehničke zaštite kao što su protuprovala, videonadzor i kontrola pristupa. Sustav tehničke zaštite treba zasebno izvesti, napraviti redundantno i autonomno napajanje te dojavu na zaštitarski dojavni centar s intervencijom. Logično je da se informacije s primjerice detektora pokreta i/ili magnetskih kontakata koriste u sustavu pametne instalacije za ranije navedene funkcije, no to treba učiniti na način da sustav pametne instalacije do te informacije dođe posredno, bilo putem primjerice sprežnika MODBUS/KNX, integracije s digitalnim ulazima ili slično. Integracija je veća što je objekt manji i jednostavniji. Ako se radi o maloj kući za odmor bez dojave provale na zaštitarski dojavni centar, jasno je da se sve funkcije pa tako i sigurnosna mogu ostvariti putem sustava pametne instalacije te onda građevina službeno i nema sustav tehničke zašite. Radi li se o većem poslovnom objektu, s većim brojem senzora, sirena, čitačima beskontaktnih kartica za otvaranje većeg broja vrata i dojavom na zaštitarski dojavni centar, jasno je da ćemo te sustave izvesti autonomno te ih integrirati u sustav pametne instalacije naknadno i posredno.

## <span id="page-22-0"></span>**1.2.7 Audio/video**

U modernim kućanstvima i poslovnim objektima postoji sve veća potražnja za rješenjima koja bi omogućivala reprodukciju zvuka i slika u više prostorija. Kako bi se kreirao odgovarajući ugođaj odnosno scena, potrebno je sa zvučnika puštati odgovarajuću glazbu ili obavijesti. Isto je moguće i s LCD/LED zaslona, odnosno televizora. Osim klasičnih izvora zvuka kao što su FM radio, CD/DVD te spremanje zvuka na kućne multimedijalne centre, sve se više koristi i strujanje (engl. *stream*) videa ili zvuka izravno s interneta. Upravljanje navedenim najčešće se rješava na dva načina – direktnim spojem na zvučnike/zaslon ili putem simulacije daljinskog upravljača.

Direktno spajanje podrazumijeva kućni medijski centar koji je spojen na zvučnike (direktan audiosignal) ili zaslon (HDMI). Kućni medijski centar ima utore za SD karticu, USB ili ugrađen tvrdi disk na koje se lokalno sprema glazba ili videozapisi ili se spaja na udaljeni medijski centar ili internet (Youtube, Vimeo, internet TV, Spotify) te ovisno o željenoj sceni ili ugođaju reproducira određene medijske datoteke.

Drugi je način uz pomoć sprežnika IC, odnosno uređaja koji može poslati naredbu na bilo koji uređaj koji ima daljinski upravljač (imamo ga u poglavlju 4.1.1.4.). Takav je uređaj spojen u sustav pametne instalacije i iz njega dobiva naredbe nakon što se u njega programiraju i snime kodovi s postojećega daljinskog upravljača. Sustav pametne instalacije tada može upravljati primjerice TV-om reproducirajući tipke na daljinskom upravljaču na način da se u blizini TV-a postavi predajnik infracrvenih zraka koji oponaša naredbe daljinskog upravljača.

# <span id="page-22-1"></span>**1.2.8 Ostale funkcije i sučelja**

Pametna instalacija korisna je primjerice i u sanitarnim prostorijama gdje može mjeriti kvalitetu zraka, isključivati rasvjetu kada sanitarije nisu okupirane, uključivati pokaznike kada jesu i slično. Može primjerice uključivati ventilaciju nakon upotrebe sanitarija ili nakon određenog broja korištenja pozvati službu za čišćenje.

U sanitarijama te i u praonicama često susrećemo detektore poplave, pogotovo pored strojeva za pranje. Osim uključivanja stroja u prikladno vrijeme, može se pratiti protok vode i električne energije. Stroj se zaustavlja i voda zatvara ako se detektira poplava u prostoriji.

Najvažnija su sučelja već spomenuta te komunikacija prema krajnjem korisniku u pravilu ide putem mobilne aplikacije ili web stranice. Ostaje spomenuti i sučelje za programiranje sustava pametne instalacije koje je najčešće također sučelje računalne mreže. Instalater se u sustav pametne instalacije spaja računalom te upisuje i sprema program u uređaje o čemu će puno više riječi biti kasnije.

# <span id="page-22-2"></span>**1.3 Topologija sustava pametne instalacije**

Kao što smo ranije spomenuli, sustav pametne instalacije može prikupljati podatke o brojnim prostornim i fizikalnim veličinama te upravljati brojnim funkcijama. Jasno je da je te funkcionalnosti potrebno nekako realizirati pa ćemo u nastavku navesti načine spajanja uređaja pametne instalacije, ponajprije pritom misleći na sustav KNX (ali i HDL jer su u smislu topologije ta dva sustava vrlo slična).

Bazični princip KNX-a (kao i HDL-a) jest decentraliziran, odnosno ne postoji glavni centralni uređaj koji upravlja svima ostalima. Ne postoji ni središnji kontroler ni središnji komunikacijski čvor. Svaki uređaj upravlja nekoliko jednostavnih funkcija (npr. kontroler sjenila) te dobiva naredbe s pokaznog panela, mobilne aplikacije ili radi samostalno po unaprijed određenim pravilima. Uređaji mogu međusobno komunicirati i razmjenjivati naredbe i informacije. Svaki uređaj ima jedinstveni identifikator (adresu). Temelj komunikacije čine takozvane linije i grupe u koje su uređaji povezani, a komuniciraju tzv. telegramima.

## <span id="page-23-0"></span>**1.3.1 Decentralizacija**

Prednost takvog decentraliziranog koncepta jest da nema jedne vitalne točke čijim bi se kvarom sustav doveo u pitanje. Zahvaljujući tome sveukupna pouzdanost sustava vrlo je velika jer uslijed kvara samo jednog uređaja (npr. jedan kontroler roleta) neće raditi samo te rolete, a svi će ostali uređaji raditi. Također, pokvari li se jedan pokazni panel, moći ćemo naredbe slati s drugog. Svaki uređaj dakle ima svoje jedinstveno "ime i prezime" koje se u njega programira i po kojem ga mogu prozvati i od njega zatražiti podatke svi drugi uređaji u sustavu. Kvarom jednog uređaja na njegovo mjesto stavi se zamjenski kojem se programira ista adresa i sve radi kao inače bez programiranja drugih uređaja.

Decentraliziranom filozofijom i sustavom adresiranja postiže se velika fleksibilnost jer se sustav može projektirati, spojiti i izvesti na brojne načine, koristeći i brojne načine i medije spajanja što ćemo vidjeti i kasnije. Osim toga, postiže se i velika skalabilnost što znači da se na isti način izvode mali, ali i vrlo veliki sustavi te da se postojeći sustavi mogu proširivati vrlo jednostavnim dodavanjem uređaja bez zahvata na postojeće.

Iako vrlo pogodan za neka rješenja, decentralizirani pristup ima i neka **ograničenja**. Programiranje sustava, odnosno postavljanje korelacija među uređajima i priključcima kompliciranije je nego kod nekih drugih sustava. Sustav koji je jednom pušten u rad funkcionira normalno, ali je iz njega **nemoguće pročitati postavljeni program** te ako se izgubi programska baza podataka, odnosno projekt u softveru za programiranje, program je izgubljen i treba ga se ponovno raditi (vrijedi osobito za sustav KNX).

Nadalje, potencijalno vrlo velik broj elemenata koji šalju vrlo velik broj telegrama po sabirnici relativno male brzine ne zvuči dobro. No, činjenica je da se telegrami šalju samo "kad treba" pa je i taj problem uglavnom prevladan. Koristimo li sustav pametne instalacije na način na koji je zamišljen a to je upravljanje stambeno poslovnim objektima, ne bismo trebali imati problema.

Za prijenos informacija u sustavu KNX imamo na raspolaganju četiri medija:

- upletena parica, odnosno BUS (sabirnica) KNX TP,  $2 \times 2 \times 0,8$  ili  $1 \times 2 \times 0,8$
- energetski vodovi (KNX PL) rijetko
- ethernet (KNX IP)
- bežično (KNX RF) uglavnom napuštena tehnologija

Kod sustava pametne instalacije proizvođača HDL imamo načelno također četiri načina komunikacije:

- putem sabirnice KNX (samo parica)
- putem vlastite sabirnice HDL Buspro kabel  $2 \times 2 \times 0.8$
- bežično (*Buspro wireless*)

• HDL IP (linije na HDL sabirnici spajaju se na IP)

### <span id="page-24-0"></span>**1.3.2 Prijenos upletenom paricom kod sustava KNX**

Povezivanje uređaja u mreži TP prilično je slobodno i fleksibilno, pa može biti ostvareno korištenjem linearne, zvjezdaste i stablaste topologije kako je vidljivo na sljedećoj slici. Prstenasta topologija nije dopuštena, kao ni povezivanje različitih linija. Zaključivanje linije otpornikom nije potrebno.

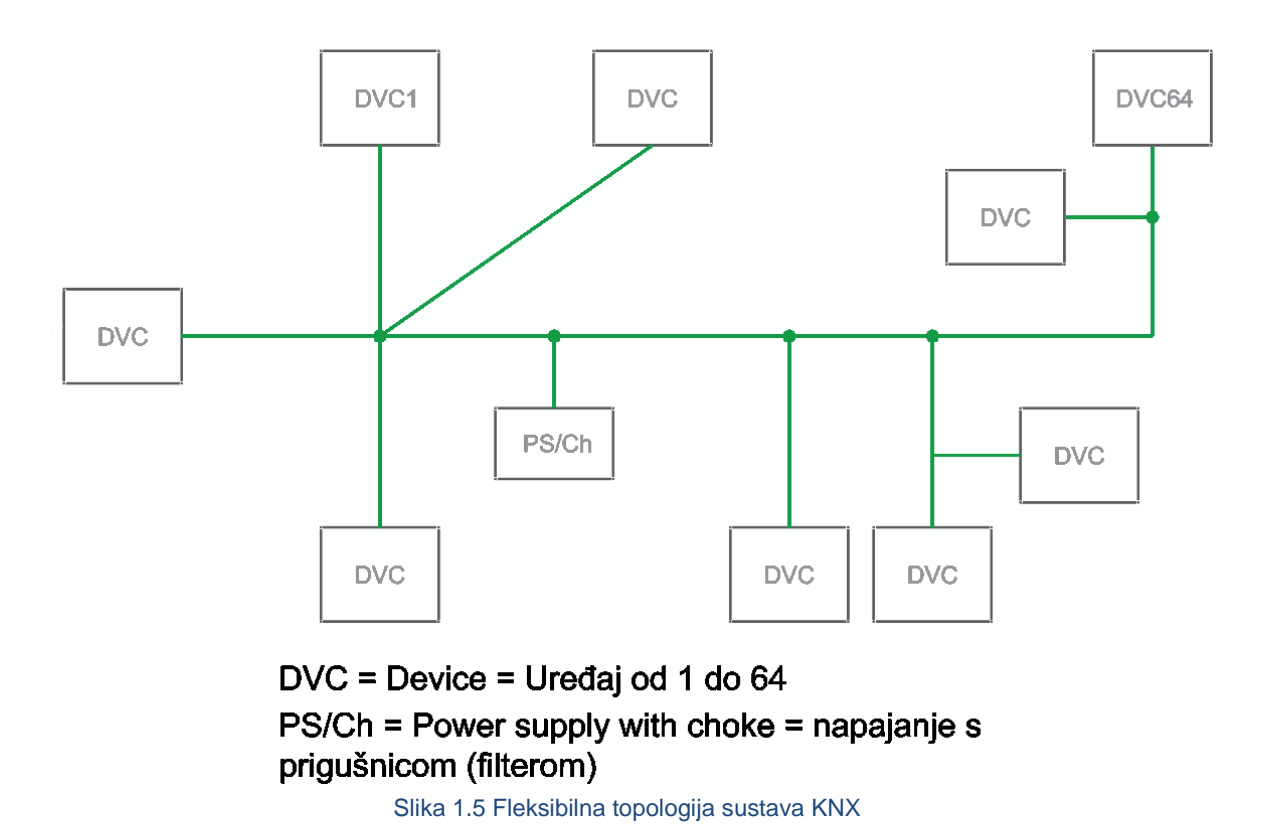

KNX je hijerarhijski strukturiran na linije i zone. Prema specifikaciji na svakom električnom segmentu mogu biti spojena 64 uređaja. Svaki segment mora imati svoj izvor napajanja. Linija se može sastojati od najviše četiri segmenta što omogućuje spajanje 256 uređaja po liniji, uključujući sprežnike i obnavljače signala. Stvarni broj uređaja ovisi o karakteristikama izvora napajanja i snazi priključenih uređaja. Za povezivanje više od 64 uređaja na liniju potrebno je formirati dodatne segmente na liniji s pomoću obnavljača (engl. *repeater*). Obnavljači se spajaju paralelno sa segmentom u zvijezdu, a moguće je spojiti najviše tri obnavljača, kako je vidljivo na sljedećoj slici. Razlog tome jest taj što telegram na svojem prijenosnom putu može proći najviše šest sprežnika (linijskih, zonskih ili obnavljača). Spajanje obnavljača nije dopušteno na glavnoj liniji i liniji zona.

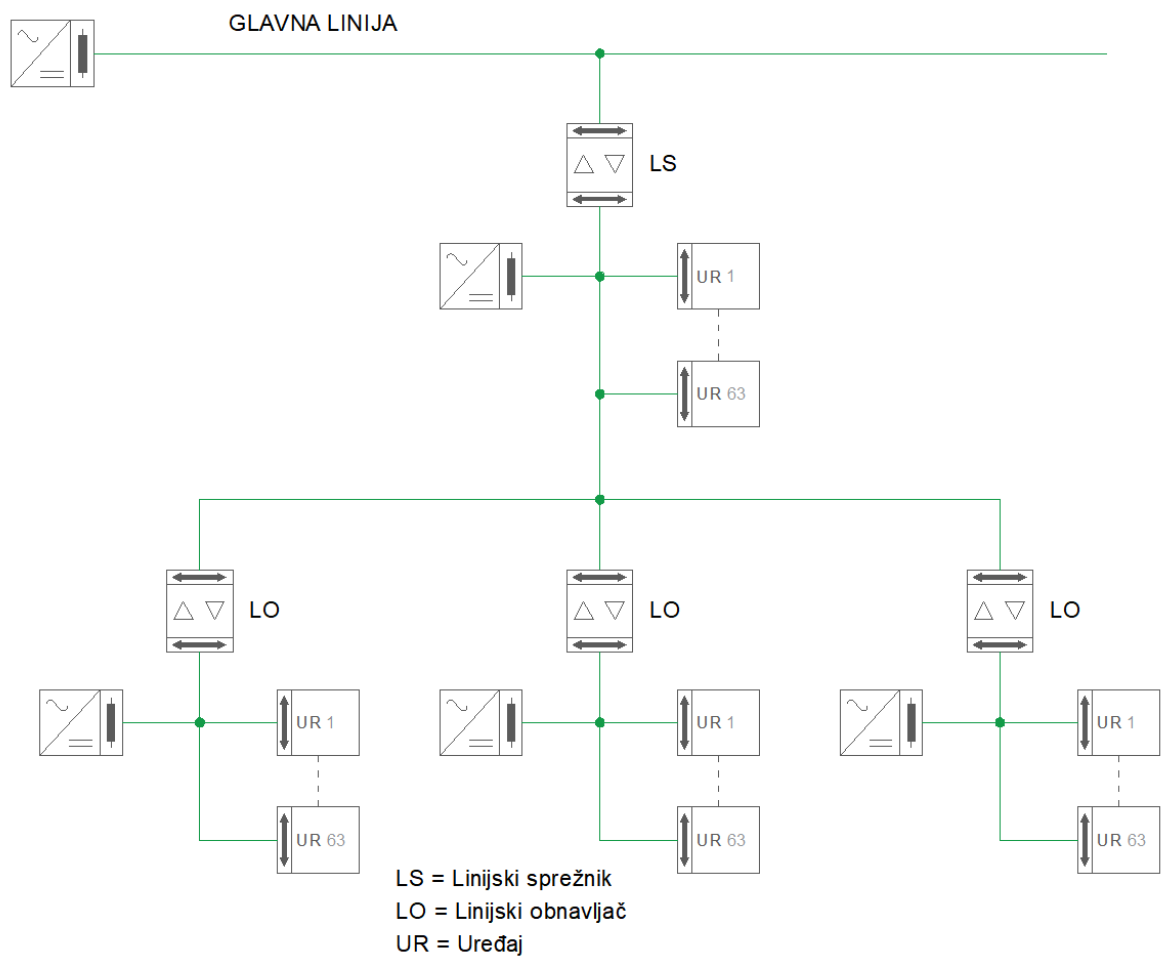

Slika 1.6 Maksimalno proširenje jedne linije s linijskim obnavljačima (LO)

Ako se pak koristi više od jedne linije, do 15 linija može biti spojeno na glavnu liniju (engl. *main line*) preko linijskih sprežnika (engl. *line coupler*) u jednu zonu kao što je prikazano na sljedećoj slici.

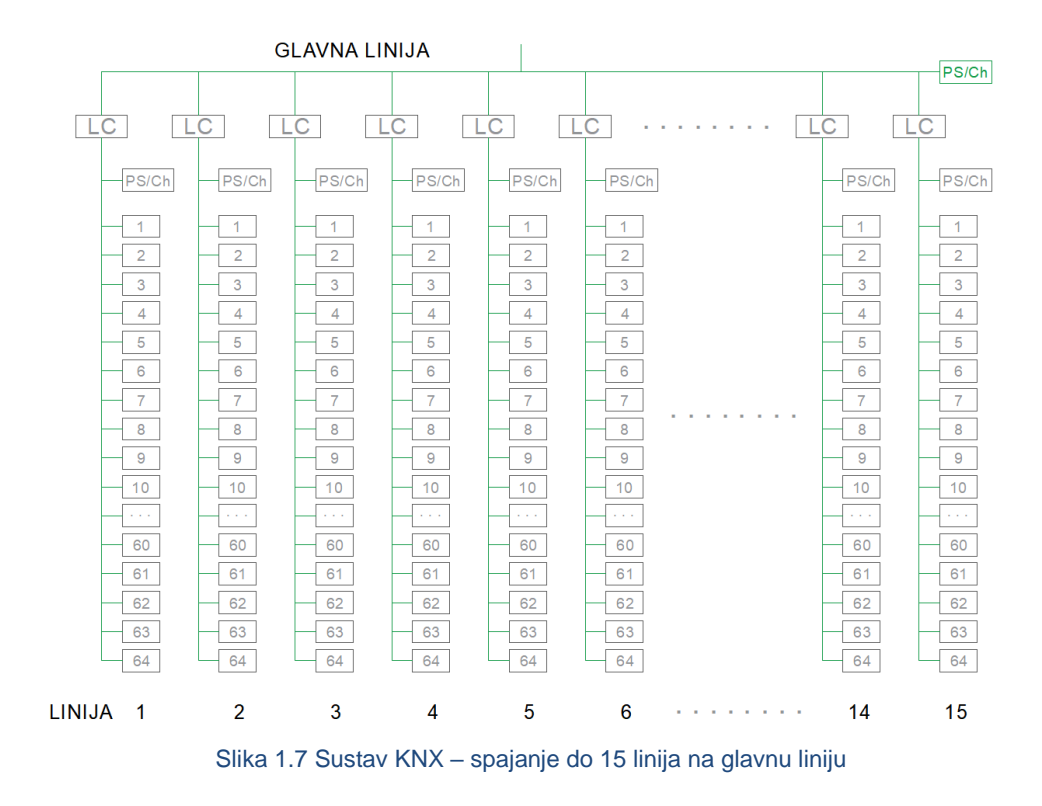

Nadalje, moguće je povezati 15 zona u zajedničku cjelinu. Za grupiranje linija i zona koriste se linijski (engl. *line couplers*) odnosno zonski sprežnici (engl. *area couplers*), kako je vidljivo na sljedećoj slici.

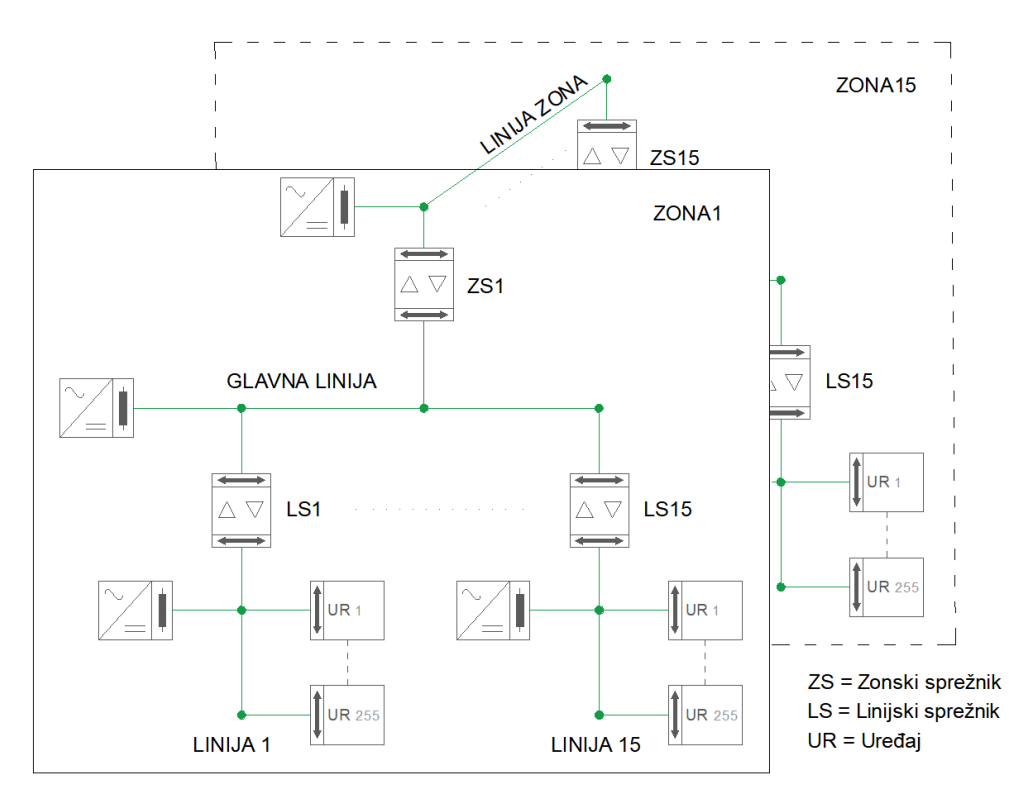

Slika 1.8 Sustav KNX Spajanje do 15 zona

Također je moguće spojiti po 64 uređaja na liniju zona (engl. *backbone*) i svaku glavnu liniju. Maksimalni broj uređaja na liniji zona i glavnim linijama smanjuje se s brojem uporabljenih zonskih, odnosno linijskih sprežnika. Na taj se način u mrežu ukupno može povezati preko 58 000 uređaja. Svaka linija, uključujući glavnu i zonsku, mora imati svoj izvor napajanja. Linijski i zonski sprežnici omogućuju komunikaciju između uređaja koji se nalaze u različitim linijama ili zonama. Sprežnici posjeduju filtarsku tablicu koja se kreira pri konfiguraciji sistema i s pomoću nje uređajima se prosljeđuju telegrami. Telegrami adresirani na uređaje iste linije kao i dolazni telegrami koji nisu adresirani na uređaje dotične linije ne propuštaju se. Na taj način interna komunikacija unutar linija i zona je neovisna o komunikaciji na ostalim linijama i zonama što osigurava manju koliziju telegrama i veću pouzdanost sistema. Naime, u slučaju kvara na pojedinim segmentima mreže ostali dio mreže može i dalje funkcionirati normalno. U tome veliku ulogu imaju i sprežnici koji galvanski odvajaju glavne linije od sekundarnih.

Zonski sprežnik, linijski sprežnik i linijski obnavljač po svojoj su izvedbi jednaki uređaji. Funkcija uređaja definirana je lokacijom unutar topologije i fizičkom adresom. Razlika je u činjenici da linijski obnavljač nema filtarsku tablicu te propušta sve telegrame.

Vidimo da je sustav KNX vrlo fleksibilan u pogledu spajanja elemenata i izrade sustava te da se njime može obuhvatiti vrlo velik broj uređaja. Sam dizajn tako velikog sustava izvan je fokusa ovog priručnika. Osim toga, računalna mreža kao medij za prijenos podataka vrlo je raširena u zgradarstvu te se sve češće sustav dizajnira tako da se koristi više linijskih ili zonskih sprežnika koji su istovremeno i IP usmjerivači (poglavlje 1.3.8.).

## <span id="page-27-0"></span>**1.3.3 Energetska mreža kao prijenosni medij u sustavu KNX**

Kao što je ranije najavljeno, telegrami sustava KNX mogu putovati i po elektroenergetskoj, mreži odnosno kabelima napajanja napona 230/400 VAC. Tu varijantu nazivamo Powerline KNX.

Prednost je ovog načina komunikacije što ne treba provlačiti kabel za komunikaciju sabirnice KNX, već se na postojeće uređaje koji imaju napajanje 230 VAC dodaju uređaji KNX koji uz pomoć tog istog kabela za napajanje primaju i šalju instrukcije (telegrame). Svi uređaji KNX Powerline zahtijevaju spoj na fazu i neutralni vodič. Iako se može primijeniti i u novim instalacijama i projektima, možemo reći da je PL ipak primjereniji retrofitu, odnosno dodavanju sustava KNX na postojeći objekt bez provlačenja novih kabela. Dimenzije uređaja i njihova funkcija u velikom dijelu odgovaraju dobro znanim komponentama KNX TP.

Da bi se putem vodova električne mreže osigurala pouzdana komunikacija, smanjen je ukupni broj dostupnih adresa, odnosno uređaja na 32 768. Adresiranje se izvodi na isti način kao i kod instalacije TP. Sustav je također podijeljen na linije i zone. Može se adresirati maksimalno osam zona sa 16 linija, a svaka linija podržava 256 uređaja.

Segmentiranje mreže na linije i zone ostvareno je korištenjem faznih i sustavnih sprežnika, a ne linijskih i zonskih kao kod TP-a. Time je pojednostavljena instalacija, ali je povećan promet na sabirnici.

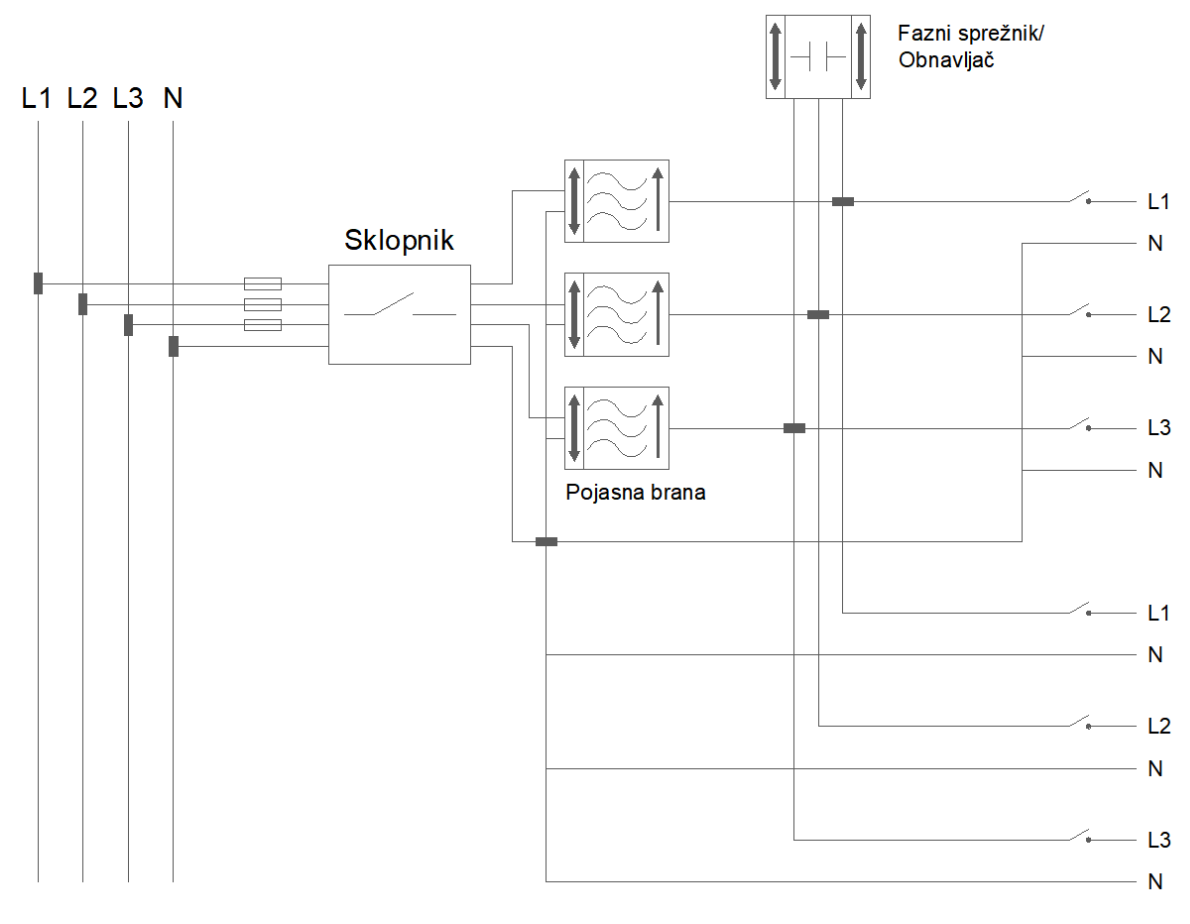

Slika 1.9 Instalacija mreže KNX PL

Fazni i sustavni sprežnici osim usmjeravanja telegrama omogućuju komunikaciju preko sve tri faze instalacijske mreže, a dodatno proširenje mreže može se ostvariti s pomoću obnavljača. Za svaki sustav KNX PL dopušteno je koristiti samo jedan obnavljač koji se instalira u središnjem dijelu sustava kako bi se osigurao najveći domet signala. Fazni sprežnici koriste se kod manjih instalacija, a kod većih sustavni sprežnici. Novije izvedbe sprežnika imaju u sebi integrirane obnavljače. Fazni i sustavni sprežnici ne smiju biti instalirani istovremeno.

Sustavni sprežnik također obavlja funkciju zonskog i medijskog sprežnika. Kao medijski sprežnik predstavlja sučelje prema drugim prijenosnim medijima. Na sljedećoj slici prikazano je povezivanje zona instalacije KNX PL preko glavne linije KNX TP i sistemskih sprežnika. To konkretno znači da se dio sustava realizira putem instalacije KNX TP, a drugi dio putem PLa, a sve zajedno tvori jedan sustav s istim adresnim prostorom.

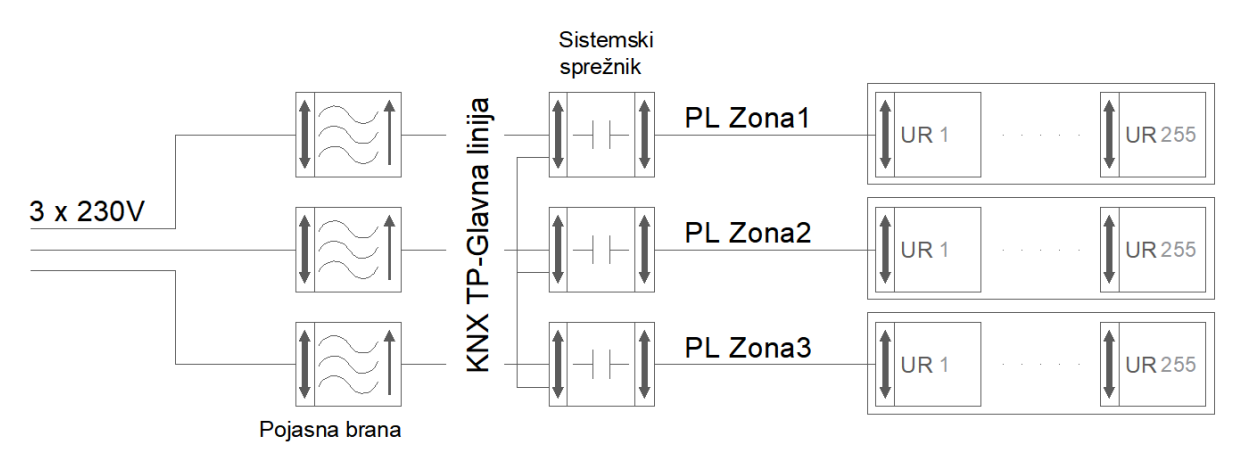

Slika 1.10 Topologija instalacije KNX PL s medijskim sprežnicima

Komunikacijska mreža KNX PL mora se odvojiti od električne mreže napajanja pojasnim branama (engl. *band stop*) kako bi se izbjegli međusobni utjecaji (komunikacijski, induktivni i sl.) susjednih mreža KNX PL. Pojasna brana potiskuje signal frekvencijskog opsega od 95 do 125 kHz. Prigušenje signala središnje frekvencije od 110 kHz mora biti veće od 30 dB, a za granične frekvencije dovoljno je 25 dB. Na taj način smetnje na električnoj mreži unutar navedenog

opsega ne mogu utjecati na komunikaciju, a komunikacijski signal ne prosljeđuje se u električnu mrežu. Pojasne brane jesu jednofazni uređaji i moraju se instalirati iza glavnih osigurača ili dozemnih sklopnika. Filtriranje mora biti provedeno za sve faze.

Maksimalno opterećenje pojasne brane iznosi 63 A po svakoj fazi. Presjek vodiča instalacije ne smije biti veći od 25 mm<sup>2</sup> zbog povećanog slabljenja signala uzrokovanog kapacitetom između svakog vodiča i omotača ili vodiča i uzemljenja.

**Ovaj sustav prijenosa telegrama nije dosegnuo veću popularnost i u odnosu na TP nema velik udio u broju instaliranih sustava. Spominjemo ga jer ćemo možda negdje sresti neki sustav izveden upravo ovom tehnologijom.**

## <span id="page-29-0"></span>**1.3.4 Bežični prijenos podataka – KNX RF**

Uređaji u instalaciji KNX s mogućnošću radioprijenosa nisu podložni nijednom tipu hijerarhijskog razvrstavanja zbog jednostavnog razloga što nisu međusobno fizički povezani. Uređaji mogu biti postavljeni na bilo kojoj lokaciji i svaki senzor može komunicirati sa svakim aktuatorom pod uvjetom da su u dometu radiosignala. Domet radiosignala ne može se točno odrediti u prostoru, to jest radiotelegrame KNX mogu primati i drugi uređaji instalirani u susjednim radioinstalacijama KNX te utjecaji koji time nastaju moraju se suzbiti. Stoga svaki KNX radioodašiljač u dijelu telegrama šalje svoj serijski broj u svrhu vlastite identifikacije jer je teoretski moguće da se u susjednom stanu nalazi bežični uređaj KNX s programiranom istom adresom. Samo prijemnici koji su "naučeni" na dotični odašiljač, to jest koji su povezani sa odašiljačem, vrednuju telegrame tog odašiljača.

Pored potrebnog razdvajanja susjednih radioinstalacija KNX, domet radiosignala u objektima također je ograničen pregradama kao što su zidovi, stropovi i namještaj. Domet se, ipak, može povećati upotrebom pojačivača signala tako da radiosignal može pokrivati područje od nekoliko katova. Kao što je već ranije napomenuto, mreža uređaja KNX može se sastojati samo od radiomreže ili kombinacije radiomreže i drugog medija kao što je KNX TP ili KNX PL.

Postoje sprežnici različitih medija koji mogu slati informacije i naredbe od uređaja u jednom prijenosnom mediju do uređaja u drugom mediju.

**Ovaj sustav prijenosa telegrama također nije postao popularan zbog sigurnosnih problema te mogućih hakerskih upada. Spominjemo ga za slučaj da ga sretnemo u nekom postojećem objektu.**

## <span id="page-30-0"></span>**1.3.5 Topologija kod sustava HDL**

Kada govorimo o sustavima koji koriste vlastiti zatvoreni protokol tvrtke HDL, treba reći da oni također koriste mogućnost bežičnog spajanja uređaja, no ona nije toliko raširena. Mi ćemo se u kontekstu ovog priručnika držati sustava žičanog sustava HDL Buspro koji koristi električne vodiče, to jest upletene parice. Sustav HDL Buspro koristi četiri vodiča te se temelji na standardu RS-485. Uređaji se dakle spajaju lančano, jedan iza drugog (engl. *daisy chain* topologija) te na taj način tvore fizičke, logičke i adresne linije (lance, nizove) uređaja. Preporuka je proizvođača koristiti taj način spajanja, no u praksi se pokazalo da sustav HDL radi i s drukčijim topologijama sabirnice HDL čak i bez pomoćnih komponenti. Na sljedećoj je slici prikazana tipična topologija sustava HDL Buspro izvedena s kabelom s četiri vodiča.

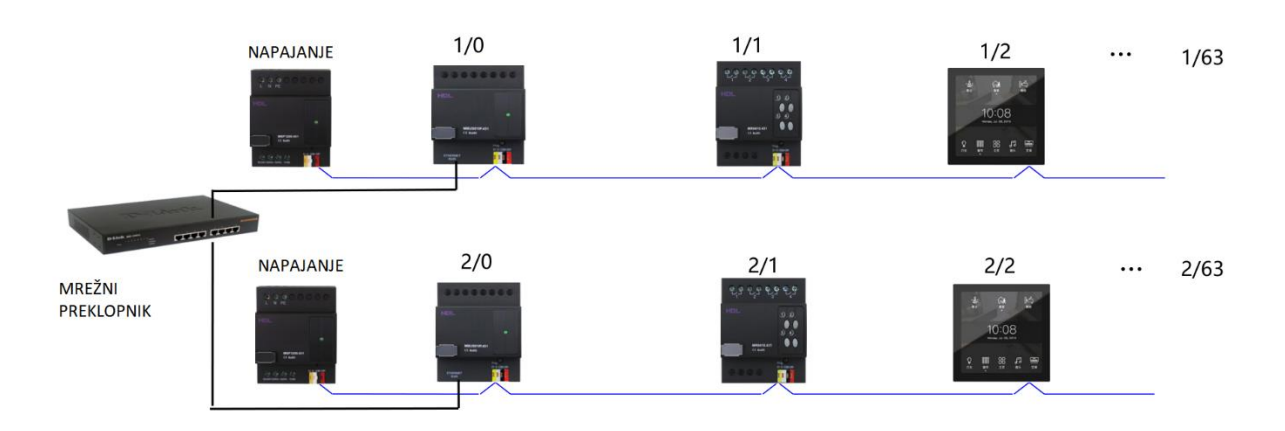

Slika 1.11 Linijska topologija sustava HDL Buspro

Plavom bojom označen je dio topologije koji koristi protokol komunikacije HDL, a crnom je označena veza prema mrežnom preklopniku, dakle tu se već koriste standardni protokoli TCP/IP te se tuda ostvaruje izlaz na internet. Pandan plavoj i crnoj boji jesu oker boja i zelena (zelenoplava) boja crta na slici u poglavlju 1.3.7.

Vidimo da su pored uređaja označene i adrese. Svaki uređaj ima svoju unikatnu adresu koja se sastoji od dva broja – broja (adrese) linije odnosno podmreže (engl. *subnet*) i broja (adrese) samog uređaja (engl. *device*). Adrese se odvajaju kosom crtom. Na primjer, oznaka 2/3 znači uređaj adrese 3 u podmreži adrese 2. U svakoj podmreži dopušteno je imati do 64 uređaja, a maksimalan ukupan broj podmreža iznosi 255. Kad pomnožimo ta dva broja, dobijemo ukupan maksimalan broj uređaja u jednom sustavu HDL, a to je 16 320 uređaja. Maksimalna duljina kabela je 1200 m.

Kako smo ranije rekli, sustav HDL podnosi i druge topologije te tvrtka HDL ima u ponudi dva uređaja koji to omogućuju – to su uređaji HDL-MBC06.431 i HDL-MBR06.431. Uređaji su redom prikazani na sljedećoj slici.

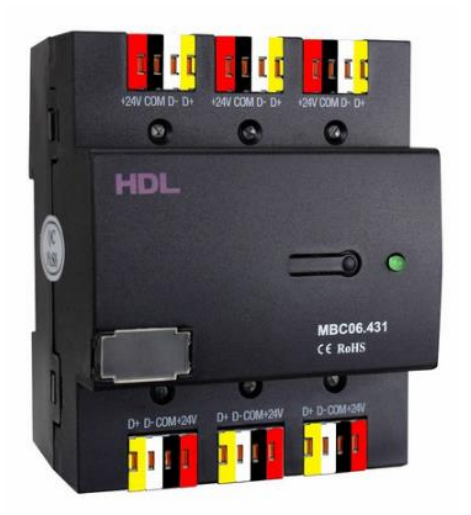

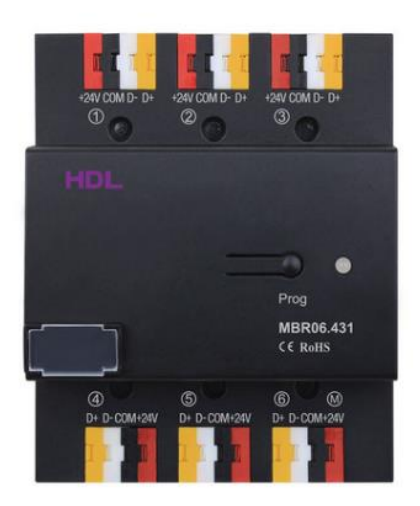

Slika 1.12 Sustav HDL – uređaji za realizaciju zvjezdastog spajanja

Uređaj na lijevoj slici (HDL-MBC06.431) zapravo je fizička spojnica (originalni naziv je 6-line wiring hub) za do 6 različitih HDL Buspro linija te nema nikakve druge funkcije osim njihove fizičke konekcije. Uređaj na desnoj slici (HDL-MBR06.431 – originalni naziv je ''6 port switch'') također služi za spajanje do 6 HDL Buspro linija u jednu točku, ali pritom galvanski izolira linije jednu od druge te ima mogućnost filtriranja prometa i kontrole signala koji kroz njega. Preporučuje se da radi zajedno s mrežnim pretvornikom (1 Port Programming Gateway) modela HDL-MBUS01IP.431. Uređaj podržava do 63 uređaja u jednoj liniji. Koristeći ovaj uređaj u kombinaciji s mrežnim pretvornikom i spajanjem sustava na računalnu mrežu možemo ostvariti topologije s kojima možemo realizirati veliku većinu zahtjeva i potreba za kabliranjem u rezidencijalnim i poslovnim objektima za koje je ovaj sustav i namijenjen.

### <span id="page-31-0"></span>**1.3.6 Integracija sustava HDL sa sustavom KNX**

Sustav HDL može se integrirati i sa sustavom KNX i to putem pretvarača signala oznake modela HDL-MCEIB.231, a naziva se još i SB-DN-EIB. U originalu proizvođač naziva taj uređaj HDL-BUS and KNX-EIB Interface Convert. Uređaj služi tome da prevodi telegrame iz sustava KNX u telegrame za sustav HDL Buspro i omogućuje fizičko spajanje dva sustava u jedan. Možemo ga smatrati nekom vrstom prevoditelja i tumača različitih jezika – KNX i HDL Buspro, odnosno mosta između ta dva sustava. Uređaj je prikazan na sljedećoj slici.

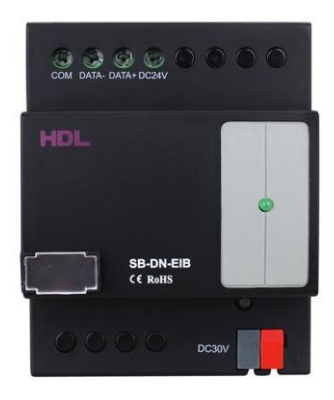

Slika 1.13 Pretvarač protokola KNX i HDL

Na gornje se terminale priključuje sabirnica HDL Buspro (vijčani priključci), a na donje se umeću vodiči kabela za spajanje na sabirnicu KNX. Uređaj dakle omogućuje dvosmjernu komunikaciju između dva sustava, podržava različite formate adresa, a može raditi s do 254 točke, odnosno adrese. Podešava se iz softvera HDL. U uređaju se doslovno programiraju veze između grupnih adresa (KNX) i adresa i parametara uređaja u sustavu HDL (npr. kanal relejnog modula).

## <span id="page-32-0"></span>**1.3.7 Korisničko sučelje i izlaz na internet**

Bez obzira na to kako uređaji međusobno razmjenjivali informacije, koji protokol i koji medij komunikacije koristili, koji bio proizvođač opreme, kad je sustav ugrađen i slično, korisniku je bitno da sustavom upravlja na jednostavan način, da ima pravovremene informacije te da mu korištenje sustava predstavlja užitak, a ne teret. Imajući to na umu, treba reći da će svi ti podaci u jednom trenutku završiti na internetu i to najvjerojatnije na nekom od rješenja u oblaku pojedinog proizvođača opreme. Stoga svi sustavi pametne instalacije imaju neku vrstu komunikacije prema internetu i jednu ili više aplikacija za komunikaciju prema korisniku. To je načelno prikazano na idućoj slici koju ćemo komentirati.

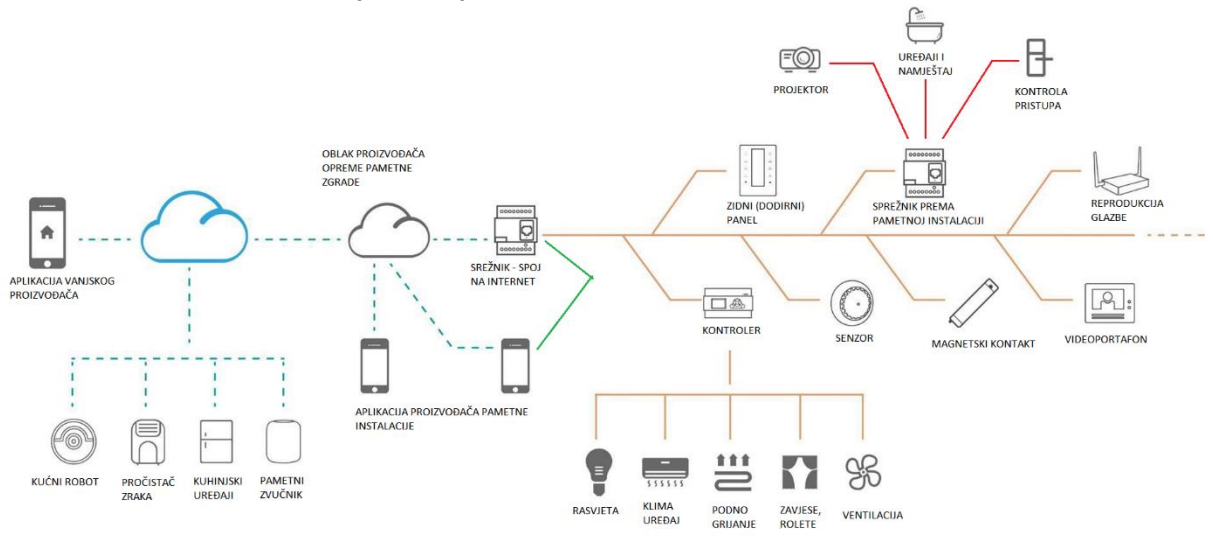

Slika 1.14 Sustav pametne instalacije – opća topologija

Na slici vidimo veći broj uređaja. Krenemo li od desne strane, vidimo veći broj uređaja povezanih linijom oker boje. Ta linija predstavlja specifični i isti protokol pametne instalacije po kojem komuniciraju uređaji pametne instalacije. Na primjer, to može biti KNX ili HDL (i to bilo koji medij – upletena parica, TCP/IP, PL, bežično). Crvenom bojom prikazan je neki protokol koji nije načelno protokol pametne instalacije. To nas ne sprečava da ga u istom sustavu koristimo te ga putem sprežnika (koji prevodi taj protokol na protokol pametne instalacije) spajamo na naš sustav PI (pametne instalacije). Primjer takvog protokola jest DALI ili Zigbee. Nakon spajanja sprežnikom uređaji se ponašaju i upravljaju (gotovo) kao da su na istom protokolu kao i ostali. U jednom trenutku sustav PI spaja se na internet (plavozelena isprekidana linija), no moguće je da će biti omogućeno lokalno spajanje na sustav uz pomoć bežične mreže (zelena linija). Putem interneta ili lokalne bežične mreže na sustav se spajamo s aplikacijom proizvođača opreme pametne instalacije. Na internetu se naš sustav "sreće" i s drugim sustavima potpuno drugih proizvođača kao što su pametni hladnjaci, roboti za usisavanje i slično te se mogu integrirati u aplikaciju koja uključuje i sustav PI i njih. Takve aplikacije najčešće proizvode specijalizirani proizvođači softvera.

Možemo zaključiti da je na slici prikazana generalna konfiguracija tipičnog sustava pametne instalacije koji pokriva sve slučajeve te je kao takvu treba dobro proučiti!

## <span id="page-33-0"></span>**1.3.8 Utvrđivanje i odabir topologije**

Imajući na umu prethodnu sliku, možemo razmišljati kako osmisliti i odabrati topologiju sustava za pojedini objekt. To je u načelu vrlo jednostavno razmišljanje – kad god možemo, idemo na prijenos podataka upletenom paricom i žičanu komunikaciju među elementima. Dakle potrudimo se da nam linija oker boje s prethodne slike uvijek bude upletena parica! To je najpouzdanija metoda komunikacije među elementima i uvijek joj valja težiti. Ostale varijante – bežična i komunikacija putem kabela napajanja zapravo nije toliko poželjna i treba je koristiti samo kad moramo, a to je najčešće u slučaju postavljanja pametne instalacije na postojeći objekt ili nadogradnje. Trebamo imati na umu da moramo pametnu instalaciju spojiti na internet a prije toga na lokalnu mrežu pa možemo koristiti i komunikaciju TCP/IP između različitih linija upletene parice. Ta se topologija polako ali sigurno nameće kao standard u projektiranju i izvođenju sustava pametne instalacije, a prikazana je na idućoj slici (za slučaj sustava KNX).

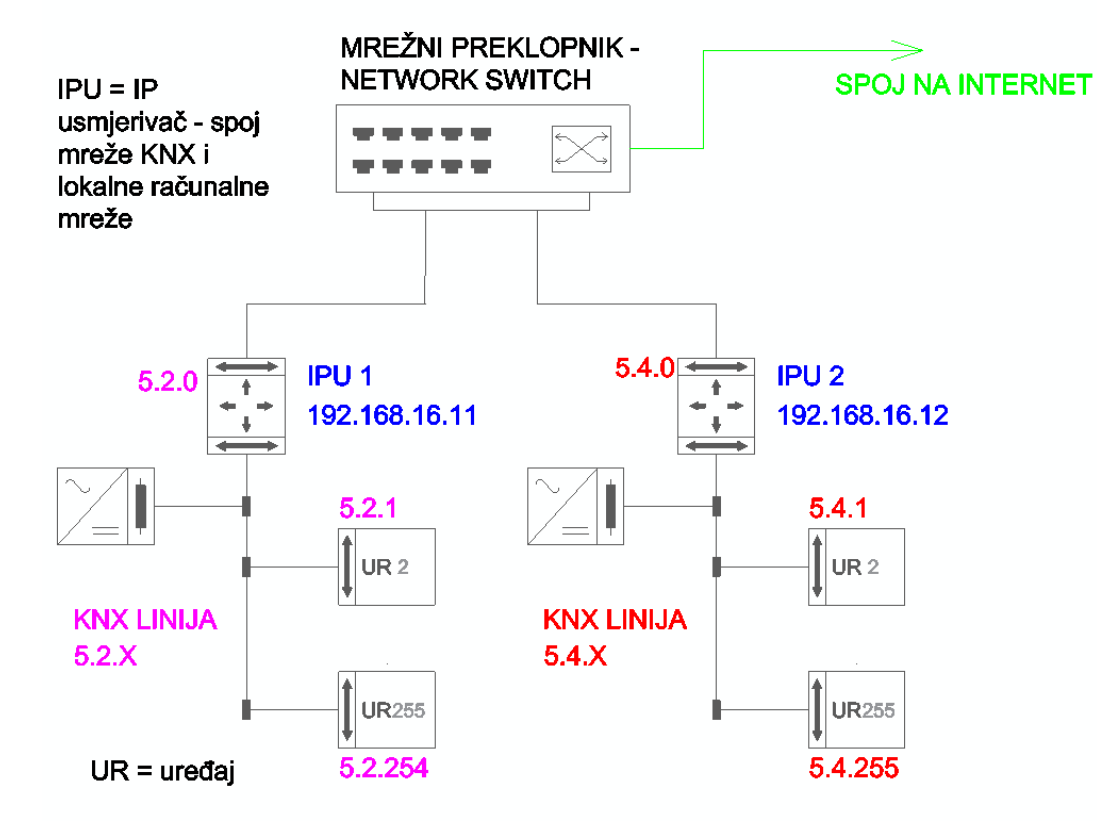

Slika 1.15 Sustav KNX – tipična željena topologija

Vidimo na slici da smo spojili uređaje KNX na dvije odvojene linije s vlastitim adresnim prostorima te smo obje linije završili s pretvaračima KNX/IP odnosno linije smo spojili u računalnu mrežu. Na idućoj slici prikazan je takav slučaj, ali za sustav sabirnice HDL Buspro.

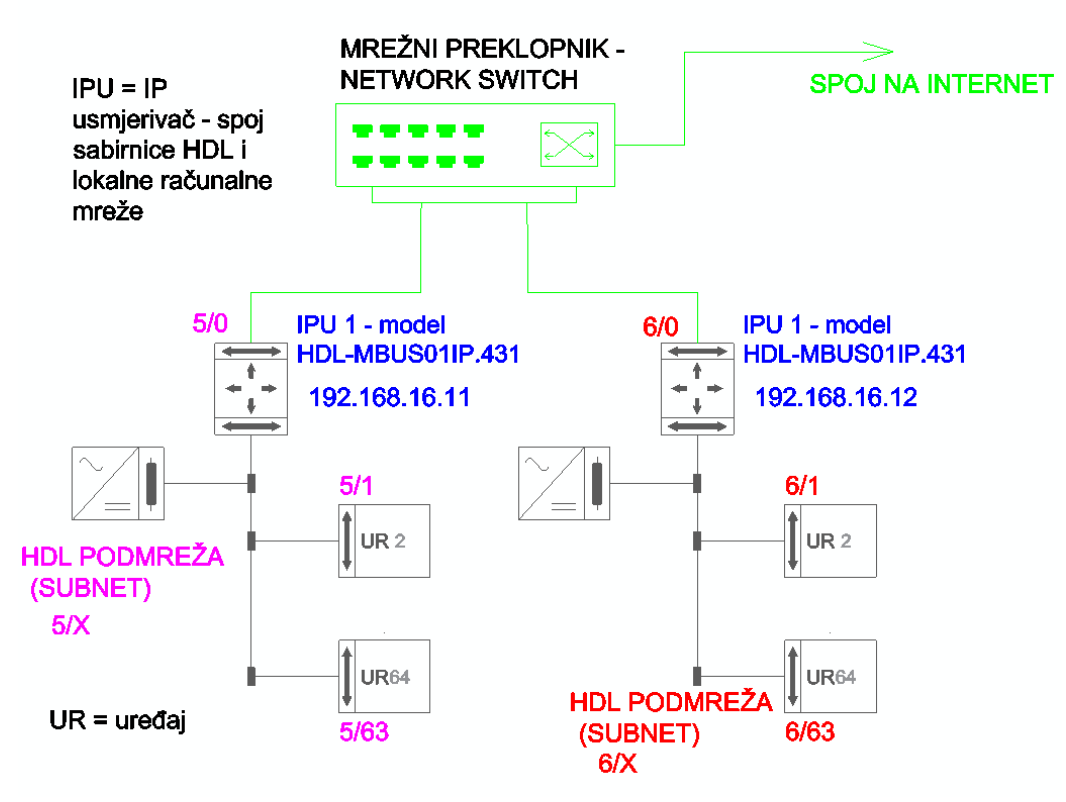

Slika 1.16 Sustava HDL – tipična željena topologija

## <span id="page-34-0"></span>**1.3.9 Općenita topologija – podjela**

Općenito možemo topologiju sustava pametne instalacije podijeliti na dva dijela – na ormare i na polje. Velika većina upravljačke opreme (aktuatori, procesorske jedinice i slično) smješta se u upravljačke razvodne ormare. Ti su ormari specijalizirani ormari za električne instalacije čija je svrha da stvore prikladne uvjete za takvu vrstu opreme (osigurače, releje, sklopnike, zaštitne sklopke, spojnice, frekvencijske pretvarače i opremu pametne instalacije) te da osigura opremu od neovlaštenog rukovanja pa i strujnog udara koji bi mogao zadesiti neupućeno osoblje koje bi moglo dirati opremu. Unutar ormara prilično je trivijalno spojiti uređaje pametne instalacije međusobno jer ih treba ožičiti samo unutar ormara.

Kad su u pitanju uređaji polja (engl. *field device*), njima smatramo sve uređaje koji nisu montirani unutar ormara, već se nalaze po objektu, a to su najčešće razni senzori, tipkala za rasvjetu ili druge namjene te eventualno aktuatori ventila radijatora. Kod ožičavanja opreme u polju nailazimo na izazove kako ih ožičiti, odnosno kako uređaje međusobno spojiti u sabirnicu (bilo KNX ili HDL) na način da utrošimo čim manje kabela, čim manje vremena za provlačenje kabela i da poštujemo pravila topologije same sabirnice. Kod manjih stanova imamo u pravilu samo jedan razvodni ormar pa (kad je u pitanju KNX) možemo svu instalaciju zvjezdasto povući u ormar te u njemu raditi prespoje. To je lijepo prikazano na sljedećom videozapisu u kojem se vidi razvodni ormar u kojem se nalazi oprema koja se spaja na sabirnicu KNX (između ostalog i relejni upravljački modul proizvođača Interra).

[https://www.youtube.com/watch?v=UIF3-wNgl\\_o](https://www.youtube.com/watch?v=UIF3-wNgl_o)

U ormar zvjezdasto dolazi nekoliko kabela sabirnice KNX na koje su spojeni uređaji iz polja (prethodno ispitani i označeni). Svi su kabeli na kraju spojeni u jednu točku koristeći praktične konektore u koje se umeću vodiči s kojih je prethodno skinuta izolacija. U tu se točku spajaju i kabeli s opreme KNX koja se nalazi u ormaru.

# <span id="page-35-0"></span>**1.4 Ožičenja pametnih instalacija**

Osim općenitih informacija u ovom poglavlju, temom ožičenja, a pogotovo razlikom između ožičenja sustava HDL i KNX bavimo se u poglavlju 2.1.3 – blok-shema te je za bolje razumijevanje poželjno pročitati i to poglavlje.

Oba sustava (KNX i HDL) koriste isti princip kad je u pitanju montaža tipkala, utičnica i slične opreme u razvodne kutije. Ta vrsta opreme dolazi u dva dijela – sučelje za spoj na sabirnicu (na slici prikazan HDL Panel Power interface) i samo tipkalo, utičnica i slično. Na idućoj je slici vidljivo to sučelje koje se montira u razvodnu kutiju u zidu.

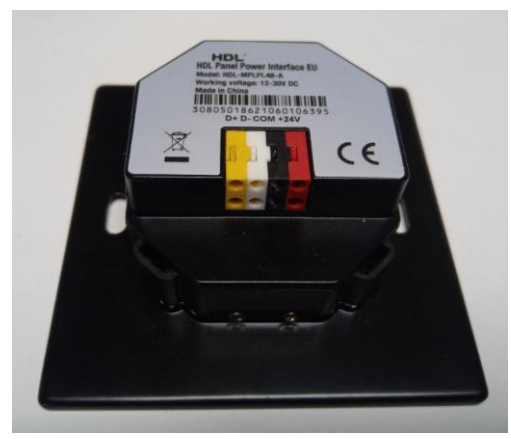

Slika 1.17 Sučelje za sabirnicu HDL koje se montira u razvodnu kutiju

Na idućoj je slici prikazano isto to sučelje s prednje strane na kojem je vidljiv konektor s kojim se sučelje spaja na samu opremu – u ovom slučaju to je zidni modul tipkala za zvono/čitač kartice koji je prikazan na desnoj strani slike.

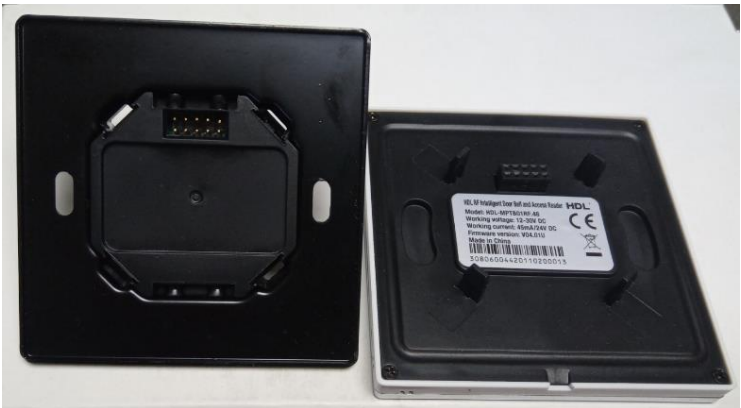

Slika 1.18 Sučelje za sabirnicu s prednje strane i oprema koja se u njega spaja

Na idućoj je slici s bočne strane prikazan spojen uređaj zvona na sabirničko sučelje.
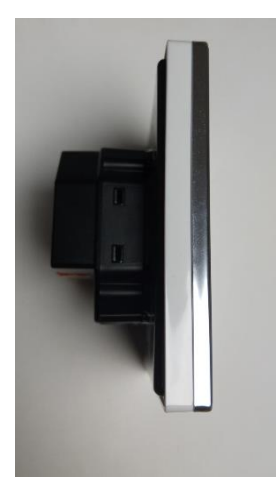

Slika 1.19 Bočni pogled na spojen modul zvona i modul sabirničkog sučelja

Na isti način funkcionira i sustav KNX te se vidljivi elementi (tipkala i slično) mogu premještati po sučeljima bez problema. Svi uređaji s donje strane demonstracijskog kovčega (osim senzora) koriste takvo sučelje te se relativno jednostavno s njega demontiraju.

## **1.4.1 Ožičenje kod KNX-a TP**

Prijenos signala KNX upletenom paricom koristi kruti kabel punih vodiča. Krutost vodiča ključna je jer se oni guraju u priključnice te je finožičani kabel vrlo teško koristiti. Najčešće se koriste kablovi 1 x 2 x 0,8 ili 2 x 2 x 0,8 ako se istim kabelom želi poslati i dodatno napajanje za udaljene uređaje. Za samu komunikaciju i napajanje dovoljna je jedna parica, dakle dva vodiča. Taj je kabel prikazan na sljedećoj slici.

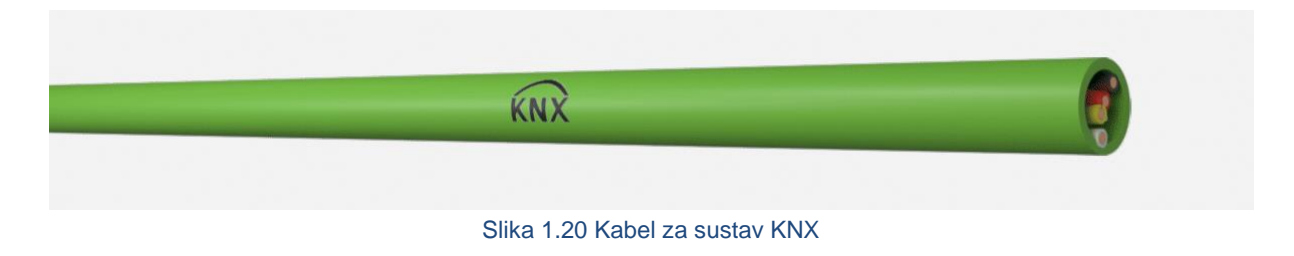

Ovakva vrsta spajanja podržava brzinu prijenosa podataka od 9600 bit/s. Kod dizajniranja KNX instalacije treba voditi računa o ograničenjima koja se odnose na linije, a posljedica su načina komunikacije i karakteristika instalacijskih komponenata:

- Ukupna duljina kabela linije mora biti manja od 1000 m, a određena je prijenosnom karakteristikom impulsa te slabljenjem amplitude impulsa zbog otpora i kapaciteta kabela. Duljina linije može se za svaki priključeni obnavljač produljiti za dodatnih 1000 m.
- Duljina linije između dva uređaja na sabirnici ne smije biti veća od 700 m. Ako više uređaja šalje istovremeno telegrame, ta udaljenost osigurava pouzdan postupak rješavanja kolizije.
- Duljina linije između izvora napajanja i uređaja na sabirnici mora biti manja od 350 m.

Ta udaljenost određena je činjenicom da vrijeme trajanja negativnog impulsa komunikacije zajedno s pozitivnim kompenzirajućim impulsom prigušnice mora biti jednako vremenskom trajanju bita.

• Duljina linije između dva izvora napajanja mora biti veća od 200 m, a određena je maksimalnim naponskim opterećenjem prigušnica. Kod novijih uređaja ta je udaljenost specificirana od strane proizvođača.

Standard KNX specificirao je za upotrebu standardni zeleni kabel (prethodna slika) KNX TP1 oznake YCYM 2 x 2 x 0,8 ili 1 x 2 x 0,8 za vanjsku instalaciju ili J-Y(St) Y 2 x 2 x 0,8 VDE 0815 za unutarnju instalaciju s otporom petlje od 72Ω i kapaciteta 0,12µF na 1000 m. Na crveni vodič spaja se BUS+ a na crni BUS-. Žuti i bijeli vodič koriste se za napajanje udaljenih uređaja bez primjene prigušnice, ali se u većini slučajeva zapravo ne koriste i dovoljna su samo dva vodiča.

Kabel se na uređaje sustava KNX spaja na način da se skine izolacija s vodiča (cca 8 mm) te da se žica umetne u terminal (stezaljku ili konektor). Terminali su na svim uređajima sustava KNX istih karakteristika te se mogu kao takvi skinuti sa samog uređaja. Imamo dakle izbor – možemo vodiče umetnuti dok je terminal pričvršćen za sam uređaj ili možemo skinuti terminal s uređaja, umetnuti vodiče te ga vratiti na uređaj. Na idućoj je slici prikazan terminal za spajanje za sustav KNX koji je izdvojen od uređaja. Vidimo četiri rupe na crnom i četiri na crvenom dijelu terminala u koje se umeću (uguraju) vodiči sabirnice KNX.

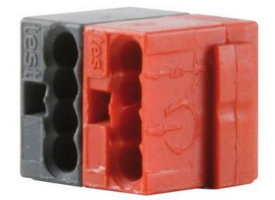

Slika 1.21 Terminal za spajanje kabela u sustavu KNX

Spajanje vodiča, odnosno umetanje u terminal zamišljeno je kao jednokratno, odnosno nije predviđeno da se vodič više puta izvlači i nazad spaja na terminal. Prilikom uvlačenja i izvlačenja sam terminal (konektor) pruža određeni otpor te postoji šansa da će kruta bakrena jezgra kabela puknuti i/ili da će komadić bakra ostati u terminalu koji onda treba skinuti, rastaviti i izvaditi slomljeni element ili uzeti novi terminal. Na idućoj je slici prikazan KNX terminal s vidljive dvije rupice (s gornja strane) uz pomoć kojih se terminal spaja na sam uređaj KNX.

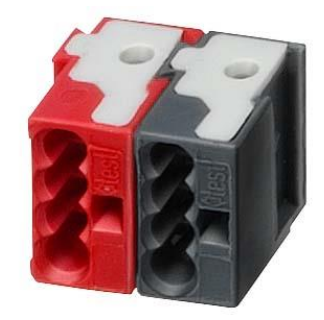

Slika 1.22 Terminal KNX – stražnja i donja strana

Na idućoj je slici prikazan uređaj sustava KNX i na njemu je vidljiv terminal za spajanje kabela. Rupice u koje se umetne kabel nalaze se s donje strane uređaja.

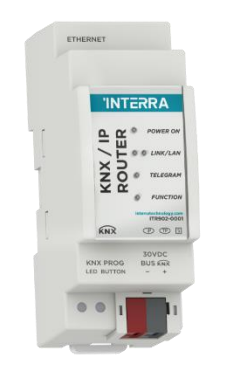

Slika 1.23 Terminal na uređaju KNX

Kao što smo ranije vidjeli u topologiji, sustav KNX vrlo je fleksibilan u pogledu spajanja i kabliranja, no postoji nekoliko pravila kojih se treba držati prilikom polaganja kabela, a tiču se minimalne udaljenosti kabela napajanja i kabela sustava KNX. Ta su pravila navedena u nastavku:

1. Ako u neposrednoj blizini jednog od vodiča kabela KNX sabirnice (koji je ogoljen od svoga zaštitnog omotača, odnosno folije) imamo jedan od vodiča napajanja 230 VAC, tada ta dva vodiča treba udaljiti minimalno 4 mm. Ta je situacija prikazana na idućoj slici

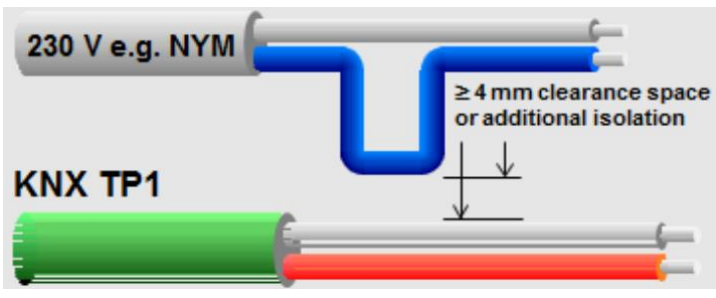

Slika 1.24 Polaganje energetskog kabela u sustavu KNX

2. Ako u neposrednoj blizini jednog od vodiča kabela napajanja 230 VAC imamo jedan od vodiča sabirnice KNX (koji je ogoljen od svoga zaštitnog omotača, odnosno folije), tada ta dva vodiča treba udaljiti minimalno 4 mm. Ta je situacija prikazana na idućoj slici.

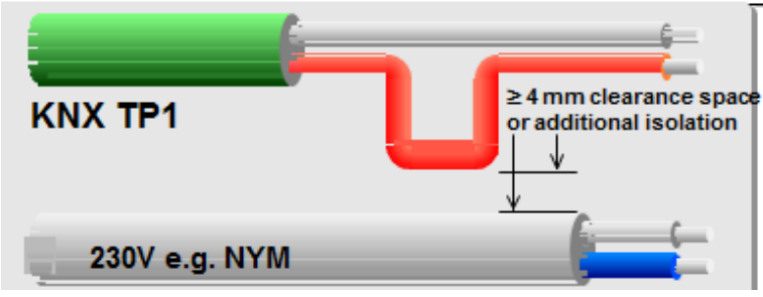

Slika 1.25 Polaganje kabela sabirnice u sustavu KNX

3. Ako kabel sabirnice KNX nije ogoljen od svojega zaštitnog omotača, odnosno folije, tada vodič kabela napajanja 230 VAC možemo položiti odmah do kabela sabirnice KNX kako je prikazano na idućoj slici.

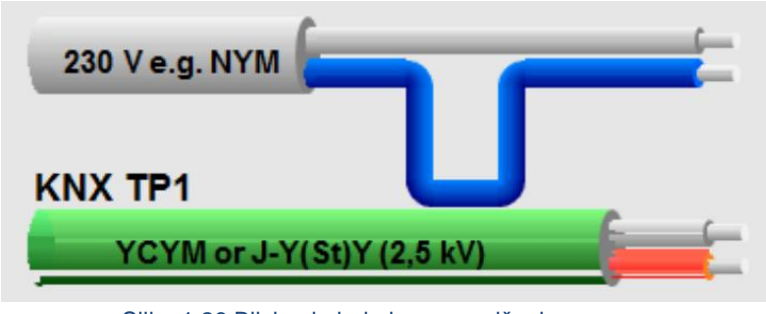

Slika 1.26 Blizina kabela bez ograničenja

#### **1.4.1.1 Izvori napajanja kod KNX-a TP**

KNX za napajanje uređaja koristi mrežu sigurnog malog napona ELV (engl. *Extra Low Voltage*). Najviše dopuštene vrijednosti napona na sabirnici jesu 50 VAC ili 120 VDC. Sabirnica je galvanski izolirana od napajanja električne mreže 230 VAC i za korisnika nema opasnosti od direktnog dodira sabirnice ako napon ne prelazi 25 VAC ili 60 VDC. Mreža SELV ne smije biti uzemljena **pa se KNX sabirnica ne uzemljuje**.

Izvor napajanja spojen je na komunikacijsku sabirnicu preko posebnog sprežnog dijela s prigušnicom, tzv. *choke*. Prigušnica ima zanemariv otpor za istosmjerni napon napajanja, a za prijenos podataka koji je ostvaren izmjeničnim naponskim impulsima predstavlja visoku impedanciju tako da izvor napajanja ne utječe na komunikaciju. Ona dakle pušta istosmjerni napon, a blokira izmjenični. Radni napon KNX sustava jest 29 VDC. Za pouzdan rad uređaja potreban je minimalni napon od 21 VDC. U praktičnoj primjeni dostupni su izvori napajanja od 160 mA, 320 mA, 640 mA i 1280 mA.

Svaka linija, odnosno segment mora imati zaseban izvor napajanja. U slučaju njegove neispravnosti komunikacija neće funkcionirati samo na dotičnom segmentu i neće utjecati na cjelokupnu komunikaciju u sustavu. U slučaju neispravnosti napajanja na glavnoj liniji ili liniji zona komunikacija neće biti moguća s uređajima koji pripadaju tim linijama. Isto vrijedi i u slučaju kratkog spoja ili prekida linije. U slučaju smetnji ili neispravnosti napajanja podaci ostaju sačuvani u uređajima.

## **1.4.2 Ožičenje kod HDL-a**

Kako smo ranije naveli, sustav HDL koristi četverožilni kabel punih i krutih vodiča koji po karakteristikama odgovara kabelu za sustav KNX te se kabel za protokol HDL može koristiti za sustave KNX i obratno. Radi se o kabelu s četiri bakrena vodiča prosječnog promjera vodiča od 0,8 mm. Vodiči su upleteni u dvije parice, a obje parice zajedno su presvučene aluminijskom folijom (engl. *foil shield*) te kabel ima i vodič za uzemljenje (engl. *ground line*). Boje izolacije na vodičima jesu crvena, crna, žuta i bijela. To u potpunosti odgovara bojama priključaka na uređajima tvrtke HDL koji rade u sustavu HDL Buspro. Više informacija o kabelu može se naći na sljedećoj poveznici.

https://hdlautomation.com/product100000077556315.html

Vanjska izolacija kabela zelene je boje te je kabel prikazan na idućoj slici.

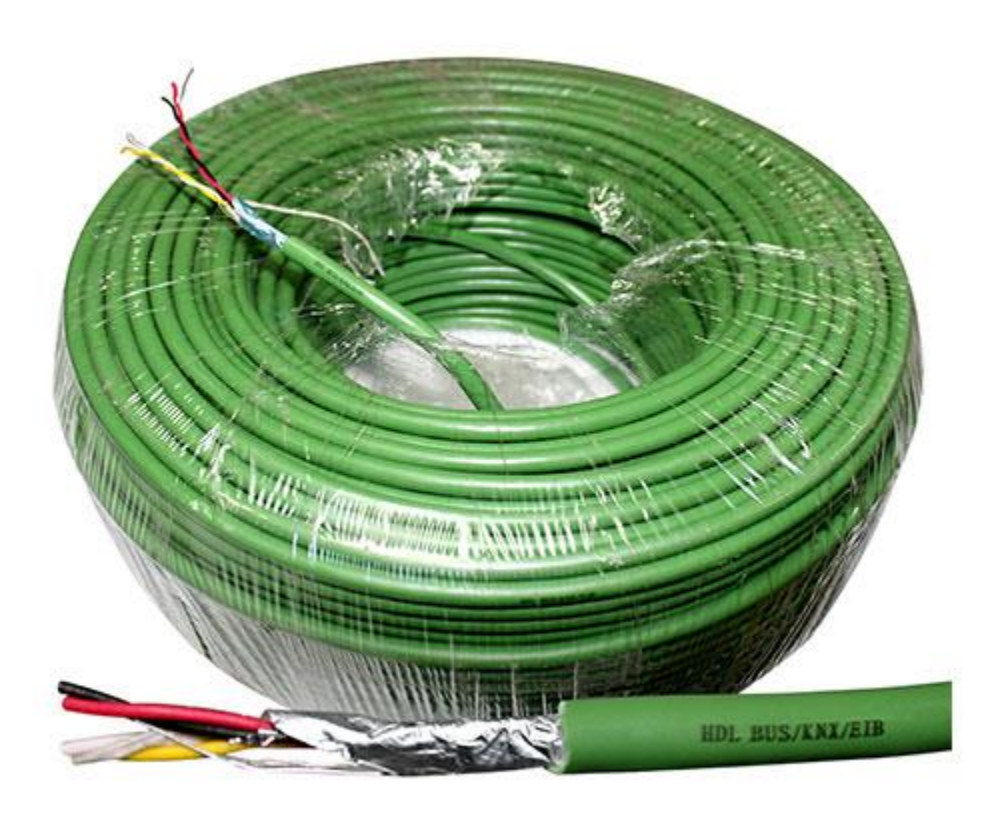

Slika 1.27 Kabel tvrtke HDL koji se koristi kod instalacija HDL-a i KNX-a

Vodiči crvene i crne izolacije koriste se za napajanje i to crvena za pozitivan, a crna za negativan pol. Na uređajima su ti priključci označeni kao +24V (crvena) i COM (crna). Napajanje sustava HDL načelno je 24 VDC te se taj napon može podešavati na uređajima. Vodiči žute i bijele boje izolacije koriste se za komunikaciju uređaja te su na uređajima označene kao D+ (žuta) i D- (bijela). Kako se uređaji spajaju lančano, na svakom su uređaju po dva priključka (rupice u koje se umetne blankirani vodič) koji služe za dolazni i odlazni kabel. Na taj način osigurana je vrlo jednostavna instalacija i spajanje. Sustav HDL jamči maksimalnu duljinu jedne podmreže (linije) od 1200 m.

Na idućoj je slici izbliza prikazan kabel tvrtke HDL koji se koristi za spajanje uređaja HDL.

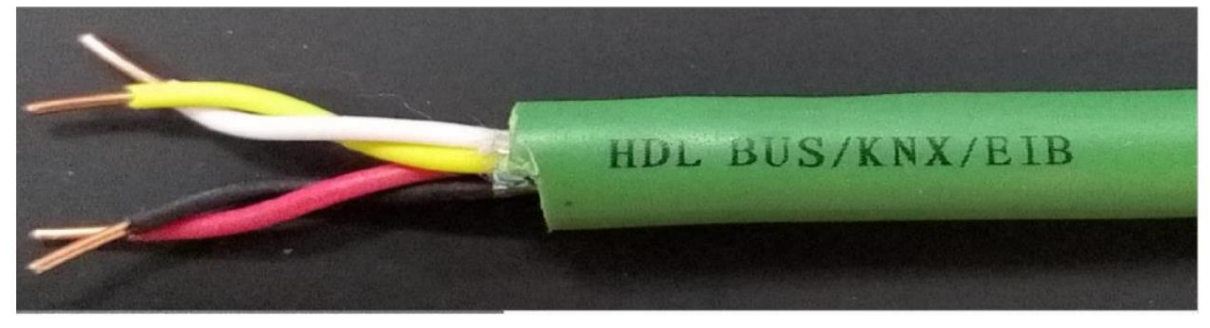

Slika 1.28 Kabel tvrtke HDL

Na idućoj su slici prikazane priključnice za kabel na uređaju koji koristi protokol HDL u koje su umetnuti dolazni i odlazni kabeli.

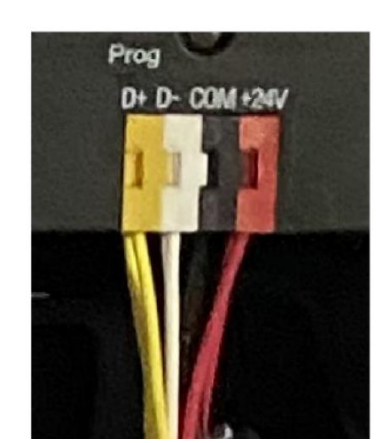

Slika 1.29 Priključnice s kabelom sustava HDL

Na idućim slikama prikazan je sam terminal, odnosno priključnica kabela za sustava HDL. Terminal se kao i kod sustava KNX može demontirati s uređaja.

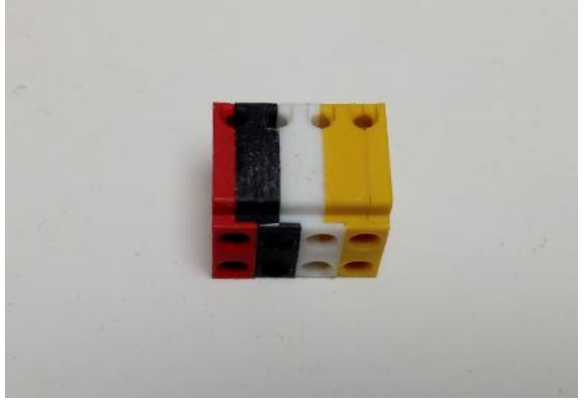

Slika 1.30 Donja i stražnja strana terminala HDL

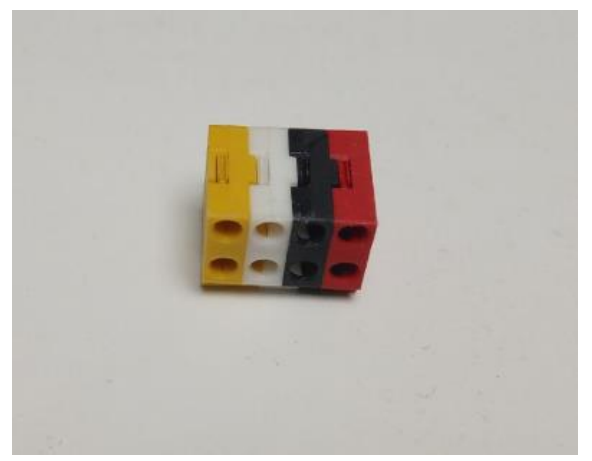

Slika 1.31 Donja i prednja strana terminala HDL

Na stražnjoj strani vidimo rupice kojima se terminal spaja na sam uređaj, a s donje strane vidimo po dvije rupice za svaku boju u koju se umeće vodič. Na prednjoj strani vidimo pozicije na koje treba pritisnuti ravnim odvijačem kad se vodič želi izvući s terminala. U tom je smislu sustav HSL fleksibilniji od sustava KNX jer omogućuje lakše skidanje kabela s terminala. Na idućoj slici prikazano je gdje treba pritisnuti kako bi se vodič lakše izvukao, odnosno umetnuo.

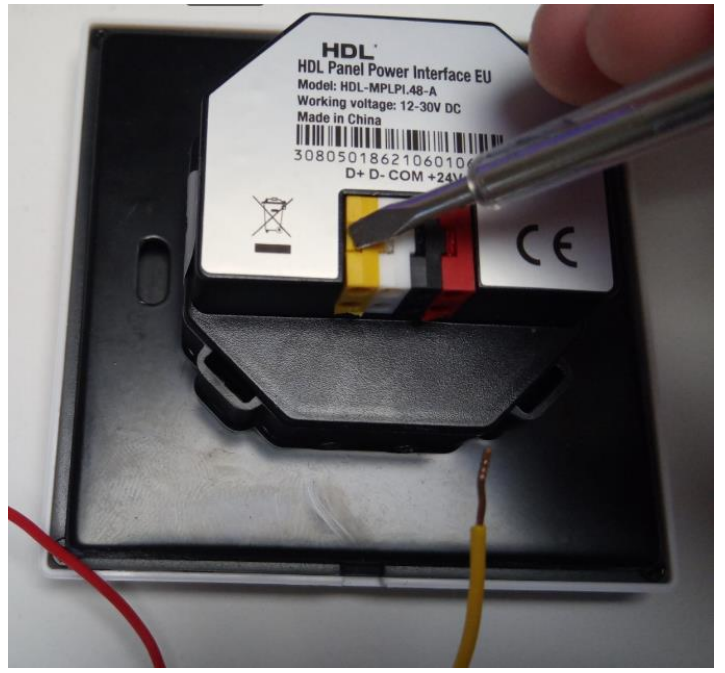

Slika 1.32 Pozicija pritiska na terminal za lakši rad s vodičima

Na idućoj je slici prikazan segment razvodnog ormara u kojem su smješteni uređaji koji su spojeni na protokol HDL te su istaknuti spojevi kabela za protokol HDL.

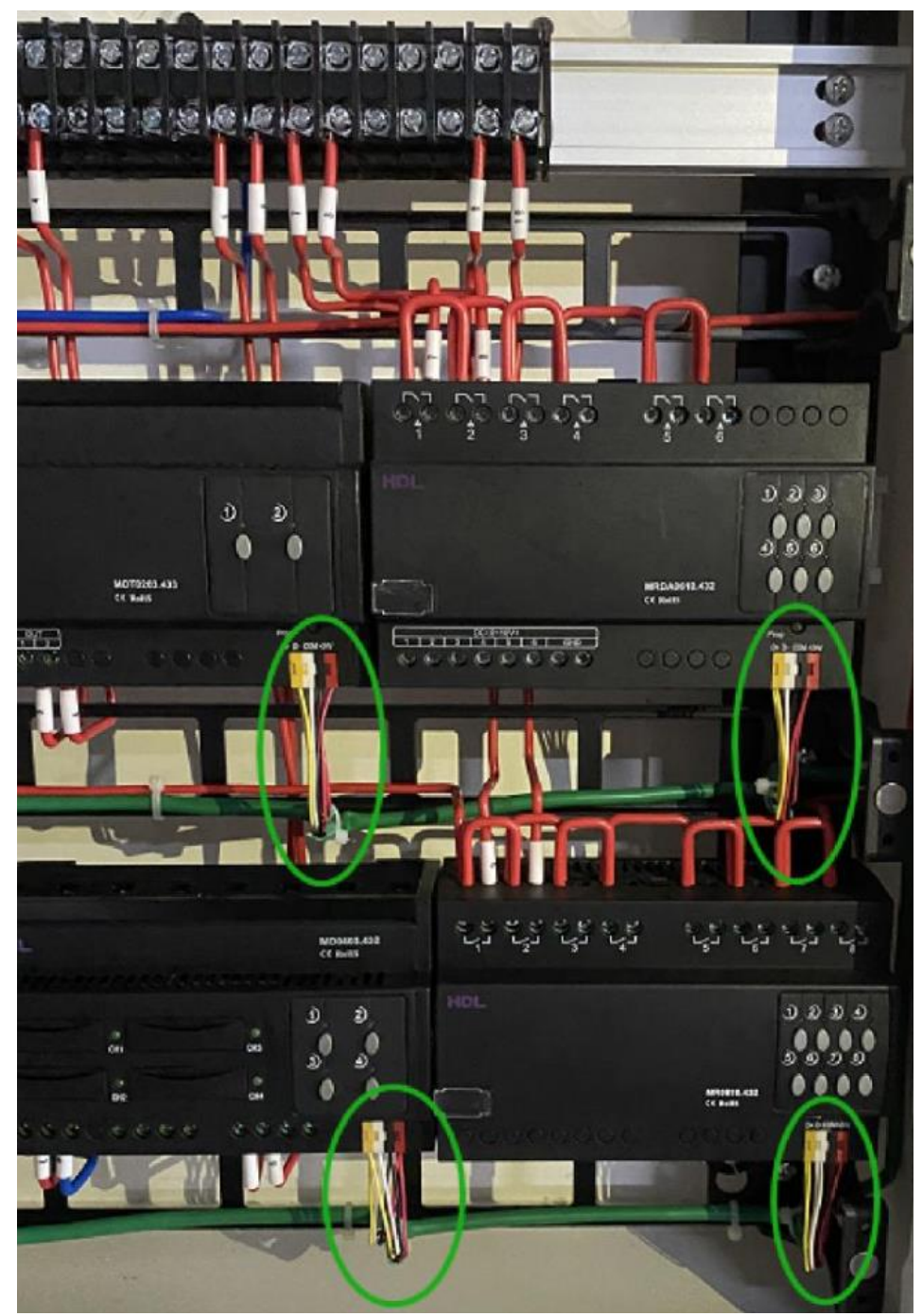

Slika 1.33 Instalacija sustava HDL u razvodnom ormaru

Koristi se dakle jedan višežilni kabel te je tako olakšano provlačenje i spajanje.

Načelno se u sustavu HDL može koristiti i mrežni kabel specifikacije CAT5E – tako barem piše proizvođač sustava. Budući da je taj kabel znatno manjeg presjeka od kabela koji smo maločas opisali, autor smatra da je bolje koristiti opisani kabel a ne CAT5E.

#### **1.4.2.1 Napajanje u sustavu HDL**

Kako smo ranije naveli, svi uređaji tvrtke HDL koji se spajaju na protokol HDL Buspro trebaju napajanje od 24 VDC koje im se dovodi preko vodiča na terminale crvene i crne boje. Svi uređaji koji primaju to napajanje imaju i neku potrošnju energije tako da trebamo odabrati prikladni napadač dovoljne snage.

U ponudi su tri originalna napajača tvrtke HDL koja se spajaju i na komunikaciju sabirnice HDL. Modeli su: HDL-MSP750.431 koji daje maksimalnu struju od 750 mA, HDL-MSP1200.431 koji daje maksimalnu struju od 1200 mA te HDL-MSP2500.431 koji daje 2500 mA. U istoj se liniji može montirati više od jednog napajača, ali proizvođač traži da se tada linija napajanja pozitivnog polariteta (crvene priključnice i crvena boja izolacije na kabelu) galvanski odvoje u odjeljke, a ostali se vodiči mogu normalno slijedno spajati. Shema takvog rješenja prikazana je na sljedećoj slici.

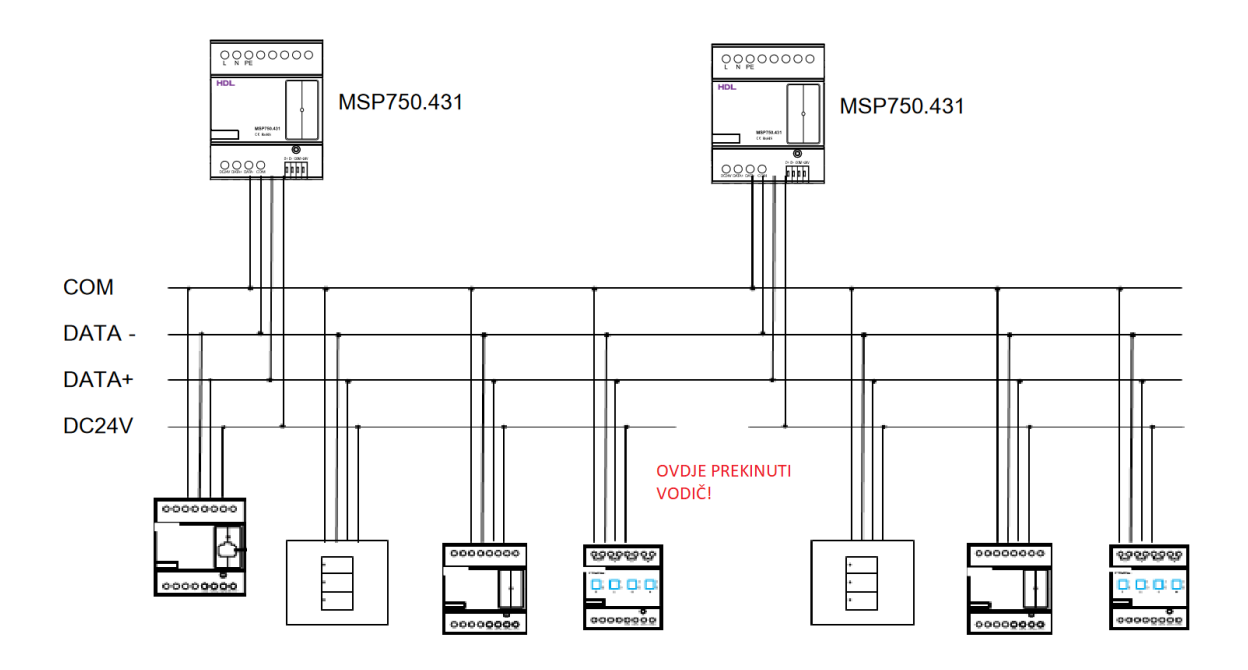

Slika 1.34 Više napajanja u sabirnici HDL – shema

U gornjem dijelu slike prikazana su dva napajača koja su spojena na Buspro sabirnicu i napajaju dva odjeljka uređaja.

Naravno, nije potrebno da u sustavu imamo originalno napajanje proizvođača HDL. U demonstracijskom kovčegu recimo imamo napajač proizvođača Meanwell, model HDR-30-24, koji je prikazan na sljedećoj slici.

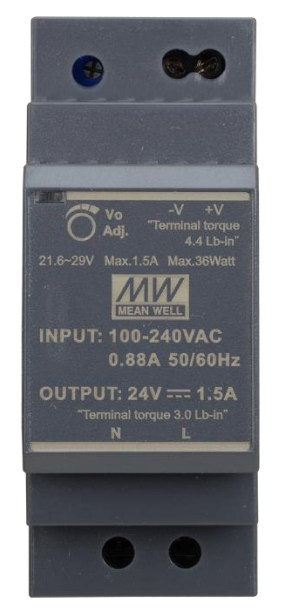

Slika 1.35 Napajač za sabirnicu HDL – model Meanwell HDR-30-24

Kao što vidimo na slici, radi se o industrijskom napajanju koji se montira na nosač (šinu) DIN TS 35 kao i većina centralnih uređaja proizvođača HDL. Vidimo na njemu da ima i podešavanje napona, tako da iako je to načelno napajač za 24 VDC, na njemu se može podesiti izlazni napon od 21,6 do 29 VDC. To nam je izuzetno korisna funkcija zato što na kabelu kojim su nam uređaji spojeni (naravno) imamo i pad napona na samom kabelu, osim potrošnje samih uređaja. Kako su uređaji iz programa HDL nazivno napravljeni za 24 VDC, većina njih zapravo radi na većem rasponu istosmjernog napona, neki od 12 do 30 VDC, a neki od 20 do 30 VDC. Ako nam je napajanje na početku linije, jasno je da će nam pred kraj linije napon biti niži. Ako nam napon slučajno padne ispod 20 VDC te neki uređaji na kraju linije ne budu radili, možemo dignuti napon na napajaču do 29 VDC. To nam na početku linije neće raditi problem jer uređaji podnose napon do 30 VDC, a na kraju linije možda nam bude činilo taman potrebnu razliku.

## **1.5 Sučelja različitih pametnih sustava**

Budući da na tržištu postoji više različitih proizvođača opreme za pametnu instalaciju te da projektanti, izvođači i korisnici nisu nikad naklonjeni samo jednoj tehnologiji ili proizvođaču, dolazi do potrebe da takvi različiti sustavi razmjenjuju informacije. Osim toga, bitno je da različiti sustavi pametne instalacije koristi sve danas moderne načine komunikacije i protokole iz domene telekomunikacija. Neophodno je i povezati novu pametnu instalaciju s primjerice postojećim sustavima u građevini.

#### **1.5.1 TCP/IP i internet**

Sučelje TCP/IP standardno je sučelje današnjice putem kojeg izlazimo na internet te putem kojeg komuniciraju uređaji u lokalnim računalnim mrežama. Svi sustavi pametne instalacije imaju neku vrstu /IP sučelja TCP u koje se može priključiti računalo ili lokalna mreža s izlazom na internet ili bez njega. U sustavu KNX za to se koristi TCP/IP sprežnik (engl. TCP/IP *coupler* ili KNX IP usmjerivač). Putem njega najčešće se i spajamo računalom na sustav te radimo postavljanje parametara i programiranje sustava, održavanje, nadogradnje i slično. Putem tog sučelja sustav pametne instalacije može ostvariti funkcionalnosti kao što su vizualizacija sustava na računalu (SCADA), slanje elektroničke pošte (po alarmu ili pogrešci), slanje glasovnih i SMS poruka (potrebno je dodatno sklopovlje), izlaz na internet, daljinsko upravljanje i dijagnostika. Navedene funkcionalnosti dosta ovise od proizvođača do proizvođača, no možemo reći da velika većina njih ima i koristi sučelje TCP/IP za "razgovor" s vanjskim svijetom. Na tu temu pogledati poglavlje 1.3.7.

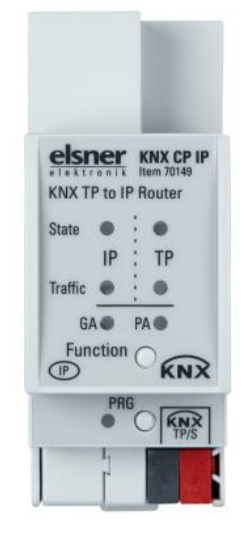

Slika 1.36 IP Usmjernik (TCP/IP sprežnik) u sustavu KNX

Spomenuto sučelje omogućuje i veće brzine protoka podataka što je naročito bitno kod rada s vizualizacijskim programima te pogotovo ako se više računalnih klijenata s vizualizacijskim programima spaja na sustav pametne instalacije putem računalne mreže ili interneta. Kod KNX-a sve je češći slučaj da se više linija, umjesto linijskim sprežnikom, međusobno povezuje putem računalne mreže odnosno na protokolu TCP/IP. Takvo rješenje naziva se brza okosnica (engl. *fast backbone solution*, odnosno KNX/IP *routing*).

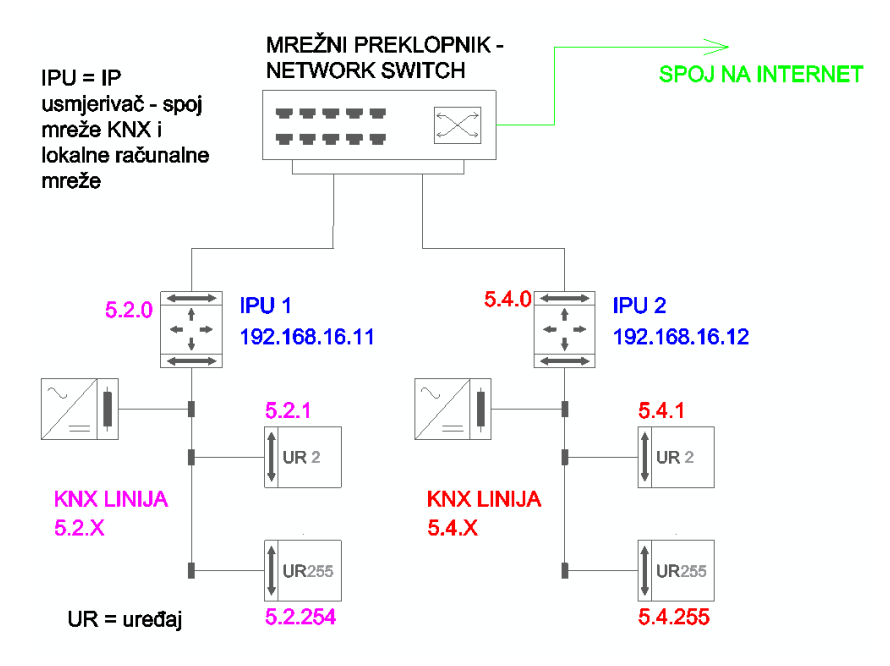

Slika 1.37 Brza okosnica u sustavu KNX

Na prethodnoj slici (slika iz poglavlja 1.3.8.) vidimo linije sustava KNX koje obje imaju svoj sprežnik na TCP/IP te su spojene na mrežni preklopnik (engl. *switch*), putem njega komuniciraju međusobno te prema već spomenutim vizualizacijskim programima, softveru za programiranje te drugim alatima za komunikaciju. Za očekivati je da će taj preklopnik biti spojen na internet i da će tako biti omogućena i daljinska dijagnostika, dojava, nadzor i podešavanje. Ta funkcionalnost zamijenila je stare načine komunikacije kao što su DTMF, govorno-glasovne poruke, modemi itd.

Kod sustava HDL spajanje na mrežu TCP/IP još je češće jer je manji broj uređaja koji se mogu spojiti na jednu liniju koja koristi RS485.

#### **1.5.2 BACnet**

BACnet (Building Automation and Control Network) jest globalni podatkovni komunikacijski standard za automatizaciju u zgradarstvu i kontrolne mreže. Standard je neovisan o proizvođaču opreme (senzora, uređaja i akutatora) te time omogućuje široku lepezu različitih primjena unutar pametne instalacije i zgradarstva. BACnet omogućuje interoperabilnost na način da definira komunikacijske poruke, formate i pravila za razmjenu podataka, naredbe i informacije o statusu. BACnet dakle omogućuje komunikacijsku infrastrukturu za pametne zgrade diljem svijeta te su uređaji koji koriste taj protokol implementirani u stotinama tisuća objekata diljem svijeta. Namjena BACneta jest ponajprije sofisticirano upravljanje energijom, udobnost ljudi te sigurnosne funkcije i povrh svega – prikupljanje podataka sa više različitih sustava i prikaz na centralnom upravljačkom sustavu. Prednost je BACneta ta što podržava najveći protok podataka (u odnosu na druge protokole) te što je svaki umreženi uređaj istovremeno kontroler za sebe. Od loših strana izdvojili bismo činjenicu da međusobnu kompatibilnost opreme različitih proizvođača nije na BACnetu uvijek moguće postići u cijelosti te da ne postoji jedinstveni softver za programiranje opreme, već svaki proizvođač ima svoj. Generalno možemo reći da BACnet i opremu koja se na njega spaja najčešće koristimo za klimatizaciju, grijanja i ventilaciju velikih zgrada, odnosno velikih sustava. Manja je šansa da ćemo ga sresti u manjim poslovno-rezidencijalnim objektima.

BACnet je i jedan od starijih protokola na tržištu pa je izuzetno bitno da svi ostali sustavi (pa tako i KNX) s njim razmjenjuju informacije te da se mogu integrirati s njim. Postoje različite mogućnosti za povezivanje na protokol KNX (dupliranje postojećih signala i slično), no najvažnije je direktno sučelje koje prevodi poruku KNX-a u protokol BACnet i obratno. Predstavnici udruženja BACnet i udruženja KNX odlučili su stvoriti zajedničko, standardizirano preslikavanje podataka za oba standarda. To preslikavanje pruža više prednosti pri korištenju ovih dvaju otvorenih standarda u zgradarstvu jer se oni međusobno nadopunjuju te se mogu koristiti paralelno na istom objektu što korisnik neće zamijetiti a projektanti i izvođači će moći lakše obaviti svoj posao. Na slici je prikazan jedan pretvarač BACnet na KNX proizvođača Ekinex.

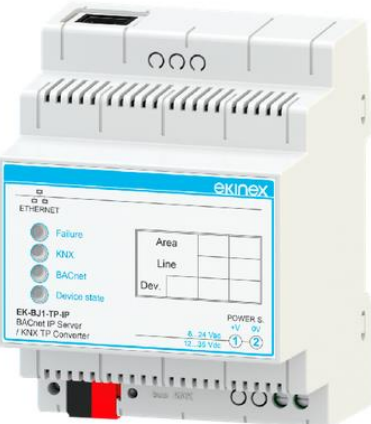

Slika 1.38 Pretvarač protokola BACnet/KNX

#### **1.5.3 DALI**

Kako smo ranije spomenuli, DALI (engl. *digital addressable lighting interface*) jest naziv sučelja za upravljanje rasvjetom. DALI je sučelje koje je adresabilno, a primjena je ponajprije za upravljanje osvjetljenjem prostorija. Integracija u sustav KNX ostvaruje se putem sučelja DALI-knx, odnosno sprežnika. Na slici je prikazano dvokanalno sučelje tvrtke Schrack.

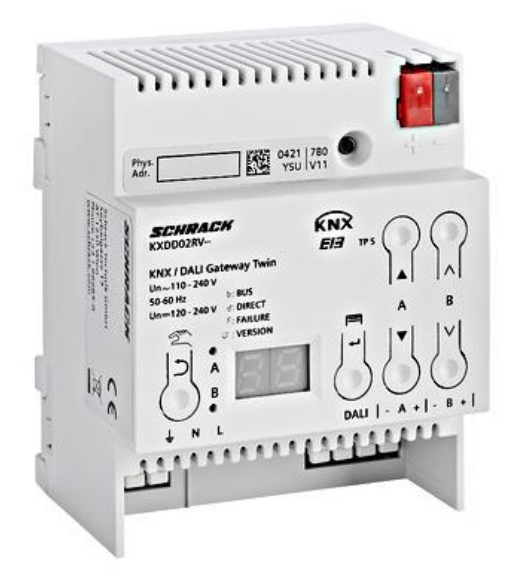

Slika 1.39 Dvokanalno sučelje DALI na KNX-u

Zahvaljujući ovoj integraciji, kompletno se projektiranje i adresiranje sustava DALI radi putem upravljačkog softvera za KNX (ETS). KNX dakle u potpunosti podržava izradu nekih dijelova sustava koristeći protokol DALI (a ne vlastite kontrolere za rasvjetu). Uređajima sa sučeljem DALI upravlja se centralno. Ova je centrala odgovorna za upravljanje i nadzor svih priključenih komponenti. Ovisno o izvedbi centrale DALI jedan ili više elemenata za upravljanje (tipkala) može biti priključeno na sustav te u ovisnosti o kapacitetu sučelja kompletna funkcionalnost DALI instalacije može biti u potpunosti integrirana u KNX, odnosno ETS.

U praksi i dalje često srećemo hibridno rješenje KNX/DALI. Možemo reći da DALI ima manje mogućnosti nego KNX te zbog tog razloga neki proizvođači aktuatora za rasvjetu (npr. Meanwell) predlažu korištenje sustava KNX.

## **1.5.4 SMI**

SMI je pokrata za standardno sučelje motora (engl. *standard motor interface*). SMI je razvijen za upravljanje roletama, žaluzinama, zavjesama i sjenilima te drugim sustavima za zaštitu od sunca s pokretačima koji imaju integriranu elektroniku.

Veza pokretanja i kontrolera ostvaruje se preko petožičnog kabela s napajanjem i prijenosom podataka. Prijenos podataka brzine 2400 bita/s moguć je u oba pravca. Do 16 SMI uređaja može biti međusobno povezano u jedan SMI segment i mogu biti pojedinačno kontrolirani. Osim pojedinačne kontrole, važno je da to sučelje omogućuje i paralelnu istovremenu kontrolu uređaja. Vrlo je efektno kad se velike zavjese u više segmenata zajedno pokrenu pa zajedno spuštaju istom brzinom.

Spoj tih uređaja (motora za zavjese itd.) generalno se ostvaruje direktno na pokretačima KNX/SMI (aktuatorima), tako da se uređaji SMI namještaju i programiraju direktno preko KNXa. Na slici je prikazan aktuator za SMI tvrtke ABB.

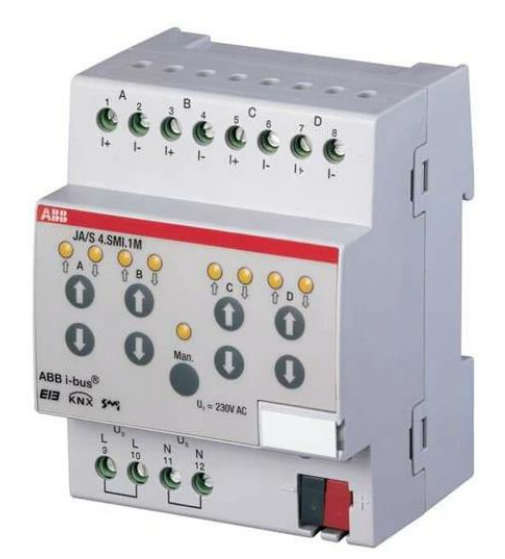

Slika 1.40 Aktuator za SMI sustav sa sučeljem za KNX

## **1.5.5 DMX512**

DMX512 je kratica za Digital multiplex, odnosno sustav prvotno osmišljen za kazališnu i koncertnu rasvjetu. Ta je rasvjeta specifična po tome što podrazumijeva velike brzine odziva (komunikacija na 250 kbit/s) samog osvjetljenja, pokretanje samih rasvjetnih tijela kao i sinkronizaciju i istovremeno brzo djelovanje velikog broja rasvjetnih tijela (po parametrima jačine i boje rasvjete kao i položaja) kako bi se postigao traženi efekt na koncertu ili kazališnoj predstavi. Na slici je prikazan primjer takvog rasvjetnog tijela kojim se upravlja putem protokola DMX. Prikazano rasvjetno tijelo može se pomicati u svim smjerovima, ima mogućnosti kontinuirane rotacije, upravljanja osvjetljenjem 0 – 100 % te upravljanje širinom rasvjete uz pomoć optičkog zuma širine od 2,5 do 32 stupnja, upravljanje bojama i slično. Proizvođač je tvrtka Color Imagination LED Lighting.

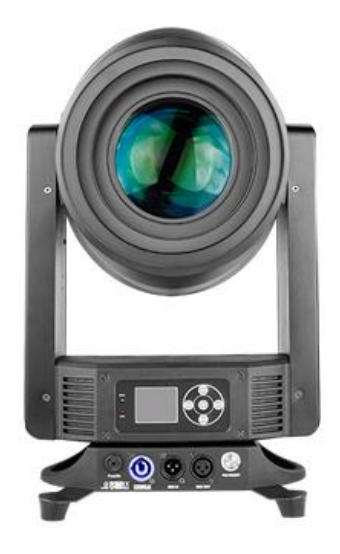

Slika 1.41 Pomično i programibilno rasvjetno tijelo za sustav DMX

Iz navedenog vidimo da ovaj protokol i namjene za koje je razvijen daleko nadilaze mogućnosti KNX-a i namjene za koju je razvijen. Zbog tog se razloga ta integracija koristi uglavnom kako bi KNX startao i nadgledao procese DMX. Kada unutar zgrade imamo zonu u kojoj je postavljen sustav DMX (primjerice kongresna dvorana u hotelu), integracija u sustav KNX ipak ima neke određene prednosti i funkcionalnosti koje je moguće ostvariti. Primjerice, možemo na sustav DMX djelovati s gotovo svake lokacije na hotelu (gdje god imamo KNX), možemo isključivati DMX u ovisnosti i prisutnosti u dvorani, roletama, senzoru vremenskih prilika itd. Na KNX se spajamo s pomoću sprežnika DMX/KNX koji je prikazan na idućoj slici (proizvođač je tvrtka Wienzerl).

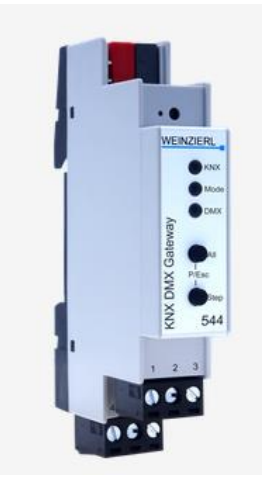

Slika 1.42 Sprežnik sustava DMX i KNX

#### **1.5.6 Poslužitelj KNX OPC**

Pokrata OPC znači OLE za kontrolu procesa (engl. *OLE for process control*) pri čemu OLE znači povezivanje i ugradnja komunikacijskih objekata (engl. *object linking and embedding*). OLE je Windowsov standard i omogućuje interakciju raznih softverskih programa. Protokol OPC jest međunarodni industrijski standard koji omogućuje integriranje programa i modula komponenti različitih proizvođača u jednom računalnom sustavu na osobnom računalu.

Drugim riječima, KNX ostvaruje funkcionalnosti centralnoga nadzornog i upravljačkog sustava putem tehnologije OPC.

Poslužitelj KNX/OPC (koji postoji i neovisno od platforme MS Windows) jest jak softverski alat za povezivanje instalacija KNX sa svijetom usluga, vizualizacija i ostalih softvera. Taj poslužitelj omogućuje mnogim PC programima iz različitih domena jednostavan pristup podacima iz instalacija KNX u svrhu nadgledanja i analize instalacija. Razvojna okruženja mnogih programskih jezika pogodna su za OPC. Shodno tome, vrlo je jednostavno razviti vlastitu softversku aplikaciju koja omogućuje pristup podacima u instalaciji KNX preko OPCa. Korist toga postaje jasnija ako poželite podatke iz različitih instalacija sabrati i prikazati u jednom programu za vizualizaciju.

Tehnički, softver KNX/OPC temelji se na eteC Falcon, softverskom modulu koji koristi program ETS za pristup sabirnici KNX. Uz ETS možete stvoriti datoteku s projektnim podatcima koji će biti direktno korišteni od KNX/OPC poslužitelja. Pretvaranje grupnih adresa iz sustava KNX u takozvane stavke OPC vrlo je jednostavno.

Tipična primjena ovakvog spajanja bila bi da omogući sljedeće funkcionalnosti:

- 1. realizaciju upravljačku nadzornog sustava u realnom vremenu
- 2. spremanje nekih radnih podataka opreme iz sustava KNX na disk računala za kasniju analizu (npr. broj radnih sati rasvjete u odnosu na osvijetljenost atmosfere)
- 3. zajedno s točkom 2. praćenje trendova nekih parametara kroz dulji vremenski period (usporedba parametara kod različitih korisnika)
- 4. izvoz različitih podataka u tablične formate
- 5. izradu specifičnih sučelja sa sustavom putem mrežnih tehnologija (preglednik)
- 6. integraciju s poslovnim softverom korisnika sustava (praćenje troška energenata).

Tipično, ništa od navedenih točaka uglavnom nije potrebno kod malih rezidencijalnih objekata. Što je građevina veća i što je trošak energenata i održavanja veći, a na iste se može utjecati ponašanjem korisnika građevine, to je potreba za analizom troška i njegovim smanjenjem veća pa će se investirati u takvu vrstu integracije i praćenja.

Nakon usvajanja ove nastavne teme čitatelj će moći:

- 1. razlikovati dokumentaciju sustava pametnih instalacija
- 2. izraditi upute za uporabu sustava pametne instalacije za krajnjeg korisnika

## **2.1 Dokumentacija sustava pametnih instalacija**

Kada se gradi neka građevina stambene ili poslovne namjene, procedura izgradnje uvelike ovisi o pratećoj dokumentaciji. Pojednostavljeni redoslijed otprilike je ovakav: investitor (osoba koja ulaže novac odnosno gradi) naručuje od glavnog projektanta izradu kompletne dokumentacije za izgradnju građevine. Taj projektant najčešće je ovlašteni arhitekt ili ovlašteni inženjer građevine. Budući da glavni projektant ne zna i nije ovlašten napraviti baš kompletnu dokumentaciju potrebnu za izgradnju, glavni projektant angažira dodatne projektante različitih struka te svaki od njih zasebno izrađuje projekt za svoju struku. To su, na primjer, projektant strojarstva, projektant elektrotehničkih instalacija, projektant građevinske konstrukcije, projektant krajobraznog uređenja itd. Oni izrađuju nešto što se zove glavni projekt te se taj projekt predaje jedinici lokalne samouprave na čijem se području planira izgraditi predmetna građevina. Jedinica lokalne samouprave pregledava projekt, kontrolira je li građevina u skladu s pravilima gradnje i slično te izdaje dokument koji se naziva građevinska dozvola. Na temelju potvrđenog projekta i građevinske dozvole investitor, odnosno izvođač radova kreće u izgradnju građevine na način da slijedi glavni projekt. Glavni projekt nije dovoljno detaljan da bi se po njemu završila građevina te bi trebalo izraditi nešto što se zove izvedbeni projekt. U izvedbenom projektu trebali bi biti razrađeni svi detalji koji su potrebni izvođačima radova da uspješno izvedu sve radove, postave svu instalaciju i montiraju i podese svu opremu. Nakon izvedenih svih radova, uz predaju projekata izvedenog stanja i ostale dokumentacije, građevina se prijavljuje na tehnički pregled. Ako se na tehničkom pregledu, koji opet obavljaju djelatnici lokalne samouprave (ali i drugih javnopravnih tijela kao što su HEP, vodovod itd.) ustanovi da je za zgradom sve u redu, da je izvedena po projektu i da zadovoljava sve propise, zgrada dobiva uporabnu dozvolu te se može početi koristiti. Gdje je u toj priči dokumentacija za izvođenje pametne instalacije?

Sustav pametne instalacije dio je elektrotehničkog projekta, ali uopće nije bitan za ishodovane građevinske dozvole te se često uopće i ne prikazuje u glavnom projektu. Za elektrotehnički projekt, u kontekstu građevinske dozvole, nije uopće bitno kako se upravlja rasvjetom i koliko je dodirnih panela u spavaćoj sobi, već je primjerice bitno kako je izveden sustav uzemljenja, zaštite od munje, kako se građevina spaja na električni priključak itd. Shodno tome, prilična je rijetkost da se sustav pametne instalacije uopće pojavljuje u glavnom projektu. Dakle, izrada glavnog projekta obvezna je, no čak i ako u građevini imamo pametnu instalaciju, projektant je nije obvezan prikazati u glavnom projektu.

Shodno tome ne postoji zakonska obveza izrade projekta pametne instalacije, već je to nešto što investitor dogovara direktno s projektantom i pametna se instalacija u pravilu pojavljuje tek u izvedbenom projektu, ako se on uopće izrađuje. Većina elektroprojektanata nije upoznata s detaljima i "tajnama" sustava pametnih instalacija, već se za taj dio informacija potrebnih za projektiranje pouzdaju u tvrtke (dobavljače opreme ili izvođače radova, ili oboje) koje su stručne u tom polju. Kako te tvrtke planiraju i izvoditi projekt za koji su dale podršku u projektiranju, logično je da neće odraditi baš sve detalje koje bi trebao znati neki drugi izvođač za slučaj da dobije taj projekt. Drugi je slučaj da investitor direktno od dobavljača opreme pametnih instalacija naručuje i projektno rješenje i opremu i radove pa onda s time i projekt koji zapravo ne služi nikome osim izvođaču koji je projekt i prodao.

Posljedica toga jest da na tržištu i u realnom životu imamo primjere projekata vrlo različitih razina detalja – od vrlo detaljnih, po kojima može bilo tko izvoditi, do vrlo šturih i nerazumljivih tipskih skica koje možda niti ne odgovaraju projektu u kojem su se našle.

Bilo kako bilo, mi ćemo, bez ulaženja u detalje i tvrdnji tipa "ovo ovako mora biti" dati pregled dokumentacije koja može pratiti sustav pametne instalacije. Ovisno o cijeni projekta, složenosti te dogovoru između investitora i projektanta/izvođača, u praksi ćete sresti različite razine opremljenosti projektne dokumentacije.

One se mogu sastojati od dispozicijskih nacrta, blok-shema, popisa varijabli (popis IO), tablica logičkih veza među varijablama i tehničkog opisa. To sve može i ne mora činiti izvedbeni projekt (koji je nastao prije početka izrade sustava pametne instalacije) ili projekt izvedenog stanja (koji se izvodi nakon završetka izvođenja sustava). Projekt izvedenog stanja služi kao osnova za održavanje sustava, periodične preglede, nadogradnje i slično. Formalno, u samoj projektnoj dokumentaciji nalazi se još dijelova: imenovanje projektanta, projektni zadatak, ovlaštenja tvrtke i projektanta, sadržaj, izjava o primjeni pravila zašite od požara i zašite na radu, popis primijenjenih normi itd. Budući da je srž ovog priručnika stručne prirode, u daljnjim ćemo se poglavljima držati dijelova projekata koji su povezani sa strukom i našim sustavom pametne instalacije u tehničkom smislu. U nastavku ćemo prikazati dijelove stvarno izvedenog projekta elektrotehničkih instalacija i sustava pametne instalacije za jedan privatni stan u Hrvatskoj.

#### **2.1.1 Dispozicijski nacrti**

Dispozicijski nacrti dio su grafičkog dijela projekta i označavaju položaj pojedinih komada opreme u prostoru. Podloge za prikaz tih položaja jesu građevinski nacrti objekta. U tu svrhu koriste se simboli koji predstavljaju određene elemente, odnosno komade opreme. Dispozicijski nacrti služe uglavnom za prikaz opreme koja se nalazi u polju. Na tim nacrtima prikazane su i pozicije razvodnih ormara i eventualno trase kuda prolaze kablovi, no nije uobičajeno na dispozicijskim nacrtima prikazivati sve kablove koji se nalaze u objektu ili opremu koja se nalazi u ormarima. Pogledajmo prilog priručniku oznake 2.1.1. Vidimo nacrt jednoga privatnog stana s različitim stambenim prostorijama, namještajem i terasom. U donjem, desnom dijelu nacrta nalazi se sastavnica – tablica u kojoj su navedeni podaci o nacrtu. Podaci o nacrtu podrazumijevaju općenite informacije o samom objektu (investitor, adresa ili katastarska čestica), sadržaju samog nacrta (je li prikazana situacija vanjskog prostora, dispozicija elemenata, blok-shema itd.), informacije o osobama i tvrtki koja je izradila projekt (tvrtka, projektant, suradnik, oznaka projekta iz arhive tvrtke) kao i o samom nacrtu (datum izrade, mjerilo, oznaka papira itd.). U donjem lijevom uglu vidimo legendu simbola, odnosno objašnjenje što predstavlja koji slikovni simbol koje vidimo po nacrtu. U našem slučaju vidimo da je prikazan sustav pametne instalacije, odnosno rasvjeta i upravljanje rasvjetom. Unutar tog projekta obrađeno je i upravljanje grijanjem i hlađenjem, alarmni sustav te detekcija požara i integracija svih sustava sabirnicom KNX. Za potrebe našeg priručnika ovdje ćemo prikazati samo sustav rasvjete.

Nadalje, vidimo da su po prostoru prikazane pozicije tipkala za upravljanje rasvjetom, naznačeno je koliko parova tipki ima svaki od njih te su svi numerirani. Ti brojevi kasnije su nam važni za izradu blok-sheme spajanja. Blok-shema spajanja možda je bitnija kod sustava HDL jer on (uz pretpostavku da koristimo samo žičanu upletenu paricu za komunikaciju) podržava samo slijednu topologiju (engl. *daisy chain*) te bismo onda o tome tu trebali voditi računa. Napomena: u praksi sustav HDL radi koristeći i druge topologije ali u kontekstu smjernica za projektiranje reći ćemo da ga projektiramo samo kao slijedno spojene elemente. Kod KNX-a zapravo nas i nije briga kako su kablovi u polju povučeni jer kod tako malog stana sigurno ćemo ostati unutar gabarita duljine samog kabela KNX. Kod tako malog stana možemo slobodno sve kablove za KNX povući u glavni ormar i spojiti zajedno kao što je prikazano u filmu u poglavlju 1.3.9. Nije vjerojatno da ćemo to tako napraviti jer imamo dva razvodna ormara (jedan kod ulaznih vrata, a drugi na zidu u spavaćoj sobi). Kod sustav HDL to primjerice ne bismo mogli, već bismo trebali osmisliti petlju slijednog spajanja uređaja ili koristiti pretvornik linija. Osim tipkala i ormara vidimo i pozicije detektora pokreta koji služe za automatsko uključivanje rasvjete tih prostorija ili pokretanje nekih drugih scena. Plavom bojom označena su nam rasvjetna tijela koja su razmještena po prostoru te je pored njih naznačena oznaka strujnih krugova tih rasvjetnih tijela koja se nalazi u tropolnoj shemi sustava. Na taj način vidimo da primjerice u dnevnom boravku na stropu imamo dvije skupine stropnih reflektora (u svakoj skupini po tri, oznake D4 i D9) koje su nam svaka u svom strujnom krugu. Na tropolnoj shemi (prilog 2.1.4, ) na stranicama 230 i 240 (stranice 10 i 11 samog PDF-a) vidimo ta dva strujna kruga te vidimo da su prikazana kao jedna dioda iako se sastoje od po tri rasvjetna tijela LED rasvjete. Nadalje vidimo da je krug D9 povezan s ormarom kabelom tipa NYM-J 3x1,5 mm<sup>2</sup>, a oznaka tog kabela u našem je projektu WD43. Budući da se radi o glavnom projektu, prihvatljivo je da još nemamo točnih individualnih adresa KNX-a za sve uređaje te da još nismo razradili taj detalj do kraja i izradili tablicu adresa i te podatke prikazali u dispozicijski nacrt pored svakog tipkala ili senzora pokreta. Ipak se radi o virtualnom adresama koje kasnije možemo mijenjati i prikazati u izvedbenom projektu ili projektu izvedenog stanja.

#### **2.1.2 Pozicije izvoda kabela**

Pozicije izvoda kabela (ako postoje kao zaseban nacrt) dio su grafičkog dijela projekta. Iz prethodno prikazanog dispozicijskog nacrta i uz postojanje tropolne sheme koja je s njime usklađena, jasno je koju vrstu kabela treba od ormara povući do koje pozicije elementa rasvjete, dakle definirani su izlazni krugovi rasvjete. Ono što se iz dispozicije i tropolne sheme ne vidi jesu visine zidnih izvoda kabela za elemente koji se montiraju na zid. Shodno toj informaciji urezuju se žlijebovi (šlicevi) u zid, postavljaju se cijevi prije lijevanja betona, provlače se kablovi i stavljaju podžbukne kutije za opremu, sve prema potrebama.

Ovisno o razini zahtjevnosti projekta, složenosti same instalacije te o estetskim zahtjevima ta se komponenta u projektnoj dokumentaciji rješava na različite načine. Kod estetski i organizacijski vrlo zahtjevnih objekata, kao što su butik hoteli ili hoteli najviše kategorije, očekuje se da arhitekt, odnosno dizajner interijera napravi takozvane poglede unutarnjeg dizajna, to jest nacrte svih ploha i zidova na koje se ugrađuje oprema. Po tome je u potpunosti jasno na koju poziciju dolazi sam zidni panel s tipkama, utičnica i slično, pa je po tome jasno i koji kabel ide na koju poziciju. Kod srednje zahtjevnih objekata visina montaže pojedine opreme, odnosno visina izvoda kabela prikazana je u dispozicijskom nacrtu, pored izvoda odnosno simbola opreme koja se montira. Takav primjer prikazali smo na idućoj slici.

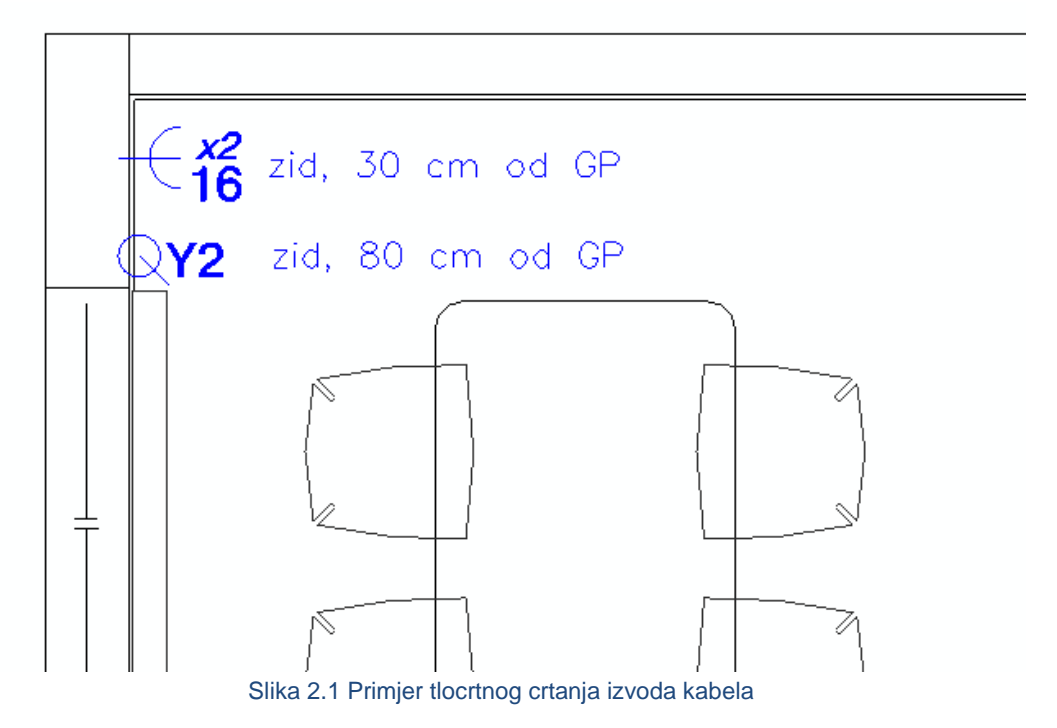

Vidimo dvije pozicije, utičnice oznake 16, gdje se kabel izvlači 30 cm od gotovog poda i poziciju ventila za radijator oznake Y2 gdje se njegov kabel izvlači na visinu od 80 cm od gotovog poda. Kod estetski manje zahtjevnih građevina, odnosno ranije faze razrade projekta, moguće je da nećemo imati visine u projektu, već će električar sam zaključiti i odraditi optimalne pozicije izvoda odnosno propadajuće opreme. Treba imati na umu da je projekt samo simbol na papiru (ili u računalu), a da se instalacija provodi na stvarnom objektu gdje se stalno događaju promjene i neočekivani problemi koje treba rješavati stručnjak na licu mjesta.

## **2.1.3 Blok-shema**

Blok-shema ili shema spajanja jest dio grafičkog dijela projektne dokumentacije u kojem se vidi kako su koji elementi spojeni jedan na drugi. U pravilu se ne izrađuje za sustave kao što su klasičan razvod snage ili klasičnu rasvjetu jer se tamo podrazumijeva da sa svakoga strujnog kruga iz razvodnog ormara ide kabel na jednu ili više utičnica (rasvjetnih tijela) koje njemu pripadaju. Oznaka strujnog kruga koja odgovara strujnom krugu u jednopolnoj ili tropolnoj shemi najčešće se prikazuje pored utičnice ili je u shemi ormara prikazan broj utičnica pojedinoga strujnog kruga ili slično.

Blok-shema izrađuje se za sustave koji nisu jednoznačno logički određeni u smislu kabliranja, već se treba slijediti blok-shemu kako bi se kabel povukao na ispravan način. Primjeri sustava za koje se blok-shema izrađuje jesu: razni sustavi automatizacije, sustavi pametne instalacije, sustavi tehničke zaštite (videonadzor, protuprovala, kontrola pristupa), sustavi sigurnosti (dojava požara, plinodojava, evakuacijski razglas), sustavi razglasa, sustavi strukturnog kabliranja, odnosno računalne mreže i tako dalje. Blok-shema jest i pregledan i jasan nacrt na kojem se vide svi elementi sustava bez obzira na njihovu poziciju. To nam olakšava sagledavanje sustava u cjelini, bez listanja brojnih dispozicijskih nacrta. Ponekad se na blokshemi sustava označavaju (najčešće isprekidanom linijom) granice između katova građevine, posebni dijelovi građevine i slično, a sve kako bi se lakše promatrao sustav u cjelini i primjerice mogli pobrojati dijelovi opreme. Blok-shema najčešće se ne crta za opremu koja je u ormarima, nego većinom za opremu koja je u polju, odnosno u periferiji. Spajanje u ormarima označava se onda kada se radi o nekim posebnim rješenjima koja nisu obuhvaćena tropolnom shemom. U blok-shemi obavezno se označava vrsta kabela s kojom su elementi spojeni međusobno. Kako bismo pojasnili ovu temu, izradili smo četiri priloga – četiri nacrta sa sadržajem blok-sheme. U prvom nacrtu (prilog 2.1.3A) vidimo blok-shemu sustava upravljanja rasvjetom našega pokaznog projekta stana. To dakle nije cjelovita blok-shema sustava pametne instalacije stana jer uključuje samo periferne elemente sustava upravljanja rasvjetom. Vidimo sve elemente koje smo vidjeli u dispozicijskom nacrtu, ali slijedno složene jedan pored drugoga i povezane linijom koja predstavlja kabel te je vrsta kabela naznačena na nacrtu. Vidimo dakle da kabel komunikacijske linije sustava pametnog upravljanja rasvjetom kreće od elementa B7 u gornjem lijevom uglu, preko ostalih elemenata do ormara GRO, od njega ide u ormar RO2 te prema elementu B9 i preko ostalih elemenata do kraja komunikacijske linije – do elementa B19. Podrazumijeva se da se komunikacijska linija nastavlja unutar ormara GRO i RO2 te da "pokuplja" sve elemente unutar ormara koji su na komunikacijskoj liniji. Slijed komunikacijske linije unutar ormara vidi se u tropolnoj shemi, ali se tamo ne vidi putanja linije izvan ormara, u polju odnosno u periferiji; i obratno. Koristeći tu blok-shemu i dispozicijski nacrt imamo sve informacije za provlačenje kabela – znamo točno od kojeg do kojeg elementa kabel treba ići po stanu, odnosno od koje do koje pozicije. Iz bloksheme vidimo da imamo jednu cjelovitu komunikacijsku liniju te možemo zaključiti da nam ta topologija elemenata, odnosno slijed kabliranja odgovara za oba sustava koja razmatramo u ovom priručniku – HDL i KNX. Razlika je u tome što nam KNX zahtijeva dva vodiča pa nam je dovoljan dvožilni kabel, a HDL zahtijeva četiri vodiča pa moramo koristiti četverožilni kabel (naznačeno u nacrtu). Nije problem ako i za KNX povučemo četverožilni kabel, dvije žile tada ne moramo koristiti, a možemo ih i grupirati pa koristiti sve četiri.

Na primjeru 2.1.3B razmatramo situaciju koju ponekad srećemo u praksi. Električar koji je provlačio instalaciju u našem stanu nije uopće gledao blok-shemu, već je povukao instalaciju kako je prikazano u blok-shemi 2.1.3B, odnosno kako je njemu odgovaralo na licu mjesta. Vidimo da nije slijedno vukao kabel, već da ga je segmentirao u ukupno sedam odvojenih ogranaka te ih povezao na ormare i međusobno. Načelno, to nije nikakav problem za sustav KNX jer je on dovoljno fleksibilan i bez dodatne opreme kabel se može spojiti onako kako je povučen na navedenoj blok-shemi – prisjetiti se filma u poglavlja 1.3.9. i spajanja više linije KNX-a u jednu točku. Ako koristimo sustav HDL, a električar nam je tako povukao kabel, imamo moguće veliki problem ako je povukao samo dvožilni kabel – tada ne možemo ostvariti sustav, već moramo ponovno vući kabel. Ako je povukao četverožilni, možemo uz korištenje dodatne opreme u ormarima riješiti taj slučaj i napraviti sustav da radi (prisjetimo se poglavlja 1.3.5). Potreban nam je dakle mrežni preklopnik (i veza mrežnim kabelom između dva ormara – primjerice kabel FTP cat6) te ćemo na njega spojiti dvije grupe linija sabirnice HDL Buspro kako je prikazano na nacrtu u prilogu P 2.1.3C. Sav razvod kabela u periferiji (polju) ostaje nam isti, no moramo dodati poseban uređaj u svaki od ormara, a to je uređaj oznake proizvođača HDL, oznake HDL-MBR06.431 koji je prikazan na sljedećoj slici. Radi se o ranije spomenutom uređaju koji omogućuje spajanje do šest komunikacijskih linija sustava HDL Buspro u jednu točku, iz njih filtrira i pojačava signal te tako omogućuje konverziju zvjezdastog na slijedno spajanje. U originalu je nazvan HDL 6 ports switch što bi se moglo prevesti kao preklopnik do 6 HDL Buspro linija. Takvi uređaji postoje za komunikacijske linije RS-485, primjer jednoga jest onaj proizvođača 3ondedata – model SW4485I. Kolokvijalno, takav se uređaj kod nas zove "hobotnica" zbog "krakova" linija RS-485 koje ujedinjuje u jednu liniju. Takvi se uređaji smještaju u dva naša ormara (GRO i RO2), a na njih se spajaju sve komunikacijske linije perifernih uređaja, bez povezivanja ormara na ormar. Tada se ti uređaji spajaju na konverter, odnosno usmjerivač HDL Buspro/TCP/IP. Model usmjerivača jest HDL-MBUS01IP.431. Izlazi s tog Buspro usmjerivača spajaju se u mrežni preklopnik koji se nalazi u ormaru GRO te smo na taj način prilagodili instalaciju sustavu HDL Buspro! Naravno, ne moramo koristiti pojedinačne usmjerivače ako neki od naših elemenata koje koristimo u ormarima imaju sučelje na TCP/IP (primjerice centralna jedinica koju koristimo u demonstracijskom kovčegu – model HDL-MHRCU.433). Dodatno pojašnjenje tog rješenja dano je u nacrtu u prilogu 2.1.3D.

Osim spojne sheme koristi se i izraz usponska shema. Ona se od blok-sheme razlikuje po tome što se na njoj vidi kako se kablovi uspinju po katovima objekta, odnosno prikazano je koji je element na kojem katu građevine što se iz blok-sheme također ne vidi. Usponska je shema dakle nešto kompliciranija za nacrtati, no preglednija je.

#### **2.1.4 Tropolna shema**

Tropolna shema kompletnog sustava (spada pod grafički dio projektne dokumentacije) našeg stana dana je kao prilog 2.1.4. Često se koristi i sličan pojam – višepolna shema što je točniji prijevod engleskog originala *multiline diagram* za razliku od jednopolne sheme – *singleline diagram*. Nije u fokusu ovog priručnika da se objašnjava u detalje što je tropolna (višepolna) shema. Reći ćemo ukratko da je to električna shema električnih ormara u kojoj se vide svi vodiči, odnosno detaljno su prikazani strujni krugovi unutar ormara, kabeli do perifernih uređaja i pojednostavljeno su prikazani periferni uređaji. Za razliku od tropolne, postoji i jednopolna shema gdje se više vodiča može crtati jednom crtom dok se kod tropolne uvijek svaki vodič crta svojom crtom. Primjerice, u jednopolnoj se shemi mogu jednom linijom crtati kabeli koji se sastoje od više vodiča. U shemi su pri vrhu lista papira linijama označene točke istog potencijala sa kojih se linijama (vodičima) spuštamo prema opremi (komponentama – sklopkama, osiguračima, modulima) koja je označena oznakama. Na desnom kraju lista papira vide se strelice s oznakama brojeva listova na kojima se konkretna linija, odnosno točka potencijala nastavlja odnosno dalje spaja. Na taj način pratimo linije do kraja sheme. Treba primijetiti da te oznake listova ne odgovaraju brojevima stranica u samom PDF-u jer se listovi sheme često označavaju troznamenkasto s velikim skokovima i brojevima. Pogledamo li dolje desno i lijevo na listovima shema, brojeve prije same linije sastavnice, znat ćemo koji list prethodi, odnosno slijedi listu koji gledamo. Bez obzira na to oznake sa strelicama na desnoj strani sheme odgovaraju brojevima listova same sheme jer ih automatski generira softver za izradu shema. Shemu čitamo s vrha prema dnu lista jer su nam na dnu lista ili priključnice samog ormara na koje se spaja kabel koji ide u periferiju ili simboli opreme i vrste kabela koja se nalazi u periferiji. Pogledajmo stranicu 100. Vidimo da u ormar ulazi dovodni kabel iz kojeg se napaja sam ormar kao i ormar KO2. Kabel je oznake W00, tipa NYM-J i to 3 x 6 mm<sup>2</sup> iz čega zaključujemo da ormar, kao i cijeli stan ima monofazni priključak električne energije. Vidimo da nam tu odmah odlaze dva kabela na ormar RO2, oznaka W01 i W02, oba tipa NYM-J i to 3 x 4 mm<sup>2</sup> te da su spojeni na osigurač F01, odnosno F02, oba maksimalne struje 25 A karakteristike tipa B. Vidimo da su na glavnu sabirnicu spojena dvije zaštitne uređaja diferencijalne struje (ZUDS ili kolokvijalno "FID sklopka") oznake Q10 i Q20, od kojih dalje imamo dvije faze i dvije nule (oznake L1, N1 i L2, N2) koje idu dalje na listove 180 i 200. Pogledajmo sad list 180. Vidimo na vrhu da imamo linije faze oznake L1 te nule oznake N1 te da se s njih napajaju (preko svojih osigurača – F12 itd.) utičnice (koje su u periferiji, oznake XD12 itd.) kabelima WD12 i tako dalje. Na listu 150 vidimo da nam komunikacijska linija KNX počinje na sučelju KNX IP i ide dalje preko poslužitelja Divus home na list 200 u odjeljak 0, na prvi modul s relejnim izlazima. Vidimo da nam (što se tropolne sheme tiče) linija KNX završava na stranici 304 i modulu ZEL+GRP-A22. U ovoj verziji tropolne sheme (faza glavnog projekta) nije razrađena periferna komunikacija prema KNX uređajima.

## **2.1.5 Lista kabela**

Lista kabela (daje se kao prilog u grafičkom dijelu projekta ili se ubacuje kao tablica u tekstualni dio projekta) jest popis kabela koje treba položiti i spojiti da bi projektirani sustav radio. Ona je sastavni dio dokumentacije izvedbenog projekta i nju najčešće koriste izvođači te upravo po toj listi polažu kabele. Radi se o tablici u kojoj su popisani svi kabeli u projektu označeni koje počinju s W te u pravilu imaju 2 broja iza oznake W – Wnnn.

Digresija: Označavanje kabela s početnim slovom W, dio je pravila označavanja koja slijede normu IEC. Ostale često korištene oznake elemenata su:

- Knnn relej ili sklopnik
- Fnnn osigurač
- Qnnn prekidač, sklopka ili rastavljač
- Mnnn motor
- Annn elektronički programabilni uređaj
- Unnn elektronički upravljivi uređaj
- Gnnn izvor napajanja
- Rnnn otpornik
- Lnnn zavojnica
- Tnnn transformator

Osim unikatne oznake, za svaki kabel moramo znati: s kojeg ormara kreće, na kojem ormaru završava te o kojoj se konkretno vrsti kabela radi. Dodatni mogući podaci iz liste kabela jesu točan priključak na prespojnom panelu (port) ili stezaljka na koju se kabel spaja, oznaka uređaja na koji se spaja, protokol kojim ide komunikacija tim kabelom, tip uređaja na koji se spaja itd. U nastavku je jedan primjer (nevezano za projekt stana koji inače promatramo).

| <b>Od</b>         | :Do                                                          |                 | Kabel   |                   | Namjena             | Uređaj       |
|-------------------|--------------------------------------------------------------|-----------------|---------|-------------------|---------------------|--------------|
| Lokacija          | Lokacija / Ormar                                             | Uredaj          | Oznaka  | Tip               |                     | Tip          |
| <b>RO-CNUS</b>    | RK-LOBBY-3                                                   | A11             | W9201   | :J-Y(St)Y 2x2x0.8 | <b>BACnet MS/TP</b> | <b>LYNX</b>  |
| RK-LOBBY-3        | RK-LOBBY-2                                                   | <b>A11</b>      | W9202   | :J-Y(St)Y 2x2x0.8 | <b>BACnet MS/TP</b> | <b>LYNX</b>  |
| RK-LOBBY-2        | RK-I OBBY-1                                                  | A <sub>11</sub> | W9203   | :J-Y(St)Y 2x2x0.8 | <b>BACnet MS/TP</b> | <b>LYNX</b>  |
| RK-LOBBY-1        | RK-LOBBY-1                                                   | A <sub>12</sub> | W9203.2 | J-Y(St)Y 2x2x0.8  | :BACnet MS/TP       | <b>LYNX</b>  |
| <b>RK-LOBBY-1</b> | <b>RK-MJENJACNICA</b>                                        | <b>A11</b>      | W9204   | :J-Y(St)Y 2x2x0.8 | <b>BACnet MS/TP</b> | <b>LYNX</b>  |
| RK-MJENJACNICA    | <b>RK-SHOP</b>                                               | :A11            | W9205   | :J-Y(St)Y 2x2x0.8 | <b>BACnet MS/TP</b> | <b>LYNX</b>  |
| <b>RK-SHOP</b>    | <b>RK-GARD M</b>                                             | A <sub>11</sub> | W9206   | :J-Y(St)Y 2x2x0.8 | <b>BACnet MS/TP</b> | <b>LYNX</b>  |
| RK-GARD.M         | RK-GARD 7                                                    | A <sub>11</sub> | W9207   | J-Y(St)Y 2x2x0.8  | <b>BACnet MS/TP</b> | <b>I YNX</b> |
| RK-GARD Ž         | RK-MENZA-2                                                   | A11             | W9208   | :J-Y(St)Y 2x2x0.8 | <b>BACnet MS/TP</b> | <b>I YNX</b> |
| <b>RK-MENZA-2</b> | :RO-KL                                                       |                 | W9209   | :J-Y(St)Y 2x2x0.8 | <b>BACnet MS/TP</b> | <b>LYNX</b>  |
| <b>RO-CNUS</b>    | RK-CAFFE-1                                                   | A <sub>11</sub> | W9211   | :J-Y(St)Y 2x2x0.8 | <b>BACnet MS/TP</b> | <b>LYNX</b>  |
| <b>RK-CAFFE-1</b> | RK-CAFFE-2                                                   | A <sub>11</sub> | W9212   | :J-Y(St)Y 2x2x0.8 | <b>BACnet MS/TP</b> | <b>LYNX</b>  |
| <b>RK-CAFFE-2</b> | RK-LOBBY-4<br>Clifford O.O. Delivering in a minor trade also | <b>A11</b>      | W9213   | :J-Y(St)Y 2x2x0.8 | <b>BACnet MS/TP</b> | <b>LYNX</b>  |

Slika 2.2 Primjer popisa kabela

Pokrate RO predstavljaju razvodni ormar a RK razvodnu kutiju. Vidimo da u gotovo svim ormarima/kutijama imamo komunikacijski sklop BACnet MS/TP označen s A11 (oznaka sklopa jest ista, ali u kontekstu pojedine kutije/ormara jasno je da nisu svi isti), dok samo u jednom imamo dva takva uređaja i oznake A11 i A12. Vidimo i vrstu kabela. Ovisno o složenosti projekta ponekad je i nemamo, već se kabeli vuku po informacijama dobivenima iz dispozicijskog nacrta i blok-sheme. Ovaj je popis pregledniji kad se rade dokaznice mjera, odnosno kad se obračunava i naplaćuje duljina položenog kabela jer se uz svaki kabel upiše okvirna duljina.

## **2.1.6 Pomoćne tablice**

Pomoćne tablice (daju se kao prilog u grafičkom dijelu projekta ili se ubacuju kao tablice u tekstualni dio projekta) ponekad se izrađuju za pojedine sustave i nisu ni čest ni obvezan dio projektne dokumentacije. Kao prilog 2.1.6A imamo popis opreme koja se ograđuje u ormare GRO i RO2 te ukupne količine opreme za oba ormara. Na temelju tog popisa može se naručiti oprema za montažu u ormar te je korisna izvođaču kao pregledna tablica ormara i pripadajućeg materijala s realnim komponentama i modelima. Kao prilog 2.1.6B imamo tablicu rasvjetnih tijela u promatranom projektu stana. U stupcima vidimo u kojoj se prostoriji nalazi rasvjetno tijelo te koji je tip samog rasvjetnog tijela, u kojem su strujnom krugu (prema tropolnoj shemi) kao i koliko je rasvjetnih tijela u samom krugu te napon napajanja i kako je tijelo upravljivo. Kod projekta izvedenog stanja često se koriste tablice opreme u kojima su iskazane adrese pojedinih uređaja kako bismo kroz održavanje znali što je ugrađeno u sustav i na kojim je adresama, što je osobito važno ako neki uređaj ne radi ili nije vidljiv na mreži.

## **2.1.7 Tehnički opis**

Tehnički opis dio je tekstualnog dijela projekta u kojem se riječima opisuje sustav na koji se projekt odnosi. Opisuje se kako su riješeni pojedini problemi, koji su sustavi zaštite upotrijebljeni te se navode razne (opće i specifične) informacije o tehničkim rješenjima koja su u projektu primijenjena. U prilogu 2.1.7. prikazali smo tehnički opis koji je uz minimalne korekcije preuzet iz stvarnog projekta. U tehničkom se opisu za početak navode opće informacije o stanu te opseg projektiranja s naglaskom na postojeću i projektiranu izvedbu priključka električnom energijom s pripadajućim snagama. Nadalje, opisuje se kako su projektirane instalacije, kako je primijenjena zaštita samih instalacija i zaštita ljudi (zaštita od indirektnog napona dodira), spomenuta je elektronička komunikacijska infrastruktura i antenski razvod te naš sustav – KNX upravljačka mreža inteligentnih instalacija'.

Tehnički opis osobito je važan kod većih i kompliciranijih projekata gdje se radi o više sustava te tada u tehničkom opisu treba dobro opisati kako sustavi komuniciraju i rade međusobno.

## **2.1.8 Troškovnik**

Troškovnik je tablica koja se najčešće daje kao prilog projektu. Svrha je troškovnika (kao što mu i samo ime kaže) da jasno i detaljno opiše koliki je trošak izvođenja nekog projekta te da bude jasno vidljivo od kojih se dijelova – opreme, radova i instalacija sastoji projekt i koliko koji dio stoji. Postoje načelno tri vrste troškovnika – projektantski, ugovorni i izvedeni. U projektantskom troškovniku projektant procjenjuje cijenu opreme, instalacije i radova prema vlastitim saznanjima o cijenama na tržištu, prema iskustvu te prema vlastitoj procjeni. Ugovorni troškovnik jest onaj koji je ispunio izvođač radova, sa svojim cijenama po kojima će zaista izvoditi projekt. Izvođačeve su cijene realnije te često niže od projektantskih jer se izvođači često međusobno natječu nudeći nižu cijenu. Za projektanta je važno da ne stavi preniske cijene, odnosno da ukupnu cijenu izvođenja projekta ne izračuna kao prenisku. To je onda problem jer investitor prema projektantskom troškovniku određuje budžet za projekt. Treća vrsta troškovnika jest onaj po kojem se izveo projekt jer on sadrži i vantroškovničke stavke (VTR – vantroškovnički radovi i oprema), a to su radovi, instalacija i oprema koju je izvođač (u dogovoru s investitorom i nadzornim inženjerom) izveo, a nije ih imao u ugovornom troškovniku. Stavke VTR-a jesu one stavke za koje se zaključi da su bile nužno potrebne za izvođenje projekta, a nisu zbog nekog razloga bile uključene u projektantski troškovnik. Možda ih je investitor odlučio dodati kasnije, možda ih je projektant zaboravio greškom u projektu itd. Bilo kako bilo, cijene VTR-ova odobrava nadzorni inženjer na prijedlog izvođača. Razina opremljenosti troškovnika ovisi i o fazi projekta – u idejnom ga projektu ne treba biti, već može biti samo navedena projektantska procjena troška za zadani sustav. U glavnom projektu načelno ga možemo (ali i ne moramo) naći te se zna dogoditi da nisu navedeni modeli projektirane opreme, već generički opisi. U našem primjeru imamo stvarni izvedbeni troškovnik, sasvim količinama, opisima i modelima realne opreme koja je projektirana. Vidimo da su cijene još u hrvatskim kunama, jer je projekt izrađen prije prelaska na euro. Također, od izrade troškovnika cijene radova i provlačenja instalacije podignute su za približno 20 % pa navedene cijene ne treba smatrati točnima. Bez obzira na to troškovnik je (tada bio) realan i po njemu je izveden projekt.

## **2.1.9 Projekt izvedenog stanja**

Projekt izvedenog stanja izrađuje se nakon što je posao odrađen, a sustavi izvedeni i pušteni u rad. Projekt izvedenog stanja (ili izvedbeni projekt revizije 2 koji je usuglašen sa stvarnim stanjem) važan je dio dokumentacije koja se predaje investitoru jer u izvedenom stanju treba zabilježiti sve eventualne izmjene koje su nastale za vrijeme izvođenja, kao i adrese, varijable, postavke i sve druge važne podatke po kojima je sustav programiran. To se osobito odnosi na IP adrese mrežnih uređaja te individualne i grupne adrese kod sustava KNX, kao i adrese uređaja (podmreže i samog uređaja), terminale priključaka i adrese univerzalnih virtualnih prekidača za sustav HDL. Projekt izvedenog stanja sastoji se od gotovo svih elemenata projekta koje smo ranije spomenuli – dispozicijskih nacrta, tropolnih shema itd. Projekt izvedenog stanja jest tehničko štivo i namijenjen je ponajprije tvrtki koja će sustav održavati. Budući da je ta tvrtka često tvrtka koja je sustav instalirala, događa se da u projektu izvedenog stanja imamo manjak sadržaja jer se tako štedi na vremenu.

# **2.2 Upute za uporabu sustava pametnih instalacija za krajnjeg korisnika**

Upute za upotrebu krajnjem korisniku služe kao podsjetnik kako rukovati sustavom pametne instalacije. Također, upute su korisne i ako vlasnik ima više nekretnina na kojima su različiti sustavi, kada novi zaposlenik dolazi u tvrtku u kojoj je sustav pametne instalacija itd. Prilikom primopredaje sustava instalater sustava pametne instalacije provodi edukaciju korisnika te s njim prolazi sve scenarije upotreba sustava. To uključuje fizički obilazak svih elemenata te isprobavanje svih funkcionalnosti sustava i to više puta ako je potrebno. Treba imati na umu da većina korisnika sustava pametne instalacije nije tehničke struke te možda uopće nema afiniteta prema tehnici kao takvoj. Istovremeno ti su ljudi vlasnici i/ili korisnici sustava pametne instalacije i vrlo je važno da njima te upute budu razumljive i korisne. Često se javlja situacija da korisnik kaže da sustav ne valja i ne radi, a zapravo je ispravan te su korisnici njime pogrešno upravljali. Osim toga, u današnje vrijeme sve manje ljudi želi čitati neki tekst i uložiti napor da svladaju neki problem, pogotovo ako u neki sustav ili stvar skupo platiti tako da nije loša ideja snimiti fotografije i videa.

Dobra je ideja da upute za sustav pametne instalacije imaju mnogo fotografija koje objašnjavaju nešto na jednostavan način. Za početak definitivno treba napraviti fotografije svih uređaja s kojima korisnik radi i ima doticaja, a to su zidni paneli osjetljivi na dodir, termostati, tipkala, mobilna aplikacija i drugo. Prvi korak prilikom izrade uputa jest fotografiranje uređaja na specifičnom objektu za koji pišemo upute. Mobitelom je potrebno fotografirati sve elemente koje korisnik vidi, a pogotovo one kojima rukuje. Nadalje, potrebno je za svaki element napisati jednostavnim jezikom što radi i kako. U nastavku je navedeno nekoliko primjera.

#### **2.2.1 Primjer odjeljka uputa za upravljanje rasvjetom**

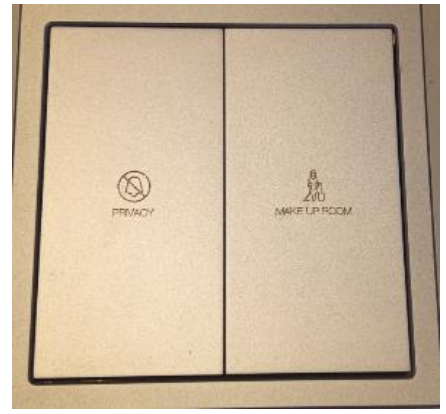

Slika 2.3 Tipkalo za rasvjetu

Na prethodnoj slici vidimo zidno tipkalo za rasvjetu. Ono je montirano na katu vaše kuće, u spavaćoj sobi lijevo od ulaznih vrata. Vidimo da tipkalo ima dvije tipke. Obje tipke imaju gornju i donju zonu koju možemo pritisnuti.

Kratki pritisak:

- na gornji dio lijeve tipke uključuje glavno svjetlo u spavaćoj sobi
- na donji dio lijeve tipke isključuje glavno svjetlo u spavaćoj sobi
- na gornji dio desne tipke uključuje svjetlo pored kreveta u spavaćoj sobi
- na gornji dio desne tipke isključuje svjetlo pored kreveta u spavaćoj sobi. Dugi pritisak:
	- na donji dio bilo koje tipke isključuje sva svjetla u spavaćoj sobi.

#### **2.2.2 Primjer odjeljka uputa za upravljanje klimatizacijom**

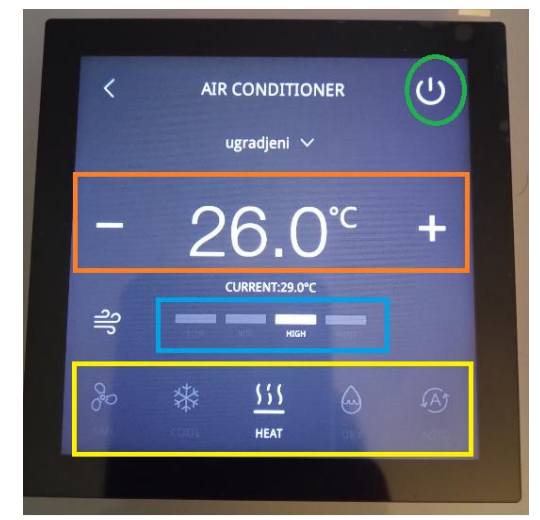

Slika 2.4 Prikaz dodirnog panela za upravljanje klimatizacijom

Na slici vidimo izgled dodirnog panela za upravljanje klimatizacijom. Takav se panel nalazi u prizemlju vaše kuće, u dnevnom boravku lijevo od TV-a te upravlja s klimatizacijom dnevnog boravka. Sustav klimatizacije uključuje se i isključuje dodirom na ikonu prikazanu u zelenom krugu. Željena temperatura namješta se dodirom na plus i minus u narančasto označenom dijelu te je tamo i prikazana odabrana željena temperatura. Jačina puhanja zraka iz klima uređaja (brzina ventilatora) odabire se u zoni označeno plavo. Mogu se birati tri brzine, kao i automatska brzina (zadnja desno). Način rasa sustava klimatizacije (redom – ventilacija, hlađenje, grijanje, odvlaživanje i automatski) podešava se u žuto označenom dijelu dodirnog zaslona. Jednom kad ugasimo sustav, on će zapamtiti postavke i idući put kad ga upalimo će krenuti s radom po tim postavkama.

# 3 ODREĐIVANJE LOGIKE RADA SUSTAVA PAMETNIH INSTALACIJA

Nakon usvajanja ove nastavne teme čitatelj će moći:

- 1. razlikovati segmente komunikacijskog modela u različitim sustavima pametnih instalacija
- 2. primijeniti pravila za programiranje pametnih postrojenja
- 3. skicirati programsku logiku sustava pametnih instalacija
- 4. predstaviti parametre prijenosa podataka
- 5. prepoznati mogućnosti spajanja na druge sustave pametnih instalacija

# **3.1 Komunikacijski modeli u različitim sustavima pametnih instalacija**

Komunikacijski model u oba je sustava pametnih instalacija kojima se bavimo (KNX i HDL) vrlo sličan. Uređaji komuniciraju direktno jedan prema drugom metodom takozvanih telegrama. Sustav je decentraliziran te se svi uređaji naših sustava pametne instalacije konfiguriraju posebno i rade posebno. Prednost je te decentralizacije ta da uslijed kvara jednog uređaja svi ostali uređaji rade normalno. Telegrami se šalju s jednog virtualnog objekta na drugi. Primjer virtualnog objekta jest primjerice jedan relejni izlaz na modulu s relejnim izlazima. Svaki virtualni objekt ima svoju unikatnu brojčanu oznaku, odnosno adresu. U nastavku ćemo objasniti komunikacijski model na jednostavnom primjeru s rasvjetom. Imamo sustav tipa HDL koji se sastoji od jednoga zidnog tipkala i jednoga relejnog modula. Na relej relejnog modula rednog broja 1 spojili smo rasvjetno tijelo. Taj smo relejni izlaz nazvali Lampa. S druge strane, programirali smo tipkalo da jednim pritiskom uključuje Lampu, a sljedećim je isključuje. Adresa tipkala jest 2/3, a adresa relejnog modula jest 2/6. Što se zapravo dogodi kad pritisnemo tipkalo? S adrese 2/3 pošalje se telegram (engl. *point to point* komunikacija) na adresu 2/6 (kanal 1) za uključivanje. Tipkalo (komunikacijski modul tipkala) direktno šalje telegram putem sabirnice HDL Buspro na relejni modul bez potrebe za centralnim uređajem i bez obzira na ostale uređaje u mreži. U telegramu piše uključi. Idući pritisak na tipkalo (jer je tako programirano) poslat će telegram opet s adrese tipkala 2/3 na adresu 2/6 kanal 1 s porukom isključi. Vrlo slična logika komunikacije prisutna je i kod sustava KNX.

Adresa uređaja i kanal (engl. *channel*), odnosno individualna i grupna adresa povezane su sa samom sabirnicom sustava pametne instalacije i to bez obzira na medij prijenosa podataka. Tu adresu treba razlikovati od IP adrese (engl. *internet protocol*) uređaja koji se spaja na računalnu mrežu.

# **3.2 Adresiranje u sustavu KNX**

Sustav KNX razlikuje dva važna pojma – individualnu adresu (uređaja) i grupnu adresu (funkcije).

#### **3.2.1 Individualna adresa**

Individualna adresa povezana je s pojedinim uređajem i definira lokaciju uređaja u topologiji sustava KNX. Iz te adrese je vidljivo u kojem je području i liniji uređaj fizički spojen te koja je njegova adresa unutar linije. Ta adresa označava cijeli uređaj, bez obzira na to koliko on ima ulaza ili izlaza.

Notacija individualne adrese jest kako slijedi: "područje"."linija"."uređaj" = P.L.U. na engleskom jeziku je to 'Area'.'Line'.'Device Address' = A.L.D.

Primjer individualne adrese jest primjerice 2.3.14 – znači u području 2, na liniji 3, adresa uređaja je 14. Postoje i neka pravila koja adresiranja individualnih adresa koja su obavezna te su dana u nastavku.

- kombinacija 0.0.0 nije dopuštena
- kombinacijom X.0.0 adresira se sprežnik glavne linije (engl. *backbone coupler*), npr. 1.0.0
- kombinacijom X.X.0 označava se linijski sprežnik (engl. *line coupler*), npr. 1.1.0
- kombinacijom 0.0.X označava se uređaj na okosnici sustava (engl. *backbone*), primjerice 0.0.25
- kombinacijom X.0.X označava se uređaj na glavnoj liniji (engl. *main line device*), npr. 2.0.3
- kombinacijom X.X.0 označava se sprežnik (engl. *coupler*)
- kombinacijom X.X.X označava se normalni uređaj ili ponavljač (engl. *repeater*).

X predstavlja broj, shodno maksimalnom brojevima (15 za područje, 15 za liniju i 255 za uređaj) s time da taj broj nije 0.

#### **3.2.2 Grupna adresa**

Dok individualna adresa označava fizički uređaj, grupna adresa više je misaon pojam jer on označava neku funkciju, neki događaj ili radnju koju obavlja sustav KNX. Primjer funkcije individualne adrese je recimo rasvjeta garaža. To bi označavalo rasvjetu u prostoru garaže ako pretpostavimo da tamo postoji samo jedna rasvjetna cjelina, odnosno samo jedno rasvjetno tijelo ili više njih, ali se njima isključivo upravlja svima odjednom.

Još jedan primjer funkcije opisa grupne adrese bio bi luster soba 115 koji očito označava rasvjetu u sobi 115 koja dolazi sa lustera, za razliku od primjerice S.115 rasvj.amb.jug, a to bi bila ambijentalna rasvjeta u sobi 115, u njenom južnom dijelu. Vidimo da se stvar komplicira čim imamo više grupnih adresa i grupnih prostorija pa o tome moramo itekako voditi računa kad dizajniramo grupne adrese. Treba napomenuti vrlo važnu stvar – grupna adresa nije isključivo povezana sa samo jednim uređajem u sustavu KNX. Na primjer, ambijentalna se rasvjeta na južnom dijelu sobe 115 (hotel) može sastojati od šest rasvjetnih tijela, koja se napajaju i upravljaju s tri različita modula za rasvjetu sustava KNX. Upravljanje funkcijom ambijentalna rasvjeta na južnom dijelu sobe 115 može biti s nekoliko različitih zidnih terminala (tipkala, dodirnih LCD panela) koji se mogu nalaziti u samoj sobi, njenom predsoblju, ali i recepciji hotela. Grupna adresa S.115 rasvj.amb.jug tada je povezana sa svim uređajima koji s njom "imaju posla" što ćemo vidjeti u samom softveru ETS. Grupna adresa mora biti dodijeljena, to jest povezana s barem dva fizička uređaja – jedan senzor i jedan aktuator kako bi funkcija radila i imala smisla.

Važno je napomenuti da se uopće i ne mora koristiti struktura s tri razine adresa, već se može koristiti i struktura s dvije razine, kao i slobodna struktura samo s jednom razinom. To se bira prilikom kreiranja projekta u softveru ETS, kao što je prikazano na sljedećoj slici:

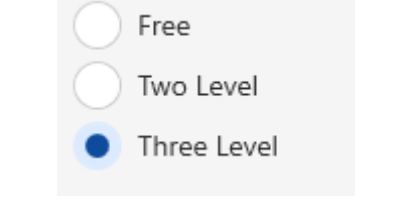

Slika 3.1 Vrste adresiranja u sustavu KNX

Kod projekata s dvije razine ne postoji srednja grupa adresa, već samo glavna grupa unutar koje se direktno kreiraju grupne adrese.

| $\vee$ $\frac{1}{66}$ o rasvjeta |  |  |  |  |
|----------------------------------|--|--|--|--|
| 器 0/1 KUHINJA 1 PREK             |  |  |  |  |
| 路 0/2 KUHINJA 2 PREK             |  |  |  |  |
| 器 0/3 DNEVNA SOBA SJEVER DIMM    |  |  |  |  |
| 路 0/4 DNEVNA SOBA JUG DIMM       |  |  |  |  |
| 器 0/5 SPAVAĆA 1 DIMM             |  |  |  |  |
| 器 0/6 SPAVAĆA 2 DIMM             |  |  |  |  |
| BB 1 ŽALUZINE                    |  |  |  |  |
|                                  |  |  |  |  |

Slika 3.2 Adresiranje s dvije razine – primjer

Kod projekata sa slobodnom strukturom postoje takozvani grupni rasponi (engl. *group range*) koji zamjenjuju glavne i srednje grupe. Oni se definiraju tako što im se dodijeli maksimalan broj grupnih adresa koji mogu sadržavati. Unutar jednog raspona mogu se definirati podrasponi pa zapravo možemo imati i više razina grupa. Jednostavna primjer iz softvera ETS prikazan je na sljedećoj slici.

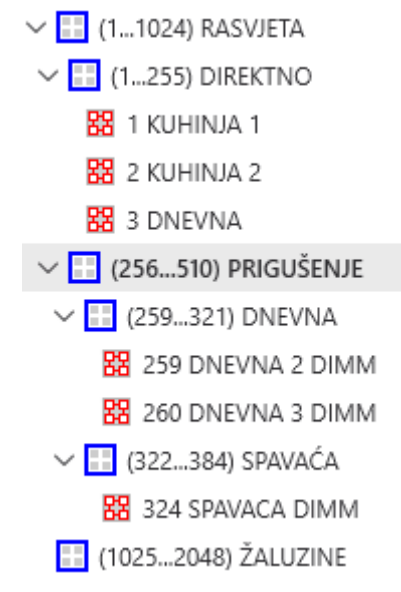

Slika 3.3 Slobodna struktura adresiranja u sustavu KNX

Oznake grupnih adresa, odnosno same grupne adrese sastoje se od tri broja koja se odvajaju kosom crtom. Primjer adrese jest primjerice 0/0/1. S tom je adresom povezana neka funkcija, primjeri su spomenuti ranije. Unutar softvera ETS glavna je grupa označena kvadratnom ikonom plave boje, srednja grupa istom ikonom zelene boje i adresa je označena ikonom crvene boje.

Kod grupnih adresa postoji hijerarhija, odnosno brojevi odvojeni kosim crtama nešto znače. Prvi broj je glavna grupa (engl. *main group*), drugi broj je srednja grupa (engl. *middle group*), a treći broj je sama adresa funkcije (engl. *address*). Primjerice, 5/4/7 je adresa 7 u srednjoj grupi 4 unutar glavne grupe 5. Nije unaprijed određeno što znače navedeni pojmovi glavne i srednje grupe, već to sam određuje dizajner sustava odnosno inženjer ili tehničar koji radi programiranje sustava.

Postoje tri glavna načina kako strukturirati grupne adrese u nekom sustavu KNX odnosno unutar nekog projekta. Izuzetno je bitno da se strukturiranje grupnih adresa napravi na logičan, smislen i konzistentan način jer velika većina problema u eksploataciji i održavanju dolazi iz razloga lošeg osmišljavanja grupnih adresa. Načini adresiranja koja ćemo spomenuti jesu grupiranje po funkcijama, grupiranje po katovima i grupiranje po uređajima. Ono što je različito za sva tri načina adresiranja jest struktura glavnih i srednjih grupa, dok su nazivi krajnjih grupnih adresa uglavnom isti za iste funkcije. Te nazive možemo nazvati garnitura grupnih adresa (engl. *group address set*). Ako odvojimo te garniture grupnih adresa od ostatka strukture adresiranja (od glavnih i srednjih grupa), pojednostavit ćemo si odabir i izradu strukture grupiranja. Najčešće garniture grupnih adresa dane su u sljedećoj tablici na engleskom jeziku te su nakon toga dani prijevodi i objašnjenja.

|   | Switching |   | Dimming      | Heating |                   | <b>Shutters</b> |                 |
|---|-----------|---|--------------|---------|-------------------|-----------------|-----------------|
|   | SW        | 1 | SW           | 0       | <b>TEMP</b>       | O               | <b>MOVE</b>     |
| 2 | <b>FB</b> | 2 | <b>FB</b>    | 1       | <b>SETP</b>       | 1               | <b>STEP</b>     |
|   |           | 3 | <b>DIM</b>   | 2       | <b>MODE</b>       | 2               | <b>POSITION</b> |
|   |           | 4 | VAL          | 3       | <b>OUTPUT</b>     | 3               | <b>WIND</b>     |
|   |           | 5 | <b>VALFB</b> | 4       | <b>FEEDBACK</b>   | 4               | <b>RAIN</b>     |
|   |           |   |              |         |                   |                 | <b>FB</b>       |
|   |           |   |              | 5       | <b>ENABLE</b>     | 5               | <b>HEIGHTS</b>  |
|   |           |   |              | 6       | <b>DIAGNOSTIC</b> | 6               | <b>FB SLATE</b> |
|   |           |   |              | 7       |                   |                 |                 |

Tablica 3-1 Garniture grupnih adresa – primjer

Vidimo da imamo četiri glavne funkcije (engl. *switching*, *dimming*, *heating* i *shutters*). Prve dvije povezane su s rasvjetom i to klasično upravljivom rasvjetom te rasvjetu s prigušivanjem. Treća funkcija povezana je s grijanjem, a četvrta za žaluzine s lamelama (griljama).

Kod klasično upravljane rasvjete imamo najčešće samo dvije grupne adrese i to adresu za uključivanje/isključivanje (SW – *switch*) i adresu za povratnu vezu, odnosno signalizaciju. Ta signalizacija u ovom nam slučaju potvrđuje da se rasvjetno tijelo zaista uključilo, odnosno je li uključeno. Tu adresu možemo primjerice realizirati sa senzorom svjetla koji se nalazi u prostoriji koju osvjetljavamo tim kanalom rasvjete. Na taj način možemo vidjeti je li uključeno svjetlo u nekoj udaljenoj prostoriji.

Kod rasvjete s prigušivanjem imamo opet dvije iste adrese – uključivanje i signalizacija uključivanja. U ovom slučaju kod uključivanja misli se na uključivanje rasvjetnih tijela na maksimalni intenzitet osvjetljenja. Treća adresa (DIM) povezana je s prigušivanjem rasvjete. Četvrta adresa ovog primjera jest VAL (engl. *value*), odnosno vrijednost prigušenja koja se najčešće izražava u postocima. Peta adresa VALFB (engl. *value feedback*) povezana je sa signalizacijom postotka prigušenja, odnosno stanjem prigušenja upravljanog rasvjetnog tijela, opet najčešće u postocima.

Treća garnitura adresa povezana s grijanjem sastoji se od sedam adresa označene brojevima od nula do 6, kao i rezervne adrese pod oznakom 7. Prva adresa oznake 0 (TEMP) označava trenutačnu temperaturu koju mjeri neki senzor (najčešće u stupnjevima Celzijevim). SETP (engl. *setpoint*) jest zadana temperatura za neki prostor koju sustav grijanja/hlađenja nastoji dostići, odnosno to je temperatura koju najčešće zadaje korisnik putem dodirnog panela ili na neki drugi način. Adresa oznake 2 (MODE) jest mod, odnosno način rada (režim) sustava, odnosno je li sustav u zimskom načinu rada (grijanje) ili ljetnom (hlađenje). OUTPUT (izlaz) može primjerice značiti količinu topline koju sustav trenutačno daje u grijani, odnosno hlađeni prostor. FEEDBACK (povratna veza odnosno signalizacija) može sadržavati razne podatke o stanju sustava grijanja/hlađenja (temperature medija, greške, načine rada) koji su bitni za upravljanje ili se trebaju negdje prikazivati korisniku. ENABLE (omogući) može biti varijabla, odnosno naredba za uključenje sustava. DIAGNOSTIC (dijagnostika) jest adresa slična adresi FEEDBACK i ona također može sadržavati razne podatke o sustavu koji služe za dijagnostiku i mogu, ali i ne moraju biti korišteni u normalnom radu.

Četvrta garnitura adresa (Shutters) povezana je sa sustavom električnog podizanja vanjskih ili unutarnjih žaluzina ili posebnog tipa roleta. Nulta adresa MOVE povezana je s kontinuiranim pokretanjem žaluzina prema gore ili prema dolje. STEP (korak) adresa je povezana s pokretanjem žaluzina unaprijed definiranim korakom, od primjerice 5 cm. POSITION (pozicija) jest adresa povezana sa zadavanjem željene pozicije žaluzina u smislu visine na koju želimo postave. Najčešće se označava u postocima. WIND (vjetar) i RAIN (kiša) jesu adrese povezane s meteorološkim uvjetima oko građevine, odnosno radnje koju žaluzine trebaju napraviti u slučaju prevelikog vjetra odnosno kiše. Najčešće se programira da se u slučaju kiše u potpunosti spuste te da se lamele zatvore, a ako se pojača i vjetar, da se u potpunosti dignu i pospreme kako ih vjetar ne bi oštetio. FB HIGHTS jest signalizacija trenutačne visine pojedinog odjeljka žaluzina, a FM SLATE signalizacija je kuta zakreta lamela.

Valja napomenuti da spomenute varijable, odnosno grupne adrese ovise i o proizvođaču pojedine opreme i o željenim funkcijama koje se u sustavu koriste. Bez obzira na to ovo je dobar primjer iz kojeg vidimo što sve možemo imati i čim upravljati u pojedinom sustavu.

Prvi je primjer funkcionalno grupiranje, odnosno glavne su grupe kreirane prema funkcijama koje imamo u našoj pametnoj instalaciji. Te su funkcije primjerice:

- rasvjeta (rasvjeta koja se uključuje i isključuje na klasičan način, rasvjetno je tijelo ili uključeno ili isključeno)
- rasvjeta PG (rasvjeta s prigušivanjem, rasvjetno tijelo može svijetliti različitim razinama svjetline )
- rolete (rolete na prozorima)
- žaluzine (vanjske rolete s više lamela koje se mogu i rotirati)
- zavjese (motorizirane zavjese s unutarnje strane prozora)
- grijanje (sustav grijanja zgrade, često čini cjelinu s hlađenjem)
- hlađenje (sustava hlađenja zgrade, često čini cjelinu s grijanjem)
- glazba (upravljanje glazbom i zvukom)
- ventilacija (najčešće sanitarija)
- energija (prikupljanje i vizualizacija informacija o potrošenim energentima)
- utičnice (upravljanje utičnicama)
- navodnjavanje (upravljanje navodnjavanjem)
- zbirne funkcije (kreiranje scena odnosno upravljanje više funkcija odjednom)

Napomena: prve dvije glavne grupe iz ovog primjera ponekad se kombiniraju u jednu koja ih objedinjuje.

Kada bismo to unijeli u softver ETS, to bi izgledalo ovako:

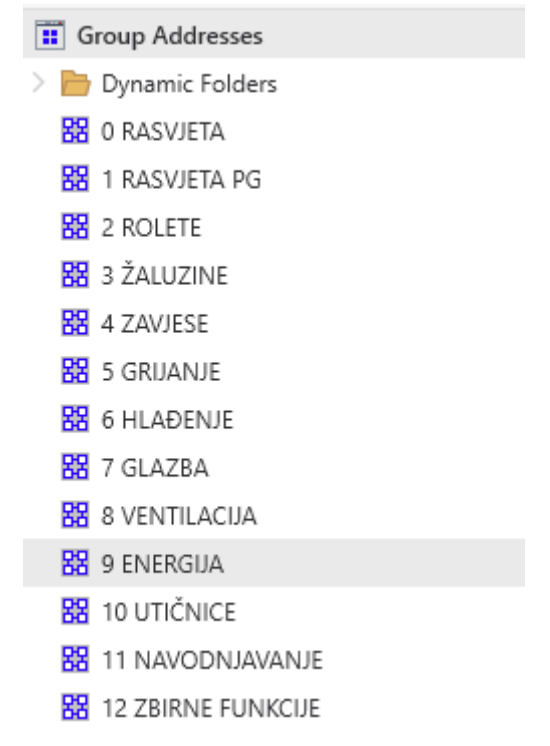

Slika 3.4 Primjer funkcionalnoga grupiranja adresa

Naravno da nećemo uvijek imati sve te glavne grupe, kao što nećemo uvijek imati sve funkcije instalirane na zgradi i u pametnoj instalaciji. Takva je struktura možda najbolja za luksuzne stambene objekte s velikim brojem funkcija kojima se upravlja, a manje je pogodna za primjerice hotel u kojem upravljamo samo rasvjetom većem broju soba.

Unutar tih glavnih grupa imali bismo srednje grupe koje su specifično povezane s glavnim grupama te su različite za različite glavne grupe. Sljedeći primjer dan je za glavnu grupu RASVJETA koja sadrži i klasično upravljanu rasvjetu i rasvjetu s prigušivanjem. Napomena: u prethodnom primjeru glavnih grupa imamo dvije glavne grupe za rasvjetu, a sad pokazujemo primjer srednjih grupa koje "servisiraju" objedinjenu glavnu grupu rasvjete. Srednje grupe mogle bi primjerice biti:

• scena (engl. *scene*) – skup više parametara koji se pokreću zajedno, a mogu djelovati i na više sustava. Primjerice, scena "večera" postavit će ambijentalnu rasvjetu u blagovaonici, podići će rolete u blagovaonici te pustiti laganu glazbu male glasnoće. Scena "zabava" reproducirat će živu glazbu veće glasnoće u dnevnom prostoru kuće, upaliti rasvjetu bazena itd.

- prekidač (engl. switch) adresa za uključivanje/isključivanje rasvjete
- signalizacija (engl. *feedback*) signalizira stanje pojedinoga rasvjetnog tijela (uključeno/isključeno)
- prigušenje (engl. *dimming*) srednja adresa za prigušenje rasvjetnog tijela
- vrijednost (engl. *value*) vrijednost prigušenja pojedinog rasvjetnog tijela

• signalizacija vrijednosti (value feedback) – signalizacija vrijednosti pojedinoga rasvjetnog tijela.

Kada bismo takve srednje grupe ubacili u softver ETS, to bi izgledalo ovako:

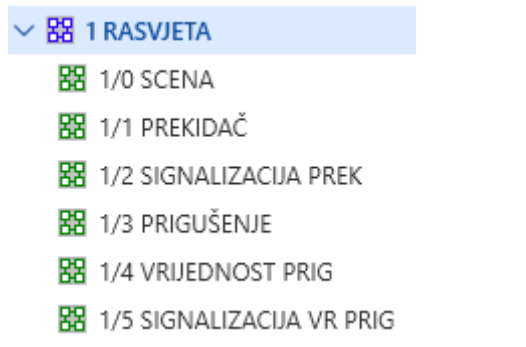

Slika 3.5 Srednje grupe u funkcionalnom adresiranju – primjer

Naposljetku opisanim srednjim grupama adresa dodajemo (krajnje) adrese koje se odnose na pojedina i specifična rasvjetna tijela unutar građevine. U naše primjeru imamo četiri rasvjetna tijela kojima upravljamo klasično – kuhinja strop, kuhinja radna ploha, kuhinja reflektor i dnevna soba sjeverni zid. Osim njih imamo i četiri rasvjetna tijela koja prigušujemo, odnosno upravljamo kontinuirano, a to su dvije noćne lampe i jednoj i dvije u drugoj spavaćoj sobi. Kad to upišemo u ETS, to izgleda ovako:

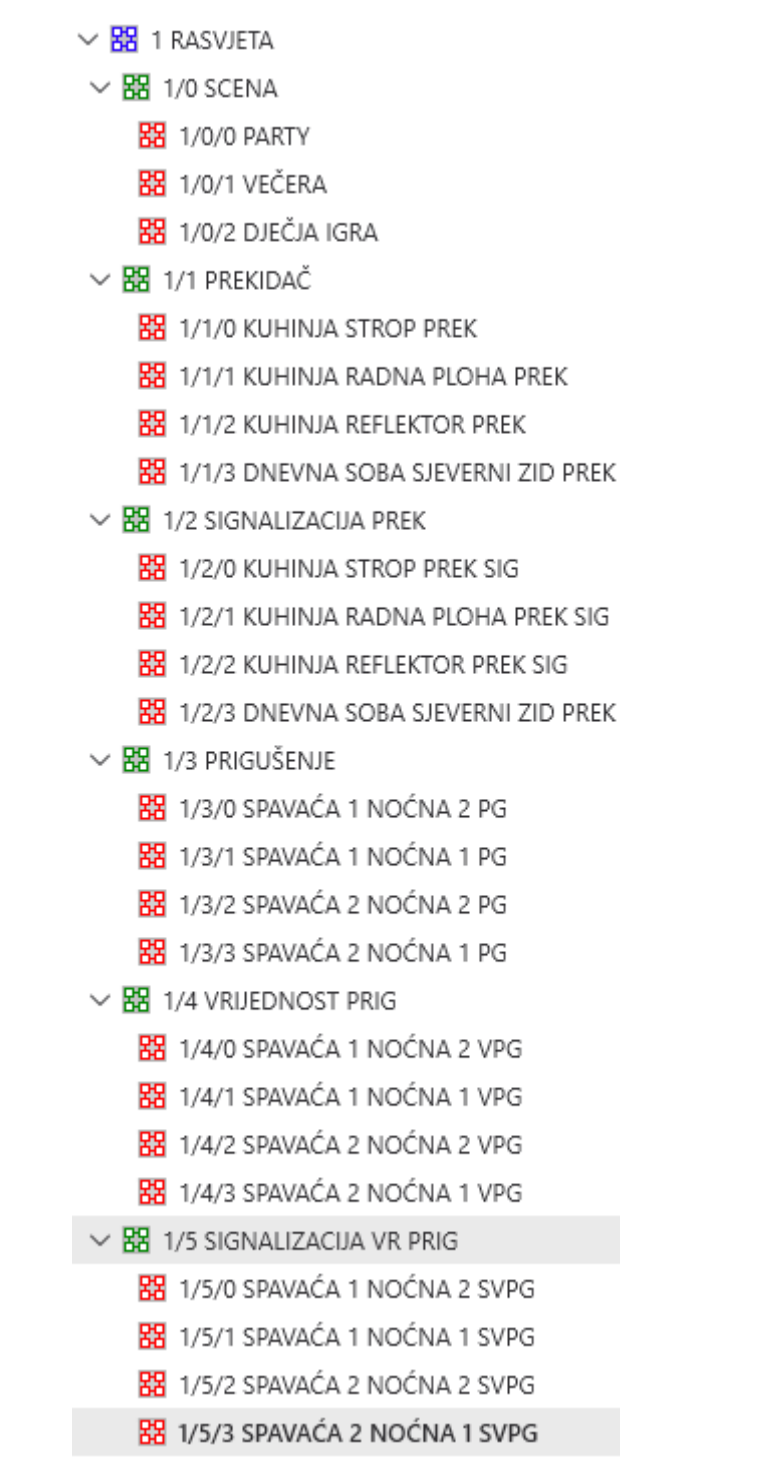

Slika 3.6 Krajnje adrese kod funkcionalnog adresiranja – primjer

Postoji još više načina adresiranja, no sustav KNX nije u fokusu interesa ovog priručnika.

# **3.3 Adresiranje u sustavu HDL**

Kako se sustav HDL temelji na sabirnici RS485, uređaji se spajaju linijskom strukturom (engl. *daisy chain*). To znači da kabel komunikacije (koji je istovremeno i kabel napajanja), ide od prvog uređaja prema drugom, od drugog prema trećem i tako do zadnjeg uređaja. Prvi uređaj u nizu jest pretvornik medija RS485 na ethernet odnosno IP mrežu. U takvoj liniji, odnosno nizu može biti maksimalno 255 uređaja. Takav se niz u sustavu HDL naziva *subnet*, odnosno

podmreža. Treba napomenuti da pretvornik medija (IP *coupler*) ima adresu 0 te da napajanje nema adresu. Nakon napajanja uređaji se adresiraju redom u formatu X/X gdje prvi broj označava adresu linije (*subneta*), a drugi označava adresu samog uređaja (engl. *device*). Prvi broj naziva se i *subnet* ID a drugi broj naziva se *device* ID.

Na primjer, najčešće su korištene adrese iz *subneta* 1 pa nam pretvornik ima adresu 1/0, a uređaji dalje u nizu imaju adrese 1/1, 1/2 i tako dalje, no maksimalne adrese 0/254 što daje maksimalno 255 uređaja po liniji.

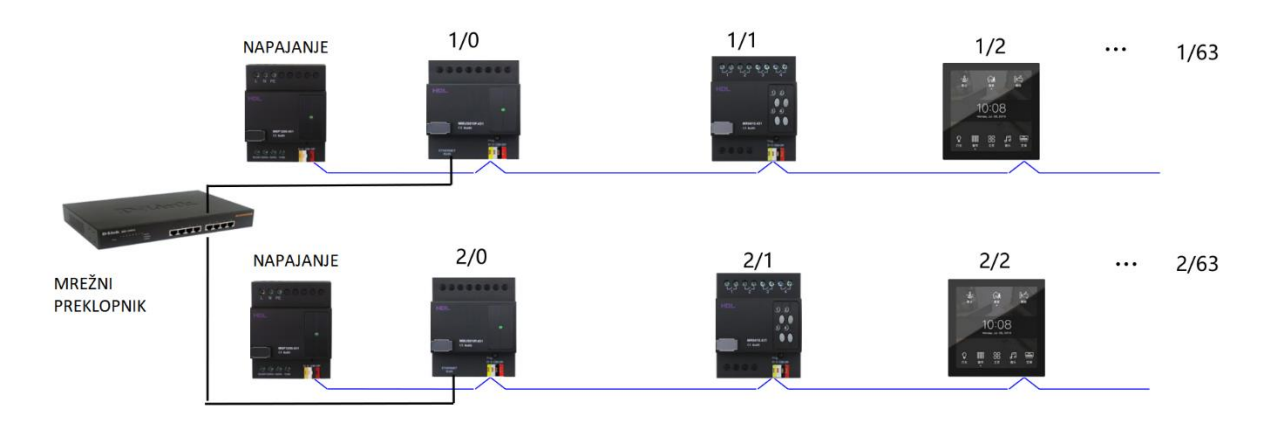

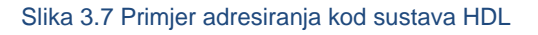

U kovčegu za demonstraciju koristimo adresu linije (*subnet*) 1 te imamo ukupno devet uređaja s adresama koje su prikazane na sljedećoj slici.

| <b>Status</b> | Subnet ID | Device ID | Model             | Name               |
|---------------|-----------|-----------|-------------------|--------------------|
| M             |           |           | HDL-MRCU.433      | Glavna jedinica    |
|               |           |           | HDL-MZBOX.A50B.30 | Audio              |
|               |           |           | HDL-MSP02.4C      | <b>PIR senzor</b>  |
|               |           | 6         | HDL-MIRC04.40     | <b>IR</b> senzor   |
|               |           | 8         | HDL-MPL6B/TILE.48 | OLED panel tipkala |
|               |           | 9         | HDL-MCLog.431     | Logički timer      |
|               |           | 12        | HDL-MP2B/TILE.48  | 2 tipke panel      |
|               |           | 13        | HDL-MP4B/TILE.48  | 4 tipke panel      |
|               |           | 100       | HDL-MPTL4C.48     | Granite display    |

Slika 3.8 Primjer adresa u demonstracijskom kovčeg HDL

Linije se međusobno mogu spajati zvjezdasto na ethernet mrežu te je tako moguće međusobno povezati 64 linije. Ako pomnožimo maksimalan dopušten broj linija i maksimalan broj uređaja po liniji (64 x 255), dolazimo do 16 320 ukupnih uređaja koji mogu raditi u jednom sustavu. Osim informacije o adresi, važan je podatak i kanal (engl. *channel*) uređaja koji je povezan s uređajima koji imaju više priključaka kao što su primjerice relejni moduli.

# **3.4 Izdvojena pravila rada u sustavu HDL**

U ovom ćemo dijelu predstaviti neka specifična pravila za sustava HDL koja smatramo važnima.
### **3.4.1 Postavljanje fizičkih adresa**

Kako smo ranije napomenuli, u sustavu HDL svaki uređaj ima svoju adresu koja se može mijenjati. Ta se fizička adresa može predvidjeti već u projektnoj dokumentaciji pa se prilikom programiranja preslika na realne uređaje koje puštamo u rad. Fizička adresa postavlja se kroz softver za programiranje HDL Buspro2. Neki uređaji dolaze s tvornički programiranom adresom koja je poznata unaprijed, a na nekima se adresa može podešavati putem postavki na samom uređaju. Primjer toga jest zidni panel osjetljiv na dodir (Granite display). Pritiskom na ikonu Home pa na ikonu postavki (zupčanik) ulazimo u postavke samog uređaja. Unutar tih postavki (uz ostalo) nalazi se i podešavanje same adrese uređaja (podmreže i adrese samog uređaja). Prilikom puštanja u rad treba pokušati adrese dodijeliti (shodno projektnoj dokumentaciji ili po vlastitom nahođenju) prije nego što baš sve uređaje spojimo na sabirnicu, kako bismo si olakšali posao. Ako to nismo učinili, najbolji (i zapravo jedini) način za postavljanje fizičkih adresa jest da se uređaj postavi u programski način rada te da mu se adresa dodijeli putem softvera HDL. Za početak dakle uređaje treba prebaciti u programski način rada, i to jedan po jedan. Uključivanje programskog načina rada najčešće se radi sa samog uređaja na način da se na njemu pritisne i dulje od tri sekunde drži tipka Prog. Tipka Prog tada mijenja boju u crvenu. Većina uređaja koji se montiraju u razvodne ormare ima tipku Prog, a kod perifernih se uređaja programski način rada uključuje na neki drugi način, recimo kombinacijom određenih tipki (pogledati u instalaterske upute). Kada smo uređaj postavili u programski način rada, odemo u softver HDL i u odjeljku Advanced search odaberemo opciju Add address mode device, kako je prikazano na sljedećoj slici. Predlažemo prvo proučiti poglavlje 4.3.

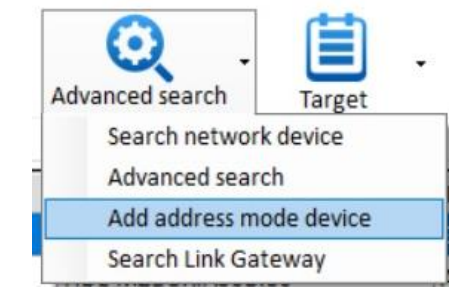

Slika 3.9 Opcija za postavljanje adrese uređaja u softveru HDL

Otvara se sljedeći prozor koji je prikazan na sljedećoj slici.

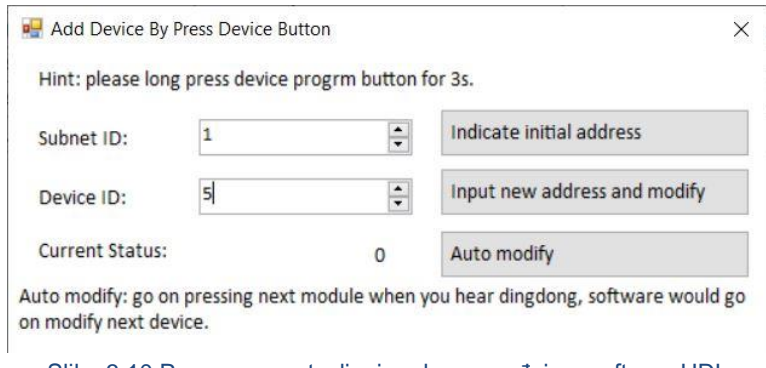

Slika 3.10 Prozor za postavljanje adrese uređaja u softveru HDL

Kliknemo li na opciju Indicate initial address, u poljima adrese (Subnet ID i Device ID) prikazat će se trenutačna adresa uređaja koji je trenutačno u programskom modu. Želimo li tu adresu promijeniti, jednostavno upišemo novu adresu u polja i kliknemo na Input new address and modify. Time je završena promjena adrese i uređaj automatski odmah izlazi iz programskog moda te možemo prijeći na drugi uređaj.

# **3.4.2 Univerzalni virtualni prekidač**

Univerzalni virtualni prekidač (UV *switch*) jest pojam karakterističan za sustav HDL. Radi se pojmu koji je sličan grupnoj adresi kod sustava KNX, no nije nužan za samo funkcioniranje sustava HDL. Virtualnom prekidaču mogu se dodijeliti neke sekvence radnji kod raznih uređaja, a često se koristi primjerice kod upravljanja uređaja putem IC primopredajnika. Na primjer, možemo kreirati virtualni prekidač Sport TV te kao takav dodati na aplikaciju za upravljanje ili na upravljačku jedinicu sa zaslonom osjetljivim na dodir. Uključivanjem tog prekidača pokreće se niz naredbi, odnosno sekvenca (engl. *sequence*) koje daje IC primopredajnik. Na primjer – uključi TV, prebaci na kanal 65, postavu glasnoću na 0, uključi kućno kino, postavi mu audioulaz na TV, postavi glasnoću na 20. Univerzalne prekidače možemo koristiti i kao uvjete za pokretanje drugih radnji u kombinaciji s nekim drugim parametrima. Na primjer, kod detektora pokreta jedan od parametara programiranja akcija (osim pokreta, temperature i osvjetljenja) jesu i stanja univerzalnih prekidača. Univerzalni prekidač ima brojčanu oznaku, a neke su oznake predefinirane u odnosu na neke uređaje koji ih koriste. Ne podržavaju svi uređaji univerzalne virtualne prekidače, no većina da.

### **3.4.3 Scena**

Scena je pojam koji označava pokretanje više radnji odjednom. Scena je slična pojmu virtualnoga univerzalnog prekidača, no postoji kao zaseban entitet u programiranju sustava. Scene postoje u nekim uređajima. U našem sustavu imamo dva uređaja unutar kojih možemo kreirati scene, a to su upravljački uređaj sa zaslonom osjetljivim na dodir (Granite display) te glavna jedinica sustava. Te scene mogu biti potpuno različite, a i jedna scena može pokretati drugu scenu. Moramo paziti kada radimo scene da ih ne nazovemo istim nazivom, a stavimo ih na različite uređaje.

### **3.4.4 Važna napomena o akcijama u programiranju**

Prilikom otvaranja akcija nekog prekidača, scene ili slično pojavit će se prozor u kojem su te akcije popisane. Softver **NEĆE AUTOMATSKI PRIKAZATI SVE AKCIJE.** Na primjer, na sljedećoj je slici prikazan popis akcija za jednu scenu. Prikazana je samo jedna akcija, a **to uopće ne odgovara istini**.

| $\triangledown$ Enable | Remark: Isključi sve | Icon: O All off               | scene.2<br>$\sim$                                     |                    |                        | $\odot$ |
|------------------------|----------------------|-------------------------------|-------------------------------------------------------|--------------------|------------------------|---------|
| Target no.(1-9! From 1 |                      | <b>Read target</b><br>$T_0$ 1 | Save target                                           |                    |                        |         |
| Index Subnet ID        | Device ID            | <b>Type</b>                   | Param1                                                | Param <sub>2</sub> | Param3                 | Param4  |
|                        |                      | <b>Single Channel Control</b> | 7(Channel no.)                                        | O(Intensity)       | 0:0(Running time[M:S]) | N/A     |
|                        |                      |                               |                                                       |                    |                        |         |
|                        |                      |                               |                                                       |                    |                        |         |
|                        |                      |                               |                                                       |                    |                        |         |
|                        |                      |                               |                                                       |                    |                        |         |
|                        |                      |                               | Olitza O.44 Opponituali pultzan attaila industriana a |                    |                        |         |

Slika 3.11 Ograničeni prikaz akcija jedne scene

Potrebno je dati naredbu Read target kako bi se očitale sve akcije koje proizlaze iz te scene, a prije toga treba upisati broj akcija koje se žele prikazati. Na našem primjeru upisati ćemo da želimo prikazati akcije od 1 do 10 i stisnuti Read target što je prikazano na sljedećoj slici.

| $\sqrt{ }$ Enable |                        | Remark: Iskliuči sve | $\bullet$ All off<br>Icon:    | scene.2         |                    |                        | ⊙      |
|-------------------|------------------------|----------------------|-------------------------------|-----------------|--------------------|------------------------|--------|
|                   | Target no.(1-9! From 1 |                      | To $10$<br><b>Read target</b> | Save target     |                    |                        |        |
| Index             | Subnet ID              | Device ID            | <b>Type</b>                   | Param1          | Param <sub>2</sub> | Param <sub>3</sub>     | Param4 |
| $\mathbf{1}$      |                        | $\Omega$             | <b>Single Channel Control</b> | 7(Channel no.)  | O(Intensity)       | 0:0(Running time[M:S]) | N/A    |
|                   |                        | 0                    | <b>Single Channel Control</b> | 6(Channel no.)  | O(Intensity)       | 0:0(Running time[M:S]) | N/A    |
|                   |                        | 0                    | <b>Single Channel Control</b> | 8(Channel no.)  | O(Intensity)       | 0:0(Running time[M:S]) | N/A    |
| 4                 |                        | 0                    | <b>Single Channel Control</b> | 9(Channel no.)  | 0(Intensity)       | 0:0(Running time[M:S]) | N/A    |
| 5                 |                        | 0                    | <b>Single Channel Control</b> | 10(Channel no.) | O(Intensity)       | 0:0(Running time[M:S]) | N/A    |
| 6                 |                        | 0                    | <b>Single Channel Control</b> | 12(Channel no.) | O(Intensity)       | 0:0(Running time[M:S]) | N/A    |
|                   | 255                    | 255                  | Invalid                       | N/A             | N/A                | N/A                    | N/A    |
| 8                 | 255                    | 255                  | Invalid                       | N/A             | N/A                | N/A                    | N/A    |
| 9                 | 255                    | 255                  | Invalid                       | N/A             | N/A                | N/A                    | N/A    |
| 10                | 255                    | 255                  | Invalid                       | N/A             | N/A                | N/A                    | N/A    |
|                   |                        |                      |                               |                 |                    |                        |        |
|                   |                        |                      |                               |                 |                    |                        |        |

Slika 3.12 Potpuni prikaz akcija jedne scene

Sada vidimo da scena zapravo **pokreće šest akcija, a ne samo jednu!** Akcije od 7 do 10 nisu važeće i ne izvode se, ali su tu prikazane.

#### **OVO TREBA STALNO IMATI NA UMU!**

### **3.4.5 Postavke vremena u sustavu HDL**

Budući da su brojni parametri programiranja sustava pametne instalacije povezani s vremenom, datumom, dobom dana, izlaskom i zalaskom sunca i tako dalje, bitno je da unutar sustava imamo omogućenu postavku vremena za sve uređaje u sustavu. To se postiže na način da neki od uređaja emitira svoje vrijeme svim drugim uređajima spojenima na sabirnicu HDL te tako svi uređaji u sustavu imaju isto i sinkronizirano vrijeme. Ta se opcija zove Broadcast time, a imaju je uređaji koji u sebi imaju sat i pripadajuću bateriju koja im omogućuje da sat zadrže i nakon isključivanja s primarnog napajanja. Primjeri tih uređaja jesu logički modul, modul podnoga grijanja, modul za DMX itd. U našem sustavu imamo dva takva modula – logički modul i modul podnoga grijanja. Mi smo podesili da je logički modul taj koji emitira podatke o vremenu u sustav, a prije toga njegovo smo vrijeme jedanput sinkronizirali s vremenom računala s kojim smo se na modul spojili. Na sljedećoj slici prikazan je taj odabir postavki, odnosno uključena opcija Broadcast time.

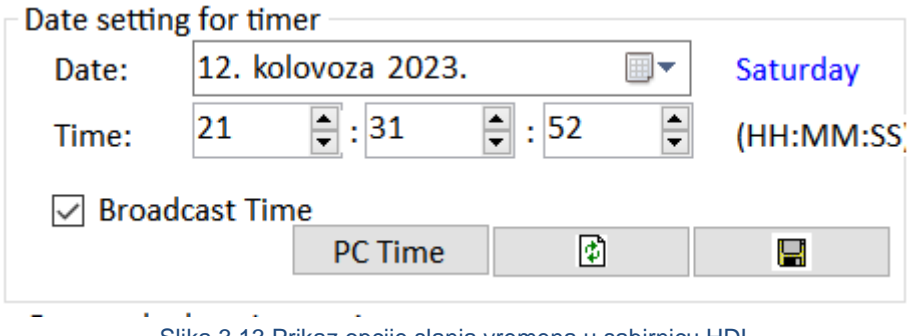

Slika 3.13 Prikaz opcije slanja vremena u sabirnicu HDL

Na sljedećoj su slici prikazane postavke vremena za modul podnoga grijanja, dakle podešeno je da on "sluša" vrijeme koje u sabirnicu emitira logički modul.

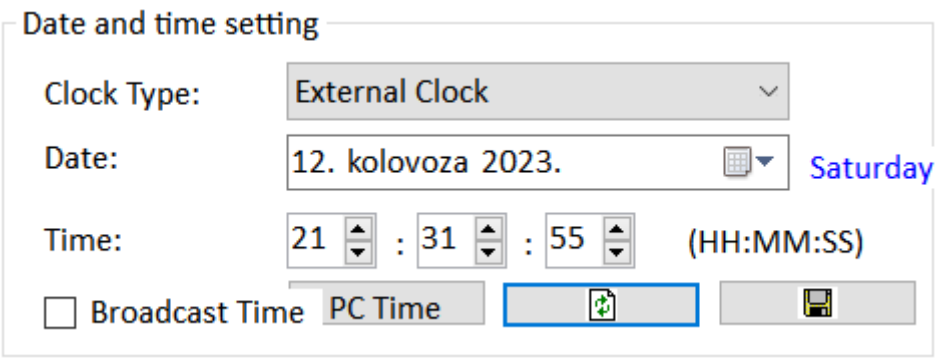

Slika 3.14 Prikaz opcije "slušanja" vremena sa sabirnice

# **3.4.6 Isključivanje signalizacije na panelima s tipkama**

Kada želimo isključiti svjetlosnu signalizaciju na panelima s tipkama (kao što su uređaji na adresama 1/12 i 1/13), nije dovoljno samo podesiti RGB mode na None u kartici Others. Nakon što smo to učinili i spremili, treba opet sve podesiti na Last status i odabrati obje boje u crno. Nakon toga treba spremiti te aktivirati tipkala kako bi se aktivirala crna boja, odnosno kako bi se isključila signalizacija. Nakon toga opet treba staviti sve na None i spremiti.

# **3.5 Programska logika sustava pametnih instalacija**

Programska logika sustava pametnih instalacija u pravilu je prilično jednostavna ako je usporedimo s logikama industrijske automatike. Većina sustava kojima se upravlja sustavom pametne instalacije koristi binarne informacije (uključi rasvjetno tijelo, isključi grijač, uključi cirkulacijsku pumpu, prisutan pokret, magnetski kontakt otvoren itd.) u svom radu. Veze između ulaznih i izlaznih varijabli u velikom su broju slučajeva vrlo jednostavne i sastoje se od jednostavnih logičkih relacija. U sljedećoj tablici navest ćemo neke od varijabli koje se koriste u sustavu pametne instalacije pa ćemo ih komentirati.

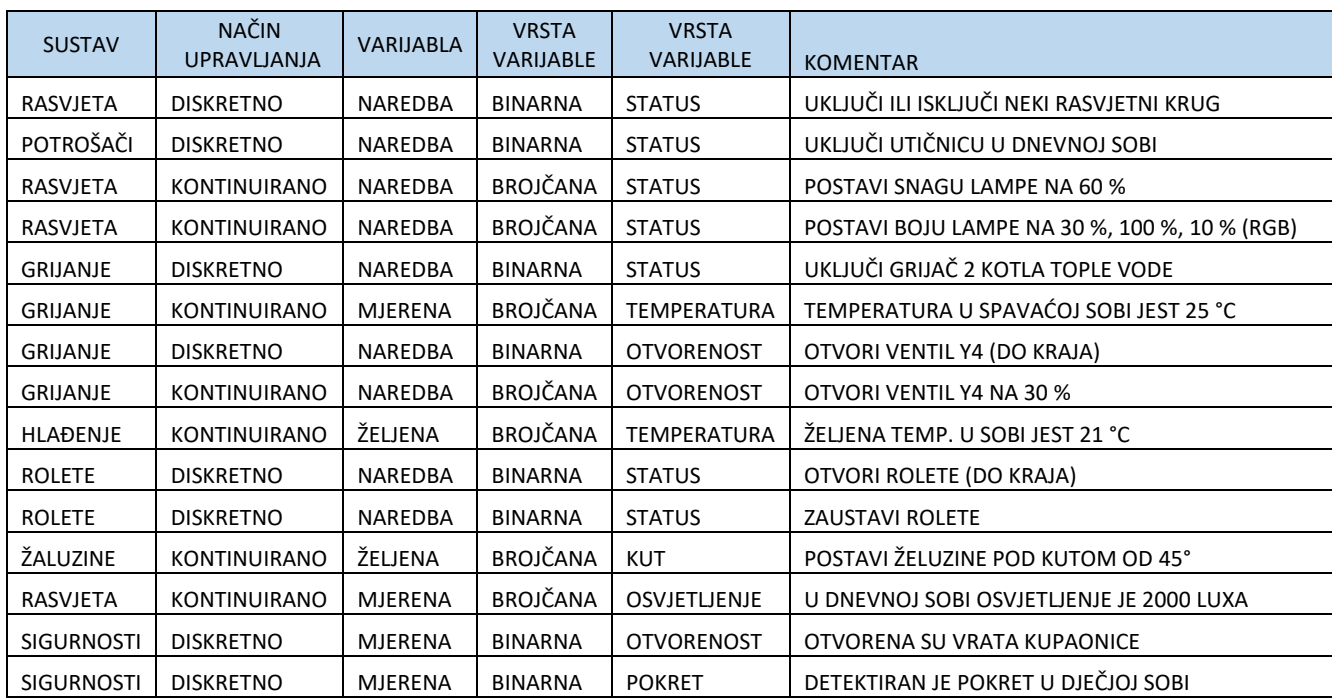

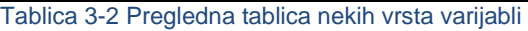

Kod direktnog i jednostavnog upravljanja rasvjetom sa zidnog tipkala ili aplikacije šaljemo direktnu naredbu da se neki krug rasvjete uključi ili isključi. Kada kontinuirano upravljamo rasvjetom, imamo ili klizač (od 0 do 100 %) ili zidnim tipkalom zadajemo željeni postotak rasvjete po logici da ga zadajemo u koracima (dva pritiska prema gore za 20 %). Kod grijanja ili hlađenja u pravilu zadajemo temperaturu prostorije koju želimo postići, a ostalo sustav odradi sam. Unutar samog uređaja za upravljanje grijanjem ili hlađenjem implementirana je osnovna logika upravljanja. Kod grijanja je primjerice ta osnovna logika sljedeća: ako je trenutačna temperatura prostorije manja od željene, uključi grijanje a ako je ista ili veća, isključi ga. Tu imamo i naprednije ili kompliciranije varijante koje uzimaju u obzir i vanjsku temperaturu i veličinu razlike trenutačne temperature prostorije od željene. Ono što je generalno važno za napomenuti, pogotovo kod sustava HDL i većine sustava KNX, jest da su logike perifernih elemenata uglavnom sadržane unutar njih samih i da se čak ni instalater ne mora brinuti oko njih. Kod sustava s većom količinom energije (na primjer, veće toplinske stanice za zgrade) postoji i kompliciranija logika upravljanja (u dijelu proizvodnje topline recimo) jer se dobrom optimizacijom tih varijabli može postići znatna ušteda energije. To nije u fokusu interesa ovog priručnika pa se takvim slučajevima nećemo niti baviti. Kao što je vidljivo i iz praktičnih primjera i radnih zadataka, uglavnom radimo s direktnim naredbama koje niti nemaju logiku. U slučajevima kad je ipak ima, ona počiva na bazičnim logičkim operacijama kao što su I i ILI. Te se bazične logičke operacije nalaze unutar uređaja (primjerice detektor pokreta i

osvjetljenja) ili ih možemo programirati u logičkom modulu. Primjer skice naredbi napravljen je za radni zadatak složenijeg upravljanja rasvjetom (4.5.2.4).

# **3.6 Povezanost sustava pametnih instalacija**

U ovom poglavlju prikazat ćemo neke od mogućnosti spajanja sustava pametnih instalacija.

### **3.6.1 Spajanje sustava HDL na internet**

Sustav pametne instalacije spajamo na internet zbog više razloga od kojih je većina već spomenuta. Ponovit ćemo najvažnije – to činimo kako bismo:

- 1. omogućili instalateru daljinsko servisiranje i programiranje sustava
- 2. omogućili korisniku daljinsko upravljanje pametnom instalacijom sustava i nadzor nad njom, odnosno objektom u koji je ona instalirana
- 3. omogućili integraciju s programima i uslugama treće strane (npr. glasovno upravljanje tvrtke Amazon realizirano u oblaku).

Kako bismo naš sustav HDL (demonstracijski kovčeg) spojili na internet te realizirali upravljanje sustavom kroz aplikaciju kao i prijavu na sam oblak tvrtke HDL, trebamo omogućiti internetsku vezu samom kovčegu. To je zamišljeno na način da se sam kovčeg spoji kabelom u računalnu mrežu ustanove ili prostora u kojoj se nalazi. Osim toga, treba prilagoditi lokalne mrežne postavke glavne jedinice kako je prikazano na sljedećoj slici.

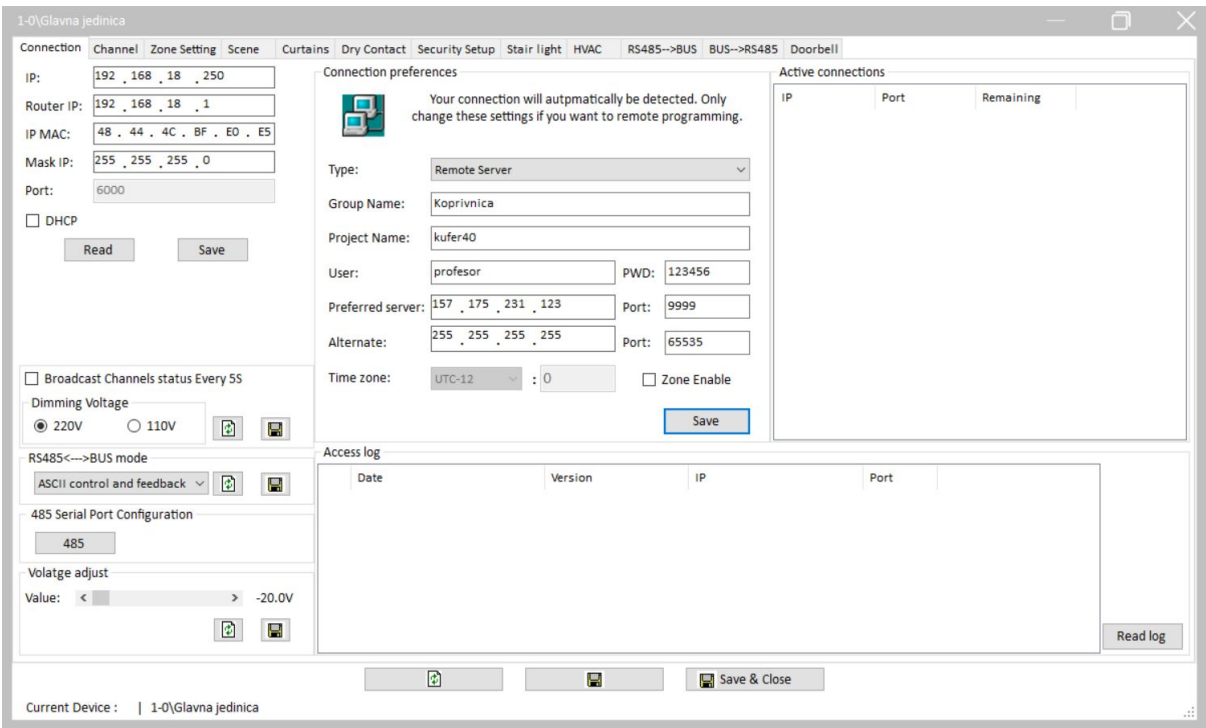

Slika 3.15 Postavke mreže za glavnu jedinicu kovčega

Na slici vidimo da nam je lokalna mreža 192.168.18.x, mrežna maska jest 255.255.255.0, a adresa usmjerivača jest 192.168.18.1. Kovčeg smo stavili na adresu 250. Vaš nastavnik dat će vam ispravne podatke za spajanje na internet koje ćete unijeti u gornji lijevi dio prozora.

To je prvi preduvjet da biste se na sustav spajali putem interneta, odnosno ovim postavkama omogućili smo sustavu da uopće izađe na internet iz lokalne mreže u kojoj jest.

Sada je potrebno sustavu (kovčegu) reći kamo da se spoji. To upisujemo u centralni dio prozora (Connection preferences) nakon što smo u odjeljku Type odabrali Remote server. Vaš nastavnik dat će vam točne podatke o grupi (Group name), a za naziv projekta (Project name) odaberite kovčegXX gdje je XX broj vašeg kovčega koji piše na njemu. Vaš nastavnik također će vam dati korisnika i lozinku (User, PWD) koju ćete tu upisati, a u polje Preferred server i Port treba upisati podatke kako je prikazano na slici. Sada smo podesili kovčeg i rekli mu kuda, kako, i na koji način da se spoji sa poslužiteljem koji je ključan za daljinski pristup kovčegu.

Sljedeći je korak da iz softvera HDL provjerimo je li kovčeg dostupan na internetu, odnosno možemo li se na njega spojiti sa strane interneta.

**Napomena: ovaj se dio sad može odraditi i na način da se računalo s kojeg se spajamo, odnosno odrađujemo daljnji dio postupka odvoji od računalne mreže u kojoj je kovčeg. Primjerice, možemo probati prijenosno računalo spojiti putem mobilnog telefona na internet (engl.** *mobile hotspot***) te ćemo na taj način dobiti punu funkcionalnost onoga o čemu govorimo i što želimo pokazati. Zasad je bolje da ostavimo sve kako je, u istoj mreži jer još nismo spojili mobilnu aplikaciju.**

U glavnom prozoru softvera HDL treba odabrati polje Option (gore lijevo), gdje se postavljaju mrežne postavke samog softvera. Odabiremo drugu karticu (Remote access) te upisujemo podatke kako je prikazano na slici – gornji dio prozora te kliknemo na povećalo.

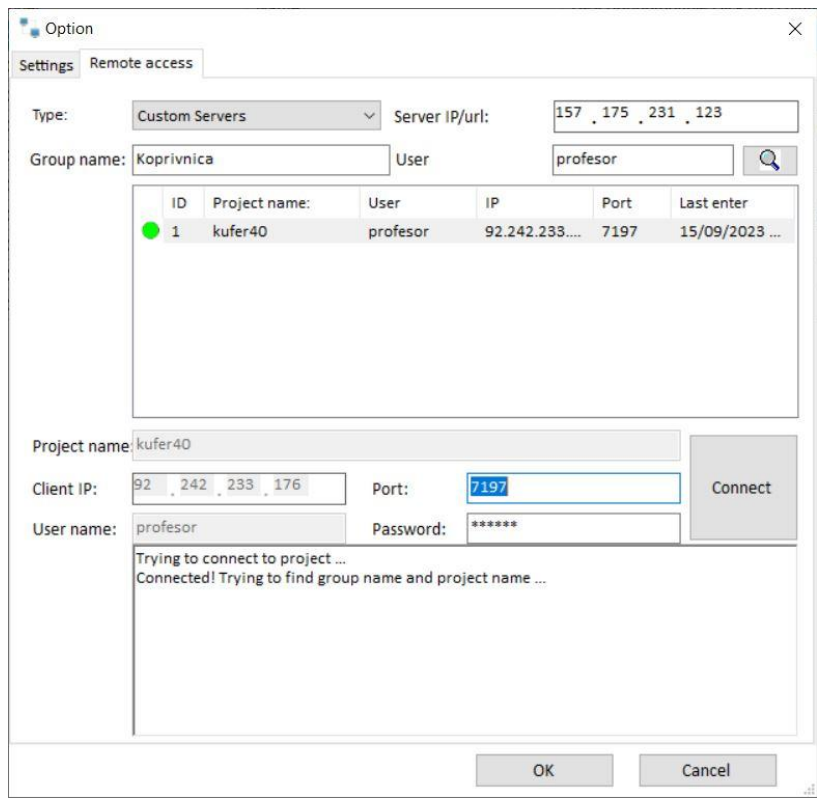

Slika 3.16 Provjera spajanja na kovčeg sa strane interneta

Ako je sve u redu, naš kovčeg pojavit će se u popisu i pored njega bit će zeleni krug. To nam sada znači da smo s udaljenog poslužitelja uspješno prozvali naš kovčeg, odnosno instalaciju sustava HDL. Sada kliknemo na kovčeg u popisu te u donjem dijelu prozora upišemo korisnika i lozinku (iako se čini da je već upisana, upišemo je opet) i kliknemo Connect. Ako je sve u redu, dobivamo poruku kao što je prikazano na sljedećoj slici. To nam sad znači da smo se uredno prijavili na sam kovčeg, odnosno na glavnu jedinicu sustava koju smo ranije podesili da izađe na internet.

## **3.6.2 Spajanje** *Bluetoothom* **na uređaj za reprodukciju glazbe**

Na uređaj za reprodukciju glazbe možemo se vrlo jednostavno spojiti putem *Bluetootha*. Prilikom uparivanja uređaj će biti prikazan kao HDL-Audio\_1819 (ili nekako slično). Nakon uparivanja možemo s uparenog uređaja (npr. mobitela) reproducirati neku glazbu i reproducirati je na sustavu HDL. Naredbu za sviranje glazbe s *Bluetootha* možemo poslati putem sabirnice, ili jednostavnije, sa zaslona osjetljivog na dodir možemo odabrati istu opciju. Dodirnemo ikonu Home, pa Music ta nađemo popis pjesama (engl. *Playlist*) i tamo odaberemo opciju Bluetooth.

### **3.6.3 Rad s uređajem za čitanje IC kodova**

U nastavku ćemo objasniti kako raditi s IC kodovima. Za početak priključimo uređaj za rad s IC kodovima na USB priključak računala i počekamo da ga operacijski sustav automatski prepozna.

Unutar sučelja programa HDL Buspro setup tool odaberemo opciju Function te IR learner.

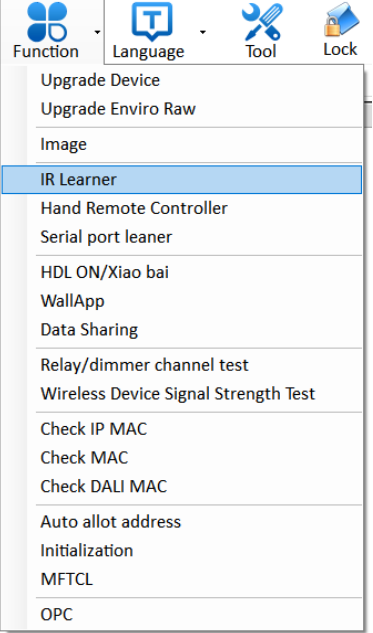

Slika 3.17 Opcija za skeniranje IC kodova u softveru HDL

Otvara se novi prozor za učenje i upravljanje infracrvenim kodovima za daljinske upravljače. Podsjetimo se: velika većina daljinskih upravljača za televizije, klima-uređaje, kućna kina, prijemnike televizijskog signala (satelitskog ili zemaljskog), kupaoničke grijalice, prijemnici internetske televizije ili sličnog sadržaja (npr. Iskon TV) koriste istu tehnologiju daljinskih upravljača, a to su upravljači s infracrvenom tehnologijom. Na vrhu upravljača nalazi se infracrveni (IR) predajnik koji šalje signale (naredbe) televizoru ili sličnom navedenom uređaju. Svaka naredba, odnosno svaka tipka na upravljaču ima svoj unikatan "potpis" kojeg šalje prijemniku te onda on izvršava tražene naredbe. Taj je "potpis" unikatan niz znakova koji se IC predajnikom šalje na prijemnik te se taj niz znakova može **pročitati i replicirati.** Za to nam služe takozvani IC čitači te pripadan softver koji može prepoznati, spremiti i replicirati kodove za određene naredbe velike većine daljinskih upravljača današnjice.

Prozor je prikazan na sljedećoj slici.

U gornjem dijelu prozora prikazuje se naziv uređaja koji se koristi. U ovom času to je polje prazno.

Ispod tog polja imamo tri alatne kartice: IR codes, IR library i Data Backup and Restore.

Prva alatna kartica služi za sam rad s hardverom, odnosno snimanje i replikaciju IC kodova. Hardver koji koristimo jest HDL Infrared Code Learner, model HDL-MIR01L.01.

Druga kartica jest zbirka spremljenih kodova od kojih je velika većina ugrađena u softver HDL i među njima možemo pronaći neke poznate (Apple, Sony, Pioneer) kao i neke potpuno nepoznate kineske proizvođače. U zbirku možemo spremati i svoje kodove grupirajući ih prema proizvođaču ili kako želimo.

Treća kartica služi za uvoz i izvoz knjižnice kodova putem datoteke koju možemo spremiti te je pokrenuti u nekom drugom softveru. Na taj način vrlo jednostavno razmjenjujemo kodove.

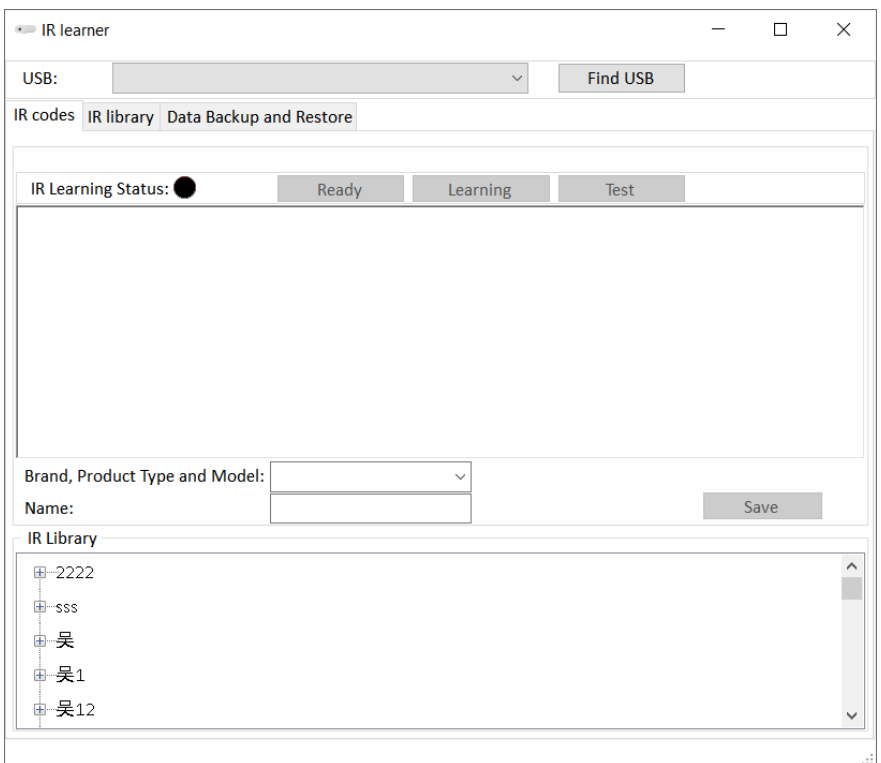

Slika 3.18 Početni prozor za učenje IC kodova

Klikom na tipku Find USB pronađemo svoj uređaj koji smo prethodno priključili na računalo. Sada je njegov naziv prikazan u prethodno praznom polju.

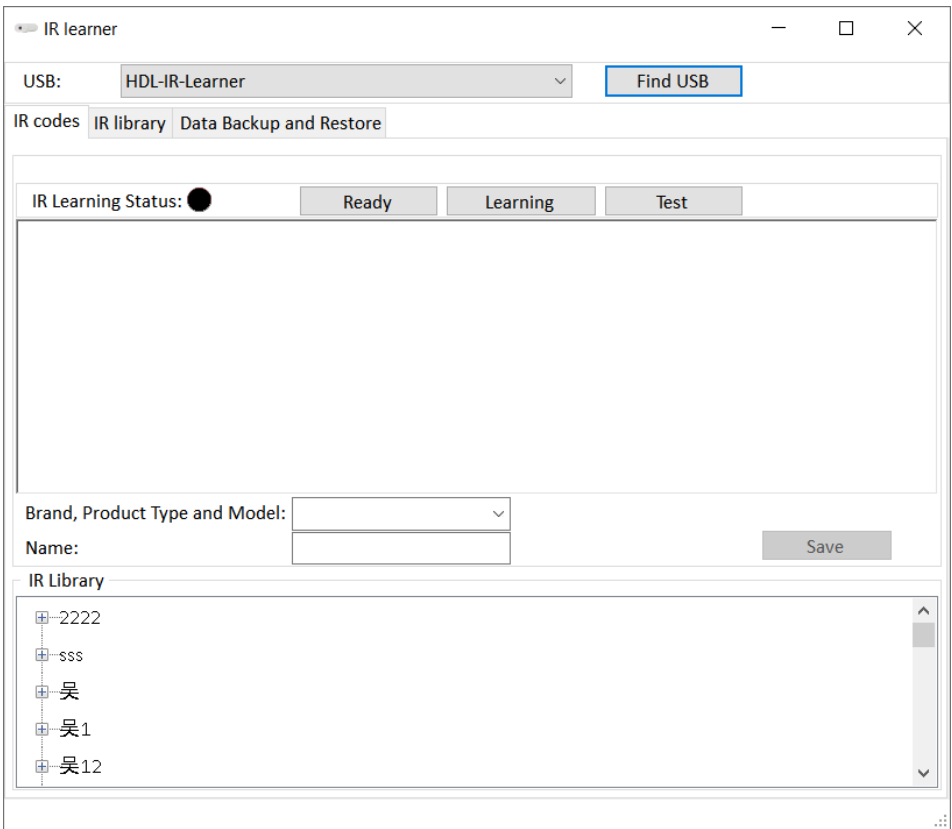

Slika 3.19 P Pronalazak USB-a za čitanje kodova

Pritiskom na tipku Ready stavljamo uređaj u stanje pripravnosti. Prethodno crna okrugla ikona sad je plave boje te se na samom uređaju također uključila plava lampica što znači da je uređaj spreman za primanje kodova.

Približimo daljinski upravljač uređaju za rad s kodovima kao što je prikazano na slici te pritisnemo tipku naredbe koju želimo snimiti u svoj softver. Na našem primjeru korišten je desetak godina star uređaj za klimatizaciju proizvođača Mitsubishi.

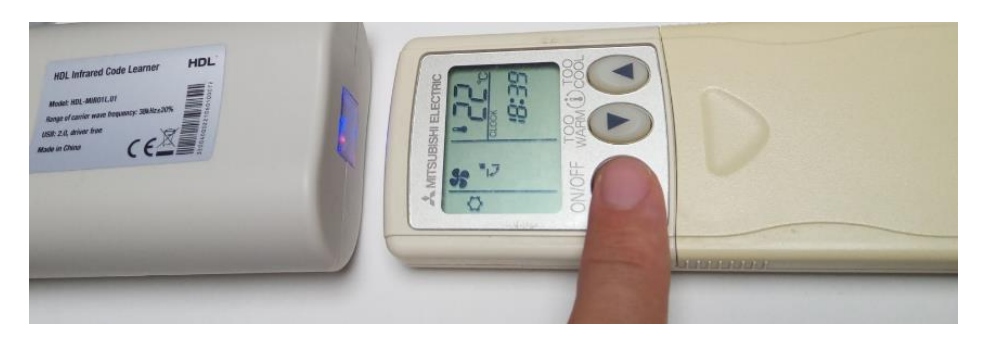

Slika 3.20 Snimanje IC koda s daljinskog upravljača klima-uređaja

Nakon što smo pritisnuli i pustili tipku i nakon što je naredba s daljinskog upravljača uspješno primljena u uređaj, plava lampica na uređaju isključit će se. Nakon toga trebamo pritisnuti tipku Learning u prozoru, te će softver pročitati kôd (code) kojeg je maloprije primio uređaj. Kôd (nizovi brojeva) prikazan je unutar prozora.

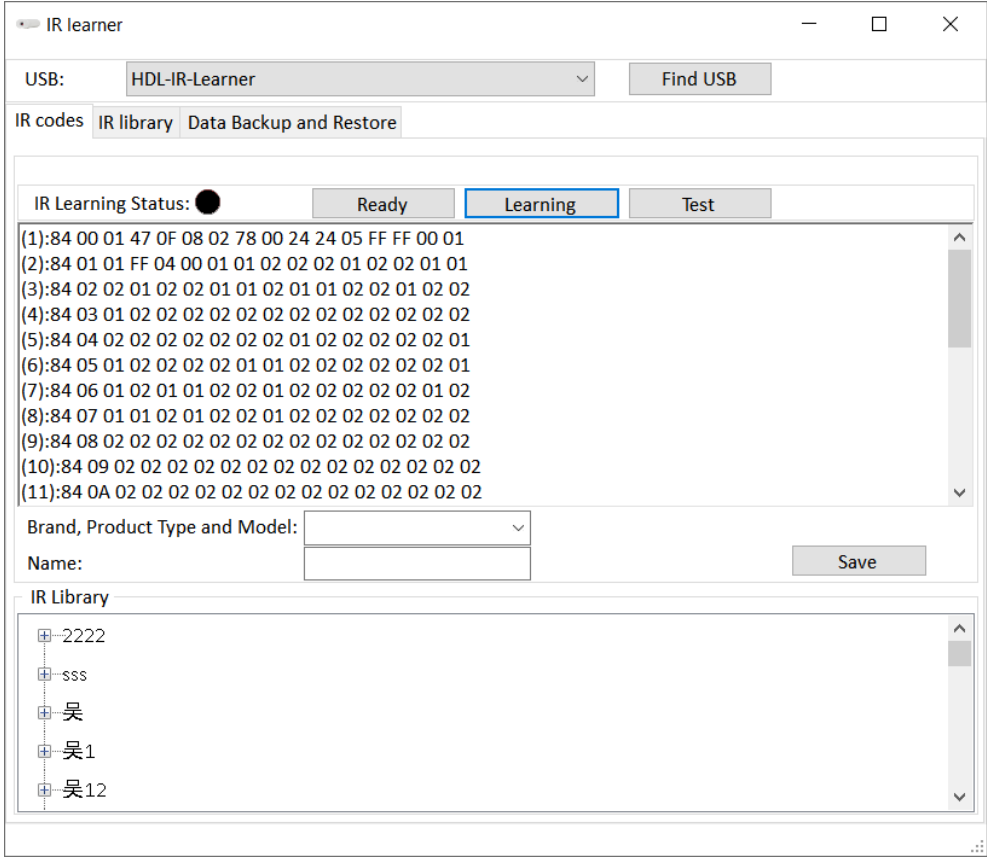

Slika 3.21 Prozor za snimanje kodova s pročitanim kodom

U ovom trenutku dobro je testirati primljenu naredbu i replicirati je. Usmjerimo uređaj za rad s IC kodovima prema uređaju kojim želimo upravljati – u našem slučaju to je klima-uređaj. Pritisnemo Test. Uređaj je uspješno poslao naredbu te se klima-uređaj uključio. Nakon toga spremit ćemo dobiveni kôd na način da u polja upišemo proizvođača uređaja i naredbu ili bilo koju bilješku koju želimo. Mi smo upisali Mitsubishi AC i naredbu ON što je prikazano na sljedećoj slici. Spremimo naredbom Save.

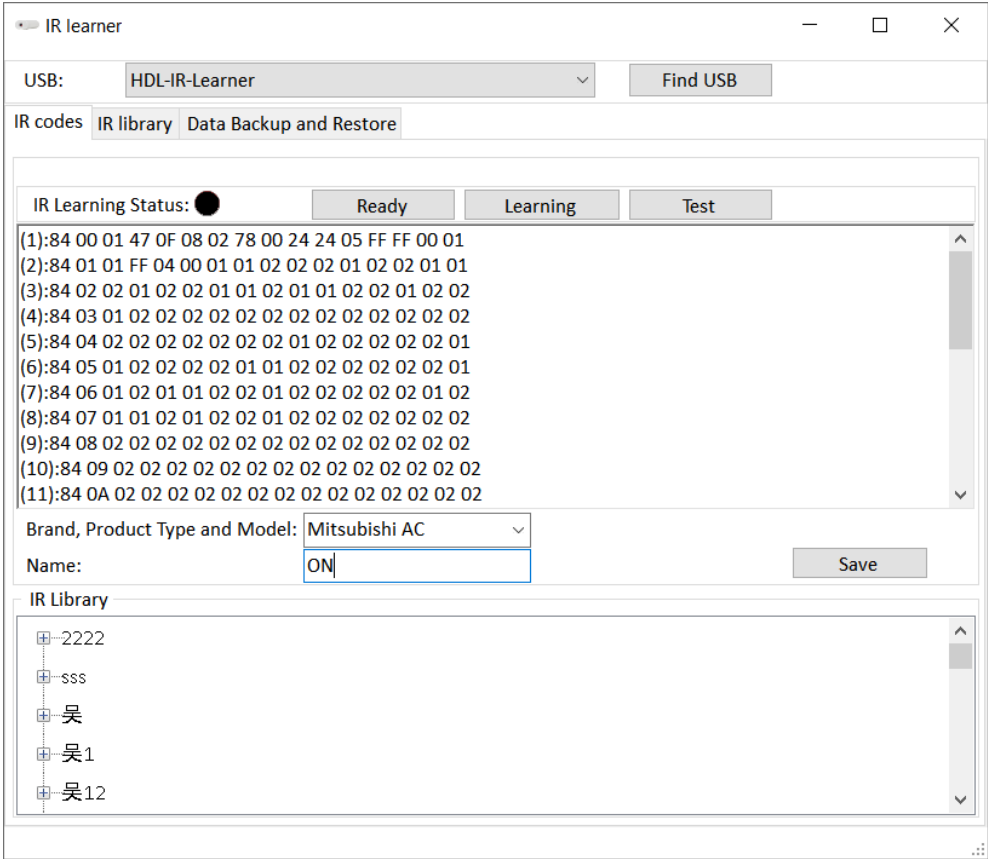

Slika 3.22 Spremanje naredbe za uključivanje klima-uređaja

Postupak ponavljamo za naredbu za isključivanje te je spremamo pod OFF, kao što vidimo sa slike.

Sada imamo spremljene naredbe dostupne u kartici IR library te ćemo ih pronaći spuštanjem na dno popisa kako je prikazano na slici. Odande možemo brisati (tipka delete na tipkovnici) ili preimenovati naredbe ili proizvođače te pozivati naredbe.

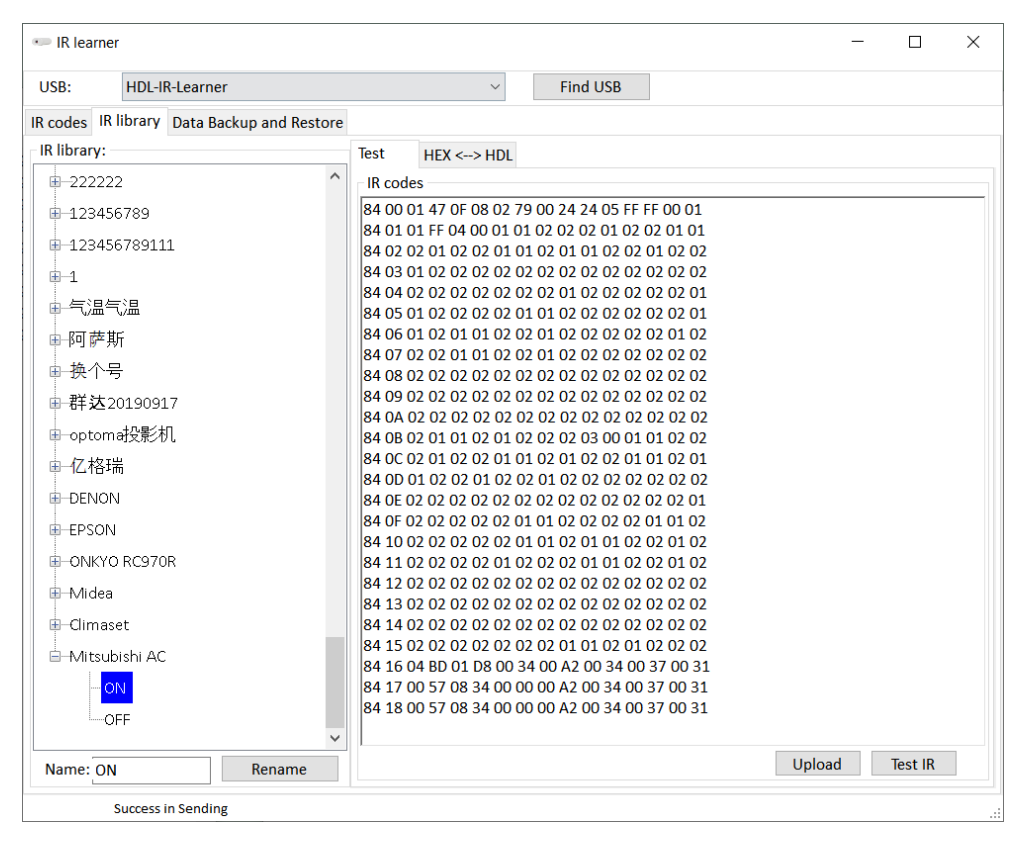

Slika 3.23 Spremljene naredbe u popisu naredbi

Ako želimo poslati naredbu na uređaj za rad s IC kodovima, odnosno prema uređaju kojim upravljamo, treba kliknuti na naredbu na lijevoj strani. Tekst koda prikazan je na desnoj strani. Kako bismo poslali naredbu, potrebno je kliknuti na tipku Upload (kako bi se kôd poslao u uređaj za rad s IC kodovima) te Test IC kako bi uređaj poslao naredbu prema van. Valja napomenuti da se odande može kopirati sam kôd u tekstualnom obliku, poslati e-poštom, spremiti negdje drugdje itd.

# 4 POSTAVLJANJE PARAMETARA I POKRETANJE **SUSTAVA**

Nakon usvajanja ove nastavne teme čitatelj će moći:

- 1. procijeniti važnost pojedinih sastavnih dijelova pametnih postrojenja
- 2. analizirati funkcionalnost središnjih upravljačkih sustava
- 3. konfigurirati središnji upravljački sustav
- 4. prepoznati sustav upravljanja baza podataka za korištenje sustava pametnih instalacija

# **4.1 Važnost sastavnih dijelova sustava pametnih instalacija**

U ovom poglavlju reći ćemo nešto više o sastavnim dijelovima sustava s kojima ćemo raditi u sklopu ovog priručnika. U poglavlju 1.2. opisali smo funkcije sustava pametne instalacije. U ovom poglavlju opisat ćemo realne uređaje s kojima radimo, a koji imaju neke od funkcija koje smo spomenuli ranije. Također, pokazat ćemo kako koristiti neke od osnovnih značajki i postavki tih realnih sustava. Prije nego što nastavimo, valja proučiti poglavlje 4.2. i 4.3. kako bismo se mogli snaći u softveru.

# **4.1.1 Dijelovi demonstracijskog kovčega HDL**

Ako smo dobro podesili postavke softvera HDL te računala s kojim se spajamo, pritiskom na tipku Fast Search trebali bismo dobiti popis svih uređaja koji su prisutni u sustavu HDL.

| Option<br>Device list | HDL Buspro Setup Tool 2 V10.05.376_20230526_Beta<br><b>Fast search</b> | Data backup Data restore | Advanced search   | =<br><b>Function</b><br><b>Target</b> | Tool<br>Language                | Lock<br>Help            | $\times$                |
|-----------------------|------------------------------------------------------------------------|--------------------------|-------------------|---------------------------------------|---------------------------------|-------------------------|-------------------------|
| <b>Status</b>         | Subnet ID                                                              | Device ID                | Model             | <b>Name</b>                           | Description(double click        | <b>Version</b>          | <b>Hardware version</b> |
|                       |                                                                        | 0                        | HDL-MRCU.433      | Glavna jedinica                       | <b>Home Control Unit</b>        | Unread                  | N/A                     |
|                       |                                                                        | $\overline{2}$           | HDL-MZBOX.A50B.30 | <b>Audio sustav</b>                   | Standard music player           | <b>Unread</b>           | N/A                     |
|                       |                                                                        | 3                        | HDL-MSP02.4C      | <b>PIR senzor</b>                     | <b>Ceiling mount PIR sensor</b> | Unread                  | N/A                     |
|                       |                                                                        | 6                        | HDL-MIRC04.40     | <b>IR upravljac</b>                   | Infrared signal emissio         | Unread                  | N/A                     |
|                       |                                                                        | 8                        | HDL-MPL6B/TILE.48 | OLED panel tipkala                    | 6 button OLED panel             | Unread                  | N/A                     |
|                       |                                                                        | 9                        | HDL-MCLog.431     | Logički timer                         | Logic timer                     | Unread                  | N/A                     |
| ☑                     |                                                                        | 12                       | HDL-MP2B/TILE.48  | Panel s 2 tipke                       | 2 button multi-functio          | <b>Unread</b>           | N/A                     |
|                       |                                                                        | 13                       | HDL-MP4B/TILE.48  | Panel s 4 tipke                       | 4 button multi-functio          | Unread                  | N/A                     |
| ✔                     |                                                                        | 100                      | HDL-MPTL4C.48     | Granite display                       | <b>Granite Display</b>          | Unread                  | N/A                     |
|                       |                                                                        |                          |                   |                                       |                                 |                         |                         |
|                       | Current select ip: 192.168.10.111 Total device: 9                      |                          | Online: 9         | Offline: 0                            | Current Mode: Conline mode      | Current setting: Buspro | $\sim$                  |

Slika 4.1 Popis uređaja u softveru HDL

#### **4.1.1.1 Glavna jedinica**

Glavna jedinica jest proizvod tvrtke HDL, a oznaka modela jest HDL-MRCU.433 te je prikazana na slici. Spajanje glavne jedinice na internet opisano je u poglavlju 3.6.1.

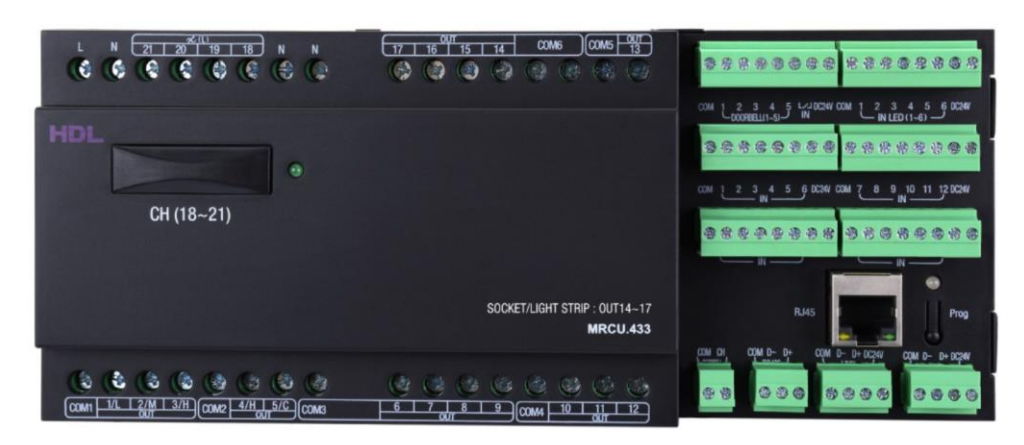

Slika 4.2 Izgled glavne jedinice sustava u koferu HDL

Više podataka o samom uređaju dostupno je na mrežnoj stranici samog proizvoda: <https://www.hdlautomation.com/vancheerfile/Files/2022/6/20220607112038749.pdf>

Radi se o centralnoj upravljačkoj jedinici za manji stambeno-poslovni prostor ili hotelsku sobu. U nastavku ćemo navesti važnije tehničke osobine naše glavne jedinice. Jedinica ima ukupno 22 izlazna kanala, odnosno 22 programibilna izlaza. Osim toga, imamo i 24 programibilna ulaza i 11 izlaza za LED signalizaciju. Kanali 1 – 13 jesu relejni izlazi, a svaki od njih može upravljati strujom do 5 A. Kanali 14-17 su također relejni izlazi no svaki može podnijeti struju od 10 A. Kanali od 18 do 21 izlazi su za rasvjetu koja se može prigušavati, a svaki kanal može dati struju do 0.8 A. Može se odabrati napon od 220 ili 110 VAC. Centralna jedinica spaja se direktno na ethernet mrežu i istovremeno na HDL Probus sabirnicu te na taj način razmjenjuje informacije s ostalim uređajima. Napajanje jedinice jest na 20 do 30 VDC, a ulazni napon za upravljanje jest od 100 do 240 VAC.

U našem sustavu dodijeljena joj je adresa 1/0, dakle adresa podmreže je, 1 a adresa uređaja je 0. Dvostrukim klikom na model jedinice u popisu uređaja u softveru HDL otvara se glavni prozor za podešavanje.

| Connection Channel Zone Setting Scene                                                                                                    | Curtains Dry Contact Security Setup Stair light HVAC<br>RS485-->BUS BUS-->RS485                                                                                                    |                 |
|----------------------------------------------------------------------------------------------------|----------------------------------------------------------------------------------------------------|-----------------|
| 192 168 10 250<br>IP:                                                                                                    | <b>Connection preferences</b><br><b>Active connections</b><br>Your connection will autpmatically be detected.                                                                                                    |                 |
| 192 168 10 1<br>Router IP:<br>48.44.4C.BF.EO.I<br><b>IP MAC:</b><br>Mask IP:<br>255 255 255 0<br>Port:<br>6000<br>$\Box$ DHCP<br>Save<br>Read                   | IP<br>Port<br>Remaining<br>母<br>Only change these settings if you want to<br>Type:<br><b>Remote Server</b><br>$\checkmark$<br>Group Name: kofer23<br>Project Name: kofer23<br>PWD: korisnik<br>korisnik<br>User:<br>Preferred Servi 115 29 251 24<br>Port: 9999<br>255 255 255 255<br>Port: 65535<br>Alternate: |                 |
| <b>Broadcast Channels status Every 5S</b><br><b>Dimming Voltage</b><br>$\bullet$<br><b>220V</b><br>$\bigcirc$ 110V                                              | : 0<br>Time zone:<br><b>UTC-12</b><br><b>Zone Enable</b><br>$\checkmark$<br>Save<br>ы                                                                                                    |                 |
| RS485<--->BUS mode                                                                                                    | <b>Access log</b>                                                                                                    |                 |
| $\bullet$<br>в<br>ASCII control and feer $\sim$<br>485 Serial Port Configuration<br>485<br>Volatge adjust<br>Value: <<br>$\rightarrow -20.0V$<br>$\blacksquare$ | IP<br><b>Date</b><br>Version<br>Port<br>e                                                                                                    | <b>Read log</b> |
|                                                                                                    | 國<br>ø<br>Save & Close                                                                                                    |                 |

Slika 4.3 Glavni prozor za podešavanje glavne jedinice kovčega

Vidimo da je IP adresa jedinice podešena na 192.168.10.250. Od važnijih podataka vidimo da je i napon za upravljanje rasvjetom koja se može prigušavati odabran na 220 VAC. Valja zamijetiti tri važne tipke pri dnu zaslona koje su prikazane na sljedećoj slici.

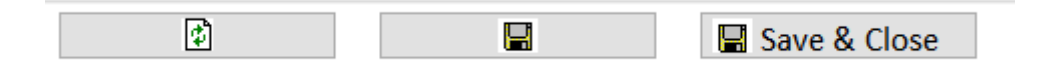

Slika 4.4 Važne tipke u softveru HDL

Prva tipka sa zelenim strelicama jest naredba "osvježi" (engl. *refresh/read*). Klikom na nju očitat ćemo postavke spremljene u samoj jedinici. To se radi automatski čim otvorimo prozor, no nekad je to praktično učiniti i ručno. Druga naredba s ikonom diskete spremit će postavke koje smo mijenjali, a treća (Save & Close) spremit će postavke i zatvoriti prozor. Te tri tipke valja zapamtiti jer se ponavljaju kroz sučelje.

Kliknemo li na karticu Channel, vidjet ćemo popis svih izlaznih kanala koje smo spominjali u opisu jedinice. Na našem primjeru s koferom koristimo kanale od 6 do 12, a svi su navedeni kanali relejni izlazi.

|                        | N/A            |              |              |     |                |  |
|------------------------|----------------|--------------|--------------|-----|----------------|--|
|                        |                | N/A          | N/A          | 0.0 | $\overline{0}$ |  |
|                        | N/A            | N/A          | N/A          | 0.0 | $\mathbf 0$    |  |
|                        | N/A            | N/A          | N/A          | 0.0 | 0              |  |
|                        | N/A            | N/A          | N/A          | 0.0 | $\bf{0}$       |  |
|                        | N/A            | N/A          | N/A          | 0.0 | $\overline{0}$ |  |
| <b>Krevet lijevo</b>   | N/A            | N/A          | N/A          | 0.0 | $\overline{0}$ |  |
| <b>Krevet desno</b>    | N/A            | N/A          | N/A          | 0.0 | $\overline{0}$ |  |
| Kupaonica svjetlo      | N/A            | N/A          | N/A          | 0.0 | $\overline{0}$ |  |
| Spavaca soba           | N/A            | N/A          | N/A          | 0.0 | $\Omega$       |  |
| <b>Boravak svjetlo</b> | N/A            | N/A          | N/A          | 0.0 | 0              |  |
| Relej USB i ut         | N/A            | N/A          | N/A          | 0.0 | $\overline{0}$ |  |
| <b>Boravak kauc</b>    | N/A            | N/A          | N/A          | 0.0 | $\overline{0}$ |  |
|                        | N/A            | N/A          | N/A          | 0.0 | $\overline{0}$ |  |
|                        | N/A            | N/A          | N/A          | 0.0 | $\overline{0}$ |  |
|                        | N/A            | N/A          | N/A          | 0.0 | $\overline{0}$ |  |
|                        | N/A            | N/A          | N/A          | 0.0 | $\overline{0}$ |  |
|                        | N/A            | N/A          | N/A          | 0.0 | $\Omega$       |  |
|                        | Ō              | 0            | 0            | N/A | N/A            |  |
|                        | $\overline{0}$ | $\mathbf{0}$ | $\mathbf{0}$ | N/A | N/A            |  |
|                        | $\overline{0}$ | $\mathbf{0}$ | $\mathbf{0}$ | N/A | N/A            |  |
|                        | $\mathbf 0$    | $\mathbf 0$  | $\mathbf 0$  | N/A | N/A            |  |
|                        | N/A            | N/A          | N/A          | 0.0 | Ō              |  |
|                        |                |              |              |     |                |  |

Slika 4.5 Kartica Channel glavne jedinice kovčega

Kanalima su dodijeljeni nazivi shodno rasporedu soba na našem demonstracijskom kovčegu. Nazivi se mijenjaju tako da se klikne na kućicu s imenom i upiše novi naziv. Svi ovdje navedeni kanali spojeni su na rasvjetu, odnosno lampice po prostorijama osim kanala 11, koji upravlja napajanjem (kineske) utičnice za napajanje i dva USB porta koji se nalaze na desnoj strani kovčega.

Ovdje je također zanimljivo da možemo svaki od kanala testirati u realnom vremenu tako da kliknemo na kućicu u stupcu ON te će se tako taj kanal odmah aktivirati. Na sljedećoj slici prikazan je slučaj kad smo ručno uključili kanal 12. Ta je opcija praktična jer se nekad prilikom programiranja dogodi da su nam neki izlazi uključeni, a ne znamo zašto. Tu ih možemo isključiti na način da uključimo i isključimo kvačicu.

|           | Connection Channel Zone Setting Scene  |                |                   | Curtains Dry Contact Security Setup Stair light HVAC | RS485-->BUS BUS-->RS485 |                                   |    |
|-----------|----------------------------------------|----------------|-------------------|------------------------------------------------------|-------------------------|-----------------------------------|----|
| Chn No.   | <b>Name</b>                            | Low Limit      | <b>High Limit</b> | Max Level                                            | ON delay(0-25.0S)       | <b>On Protect</b><br>delay(0-60M) | ON |
| 1-Relay   |                                        | N/A            | N/A               | N/A                                                  | 0.0                     | 0                                 |    |
| 2-Relay   |                                        | N/A            | N/A               | N/A                                                  | 0.0                     | $\mathbf 0$                       |    |
| 3-Relav   |                                        | N/A            | N/A               | N/A                                                  | 0.0                     | $\mathbf 0$                       |    |
| 4-Relay   |                                        | N/A            | N/A               | N/A                                                  | 0.0                     | $\Omega$                          |    |
| 5-Relay   |                                        | N/A            | N/A               | N/A                                                  | 0.0                     | $\mathbf 0$                       |    |
| 6-Relay   | <b>Krevet lijevo</b>                   | N/A            | N/A               | N/A                                                  | 0.0                     | $\mathbf 0$                       |    |
| 7-Relay   | <b>Krevet desno</b>                    | N/A            | N/A               | N/A                                                  | 0.0                     | $\mathbf 0$                       |    |
| 8-Relay   | Kupaonica svietlo                      | N/A            | N/A               | N/A                                                  | 0.0                     | $\mathbf{0}$                      |    |
| 9-Relay   | Spavaca soba                           | N/A            | N/A               | N/A                                                  | 0.0                     | $\mathbf 0$                       |    |
| 10-Relay  | <b>Boravak svjetlo</b>                 | N/A            | N/A               | N/A                                                  | 0.0                     | $\mathbf 0$                       |    |
| 11-Relay  | Relej USB i ut                         | N/A            | N/A               | N/A                                                  | 0.0                     | $\mathbf 0$                       |    |
| 12-Relay  | <b>Boravak kauc</b>                    | N/A            | N/A               | N/A                                                  | 0.0                     | $\Omega$                          | ☑  |
| 13-Relay  |                                        | N/A            | N/A               | N/A                                                  | 0.0                     | $\mathbf 0$                       |    |
| 14-Relay  |                                        | N/A            | N/A               | N/A                                                  | 0.0                     | $\mathbf 0$                       |    |
| 15-Relav  |                                        | N/A            | N/A               | N/A                                                  | 0.0                     | $\Omega$                          |    |
| 16-Relay  |                                        | N/A            | N/A               | N/A                                                  | 0.0                     | $\bf{0}$                          |    |
| 17-Relay  |                                        | N/A            | N/A               | N/A                                                  | 0.0                     | $\mathbf 0$                       |    |
| 18-Dimmer |                                        | O              | $\mathbf 0$       | O                                                    | N/A                     | N/A                               |    |
| 19-Dimmer |                                        | O              | $\Omega$          | Ō                                                    | N/A                     | N/A                               |    |
| 20-Dimmer |                                        | $\overline{0}$ | 0                 | $\bf{0}$                                             | N/A                     | N/A                               |    |
| 21-Dimmer |                                        | $\Omega$       | $\Omega$          | $\overline{0}$                                       | N/A                     | N/A                               |    |
| 22-Relay  |                                        | N/A            | N/A               | N/A                                                  | 0.0                     | $\mathbf 0$                       |    |
|           |                                        | 圈              |                   | P                                                    | Save & Close            |                                   |    |
|           | Current Device :   1-0\Glavna jedinica |                |                   |                                                      |                         |                                   |    |

Slika 4.6 Ručno upravljanje kanalima glavne jedinice kovčega

Klikom na karticu Dry contact prikazat će se prozor s popisom relejnih ulaza (svih 24) što je prikazano na sljedećoj slici. U našem kovčegu mi koristimo samo ulaz 1 te smo na njega spojili magnetski kontakt (inače služi za signalizaciju otvorenosti prozora ili vrata) koji se nalazi u poklopcu kovčega, dolje desno.

|                | 1-0\Glavna jedinica<br>Connection Channel Zone Setting Scene | <b>Curtains</b> |                |                     | Dry Contact Security Setup Stair light HVAC |                     | RS485->BUS BUS-->RS485 | ∩                                                  |
|----------------|--------------------------------------------------------------|-----------------|----------------|---------------------|---------------------------------------------|---------------------|------------------------|----------------------------------------------------|
| Index          | Remark                                                       | Mode            |                | ON delay<br>(MM:SS) | OFF delay<br>(MM:SS)                        | Enable/disable      | Enable lock            | Min. dimming value setting<br>Value: $\leq$<br>> 1 |
| $\mathbf{1}$   | Magnetski kontakt                                            | Single ON/OFF   |                | $\vee$ N/A          | N/A                                         | ☑                   | П                      | <b>Setting</b>                                     |
| $\overline{2}$ |                                                              | Single ON/OFF   | $\checkmark$   | N/A                 | N/A                                         | П                   | $\Box$                 |                                                    |
| 3              |                                                              | Single ON/OFF   | $\checkmark$   | N/A                 | N/A                                         | П                   | □                      | <b>Targets setting</b>                             |
| 4              |                                                              | Single ON/OFF   | $\checkmark$   | N/A                 | N/A                                         | П                   | □                      |                                                    |
| 5.             |                                                              | Single ON/OFF   | $\checkmark$   | N/A                 | N/A                                         | Π                   |                        |                                                    |
| 6              |                                                              | Single ON/OFF   | $\checkmark$   | N/A                 | N/A                                         | $\overline{\smile}$ | $\overline{\smile}$    |                                                    |
| 7              |                                                              | Single ON/OFF   | $\small\smile$ | N/A                 | N/A                                         | $\overline{\smile}$ | $\overline{\smile}$    |                                                    |
| 8              |                                                              | Single ON/OFF   | $\checkmark$   | N/A                 | N/A                                         | ☑                   |                        |                                                    |
| 9              |                                                              | Single ON/OFF   | $\checkmark$   | N/A                 | N/A                                         | $\overline{\smile}$ | $\overline{\smile}$    |                                                    |
| 10             |                                                              | Single ON/OFF   | $\checkmark$   | N/A                 | N/A                                         | $\overline{\smile}$ | $\overline{\smile}$    |                                                    |
| 11             |                                                              | Single ON/OFF   | $\checkmark$   | N/A                 | N/A                                         | ☑                   |                        |                                                    |
| 12             |                                                              | Single ON/OFF   | $\checkmark$   | N/A                 | N/A                                         | $\overline{\smile}$ | $\overline{\smile}$    |                                                    |
| 13             |                                                              | Single ON/OFF   | $\checkmark$   | N/A                 | N/A                                         | $\overline{\smile}$ | $\overline{\smile}$    |                                                    |
| 14             |                                                              | Single ON/OFF   | $\checkmark$   | N/A                 | N/A                                         | ☑                   |                        |                                                    |
| 15             |                                                              | Single ON/OFF   | $\checkmark$   | N/A                 | N/A                                         | $\overline{\smile}$ | $\overline{\smile}$    |                                                    |
| 16             |                                                              | Single ON/OFF   | $\checkmark$   | N/A                 | N/A                                         | $\overline{\smile}$ | $\overline{\smile}$    |                                                    |
| 17             |                                                              | Single ON/OFF   | $\vee$         | N/A                 | N/A                                         | ☑                   | $\overline{\smile}$    | $\checkmark$                                       |
|                | Current Device :   1-0\Glavna jedinica                       |                 |                | $\boxed{4}$         | в                                           | Save & Close        |                        |                                                    |

Slika 4.7 Kartica suhih kontakata glavne jedinice kovčega

Za sada nećemo pojašnjavati druge opcije na centralnoj jedinici, već ćemo se time baviti prilikom programiranja.

#### **4.1.1.2 Audiosustav**

Na adresi 1/2 našeg sustava nalazi se sustav za audioreprodukciju proizvođača HDL, oznake proizvoda HDL-MZBOX.A50B.30 – HDL HomePlay. Uređaj je prikazan na sljedećoj slici.

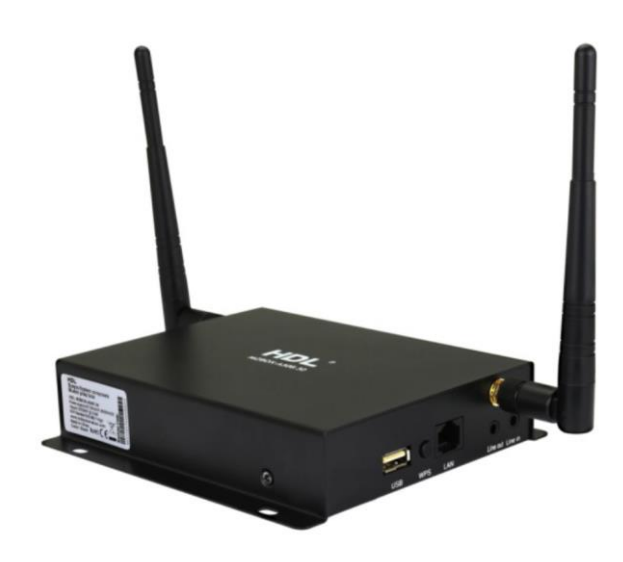

Slika 4.8 Izgled modula za audio reprodukciju sustava HDL

Uređaj služi za reprodukciju zvučnog zapisa te ima ugrađeno pojačalo snage 2 x 32 W i priključke za zvučnike. Također, ima i audioizlaz za spajanje na drugi sustav, odnosno razglas (Line out). Uređaj može reproducirati glazbu s brojnih izvora – podržava brojne internetske platforme za strujanje glazbe (engl. *internet music streaming platforms*) kao što su Pandora, Spotfy, vTuner, Tidal, Qobuz, Rhapsody i druge, podržava spajanje *Bluetoothom* (npr. spajanje mobitelom kao da se spajamo na vanjski zvučnik, slušalice ili automobil), podržava čitanje glazbe s USB memorije (ima utor za USB i čita različite formate), podržava i direktno spajanje (Line in). Kako bi izašao na internet, uređaj koristi bežičnu mrežu (antene) ili žičani priključak RJ45. Zanimljivo je da uređaj podržava i velik broj KNX naredbi putem TCP/IP a, pa je to takoreći i KNX uređaj!

Dvostrukim klikom na naziv modela u popisu naših uređaja otvara se konfiguracijski prozor koje je prikazan na sljedećoj slici.

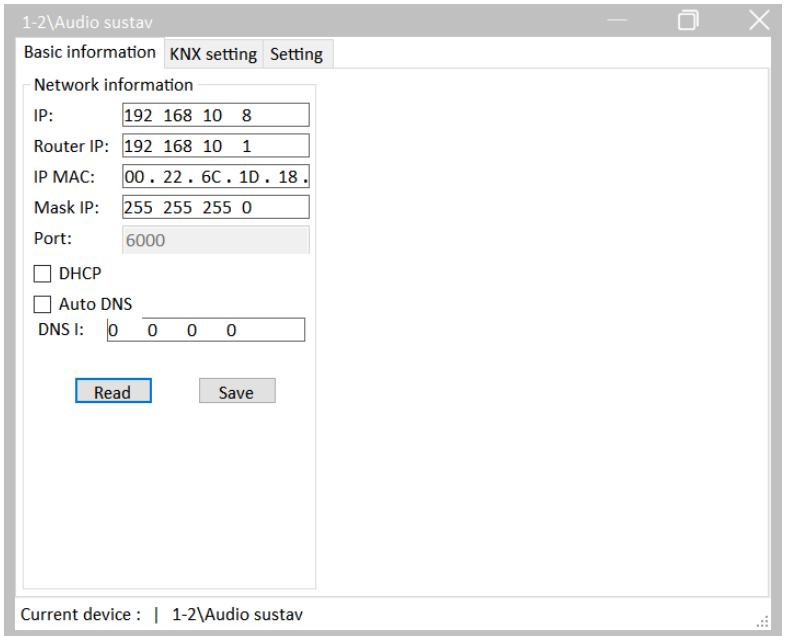

Slika 4.9 Prva kartica konfiguracije audiojedinice

Na prvoj kartici podešavaju se mrežne postavke uređaja. One su važne kako bi uređaj mogao pristupiti internetu te se spojiti na mrežne servise za reprodukciju glazbe.

Na drugoj se kartici (sljedeća slika) podešavaju postavke za protokola KNX koji se ostvaruje putem mreže, odnosno protokola TCP/IP. Vidimo da postoji lista naredbi koja je podržana putem telegrama KNX. Pokrata DPT znači *data point type*, odnosno tipski podatak koji sustav KNX može interpretirati, odnosno koji treba poslati kako bi audiosustav primio naredbu.

| <b>Physical address</b><br>1 | $\frac{1}{2}$ / 1<br>$\frac{1}{2}$ / 2<br>$\div$ |            |                            |              |                                                     |                      |
|------------------------------|--------------------------------------------------|------------|----------------------------|--------------|-----------------------------------------------------|----------------------|
| <b>Target List</b>           |                                                  |            |                            |              | Current target group address infomation             |                      |
|                              |                                                  |            |                            |              |                                                     |                      |
|                              | Auto add group address                           | Delete all |                            |              | $\frac{1}{2}$ / 1<br>$\div$<br>196<br>1<br>$\prime$ | $\Rightarrow$<br>Add |
| Index                        | <b>Name</b>                                      | Length     | Data type                  |              | Index Group address                                 | <b>Delete</b>        |
|                              | Play/Stop                                        | 1 bit      | <b>DPT</b> Start           |              |                                                     |                      |
| $\overline{2}$               | <b>Play/Stop Response</b>                        | 1 bit      | <b>DPT</b> Start           |              |                                                     |                      |
| 3                            | Pause                                            | 1 bit      | <b>DPT</b> Enable          |              |                                                     |                      |
| 4                            | <b>Pause Response</b>                            | 1 bit      | <b>DPT</b> Enable          |              |                                                     |                      |
|                              | <b>Play String</b>                               | 14 byte    | <b>DPT String ASCII</b>    |              |                                                     |                      |
| 6                            | <b>Play String Response</b>                      | 14 byte    | <b>DPT String ASCII</b>    |              |                                                     |                      |
| 7                            | <b>Select Source Step</b>                        | 1 bit      | <b>DPT</b> Step            |              |                                                     |                      |
| 8                            | Select Source absolute                           | 1 byte     | DPT Value 1 Ucount         |              |                                                     |                      |
| 9                            | <b>Select Source Response</b>                    | 1 byte     | DPT Value 1 Ucount         |              |                                                     |                      |
| 10                           | Select List/Tune/BlueToothLink                   | 1 bit      | <b>DPT</b> Step            |              |                                                     |                      |
| 11                           | Select Song/Channel                              | 1 bit      | <b>DPT</b> Step            |              |                                                     |                      |
| 12                           | <b>Radio Search</b>                              | 1 bit      | <b>DPT</b> Step            |              |                                                     |                      |
| 13                           | <b>Radio Play Frequency</b>                      | 4 byte     | <b>DPT Value Frequency</b> |              |                                                     |                      |
| 14                           | <b>Radio Storig Frequency</b>                    | 4 byte     | <b>DPT Value Frequency</b> |              |                                                     |                      |
| 15                           | <b>Radio Read Frequency</b>                      | 4 byte     | <b>DPT Value Frequency</b> |              |                                                     |                      |
| 16                           | <b>Audio Mute</b>                                | 1 bit      | DPT Enable                 |              |                                                     |                      |
| 17                           | <b>Audio Mute Response</b>                       | 1 bit      | DPT Enable                 |              |                                                     |                      |
| 18                           | <b>Volume Step</b>                               | 1 bit      | <b>DPT</b> Step            |              |                                                     |                      |
| 19                           | <b>Volume Absolute</b>                           | 1 hyte     | <b>DPT</b> Scaling         | $\checkmark$ |                                                     |                      |

Slika 4.10 Kartica konfiguracije sučelja na audiojedinici KNX

Na posljednjoj kartici (Setting) možemo omogućiti spajanje na audiosustav putem *Bluetooth*a ili izravno (Audio in) te testirati naredbe.

Vidimo da uređaj nije u potpunosti integriran u softver HDL te da nedostaje velik broj naredbi. Prema uputama uređaj se detaljnije programira preko mobilne aplikacije samog uređaja što nije u fokusu interesa ovog priručnika.

#### **4.1.1.3 Senzor PIR**

Na adresi 1/3 našeg sustava nalazi se senzor s više funkcija proizvođača HDL, oznake HDL-MSP02.4C. Senzor je prikazan na sljedećoj slici.

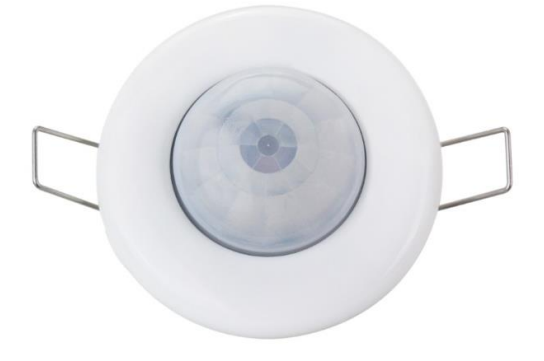

Slika 4.11 Senzor pokreta i svjetline

Glavna je funkcija prikazanoga stropnog senzora detekcija pokreta koja se realizira uz pomoć tehnologije PIR (engl. *passive infra red*), dakle to je senzor infracrvenog svjetla koje emitiraju topla tijela, uključujući ljude. Tehnologija PIR česta je tehnologija za detekciju pokreta te se dosta koristi u sustavima tehničke zašite, odnosno protuprovalnim sustavima. U tehničkim karakteristikama navedeno je i važno ograničenje takvog senzora – temperatura okoline mora biti niža od 36 stupnjeva Celzijevih jer bi u protivnom senzor mogao okolinu zamijeniti za čovjeka. Ako se montira na strop visine 3 m, senzor će hvatati pokret u krugu promjera 6 m, točno ispod točke montaže.

Osim toga, senzor ima i mogućnost mjerenja osvjetljenja pa se ta informacija može koristiti kao ulazni podatak za upravljanje rasvjetom. Javna rasvjeta koristi takav automatski način rada – kada zađe sunce i osvjetljenje padne, rasvjeta se uključuje – i obratno.

Dvostrukim klikom na model uređaja (HDL-MSP02.4C) otvara se prozor za podešavanje našeg senzora koji je prikazan na sljedećoj slici.

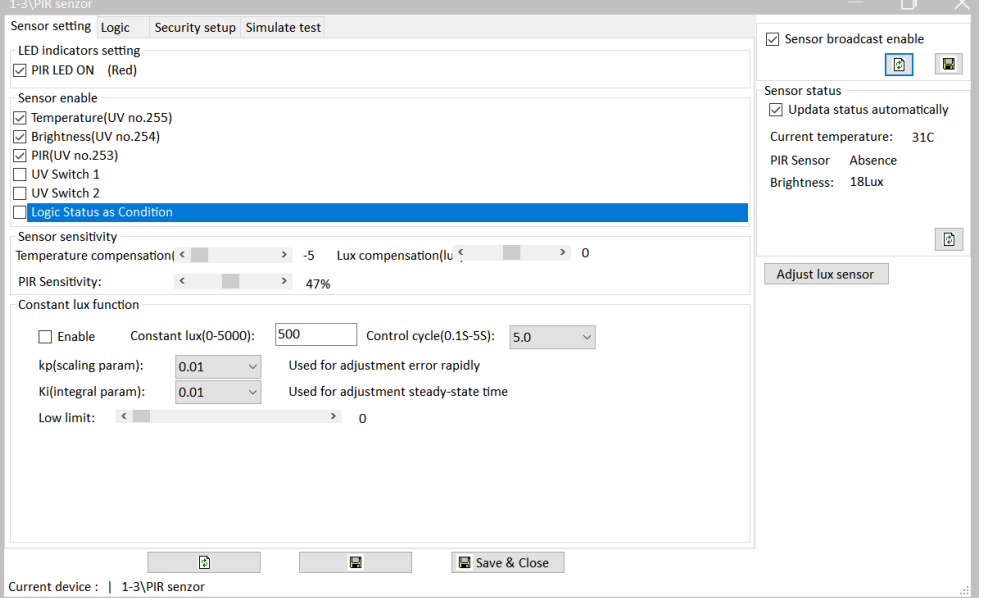

Slika 4.12 Glavne postavke detektora pokreta

U gornjem lijevom dijelu prozora prikazuje se opcija uključenja crvene LED-ice koja se nalazi u samom senzoru, a ona indicira kada je senzor detektirao pokret. Kad je opcija uključena, na samom senzoru upalit će se crvena lampica dok detektor detektira pokret.

Ispod toga (Sensor enable) možemo omogućiti opcije koje daje senzor, a to su ponajprije detekcija temperature, detekcija osvjetljenja te detekcija pokreta. Iako u tehničkom listu uređaja nije spomenuta temperatura, senzor ima tu opciju te je očitava.

U odjeljku Sensor sensitivity možemo podesiti opcije osjetljivosti detektora pokreta te opcije kompenzacije očitanja temperature i svjetline. Ovisno o poziciji detektora (montaža je u stropu) ta je opcija korisna.

Sensor broadcast enable omogućuje da senzor šalje brojčane podatke o temperaturi i osvjetljenju u sustav.

Sensor status prokazuje trenutačna očitanja koja senzor daje. Ona se mogu osvježiti i uključiti automatsko osvježavanje što je korisno prilikom programiranja sustava.

Ostale opcije nećemo trenutačno razmatrati.

Na sljedećoj slici prikazana je kartica Logic.

| 1-3\PIR senzor |                                  |         |                              |                                 |                                                                                                    | $\mathsf{X}$<br>门              |
|----------------|----------------------------------|---------|------------------------------|---------------------------------|----------------------------------------------------------------------------------------------------|--------------------------------|
|                | Sensor setting Logic             |         | Security setup Simulate test |                                 |                                                                                                    |                                |
|                | Power on delay(0-120S): 0        |         |                              |                                 | <b>Current logic infomation</b>                                                                                                    | □ Sensor broadcast enable      |
| ID             | <b>Remark</b>                    | Enable  | Power off                    |                                 | Temperature<br>$-20$<br>$-20$<br>To                                                                                                    | ◙<br>в<br><b>Sensor status</b> |
|                |                                  |         | recovery                     |                                 | $\frac{1}{\tau}$<br>$\frac{1}{\pi}$<br>30<br>60<br><b>Brightness</b><br>To                                                                                                    | Updata status automatically    |
| 1              | temperatura                      | Invalid | last status                  |                                 | <b>▽ PIR Sensor</b><br><b>Movement</b><br>$\vee$                                                                                                    |                                |
| $\overline{2}$ | svjetlina                        | Invalid | No action                    |                                 |                                                                                                    | Current temperature:<br>32C    |
| 3              | pokret                           | Valid   | last status                  |                                 | Switch ID: 201<br>UV switch(201-248)                                                                                                    | <b>PIR Sensor</b><br>Absence   |
| 4              |                                  | Invalid | No action                    |                                 | Remark:                                                                                                    | Brightness: 2Lux               |
| 5              |                                  | Invalid | No action                    |                                 | OFF<br>Auto off(1-3600s 65535                                                                                                    |                                |
| 6              |                                  | Invalid | No action                    | ⊙ Or                            |                                                                                                    |                                |
| 7              |                                  | Invalid | No action                    |                                 | UV Switch: 201 OFF                                                                                                    | ◙                              |
| 8              |                                  | Invalid | No action                    |                                 | UV switch(201-248)<br>Switch ID: 202                                                                                                    |                                |
| 9              |                                  | Invalid | No action                    |                                 | Remark:                                                                                                    | Adjust lux sensor              |
| 10             |                                  | Invalid | No action                    |                                 |                                                                                                    |                                |
| 11             |                                  | Invalid | No action                    | $\bigcirc$ And                  | Auto off(1-3600s 65535<br><b>OFF</b>                                                                                                    |                                |
| 12             |                                  | Invalid | No action                    |                                 | UV Switch: 202 OFF                                                                                                    |                                |
|                |                                  |         |                              |                                 | Status: False<br>Logic ogic num:                                                                                                    |                                |
|                |                                  |         |                              | True delay: 0<br>False delay: 0 | $\overline{\div}$<br>$\frac{1}{2}$ : 0<br>$\frac{1}{\sqrt{2}}$<br>$\cdot$ 0<br>(HH:MM:SS)<br>$\overline{\div}$ : 0<br>$\overline{=}$ : 0<br>$\frac{1}{\tau}$<br>(HH:MM:SS)<br><b>True targets</b><br><b>False targets</b> |                                |
|                | Current device:   1-3\PIR senzor | 岡       |                              |                                 | в<br>Save & Close                                                                                                    | лì.                            |

Slika 4.13 Programiranje logike detektora pokreta

U tablici na lijevoj strani prozora možemo otvoriti do 12 akcija (logičkih radnji) koje senzor može napraviti, odnosno pokrenuti. Za svaku akciju možemo programirati logiku koja proizlazi iz stanja detektora (pokret, temperatura, svjetlina) kao i iz univerzalnih virtualnih prekidača označenih s UV switch (ako smo ih ranije omogućili u prvoj kartici). Za svaku akciju biramo posljedicu koja će se dogoditi kada je akcija aktivna ili kad nije – true targets, odnosno false targets. Na sljedećoj je slici prikazana akcija da nam detektor pokreta prilikom aktivacije uključi svjetlo u kupaonici – kliknemo na true targets.

|                |                          | <b>P</b> True targets configuration |                               |                  |              |                                 |                        |                       | □ | $\times$ |
|----------------|--------------------------|-------------------------------------|-------------------------------|------------------|--------------|---------------------------------|------------------------|-----------------------|---|----------|
| Subnet ID: 1   | <b>Basic information</b> | Current selected logic 3-pokret     | Device ID: 3                  | Name: PIR senzor | $\checkmark$ |                                 |                        |                       |   |          |
| <b>Targets</b> |                          |                                     |                               |                  |              |                                 |                        |                       |   |          |
|                |                          | Input target number(1-10) From      |                               | To<br> 1         |              | Read                            | Save                   | <b>Targets create</b> |   |          |
| Index          | Subnet<br>ID             | Device<br>ID                        | <b>Type</b>                   |                  | Param1       | Param <sub>2</sub>              | Param3                 | Param4                |   |          |
| ll 1           |                          | $\mathbf{0}$                        | <b>Single Channel Control</b> |                  |              | 8(Channel no.)   100(Intensity) | 0:0(Running time   N/A |                       |   |          |
|                |                          |                                     |                               |                  |              |                                 |                        |                       |   |          |
|                |                          |                                     |                               |                  |              |                                 |                        |                       |   |          |
|                |                          |                                     |                               |                  |              |                                 |                        |                       |   |          |
|                |                          |                                     |                               |                  |              |                                 |                        |                       |   |          |
|                |                          |                                     |                               |                  |              |                                 |                        |                       |   |          |
|                |                          |                                     |                               |                  |              |                                 |                        |                       |   |          |
|                |                          |                                     |                               |                  |              |                                 |                        |                       |   |          |
|                |                          |                                     |                               |                  |              |                                 |                        |                       |   |          |

Slika 4.14 Pojedina radnja detektora pokreta

Vidimo da kretnja na senzoru pokreta pokreće akciju na uređaju 1/0 (glavna jedinica) te da uključuje kanal 8 na kojem je spojeno svjetlo u kupaonici.

Sljedeća kartica (Security setup), koja je prikazana na sljedećoj slici, omogućuje da se podatak o pokretu sa senzora koristi za sustav sigurnosti koji se realizira primjerice modulom HDL- MSM.431 koji nemamo u demokovčegu. Takav modul omogućuje stvaranje grupa detektora te notifikaciju u slučaju provale.

Četvrta kartica, Simulate test, koja je prikazana na sljedećoj slici, omogućuje nam da detektor prebacimo u testni mod, odnosno da ručno upravljamo izlazom senzora.

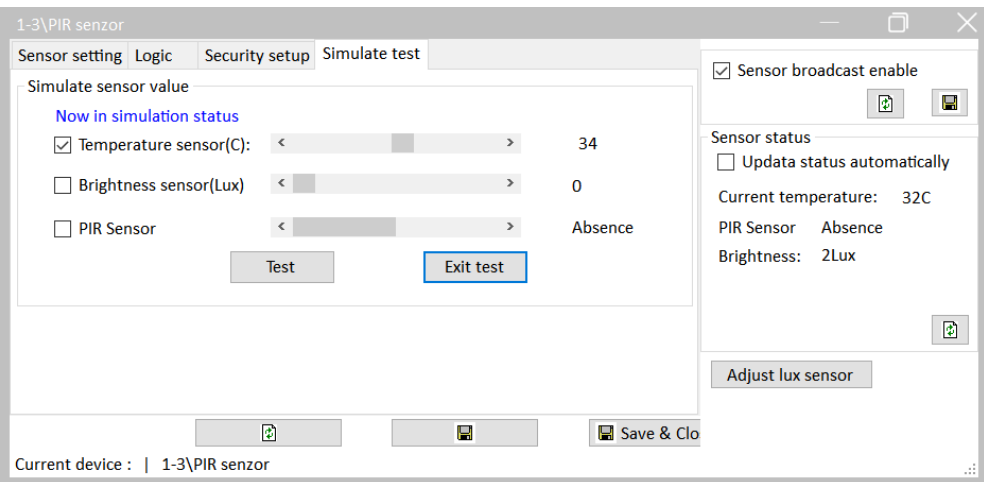

Slika 4.15 Kartica testnog moda detektora pokreta

Bez obzira na to što je temperatura u prostoriji primjerice 15 stupnjeva, možemo u testnom modu ručno zadati da senzor daje temperaturu od 34 stupnja, što je vrlo korisno prilikom programiranja odnosno testiranja programa. Na taj način možemo simulirati noć, dan, zimu, pokret itd.

#### **4.1.1.4 IC upravljač**

Na adresi 1/6 našeg sustava nalazi se sklop za upravljanje uređajima putem infracrvenoga daljinskog upravljača. Uređaj putem svoje IC sonde prima i odašilje IC kodove kojima se šalju naredbe na uređaje kao što su TV, kućno kino, klima-uređaj i slično. Radi se o standardnom protokolu koji šalje naredbe na valu nosiocu frekvencije 38 kHz. Uređaj je prikazan na sljedećoj slici.

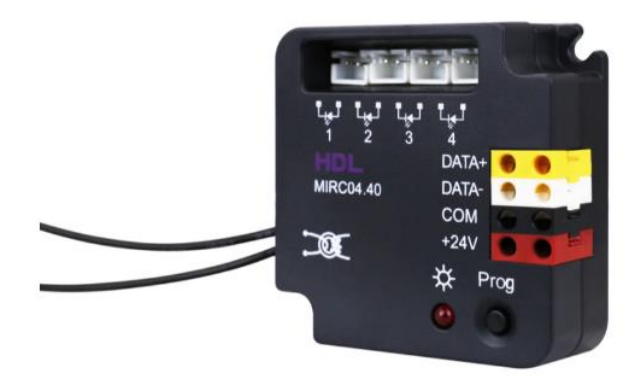

Slika 4.16 Izgled modula IC upravljača

Uređaj ima četiri kanala za spajanje do 4 IC primopredajnika. Na taj način možemo IC primopredajnike (koji dolaze zasebno na svom kabelu) montirati u blizini uređaja kojima oni trebaju upravljati. Prema tehničkom listu uređaja najveća duljina kabela IC primopredajnika jest 30 m, a sam primopredajnik ima domet od 5 m. Osim toga, uređaj ima i mogućnost detekcije uključenosti pojedinih uređaja na način da mjeri struju. Crni kabel koji je prikazan na slici spoji se u seriju s primjerice televizorom pa se po prosječnoj struji potrošnje televizora može ustanoviti je li on uključen ili nije. Podržano je ukupno 24 aparata kojima se upravlja s ukupno 100 kodova koji se programiraju u sam uređaj. Sami kodovi mogu se i očitati i programirati u sam uređaj ili se mogu ubaciti nakon što su bili očitani primjerice na USB IC modulu. Osim toga, u samom uređaju postoji zbirka standardnih kodova aparata koji su na tržištu. Moguće je naravno programirati i sekvence IC kodova za što su korisni ranije spomenuti univerzalni virtualni prekidači (UV *switch*) koji su spomenuti u poglavlju 4.5.3. Na sljedećoj slici prikazan je prozor koji se otvara kada dvaput kliknemo na model našeg IC

upravljača u popisu uređaja u softveru HDL.

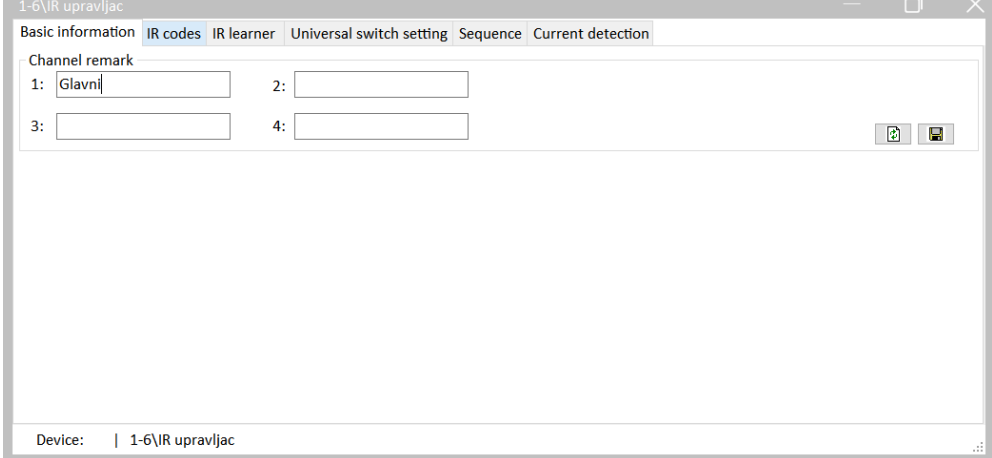

Slika 4.17 Početna kartica podešavanja IC upravljača

U prikazana četiri polja za unos imenujemo svaki od kanala, odnosno primopredajnika koji se spajaju na sam uređaj. Budući da imamo samo jedan IC primopredajnik, imenovat ćemo samo prvi kanal te trebamo paziti da ga i fizički spojimo na prvi priključak. Funkcionalnosti daljnjih kartica jesu kako slijedi:

- IR codes odabir IC kodova koje šaljemo iz zbirke već ranije definiranih kodova koje možemo slati preko IC primopredajnika
- IR learner memoriranje vlastitih kodova koje smo snimili s daljinskog upravljača opreme kojom želimo upravljati
- Universal switch setting korištenje ranije spomenutih univerzalnih virtualnih prekidača
- Sequence programiranje sekvenci slanja više IC kodova (najčešće po jednom virtualnom prekidaču)
- Current detection postavke funkcije praćenja uključenosti opreme (npr. televizije) korištenjem mjerenja struje.

U ovom se dijelu priručnika nećemo detaljnije baviti navedenim funkcionalnostima.

#### **4.1.1.5 Panel OLED**

Na adresi 1/8 našeg sustava nalazi se zidni termostat s tipkama za upravljanje proizvođača HDL, modela HDL-MPL6B/TILE.48. Uređaj se sastoji od LCD zaslona s LED osvjetljenjem na kojem prikazuje razne funkcije, temperaturu i vlažnost te šest upravljačkih tipki. Dvije tipke nalaze se s lijeve i desne strane crnog dijela panela (+ i -), a služe za postavljanje temperature. Preostale četiri tipke (function, mode, on/off i speed) služe za odabir funkcija prikaza sustava (temperatura, vlažnost i slično), vrste rada (grijanje, hlađenje, odvlaživanje, ventilacija, automatski), uključivanje/isključivanje te brzinu ventilatora. Uređaj je prikazan na sljedećoj slici.

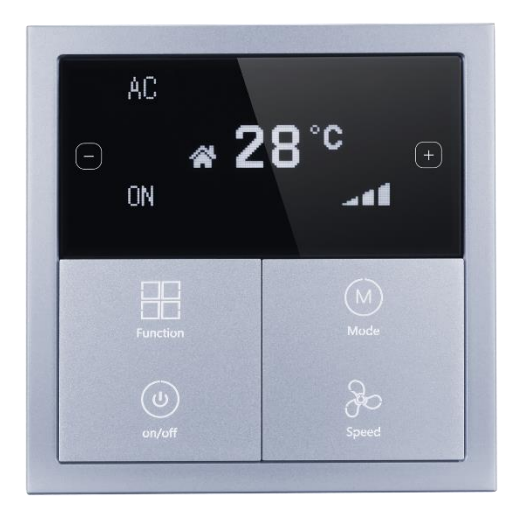

Slika 4.18 Izgled panela OLED

Kada dvaput kliknemo na model uređaja unutar softvera HDL, otvara se prozor za upravljanje uređajem koji je prikazan na sljedećoj slici.

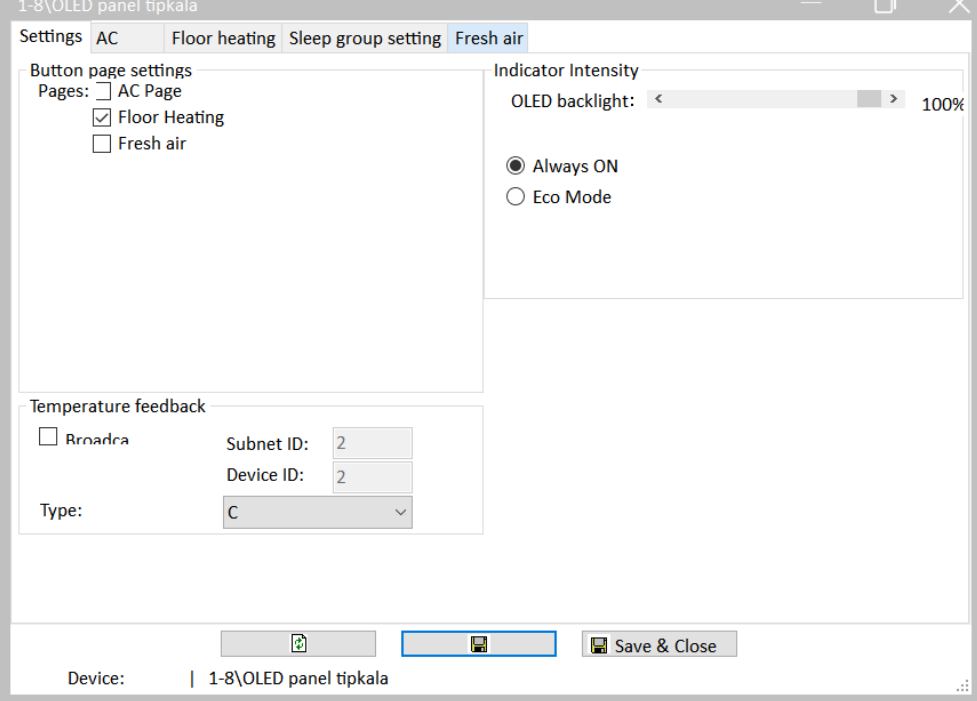

Slika 4.19 Početna kartica podešavanja panela OLED

U kartici settings podešavamo osnovne parametre samog panela – određujemo koje će sustave prikazivati na zaslonu (podno grijanje, klimatizacija i ventilacija), postavke slanja informacije o temperaturi itd.

U kartici AC određujemo adresu modula za upravljanje klimatizacijom s kojim panel radi . Možemo i testirati rad na način da ručno iz softvera dajemo naredbe.

U kartici Floor heating na sličan način podešavamo adresu i druge parametre modula za kontrolu podnoga grijanja. Prozor je prikazan na sljedećoj slici.

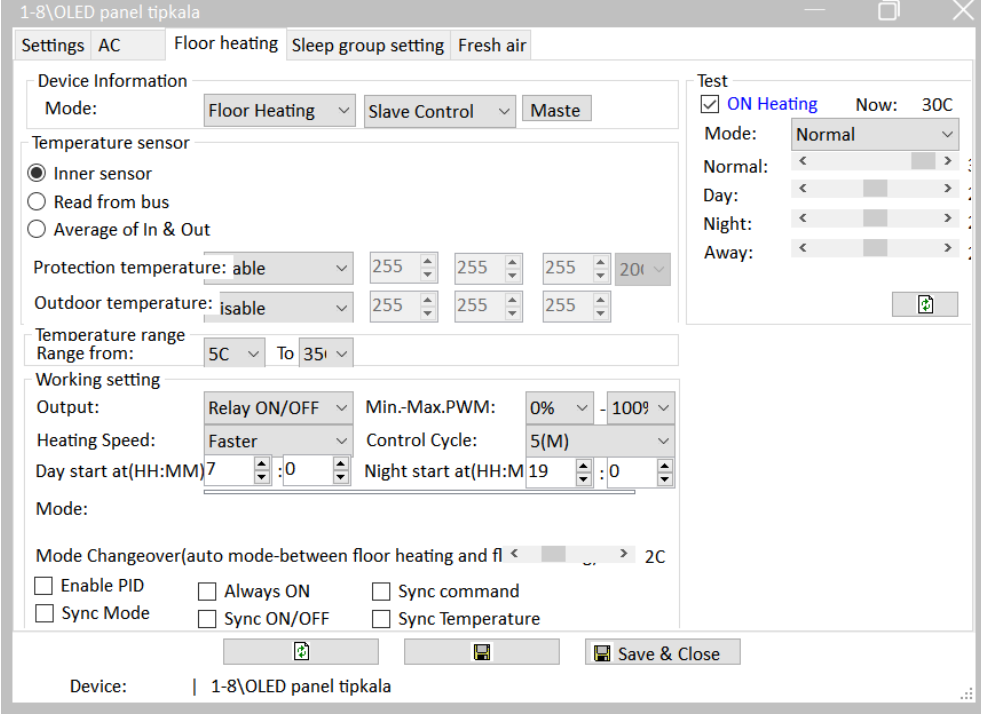

Slika 4.20 Kartica podnoga grijanja u postavkama panela OLED

Ovdje ćemo napomenuti dva načina rada samog modula (te modula za upravljanje podnim grijanjem), a to su Slave i Master. Podređeni način rada (engl*. slave*) znači da se panel koristi samo kao panel za zadavanje naredbe u sustav klimatizacije, grijanja ili ventilacije, odnosno da je sama logika rada programirana negdje drugdje, na primjer u modulu za podno grijanje koristeći vlastite temperaturne senzore. Nadređeni način rada (engl. *master*) znači da sam panel upravlja krugovima grijanja koristeći (uglavnom) svoj senzor temperature. U tom načinu panel može direktno uključivati releje na nekom relejnom modulu ili modulu za podno grijanje. Kada je uređaj u podređenom načinu rada, odabire se adresa modula za podno grijanje čiju logiku on slijedi, a kad je u nadređenom načinu rada, biraju se direktno releji kojima upravlja.

#### **4.1.1.6 Logički modul**

Na adresi 1-9 našeg sustava imamo element kojeg nazivamo logički tajmer (Logic timer) ili logički modul. Proizvođač je HDL, a oznaka modela jest HDL-MCLog.431. Uređaj je prikazan na sljedećoj slici.

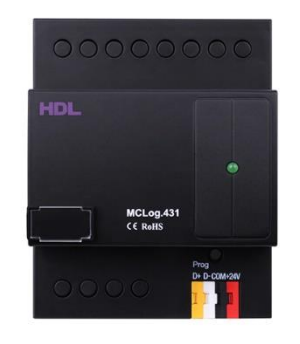

Slika 4.21 Izgled logičkog modula

Vidimo da uređaj (osim napajanja i spoja na Buspro) nema nikakvih drugih priključaka pa se pitamo koja je njegova funkcija. Radi se o uređaju za logičku automatizaciju, odnosno uređaju koji radi samo s veličinama i podacima koje prima ili šalje drugim uređajima te s datumom, lokacijom sustava i vremenom. Njegova je svrha vremensko ili logičko programiranje i upravljanje veličinama koje nadilazi programiranje samih ostalih uređaja. Uređaj može izvršavati do 960 logičkih blokova. Možemo ga smatrati lokalnim PLC-om (engl. *programmable logic controller*). Kada dvaput kliknemo na model ovog uređaja, u popisu uređaja otvara se prozor koji je prikazan na sljedećoj slici.

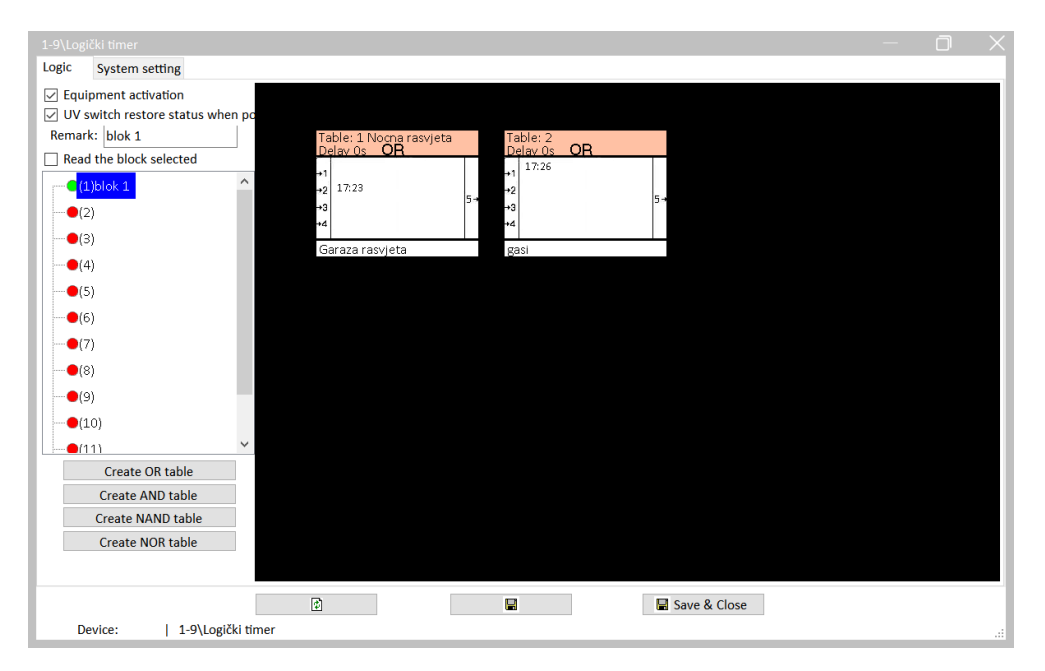

Slika 4.22 Glavna kartica logičkog modula

O ovom prozoru izrađujemo logičke blokove, odnosno tablice s uvjetima za izvršenje neke akcije.

Kada dvaput kliknemo na pojedinu tablicu, otvara se prozor u kojem podešavamo ulazne varijable za pojedini blok, odnosno tablicu. Taj prozor prikazan je na sljedećoj slici.

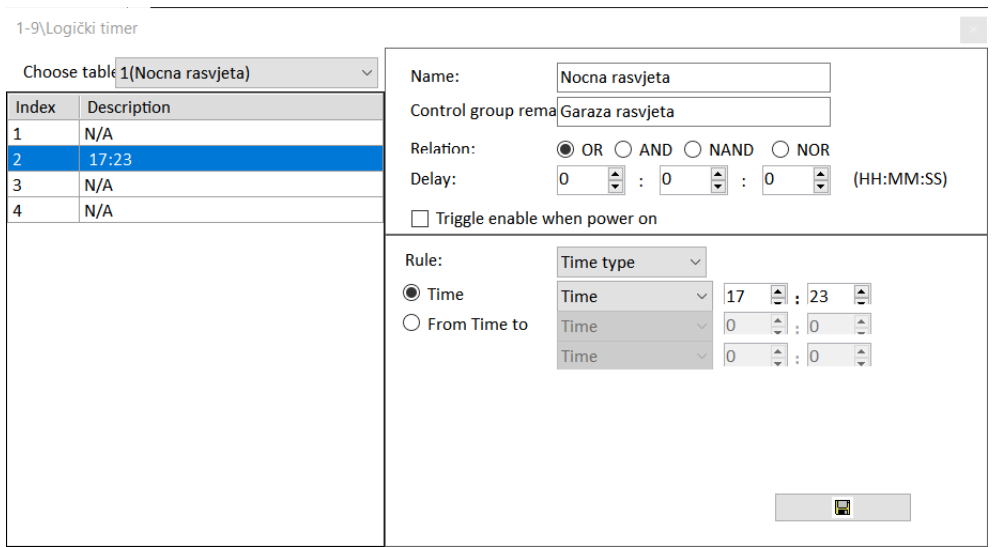

Slika 4.23 Podešavanje ulaznih varijabli za pojedini logički blok

Vidimo da smo uzeli samo jedan ulazni parametar u ILI tablici pa će se izvršna funkcija odraditi samo izvršenjem toga jednog parametra, odnosno izvršit će se kad nastupi vrijeme od 17:23. Zatvorimo li taj prozor, kliknemo desnim klikom na tu tablicu i odaberemo opciju Add commands, gdje vidimo već poznati prozor u kojem odabiremo akciju koju naš logički blok treba pokrenuti. Prozor je prikazan na sljedećoj slici.

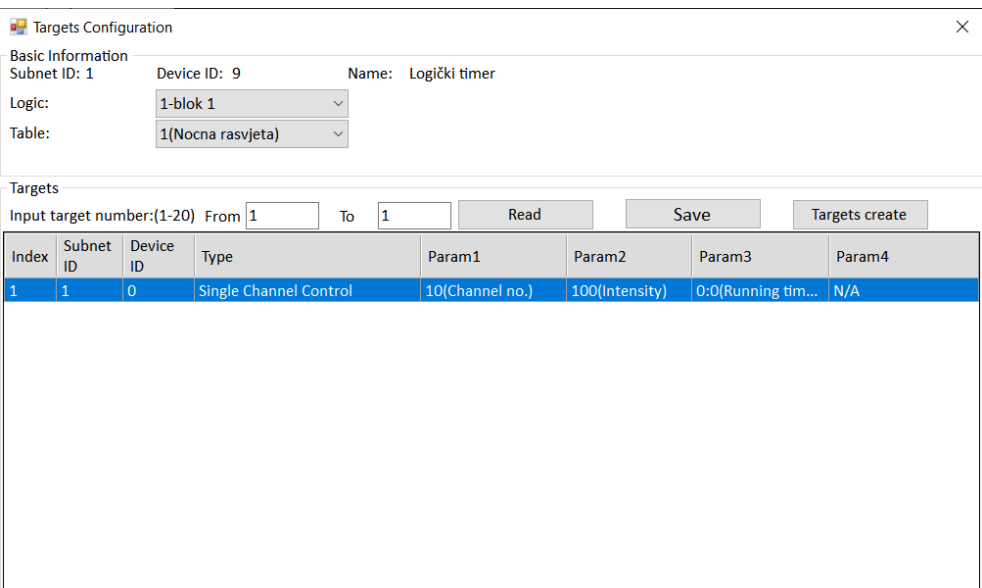

Slika 4.24 Prikaz izvršnih akcija logičkog bloka

Na slici vidimo da izvršavanje našega logičkog bloka pokreće kanal 10 na uređaju koji ima adresu 1/0. Tu se nalazi lampica svjetla u dnevnom boravku na našem kovčegu pa će se ono upaliti svaki dan u 17:23. U nastavku su dvije slike povezane s istim svijetlom, a označavaju gašenje svaki dan u 17:26.

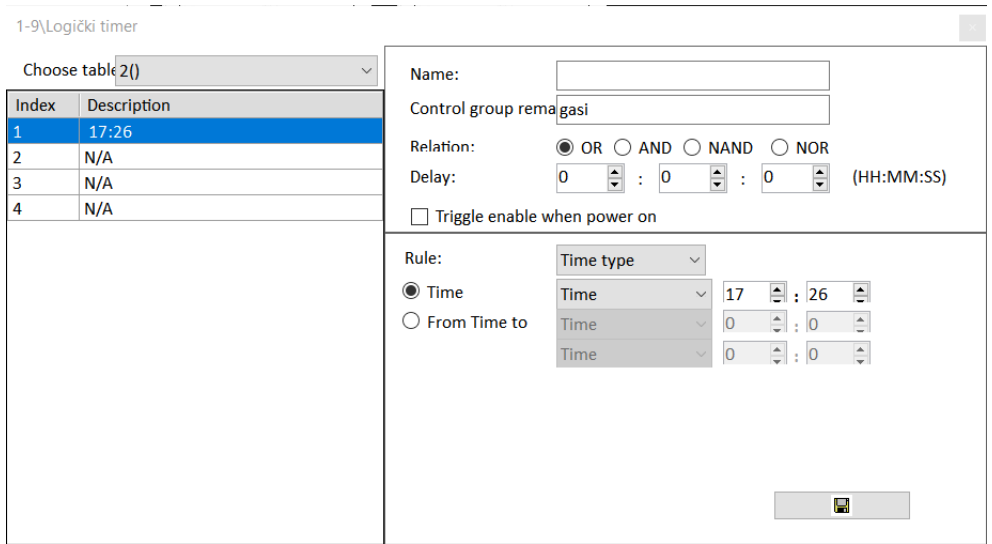

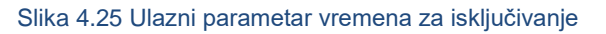

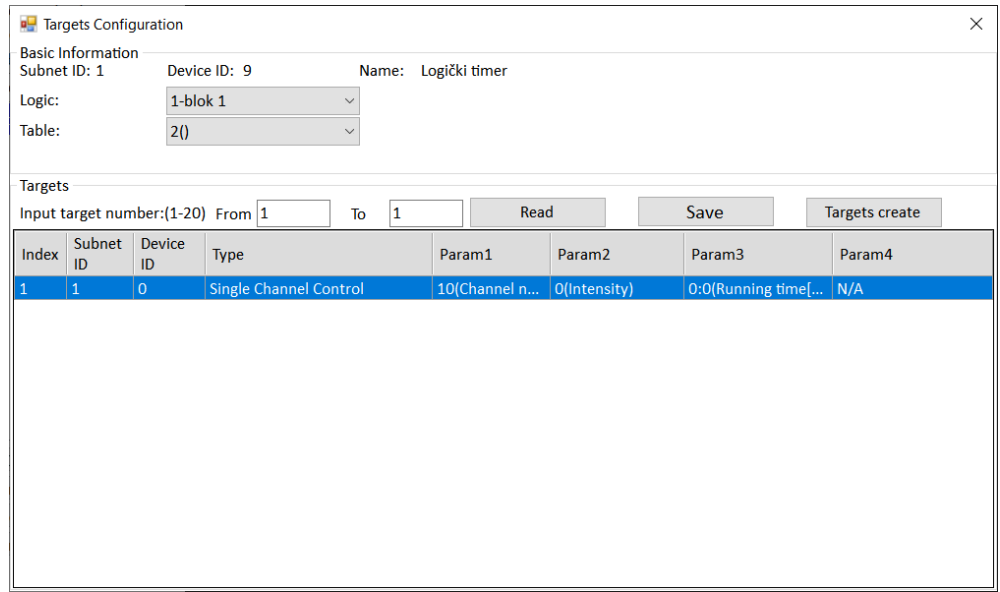

Slika 4.26 Prikaz izvršne akcije gašenja relejnog izlaza

U ovom dijelu priručnika nećemo detaljnije ulaziti u programiranje ovog modula.

#### **4.1.1.7 Panel s prekidačima – 2 (4) tipke**

Na adresi 1/12 našeg sustava nalazi se upravljački panel s dvije tipke oznake modela HDL-MP2B/TILE.48. Uređaj je prikazan na sljedećoj slici.

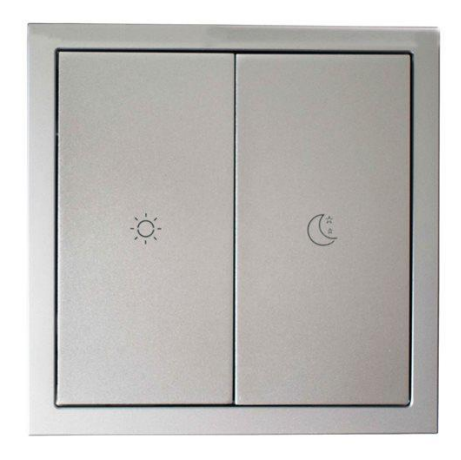

Slika 4.27 Općeniti izgled panela s dvije tipke

Budući da je na panel moguće gravirati različite simbole, oni se razlikuju od našega konkretnog primjera. Treba na samom početku reći da iako se panel naziva "dva prekidača", on zapravo ukupno ima četiri prekidača koji se mogu grupirati dva po dva (ali i ne moraju!). Logički su to četiri prekidača, označena rednim brojevima 1 – 4. Na lijevoj strani nalaze se prekidači 1 i 3 (lijevo gore i lijevo dolje – grupa prekidača 1), a na desnoj prekidači 2 i 4 (desno gore i desno dolje – grupa prekidača 2). Na sljedećoj je slici to prikazano s time da su prekidači označeni oznakama A1, A2, A3 i A4.

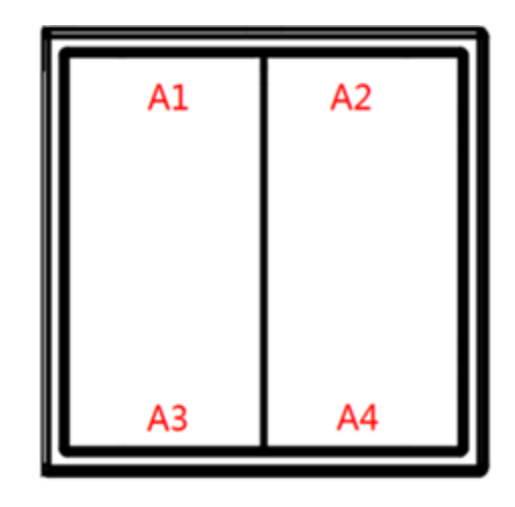

Slika 4.28 Prikaz pozicija prekidača na panelu s dvije tipke

Ako držimo pozicije A1 i A4 istovremeno pritisnute dulje od dvije sekunde, zaključat ćemo panel i on neće biti u funkciji. Otključavamo ga tako da opet kratko držimo pritisnute pozicije A1 i A4. U panel su ugrađene LED-ice koje omogućuju raznobojno pozadinsko osvjetljenje koje se može mijenjati ovisno o stanju prekidača.

Dvostrukim klikom na model panela s prekidačima u popisu opreme u softveru HDL otvara se prozor za programiranje prikazan na sljedećoj slici.

|                     | 1-12\Panel s 2 tipke |                                                                                                    |              |                          |              |                     |                           |              |                               |        |               | $\times$<br>$\Box$ |
|---------------------|----------------------|----------------------------------------------------------------------------------------------------|--------------|--------------------------|--------------|---------------------|---------------------------|--------------|-------------------------------|--------|---------------|--------------------|
|                     |                      | Button Settings Basic Information Others Sleep group setting                                                                                   |              |                          |              |                     |                           |              |                               |        |               |                    |
|                     |                      | Hint: 1.Double click button id to test it;<br>2. Click the button id to read its commands.<br>would stop reading if there are three continuous |              | <b>Targets</b>           |              |                     | Current selected but 1 n: |              | Mode: Single ON               |        |               |                    |
| <b>Button</b><br>ID | Remark               | Mode                                                                                                    |              | Index                    | Subnet<br>ID | <b>Devic</b><br>ID. | Type                      | Param1       | Param <sub>2</sub>            | Param3 | Param4        |                    |
|                     | L gore               | Single ON                                                                                                    | $\checkmark$ | 1                        | 1            | $\overline{9}$      | <b>Universal Switch</b>   |              | 1(Switch n   ON(Switch    N/A |        | N/A           |                    |
|                     | L dolje              | Single OFF                                                                                                    | $\checkmark$ |                          |              |                     |                           |              |                               |        |               | Group              |
|                     | D gore               | Single ON                                                                                                    | $\vee$       |                          |              |                     |                           |              |                               |        |               |                    |
|                     | D dolje              | Single OFF                                                                                                    | $\vee$       |                          |              |                     |                           |              |                               |        |               | <b>Status</b>      |
|                     |                      |                                                                                                    |              |                          |              |                     |                           |              |                               |        |               |                    |
|                     |                      |                                                                                                    |              |                          |              |                     |                           |              |                               |        |               | <b>Target</b>      |
|                     |                      |                                                                                                    |              |                          |              |                     |                           |              |                               |        |               |                    |
|                     |                      |                                                                                                    |              |                          |              |                     |                           |              |                               |        |               |                    |
|                     |                      |                                                                                                    |              |                          |              |                     |                           |              |                               |        |               |                    |
|                     |                      |                                                                                                    |              |                          |              |                     |                           |              |                               |        |               |                    |
|                     |                      |                                                                                                    |              |                          |              |                     |                           |              |                               |        |               |                    |
|                     |                      |                                                                                                    |              |                          |              |                     |                           |              |                               |        |               |                    |
|                     |                      |                                                                                                    |              |                          |              |                     |                           |              |                               |        |               |                    |
|                     |                      |                                                                                                    |              |                          |              |                     |                           |              |                               |        |               |                    |
|                     |                      |                                                                                                    |              |                          |              |                     |                           |              |                               |        |               |                    |
|                     |                      |                                                                                                    |              |                          |              |                     |                           |              |                               |        |               |                    |
|                     |                      |                                                                                                    |              |                          |              |                     |                           |              |                               |        |               |                    |
|                     |                      |                                                                                                    |              | $\overline{\phantom{a}}$ |              |                     |                           |              |                               |        | $\rightarrow$ |                    |
|                     |                      |                                                                                                    |              | $\bullet$                |              |                     | $\blacksquare$            | Save & Close |                               |        |               |                    |
|                     | Device:              | 1-12\Panel s 2 tipke                                                                                                    |              |                          |              |                     |                           |              |                               |        |               | al.                |

Slika 4.29 Glavna kartica prozora panela s dvije tipke

S lijeve strane nalazi se tablica u kojoj su prikazana sva četiri prekidača (A1, A2, A3 i A4) te smo ih prikladno nazvali kako bi nam bilo lakše. Button ID odgovara oznakama A1, A2... Kliknemo li na broj u stupcu Button ID, u središnjem dijelu prozora prikazat će nam se akcija koju aktivacija tog prekidača poziva. U našem slučaju (na slici) pritiskom na poziciju A1 aktivirat će se (prijeći u stanje ON) univerzalni prekidač rednog broja 1 na uređaju 1/9, a to nam je logički sklop.

U stupcu Mode biramo način rada prekidača. Vidimo da smo lijevu stranu programirali tako da gornja pozicija uključuje, a donja isključuje (u našem slučaju isti virtualni prekidač rednog broja 1). Na popisu možemo odabrati više načina rada prekidača čime se trenutačno nećemo baviti.

Vrlo je važna i opcija Group na desnoj strani prozora. Putem nje biramo grupiranje pozicija na prekidaču u logičke prekidače. Svaki od fizičkih prekidača na panelu (u našem ih je slučaju dva, odnosno lijevi i desni) može raditi u dva načina – odvojeno ili kombinirano (engl. *split* ili *combination*). U našem slučaju oba rade u odvojenom načinu rada – dakle pozicije A1 i A3 dva su odvojena logička prekidača, isto kao i pozicije A2 i A4 – također dva odvojena logička prekidača. Stavimo primjerice lijevi prekidač (Button group 1) u kombinirani način rada (Combination). To činimo pritiskom na naredbu Group te podešavamo kao što se prikazano na sljedećoj slici.

| <b>Button</b> group | $\times$                     |
|---------------------|------------------------------|
| Subnet ID: 1        | Device ID: 12                |
| Name:               | Panel s 2 tipke              |
| <b>Button group</b> | Mode                         |
| $\overline{1}$      | Combination                  |
| $\overline{2}$      | $\checkmark$<br><b>Split</b> |
|                     |                              |
|                     |                              |
|                     |                              |
|                     |                              |
|                     |                              |
|                     |                              |
|                     |                              |
|                     |                              |
| <b>Read</b>         | Save                         |

Slika 4.30 Opcija grupiranja prekidača

Pritisnemo Save i zatvorimo mali prozor. Kao rezultat imat ćemo situaciju u glavnom prozoru prikazanu na sljedećoj slici.

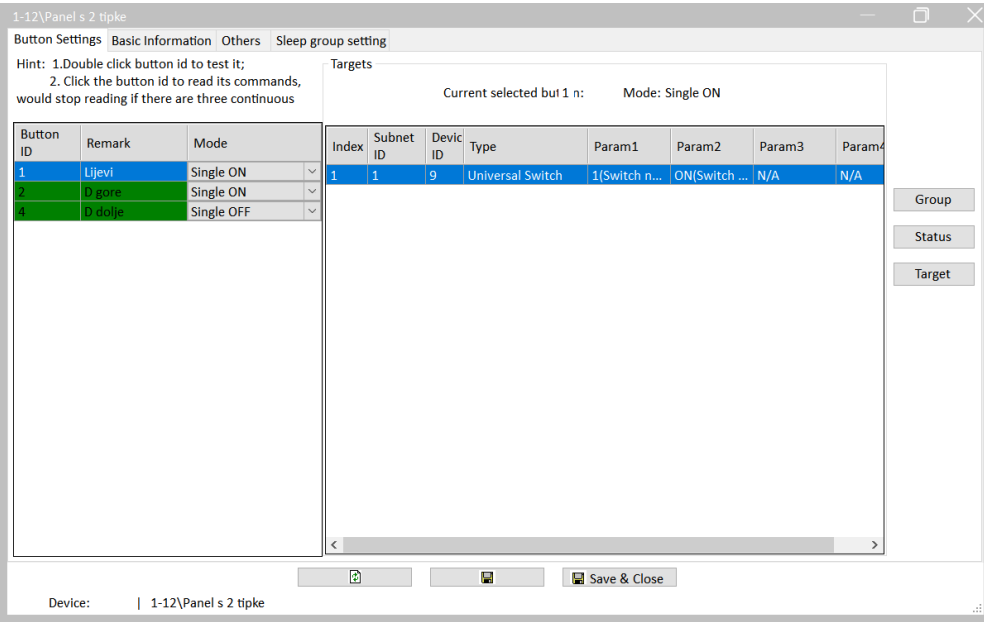

Slika 4.31 Glavna kartica nakon podešavanja grupiranja

Vidimo da je s popisa u potpunosti nestao Button ID 3, dakle pozicija A3. To ne znači da je ta pozicija prestala raditi, već da je pridružena poziciji A1, odnosno lijevi dio prekidača sad se sastoji od pozicije A1 ILI pozicije A3 te pritiskom na bilo koju od njih aktivirat ćemo lijevi prekidač (button ID 1) i pokrenuti akciju koju smo za njega programirali. U našem trenutačnom slučaju desni dio panela i dalje se sastoji od dva logička prekidača (Button ID 2 i 4) koje odvojeno okidaju pozicije pritiska A2 i A4.

U drugoj kartici Basic information imamo neke opcije te je kartica prikazana na sljedećoj slici.

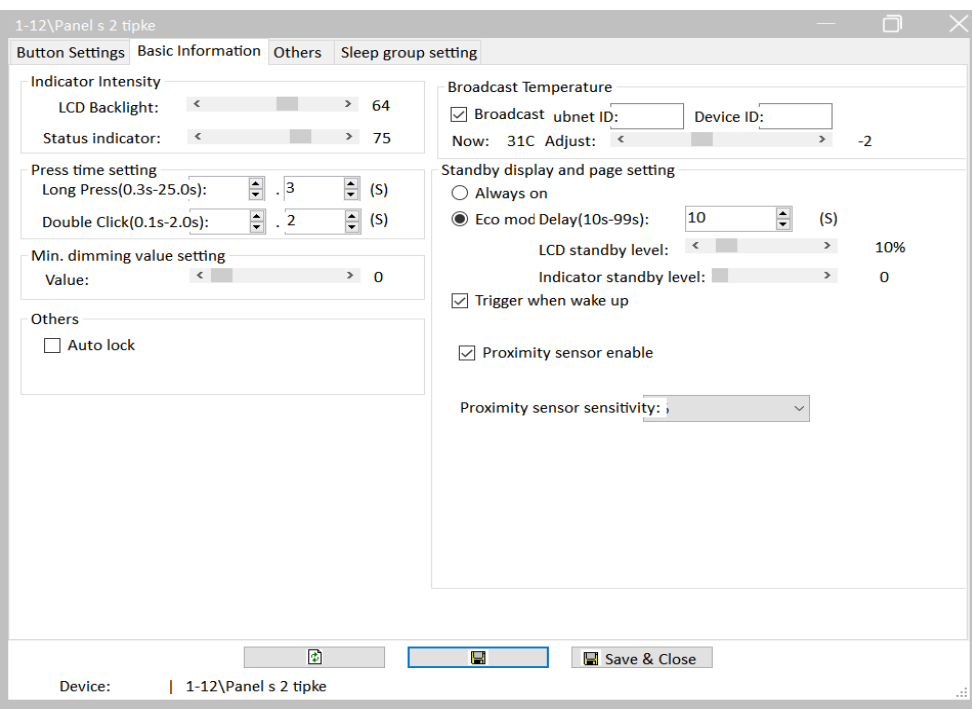

Slika 4.32 Kartica Basic information panela s dvije tipke

U odjeljku Indicator intensity odabiremo svjetlinu pozadinskog osvjetljenja tipki u normalnom radu i u radu indikacije stanja sustava. U odjeljku Press time settings definiramo maksimalna i minimalna vremena za dugi pritisak i dvostruki pritisak prekidača, a radi se o načinima rada prekidača koje možemo podesiti. Imamo i opciju automatskog zaključavanja panela (nakon 20 sekundi) te panel otključavamo na ranije opisan način. Imamo opciju slanja temperature (panel ima ugrađen senzor temperature) te opciju štednog rada, odnosno opciju automatskog smanjivanja intenziteta osvjetljenja tipki nakon nekog vremena. Nakon zadanog vremena panel ulazi u mod slabijeg osvjetljenja. Zanimljiva je i opcija Trigger when wake up. Kada je ona uključena, panel će odmah pokrenuti akciju čim ga pritisnemo iako je u modu spavanja. Kad tu opciju isključimo i panel je u modu spavanja (engl. *sleep*), prvo moramo pritisnuti neku tipku da ga "probudimo" pa tek onda opet tipkom možemo pokrenuti zadanu akciju. Probuditi ga možemo i opcijom Proximity sensor, to jest za to možemo koristiti ugrađeni senzor blizine (ruke). Ako su obje opcije ugašene, a panel je otišao "na spavanje", prvo moramo pritisnuti jednu tipku da ga probudimo, a tek ga onda možemo koristiti.

U kartici Others zanimljiva je opcija postavljanja boja pozadinskog osvjetljenja kad je akcija prekidača uključena, odnosno isključena. Kartica je prikazana na sljedećoj slici.

|    | 1-12\Panel s 2 tipke<br>Button Settings Basic Information Others |                      |          | Sleep group setting |             |                                              |           |
|----|------------------------------------------------------------------|----------------------|----------|---------------------|-------------|----------------------------------------------|-----------|
|    |                                                                  |                      |          |                     |             |                                              |           |
|    | <b>Button status color setting</b>                               |                      |          |                     |             | Status color(Long press to change the group) |           |
| ID | <b>RGB</b> mode                                                  |                      | On Color | Off Color           | Color       | On Color                                     | Off Color |
|    | Last status                                                      | $\checkmark$         |          |                     | <b>Name</b> |                                              |           |
|    | Last status                                                      | $\checkmark$         |          |                     | Red         |                                              |           |
|    | Last status                                                      | $\checkmark$         |          |                     | Orange      |                                              |           |
|    | Last status                                                      | $\checkmark$         |          |                     | Yellow      |                                              |           |
|    |                                                                  |                      |          |                     | Green       |                                              |           |
|    |                                                                  |                      |          |                     | <b>Nlue</b> |                                              |           |
|    |                                                                  |                      |          |                     | Indigo      |                                              |           |
|    |                                                                  |                      |          |                     | Purple      |                                              |           |
|    | White balance adjust                                             |                      |          |                     |             |                                              |           |
| ID | $\mathsf{R}$                                                     |                      |          | G                   |             | B                                            |           |
|    | 100                                                              |                      |          | 100                 |             | 100                                          |           |
|    | 100                                                              |                      |          | 100                 |             | 100                                          |           |
|    | 100                                                              |                      |          | 100                 |             | 100                                          |           |
|    | 100                                                              |                      |          | 100                 |             | 100                                          |           |
|    |                                                                  |                      |          |                     |             |                                              |           |
|    |                                                                  |                      |          | 國                   | H           | Save & Close                                 |           |
|    | Device:                                                          | 1-12\Panel s 2 tipke |          |                     |             |                                              |           |

Slika 4.33 Kartica Others za panel s dvije tipke

U našem slučaju lijevoj tipki bit će crveno pozadinsko svjetlo kad je akcija uključena, a zeleno kad je isključena. Na desnoj će biti ljubičasto kad je akcija uključena, a žuto kad se isključena.

#### **4.1.1.8 Panel s prekidačima – četiri (osam) tipke**

Na adresi 1/13 našeg sustava nalazi se upravljački panel s četiri tipke oznake modela HDL-MP4B/TILE.48. Uređaj je prikazan na sljedećoj slici.

| $\frac{121}{225-29}$ | $\partial\!\!\!\!{}^{\circ}$ |
|----------------------|------------------------------|
| $\circledcirc$       | $\bigcirc$                   |

Slika 4.34 Općeniti izgled panela s četiri tipke

Budući da je na panel moguće gravirati različite simbole, oni se razlikuju od našega konkretnog primjera. Iako se naziva panel s četiri tipke, zapravo se može programirati osam prekidača jer svaka tipka ima dvije pozicije za pritiskanje. Na sljedećoj su slici prikazane pozicije svih osam prekidača označenih s A1 do A8.

| A1             | A <sub>2</sub> |
|----------------|----------------|
| A <sub>5</sub> | A <sub>6</sub> |
| A7             | A <sub>8</sub> |
| A <sub>3</sub> | A4             |

Slika 4.35 Pozicije prekidača na panelu s četiri tipke

Shodno tome, kad otvorimo prozor za upravljanje, prikazani su svi prekidači.

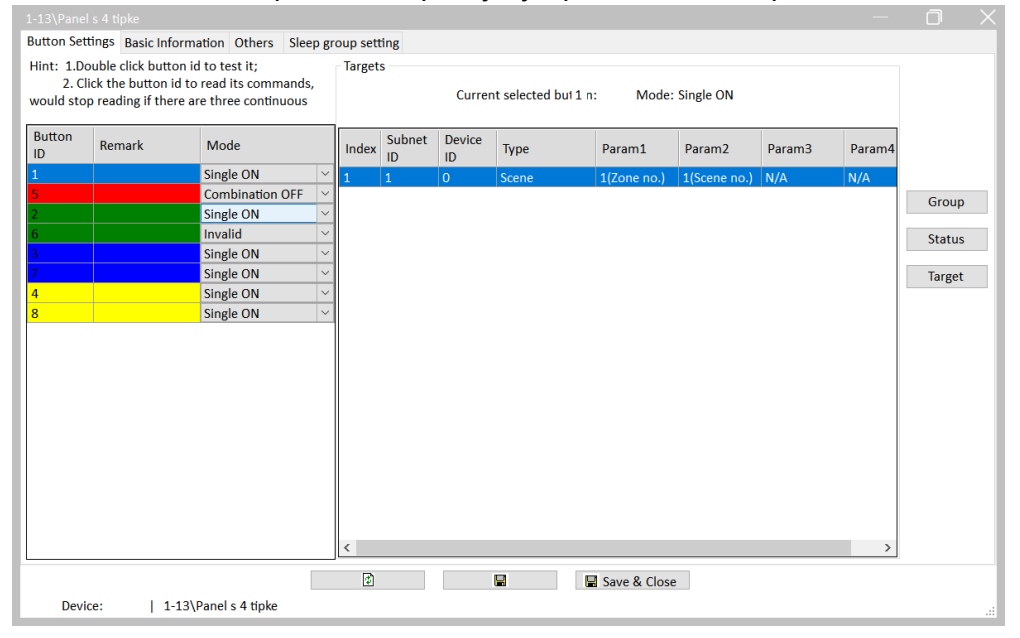

Slika 4.36 Kartica Button settings panela s četiri tipke

Ostale opcije i način programiranja iste su kao i kod prethodnog prekidača s dvije tipke (dva do četiri logička prekidača) pa ih nećemo posebno razmatrati.

#### **4.1.1.9 Granite display**

Na adresi 1/100 našeg sustava nalazi se upravljački panel s dodirnim LCD zaslonom oznake modela HDL-MPTL4C.48. Drugi naziv ovog panela jest Granite display. Uređaj je prikazan na sljedećoj slici.

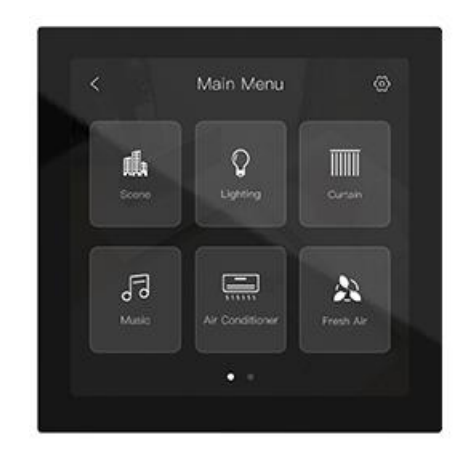

Slika 4.37 Načelni izgled panela Granite display

Radi se o uređaju vrlo privlačna i ozbiljna dizajna koji se koristi kao (glavna) jedinica za sučelje s korisnikom te putem nje korisnik daje naredbe sustavu. U uređaj je ugrađen senzor temperature, vlage i senzor blizine. Uređaj je multifunkcionalan, s prikazom statusa, podesivim ikonama za upravljanje, podešavanjem sučelja i slično. Njime se rukuje na vrlo sličan način kao i mobilnim telefonom te je razina izrade i responzivnosti na visokoj razini.

Kliknemo li dvaput na model ovog uređaja u popisu uređaja, otvara se glavni prozor prikazan na sljedećoj slici.

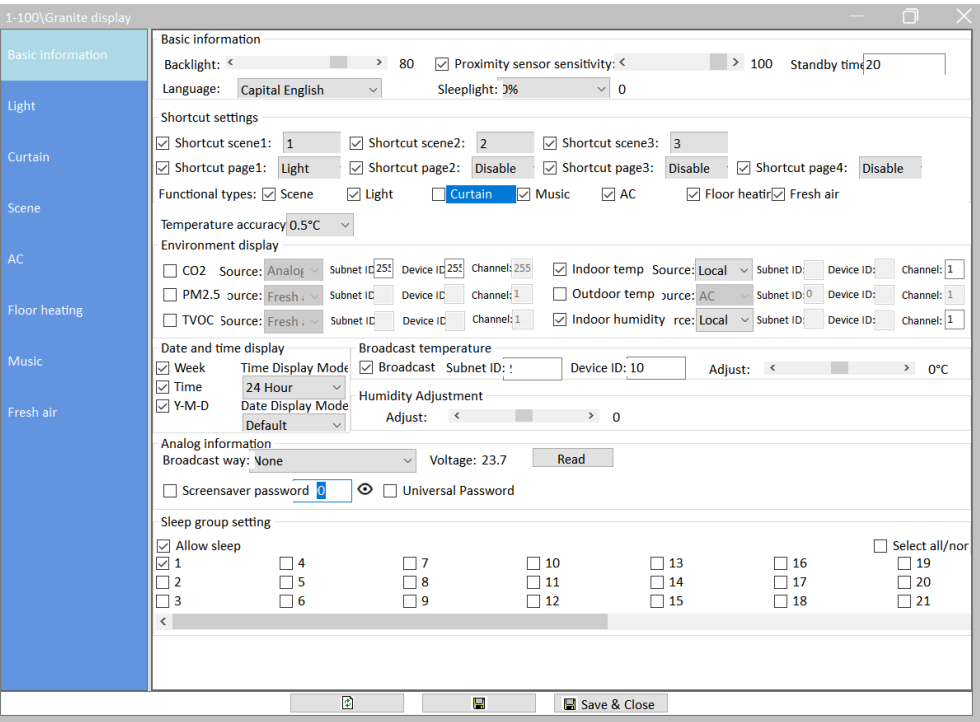

Slika 4.38 Glavni prozor podešavanja panela Granite display

Na samom vrhu prozora nalazi se odjeljak Basic information u kojem se podešavaju intenzitet pozadinskog osvjetljenja, jezik, postavke senzora blizine, vrijeme odlaska "na spavanje" te intenzitet osvjetljenja u spavanju.
U drugom odjeljku (Shoutcut settings) podešavamo ikone, odnosno prečace na zaslonu uređaja. Kada se uređaj probudi, na njemu se prikazuje prvi zaslon koji je podijeljen u tri odjeljka. Prvi zaslon prikazan je na sljedećoj slici.

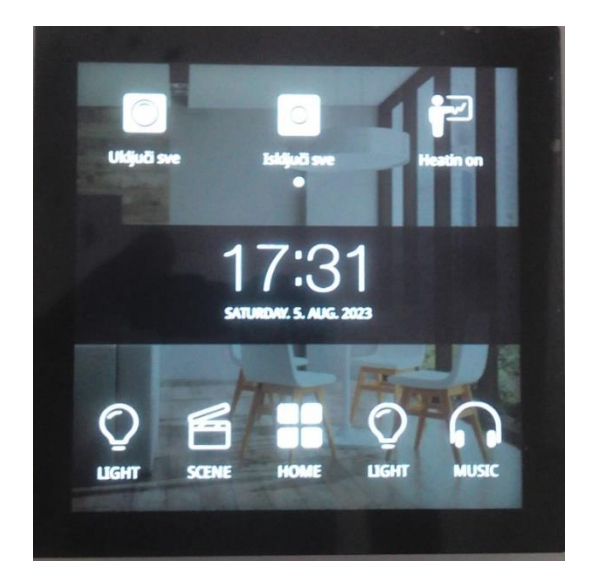

Slika 4.39 Prvi zaslon dodirnog panela

U gornjem dijelu zaslona prikazane su do tri ikone prečaca na pojedinu unaprijed definiranu scenu. U sredini ekrana prikazuje se vrijeme te parametri okoliša (temperatura itd.) U donjem dijelu zaslona nalaze se četiri prečaca za glavne funkcije te tipka Home, koja nas vodi na drugi, glavni zaslon, odnosno glavni izbornik (main menu), prikazan na sljedećoj slici.

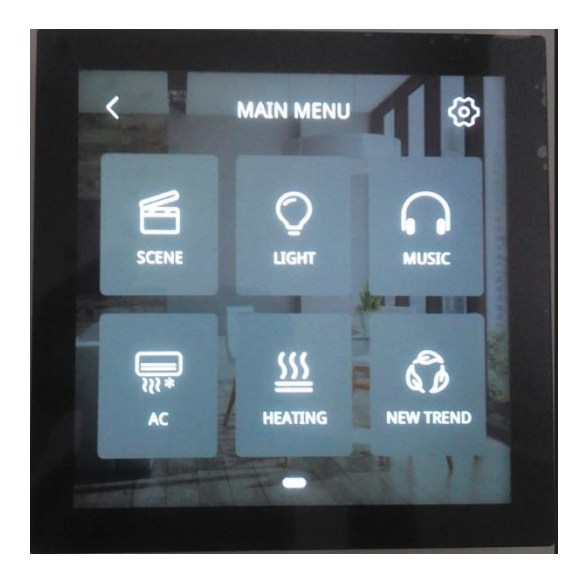

Slika 4.40 Zaslon glavnog izbornika dodirnog panela

Vratimo se sad na podešavanje, odnosno odjeljak Shortcut settings prikazan na slici 4.38. U prvom redu uključujemo, isključujemo i odabiremo prečace za scene (Shortcut scene 1, 2 i 3) koji će se prikazati u prvom redu prvog zaslona uređaja. Možemo prikazati do tri prečaca za scene koji mogu voditi na bilo koju scenu. Na slici 4.39 vidimo da smo odabrali i prikazali tri prečice za scene i to za scene Uključi sve, Isključi sve i Heating on.

U drugom redu uključujemo, isključujemo i odabiremo prečace za funkcije (Shortcut page 1, 2, 3, 4) koje se (uz Home button) prikazuju na dnu prvog zaslona uređaja. Vidimo da su prikazane Light, Scene, Light (ponovljeno) i Music.

U trećem redu postavki (Functional types) podešavamo koji će se sustavi prikazati u glavnom prikazu u koji ulazimo nakon što dodirnemo Home screen, što je prikazano na slici XXX. Da ne bude zabune – ikona ventilacije (Fresh air) ima neodgovarajući natpis New trend.

U odjeljku Enviromental display odabiremo koje ćemo parametre okoliša prikazivati na prvom zaslonu te izvore s kojih dolaze ti podaci. Slijedi podešavanje formata vremena itd. Ostale detalje te kartice nećemo zasad razmatrati.

Sljedeća kartica (Light), odnosno kartica za upravljanje rasvjetom prikazana je na sljedećoj slici.

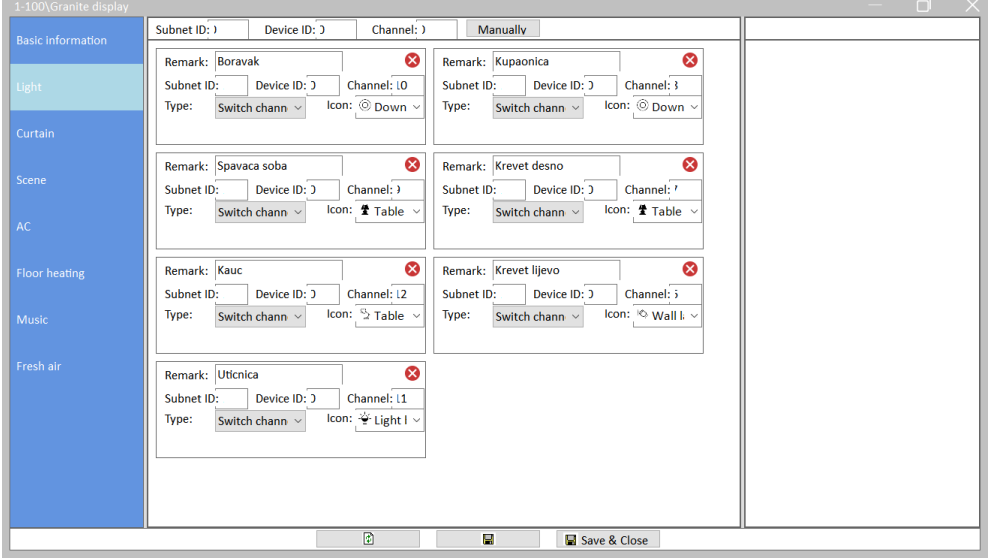

Slika 4.41 Kartica za upravljanje rasvjetom dodirnog panela

Načelno, u ovoj kartici dodajemo ikone za uključivanje i isključivanje pojedinog elementa rasvjete, odnosno pojedinog kanala na modulima na kojima nam je spojena rasvjeta. Tu smo dodali svih sedam releja, dakle svih šest rasvjetnih tijela kao i upravljanje relejom na kojem su spojeni utičnica i USB punjač. Za svaki prekidač možemo birati ikonu koja će se prikazati na uređaju te trebamo u softver unijeti osnovne podatke – adresu, kanal, tip upravljanja i naziv. Tako podešeni prekidači rasvjete prikazani su na sljedećim dvjema slikama.

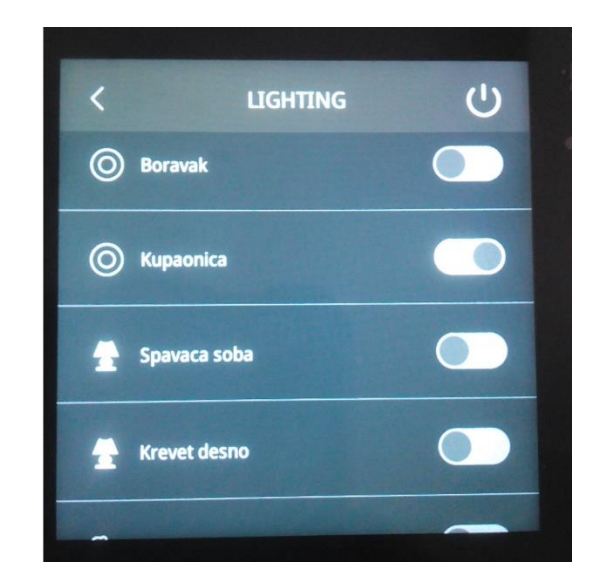

Slika 4.42 Izgled prekidača rasvjete na dodirnom panelu – prvi dio

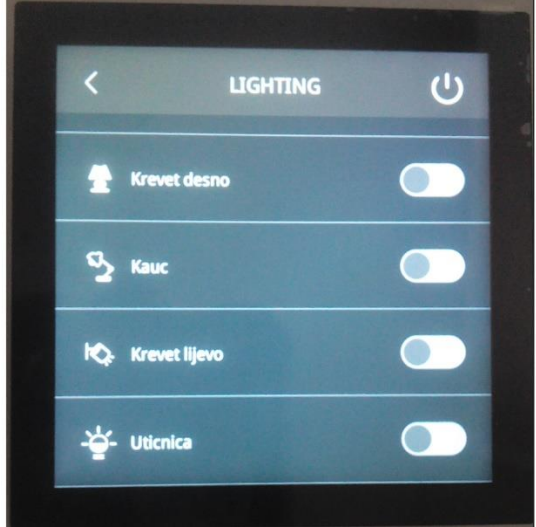

Slika 4.43 Izgled prekidača rasvjete na dodirnom panelu – drugi dio

Svaki prekidač ima ikonu, naziv te sam prekidač u obliku klizača. Valja napomenuti da će se tu prikazati status tog kanala u realnom vremenu bez obzira na to jesmo li ga uključili s navedenoga dodirnog panela ili ga je uključilo/isključila neka druga veličina ili pravilo unutar sustava.

Dodirnemo li ikonu u gornjem desnom kutu, imamo opciju uključiti ili isključiti sve uređaje koji su navedeni na ovom popisu (ALL ON i ALL OFF).

Ostale kartice uglavnom funkcioniraju na sličan način – ikone s dodirnog panela povezuju se s realnim uređajima na mreži HDL Probus te se na taj način rade prečaci za upravljanje tim uređajima. Izdvojit ćemo karticu za scene (Scene) čiji je prozor za podešavanje u softveru HDL prikazan na sljedećoj slici.

| 1-100\Granite display    |                                                                                                    | ∩                              |
|--------------------------|----------------------------------------------------------------------------------------------------|--------------------------------|
| <b>Basic information</b> | Music<br>Icon: All on<br>❸<br>Remark: Uključi sve<br>$\triangledown$ Enable<br>scene.1<br>$\checkmark$ | ▶<br>Panle<br>AC Floor heating |
|                          | $O$ All off<br>❸<br>Remark: Isključi sve<br>$\triangledown$ Enable<br>scene.2<br>Icon:<br>$\checkmark$ |                                |
| Light                    | Icon: $\mathbf{F}$ Meeting $\vee$<br>❸<br>$\sqrt{ }$ Enable<br>Remark: Heatin on<br>scene.3            |                                |
| Curtain                  | ❸<br>Icon: $\mathbb R$ Leaving $\vee$<br>$\triangledown$ Enable<br>Remark: Heating off<br>scene.4      |                                |
| Scene                    | Icon: $\mathbf{F}$ Meeting $\vee$<br>❸<br>Remark: DNEVNA ON<br>$\triangledown$ Enable<br>scene.5       |                                |
|                          | Icon: $\mathbf{F}$ Meeting $\vee$<br>❸<br>$\sqrt{ }$ Enable<br><b>Remark: DNEVNA OFF</b><br>scene.6    |                                |
| AC                       | Icon: & Party<br>❸<br>Remark: SPAVACA ON<br>$\triangledown$ Enable<br>scene.7<br>$\checkmark$          |                                |
| <b>Floor heating</b>     | Icon: & Party<br>❸<br>Remark: SPAVACA OFF<br>$\sqrt{ }$ Enable<br>scene.8<br>$\checkmark$              |                                |
|                          | $\bullet$<br>Icon: & Party<br>$\Box$ Enable<br>Remark:<br>scene.9                                      |                                |
| <b>Music</b>             | $\bullet$<br>Icon: & Party<br>Enable<br>$\Box$<br>Remark:<br>scene.10                                  |                                |
| Fresh air                | $\bullet$<br>Icon: & Party<br>Enable<br>Remark:<br>scene.11                                            |                                |
|                          | $\bullet$<br>Icon: & Party<br>Enable<br>scene.12<br>Remark:<br>$\checkmark$                            |                                |
|                          | $\bullet$<br>Icon: & Party<br>$\Box$ Enable<br>scene.13<br>Remark:                                     |                                |
|                          | Icon: & Party<br>$\bullet$<br>$\Box$ Enable<br>scene.14<br>Remark:                                     |                                |
|                          | $\bullet$<br>Icon: & Party<br>Enable<br>scene.15<br>Remark:<br>П                                       |                                |
|                          | $\bullet$<br>Icon: & Party<br>Enable<br>scene.16<br>Remark:<br>$\checkmark$                            |                                |
|                          | ø<br>в<br>Save & Close                                                                                 |                                |

Slika 4.44 Kartica podešavanja scena dodirnog panela

Kliknemo li na ikonu s crnom strelicom na desnoj strani, otvorit će se prozor u kojem vidimo što je točno programirano u svakoj sceni. Ovom prilikom dajemo jednu važnu napomenu koju smo izdvojili i u poglavlju 4.2.2.4.

Prilikom otvaranja akcija nekog prekidača, scene ili slično pojavit će se prozor u kojem su te akcije popisane. Softver **NEĆE AUTOMATSKI PRIKAZATI SVE AKCIJE.** Na primjer, na sljedećoj slici prikazan je popis akcija za jednu scenu. Prikazana je samo jedna akcija, a **to uopće ne odgovara istini**.

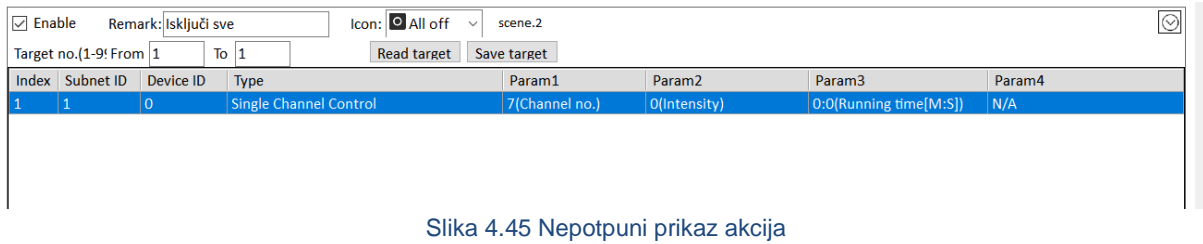

Potrebno je dati naredbu Read target kako bi se očitale sve akcije koje proizlaze iz te scene, a prije toga treba upisati broj akcija koje se žele prikazati. Na našem primjeru upisat ćemo da želimo prikazati akcije od 1 do 10 i stisnuti Read target što je prikazano na sljedećoj slici.

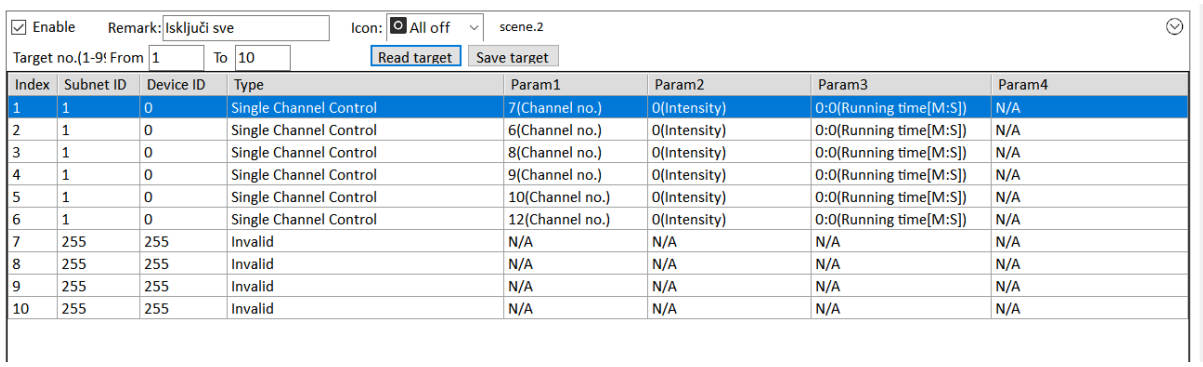

#### Slika 4.46 Potpuni prikaz akcija

Sada vidimo da scena zapravo **pokreće šest akcija, a ne samo jednu!** Akcije od 7 do 10 nisu važeće i ne izvode se, ali su tu prikazane.

#### **TO TREBA STALNO IMATI NA UMU!**

Ovako definirane scene prikazane su na zaslonu scena – sljedeća slika.

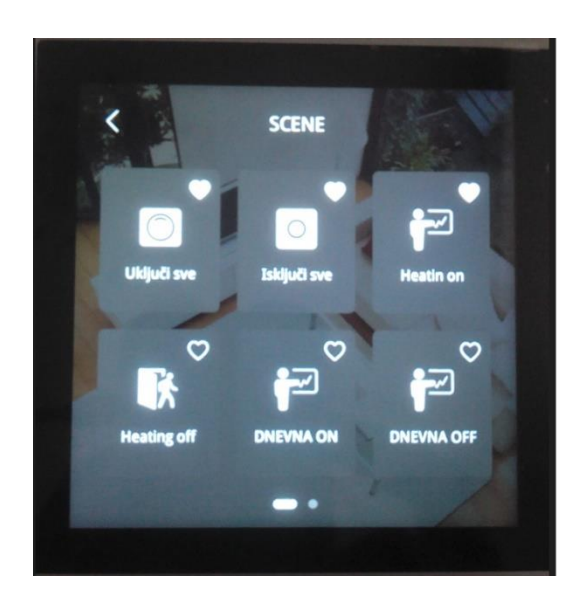

Slika 4.47 Izgled dodirnog panela s podešenim scenama

Ostale opcije u ovom dijelu priručnika nećemo razmatrati.

### **4.1.1.10 Modul s tipkom zvona i čitačem kartice**

Zahvaljujući činjenici da je HDL Buspro modularan sustav te da su zidna sučelja za sve uređaje identična, jednostavno je primjerice ukloniti modul s dodirnim zaslonom (Granite display) i na njegovo mjesto montirati modul sa zvonom i čitačem kartice. To smo i učinili pa sad umjesto uređaja s dodirnim zaslonom imamo modul s dodirnim tipkalom s ikonom zvona i čitač kartica. Uređaj je na adresi 1/11, a njegova oznaka modela jest HDL-MPTB01RF.48. Uređaj je prikazan na sljedećoj slici.

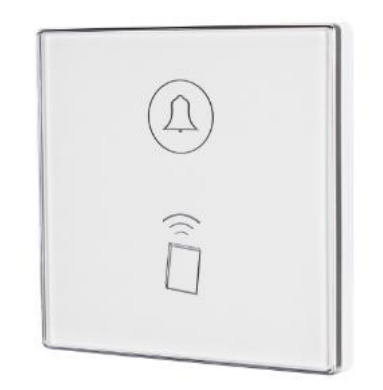

Slika 4.48 Izgled zidnog panela zvona s čitačem kartica

Uređaj ima više funkcija. Glavna funkcija jest tipkalo zvona čija aktivacija može pokrenuti do 99 akcija. Tu je i čitač kartica koji može pokrenuti do 49 akcija. Valja napomenuti da se u uređaj mogu programirati razne kartice s različitim ulogama (gost, posluga, čistačica, kućni majstor i upravitelj) te se shodno tomu mogu pokretati i različite akcije. Kartice se programiraju putem softvera za upravljanje hotelom koji trenutačno ne razmatramo, već imamo jednu karticu programiranu kao kartica gosta te s njom možemo raditi i pokretati akcije. Ikona zvona osjetljiva je na dodir te i s njom možemo pokretati akcije. Osim navedenih funkcionalnosti uređaj putem univerzalnih virtualnih prekidača može mijenjati boje pozadinskog osvjetljenja te tako signalizirati da sobu treba pospremiti, da gost traži privatnost itd. Kada dvaput kliknemo na model ovog uređaja, u popisu uređaja softvera HDL otvara se prozor za upravljanje uređajem s karticom Basic information na kojoj nema za nas zanimljivih postavki. Druga kartica, Button settings prikazana je na sljedećoj slici.

| $1-11$ \ZvoÖo            |                        |                | n            |
|--------------------------|------------------------|----------------|--------------|
| <b>Basic information</b> | <b>Button settings</b> | Others         |              |
| <b>Button</b><br>No.     | <b>Name</b>            | Mode           | OFF delay    |
| Button-1                 | <b>Zvono</b>           | Single ON      | N/A          |
| <b>Visiter</b>           | Kartica gosta          | Single ON      | N/A          |
| Waiter                   |                        | <b>Invalid</b> | N/A          |
| Purifler                 |                        | Invalid        | N/A          |
| Mender                   |                        | Invalid        | N/A          |
| <b>Manager</b>           |                        | Invalid        | N/A          |
|                          |                        |                |              |
| <b>Targets</b>           |                        |                |              |
|                          | <b>Targets setting</b> |                |              |
|                          | ₽                      | Ч              | Save & Close |
| Current device:          | 1-11\ZvoÖo             |                | ui.          |

Slika 4.49 Kartica Button settings modula zvona

Vidimo popis ulaznih naredbi (ulaznih parametara koje uređaj ima), a to su gumb zvona i pet različitih kartica. Mi koristimo samo zvono i karticu gosta. Vidimo da su naredbe podešene kao Combination ON. Combination ON omogućuje da se aktivacijom tog ulaza pokreće više akcija, za razliku od Single ON, gdje se može pokrenuti samo jedna akcija.

Kad kliknemo na Target settings za gumb zvona, vidimo da pritisak na zvono pokreće glazbu s izvora 1, pjesma 6 te da u drugom redu podešava glasnoću na 20.

|                | $\frac{1}{2}$ 1-11\ZvoÖo                          |                                |                      |                    |                    |              |                    |                    |        | □                     | $\times$ |
|----------------|---------------------------------------------------|--------------------------------|----------------------|--------------------|--------------------|--------------|--------------------|--------------------|--------|-----------------------|----------|
| Subnet ID: 1   | <b>Basic information</b>                          |                                | Device ID: 11        |                    | Name: ZvoÖo        |              |                    |                    |        |                       |          |
|                |                                                   | Current selected butt Button-1 |                      | $\checkmark$       |                    |              |                    |                    |        |                       |          |
|                | Button type: Combination ON<br>Button name: Zvono |                                |                      |                    |                    |              |                    |                    |        |                       |          |
| <b>Targets</b> |                                                   |                                |                      |                    |                    |              |                    |                    |        |                       |          |
|                |                                                   | Input target number(1-99)      | From $\vert$ 1       | <sub>3</sub><br>To |                    |              | Read               | Save               |        | <b>Targets create</b> |          |
| Index          | Subnet  <br>ID                                    | <b>Device</b><br>ID            | <b>Type</b>          |                    | Param1             |              | Param <sub>2</sub> | Param <sub>3</sub> | Param4 |                       |          |
| 1              | 1                                                 | $\overline{2}$                 | <b>Music Control</b> |                    | <b>Source Play</b> |              | SD:1               | 6(Song no.)        | N/A    |                       |          |
| $\overline{2}$ | 1                                                 | 2 <sup>7</sup>                 | <b>Music Control</b> |                    |                    | Sound adjust | SOUND VOLUME       | Voice:20           | N/A    |                       |          |
| 3              | 255                                               | 255                            | Invalid              |                    | N/A                |              | N/A                | N/A                | N/A    |                       |          |
|                |                                                   |                                |                      |                    |                    |              |                    |                    |        |                       |          |
|                |                                                   |                                |                      |                    |                    |              |                    |                    |        |                       |          |
|                |                                                   |                                |                      |                    |                    |              |                    |                    |        |                       |          |
|                |                                                   |                                |                      |                    |                    |              |                    |                    |        |                       |          |
|                |                                                   |                                |                      |                    |                    |              |                    |                    |        |                       |          |
|                |                                                   |                                |                      |                    |                    |              |                    |                    |        |                       |          |
|                |                                                   |                                |                      |                    |                    |              |                    |                    |        |                       |          |
|                |                                                   |                                |                      |                    |                    |              |                    |                    |        |                       |          |

Slika 4.50 Akcije naredbe zvona

Prisjetimo se: da bismo vidjeli više od jedne ranije programirane akcije, moramo pritisnuti tipku Read, a prethodno upisati broj akcija koje želimo prikazati. U našem slučaju to je 3. Budući da imamo samo dvije akcije, treća je u statusu Invalid.

Treća kartica (Others) prikazana je na sljedećoj slici.

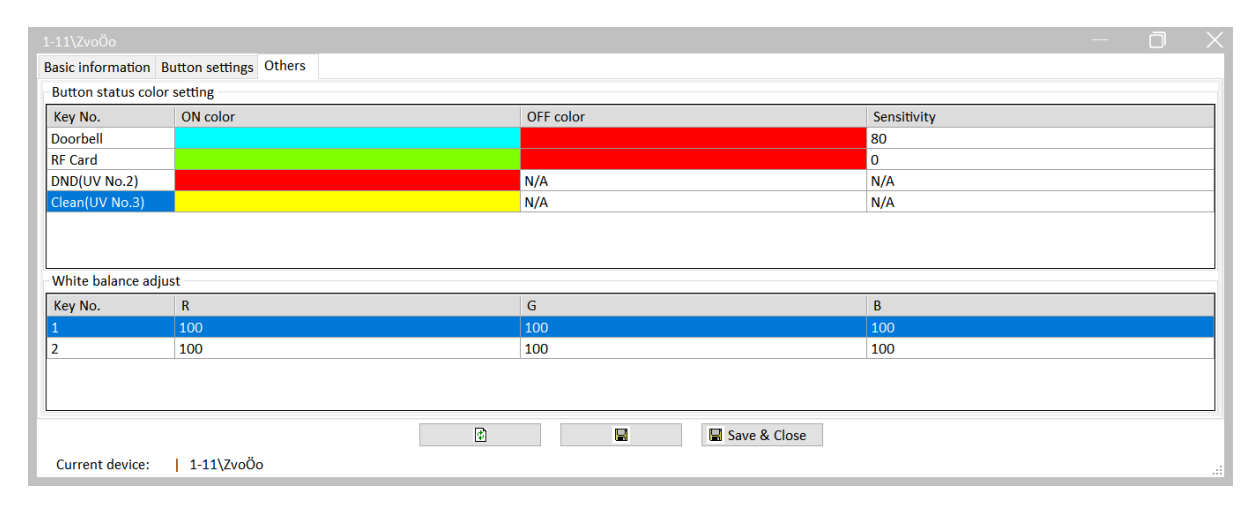

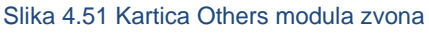

Tu podešavamo boje za dvoje ikone – ikonu zvona i ikonu čitača kartica. U ovom trenu podešeno je da zvono u normalnom stanju bude svjetloplavo, a kad se pritisne, crveno je. Natpisi su zbunjujući u ovom primjeru jer najavljuju obrnutu logiku. Ikona kartice jest zelena, a kad prislonimo karticu, crvena je.

Kada uređaju signaliziramo da želimo privatnost, univerzalni virtualni prekidač (na adresi ovog uređaja) rednog broja 2 podesimo na ON te će tada ikona zvona biti crvena. Kada uređaju signaliziramo da želimo da se soba očisti, univerzalni virtualni prekidač (na adresi ovog uređaja) rednog broja 3 podesimo na ON te će tada ikona zvona biti žuta. Virtualne prekidače možemo uključivati s raznih uređaja u sustavu, primjerice tipkala kao što je pokazano na sljedećem primjeru.

Na sljedećoj slici vidimo da je pozicija A2 (desno tipkalo gore na panelu s dvije tipke) podešena da prilikom pritiska podesi virtualni prekidač 2 na adresi 1/11 u stanje ON. Vrsta rada jest Momentary – prekidač je uključen dokle god tipka drži pritisnutom. Kad se tipka otpusti, prekidač prelazi u OFF.

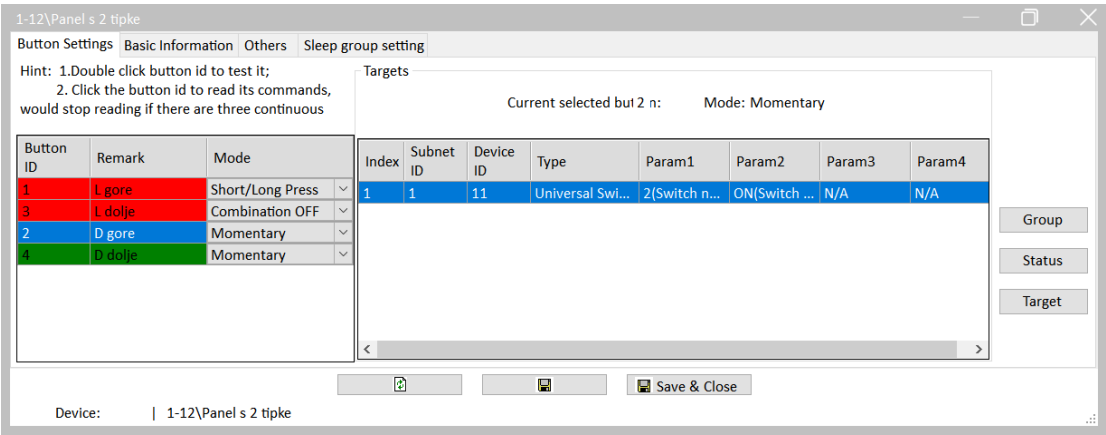

Slika 4.52 Postavka virtualnog prekidača kao akcija

Na sljedećoj slici prikazana je pozicija A4 na prekidaču – ona u načinu rada Momentary uključuje virtualni prekidač 3 na adresi 1/11.

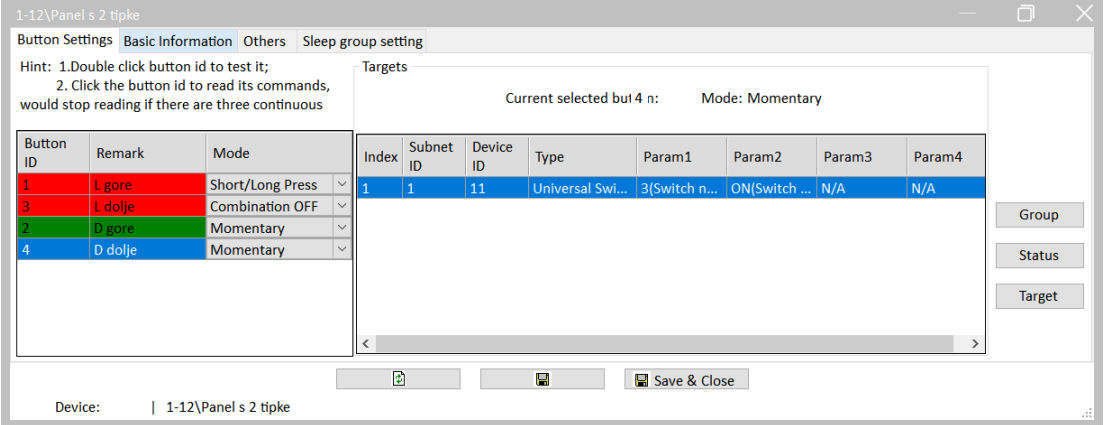

Slika 4.53 Akcija za prekidač A4

Na taj način, dok držimo A2, ikona zvona poprimit će crvenu boju (privatnost u sobi – DND – engl. *do not disturb*) ,a dok držimo A4, poprimit će žutu boju (pospremi sobu).

## **4.1.1.11 Modul za upravljanje podnim grijanjem**

Kontrolni modul podnoga grijanja nije sastavni dio samog kovčega, ali spojili smo ga u sabirnicu HDL Buspro i dodijelili mu adresu 1/5. Model modula podnoga grijanja jest HDL-MFH06.432. Modul je prikazan na sljedećoj slici.

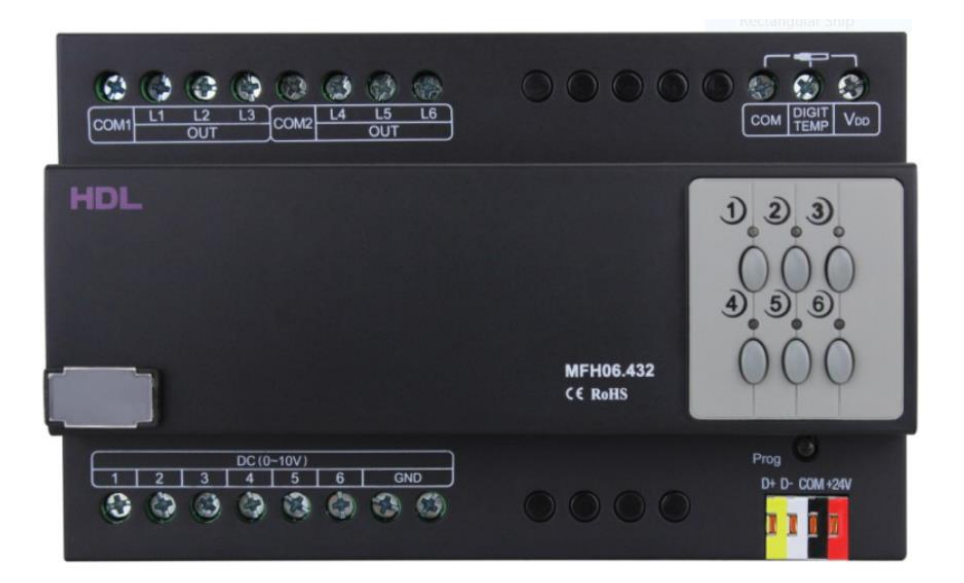

Slika 4.54 Izgled modula za upravljanje podnim grijanjem

Radi se o modulu sa šest izlaznih kanala za šest krugova podnoga grijanja ili hlađenja koji upravlja sobnom temperaturom na način da upravlja grijanjem/hlađenjem prostorije. Izlazne krugove možemo spojiti bilo na relejne izlaze (prikladno za upravljanje klasičnim električnim podnim grijanjem ili diskretnim ventilima za grijaći medij) ili na analogne izlaze 0 – 10 V koji služe za kontinuirano upravljanje snagom podnoga grijanja/hlađenja. Releji su prikladni za obično dvopoložajno upravljanje (krug je ili aktiviran ili deaktiviran) bilo da relejima prekidamo strujni krug grijanja ili upravljamo ventilom koji može biti otvoren ili zatvoren. Analogni izlazi koriste se za kontinuirano upravljanje na način da mogu postupno povećavati izlaz, to jest snagu električnoga strujnog kruga grijanja, a za to nam je potreban poseban pretvarač, odnosno sustav podnoga grijanja/hlađenja mora podržavati takav način upravljanja. Isto vrijedi i za ventile – nekim ventilima moguće je upravljati kontinuirano mijenjajući protok. Kontinuirano upravljanje energetski je učinkovitije, ali je takva oprema sustava grijanja/hlađenja skuplja.

Razlikujemo pojmove da je pojedini krug grijanja omogućen ili onemogućen (uključen ili isključen s točke upravljanja – najčešće zidni panel) te aktiviran ili deaktiviran (doslovno isključen ili uključen preko izlaznog releja ili analognog izlaza).

Naš modul podržava spajanje do 13 digitalnih adresabilnih temperaturnih osjetnika (model DS18B20). Sonde (osjetnici) dolaze s tvornički određenom adresom koja piše na njima te se na taj način pojedina sonda može razlikovati, odnosno dodijeliti pojedinom krugu podnoga grijanja/hlađenja. Sonde se spajaju paralelno, a maksimalna duljina kabela pojedine sonde jest 100 m. Raspon temperaturnog upravljanja u prostoriji jest od 5 do 40 stupnjeva Celzijevih s točnošću od 0,5 stupnjeva.

Kada dvaput kliknemo na model našeg modula u popisu uređaja u softveru HDL, otvara se prvi prozor konfiguracije koji je prikazan na sljedećoj slici.

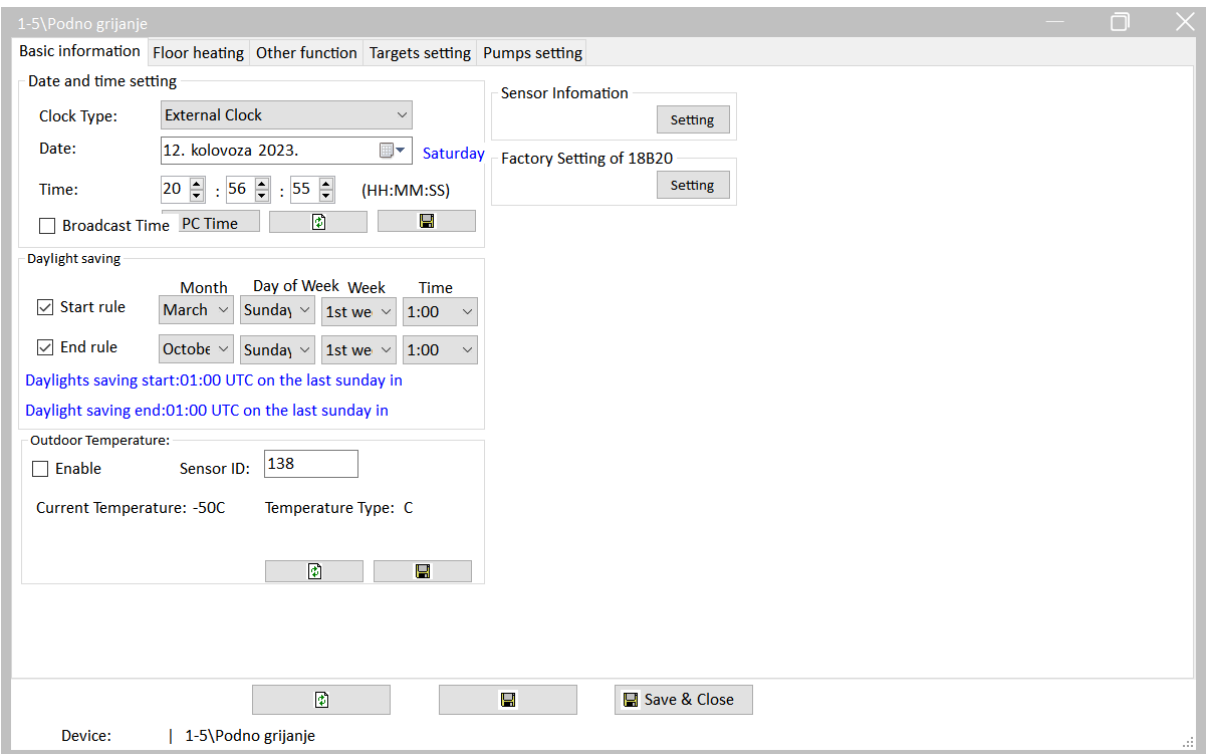

Slika 4.55 Osnovne postavke modula za podno grijanje

Budući da se radi o sustavu za koji je vrijeme dosta važan parametar, pri vrhu prve kartice imamo postavke vremena. Odabrali smo opciju External clock što znači da modul čita vrijeme iz sabirnice HDL Buspro. Za pojašnjenje vremena u sabirnici HDL Buspro pogledajte poglavlje 3.4.5. Ispod toga nalaze se opcije za zimsko i ljetno vrijeme. Ispod tih opcija nalazi se mogućnost da se jedna od sondi za temperaturu proglasi sondom vanjske temperature. Na desnoj su strani prozora dva gumba za rad sa sondama. U odjeljku sensor information prikazuje se popis svih sondi s njihovim adresama te moguće korekcije temperature koje se mogu dodijeliti svakoj sondi, kao i njihove oznake. U odjeljku Factory settings očitavamo trenutačne vrijednosti temperature direktno s adrese sondi.

Na sljedećoj je slici prikazana sljedeća kartica prozora naziva Floor heating.

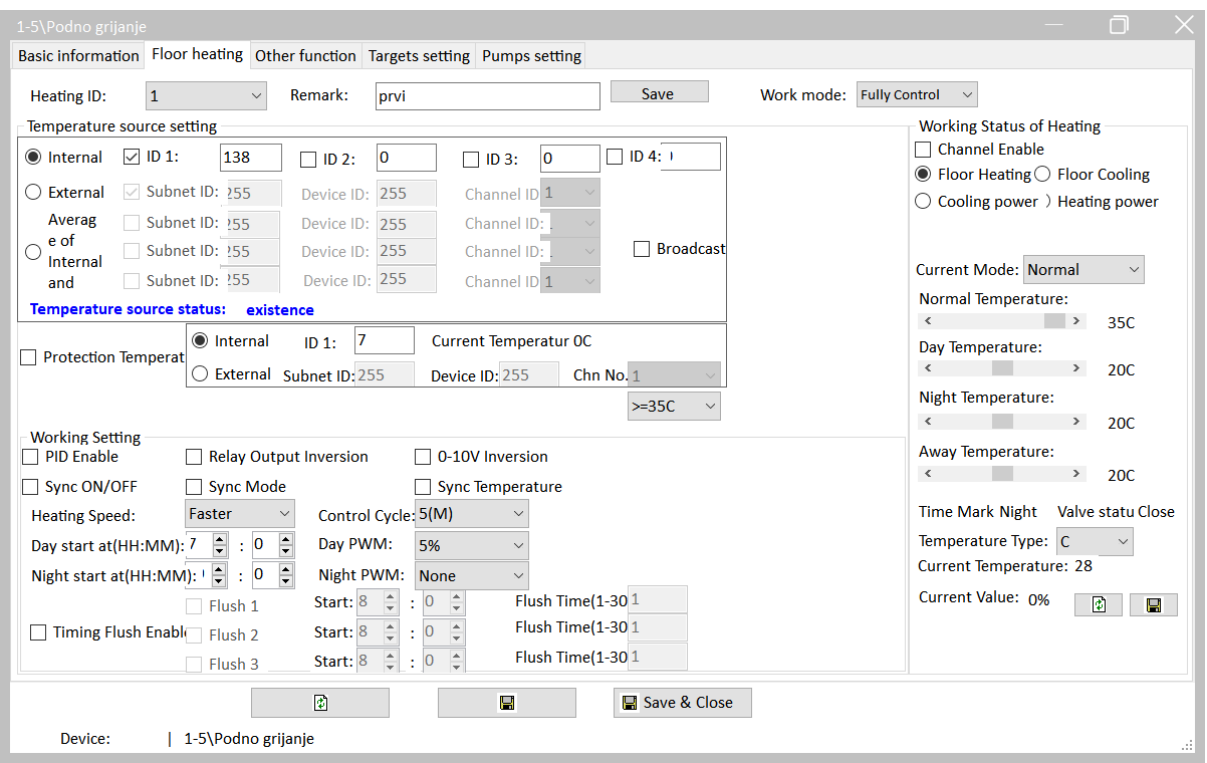

Slika 4.56 Druga kartica u prozoru modula podnoga grijanja

U odjeljku Heating ID odabiremo krug grijanja te se za njega postavljaju parametri. Najvažniji je parametar način rada (Work mode) koji može biti nadređeni ili podređeni. U nadređenom načinu rada (Fully control) sva je logika rada programirana unutar tog modula, a zidni panel služi samo kao ulazna jedinica za zadavanje temperature i statusa (uključeno, isključeno). Kad je sustav u podređenom načinu rada (slave), funkcionira doslovno kao relejni modul i izlazima upravlja zidni panel. U odjeljku Temperature source settings određujemo izvor referentne temperature za taj krug grijanja. U našem slučaju to je sonda adrese 138 koja je spojena na modul. Ako je sa sondom sve u redu, treba pisati Temperature source status: existance. Odjeljak Protection temperature određuje zaštitnu temperaturu ,to jest dodatni senzor temperature koji može isključiti krug grijanja ako primarna sonda zakaže i dođe do pregrijavanja. U odjeljku Work settings imamo opcije rada kojima se trenutačno nećemo baviti, već sve ostavljamo kako se vidi na slici. Na desnom dijelu kartice (Working status of heating) možemo testirati postavke, odnosno ako kliknemo na Channel enable pa na Save, možemo privremeno aktivirati taj kanal grijanja i testirati temperature koje zadajemo na klizačima. Na idućoj slici prikazana je sljedeća kartica – Other function.

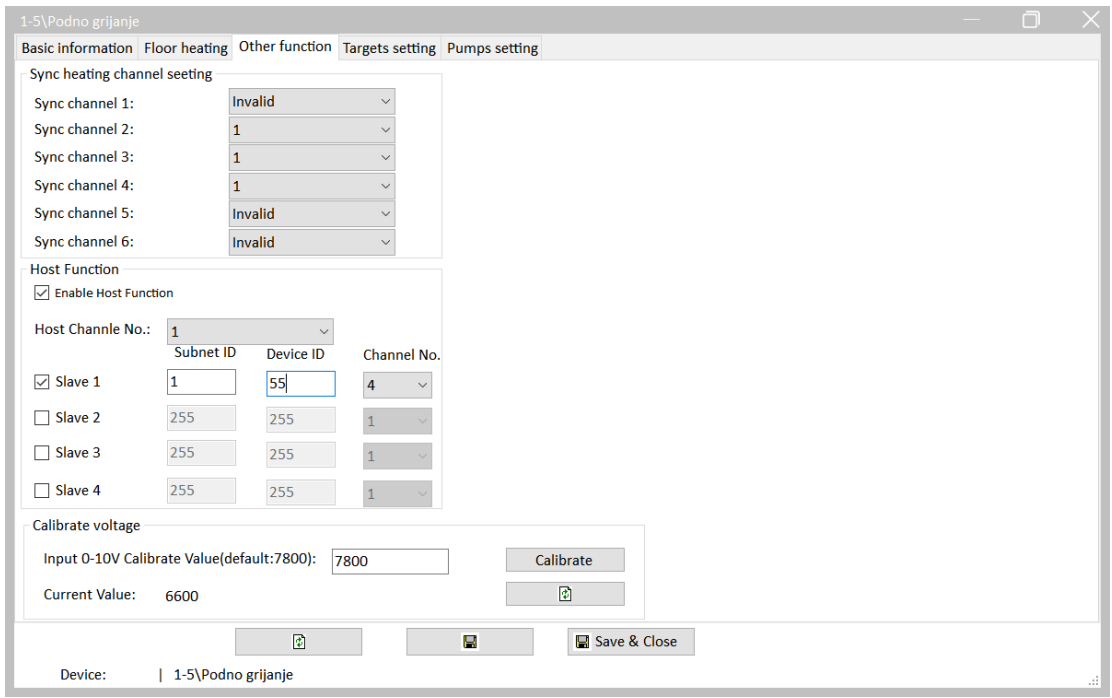

Slika 4.57 Kartica Other function u modulu podnoga grijanja

U njoj možemo podesiti sinkronizaciju kanala. Na slici je prikazano da kanali 2, 3 i 4 u potpunosti čine isto što i kanal 1. Ista stvar, samo na drugom modulu podnoga grijanja, prikazana je u odjeljku Host control. Naš kanal 1 slijedi kanal 4 modula na adresi 1/55. Pri dnu kartice nalazi se odjeljak za kalibraciju izlaznog napona.

Na sljedećoj je slici prikazana kartica Target settings. Na njoj podešavamo dodatne akcije koje se izvršavaju prilikom nekih događaja u sustavu podnoga grijanja.

|                | 1-5\Podno grijanje          |                                        |                                                                              |                      |                     |                        | UL<br>$\mathcal{X}$ |
|----------------|-----------------------------|----------------------------------------|------------------------------------------------------------------------------|----------------------|---------------------|------------------------|---------------------|
|                |                             |                                        | Basic information Floor heating Other function Targets setting Pumps setting |                      |                     |                        |                     |
|                |                             | <b>ON/OFF Switching Target Setting</b> |                                                                              |                      |                     |                        |                     |
|                | Floor Heating ID:           | $\mathbf 1$                            | $\triangledown$<br>$\checkmark$<br>Enable                                    |                      |                     |                        |                     |
|                | <b>Eloor Heating/ON</b>     |                                        | <b>Floor Heating/OFF</b>                                                     | ◯ Floor Cooling/ON   | ◯ Floor Cooling/OFF |                        |                     |
| Index          | <b>Subnet</b><br>ID         | Device ID                              | <b>Type</b>                                                                  | Param1               | Param <sub>2</sub>  | Param3                 | Param4              |
|                | $\mathbf{1}$                | $\overline{0}$                         | <b>Single Channel Control</b>                                                | 10(Channel no.)      | 100(Intensity)      | 0:0(Running time[M:S]) | N/A                 |
| $\overline{2}$ | 255                         | 255                                    | Invalid                                                                      | N/A                  | N/A                 | N/A                    | N/A                 |
| 3              | 255                         | 255                                    | Invalid                                                                      | N/A                  | N/A                 | N/A                    | N/A                 |
| 4              | 255                         | 255                                    | Invalid                                                                      | N/A                  | N/A                 | N/A                    | N/A                 |
| 5              | 255                         | 255                                    | Invalid                                                                      | N/A                  | N/A                 | N/A                    | N/A                 |
| Index          | <b>Relay No.:</b><br>Subnet | $\overline{1}$                         | $\ddot{\sim}$<br>$\triangledown$ Enable                                      | <b>Relay Status:</b> | $\bigcirc$ Relay ON | Relay OFF              |                     |
|                | ID                          | Device ID                              | <b>Type</b>                                                                  | Param1               | Param <sub>2</sub>  | Param <sub>3</sub>     | Param4              |
|                | $\mathbf{1}$                | $\overline{0}$                         | <b>Single Channel Control</b>                                                | 9(Channel no.)       | O(Intensity)        | 0:0(Running time[M:S]) | N/A                 |
| $\overline{2}$ | 255                         | 255                                    | Invalid                                                                      | N/A                  | N/A                 | N/A                    | N/A                 |
| 3              | 255                         | 255                                    | Invalid                                                                      | N/A                  | N/A                 | N/A                    | N/A                 |
| 4              | 255                         | 255                                    | Invalid                                                                      | N/A                  | N/A                 | N/A                    | N/A                 |
| 5              | 255                         | 255                                    | <b>Invalid</b>                                                               | N/A                  | N/A                 | N/A                    | N/A                 |
|                |                             |                                        |                                                                              | 圍                    | в                   |                        |                     |

Slika 4.58 Akcije modula podnoga grijanja

U gornjem dijelu kartice imamo odjeljak ON/OFF Switching Target Settings. Tu podešavamo akcije za jedan od četiri moguća događaja – krug grijanja uključen (Floor heating/ON), krug grijanja isključen (Floor Heating/OFF), krug hlađenja uključen (Floor Cooling/ON) i krug hlađenja isključen (Floor Cooling/OFF). Akcije za događaje podešavaju se za svaki krug hlađenja/grijanja posebno pa imamo 6 x 4 = 24 moguća događaja i za svaki od njih možemo programirati pet akcija. Krug se odabire u padajućem izgorniku Floor Heating ID, a događaji se odabiru na način da se pored opisa događaja klikne crno okruglo polje. Na slici vidimo da se za događaj aktivacije kruga grijanja broj 1 aktivira kanal 10 na modulu adrese 1/0.

Na isti se način podešavaju akcije koje slijede događaje aktivacije releja krugova grijanja. Pojasnimo – ako je krug aktiviran, ne znači i da je u grijanju, odnosno da je njegov relej uključen. Krug aktivira korisnik kada želi uključiti sustav, a relej, odnosno izlaz aktivira se onda kada nije postignuta zadana temperatura. Na slici vidimo da se u slučaju isključenja releja (izlaza) kruga 1 isključuje kanal 9 na modulu 1/0. Na sljedećoj je slici prikazana kartica Pump settings. Ona služi za kontrolu pumpi podnoga grijanja.

|                     | 1-5\Podno grijanje |                                           |             |                                                                              |                   |                     |                     |                    |                            |                            | n              |          |
|---------------------|--------------------|-------------------------------------------|-------------|------------------------------------------------------------------------------|-------------------|---------------------|---------------------|--------------------|----------------------------|----------------------------|----------------|----------|
|                     |                    |                                           |             | Basic information Floor heating Other function Targets setting Pumps setting |                   |                     |                     |                    |                            |                            |                |          |
|                     |                    |                                           |             | ○ Enable Pump output logic will true when one of valve channel ON            |                   |                     |                     |                    |                            |                            |                |          |
|                     |                    | Pump infomation(double click read target) |             |                                                                              |                   |                     |                     |                    |                            |                            |                |          |
| <b>Name</b>         |                    | Enable                                    |             | Chn No. 1                                                                    | Chn No. 2         | Chn No. 3           | Chn No. 4           | Chn No. 5          | Chn No. 6                  | True delay(s)              | False delay(s) | $\wedge$ |
| Pump-1              |                    | ☑                                         |             | ☑                                                                            | ☑                 | П                   | □                   | □                  | □                          | 2                          | $\overline{2}$ |          |
| Pump-2              |                    |                                           |             | $\checkmark$                                                                 | $\checkmark$      | $\overline{\smile}$ | $\overline{\smile}$ | $\checkmark$       | $\checkmark$               | 1                          | $\mathbf{1}$   |          |
| Pump-3              |                    |                                           |             | $\checkmark$                                                                 | $\checkmark$      | $\overline{\smile}$ | $\checkmark$        | $\checkmark$       | $\checkmark$               | $\mathbf{1}$               | 1              |          |
| Pump-4              |                    |                                           |             | $\checkmark$                                                                 | $\checkmark$      | $\overline{\vee}$   | ☑                   | $\checkmark$       | $\checkmark$               | 1                          | 1              |          |
| Pump-5              |                    |                                           |             | ☑                                                                            | $\overline{\vee}$ | ☑                   | ☑                   | $\checkmark$       | $\overline{\triangledown}$ | 1                          | 1              |          |
| Pump-6              |                    | Е                                         |             | $\overline{\smile}$                                                          | $\checkmark$      | $\overline{\vee}$   | $\overline{\smile}$ | $\checkmark$       | $\checkmark$               | 1                          | 1              |          |
| Heater              |                    |                                           |             |                                                                              |                   |                     |                     |                    |                            |                            | 1              |          |
|                     |                    |                                           |             | $\bullet$                                                                    |                   | $\blacksquare$      |                     | Save & Close       |                            |                            |                |          |
| <b>True target</b>  |                    |                                           |             |                                                                              |                   |                     |                     |                    |                            |                            |                |          |
| Index               | Subnet<br>ID       | <b>Device ID</b>                          | Type        |                                                                              |                   | Param1              |                     | Param <sub>2</sub> |                            | Param3                     | Param4         |          |
|                     | 1                  | 5                                         |             | <b>Single Channel Control</b>                                                |                   |                     | 6(Channel no.)      | 100(Intensity)     |                            | 0:0(Running time[M:S])     | N/A            |          |
| $\overline{2}$      | $\mathbf{1}$       | $\overline{0}$                            |             | <b>Single Channel Control</b>                                                |                   |                     | 12(Channel no.)     | 100(Intensity)     |                            | 0:0(Running time[M:S]) N/A |                |          |
|                     |                    |                                           |             |                                                                              |                   |                     |                     | $\mathbf{B}$ Save  |                            |                            |                |          |
| <b>False target</b> |                    |                                           |             |                                                                              |                   |                     |                     |                    |                            |                            |                |          |
| Index               | Subnet<br>ID       | Device ID                                 | <b>Type</b> |                                                                              |                   | Param1              |                     | Param <sub>2</sub> |                            | Param <sub>3</sub>         | Param4         |          |
|                     | 1                  | 5                                         |             | <b>Single Channel Control</b>                                                |                   |                     | 6(Channel no.)      | O(Intensity)       |                            | 0:0(Running time[M:S])     | N/A            |          |
| $\overline{2}$      | $\mathbf{1}$       | 255                                       |             | <b>Single Channel Control</b>                                                |                   |                     | 12(Channel no.)     | O(Intensity)       |                            | 0:0(Running time[M:S]) N/A |                |          |
|                     |                    |                                           |             |                                                                              |                   |                     |                     |                    |                            |                            |                |          |
|                     |                    |                                           |             |                                                                              |                   |                     |                     | $\mathbf{Q}$ Save  |                            |                            |                |          |
|                     | Device:            | 1-5\Podno grijanje                        |             |                                                                              |                   |                     |                     |                    |                            |                            |                | a)       |

Slika 4.59 Postavke za pumpe na modulu podnoga grijanja

Upravljanje crpkama (pumpama) zamišljeno je preko relejnih izlaza. Cirkulacijske crpke u sustavu podnoga grijanja cirkuliraju grijani medij od kotla prema grijanom podu. Kod električnoga podnoga grijanja ta funkcija nije potrebna. Za početak moramo uključiti opciju Enable iznad odjeljka Pump information te opciju Enable pored jedne od šest crpki kojima možemo upravljati. Mi smo odabrali crpku 1 i njoj dodijelili kanale grijanja 1 i 2 što znači da će se crpka uključiti ako se izlaz bilo kojeg od ta dva kanala uključi. Podesili smo i zadršku od dvije sekunde na uključivanje i isključivanje crpke. Crpke možemo spojiti i na relejne izlaze svakog modula za podno grijanje što smo i učinili na svojem primjeru. Pogledajmo – kada se uključi (virtualna) pumpa 1, uključuje se izlaz 6 na našem kontroleru podnoga grijanja adrese 1/5 i kanala 12 na modulu adrese 1/0. Kada se izlaz kanala isključi, isključe se obje spomenute akcije. Napomena: izlaz modula podnoga grijanja broj 6 mora biti u podređenom (slave) načinu rada.

# **4.2 Funkcionalnost središnjih upravljačkih sustava**

Središnji upravljački sustav u ovom kontekstu ima višestruko značenje. Budući da kod većina sustava pametnih instalacije nemamo klasičan središnji upravljački sustav, odnosno stolno računalo s prikazom svih parametara sustava i mogućnošću upravljanja svim parametrima sustava, ta je funkcionalnost razbijena na više dijelova. Funkcionalnosti središnjeg upravljačkog sustava podijeljene su:

- na zidne dodirne panele unutar sustava pametne instalacije
- na aplikaciju koju korisnik ima na mobitelu ili tabletu koja može biti proizvedena od strane proizvođača sustava pametne instalacije ili od treće strane
- na aplikaciju za programiranje i dijagnostiku sustava pametne instalacije koja omogućuje lokalno i daljinsko spajanje na sustav (ako je to omogućeno)
- na mrežnu aplikaciju u oblaku koja ima mogućnost spajanja na sustav pametne instalacije i na koju se korisnik ili serviser može spojiti putem internetskog sučelja.

## **4.2.1 Instalacija programa HDL za konfiguriranje sustava HDL**

U nastavku ćemo opisati instalaciju i korištenje centralnoga upravljačkog softvera HDL Buspro Setup Tool 2, verzija V10.05 koji ćemo koristiti u ovom priručniku. Valja napomenuti da to nije softver namijenjen trajnom daljinskom nadzoru sustava, već da se većina sustava pametne instalacije jednom programira i tako ostavi u radu.

U nastavku ćemo za spomenuti softver koristiti skraćeni naziv softver HDL.

Instalaciju pokrećemo dvostrukim klikom na instalacijsku datoteku koja je prikazana na sljedećoj slici.

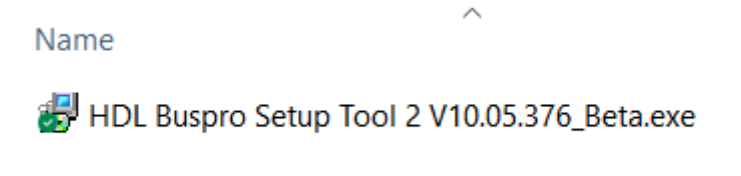

Slika 4.60 Instalacijska datoteka softvera HDL Buspro2

Otvara se instalacijski prozor prikazan na slici gdje trebamo odlučiti hoćemo li da se prilikom instalacije kreira samo prečac na radnoj površini ili i ikona u traci za brzo pokretanje (Quick Launch). Odabiremo samo prvu opciju i kliknemo na Next.

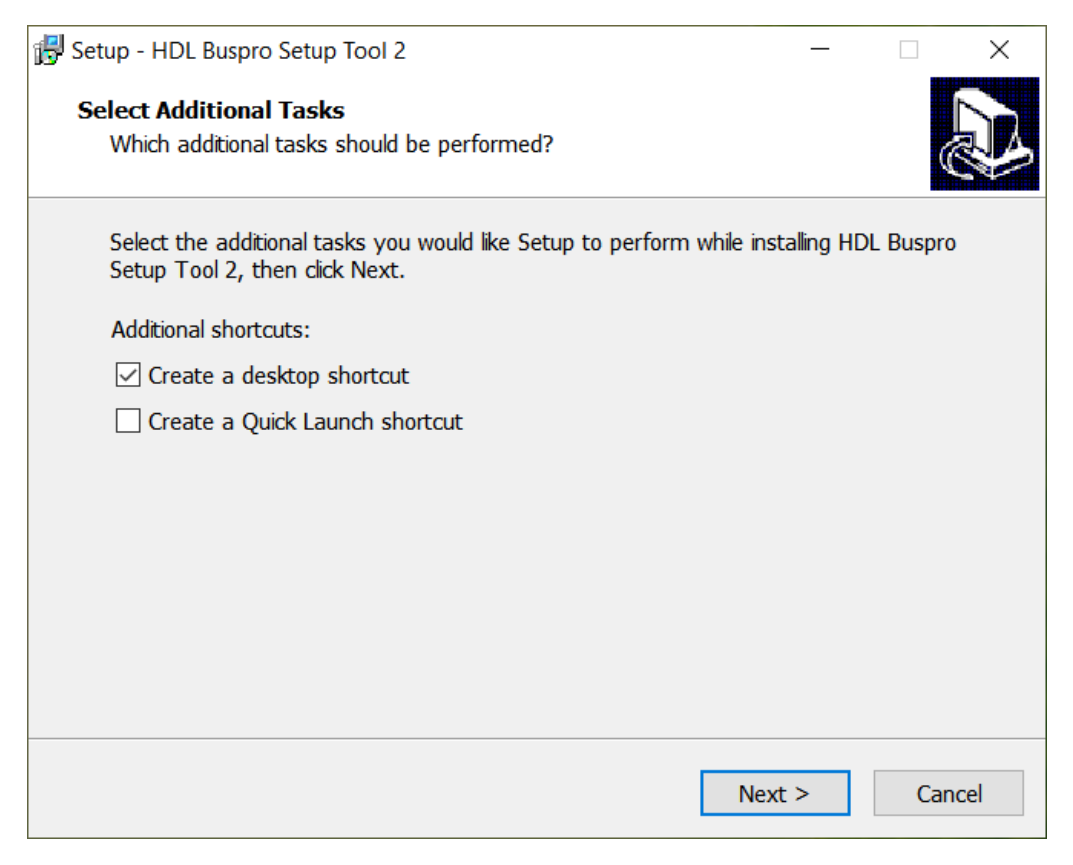

Slika 4.61 Instalacijski prozor softvera HDL

U sljedećem prozoru provjeravamo odabrano te kliknemo na Install kako je prikazano na sljedećoj slici.

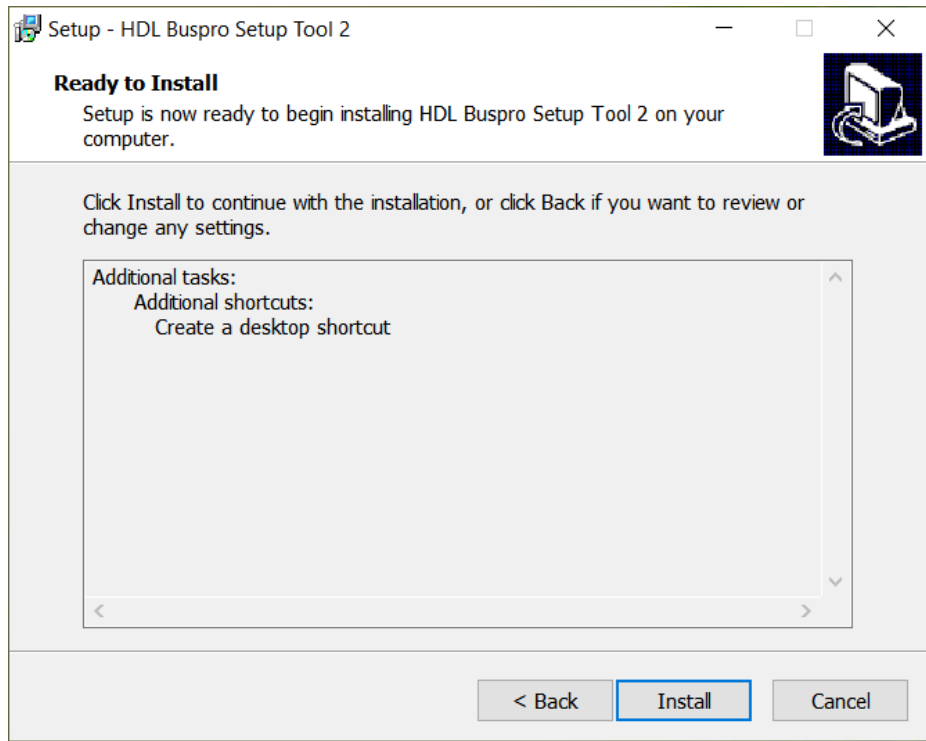

Slika 4.62 Instalacija softvera HDL

Nakon što instalacija završi, prikazat će se sljedeći prozor te ćemo kliknuti na Finish.

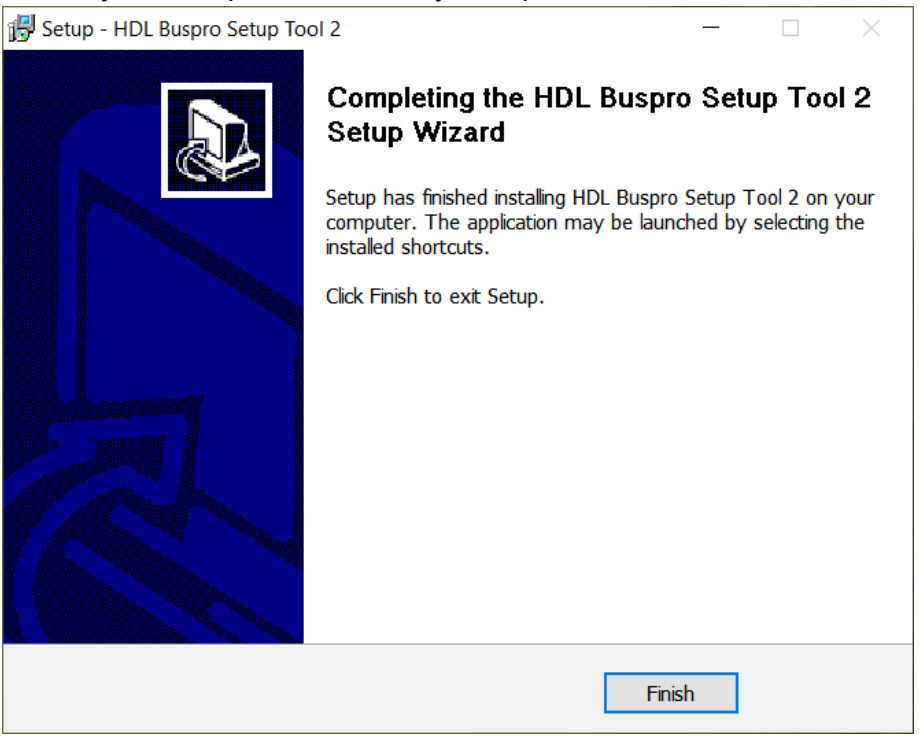

Slika 4.63 Završetak instalacije softvera HDL

Na radnoj površini izradit će se ikona prikazana na sljedećoj slici te program pokrećemo dvostrukim klikom na nju.

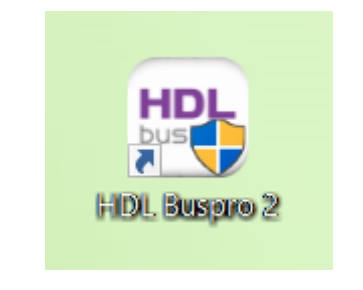

Slika 4.64 Ikona za pokretanja softvera HDL

Otvara se glavni prozor programa koji je na kineskom jeziku – prikazano na sljedećoj slici.

| 工设置<br>设备列表         | HDL Buspro Setup Tool 2 V10.05.376_20230526_Beta<br>大家<br>数据备份 | 高级技术<br>数据恢复 |              | $\begin{array}{ccc} \begin{array}{ccc} \hline \ \hline \ \hline \ \hline \ \hline \ \hline \ \hline \ \hline \ \hline \ \end{array} & \begin{array}{ccc} \hline \ \hline \ \hline \ \hline \ \hline \end{array} & \begin{array}{ccc} \hline \ \hline \ \hline \ \hline \end{array} & \begin{array}{ccc} \hline \ \hline \ \hline \ \hline \end{array} & \begin{array}{ccc} \hline \ \hline \ \hline \ \hline \end{array} & \begin{array}{ccc} \hline \ \hline \ \hline \end{array} \end{array}$<br>$\frac{1}{2}$ | 高            | $\frac{2}{550}$ |              |    | $\Box$<br>$\overline{\phantom{a}}$ | $\mathord{\times}$ |
|---------------------|----------------------------------------------------------------|--------------|--------------|----------------------------------------------------------------------------------------------------|--------------|-----------------|--------------|----|------------------------------------|--------------------|
| 按键状态                | 子网ID                                                           | 设备ID         | 型号           | 名称                                                                                                    |              |                 | 描述(双击进去设备编辑) | 版本 | 硬件版本                               |                    |
|                     |                                                                |              |              |                                                                                                    |              |                 |              |    |                                    |                    |
|                     |                                                                |              |              |                                                                                                    |              |                 |              |    |                                    |                    |
|                     |                                                                |              |              |                                                                                                    |              |                 |              |    |                                    |                    |
| 当前所选IP: 192.168.1.5 | 所有设备: 0                                                        | 在线: 0        | <b>离线: 0</b> | 当前模式: 2000BÄŁĘ"                                                                                                    | 当前设置: Buspro |                 |              |    |                                    |                    |

Slika 4.65 Glavni prozor aplikacije originalno na kineskom jeziku

U alatnoj traci potražimo ikonu sa sljedeće slike te promijenimo jezik u engleski. Ako dobro razumijemo kineski, taj korak možemo preskočiti.

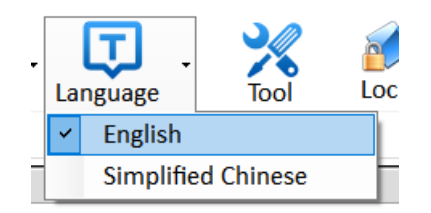

Slika 4.66 Promjena jezika u softveru HDL

Otvara se prozor sa sučeljem na engleskom jeziku kako je prikazano na sljedećoj slici.

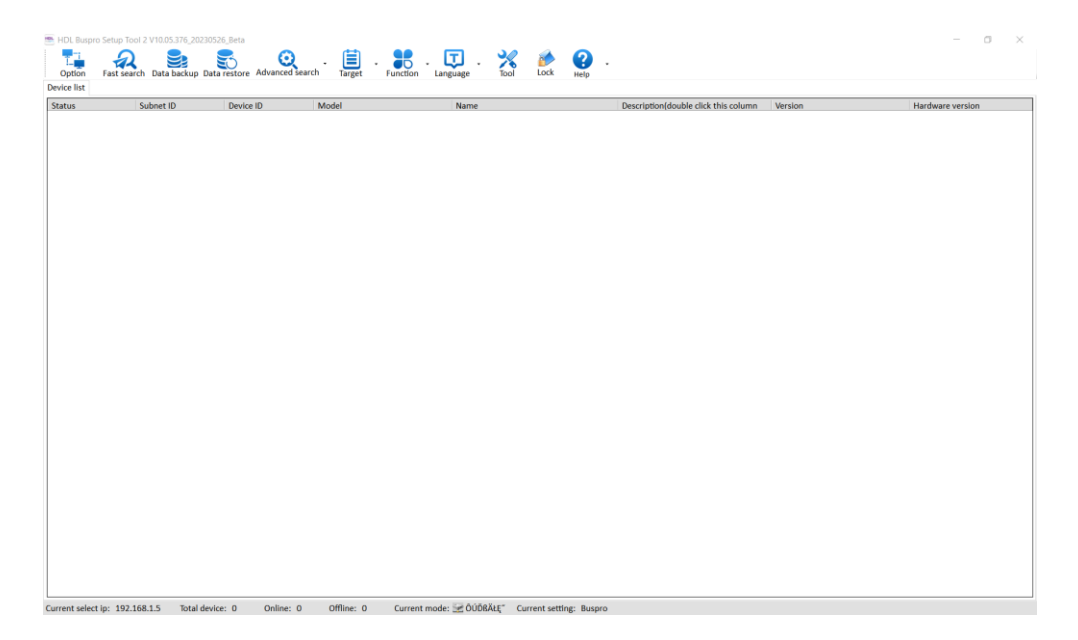

Slika 4.67 Prozor aplikacije na engleskom jeziku

Pri dnu prozora prikazuje se trenutačna IP adresa na kojoj se nalazi naše računalo. Budući da se uređaji nalaze u *subnetu* 192.168.10.x, potrebno je adresu računala podesiti u odgovarajući adresni prostor. Podesit ćemo adresu računala na adresu 192.168.10.111. Nakon što smo to učinili, vidimo da se u dnu prozora prikazala nova adresa. Klikom na naredbu Option podešavamo tu adresu i u programu HDL. To nam služi za slučaj da su na računalu dvije ili više mrežnih kartica (ili je konfigurirano više IP adresa) te trebamo odabrati onu pravu, a to je mrežni *subnet* 192.168.10.x. To je prikazano na sljedećoj slici.

**Napomena: u trenutku pisanja priručnika nije bilo poznato kako će se kovčeg točno koristiti pa mrežne postavke treba prilagoditi trenutačnim postavkama lokacije u kojoj se kovčeg koristi.**

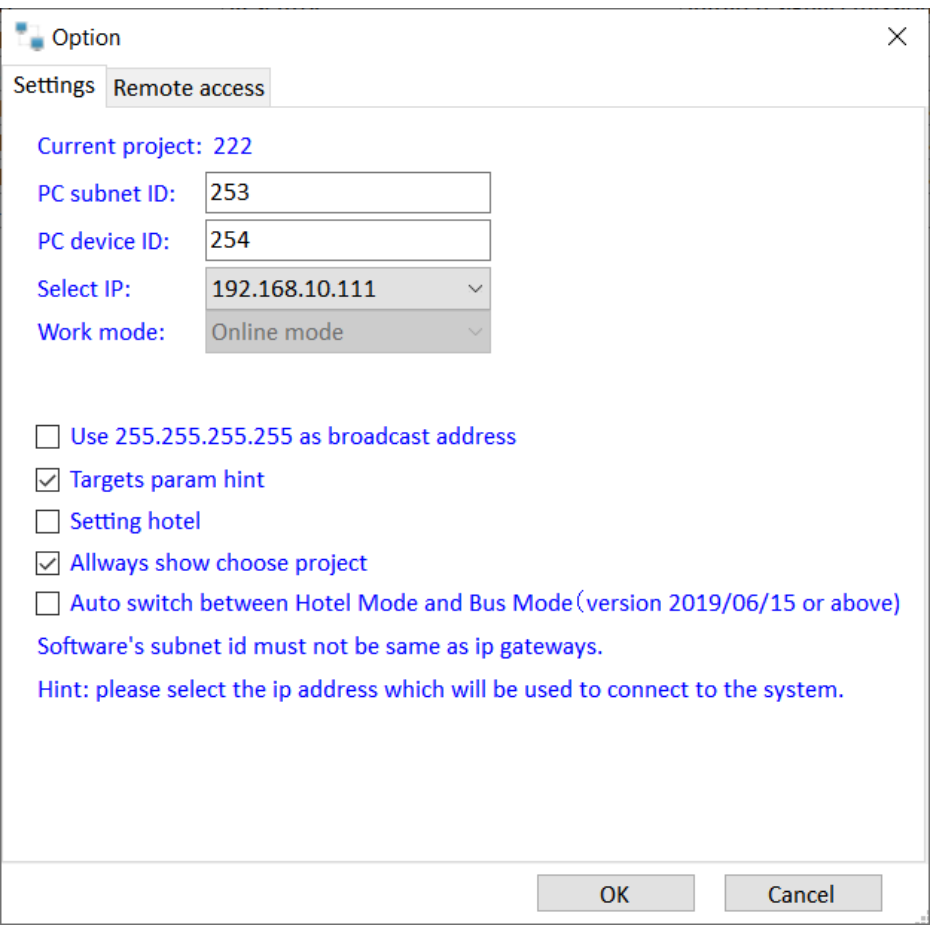

Slika 4.68 Mrežne postavke softvera HDL

Za odabir potvrdu trebamo pritisnuti naredbu OK te nakon toga naredbu Cancel, nakon čega se prozor zatvara. Nakon toga vidimo sljedeći prozor u kojem još nema uređaja, no naša IP adresa prikazana je na dnu.

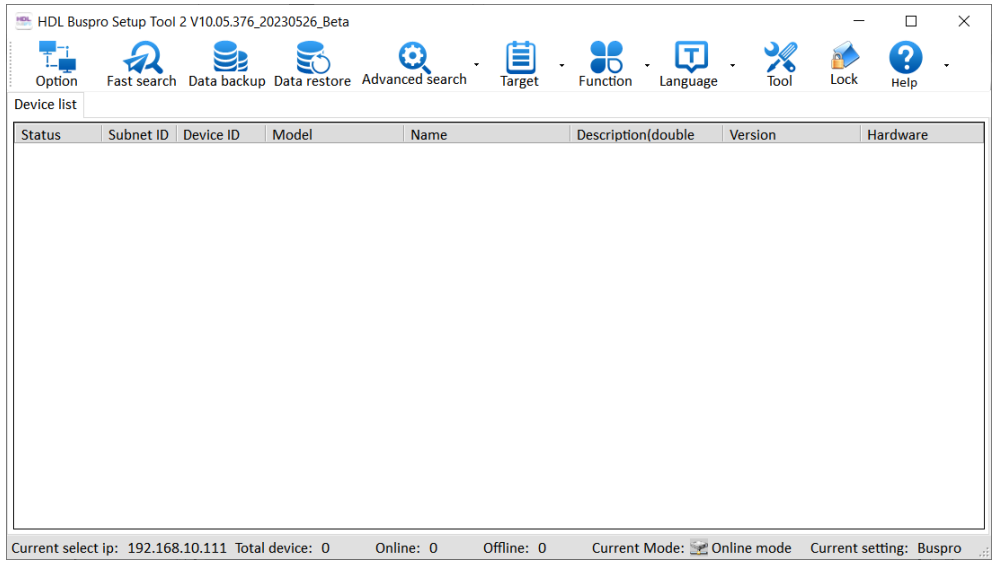

Slika 4.69 Glavni prozor s podešenom IP adresom

Da bi prozvali uređaje, treba pritisnuti naredbu Fast search. Nakon toga prikazat će nam se uređaji koji su nam dostupni u kompletu kovčega. To je prikazano na sljedećoj slici.

|                    |                    | HDL Buspro Setup Tool 2 V10.05.376_20230526_Beta  |                                          |                         |                                        |                | $\times$<br>П           |
|--------------------|--------------------|---------------------------------------------------|------------------------------------------|-------------------------|----------------------------------------|----------------|-------------------------|
| Option             | <b>Fast search</b> |                                                   | Data backup Data restore Advanced search | <b>Target</b>           | п<br>חו<br><b>Function</b><br>Language | Lock<br>Tool   | ?<br>Help               |
| <b>Device list</b> |                    |                                                   |                                          |                         |                                        |                |                         |
| <b>Status</b>      | Subnet ID          | Device ID                                         | Model                                    | <b>Name</b>             | Description(double                     | <b>Version</b> | Hardware                |
| М                  | $\mathbf{1}$       | $\Omega$                                          | HDL-MRCU.433                             | Glavna jedinica         | <b>Home Control Unit</b>               | Unread         | N/A                     |
| ✔                  | $\mathbf{1}$       | $\overline{2}$                                    | HDL-MZBOX.A50B                           | Audio                   | Standard music play                    | Unread         | N/A                     |
|                    | 1                  | 3                                                 | HDL-MSP02.4C                             | <b>PIR senzor</b>       | Ceiling mount PIR se                   | Unread         | N/A                     |
| ✔                  | $\mathbf{1}$       | 6                                                 | HDL-MIRC04.40                            | <b>IR</b> senzor        | Infrared signal emissi                 | Unread         | N/A                     |
|                    | $\mathbf{1}$       | 8                                                 | HDL-MPL6B/TILE.48                        | OLED panel tipkala      | 6 button OLED panel                    | <b>Unread</b>  | N/A                     |
|                    | $\mathbf{1}$       | 9                                                 | HDL-MCLog.431                            | Logički timer           | Logic timer                            | <b>Unread</b>  | N/A                     |
|                    | $\mathbf{1}$       | 12                                                | HDL-MP2B/TILE.48                         | 2 tipke panel           | 2 button multi-functi                  | Unread         | N/A                     |
|                    | $\mathbf{1}$       | 13                                                | HDL-MP4B/TILE.48                         | 4 tipke panel           | 4 button multi-functi                  | Unread         | N/A                     |
| ✔                  | 1                  | 100                                               | HDL-MPTL4C.48                            | <b>Granite display</b>  | <b>Granite Display</b>                 | Unread         | N/A                     |
|                    |                    |                                                   |                                          |                         |                                        |                |                         |
|                    |                    | Current select ip: 192.168.10.111 Total device: 9 |                                          | Offline: 0<br>Online: 9 | Current Mode: Be Online mode           |                | Current setting: Buspro |

Slika 4.70 –Glavni prozor softvera HDL s ispisanim uređajima

# **4.3 Konfiguracija središnjega upravljačkog sustava**

# **4.3.1 Osnovne funkcije i postavke softvera HDL Buspro**

Osnovne funkcije softvera HDL prikazane su na više mjesta u ovom priručniku pa ih detaljno nećemo ponavljati. Nisu prikazane sve funkcije, već samo one za koje pretpostavljamo da su najvažnije za stjecanje osnovnih znanja o samom sustavu. Od važnijih postavki izdvojit ćemo neke. Podešavanje lokalne IP adrese, odnosno sučelja na kojem radi softver prikazano je u poglavlju 4.2.1. Daljinsko spajanje na sustav koji je preusmjeren na internet prikazano je u poglavlju 3.6.1. Ostale važne opcije prikazane su kroz ostatak priručnika.

# **4.3.2 Mobilna aplikacija HDL**

Ovaj dio rada neposredno se nastavlja na poglavlje 3.6.1. u kojem smo se uvjerili da je sustav HDL (glavna jedinica) na internetu, da je prijavljen na poslužitelj tvrtke HDL te da se na isti kovčeg možemo spojiti putem programa HDL preko tog poslužitelja. Ono što je za mobilnu aplikaciju važno jest da bude u istoj lokalnoj mreži kao i kovčeg, za vrijeme postupka prijave. Kasnije (naravno) ne mora biti u istoj mreži, već će komunicirati s kovčegom putem interneta, odnosno putem poslužitelja tvrtke HDL.

Za početak na mobilnom telefonu odemo u aplikaciju Google Play (Android) ili App Store (iOS) te u tražilicu upišemo HDL ON. Skinemo i instaliramo aplikaciju HDL ON-S tvrtke HDL Automation. Aplikacija je prikazana na popisu na sljedećoj slici.

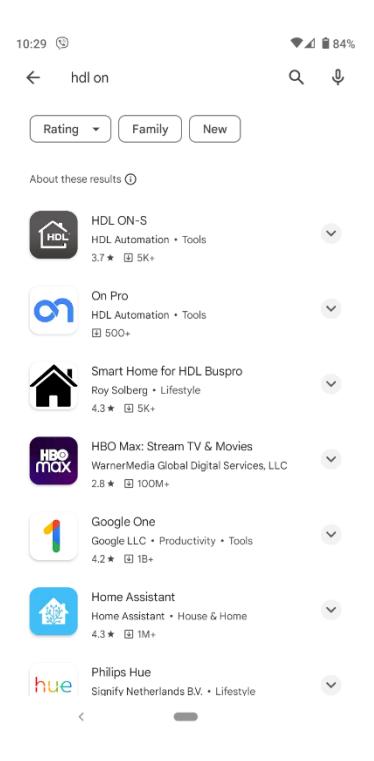

Slika 4.71 Instalacija aplikacije HDL ON-S na mobilni telefon

Nakon što instaliramo i pokrenemo aplikaciju, prikazuje nam se početni prozor aplikacije koji je prikazan na sljedećoj slici.

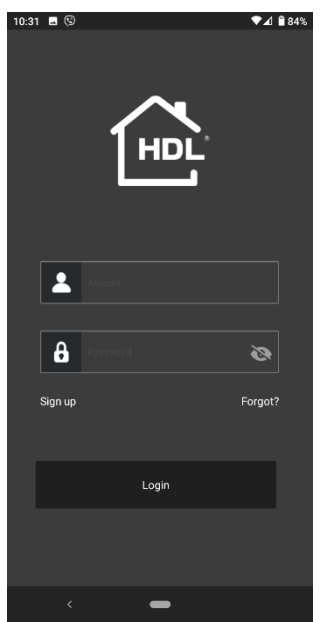

Slika 4.72 Početni prozor aplikacije HDL ON-S

Prije provedbe tog koraka savjetujte se s nastavnikom, možda će vam dati gotov račun (korisničko ime i lozinku).

Uz pretpostavku da već nemamo račun, odaberemo opciju Sign up i kreiramo korisnički račun te zapamtimo (zapišemo) lozinku kojom se prijavljujemo. Sustav će nas tražiti da unesemo valjanu adresu elektroničke pošte pa će aktivacijska poveznica stići e-poštom na tu adresu. Nakon što kliknemo na tu poveznicu i tako aktiviramo račun, prijavljujemo se u aplikaciju u kojoj za sad nema ničega. Sada je potrebno prijaviti centralnu jedinicu našeg sustava (koja je već provjereno dostupna s interneta) u samu aplikaciju na zadanom mobitelu. Za to je potrebno da aplikacija i centralna jedinica budu u istom segmentu računalne mreže, odnosno da budu vidljive jedna drugoj. Također, potrebno je da računalo s kojeg radimo bude na internetu, a istovremeno i u lokalnoj mreži s glavnom jedinicom jer ćemo s nje morati očitati njezinu MAC adresu. Otvorimo glavni prozor softvera HDL, izbornik Function te odaberemo opciju HDL ON/Xiao bai, kako je prikazano na sljedećoj slici.

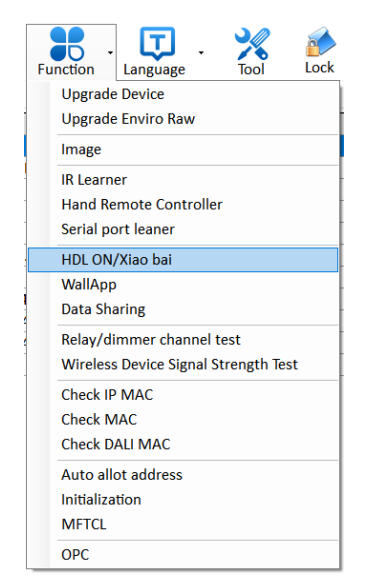

Slika 4.73 Otvaranje prozora za podešavanje mobilne aplikacije HDL ON

Otvara se novi prozor u kojem otvaramo novi projekt. Taj prozor služi tome da dodajemo elemente svojeg sustava u samu aplikaciju HDL ON. To se ne radi iz same mobilne aplikacije, već iz softvera HDL, iz ovog prozora.

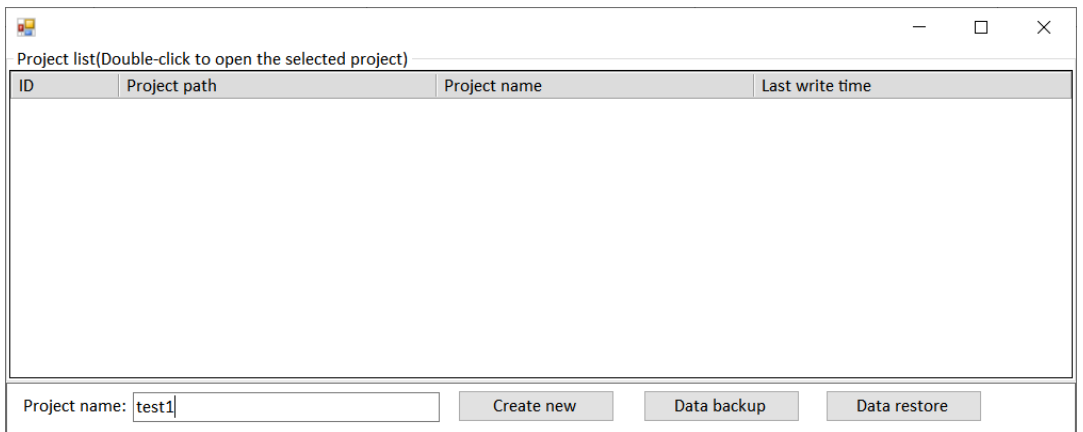

Slika 4.74 Otvaranje projekta za podešavanje aplikacije HDL ON

Izradimo i otvorimo novi projekt, a prozor izgleda kako je prikazano na sljedećoj slici.

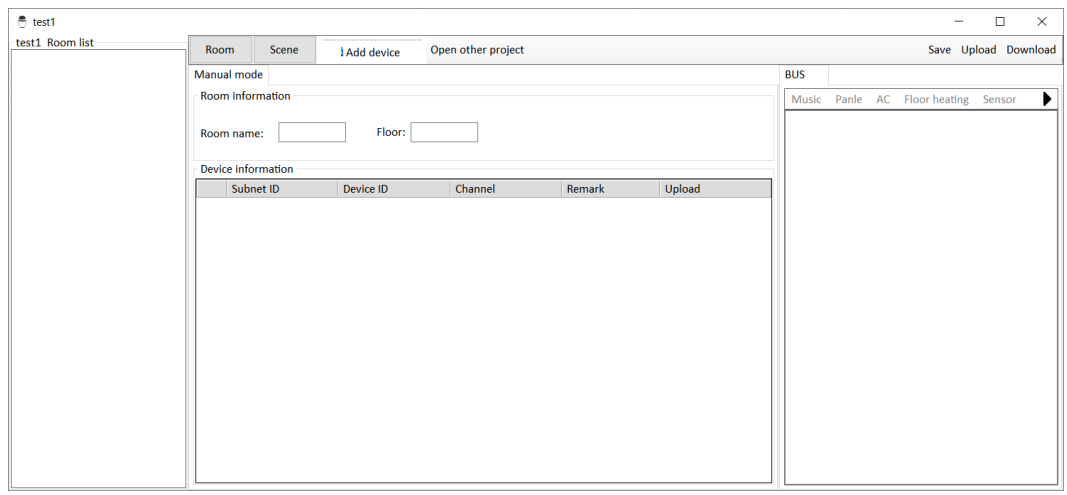

Slika 4.75 Novi projekt za podešavanje aplikacije HDL ON

Ono što sada trebamo napraviti jest izraditi nekoliko prekidača koji uključuju nešto na našem sustavu te ih spojiti s našom aplikacijom i aplikaciju spojiti s uređajem u sustavu koji izlazi na internet, a to je u našem slučaju glavna jedinica. Za početak trebamo svojem projektu dodati glavnu jedinicu. Otvorimo Add device, OneIP pa OnePortBus kako je prikazano na sljedećoj slici.

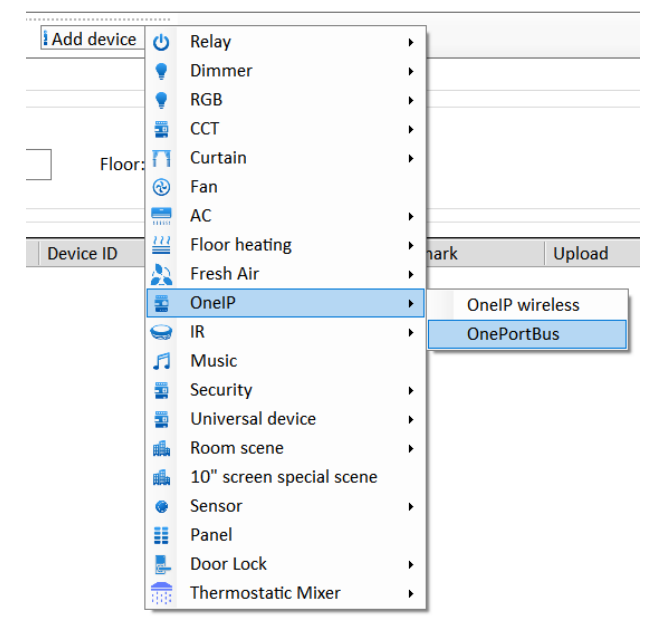

Slika 4.76 Dodavanje uređaja OnePortBus

OnePortBus sada se pojavio na popisu uređaja na lijevoj strani zaslona. Klikom na njega u sredini prozora pojavljuju se podaci koje valja ispuniti, a to su njegova adresa (na sabirnici HDL Buspro) i tvornička adresa njegova sklopovlja – MAC adresa. Adresu sa sabirnice znamo, a to je 1/0 pa je upisujemo. Da bismo upisali MAC adresu, trebamo otići u glavni prozor softvera HDL, kliknuti desnom tipkom miša na glavnu jedinicu u popisu uređaja i odabrati opciju Modify address kako je prikazano na sljedećoj slici.

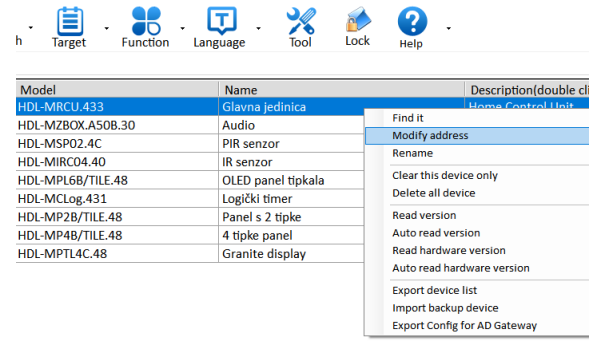

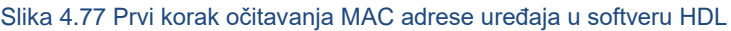

Otvara se mali prozor u kojem treba kliknuti na Copy mac te zatvoriti prozor – sljedeća slika.

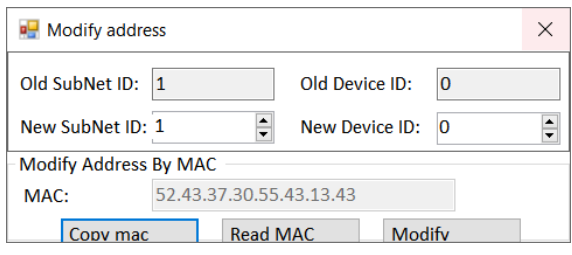

Slika 4.78 Očitavanje MAC adrese u softveru HDL

Vratimo se u prozor za podešavanje aplikacije i zalijepimo MAC adresu u predviđeno polje kako je prikazano na sljedećoj slici te spremimo postavke klikom na Save u desnom gornjem kutu prozora.

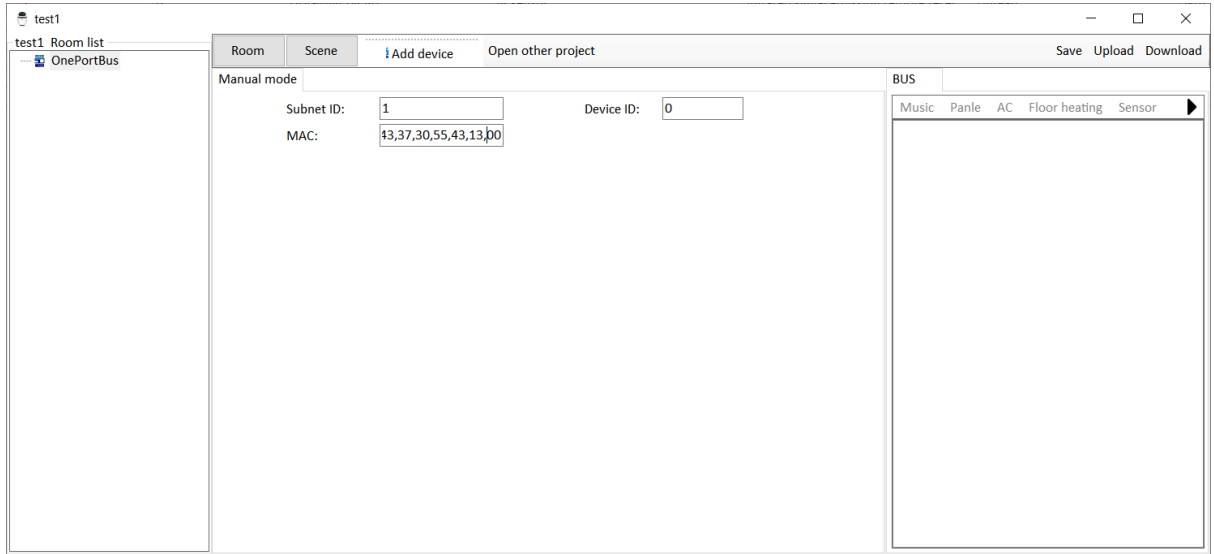

Slika 4.79 Dodjeljivanje MAC adrese uređaju u prozoru za podešavanje aplikacije

Sada možemo dodati u aplikaciju primjerice tri prekidača u spavaćoj sobi. Idemo na Room te dodajemo sobu naziva "spavaca". Idemo na Add device pa na Relay i na 3 Channel relay jer želimo ubaciti tri releja odjednom kako je prikazano na sljedećoj slici.

| <b>Add device</b> | Relay<br>٠                | 1 Channel relay  |
|-------------------|---------------------------|------------------|
|                   | Dimmer<br>r               | 3 Channel relay  |
|                   | <b>RGB</b><br>٠           | 4 Channel relay  |
| ö                 | <b>CCT</b><br>۱           | 8 Channel relay  |
| Floor:            | Curtain<br>r              | 12 Channel relay |
| ⊛                 | Fan                       | 16 Channel relay |
| m.                | AC<br>٠                   | 22 Channel relay |
| ᄴ                 | <b>Floor heating</b><br>r | 48 Channel relay |
| A                 | <b>Fresh Air</b><br>٠     |                  |
| Ī                 | OnelP                     |                  |

Slika 4.80 Dodavanje releja u sučelje mobilne aplikacije

Kliknemo li na releje u spavaćoj (lijevo na popisu), oni se pojavljuju u centralnom dijelu prozora. Treba ih podesiti kako je prikazano na sljedećoj slici.

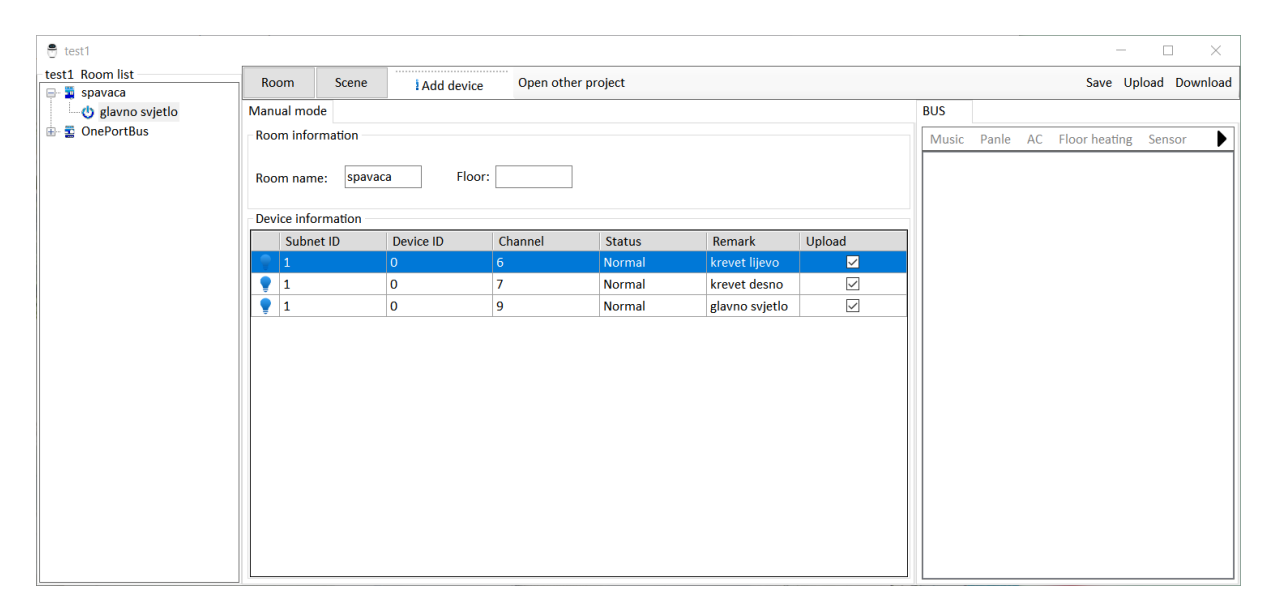

Slika 4.81 Podešavanje releja za sučelje mobilne aplikacije

Spremimo klikom na Save. To znači da smo te postavke spremili u svoj projekt koji se nalazi na našem računalu. Sad trebamo te postavke povezati s aplikacijom, odnosno svojim korisničkim računom za HDL softver u oblaku. Da bismo to napravili, potrebno je da je mobilni uređaj na kojem je instalirana aplikacija, i na koju smo prijavljeni računom koji smo ranije kreirali u istoj mreži kao i računalo s kojeg želimo slati podatke u oblak. Ako je to tako, uključimo aplikaciju na mobilnom uređaju te u softveru HDL na računalu, u prozoru u kojem smo prethodno radili, kliknemo na Upload. Otvara se mali prozor kao na slici te u njemu kliknemo na Find ON.

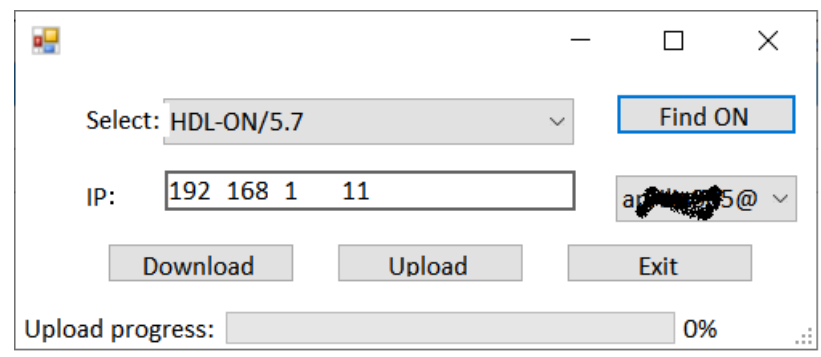

Slika 4.82 Traženje (u lokalnoj mreži) mobilnog uređaja na kojem je instalirana aplikacija HDL ON

Sada će nam softver ispisati IP adresu iz lokalne mreže uređaja (mobitela) na kojem je aplikacija te korisničko ime (adresu elektroničke pošte) na padajućem popisu aplikacije koje je pronašao u lokalnoj mreži. S padajućeg popisa odaberete svoje korisničko ime te pošaljete konfiguraciju u aplikaciju tako da kliknete Upload.

## **4.3.3 Daljinski nadzor u oblaku za sustava HDL**

Osim mobilne aplikacije, možemo sustavu pristupiti i putem adrese

<https://developer.hdlcontrol.com/>

koju upisujemo u internetski preglednik. Taj pristup načelno služi za ostvarivanje integracije s rješenjima u oblaku trećih tvrtki, primjerice sustava glasovnog upravljanja tvrtke Amazon, popularne Alexe. Budući da to nije u fokusu interesa našeg priručnika i da nemamo Alexu s kojom bismo mogli raditi, nećemo dalje razmatrati ovu opciju, već ćemo na idućoj slici pronaći prizor u kojem je vidljiv naš sustav koji je prijavljen na poslužitelj u oblaku tvrtke HDL.

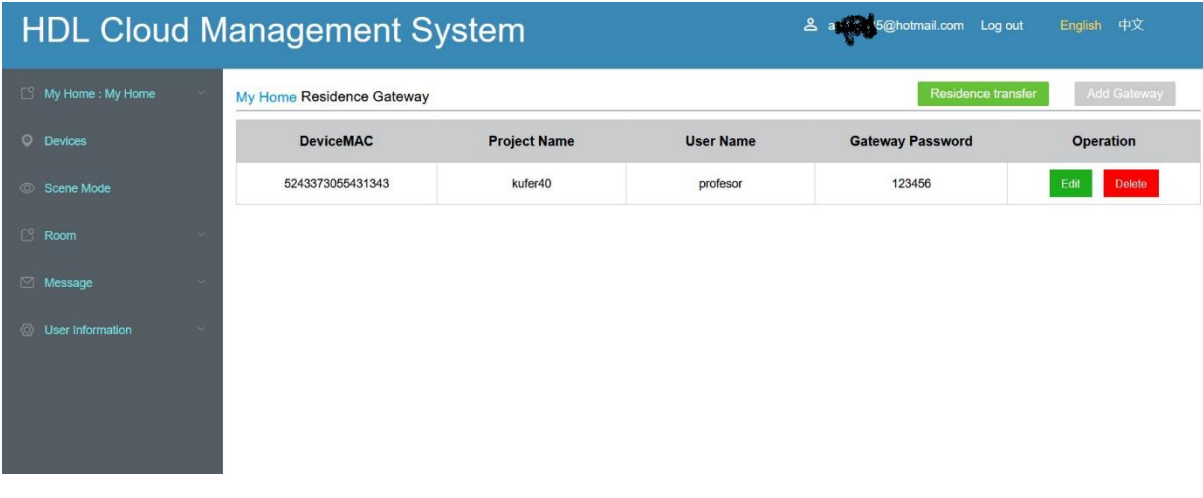

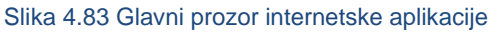

### **4.3.3.1 Radni zadatak AP1**

Shodno uputama koje su ranije navedene, "pustite" svoj kovčeg na internet, instalirajte aplikaciju te dodajte spavaću sobu i sva tri svjetla u samu aplikaciju kako je prethodno opisano.

### **4.3.3.2 Radni zadatak AP2**

U mobilnu aplikaciju iz prethodnog zadatka dodajte još svjetlo u kupaonici te upravljanje klimauređajem u dnevnoj sobi realizirano putem IC upravljača i ugrađenih kodova. Pretpostavka je da nemate konfiguracijsku datoteku prozora HDL ON u softveru HDL.

## **4.3.3.3 Rješenje radnog zadatka AP2**

Za početak trebamo u softver HDL preuzeti postojeće postavke koje su u samoj korisničkoj mobilnoj aplikaciji, odnosno u oblaku proizvođača, povezane s korisničkim računom koji je u aplikaciji. Da bismo to učinili, otvaramo opciju HDL ON u odjeljku Function glavnog prozora softvera HDL kako je prikazano na sljedećoj slici.

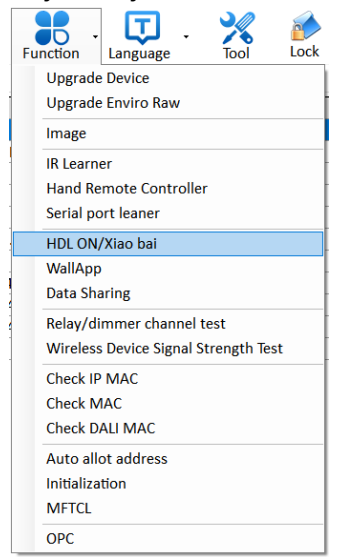

Slika 4.84 Otvaramo prozor za podešavanje aplikacije

Otvara se prozor u kojem izrađujemo novi projekt naziva RJ\_AP2, kako je prikazano na sljedećoj slici.

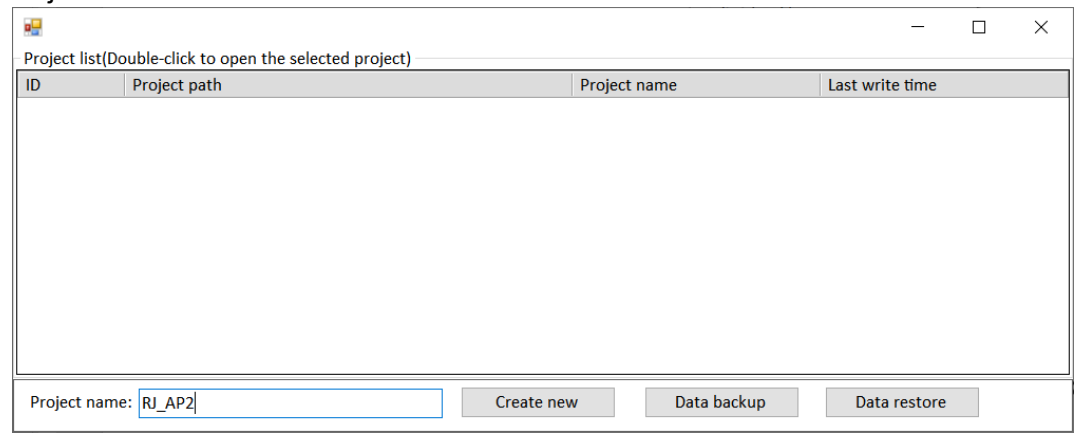

Slika 4.85 Otvaranje novog projekta za mobilnu aplikaciju

Otvara se novi prozor projekta u koji ćemo spustiti konfiguraciju s mobilne aplikacije, promijeniti je, poslati na oblak i u aplikaciju te spremiti lokalno u datoteku. Prozor je prikazan na sljedećoj slici.

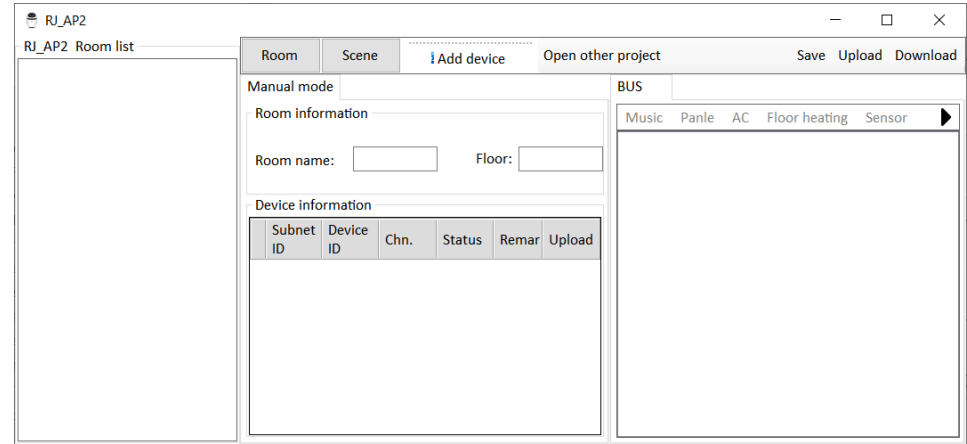

Slika 4.86 Prazan prozor novog projekta

Sada idemo na opciju Download jer želimo postavke koje su u mobilnoj aplikaciji spustiti na računalo. Na mobilnom telefonu sada uključimo aplikaciju HDL ON te isprobamo radi li s kovčegom (uključimo koje svjetlo). Aplikacija mora biti u istoj lokalnoj mreži kao i kovčeg. Otvara se sljedeći prozor na kojem odaberemo opciju Find ON. Kada se prikaže korisničko ime aplikacije koja je na mobitelu (ako ih je više, odaberemo onu koju želimo), kliknemo na Download kako je prikazano na sljedećoj slici.

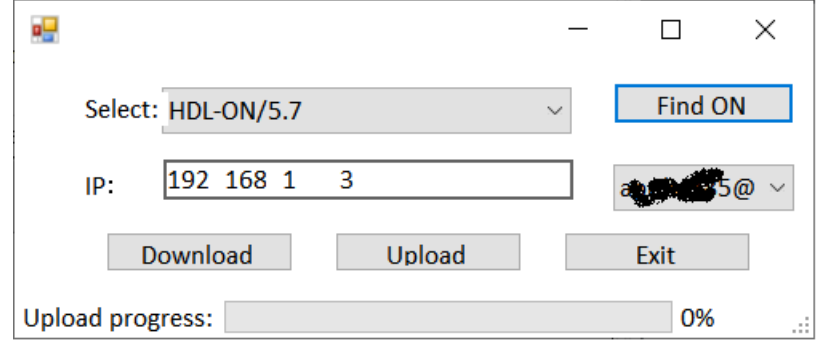

Slika 4.87 Dohvaćanje podataka s mobilne aplikacije na računalo

Nakon što je dohvaćanje podataka uspjelo, zatvorimo mali prozor te se u velikom prozoru sad prikazuju postavke mobilne aplikacije kako je prikazano na sljedećoj slici. Te postavke možemo spremiti u lokalnu datoteku tako da kliknemo na Save.

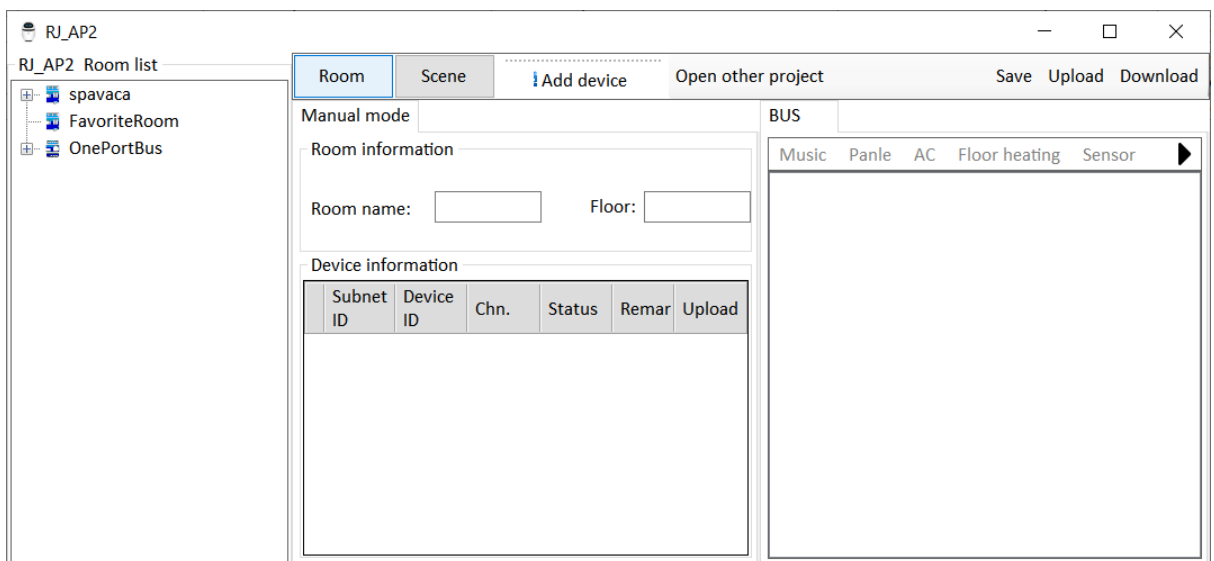

Slika 4.88 Prozor projekta s dohvaćenim podacima

Sada dodamo dvije sobe – dnevnu i kupaonicu. U kupaonicu dodamo kanal 8 relejnog modula na adresi 1/0 jer njime upravljamo tim svjetlom. To je prikazano na sljedećoj slici.

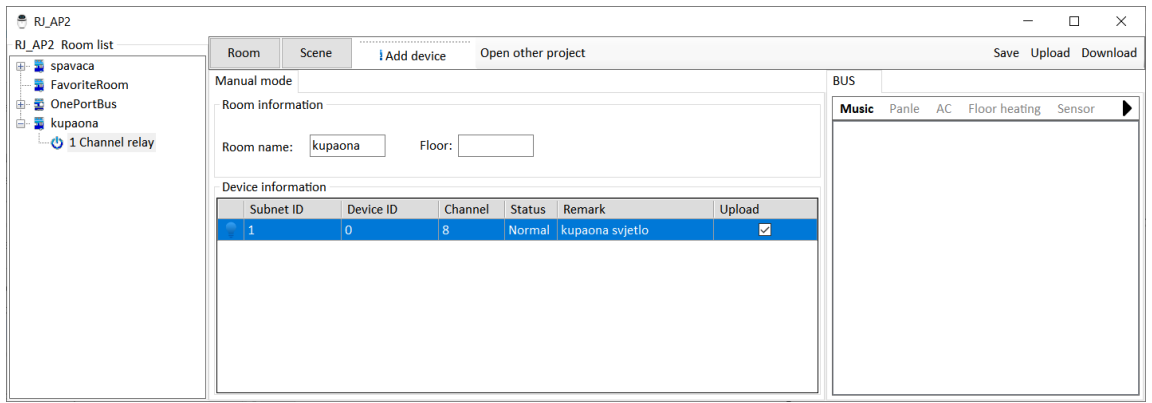

Slika 4.89 Dodavanje releja u projekt

U dnevnu sobu dodamo uređaj AC i to tip IR AC, koji nam je na adresi IC upravljača, a to je adresa 1/6. Spremimo postavke (lokalno) tipkom Save. Prozor sada izgleda ovako.

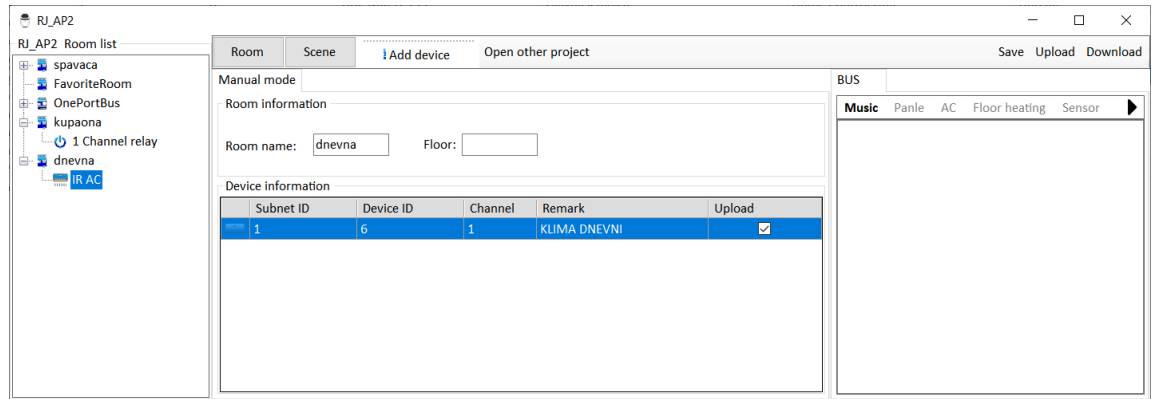

Slika 4.90 Dodavanje upravljanja klima-uređajem

Sad je vrijeme da promijenjene postavke pošaljemo u mobilnu aplikaciju pa odaberemo opciju Upload, uključimo aplikaciju, nađemo je (Find ON), kliknemo na Upload, potvrdimo na samom mobilnom uređaju te unesemo komentar, odnosno naziv promjene koju smo napravili i potvrdimo. Ako je sve prošlo u redu, na aplikaciji su se pojavile nove sobe i opcije kako je prikazano na sljedećim slikama.

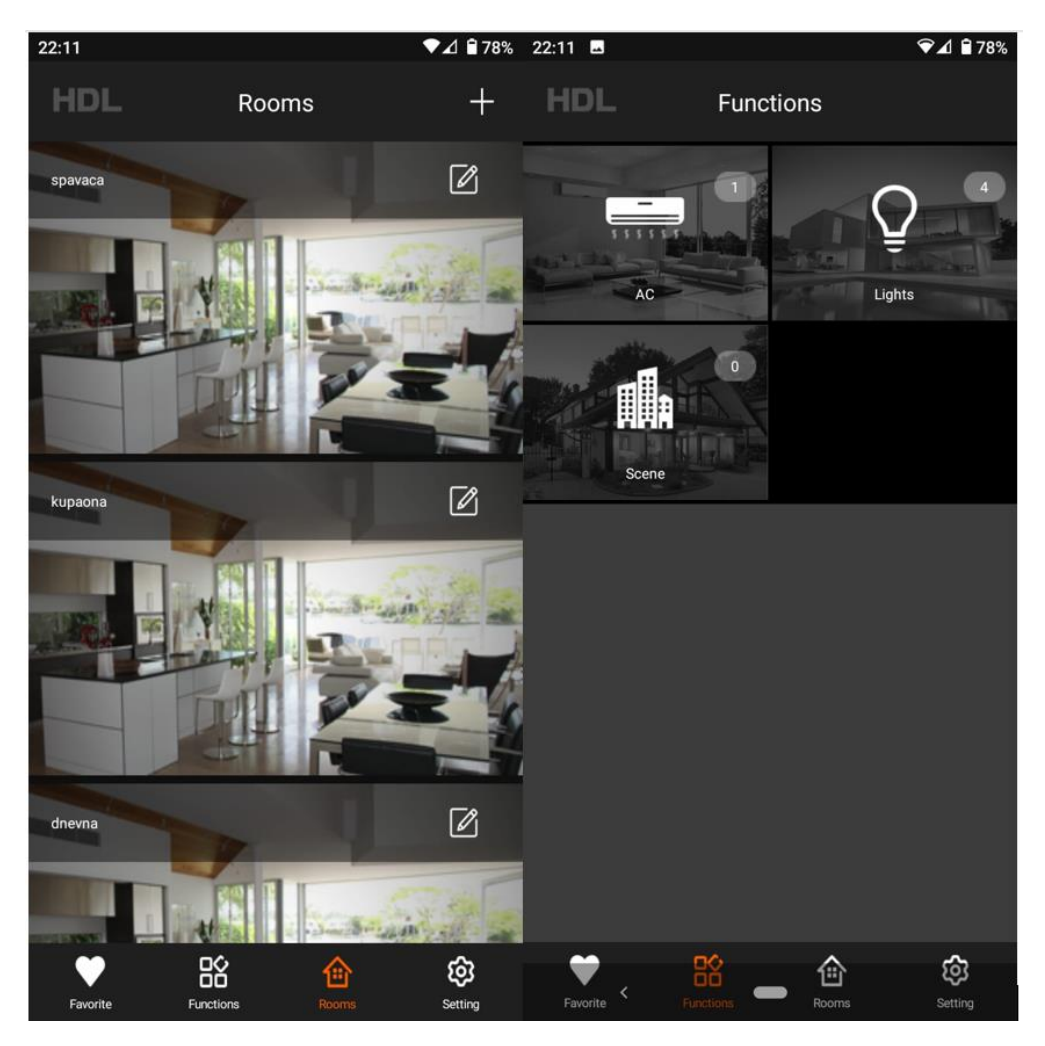

Slika 4.91 Nove funkcije u mobilnoj aplikaciji

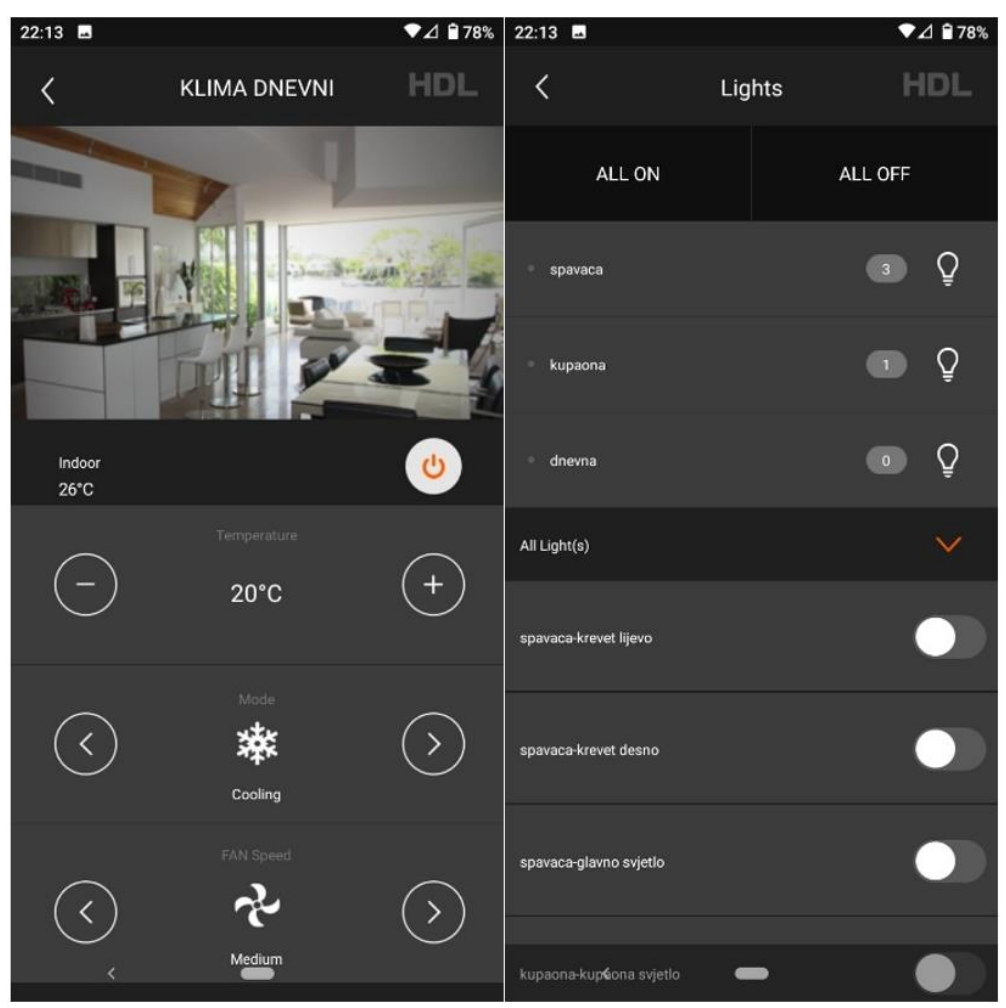

Slika 4.92 Nove funkcije u mobilnoj aplikaciji – klima-uređaj

Vidimo da parametri klima-uređaja koji smo pokrenuli odgovaraju onima s mobilne aplikacije. Izgled pokaznika klima-uređaja na poklopcu kovčega nalazi se na sljedećoj slici.

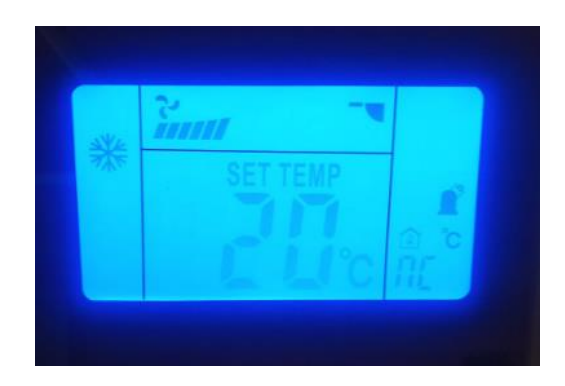

Slika 4.93 Stanje zaslona klima-uređaja na kovčegu

Pojačajmo ventilator i pratimo promjenu. Na kraju treba napomenuti da je nužan preduvjet za uspješan rad upravljanja klima-uređajem postojanje kodova u samom IC upravljaču. To je tvornički postavljeno u samom kovčegu, u IC upravljaču te je ta postavka (koju ne treba dirati) vidljiva na sljedećoj slici.

| 1-6\IR senzor  |                          |          |             |                                                                |             |      |          |                         |
|----------------|--------------------------|----------|-------------|----------------------------------------------------------------|-------------|------|----------|-------------------------|
|                | <b>Basic information</b> | IR codes |             | IR learner Universal switch setting Sequence Current detection |             |      |          |                         |
| Index          | <b>Device</b>            |          | <b>Name</b> |                                                                | <b>Test</b> |      | $\wedge$ | 1)Branc                 |
| 1              | <b>AC</b>                |          |             | Čs'ď-żŐµ÷--002                                                 |             | Send |          |                         |
| $\overline{2}$ | AC                       |          |             | $\check{\mathrm{Cs}}$ 'd'-ż $\check{\mathrm{O}}\mu$ ÷--002     |             | Send |          | Proje                   |
| 3              | N/A                      |          |             |                                                                |             | Send |          |                         |
| 4              | N/A                      |          |             |                                                                |             | Send |          | <b>DVD/EV</b>           |
| 1              | N/A                      |          |             |                                                                |             | Send |          |                         |
| $\overline{2}$ | N/A                      |          |             |                                                                |             | Send |          |                         |
| 3              | N/A                      |          |             |                                                                |             | Send |          | $\overline{\mathbf{Q}}$ |
| 4              | N/A                      |          |             |                                                                |             | Send |          |                         |
| 5              | N/A                      |          |             |                                                                |             | Send |          |                         |
| 6              | N/A                      |          |             |                                                                |             | Send |          |                         |
| 7              | N/A                      |          |             |                                                                |             | Send |          |                         |
| $\circ$        | <b>MIA</b>               |          |             |                                                                |             | Sand |          |                         |

Slika 4.94 Podešavanja IC upravljača

# **4.4 Funkcionalnost baza podataka**

# **4.4.1 Rad s projektima u softveru HDL**

Podaci o pojedinom projektu na kojem radimo u sustavu HDL zapisuju se na disk računala na kojem koristimo softver HDL Buspro. Nakon što dvaput kliknemo na ikonu softvera prikazanu na sljedećoj slici, otvara se prozor u kojem biramo projekt ili otvaramo novi.

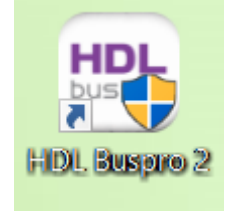

Slika 4.95 Ikona softvera HDL Buspro 2

Prozor je prikazan na sljedećoj slici.

|                | Choose project                                                    |                |                     | $\times$                    |
|----------------|-------------------------------------------------------------------|----------------|---------------------|-----------------------------|
|                | Project list(Double-click to open the selected project)           |                |                     |                             |
| ID             | Project path                                                      | Project name   | Last write time     | Un login                    |
| 1              | C:\Users\UOIE_IG\AppData\Roaming\HDL Buspro 2\ProjectData\222     | 222            | 14.8.2023.22:14:08  |                             |
| $\overline{2}$ | C:\Users\UOIE IG\AppData\Roaming\HDL Buspro 2\ProjectData\Default | <b>Default</b> | 24.7.2023. 17:27:11 | 13418062953<br>Account:     |
| 3              | C:\Users\UOIE IG\AppData\Roaming\HDL Buspro 2\ProjectData\test1   | test1          | 13.8.2023. 15:23:34 | Password: *******           |
|                |                                                                   |                |                     | Register<br>Login           |
|                |                                                                   |                |                     | Allways show choose project |
|                |                                                                   |                |                     |                             |
|                |                                                                   |                |                     |                             |
|                |                                                                   |                |                     |                             |
|                |                                                                   |                |                     |                             |
|                | Project name                                                      | Create new     |                     |                             |

Slika 4.96 Prozor prilikom otvaranja projekta

Na slici vidimo i stazu (engl*. path*) gdje softver HDL Buspro sprema podatke o projektima. Ta se staza, kao ni staza instalacije programa, ne može mijenjati. Na sljedećoj slici prikazan je sadržaj te mape.

| $\frac{1}{\infty}$ Cut<br>W- Copy path<br>Pin to Quick Copy Paste<br>Paste shortcut<br>to | New item -<br>$\mathsf{X}$ =<br>Easy access *<br>Copy<br>Move<br>Delete Rename<br>New<br>folder<br>$to -$<br>٠ | $\checkmark$<br>r Open *<br><b>T Edit</b><br>Properties<br><b>G</b> History | Select all<br>Select none<br>Invert selection |             |          |              |
|-------------------------------------------------------------------------------------------|----------------------------------------------------------------------------------------------------|-----------------------------------------------------------------------------|-----------------------------------------------|-------------|----------|--------------|
| Clipboard                                                                                 | New<br>Organize                                                                                                | Open                                                                        | Select                                        |             |          |              |
| 个                                                                                         | > This PC > URED (C;) > Users > UOIE_IG > AppData > Roaming > HDL Buspro 2 > ProjectData > 222                 |                                                                             |                                               |             | $\vee$ 0 | C Search 222 |
| $\land$<br>FileZilla                                                                      | $\hat{\phantom{a}}$<br>Name                                                                                    | Date modified                                                               | Type                                          | Size        |          |              |
| HDL Buspro 2                                                                              | Template                                                                                                    | 14:8:2023.22:14                                                             | File folder                                   |             |          |              |
| AdtouchPanelJason                                                                         | GloableSceneList.dat                                                                                           | 14.8.2023. 22:14                                                            | DAT File                                      | 2KB         |          |              |
| BinFile                                                                                   | GloableSysLedPanelList.dat                                                                                     | 14.8.2023. 22:14                                                            | DAT File                                      | 1 KB        |          |              |
| Dat                                                                                       | List.dat                                                                                                    | 14.8.2023. 22:14                                                            | DAT File                                      | 6 KB        |          |              |
| Database                                                                                  | myAdTouchPanle.dat                                                                                             | 14.8.2023.22:14                                                             | DAT File                                      | 1 KB        |          |              |
| <b>DIY</b>                                                                                | myAdvanceGateway.dat                                                                                           | 14.8.2023. 22:14                                                            | DAT File                                      | $1$ KB      |          |              |
| <b>EXE</b>                                                                                | myBacnets.dat                                                                                                  | 14.8.2023. 22:14                                                            | DAT File                                      | 1KB         |          |              |
|                                                                                           | myCameras.dat                                                                                                  | 14.8.2023.22:14                                                             | DAT File                                      | 1 KB        |          |              |
| HDLAData                                                                                  | myCardReader.dat                                                                                               | 14.8.2023.22:14                                                             | DAT File                                      | 1 KB        |          |              |
| HDLOnData                                                                                 | myColorPanels.dat                                                                                              | 14.8.2023. 22:14                                                            | DAT File                                      | 1 KB        |          |              |
| HeatingPanlelcon                                                                          | myCommonConfig.dat                                                                                             | 14.8.2023. 22:14                                                            | DAT File                                      | 31 KB       |          |              |
| leon                                                                                      | myCoolMasters.dat                                                                                              | 14.8.2023, 22:14                                                            | DAT File                                      | <b>1 KB</b> |          |              |
| iLifeData                                                                                 | myCurtains.dat                                                                                                 | 14.8.2023. 22:14                                                            | DAT File                                      | 1 KB        |          |              |
| ini                                                                                       | myDimmers.dat                                                                                                  | 14.8.2023.22:14                                                             | DAT File                                      | 1 KB        |          |              |
| Opc                                                                                       | myDmxs.dat                                                                                                    | 14.8.2023, 22:14                                                            | DAT File                                      | 1 KB        |          |              |
| <b>PictureList</b>                                                                        | myDoorbells.dat                                                                                                | 14.8.2023. 22:14                                                            | DAT File                                      | 12 KB       |          |              |
| ProjectData                                                                               | myDoorLock.dat                                                                                                 | 14.8.2023.22:14                                                             | DAT File                                      | 1 KB        |          |              |
| 222                                                                                       | myDrys.dat                                                                                                    | 14.8.2023.22:14                                                             | DAT File                                      | <b>1 KB</b> |          |              |
| Template                                                                                  | myDS.dat                                                                                                    | 14.8.2023.22:14                                                             | DAT File                                      | <b>1 KB</b> |          |              |
|                                                                                           | myEIBConverter.dat                                                                                             | 14.8.2023.22:14                                                             | DAT File                                      | 1 KB        |          |              |
| Default                                                                                   | myEnviroPanels.dat                                                                                             | 14.8.2023, 22:14                                                            | DAT File                                      | 1 KB        |          |              |
| test1                                                                                     | myFans.dat                                                                                                    | 14.8.2023.22:14                                                             | DAT File                                      | 1 KB        |          |              |
| RawFile                                                                                   | myFHs.dat                                                                                                    | 14.8.2023. 22:14                                                            | DAT File                                      | 9 KB        |          |              |
| uidFileList                                                                               | myGloableScene.dat                                                                                             | 14.8.2023. 22:14                                                            | DAT File                                      | 1 KB        |          |              |
| Identities                                                                                | myGPRS.dat                                                                                                    | 14.8.2023.22:14                                                             | DAT File                                      | 1 KB        |          |              |
| KeePass                                                                                   | myHALdat                                                                                                    | 14.8.2023. 22:14                                                            | DAT File                                      | $1$ KB      |          |              |
| Macromedia                                                                                | myHaiKeSensor.dat                                                                                              | 14.8.2023. 22:14                                                            | DAT File                                      | $1$ KB      |          |              |
| Media Center Programs                                                                     | myHostLists.dat                                                                                                | 14.8.2023. 22:14                                                            | DAT File                                      | 1 KB        |          |              |

Slika 4.97 Sadržaj mape s projektom

Vidimo dakle da u mapi ima više datoteka koje su specifične za svaki pojedini projekt. Ono što je nama vjerojatno najzanimljivije jest popis elemenata u sustavu koji se otvara onako kako je zadnji put spremljen u pojedini projekt. Ako smo u međuvremenu maknuli ili promijenili koji element u sustavu, on će se prilikom otvaranja projekta u kojem je on bio prisutan prikazati u popisu, ali će pored njega biti crvena ikona u obliku slova X što znači da uređaj nije na mreži. To ćemo prikazati na idućem primjeru i na idućoj slici. To će se dogoditi i ako je u sustavu kvar, odnosno ako jedan od uređaja nije na mreži zbog kvara. Kod završnog puštanja u rad nekog projekta trebamo paziti da nismo obrisali niti jedan uređaj s popisa prilikom spremanja projekta.

| Option                  |                    |                |                                          |                        |                                        |                |          |
|-------------------------|--------------------|----------------|------------------------------------------|------------------------|----------------------------------------|----------------|----------|
|                         | <b>Fast search</b> |                | Data backup Data restore Advanced search | <b>Target</b>          | Ţ<br>ĴŌ<br><b>Function</b><br>Language | Lock<br>Tool   | Help     |
| <b>Device list</b>      |                    |                |                                          |                        |                                        |                |          |
| <b>Status</b>           | Subnet ID          | Device ID      | <b>Model</b>                             | <b>Name</b>            | <b>Description(double</b>              | <b>Version</b> | Hardware |
|                         | $\mathbf{1}$       | 9              | HDL-MCLog.431                            | Logički timer          | Logic timer                            | Unread         | N/A      |
| ✔                       | 1                  | 8              | HDL-MPL6B/TILE.48                        | OLED panel tipkala     | 6 button OLED panel                    | <b>Unread</b>  | N/A      |
|                         | $\mathbf{1}$       | 6              | HDL-MIRC04.40                            | <b>IR</b> senzor       | Infrared signal emissi                 | <b>Unread</b>  | N/A      |
|                         | $\mathbf{1}$       | 5              | <b>HDL-MFH06.432</b>                     | Podno grijanje         | 6ch Floor Heating M                    | Unread         | N/A      |
|                         | 1                  | 3              | HDL-MSP02.4C                             | <b>PIR senzor</b>      | Ceiling mount PIR se                   | <b>Unread</b>  | N/A      |
| ✔                       | 1                  | $\overline{2}$ | HDL-MZBOX.A50B                           | Audio                  | Standard music play                    | <b>Unread</b>  | N/A      |
|                         | 1                  | 13             | HDL-MP4B/TILE.48                         | 4 tipke panel          | 4 button multi-functi                  | Unread         | N/A      |
| ✔                       | $\mathbf{1}$       | 12             | HDL-MP2B/TILE.48                         | Panel s 2 tipke        | 2 button multi-functi                  | Unread         | N/A      |
| $\overline{\mathbf{z}}$ | $\mathbf{1}$       | 11             | HDL-MPTB01RF.48                          | Zvono                  | RF Intelligent Door B                  | Unread         | N/A      |
| ×                       | $\mathbf{1}$       | 100            | HDL-MPTL4C.48                            | <b>Granite display</b> | <b>Granite Display</b>                 | <b>Unread</b>  | N/A      |
| گ                       | $\mathbf{1}$       | 0              | HDL-MRCU.433                             | Glavna jedinica        | <b>Home Control Unit</b>               | Unread         | N/A      |
|                         |                    |                |                                          |                        |                                        |                |          |

Slika 4.98 Primjer "nestalog" uređaja

Vidimo na slici da je predzadnji uređaj na popisu (granitni displej) prikazan kao da nije na mreži. Tomu je tako jer smo ga zamijenili modulom tipkala zvona (s ugrađenim čitačem kartica), a nismo izbrisali s popisa. Ta je opcija korisna jer odmah vidimo koliko sve uređaja ima u našem sustavu i jesu li svi na mreži. Mi iz tog popisa možemo brisati pojedine elemente tako da desnom tipkom kliknemo na njih i odaberemo opciju Clear this device only ("Obriši samo ovaj uređaj"). Učinimo li to i zatvorimo li projekt, odnosno softver HDL, uređaj se više neće pokazati u popisu idući put kada otvorimo taj projekt. Možemo izbrisati i druge uređaje, pa čak i sve uređaje s popisa i to će se spremiti u projekt kada zatvorimo softver i idući put kada otvorimo projekt neće biti niti jednog uređaja na popisu.

# **4.4.2 Općenito o bazi podataka kod softvera HDL Buspro**

Kako smo već ranije spomenuli, radni program (veze ulaznih podataka i izlaznih akcija) po kojemu radi sustav pametne instalacije tvrtke HDL distribuiran je u uređajima koji grade sustav. Na primjer, unutar memorije samog modula zidne tipke koju pritisnemo zapisani su podaci o tome koja će se žarulja upaliti kad tipku pritisnemo (adresa i kanal modula na koji je žarulja spojena). Ti podaci nisu ni zapisani ni memorirani nigdje drugdje. Ne postoji dakle centralna baza podataka u kojoj su zapisane sve relacije među elementima u sustavu, njihov međusobni odnos i ostali detalji samoga radnog programa.

No, postoji opcija da se postavke i programi pojedinih ili svih uređaja izvezu (engl. *export*) i pospreme na računalo te da se isto tako iz računala uvezu (engl. *import*) u pojedini uređaj u sustavu ili u sve uređaje odjednom.

## **4.4.3 Izvoz podataka u datoteku**

Ranije spomenuti izvoz podataka ide uvijek u jednu jedinu datoteku s nastavkom .dat, bez obzira na to hoćemo li izvesti program i parametre jednog ili svih modula koji su u sustavu. Proces izvoza bit će prikazan u nastavku. Kada smo u glavnom prozoru softvera HDL Buspro 2, kliknemo na ikonu Data backup koja je treća po redu u alatnoj traci. Otvara se prozor prikazan na sljedećoj slici.

| 6 <sup>■</sup> Data Backups |                     |                     |                   |                    |                          |                      |                        | ப                              | $\times$ |
|-----------------------------|---------------------|---------------------|-------------------|--------------------|--------------------------|----------------------|------------------------|--------------------------------|----------|
|                             | <b>SubNet</b><br>ID | <b>Device</b><br>ID | Model             | <b>Name</b>        | <b>Description</b>       | <b>Backup status</b> | <b>Backup</b><br>icons | Only<br>backup<br><b>icons</b> |          |
| $\Box$ 1                    |                     | $\mathbf{0}$        | HDL-MRCU.433      | Glavna jedinica    | <b>Home Control Unit</b> | Waiting for backup   |                        |                                |          |
|                             |                     | $\overline{2}$      | HDL-MZBOX.A50B.30 | Audio              | Standard music player    | Waiting for backup   |                        |                                |          |
|                             | 1                   | 3                   | HDL-MSP02.4C      | <b>PIR senzor</b>  | Ceiling mount PIR sensor | Waiting for backup   |                        |                                |          |
|                             | 1                   | 5                   | HDI-MFH06.432     | Podno grijanje     | 6ch Floor Heating Mod    | Waiting for backup   |                        |                                |          |
|                             |                     | 6                   | HDL-MIRC04.40     | <b>IR senzor</b>   | Infrared signal emissio  | Waiting for backup   |                        |                                |          |
|                             | 1                   | 8                   | HDL-MPL6B/TILE.48 | OLED panel tipkala | 6 button OLED panel      | Waiting for backup   |                        |                                |          |
|                             | 1                   | 9                   | HDL-MCLog.431     | Logički timer      | Logic timer              | Waiting for backup   |                        |                                |          |
|                             | 1                   | 11                  | HDL-MPTB01RF.48   | Zvono              | RF Intelligent Door Bel  | Waiting for backup   |                        |                                |          |
|                             | 1                   | 12                  | HDL-MP2B/TILE.48  | Panel s 2 tipke    | 2 button multi-functio   | Waiting for backup   |                        |                                |          |
|                             | 1                   | 13                  | HDL-MP4B/TILE.48  | 4 tipke panel      | 4 button multi-functio   | Waiting for backup   |                        |                                |          |
|                             |                     |                     |                   |                    |                          |                      |                        |                                |          |
| Select all/none             |                     |                     |                   |                    |                          | <b>Backup</b>        |                        |                                |          |

Slika 4.99 Početni prozor za izvoz postavki uređaja

U prozoru je prikazan popis uređaja iz trenutačnog projekta. U prvom stupcu su polja u koja možemo kliknuti kako bismo odabrali izvoz parametara i programa samo iz pojedinih uređaja. Klikom na opciju Select all/none odabrat ćemo sve, odnosno nijedan uređaj s popisa. Mi ćemo u ovom primjeru odabrati uređaje na adresama 1/0, 1/2 i 1/5 te ćemo pritisnuti tipku Backup kako bismo pokrenuli proces izvoza. Otvara se prozor u kojem biramo naziv datoteke u koju spremamo parametre te putanju na disku gdje ćemo je spremiti. Prozor je prikazan na sljedećoj slici.

| $\times$<br>6 <sup>■</sup> Project Name                                                                                                    |                                  |                                              |                              |  |  |  |  |
|----------------------------------------------------------------------------------------------------|----------------------------------|----------------------------------------------|------------------------------|--|--|--|--|
| 个<br>$\checkmark$                                                                                                    | > Dropbox > TEST > TEST1         | Search TEST1<br>Ü<br>$\checkmark$            | ۹                            |  |  |  |  |
| Organize $\sim$<br>New folder                                                                                                    |                                  |                                              | 第三 ▼<br>Ø                    |  |  |  |  |
| AA_SHARE<br><b>DOKUMENTI priv</b><br><b>LE HEP6TJ</b><br><b>PIZDARIJE</b><br>prebac<br>п.<br>print<br><b>RA</b> PROJ_knjiga<br><b>STAN</b><br><b>TEST</b> | ⌒<br>$\hat{\phantom{1}}$<br>Name | Date modified<br>No items match your search. | <b>Type</b>                  |  |  |  |  |
| TEST1                                                                                                    | $\vee$ $\prec$                   |                                              | $\rightarrow$                |  |  |  |  |
| كالمستحدث<br>izvoz_test_1.dat<br>File name:<br>Save as type: dat files (*.dat)                                                                            |                                  |                                              | $\checkmark$<br>$\checkmark$ |  |  |  |  |
| $\land$ Hide Folders                                                                                                    |                                  | Save                                         | Cancel<br>d.                 |  |  |  |  |

Slika 4.100 Spremanje postavki u datoteku

Vidimo da je datoteka u spomenutom formatu s nastavkom .dat. Pritisnemo Save da bismo nastavili s procedurom izvoza. Otvarat će se i zatvarati mali prozori za svaki uređaj iz kojeg izvozimo postavke. Nakon nekog vremena u prozoru s popisom prikazat će se da je izvoz završio te će u redovima koje smo označili pisati Backup success. Ta je situacija prikazana na sljedećoj slici.

|                       | <b>SubNet</b><br>ID | <b>Device</b><br>ID | Model                | <b>Name</b>        | <b>Description</b>              | Backup<br>status      | <b>Backup</b><br><b>icons</b> | Only backup<br><b>icons</b> |
|-----------------------|---------------------|---------------------|----------------------|--------------------|---------------------------------|-----------------------|-------------------------------|-----------------------------|
| $\overline{\smile}$ 1 |                     | $\Omega$            | HDL-MRCU.433         | Glavna jedinica    | Home Control Unit               | <b>Backup success</b> |                               |                             |
| $\overline{\smile}$ 1 |                     | $\overline{2}$      | HDL-MZBOX.A50B.30    | Audio              | Standard music player           | <b>Backup success</b> |                               |                             |
| $\Box$  1             |                     | 3                   | HDL-MSP02.4C         | PIR senzor         | <b>Ceiling mount PIR sensor</b> | Waiting for b         |                               |                             |
| $ v _1$               |                     | 5 <sub>1</sub>      | <b>HDL-MFH06.432</b> | Podno grijanje     | 6ch Floor Heating Mod           | <b>Backup success</b> |                               |                             |
|                       |                     | 6                   | HDL-MIRC04.40        | <b>IR senzor</b>   | Infrared signal emissio         | Waiting for b         |                               |                             |
|                       |                     | 8                   | HDL-MPL6B/TILE.48    | OLED panel tipkala | 6 button OLED panel             | Waiting for b         |                               |                             |
|                       |                     | 9                   | HDL-MCLog.431        | Logički timer      | Logic timer                     | Waiting for b         |                               |                             |
|                       |                     | 11                  | HDL-MPTB01RF.48      | Zvono              | RF Intelligent Door Bel         | Waiting for b         |                               |                             |
|                       |                     | 12                  | HDL-MP2B/TILE.48     | Panel s 2 tipke    | 2 button multi-functio          | Waiting for b         |                               |                             |
|                       | 11                  | 13                  | HDL-MP4B/TILE.48     | 4 tipke panel      | 4 button multi-functio          | Waiting for b         |                               |                             |
|                       |                     |                     |                      |                    |                                 |                       |                               |                             |

Slika 4.101 Završni prozor izvoza postavki uređaja u datoteku

Potražimo li datoteku, vidjet ćemo da je izrađena tamo gdje smo odabrali te da se zove izvoz test 1.dat. Izradit ćemo još jednu datoteku u koju ćemo izvesti samo parametre i program uređaja s adresom 1/12 te ćemo je nazvati izvoz\_test\_2.dat.

## **4.4.4 Uvoz podataka iz datoteke**

Istim principom, no samo u drugom smjeru možemo iz datoteke uvesti parametre i program u same uređaje. Da bismo to učinili, u glavnom prozoru softvera HDL Buspro 2 kliknemo na ikonu Data restore koja je četvrta po redu u alatnoj traci. Otvara se prozor u kojem odaberemo datoteku s ekstenzijom .dat u koju smo ranije spremili parametre i program uređaja. Koristit ćemo istu datoteku kao u ranijem primjeru (izvoz\_test\_1.dat). Kada otvorimo datoteku, otvara se prozor prikazan na sljedećoj slici.

| $\times$<br>6 <sup>■</sup> Restore<br>П                                                                                                    |                     |                 |                          |                      |                  |              |  |  |
|----------------------------------------------------------------------------------------------------|---------------------|-----------------|--------------------------|----------------------|------------------|--------------|--|--|
| Add : add the backups to the list. Reopen: will clear current list.<br>Add<br>Modify its address if yours is different from backups, after that upload directly. |                     |                 |                          |                      |                  | Reopen       |  |  |
| Subnet<br>ID                                                                                                    | <b>Device</b><br>ID | <b>Name</b>     | <b>Description</b>       | Model                | <b>Status</b>    | File name    |  |  |
|                                                                                                    | $\Omega$            | Glavna jedinica | <b>Home Control Unit</b> | HDL-MRCU.433         | Waiting for rest | C:\Users\UOI |  |  |
|                                                                                                    | $\overline{2}$      | Audio           | Standard music playe     | HDL-MZBOX.A5         | Waiting for rest | C:\Users\UOI |  |  |
| 1                                                                                                    | 5                   | Podno grijanje  | 6ch Floor Heating Mo     | <b>HDL-MFH06.432</b> | Waiting for rest | C:\Users\UOI |  |  |
|                                                                                                    |                     |                 |                          |                      |                  |              |  |  |
| Delete selected<br>Restore<br>Select all/none                                                                                                    |                     |                 |                          |                      |                  |              |  |  |

Slika 4.102 Početni prozor uvoza postavki uređaja iz datoteke
Vidimo da su na popisu samo tri uređaja za koja smo ranije izvezli podatke u prvu datoteku imena izvoz\_test\_1.dat. Tu u ovaj popis možemo sad dodati i postavke iz drugih datoteka (.dat) koje smo ranije spremili. Otvorit ćemo još jednu koju smo ranije napravili, za uređaj 1/12 (izvoz\_test\_2.dat) tako da kliknemo na tipku Add. Na sljedećoj slici prikazan je izmijenjeni prozor u kojem su sad četiri uređaja. Prozor je prikazan na sljedećoj slici.

|          | 6 <sup>■</sup> Restore |                     | Add : add the backups to the list. Reopen: will clear current list.                |                          | Add                  |                  | $\times$<br>L. |
|----------|------------------------|---------------------|------------------------------------------------------------------------------------|--------------------------|----------------------|------------------|----------------|
|          |                        |                     | Modify its address if yours is different from backups, after that upload directly. |                          |                      |                  | Reopen         |
|          | Subnet<br>ID           | <b>Device</b><br>ID | <b>Name</b>                                                                        | Description              | Model                | <b>Status</b>    | File name      |
| H        | $\vert$ 1              | $\overline{0}$      | Glavna jedinica                                                                    | <b>Home Control Unit</b> | HDL-MRCU.433         | Waiting for rest | C:\Users\UOI   |
|          | 1                      | 2                   | Audio                                                                              | Standard music playe     | HDL-MZBOX.A5         | Waiting for rest | C:\Users\UOI   |
| П        | 1                      | 5                   | Podno grijanje                                                                     | 6ch Floor Heating Mo     | <b>HDL-MFH06.432</b> | Waiting for rest | C:\Users\UOI   |
| $\Box$ 1 |                        | 12                  | Panel s 2 tipke                                                                    | 2 button multi-functi    | HDL-MP2B/TILE        | Waiting for rest | C:\Users\UOI   |
|          |                        |                     |                                                                                    |                          |                      |                  |                |
|          |                        |                     |                                                                                    |                          |                      |                  |                |
|          |                        |                     |                                                                                    |                          |                      |                  |                |
|          |                        |                     |                                                                                    |                          |                      |                  |                |
|          |                        |                     |                                                                                    |                          |                      |                  |                |
|          |                        |                     |                                                                                    |                          |                      |                  |                |
|          |                        |                     |                                                                                    |                          |                      |                  |                |
|          | Select all/none        |                     |                                                                                    |                          | Delete selected      |                  | Restore        |

Slika 4.103 Prikaz postavki iz datoteke – popis uređaja

Na lijevoj strani kliknemo kućice uređaja kojima želimo uvesti postavke iz datoteka te kliknemo na Restore. Ako je sve prošlo u redu, nakon što se pojedini mali prozori otvore pa zatvore, prozor s popisom za uvoz izgleda kao na sljedećoj slici.

|              | 6 <sup>■</sup> Restore |                     |                                                                                                    |                          |                      |                        |              |
|--------------|------------------------|---------------------|----------------------------------------------------------------------------------------------------|--------------------------|----------------------|------------------------|--------------|
|              |                        |                     | Add : add the backups to the list. Reopen: will clear current list.<br>Modify its address if yours is different from backups, after that upload directly. |                          | Add                  |                        | Reopen       |
|              | Subnet<br>ID           | <b>Device</b><br>ID | <b>Name</b>                                                                                                    | <b>Description</b>       | Model                | <b>Status</b>          | File name    |
|              | $\sqrt{1}$             | 0                   | Glavna jedinica                                                                                                    | <b>Home Control Unit</b> | HDL-MRCU.433         | <b>Restore success</b> | C:\Users\UOI |
| $\checkmark$ | 1                      | 2                   | Audio                                                                                                    | Standard music playe     | HDL-MZBOX.A5         | <b>Restore success</b> | C:\Users\UOI |
| $\checkmark$ | 1                      | 5                   | Podno grijanje                                                                                                    | 6ch Floor Heating Mo     | <b>HDL-MFH06.432</b> | <b>Restore success</b> | C:\Users\UOI |
|              | $\vee$ 1               | 12                  | Panel s 2 tipke                                                                                                    | 2 button multi-functi    | HDL-MP2B/TILE        | <b>Restore success</b> | C:\Users\UOI |
|              |                        |                     |                                                                                                    |                          |                      |                        |              |
|              |                        |                     |                                                                                                    |                          |                      |                        |              |
|              |                        |                     |                                                                                                    |                          |                      |                        |              |
|              |                        |                     |                                                                                                    |                          |                      |                        |              |
|              |                        |                     |                                                                                                    |                          |                      |                        |              |
| $\checkmark$ | Select all/none        |                     |                                                                                                    |                          | Delete selected      |                        | Restore      |

Slika 4.104 Završetak uvoza postavki uređaja iz datoteke

# **4.5 Radni zadaci**

U ovom ćemo poglavlju odraditi više radnih zadataka u kojima se dotičemo tematike ovog poglavlja.

# **4.5.1 Jednostavno upravljanje rasvjetom**

**4.5.1.1 Radni zadatak JR1**

Programirati zidno tipkalo s dvije (četiri) tipke. Jednim pritiskom na lijevu tipku treba se uključiti svjetlo u kupaonici. Pritiskom na desnu tipku treba se isto svjetlo isključiti. Kanale tipkala treba nazvati Kupaonica UKLJ i Kupaonica ISKLJ. Tipkalo ne treba prikazivati nikakvu svjetlosnu signalizaciju. Konfiguracijsku datoteku tipkala potrebno je spremiti na računalo i nazvati je RJ\_JR1.dat.

# **4.5.1.2 Rješenje radnog zadatka JR1**

U softveru HDL Buspro 2 otvorimo upravljački prozor glavne jedinice (adresa 1/0) u kojem vidimo (kartica Channel) da nam je svjetlo kupaonice spojeno na relejni izlaz broj 8. Provjerimo radi li svjetlo na način da kliknemo kućicu pored kanala na desnoj strani prozora te svjetlo uključimo pa isključimo. Dotični prozor prikazan je na sljedećoj slici.

| Chn No.  | <b>Name</b>          | <b>Low Limit</b> | <b>High Limit</b> | <b>Max Level</b> | ON delay(0-25.0S) | On Protect delay(0-60M) | ON                |
|----------|----------------------|------------------|-------------------|------------------|-------------------|-------------------------|-------------------|
| 1-Relay  |                      | N/A              | N/A               | N/A              | 0.0               | 0                       |                   |
| 2-Relay  |                      | N/A              | N/A               | N/A              | 0.0               | $\bf{O}$                | С                 |
| 3-Relay  |                      | N/A              | N/A               | N/A              | 0.0               | O                       | с                 |
| 4-Relay  |                      | N/A              | N/A               | N/A              | 0.0               | 0                       | ⊏                 |
| 5-Relay  |                      | N/A              | N/A               | N/A              | 0.0               | 0                       | С                 |
| 6-Relay  | <b>Krevet lijevo</b> | N/A              | N/A               | N/A              | 0.0               | 0                       | Е                 |
| 7-Relay  | <b>Krevet desno</b>  | N/A              | N/A               | N/A              | 0.0               | 0                       | Е                 |
| 8-Relay  | Kupaonica svjetlo    | N/A              | N/A               | N/A              | 0.0               | $\overline{0}$          | г                 |
| 9-Relay  | Spavaca soba         | N/A              | N/A               | N/A              | 0.0               | $\mathbf 0$             | С                 |
| 10-Relay | Boravak svjetlo      | N/A              | N/A               | N/A              | 0.0               | $\mathbf 0$             | С                 |
| 11-Relay | Relej USB i ut       | N/A              | N/A               | N/A              | 0.0               | $\mathbf 0$             | Г                 |
| 12-Relay | <b>Boravak kauc</b>  | N/A              | N/A               | N/A              | 0.0               | $\mathbf 0$             | ⊏                 |
| 13-Relay |                      | N/A              | N/A               | N/A              | 0.0               | 0                       | $\Box$            |
| 14-Relay |                      | N/A              | N/A               | N/A              | 0.0               | 0                       | $\Box$            |
| 15-Relay |                      | N/A              | N/A               | N/A              | 0.0               | 0                       | Ċ                 |
| 16-Relay |                      | N/A              | N/A               | N/A              | 0.0               | 0                       | с                 |
| 17-Relay |                      | N/A              | N/A               | N/A              | 0.0               | $\mathbf 0$             | С                 |
| 18-Dim   |                      | $\bf{0}$         | 0                 | 0                | N/A               | N/A                     | $\overline{\Box}$ |
| 19-Dim   |                      | $\mathbf 0$      | 0                 | $\bf{0}$         | N/A               | N/A                     | С                 |
| 20-Dim   |                      | $\mathbf 0$      | 0                 | $\mathbf 0$      | N/A               | N/A                     | С                 |
| 21-Dim   |                      | $\mathbf 0$      | 0                 | 0                | N/A               | N/A                     | Е                 |
| 22-Relay |                      | N/A              | N/A               | N/A              | 0.0               | 0                       | С                 |

Slika 4.105 Upravljanje kanalima na glavnoj jedinici sustava

U glavnom prozoru softvera HDL otvorimo prozor panela s dvije tipke koji je na adresi 1/12. Za početak kliknemo na gumb Group s desne strane prozora te se uvjerimo da su tipkala podešena na način da oba tipkala rade u kombiniranom načinu rada, odnosno da pozicije A1 i A3 čine jedan logički prekidač, a pozicije A2 i A4 drugi (vidjeti poglavlje 4.1.1.7). Tražene postavke prikazane su na sljedećoj slici (podesiti za obje tipke).

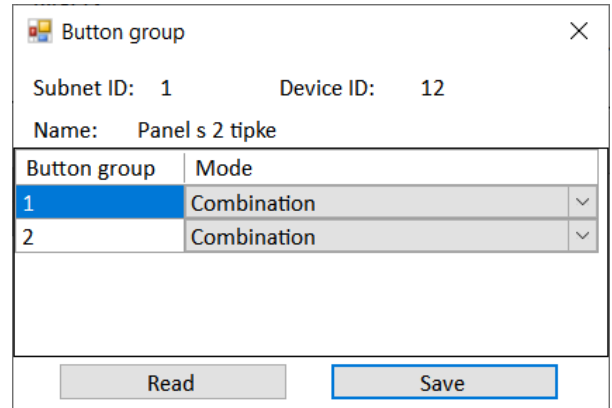

Slika 4.106 Postavke grupiranja za zadatak JR1

Spremiti postavke i zatvoriti prozor. U glavnom prozoru panela s dvije (četiri) tipke dodati tražene opise tipkala te podesiti načine njihova rada na način da prvo tipkalo uključuje, a drugo isključuje kako je prikazano na sljedećoj slici.

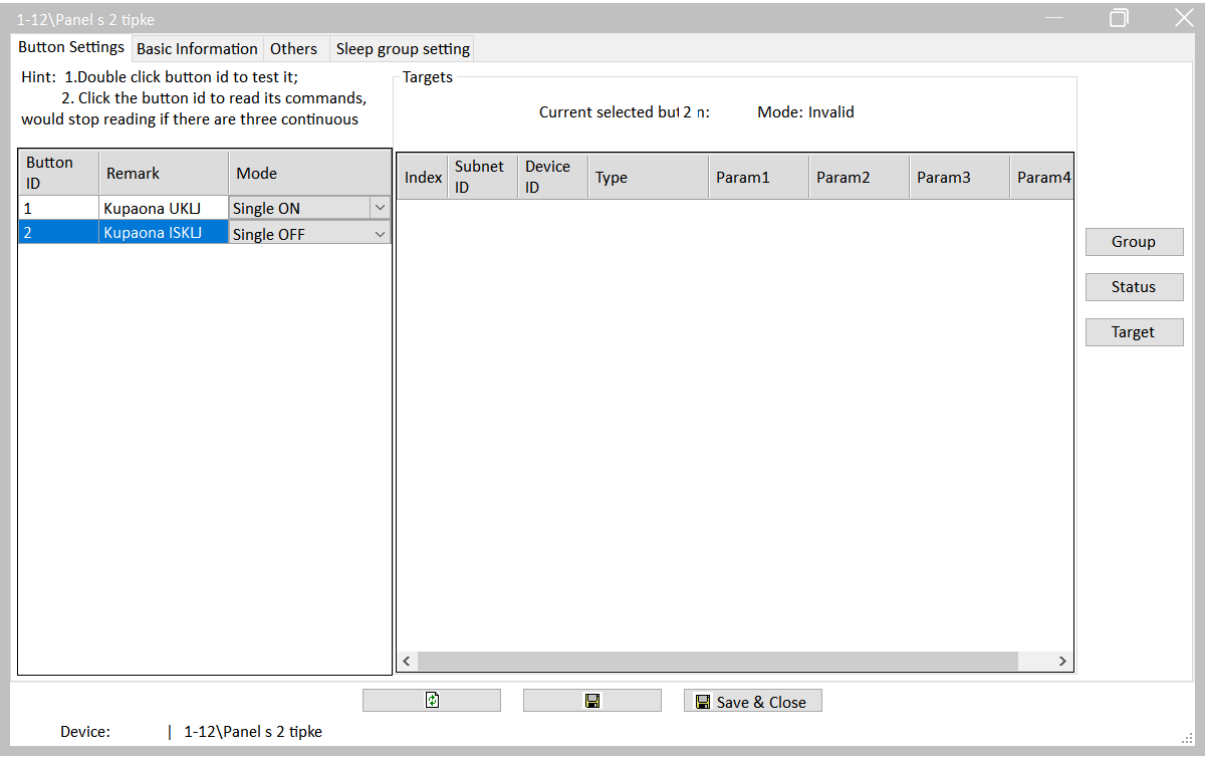

Slika 4.107 Opisi tipki za zadatak JR1

Nakon toga postavit ćemo akcije za svaki od tipkala na način da otvorimo opciju Target i podesimo cilj zadatka, a to je kanal 8 na adresi 1/0 i parametar 2 podesimo na 100, tip je Single channel control. Spremimo, odaberemo drugo tipkalo i podesimo sve isto, osim što nam je parametar 2 podešen na 0. Na sljedećoj slici prikazane su postavke za prvo tipkalo.

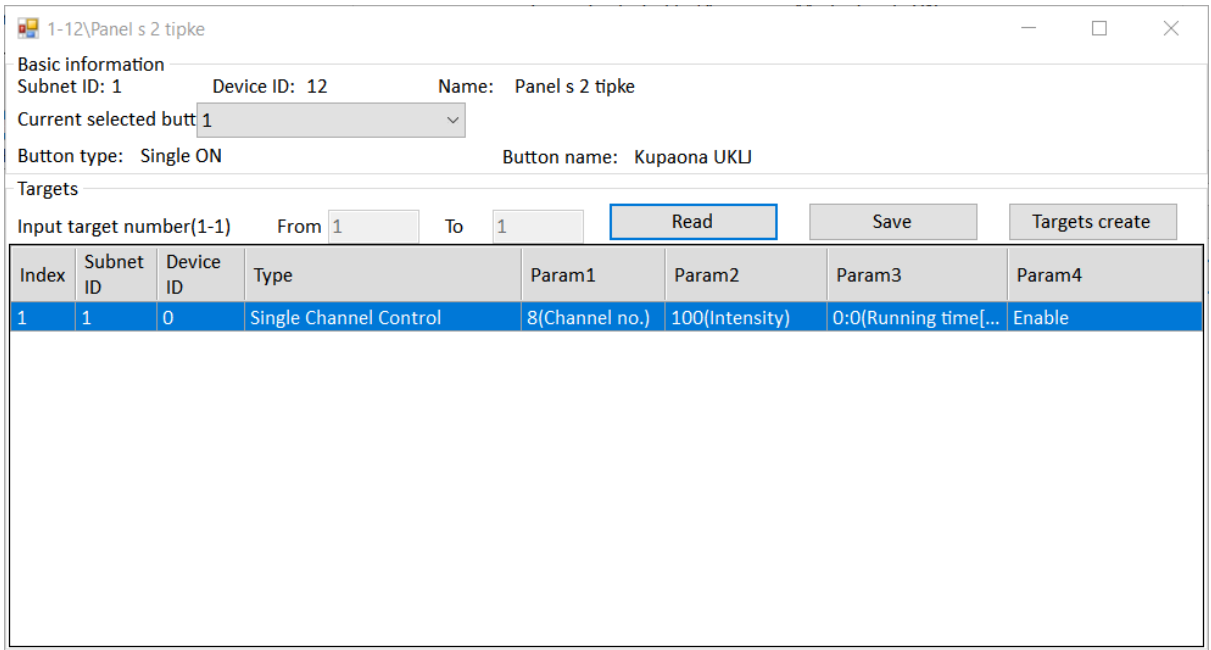

Slika 4.108 Akcije prve tipke za zadatak JR1

Na sljedećoj su slici prikazane opcije za drugo tipkalo.

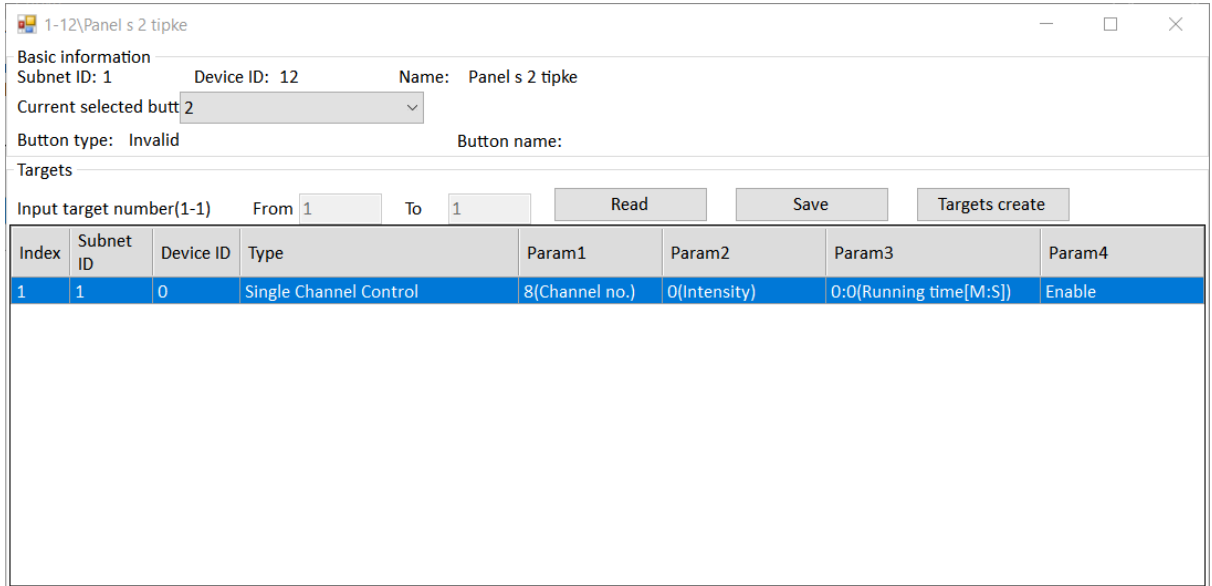

Slika 4.109 Akcije druge tipke za zadatak JR1

Zatvorimo prozor te spremimo u prozoru panela s dvije (četiri) tipke. U kartici Others postavke Button status color settings trebaju biti isključene, kako je prikazano na sljedećoj slici.

|    | 1-12\Panel s 2 tipke                     |                      |                     |                  |     |              |                                              |                  | $\times$<br>Ō |
|----|------------------------------------------|----------------------|---------------------|------------------|-----|--------------|----------------------------------------------|------------------|---------------|
|    | Button Settings Basic Information Others |                      | Sleep group setting |                  |     |              |                                              |                  |               |
|    | <b>Button status color setting</b>       |                      |                     |                  |     |              | Status color(Long press to change the group) |                  |               |
| ID | <b>RGB</b> mode                          |                      | <b>On Color</b>     | <b>Off Color</b> |     | Color        | <b>On Color</b>                              | <b>Off Color</b> | $\wedge$      |
|    | None                                     |                      | $\vee$ N/A          | N/A              |     | Name         |                                              |                  |               |
| 2  | None                                     |                      | $\vee$ N/A          | N/A              | Red |              |                                              |                  |               |
|    |                                          |                      |                     |                  |     | Orange       |                                              |                  |               |
|    |                                          |                      |                     |                  |     | Yellow       |                                              |                  |               |
|    |                                          |                      |                     |                  |     | Green        |                                              |                  |               |
|    |                                          |                      |                     |                  |     | Nlue         |                                              |                  |               |
|    |                                          |                      |                     |                  |     | Indigo       |                                              |                  |               |
|    |                                          |                      |                     |                  |     | Purple       |                                              |                  | $\checkmark$  |
|    | White balance adjust                     |                      |                     |                  |     |              |                                              |                  |               |
| ID | $\mathsf{R}$                             |                      |                     | G                |     |              | $\mathbf{B}$                                 |                  |               |
|    | 100                                      |                      |                     | 100              |     |              | 100                                          |                  |               |
|    | 100                                      |                      |                     | 100              |     |              | 100                                          |                  |               |
|    | Device:                                  | 1-12\Panel s 2 tipke | $\bullet$           | Н                |     | Save & Close |                                              |                  | a)            |

Slika 4.110 Postavke osvjetljenja tipki za zadatak JR1

Spremimo i testirajmo! Ako sve radi kako treba, spremimo konfiguraciju panela s dvije (četiri) tipke kako je opisano u poglavlju 4.4.3. Na sljedećoj slici prikazan je prozor s rješenjem.

|            | <b>SubNet</b><br>ID | <b>Device</b><br>ID | Model                | <b>Name</b>        | <b>Description</b>              | <b>Backup</b><br>status | <b>Backup</b><br>icons | Only backup<br><b>icons</b> |
|------------|---------------------|---------------------|----------------------|--------------------|---------------------------------|-------------------------|------------------------|-----------------------------|
|            | 11                  | $\mathbf{0}$        | HDL-MRCU.433         | Glavna jedinica    | <b>Home Control Unit</b>        | Waiting for b           |                        |                             |
|            | 1                   | $\overline{2}$      | HDL-MZBOX.A50B.30    | Audio              | Standard music player           | Waiting for b           |                        |                             |
|            | 1                   | 3                   | HDL-MSP02.4C         | <b>PIR senzor</b>  | <b>Ceiling mount PIR sensor</b> | Waiting for b           |                        |                             |
|            | 1                   | 5                   | <b>HDL-MFH06.432</b> | Podno grijanje     | 6ch Floor Heating Mod           | Waiting for b           |                        |                             |
|            | 1                   | 6                   | HDL-MIRC04.40        | <b>IR senzor</b>   | Infrared signal emissio         | Waiting for b           |                        |                             |
|            | 1                   | 8                   | HDL-MPL6B/TILE.48    | OLED panel tipkala | 6 button OLED panel             | Waiting for b           |                        |                             |
|            | 1                   | 9                   | HDL-MCLog.431        | Logički timer      | Logic timer                     | Waiting for b           |                        |                             |
|            | $\parallel$ 1       | 11                  | HDL-MPTB01RF.48      | Zvono              | RF Intelligent Door Bel         | Waiting for b           |                        |                             |
| $\sqrt{2}$ |                     | 12                  | HDL-MP2B/TILE.48     | Panel s 2 tipke    | 2 button multi-functio          | <b>Backup success</b>   |                        |                             |
|            | 1                   | 13                  | HDL-MP4B/TILE.48     | 4 tipke panel      | 4 button multi-functio          | Waiting for b           |                        |                             |
|            | 1                   | 100                 | HDL-MPTL4C.48        | Granite display    | <b>Granite Display</b>          | Waiting for b           |                        |                             |
|            |                     |                     |                      |                    |                                 |                         |                        |                             |

Slika 4.111 Spremanje postavki za radni zadatak JR1

## **4.5.1.3 Radni zadatak JR2**

Podesiti tipkalo s dvije (četiri) tipke na način da gornji lijevi dio tipkala uključuje glavno svjetlo dnevnog boravka, a donji dio tipkala isključuje ga. Desno tipkalo treba raditi na isti način sa svjetlom koje je kod kauča u dnevnom boravku. Kanale tipkala treba nazvati DB UKLJ, DB ISKLJ, KAUČ UKLJ i KAUČ ISKLJ. Tipkalo ne treba prikazivati nikakvu svjetlosnu signalizaciju. Potrebno je spremiti konfiguracijsku datoteku tipkala na računalo i nazvati je RJ\_JR2.dat.

### **4.5.1.4 Rješenje radnog zadatka JR2**

U softveru HDL Buspro 2 otvorimo upravljački prozor glavne jedinice (adresa 1/0) u kojem vidimo (kartica Channel) da nam je svjetlo dnevne sobe (dnevnog boravka) spojeno na relejni izlaz broj 10, a svjetlo pored kauča na relejni izlaz broj 12. Provjerimo rade li svjetla na način da kliknemo kućicu pored kanala na desnoj strani prozora te svjetla uključimo pa isključimo. Dotični prozor prikazan je na sljedećoj slici.

|          | Connection Channel Zone Setting Scene  |                  |                   | Curtains Dry Contact Security Setup Stair light HVAC |                   | RS485-->BUS BUS-->RS485             |                          | ∧            |
|----------|----------------------------------------|------------------|-------------------|------------------------------------------------------|-------------------|-------------------------------------|--------------------------|--------------|
| Chn No.  | <b>Name</b>                            | <b>Low Limit</b> | <b>High Limit</b> | <b>Max Level</b>                                     | ON delay(0-25.0S) | <b>On Protect</b><br>$delay(0-60M)$ | ON                       |              |
| 1-Relay  |                                        | N/A              | N/A               | N/A                                                  | 0.0               | 0                                   |                          |              |
| 2-Relay  |                                        | N/A              | N/A               | N/A                                                  | 0.0               | $\bf{0}$                            |                          |              |
| 3-Relay  |                                        | N/A              | N/A               | N/A                                                  | 0.0               | $\mathbf 0$                         |                          |              |
| 4-Relay  |                                        | N/A              | N/A               | N/A                                                  | 0.0               | $\mathbf 0$                         |                          |              |
| 5-Relay  |                                        | N/A              | N/A               | N/A                                                  | 0.0               | $\mathbf 0$                         |                          |              |
| 6-Relay  | <b>Krevet lijevo</b>                   | N/A              | N/A               | N/A                                                  | 0.0               | $\mathbf 0$                         | L.                       |              |
| 7-Relay  | <b>Krevet desno</b>                    | N/A              | N/A               | N/A                                                  | 0.0               | $\mathbf 0$                         |                          |              |
| 8-Relay  | Kupaonica svjetlo                      | N/A              | N/A               | N/A                                                  | 0.0               | $\mathbf 0$                         | $\overline{\phantom{a}}$ |              |
| 9-Relay  | Spavaca soba                           | N/A              | N/A               | N/A                                                  | 0.0               | $\mathbf 0$                         |                          |              |
| 10-Relay | <b>Boravak svjetlo</b>                 | N/A              | N/A               | N/A                                                  | 0.0               | $\bf{0}$                            | $\checkmark$             |              |
| 11-Relay | Relej USB i ut                         | N/A              | N/A               | N/A                                                  | 0.0               | $\mathbf{0}$                        |                          |              |
| 12-Relay | Boravak kauc                           | N/A              | N/A               | N/A                                                  | 0.0               | $\overline{0}$                      | $\overline{\vee}$        |              |
| 13-Relay |                                        | N/A              | N/A               | N/A                                                  | 0.0               | $\mathbf 0$                         |                          |              |
| 14-Relay |                                        | N/A              | N/A               | N/A                                                  | 0.0               | $\mathbf 0$                         |                          |              |
| 15-Relay |                                        | N/A              | N/A               | N/A                                                  | 0.0               | $\mathbf 0$                         |                          |              |
| 16-Relay |                                        | N/A              | N/A               | N/A                                                  | 0.0               | $\mathbf 0$                         | $\overline{\phantom{a}}$ |              |
| 17-Relay |                                        | N/A              | N/A               | N/A                                                  | 0.0               | $\Omega$                            |                          |              |
| 18-Dim   |                                        | $\mathbf{0}$     | $\bf{0}$          | $\mathbf 0$                                          | N/A               | N/A                                 |                          |              |
| 19-Dim   |                                        | 0                | 0                 | 0                                                    | N/A               | N/A                                 |                          |              |
| 20-Dim   |                                        | 0                | 0                 | $\mathbf 0$                                          | N/A               | N/A                                 |                          |              |
| 21-Dim   |                                        | $\Omega$         | $\Omega$          | $\Omega$                                             | N/A               | N/A                                 |                          | $\checkmark$ |
|          | Current Device :   1-0\Glavna jedinica |                  | $\bullet$         | Ρ                                                    | Save & Close      |                                     |                          |              |

Slika 4.112 Kartica kanala glavne jedinice

U glavnom prozoru softvera HDL otvorimo prozor panela s dvije tipke koji je na adresi 1/12. Za početak kliknemo na gumb Group s desne strane prozora te se uvjerimo da su tipkala podešena na način da oba tipkala rade u odvojenom načinu rada, odnosno da pozicije A1, A2, A3 i A4 čine četiri različita logička prekidača – vidjeti poglavlje 4.1.1.7). Tražene postavke prikazane su na sljedećoj slici (podesiti za obje tipke).

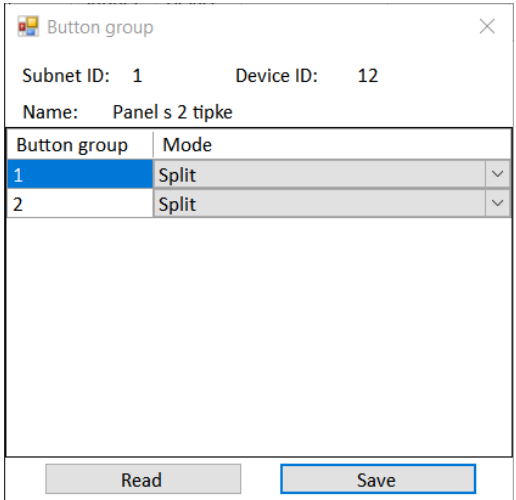

#### Slika 4.113 Grupiranje tipki za zadatak JR2

Spremamo, zatvaramo i vraćamo se u glavni prozor tipkala gdje spremamo postavke. Nakon toga podešavamo nazive pojedinih tipkala te tipove tipkala kako je prikazano na sljedećoj slici.

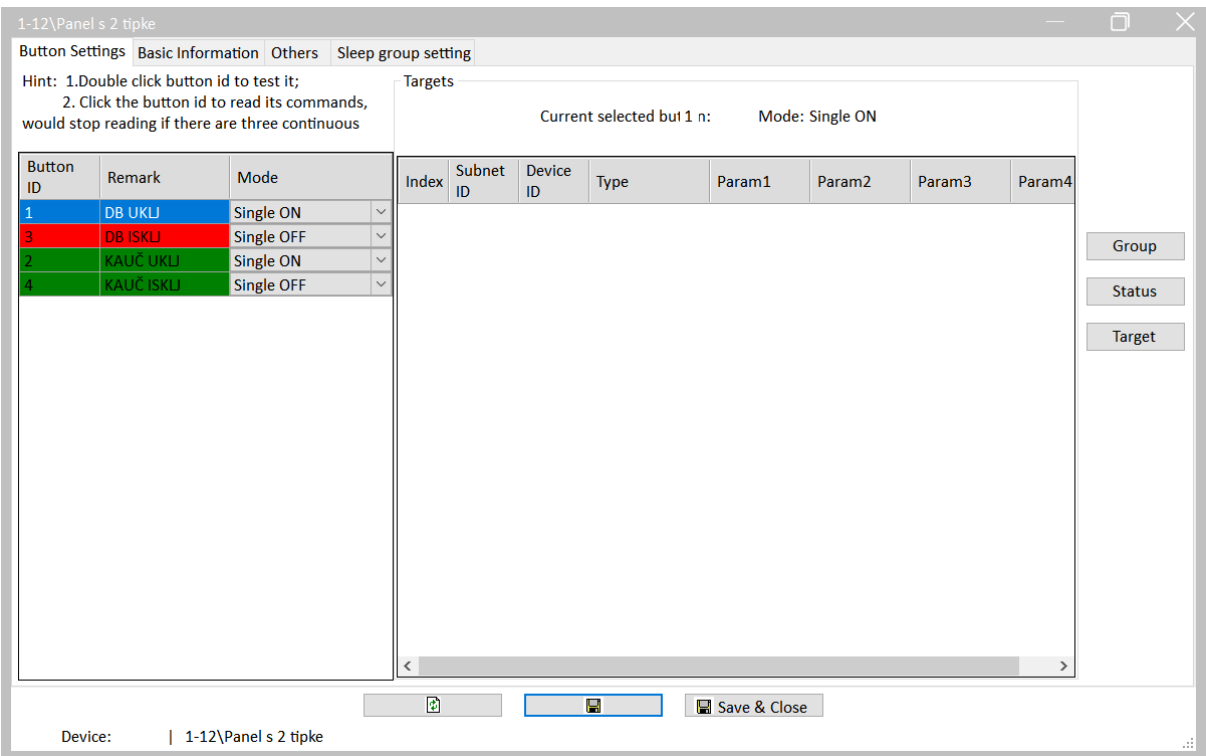

Slika 4.114 Nazivi tipki za zadatak JR2

Nakon što smo to podesili, spremimo. Sad podešavamo akcije svakoga pojedinog tipkala shodno brojevima relejnih izlaza na glavnoj jedinici. Stisnemo na opciju Target te podešavamo kako je prikazano na sljedeće četiri slike. Sjetimo se da su tipke 1 i 3 lijevo, a 2 i 4 desno.

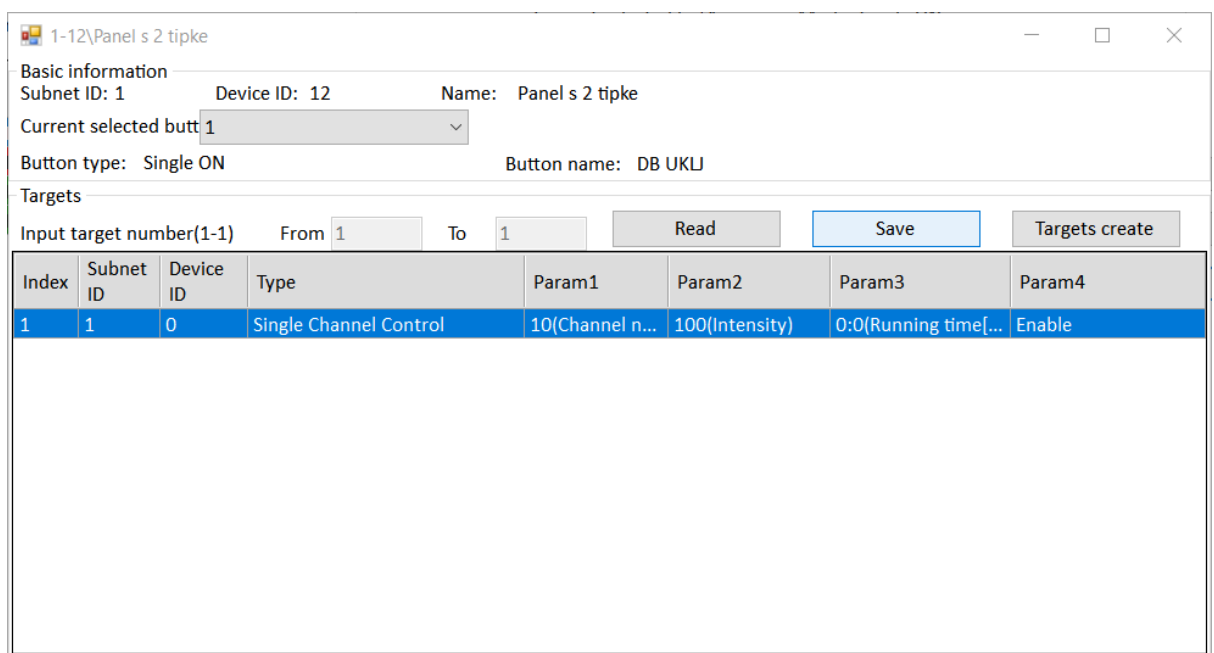

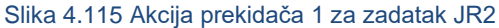

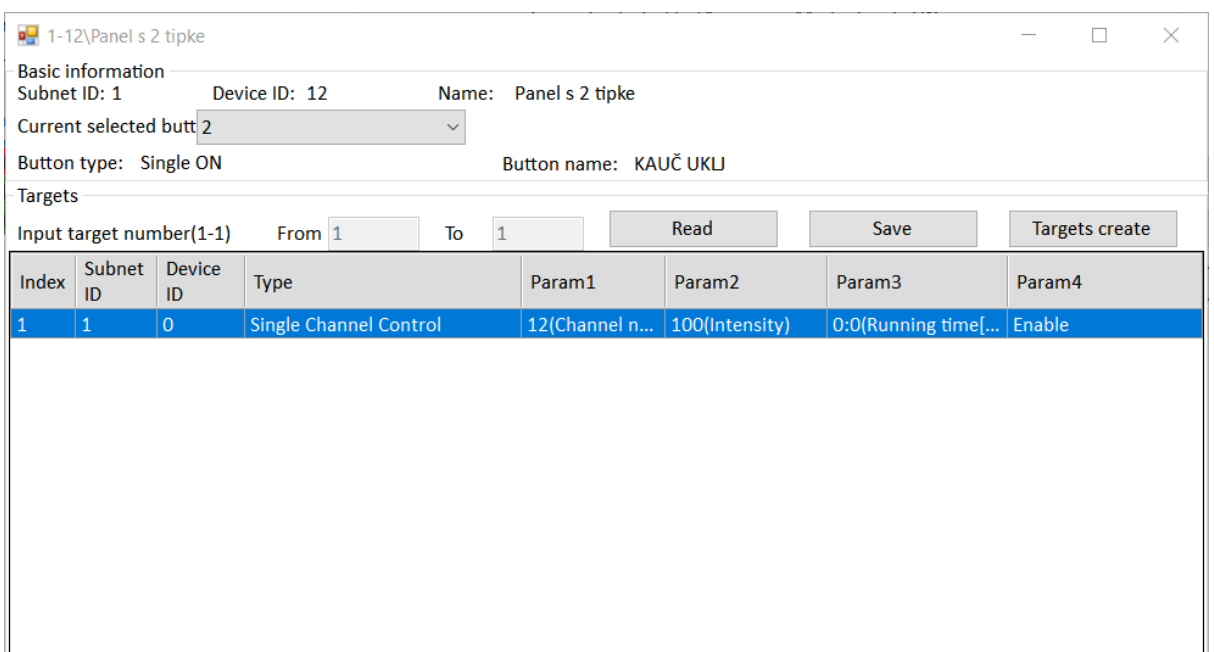

### Slika 4.116 Akcija prekidača 2 za zadatak JR2

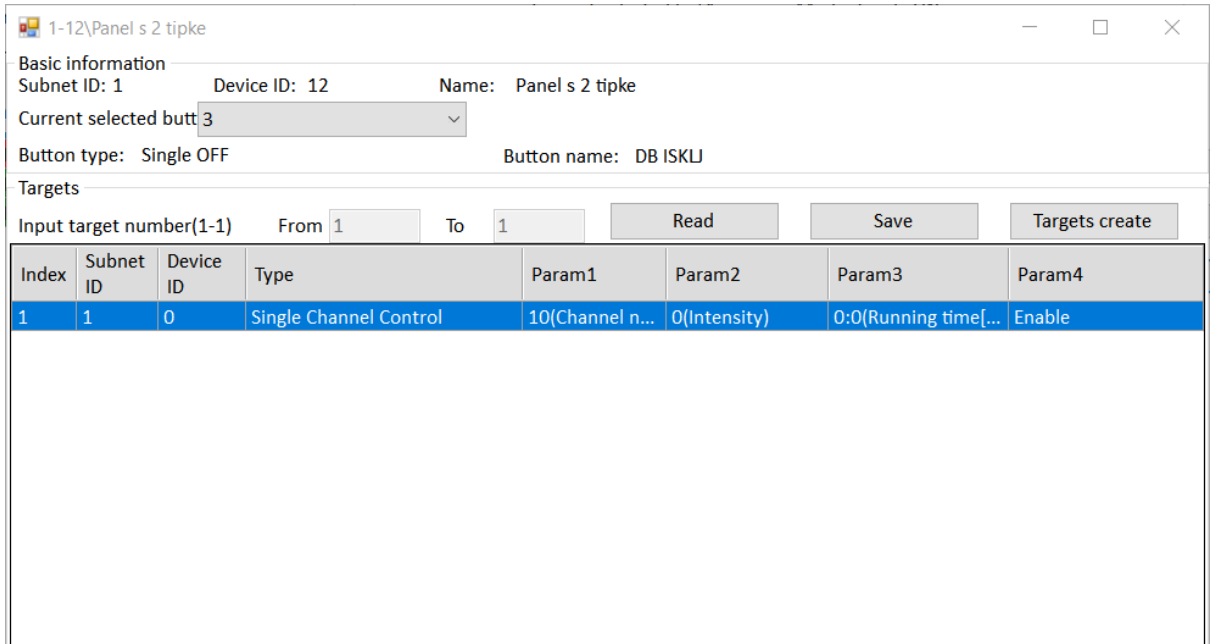

### Slika 4.117Akcija prekidača 3 za zadatak JR2

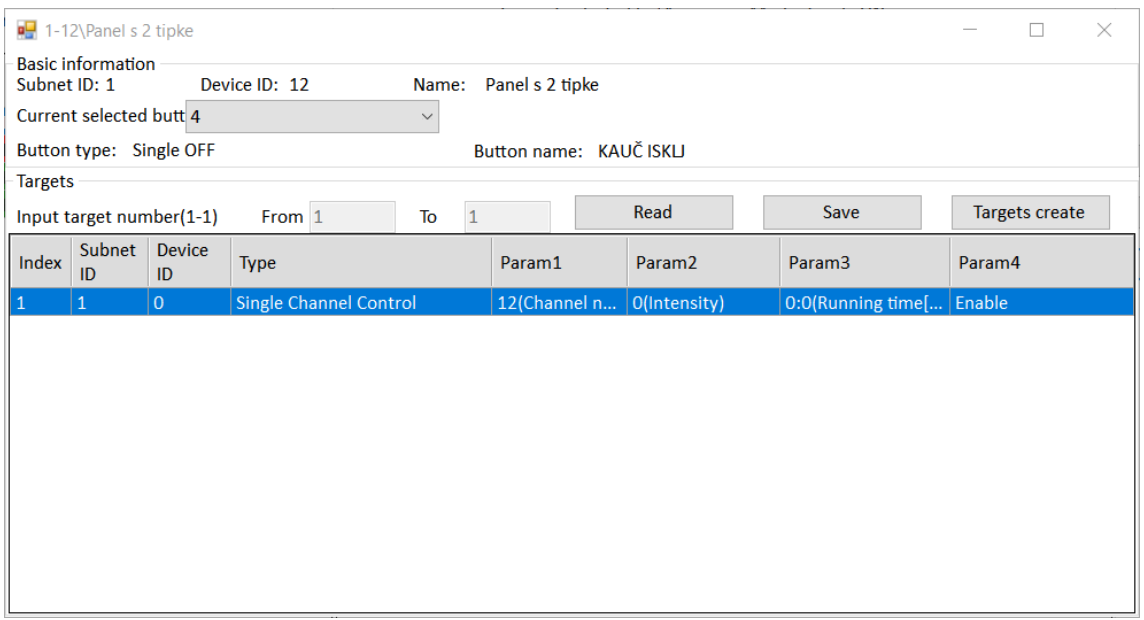

Slika 4.118 Akcija prekidača 4 za zadatak JR2

Spremimo, zatvorimo prozor za tipkala te spremimo u glavnom prozoru panela s dvije (četiri) tipke.

Testirajmo rad! Ako je sve u redu, spremimo postavke u datoteku kako je prikazano na kraju prethodnog zadatka.

#### **4.5.1.5 Radni zadatak JR3**

Na panel postavljen u zadatku JR2 dodat ćemo signalizaciju. Obje tipke trebaju stalno svijetliti crveno kad je pripadajuća žarulja uključena, a zeleno kad nije.

#### **4.5.1.6 Rješenje radnog zadatka JR3**

Ako smo mijenjali postavke panela s dvije (četiri) tipke nakon uspješnog dovršenja radnog zadatka JR2, potrebno je na panel uvesti postavke iz pripadajuće datoteke RJ\_JR2.dat kako je opisano u poglavlju 4.4.4. Rezultat procesa uvoza prikazan je na sljedećoj slici.

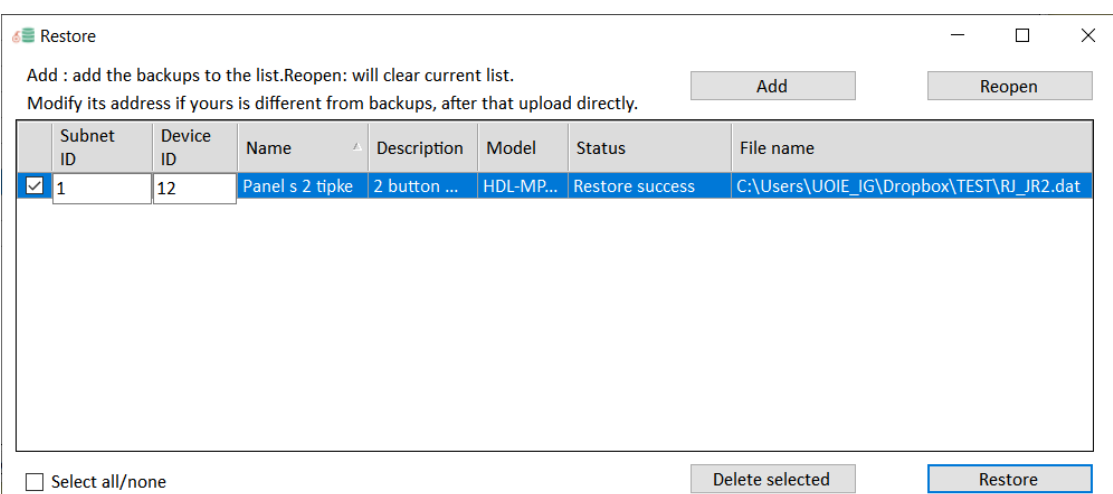

Slika 4.119 Uvoz postavki zadatka JR2

Ako smo radili uvoz postavki, obavezno je da nakon otvaranja pročitamo memoriju uređaja tako da koristimo tipku Read **ponovno i u svakom prozoru.** Tipka Read prikazana je na sljedećoj slici.

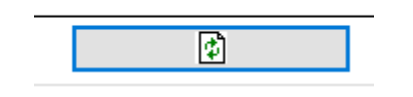

Slika 4.120 Tipka za čitanje memorije uređaja

Testirajmo i uvjerimo se da panel radi kako je traženo u zadatku JR2! Ako je sve u redu, otvorimo prozor panela s dvije (četiri) tipke te kliknemo na tipku Status. Podesimo kvačice kako je prikazano na sljedećoj slici.

|                     | <b>Button detail information</b> |            |                            |                |                         |               | □              | $\times$ |
|---------------------|----------------------------------|------------|----------------------------|----------------|-------------------------|---------------|----------------|----------|
|                     |                                  |            |                            |                |                         |               |                |          |
|                     |                                  |            |                            |                |                         |               |                |          |
| <b>Button Setup</b> |                                  |            |                            |                |                         |               |                |          |
| ID                  | Remark                           | Mode       | <b>Status</b><br>indicator | <b>Dimming</b> | <b>Dimming</b><br>value | <b>Mutual</b> | Linkage        |          |
| L.                  | <b>DB UKLI</b>                   | Single ON  | $\checkmark$               |                |                         | N/A           | $\overline{0}$ |          |
| $\overline{2}$      | KAUČ UKLI                        | Single ON  | $\checkmark$               |                |                         | N/A           | 0              |          |
| 3                   | <b>DB ISKLI</b>                  | Single OFF |                            | $\mathcal{L}$  |                         | N/A           | $\overline{0}$ |          |
| 4                   | KAUČ ISKLJ                       | Single OFF |                            |                |                         | N/A           | 0              |          |
|                     |                                  |            |                            |                |                         |               |                |          |
|                     |                                  |            |                            |                |                         |               |                |          |
|                     |                                  | ø          |                            | Р              |                         |               |                |          |

Slika 4.121 Podešavanje statusa tipki za zadatak JR3

Spremimo i zatvorimo mali prozor. Odemo na karticu Other i kliknemo na Read. Nakon toga podesimo načine rada tipki i boje kako je prikazano na sljedećoj slici.

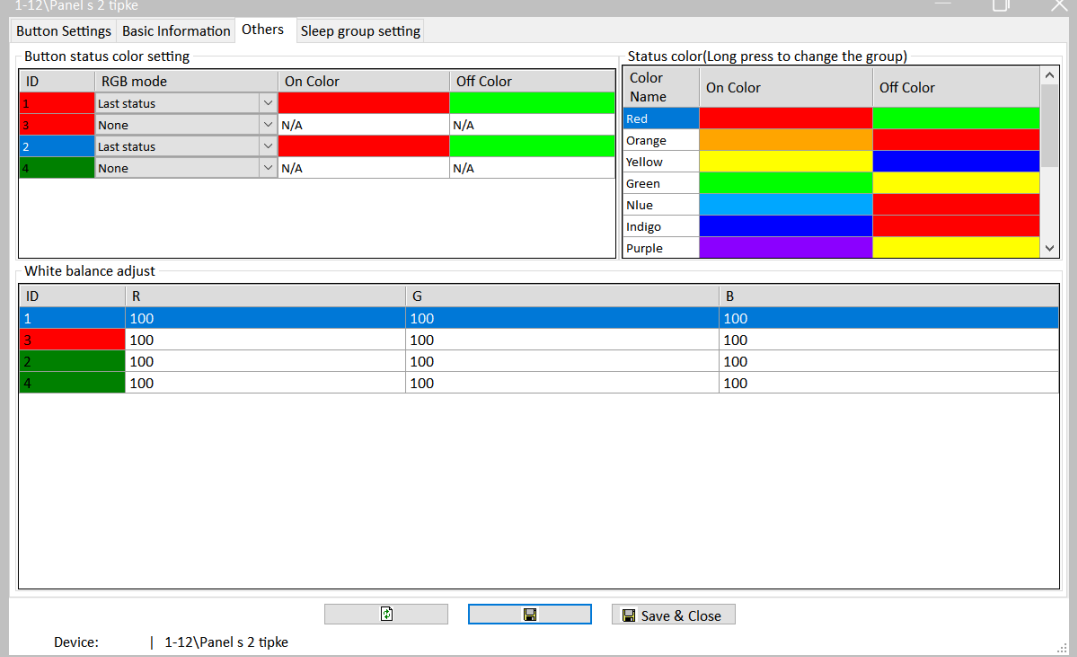

Spremimo i testiramo! Ako je sve u redu, izvezemo konfiguraciju u datoteku RJ\_JR3.dat i spremimo je na disk.

#### **4.5.1.7 Radni zadatak JR4**

Svjetlo u kupaonici treba biti uključeno dokle god su vrata kupaonice otvorena i tri sekunde nakon što se zatvore. Otvorenost vrata signalizira se magnetskim kontaktom. Istovremeno to se svjetlo može paliti gornjim dijelom desnom tipkala na panelu s dvije (četiri) tipke, a gasiti donjim. Svjetlo u dnevnom boravku treba se automatski paliti čim padne svjetlina na detektoru svjetla (PIR detektor pokreta) i gasiti kad se svjetlina poveća, i to s odgodom od tri sekunde. Na ranije spomenuti način (kao i svjetlo kupaonice) svjetlo u dnevnom boravku treba se moći upaliti i ugasiti lijevom tipkom na panelu s dvije (četiri) tipke. Oba svjetla pored kreveta u spavaćoj sobi trebaju se uključiti kad proradi detektor pokreta i isključiti pet sekundi nakon što kretnje nestane.

#### **4.5.1.8 Rješenje radnog zadatka JR4**

Budući da se radi o razdvojenim, odnosno paralelnim zahtjevima, možemo ih rješavati bilo kojim redoslijedom pa krenimo redom kako su zadani s time da ćemo tipkala odraditi na kraju. Magnetski kontakt spojen je na glavnu jedinicu, na prvi suhi kontakt. Otvorimo prozor glavne jedinice u softveru HDL te odaberemo karticu Dry contact. Prvi kanal nazovemo Vrata kupaonica – MK te ga podesimo u način rada Mechanical switch. Podesimo odgodu isključivanja tri sekunde te omogućimo taj kanal. Tako podešen prozor prikazan je na sljedećoj slici.

| 1-0\Glavna jedinica | Connection Channel Zone Setting Scene | Curtains Dry Contact Security Setup Stair light HVAC |                  |                      | RS485-->BUS BUS-->RS485    |              | Ō<br>$\times$                                          |
|---------------------|---------------------------------------|------------------------------------------------------|------------------|----------------------|----------------------------|--------------|--------------------------------------------------------|
| Index               | Remark                                | Mode                                                 | ON delay (MM:SS) | OFF delay<br>(MM:SS) | Enable/disable             | Enable lock  | Min. dimming value setting<br>$\sim$<br>Value: <<br>>1 |
| $\mathbf{1}$        | Vrata kupaonica - MK                  | <b>Mechanical Switch</b>                             | $\vee$ 0:0       | 0:3                  | $\overline{\triangledown}$ | $\Box$       | <b>Setting</b>                                         |
| $\overline{2}$      |                                       | Single ON/OFF                                        | $\vee$ N/A       | N/A                  |                            | Е            |                                                        |
| 3                   |                                       | Single ON/OFF                                        | $\vee$ N/A       | N/A                  |                            | Г            | <b>Targets setting</b>                                 |
| 4                   |                                       | Single ON/OFF                                        | $\vee$ N/A       | N/A                  |                            | Г            |                                                        |
| 5                   |                                       | Single ON/OFF                                        | $\vee$ N/A       | N/A                  |                            | $\checkmark$ |                                                        |
| 6                   |                                       | Single ON/OFF                                        | $\vee$ N/A       | N/A                  | $\overline{\checkmark}$    | ☑            |                                                        |
| 7                   |                                       | Single ON/OFF                                        | $\vee$ N/A       | N/A                  | $\triangledown$            | ☑            |                                                        |
| 8                   |                                       | Single ON/OFF                                        | $\vee$ N/A       | N/A                  | $\overline{\smile}$        | $\checkmark$ |                                                        |
| 9                   |                                       | Single ON/OFF                                        | $\vee$ N/A       | N/A                  | $\checkmark$               | $\checkmark$ |                                                        |
| 10                  |                                       | Single ON/OFF                                        | $\vee$ N/A       | N/A                  | $\checkmark$               | $\checkmark$ |                                                        |
| 11                  |                                       | Single ON/OFF                                        | $\vee$ N/A       | N/A                  | $\overline{\vee}$          | ☑            | $\checkmark$                                           |
| Current Device:     | 1-0\Glavna jedinica                   | ◙                                                    | П                | Save & Close         |                            |              | -di                                                    |

Slika 4.123 Kartica suhih kontakata glavne jedinice

Spremimo postavke. Otvorimo i prozor Setting i uvjerimo se da je ulaz programiran u modu sklopke, a ne primjerice *dimera* za rasvjetu. Tražena je postavka prikazana na sljedećoj slici.

| <b>Button detail information</b> |                      |                          |                        | П | $\times$              |
|----------------------------------|----------------------|--------------------------|------------------------|---|-----------------------|
|                                  |                      |                          |                        |   |                       |
| <b>Button Setup</b>              |                      |                          |                        |   |                       |
| ID                               | Remark               | Mode                     | <b>Dimable</b>         |   | $\boldsymbol{\wedge}$ |
| 1                                | Vrata kupaonica - MK | <b>Mechanical Switch</b> | <b>Switch Mode</b>     |   |                       |
| $\overline{2}$                   |                      | Single ON/OFF            | <b>Dimming Two-way</b> |   |                       |
| 3                                |                      | Single ON/OFF            | <b>Switch Mode</b>     |   |                       |
| 4                                |                      | Single ON/OFF            | <b>Switch Mode</b>     |   |                       |
| 5                                |                      | Single ON/OFF            | <b>Switch Mode</b>     |   |                       |
| 6                                |                      | Single ON/OFF            | <b>Switch Mode</b>     |   |                       |
| 7                                |                      | Single ON/OFF            | <b>Dimming Two-way</b> |   |                       |
| 8                                |                      | Single ON/OFF            | <b>Switch Mode</b>     |   |                       |
| 9                                |                      | Single ON/OFF            | <b>Switch Mode</b>     |   |                       |
| 10                               |                      | Single ON/OFF            | <b>Switch Mode</b>     |   |                       |
| 11                               |                      | Single ON/OFF            | <b>Switch Mode</b>     |   |                       |
| 12                               |                      | Single ON/OFF            | <b>Dimming Up</b>      |   |                       |
| 13                               |                      | Single ON/OFF            | <b>Switch Mode</b>     |   |                       |
| 14                               |                      | Single ON/OFF            | <b>Switch Mode</b>     |   | $\checkmark$          |
|                                  |                      | $\mathbf{C}$<br>Ч        |                        |   |                       |

Slika 4.124 Detalj postavke magnetskog kontakta

Sada trebamo podesiti, akciju a to je uključivanje odnosno isključivanje kanala 8 na centralnoj jedinici koja je na adresi 1/0. To je prikazano na sljedeće dvije slike za uključivanje, odnosno isključivanje svjetla.

|           | ×<br>■ 1-0\Glavna jedinica<br>□<br><b>Basic information</b><br>Subnet ID: 1<br>Device ID: 0<br>Glavna jedinica<br>Name:<br>Current selected butt 1<br>$\odot$ ON<br><b>OFF</b><br>$\checkmark$<br>Button type: Mechanical Switch<br>Button name: Vrata kupaonica - MK<br><b>Targets</b><br>Read<br>Save<br><b>Targets create</b><br>15<br>From $ 1$<br>Input target number(1-48)<br>To<br>Subnet<br><b>Device</b><br>Index<br>Param4<br><b>Type</b><br>Param1<br>Param <sub>2</sub><br>Param <sub>3</sub><br>ID<br>ID<br><b>Single Channel Control</b><br>$\overline{0}$<br>8(Channel no.)<br>0:0(Running time[   N/A<br>O(Intensity)<br>1<br>0<br>Invalid<br>N/A<br>N/A<br>N/A<br>N/A<br>1<br>N/A<br>Invalid<br>N/A<br>N/A<br>0<br>N/A<br>1<br>0<br>Invalid<br>N/A<br>N/A<br>N/A<br>N/A<br>1<br>1<br>0<br>Invalid<br>N/A<br>N/A<br>N/A<br>N/A |  |  |  |  |  |  |
|-----------|----------------------------------------------------------------------------------------------------|--|--|--|--|--|--|
|           |                                                                                                    |  |  |  |  |  |  |
|           |                                                                                                    |  |  |  |  |  |  |
|           |                                                                                                    |  |  |  |  |  |  |
|           |                                                                                                    |  |  |  |  |  |  |
|           |                                                                                                    |  |  |  |  |  |  |
|           |                                                                                                    |  |  |  |  |  |  |
| $\vert$ 1 |                                                                                                    |  |  |  |  |  |  |
| 2         |                                                                                                    |  |  |  |  |  |  |
| 3         |                                                                                                    |  |  |  |  |  |  |
| 4         |                                                                                                    |  |  |  |  |  |  |
| 5         |                                                                                                    |  |  |  |  |  |  |
|           |                                                                                                    |  |  |  |  |  |  |

Slika 4.125 Akcija uključivanja svjetla za zadatak JR4

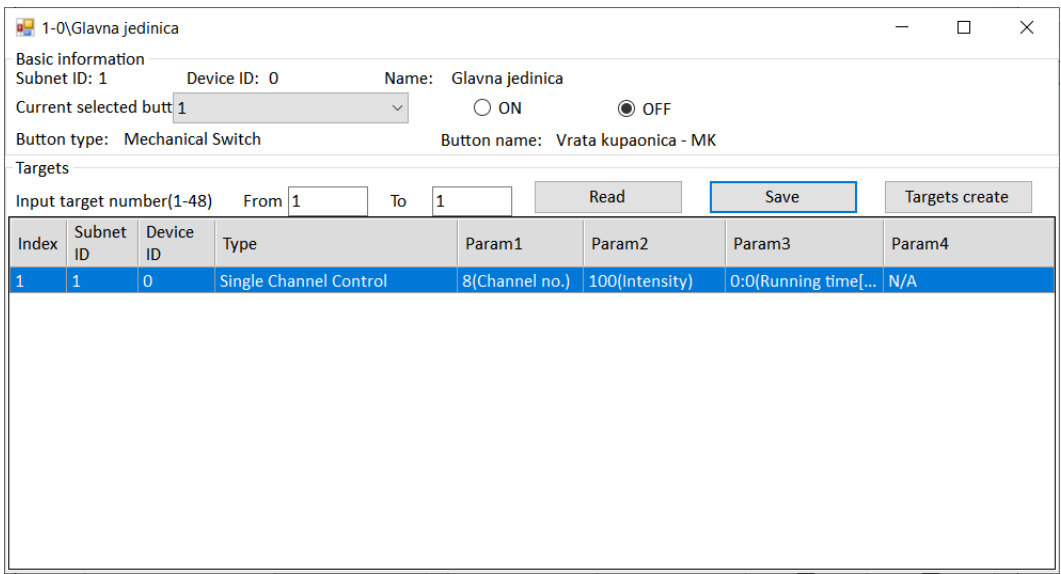

Slika 4.126 Akcija isključivanja svjetla za zadatak JR4

Važna napomena! Ono što nas možda buni jest sljedeće – **naizgled smo sve podesili naopako!** U inicijalnom prozoru podesili smo tri sekunde zadrške za uključivanje, a u realnosti imamo tri sekunde zadrške na isključivanje svjetla – kako je i traženo u zadatku. Osim toga, u akcijama (engl. *target*) imamo intenzitet svjetla od 100 za akciju isključivanja, a 0 za akciju uključivanja, a opet sve radi kako želimo! To je tako jer sam magnetski kontakt ima obrnutu logiku rada nego što ima sustav HDL, odnosno kad su vrata zatvorena (magnetski kontakt približen), njegov kontakt na ulaznom terminalu glavne jedinice signalizira stanje OFF. **Na to moramo paziti kad spajamo kontakte na ulazne terminale glavne jedinice te testirati stanja!**

Testirajmo i uvjerimo se da sve radi kako želimo!

Sad možemo programirati automatsko paljenje svjetla u dnevnom boravku i spavaćoj sobi. Otvorimo prozor PIR detektora koji se nalazi na adresi 1/3. Za početak u glavnom se prozoru uvjerimo da su nam uključene opcije svjetline i detektora pokreta (Brightness i PIR). Ta je postavka prikazana na sljedećoj slici.

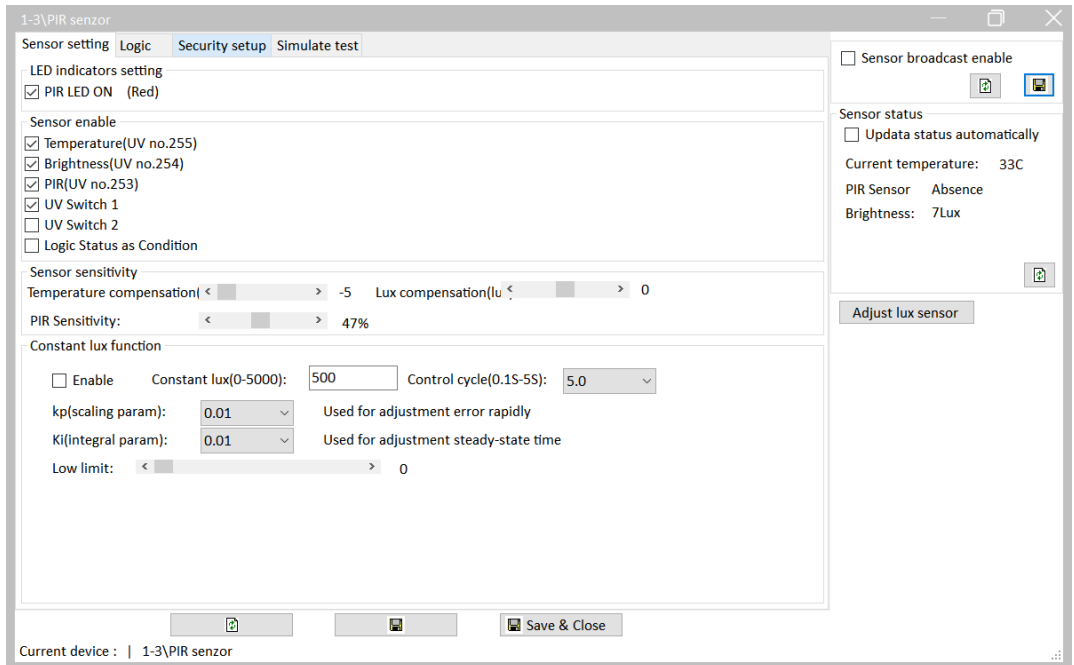

Slika 4.127 Postavke detektora pokreta za zadatak JR4

Odaberemo karticu Logic i akcije 1 i 2 nazovemo DNEVNA I SPAVAĆA. U stupcu Enable obje akcije omogućimo tako da ih postavimo na Valid. U stupcu Power off recovery za obje akcije postavimo opcije false, što znači da će nakon gubitka napajanja obje akcije biti isključene. Kliknemo na broj 1 u prvom retku popisa pa podesimo postavke u odjeljku Current logic information. Uključimo opciju Or (Ili) što znači da će se akcija izvršiti za bilo koji od navedenih uvjeta te uključimo samo Brightness (svjetlina) i podesimo svjetlinu recimo od 0 do 8 luxa. Spremimo. Na desnoj strani prozora možemo vidjeti kolika nam je trenutačna svjetlina koju očitava senzor. Obratimo pažnju – u odjeljku False delay podesili smo kašnjenje isključivanja od tri sekunde koje je traženo. Spomenute postavke prikazane su na sljedećoj slici.

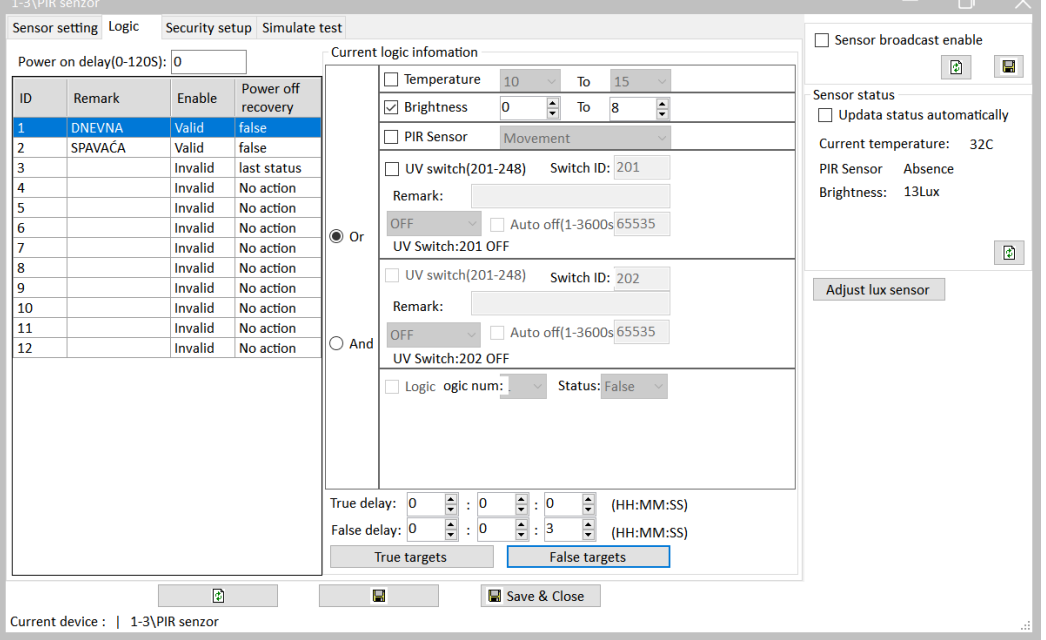

Slika 4.128 Podešavanje logike detektora pokreta (dnevna soba) za zadatak JR4

Sada ćemo podesiti akcije koje će se dogoditi kad je uvjet ispunjen (svjetlina je između 0 i 8 luxa), odnosno kad nije ispunjen. Za akciju kad je uvjet ispunjen kliknut ćemo na True targets i podesiti prozor kako je prikazano na sljedećoj slici. Uključujemo dakle kanal 10 na glavnoj jedinici što nam je glavno svjetlo u dnevnoj sobi. To je prikazano na sljedećoj slici.

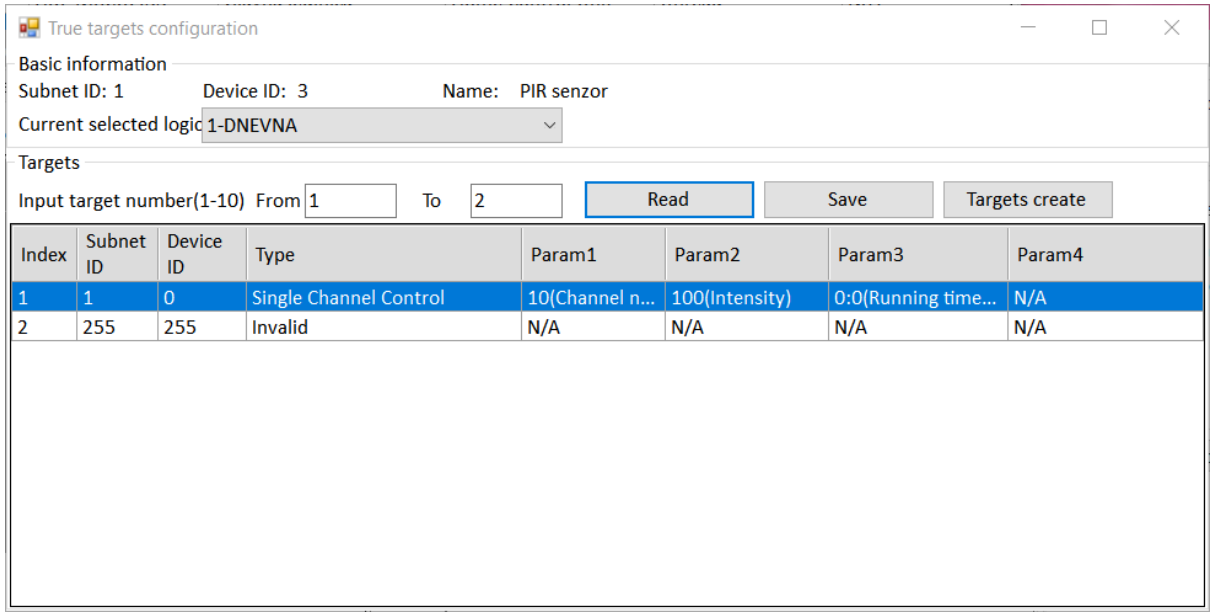

Slika 4.129 Postavke akcije kad je uvjet ispunjen za zadatak JR4

Kada uvjet svjetline nije ispunjen, svjetlo se treba ugasiti što podešavamo kad kliknemo na False targets. Postavke su prikazane na sljedećoj slici.

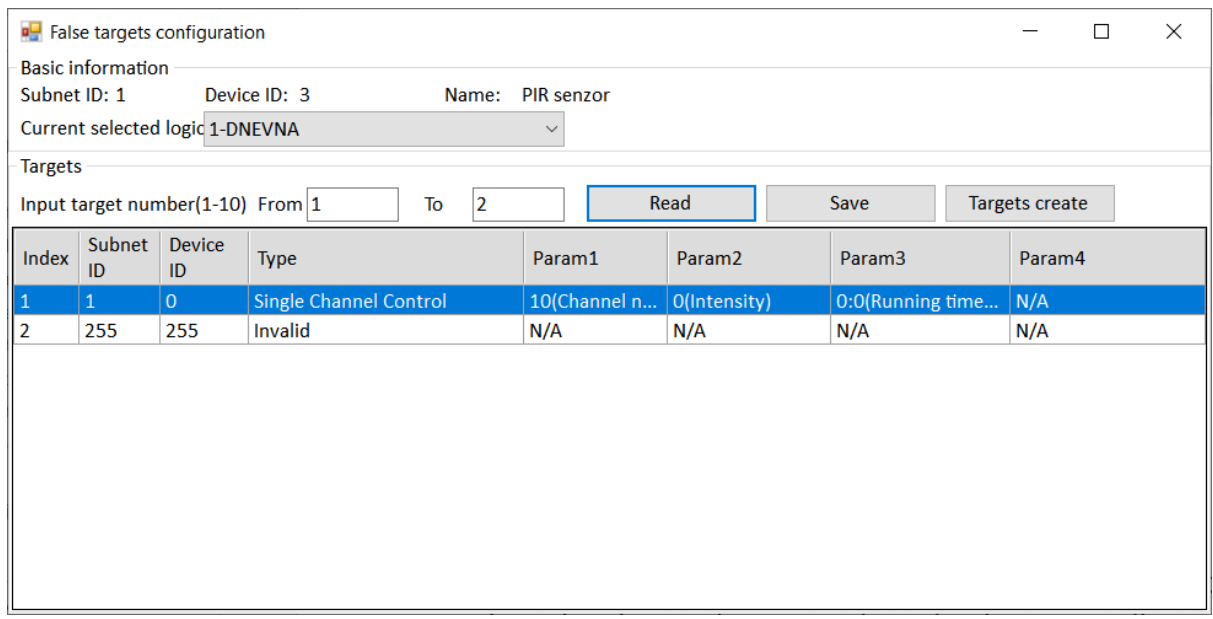

#### Slika 4.130 Akcije kad uvjet nije ispunjen

Rad senzora svjetla možemo testirati na način da ga pokrijemo rukom i na taj način smanjimo očitanje svjetline.

Idući zahtjev (uključivanje svjetla u spavaćoj) također rješavamo na detektoru pokreta. U kartici Logic kliknemo na broj 2 u drugom redu popisa, opet odaberemo logiku Or (Ili), uključimo opciju PIR sensor i Movement. U odjeljak False delay upišemo traženih pet sekundi. Prozor s podešenim opcijama prikazan je na sljedećoj slici.

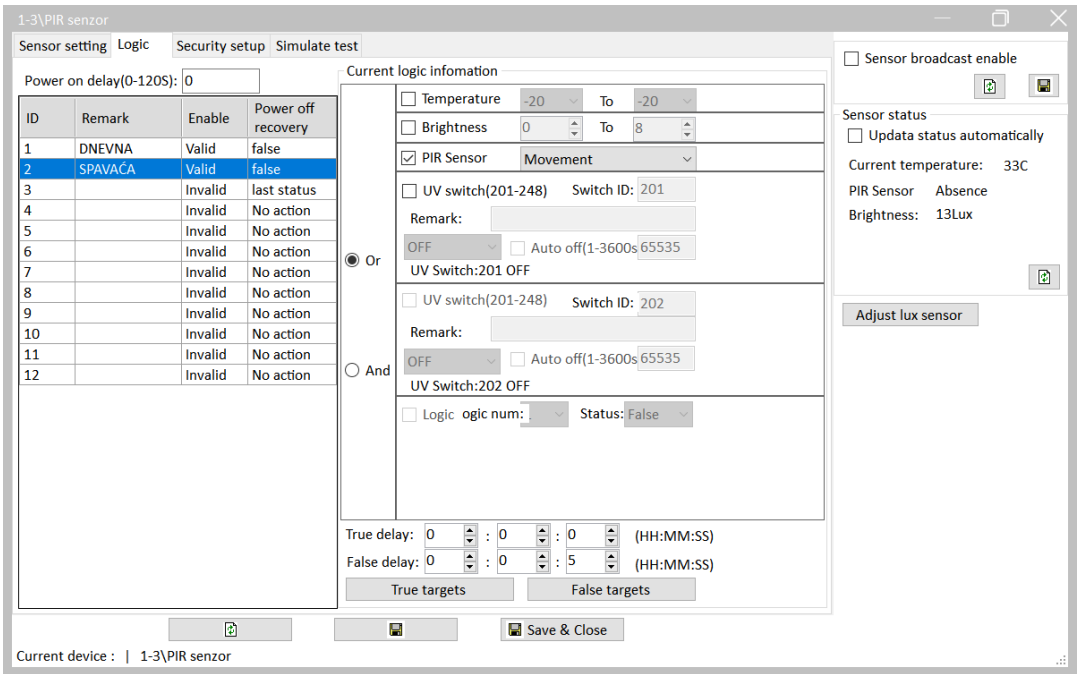

Slika 4.131 Podešavanje logike detektora pokreta (spavaća soba) za zadatak JR4

Još ćemo podesiti tražene akcije za aktivan senzor pokreta, odnosno kad je neaktivan. To je odrađeno na isti način kao i u prethodnom primjeru. Za aktivni detektor pokreta prozor je prikazan na sljedećoj slici.

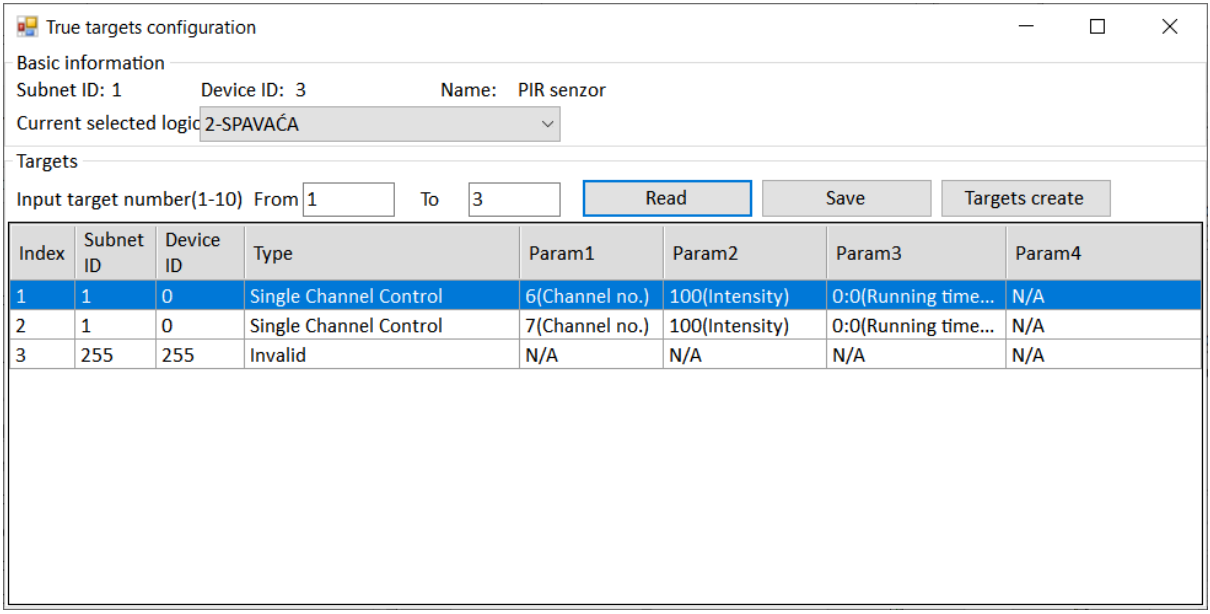

Slika 4.132 Akcija za aktivan senzor

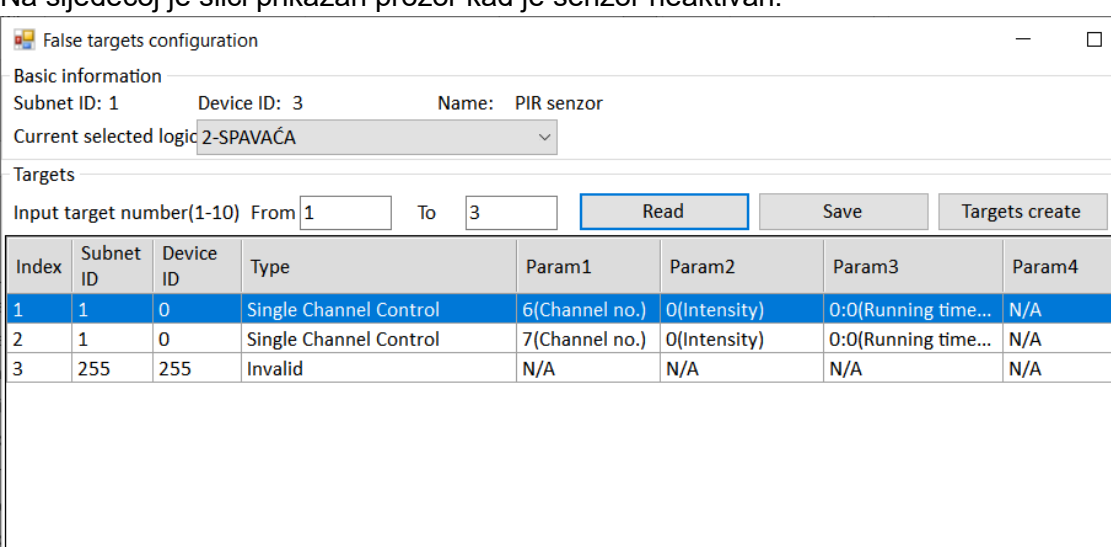

#### Na sljedećoj je slici prikazan prozor kad je senzor neaktivan.

Slika 4.133 Akcija za neaktivan senzor

Testirajmo na način da mahnemo rukom ispred detektora pokreta i pratimo kad se upali njegova crvena LED-ica. Ako smo tu opciju isključili, uključimo je.

Sljedeći je korak podešavanje tipkala kako je traženo. Ovo nam je sad već trivijalan zadatak pa ćemo samo prikazati rješenje. Na sljedećoj slici prikazana je glavna kartica panela s dvije (četiri) tipke.

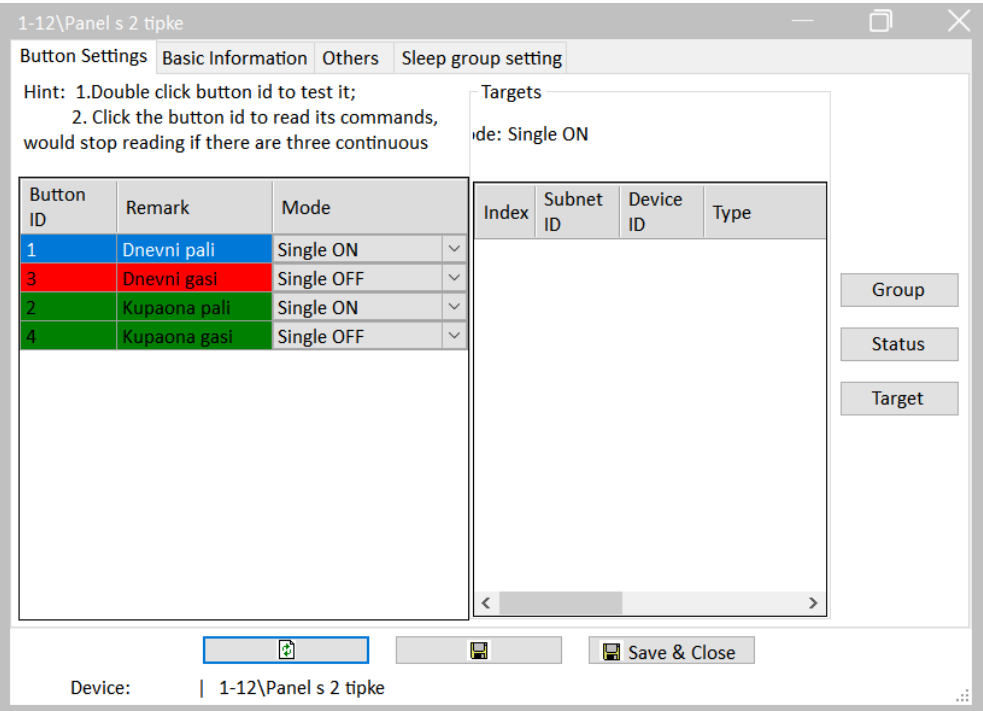

Slika 4.134 Nazivi prekidača za zadatak JR4

 $\times$ 

## Na sljedeće četiri slike prikazane su postavke akcija za sve četiri tipke panela.

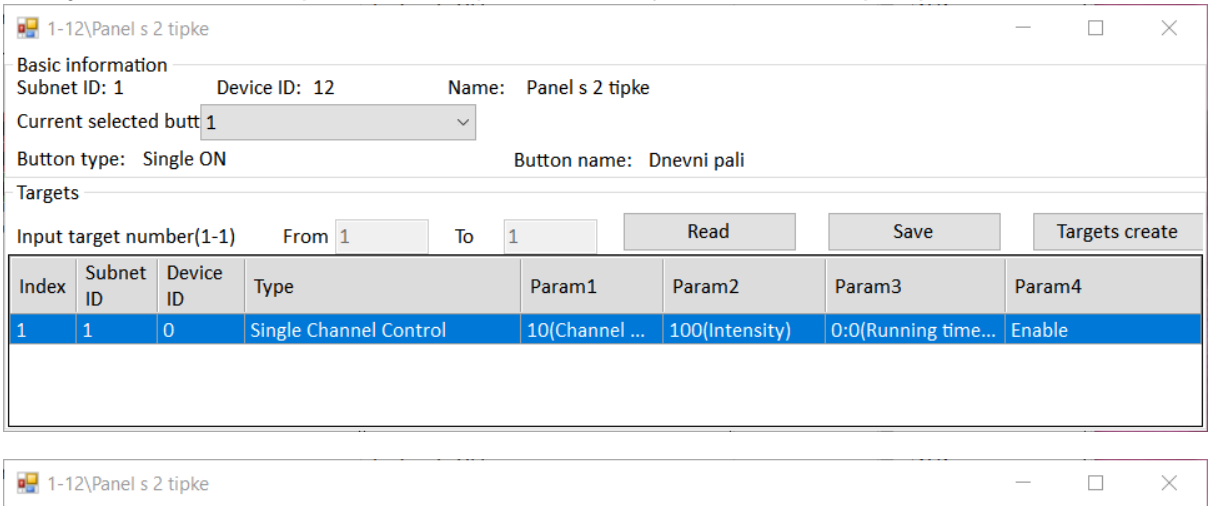

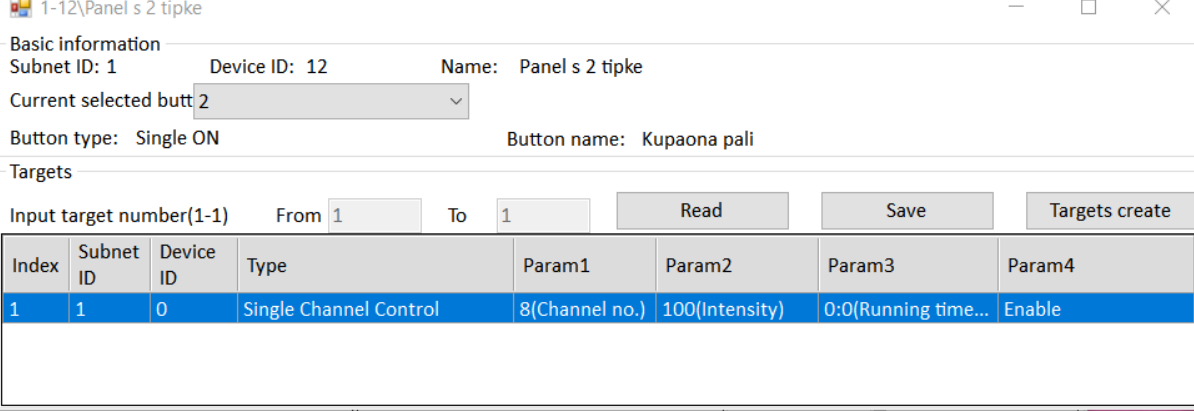

Slika 4.135 Akcije za prekidače 1 i 2 za zadatak JR4

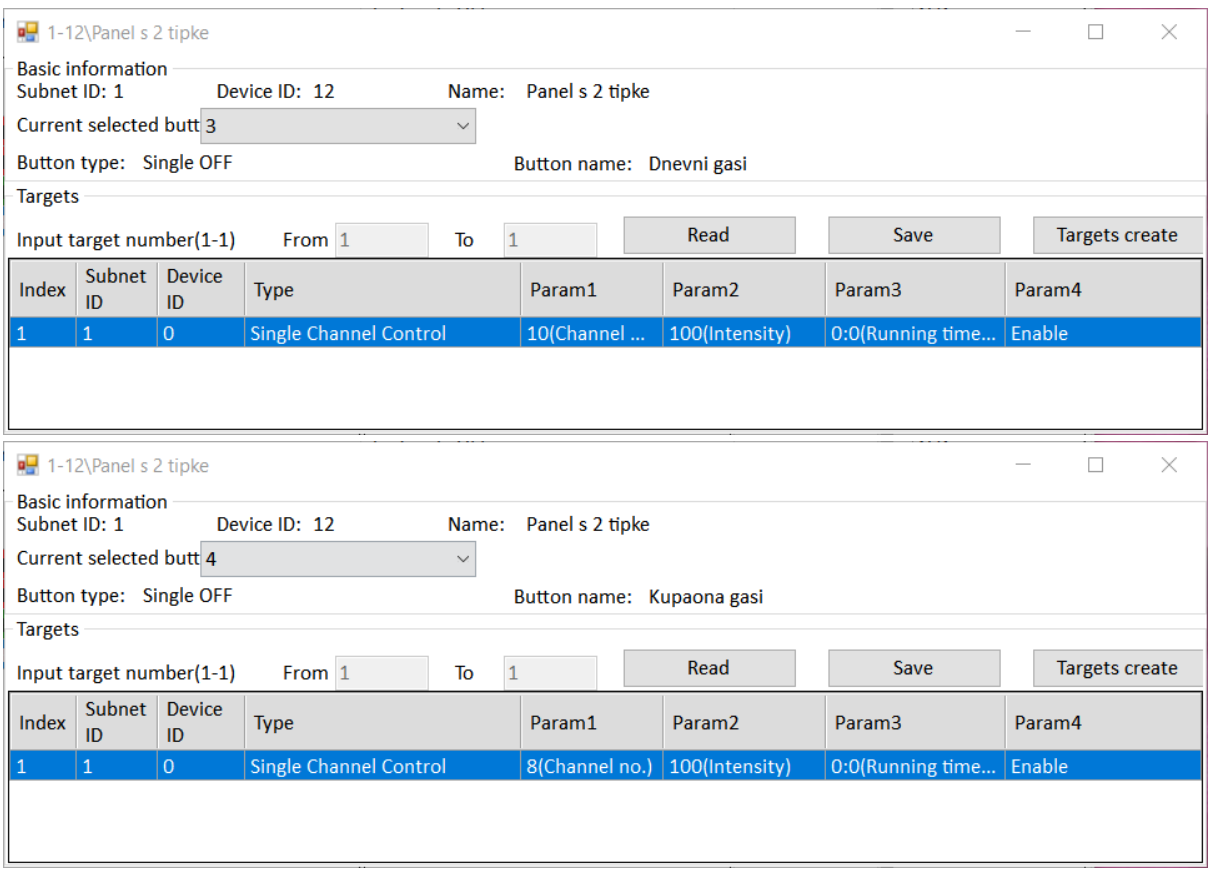

Slika 4.136 Akcije za prekidače 3 i 4 za zadatak JR4

Ako smo ranije imali programiranu signalizaciju u kartici Others, trebamo je isključiti. Ako smo neuspješni u tome, postavimo sve opcije signalizacije na crnu boju, aktivirajmo je pa spremimo. To bi moralo isključiti osvjetljenje signalizacije te ga zatim možemo onemogućiti.

Testirajmo sve tražene procedure i akcije! Ako je sve u redu, spremimo postavke PIR detektora i panela s dvije (četiri) tipke u datoteku RJ\_JR4.dat. Na sljedećoj slici prikazan je taj prozor.

|            | <b>SubNet</b><br>ID | <b>Device</b><br>ID | <b>Model</b>         | <b>Name</b>        | <b>Description</b>     | <b>Backup status</b>  | <b>Backup</b><br>icons | Only<br>backup<br><b>icons</b> |
|------------|---------------------|---------------------|----------------------|--------------------|------------------------|-----------------------|------------------------|--------------------------------|
|            | 1                   | 0                   | HDL-MRCU.433         | Glavna jedinica    | Home Control U         | Waiting for backup    |                        |                                |
|            | 1                   | 2                   | HDL-MZBOX.A50B.30    | Audio              | Standard music         | Waiting for backup    |                        |                                |
| $\sqrt{1}$ |                     | 3                   | HDL-MSP02.4C         | <b>PIR senzor</b>  | Ceiling mount P        | <b>Backup success</b> |                        |                                |
|            | 1                   | 5                   | <b>HDL-MFH06.432</b> | Podno grijanje     | 6ch Floor Heati        | Waiting for backup    |                        |                                |
|            | 1                   | 6                   | HDL-MIRC04.40        | <b>IR senzor</b>   | Infrared signal        | Waiting for backup    |                        |                                |
|            | 1                   | 8                   | HDL-MPL6B/TILE.48    | OLED panel tipkala | 6 button OLED p        | Waiting for backup    | Г                      |                                |
|            |                     | 9                   | HDL-MCLog.431        | Logički timer      | Logic timer            | Waiting for backup    |                        |                                |
|            | 1                   | 11                  | HDL-MPTB01RF.48      | Zvono              | RF Intelligent D       | Waiting for backup    |                        |                                |
| $\sqrt{1}$ |                     | 12                  | HDL-MP2B/TILE.48     | Panel s 2 tipke    | 2 button multi-f       | Backup success        |                        |                                |
|            | 1                   | 13                  | HDL-MP4B/TILE.48     | 4 tipke panel      | 4 button multi-f       | Waiting for backup    |                        |                                |
|            | 1                   | 100                 | HDL-MPTL4C.48        | Granite display    | <b>Granite Display</b> | Waiting for backup    |                        |                                |

Slika 4.137 Spremanje postavki uređaja u datoteku za zadatak JR4

### **4.5.1.9 Radni zadatak JR5**

Koristeći zidni panel s dodirnim zaslonom (Granite display) podesite tipke (prekidače na dodirnom zaslonu) za upravljanje svim elementima rasvjete koje imamo u demonstracijskom kovčegu.

## **4.5.1.10 Rješenje radnog zadatka JR5**

Budući da se svim elementima rasvjete upravlja s glavne jedinice, otvorimo njezin prozor i karticu Channel kako bismo se prisjetili kojim kanalima upravljamo. Taj je prozor prikazan na sljedećoj slici.

|          | 1-0\Glavna jedinica<br>Connection Channel Zone Setting Scene |                  |                   | Curtains Dry Contact Security Setup Stair light HVAC | RS485-->BUS BUS-->RS485 |                         | n      |
|----------|--------------------------------------------------------------|------------------|-------------------|------------------------------------------------------|-------------------------|-------------------------|--------|
| Chn No.  | Name                                                         | <b>Low Limit</b> | <b>High Limit</b> | <b>Max Level</b>                                     | ON delay(0-25.0S)       | On Protect delay(0-60M) | ON     |
| 1-Relay  |                                                              | N/A              | N/A               | N/A                                                  | 0.0                     | $\mathbf{0}$            | ш      |
| 2-Relay  |                                                              | N/A              | N/A               | N/A                                                  | 0.0                     | 0                       | □      |
| 3-Relay  |                                                              | N/A              | N/A               | N/A                                                  | 0.0                     | $\mathbf 0$             | С      |
| 4-Relay  |                                                              | N/A              | N/A               | N/A                                                  | 0.0                     | 0                       | Ò      |
| 5-Relay  |                                                              | N/A              | N/A               | N/A                                                  | 0.0                     | $\mathbf 0$             | С      |
| 6-Relay  | <b>Krevet lijevo</b>                                         | N/A              | N/A               | N/A                                                  | 0.0                     | $\Omega$                | c      |
| 7-Relay  | Krevet desno                                                 | N/A              | N/A               | N/A                                                  | 0.0                     | $\mathbf 0$             | Ē      |
| 8-Relav  | Kupaonica svjetlo                                            | N/A              | N/A               | N/A                                                  | 0.0                     | $\mathbf 0$             | ō      |
| 9-Relay  | Spavaca soba                                                 | N/A              | N/A               | N/A                                                  | 0.0                     | $\mathbf 0$             | Ē      |
| 10-Relay | Boravak svjetlo                                              | N/A              | N/A               | N/A                                                  | 0.0                     | $\mathbf 0$             | c      |
| 11-Relav | Relej USB i ut                                               | N/A              | N/A               | N/A                                                  | 0.0                     | $\mathbf 0$             | Ē      |
| 12-Relay | <b>Boravak kauc</b>                                          | N/A              | N/A               | N/A                                                  | 0.0                     | $\mathbf 0$             | Ċ      |
| 13-Relay |                                                              | N/A              | N/A               | N/A                                                  | 0.0                     | $\mathbf 0$             | Ċ      |
| 14-Relay |                                                              | N/A              | N/A               | N/A                                                  | 0.0                     | $\mathbf 0$             | $\Box$ |
| 15-Relay |                                                              | N/A              | N/A               | N/A                                                  | 0.0                     | $\mathbf 0$             | $\Box$ |
| 16-Relay |                                                              | N/A              | N/A               | N/A                                                  | 0.0                     | $\mathbf 0$             | $\Box$ |
| 17-Relay |                                                              | N/A              | N/A               | N/A                                                  | 0.0                     | $\mathbf 0$             | $\Box$ |
| 18-Dim   |                                                              | $\mathbf 0$      | $\mathbf 0$       | $\mathbf 0$                                          | N/A                     | N/A                     |        |
| 19-Dim   |                                                              | 0                | 0                 | $\mathbf 0$                                          | N/A                     | N/A                     | $\Box$ |
| 20-Dim   |                                                              | 0                | 0                 | $\bf{0}$                                             | N/A                     | N/A                     | Ë      |
| 21-Dim   |                                                              | $\mathbf 0$      | $\bf{O}$          | $\mathbf{O}$                                         | N/A                     | N/A                     |        |
| 22-Relay |                                                              | N/A              | N/A               | N/A                                                  | 0.0                     | $\mathbf 0$             | п      |

Slika 4.138 Kartica kanala glavne jedinice

Sada otvorimo prozor dodirnog panela na adresi 1/100 i odaberemo karticu za rasvjetu (Light). Na sljedećoj slici prikazan je prozor koji vidimo.

| 1-100\Granite display    |              |              |                |              | $\Box$<br>X |
|--------------------------|--------------|--------------|----------------|--------------|-------------|
| <b>Basic information</b> | Subnet ID: . | Device ID: D | Channel: 5     | Manually     |             |
|                          |              |              |                |              |             |
| Light                    |              |              |                |              |             |
| Curtain                  |              |              |                |              |             |
| Scene                    |              |              |                |              |             |
| $\mathsf{AC}$            |              |              |                |              |             |
| Floor heating            |              |              |                |              |             |
| Music                    |              |              |                |              |             |
| Fresh air                |              |              |                |              |             |
|                          |              | $\bullet$    | $\blacksquare$ | Save & Close |             |

Slika 4.139 Odjeljak rasvjete dodirnog panela

Stisnemo tipku Manually te se dodaje polje za novi prekidač na dodirnom zaslonu. Upisujemo naziv tipke te adresu i kanal kojim ta tipka treba upravljati. Odaberemo i tip upravljanja (Type) koji će nam uvijek biti Switch channel jer upravljamo relejnim izlazima. Odaberemo i ikonu po volji. Naziv prve tipke nam je Krevet lijevo, adresa glavne jedinice jest naravno 1/0, a kanal za krevet lijevo jest 6. Kada to ispunimo, prozor izgleda kako je prikazano na sljedećoj slici.

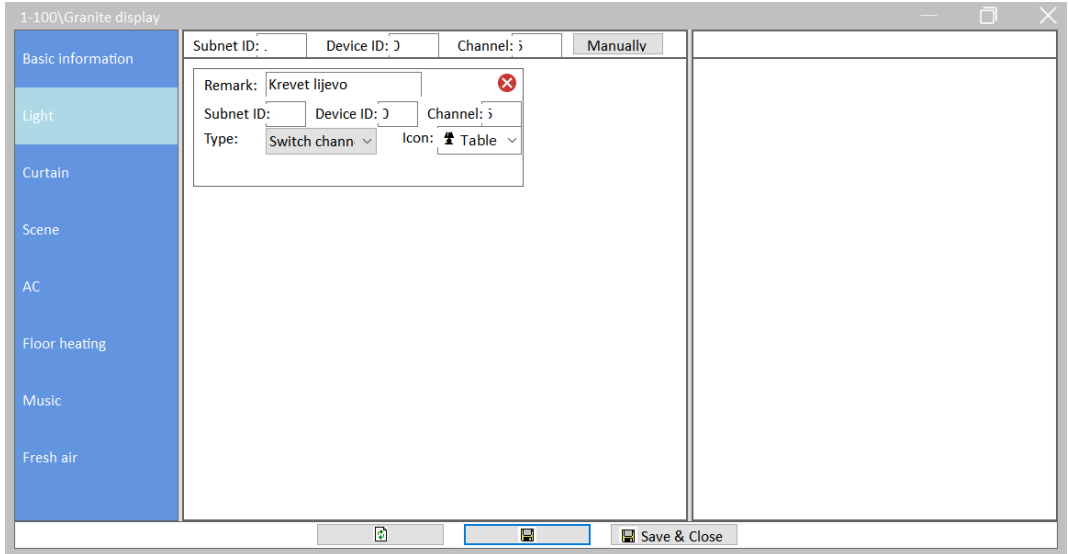

Slika 4.140 Dodavanje prekidača rasvjete na dodirni panel

Spremimo! Na panelu se u odjeljku Light treba pojaviti tipka koji smo maločas programirali. Testirajmo!

Na isti način dodajemo preostalih pet prekidača (tipki). Kada to učinimo, kartica Light (u prozoru dodirnog panela u softveru HDL) izgleda kao na sljedećoj slici, a na panelu u odjeljku na samom panelu Light nalaze se sve te tipke.

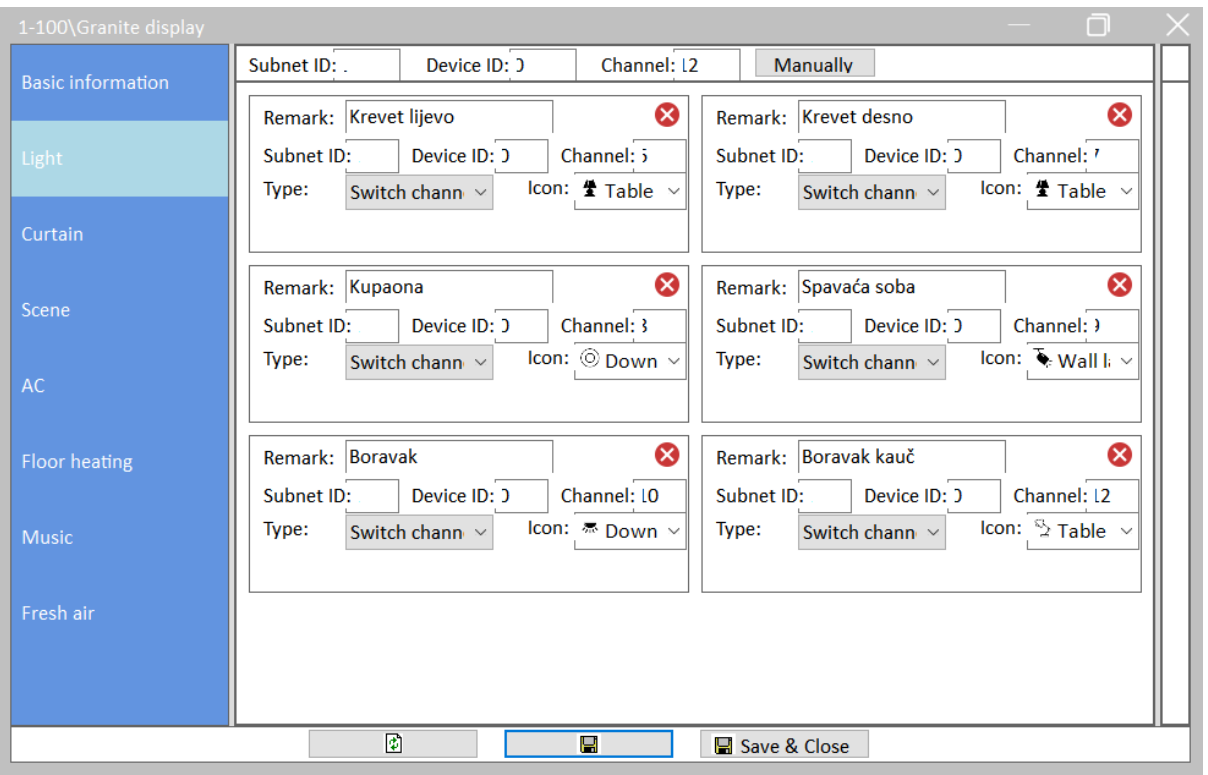

Slika 4.141 Sve programirane tipke za zadatak JR5

## **4.5.1.11 Radni zadatak JR6**

Koristeći scene na zidnom panelu s dodirnim zaslonom (Granite display) kreirajte scene za (u zagradama su nazivi koji se trebaju prikazati na dodirnom panelu) sljedeće:

- 1. uključivanje svih elemenata rasvjete u stanu (ALL ON)
- 2. isključivanje svih elemenata rasvjete u stanu (ALL OFF)
- 3. uključivanje svih elemenata rasvjete u spavaćoj sobi (SPAVAĆA ON)
- 4. isključivanje svih elemenata rasvjete u spavaćoj sobi (SPAVAĆA OFF)
- 5. uključivanje oba elementa rasvjete pored kreveta (KREVET ON)
- 6. isključivanje oba elementa rasvjete pored kreveta (KREVET OFF)
- 7. uključivanje svih elemenata rasvjete u dnevnom boravku (BORAVAK ON)
- 8. isključivanje svih elemenata rasvjete u dnevnom boravku (BORAVAK OFF)
- 9. uključivanje utičnice i punjača (PUNJENJE ON)
- 10. isključivanje utičnice i punjača (PUNJENJE OFF).

Koristiti proizvoljne ikone. Spremiti rješenje kao datoteku RJ\_JR6.dat.

#### **4.5.1.12 Rješenje radnog zadatka JR6**

Za početak otvorimo karticu Scene u prozoru zidnog panela osjetljivog na dodir. Kartica bez uključenih scena prikazana je na sljedećoj slici.

| 1-100\Granite display    |        |         |                                          | n         |
|--------------------------|--------|---------|------------------------------------------|-----------|
| <b>Basic information</b> | Enable | Remark: | Icon: & Party<br>scene.1<br>$\checkmark$ | $\bullet$ |
|                          | Enable | Remark: | Icon: & Party<br>scene.2<br>$\checkmark$ | $\odot$   |
| Light                    | Enable | Remark: | Icon: & Party<br>scene.3                 | $\odot$   |
| Curtain                  | Enable | Remark: | Icon: & Party<br>scene.4                 | $\bullet$ |
| Scene                    | Enable | Remark: | Icon: & Party<br>scene.5                 | $\odot$   |
|                          | Enable | Remark: | Icon: & Party<br>scene.6                 | $\odot$   |
| AC                       | Enable | Remark: | Icon: & Party<br>scene.7                 | $\odot$   |
| <b>Floor heating</b>     | Enable | Remark: | Icon: & Party<br>scene.8                 | $\bullet$ |
|                          | Enable | Remark: | Icon: & Party<br>scene.9                 | $\odot$   |
| <b>Music</b>             | Enable | Remark: | Icon: & Party<br>scene.10                | $\odot$   |
| Fresh air                | Enable | Remark: | Icon: & Party<br>scene.11                | $\odot$   |
|                          | Enable | Remark: | Icon: & Party<br>scene.12                | $\odot$   |
|                          | Enable | Remark: | Icon: & Party<br>scene.13                | $\odot$   |
|                          |        | ◙<br>Н  | Save & Close                             |           |

Slika 4.142 Početni prozor upravljanja scenom na dodirnom panelu

Kliknemo na Enable u prvom redu kako bismo omogućili scenu, upišemo ime, odaberemo ikonu te kliknemo na polje i nakon čega se prozor proširuje. U proširenom prozoru podešavamo uključenje svih šest traženih kanala na glavnoj jedinici. Kad završimo, spremimo koristeći tipku Save target, pa onda tipku za spremanje u dnu prozora. Rezultat toga prikazan je na sljedećoj slici.

| 1-100\Granite display    |                                                                                                    | ∩<br>$\times$             |
|--------------------------|----------------------------------------------------------------------------------------------------|---------------------------|
| <b>Basic information</b> | Icon: All on<br>$\odot$<br>Remark: ALL ON<br>$\triangledown$ Enable<br>$\checkmark$<br>scene.1<br>$To$ 7<br>Target no.(1-9! From 1<br>Read target<br>Save target                                                                                                    | <b>Sensor</b><br>Rem Desc |
| Light                    | Subnet Device<br>Type<br>Index<br>Param1<br>Param <sub>2</sub><br>Param3<br>Param4<br>ID<br>ID                                                                                                    | $\odot$<br>PI C           |
| Curtain                  | <b>Single Channel Control</b><br>$\overline{0}$<br>7(Channel no.)<br>100(Intensity)<br>0:0(Running time[<br>N/A<br>  1<br>$\mathbf{1}$<br>$\mathbf 0$<br><b>Single Channel Control</b><br>6(Channel no.)<br>100(Intensity)<br>0:0(Running time[<br>N/A<br>$\overline{2}$                                                                                                    |                           |
| <b>Scene</b>             | $\mathbf{1}$<br>$\overline{0}$<br>3<br><b>Single Channel Control</b><br>8(Channel no.)<br>N/A<br>100(Intensity)<br>0:0(Running time[<br>$\mathbf{1}$<br>$\mathbf 0$<br><b>Single Channel Control</b><br>4<br>9(Channel no.)<br>0:0(Running time[<br>N/A<br>100(Intensity)<br>$\mathbf{1}$<br>$\overline{0}$<br><b>Single Channel Control</b><br>5<br>10(Channel no.) 100(Intensity)<br>0:0(Running time[<br>N/A |                           |
| <b>AC</b>                | $\overline{0}$<br>$\mathbf{1}$<br><b>Single Channel Control</b><br>12(Channel no.)<br>0:0(Running time[<br>N/A<br>6<br>100(Intensity)<br>7<br>255<br>255<br>Invalid<br>N/A<br>N/A<br>N/A<br>N/A                                                                                                    |                           |
| <b>Floor heating</b>     |                                                                                                    |                           |
| <b>Music</b>             |                                                                                                    |                           |
| Fresh air                | Icon: & Party<br>$\odot$<br>Enable<br>Remark:<br>П<br>scene.2                                                                                                    |                           |
|                          | Icon: & Party<br>$\odot$<br>Enable<br>Remark:<br>scene.3                                                                                                    |                           |
|                          | Icon: & Party<br>$\circ$<br>Enable<br>Remark:<br>scene.4<br>$\blacksquare$                                                                                                    |                           |
|                          | Icon: & Party<br>$\odot$<br>Enable<br>Remark:<br>scene.5                                                                                                    |                           |
|                          | Icon: & Party<br>$\bullet$<br>Enable<br>Remark:<br>scene.6                                                                                                    |                           |
|                          | Icon: & Party<br>$\odot$<br>Enable<br>Remark:<br>scene.7                                                                                                    |                           |
|                          | Icon: & Party<br>$\circ$<br>Remark:<br>Enable<br>scene.8                                                                                                    |                           |
|                          | $25 -$<br>$\sqrt{2}$<br>$\blacksquare$<br>Save & Close                                                                                                    |                           |

Slika 4.143 Akcije za scenu ALL ON

Na isti način podesimo i iduće scene. Na sljedećoj slici prikazane su tražene scene 2 i 3.

| 1-100\Granite display    |                                                   |                                |                                                  |                              |                    |                        |        |           |                              |
|--------------------------|---------------------------------------------------|--------------------------------|--------------------------------------------------|------------------------------|--------------------|------------------------|--------|-----------|------------------------------|
| <b>Basic information</b> | $\boxed{\smile}$ Enable                           | Remark: ALL ON                 | Icon: All on                                     | scene.1                      |                    |                        |        | ◐         | <b>Sensor</b>                |
|                          | $\boxed{\smile}$ Enable                           | <b>Remark: ALL OFF</b>         | Icon: 0 All off<br>$\checkmark$                  | scene.2                      |                    |                        |        | $\odot$   | <b>Rem</b> Des<br>။ြ<br>Pl C |
| Light                    | Target no.(1-9! From 1                            | To $7$                         | Read target Save target                          |                              |                    |                        |        |           |                              |
|                          | Index Subnet ID                                   | Device ID                      | Type                                             | Param1                       | Param <sub>2</sub> | Param3                 | Param4 |           |                              |
| Curtain                  |                                                   | lo.                            | <b>Single Channel Control</b>                    | 7(Channel no.)               | O(Intensity)       | 0:0(Running time[M:S]) | N/A    |           |                              |
|                          | $\mathbf{1}$<br>Þ                                 | $\overline{0}$                 | <b>Single Channel Control</b>                    | 6(Channel no.)               | O(Intensity)       | 0:0(Running time[M:S]) | N/A    |           |                              |
| icene :                  | ١a<br>1                                           | $\overline{0}$                 | <b>Single Channel Control</b>                    | 8(Channel no.)               | O(Intensity)       | 0:0(Running time[M:S]) | N/A    |           |                              |
|                          | $\overline{1}$<br>$\boldsymbol{A}$                | lo.                            | <b>Single Channel Control</b>                    | 9(Channel no.)               | O(Intensity)       | 0:0(Running time[M:S]) | N/A    |           |                              |
|                          | 5<br>1                                            | $\overline{0}$                 | <b>Single Channel Control</b>                    | 10(Channel no.)              | O(Intensity)       | 0:0(Running time[M:S]) | N/A    |           |                              |
| AC                       | l 6<br>1                                          | $\circ$                        | <b>Single Channel Control</b>                    | 12(Channel no.)              | O(Intensity)       | 0:0(Running time[M:S]) | N/A    |           |                              |
|                          | 7<br>255                                          | 255                            | Invalid                                          | N/A                          | N/A                | N/A                    | N/A    |           |                              |
| <b>Music</b>             |                                                   |                                |                                                  |                              |                    |                        |        |           |                              |
|                          |                                                   |                                |                                                  |                              |                    |                        |        |           |                              |
| Fresh air                |                                                   |                                |                                                  |                              |                    |                        |        |           |                              |
|                          | $\boxed{\smile}$ Enable<br>Target no.(1-9! From 1 | Remark: SPAVAĆA ON<br>To $ 8 $ | Icon: <i>V</i> Bright<br>Read target Save target | scene.3                      |                    |                        |        | $\odot$   |                              |
|                          | Index Subnet ID                                   | Device ID                      | Type                                             | Param1                       | Param2             | Param3                 | Param4 |           |                              |
|                          | $\mathbf{1}$<br>1                                 | 0                              | Single Channel Control                           | 6(Channel no.)               | 100(Intensity)     | 0:0(Running time[M:S]) | N/A    |           |                              |
|                          | 2<br>1                                            | $\circ$                        | <b>Single Channel Control</b>                    | 7(Channel no.)               | 100(Intensity)     | 0:0(Running time[M:S]) | N/A    |           |                              |
|                          |                                                   | lo                             | <b>Single Channel Control</b>                    | $\sim$ 9                     | 100                | $0 \cdot 0$            | N/A    |           |                              |
|                          | 14<br>255                                         | 255                            | Invalid                                          | N/A                          | N/A                | N/A                    | N/A    |           |                              |
|                          | l 5<br>255                                        | 255                            | Invalid                                          | N/A                          | N/A                | N/A                    | N/A    |           |                              |
|                          | l 6<br>255                                        | 255                            | Invalid                                          | N/A                          | N/A                | N/A                    | N/A    |           |                              |
|                          | 17<br>255                                         | 255                            | Invalid                                          | N/A                          | N/A                | N/A                    | N/A    |           |                              |
|                          | 255<br>l 8                                        | 255                            | Invalid                                          | N/A                          | N/A                | N/A                    | N/A    |           |                              |
|                          | $\boxed{\smile}$ Enable<br>Remark:                |                                | Icon: Bo Party                                   | scene.4                      |                    |                        |        | $\bullet$ |                              |
|                          | $\Box$ Enable<br>Remark:                          |                                | Icon: B Party                                    | scene.5<br>$\boxed{2}$<br>F. | Save & Close       |                        |        | $\bullet$ |                              |

Slika 4.144 Akcije za tražene scene 2 i 3

Scene 4 i 5 prikazane su na sljedećoj slici.

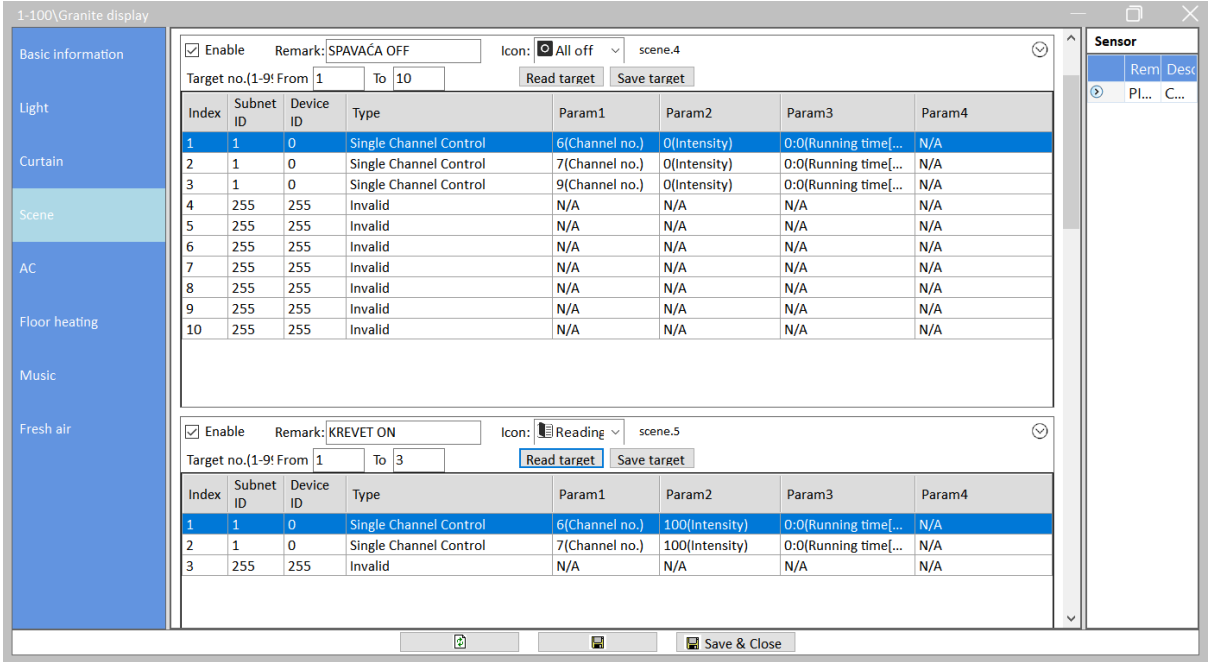

Slika 4.145 Akcije za scene 4 i 5

Scene 6 i 7 prikazane su na sljedećoj slici.

| 1-100\Granite display    |                                                                                                    | $\Box$                    |
|--------------------------|----------------------------------------------------------------------------------------------------|---------------------------|
| <b>Basic information</b> | Icon: O All off<br>$\odot$<br>$\triangledown$ Enable<br>Remark: KREVET OFF<br>scene.6<br>$\checkmark$                             | $\wedge$<br><b>Sensor</b> |
|                          | To 2<br>Target no.(1-9! From 1<br>Read target<br>Save target                                                                      | Rem Desc                  |
| Light                    | Subnet Device<br>Index<br>Type<br>Param2<br>Param3<br>Param4<br>Param1<br>ID<br>ID                                                | $\odot$<br>Pl C           |
|                          | lo.<br>$\vee$ 6<br>lo.<br>N/A<br><b>Single Channel Control</b><br>1<br>$\mathbf{E}$ $\mathbf{O}$<br>lo.                           |                           |
| Curtain                  | 1<br>$\mathbf 0$<br><b>Single Channel Control</b><br>7(Channel no.)<br>0:0(Running time[<br>O(Intensity)<br>N/A<br>$\overline{2}$ |                           |
| <b>Scene</b>             |                                                                                                    |                           |
|                          |                                                                                                    |                           |
| <b>AC</b>                |                                                                                                    |                           |
|                          |                                                                                                    |                           |
| <b>Floor heating</b>     |                                                                                                    |                           |
|                          |                                                                                                    |                           |
| Music                    |                                                                                                    |                           |
|                          | $\odot$<br>Icon: ₩ Bright<br>Remark: BORAVAK ON<br>$\sqrt{ }$ Enable<br>scene.7<br>$\checkmark$                                   |                           |
| Fresh air                | $\overline{10}$ 2<br>Target no.(1-9! From 1<br>Read target   Save target                                                          |                           |
|                          | Subnet<br>Device                                                                                                    |                           |
|                          | Type<br>Index<br>Param1<br>Param <sub>2</sub><br>Param3<br>Param4<br>ID<br>ID                                                     |                           |
|                          | N/A<br>$\mathbf 0$<br><b>Single Channel Control</b><br>0:0(Running time[<br>10(Channel no.) 100(Intensity)<br>1<br>-1             |                           |
|                          | lo<br>$\vee$ 12<br>N/A<br>I1<br>Single Channel Control<br>100<br>$\cdot$ 0<br>lo.                                                 |                           |
|                          |                                                                                                    |                           |
|                          |                                                                                                    |                           |
|                          | $\sqrt{2}$<br>$\blacksquare$<br>Save & Close                                                                                      | $\checkmark$              |
|                          |                                                                                                    |                           |

Slika 4.146 Akcije za scene 6 i 7

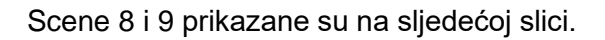

| <b>Basic information</b>   | $\overline{\vee}$ Enable |                        |                     | <b>Remark: BORAVAK OFF</b>    | $lcon:$ $\bullet$ All off<br>$\checkmark$                     | scene.8            |                   | $\odot$ |              |         | <b>Sensor</b> |
|----------------------------|--------------------------|------------------------|---------------------|-------------------------------|---------------------------------------------------------------|--------------------|-------------------|---------|--------------|---------|---------------|
|                            |                          | Target no.(1-9! From 1 |                     | To $ 5 $                      | Read target Save target                                       |                    |                   |         |              |         | Rem Desc      |
| Light                      | Index                    | ID                     | Subnet Device<br>ID | Type                          | Param1                                                        | Param <sub>2</sub> | Param3            | Param4  |              | $\odot$ | PI C          |
|                            | 1                        | 1                      | $\mathbf 0$         | <b>Single Channel Control</b> | 10(Channel no.)                                               | O(Intensity)       | 0:0(Running time[ | N/A     |              |         |               |
| Curtain                    | 2                        | $\vert$ 1              | $\overline{0}$      | Single Channel Control        | 12(Channel no.)                                               | O(Intensity)       | 0:0(Running time[ | N/A     |              |         |               |
|                            | 3                        | 255                    | 255                 | Invalid                       | N/A                                                           | N/A                | N/A               | N/A     |              |         |               |
|                            | 4                        | 255                    | 255                 | Invalid                       | N/A                                                           | N/A                | N/A               | N/A     |              |         |               |
| <b>Scene</b>               | 5                        | 255                    | 255                 | Invalid                       | N/A                                                           | N/A                | N/A               | N/A     |              |         |               |
| AC<br><b>Floor heating</b> |                          |                        |                     |                               |                                                               |                    |                   |         |              |         |               |
|                            |                          |                        |                     |                               |                                                               |                    |                   |         |              |         |               |
|                            |                          |                        |                     |                               |                                                               |                    |                   |         |              |         |               |
|                            |                          |                        |                     |                               |                                                               |                    |                   |         |              |         |               |
| <b>Music</b><br>Fresh air  | $\sqrt{ }$ Enable        |                        |                     | Remark: PUNJENJE ON           | Icon: $\stackrel{\text{{\tiny def}}}{\bullet}$ Tea-tim $\sim$ | scene.9            |                   | $\odot$ |              |         |               |
|                            |                          | Target no.(1-9! From 1 |                     | $To \vert 3$                  | Read target   Save target                                     |                    |                   |         |              |         |               |
|                            | Index                    | ID                     | Subnet Device<br>ID | Type                          | Param1                                                        | Param <sub>2</sub> | Param3            | Param4  |              |         |               |
|                            |                          | $\mathbf{1}$           | $\overline{0}$      | <b>Single Channel Control</b> | 11(Channel no.)                                               | 100(Intensity)     | 0:0(Running time[ | N/A     |              |         |               |
|                            | $\overline{2}$           | 255                    | 255                 | Invalid                       | N/A                                                           | N/A                | N/A               | N/A     |              |         |               |
|                            | 3                        | 255                    | 255                 | Invalid                       | N/A                                                           | N/A                | N/A               | N/A     |              |         |               |
|                            |                          |                        |                     |                               |                                                               |                    |                   |         |              |         |               |
|                            |                          |                        |                     |                               |                                                               |                    |                   |         | $\checkmark$ |         |               |

Slika 4.147 Akcije za scene 8 i 9

I na kraju, scena 10 prikazana je na idućoj slici.

| 1-100\Granite display    |                 |                                        |              |                                                           |                                             |                    |                                       |            |              |               | ╗        | $\times$ |
|--------------------------|-----------------|----------------------------------------|--------------|-----------------------------------------------------------|---------------------------------------------|--------------------|---------------------------------------|------------|--------------|---------------|----------|----------|
| <b>Basic information</b> | $\nabla$ Enable |                                        |              | Icon: <sup>O</sup> All off<br><b>Remark: PUNJENJE OFF</b> | $\checkmark$                                | scene.10           |                                       | $\odot$    | $\wedge$     | <b>Sensor</b> | Rem Desc |          |
| Light                    | Index           | Target no.(1-9! From 1<br>Subnet<br>ID | Device<br>ID | $To \vert 3$<br>Type                                      | <b>Read target</b><br>Save target<br>Param1 | Param <sub>2</sub> | Param3                                | Param4     |              | $\circ$       | Pl C     |          |
| Curtain                  | ╯               | 255                                    | lo.<br>255   | Single Channel Control<br>Invalid                         | $\vee$ 11<br>N/A                            | lo.<br>N/A         | $\vert \cdot \vert$ 0<br>llo I<br>N/A | N/A<br>N/A |              |               |          |          |
| Scene                    | 3               | 255                                    | 255          | Invalid                                                   | N/A                                         | N/A                | N/A                                   | N/A        |              |               |          |          |
| AC                       |                 |                                        |              |                                                           |                                             |                    |                                       |            |              |               |          |          |
| Floor heating            |                 |                                        |              |                                                           |                                             |                    |                                       |            |              |               |          |          |
|                          |                 |                                        |              | $\begin{array}{ c } \hline \textbf{c} \end{array}$        | $\blacksquare$                              | Save & Close       |                                       |            | $\checkmark$ |               |          |          |

Slika 4.148 Akcije za scenu 10

Testirajmo i provjerimo rade li nam sve scene! Ako sve radi kako želimo, spremimo postavke. To je prikazano na idućoj slici.

|                               | <b>SubNet</b><br>ID | <b>Device</b><br>ID | Model                | <b>Name</b>        | Description              | <b>Backup</b><br>status | <b>Backup</b><br>icons | Only backup<br><b>icons</b> |
|-------------------------------|---------------------|---------------------|----------------------|--------------------|--------------------------|-------------------------|------------------------|-----------------------------|
|                               | 1                   | 0                   | HDL-MRCU.433         | Glavna jedinica    | <b>Home Control Unit</b> | Waiting for b           |                        |                             |
|                               | 1                   | $\overline{2}$      | HDL-MZBOX.A50B.30    | Audio              | Standard music player    | Waiting for b           |                        |                             |
|                               |                     | 3                   | HDL-MSP02.4C         | <b>PIR senzor</b>  | Ceiling mount PIR sensor | Waiting for b           |                        |                             |
|                               | 1                   | 5                   | <b>HDL-MFH06.432</b> | Podno grijanje     | 6ch Floor Heating Mod    | Waiting for b           |                        |                             |
|                               | 1                   | 6                   | HDL-MIRC04.40        | <b>IR senzor</b>   | Infrared signal emissio  | Waiting for b           |                        |                             |
|                               | 1                   | 8                   | HDL-MPL6B/TILE.48    | OLED panel tipkala | 6 button OLED panel      | Waiting for b           |                        |                             |
|                               | 1                   | 9                   | HDL-MCLog.431        | Logički timer      | Logic timer              | Waiting for b           |                        |                             |
|                               | 1                   | 11                  | HDL-MPTB01RF.48      | Zvono              | RF Intelligent Door Bel  | Waiting for b           |                        |                             |
|                               | 1                   | 12                  | HDL-MP2B/TILE.48     | Panel s 2 tipke    | 2 button multi-functio   | Waiting for b           |                        |                             |
|                               | 1                   | 13                  | HDL-MP4B/TILE.48     | 4 tipke panel      | 4 button multi-functio   | Waiting for b           |                        |                             |
| $\vert \triangledown \vert_1$ |                     | 100                 | HDL-MPTL4C.48        | Granite display    | <b>Granite Display</b>   | Backup success          |                        |                             |
|                               |                     |                     |                      |                    |                          |                         |                        |                             |

Slika 4.149 Izvoz postavki za zadatak JR6

# **4.5.2 Složeno upravljanje rasvjetom**

#### **4.5.2.1 Radni zadatak SR1**

Radimo na panelu s dva (četiri) tipkala. Gornji lijevi dio tipkala treba upaliti glavno svjetlo u dnevnom boravku ako ga stisnemo jedanput te glavno i svjetlo na kauču ako ga pritisnemo brzo dvaput. Donji lijevi treba upaliti glavno svjetlo u spavaćoj sobi ako ga pritisnemo jedanput te glavno i desno svjetlo pored kreveta ako ga pritisnemo dvaput brzo. Gornji desni treba uključiti punjenje mobitela (USB utičnica) ako ga pritisnemo jednom kratko, a isključiti ga ako ga držimo pritisnutim dulje od dvije sekunde. Donji desni treba isključiti punjenje mobitela i svjetlo pored kreveta i svjetlo pored kauča ako ga pritisnemo jedanput te isključiti sve spomenute elemente ako ga kliknemo dvaput. Tipkala treba nazvati redom DB, USB, SS i OFF. Potrebno je spremiti postavke panela u datoteku RJ\_SR1.dat.

#### **4.5.2.2 Rješenje radnog zadatka SR1**

Za početak zadatak prikažemo u sljedećoj tablici radi preglednosti. Redne brojeve relejnih izlaza koji nam trebaju pročitamo iz tablice u glavnoj jedinici te provjerimo rade li traženi izlazi. Tablica je prikazana u nastavku.

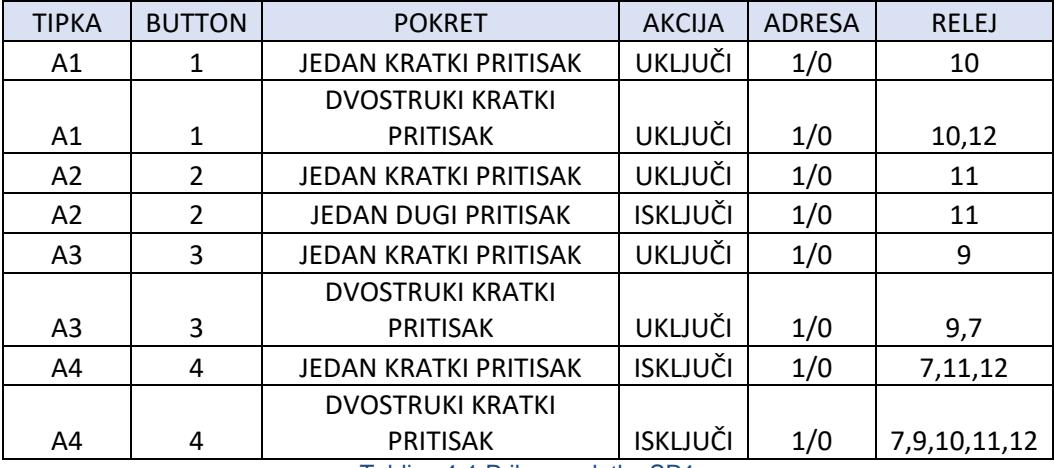

Tablica 4-1 Prikaz zadatka SR1

Za početak treba podesiti grupe tipkala jer očito koristimo sva četiri tipkala. Potrebno podešenje prikazano je na sljedećoj slici.

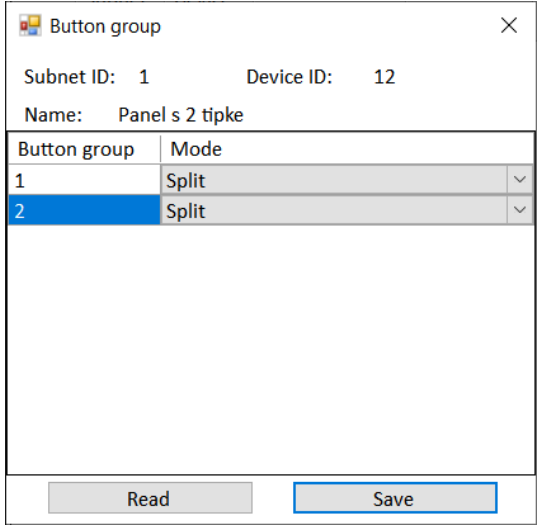

Slika 4.150 Grupiranje prekidača za zadatak SR1

Spremimo i zatvorimo mali prozor te dodijelimo nazive tipkalima kako je traženo. Sada trebamo pogledati tablicu i podesiti načine rada tipkala kako je traženo. Rješenje je prikazano na sljedećoj slici.

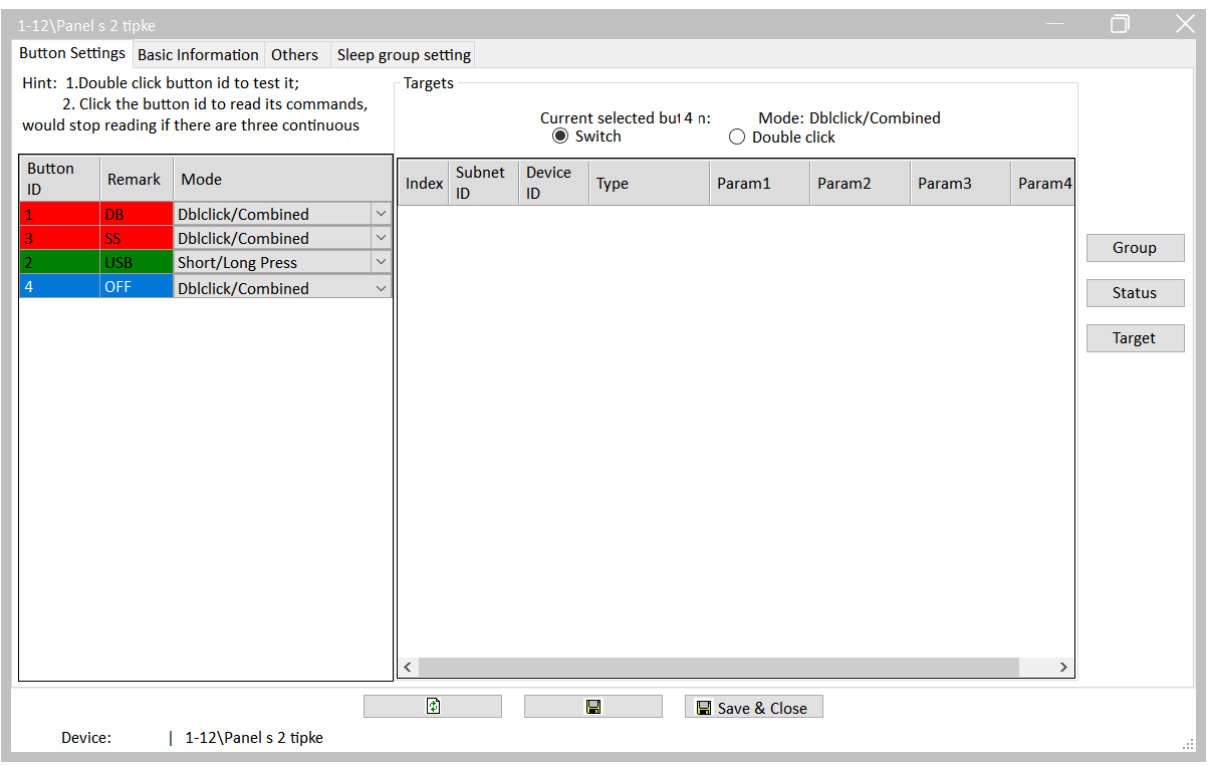

Slika 4.151 Podešavanje prekidača za zadatak SR1

Sad je vrijeme da podesimo akcije za svaku pojedinu tipku i svaki pojedini način pritiska, dakle imamo ukupno osam ulaznih parametara. Kliknemo prvo na prvo tipkalo (Button ID 1) i potom na tipku Target te se otvara novi prozor. Programiranje akcija isto je kao prije, samo što treba razlikovati dva načina pritiska te za svaki unijeti akcije. Načini pritiska mijenjaju se na način da kliknemo na crni gumb pored opcije Switch, odnosno Double click te za svaki podesimo adrese akcija i pripadajuće parametre. Na sljedećoj slici prikazano je rješenje za tipkalo 1 u jednostrukom načinu pritiska. Sjetimo se da pročitamo što je ranije zapisano u memoriji!

|                | 1-12\Panel s 2 tipke     |                                |                               |              |                 |                    |                    | $\times$              |
|----------------|--------------------------|--------------------------------|-------------------------------|--------------|-----------------|--------------------|--------------------|-----------------------|
| Subnet ID: 1   | <b>Basic information</b> |                                | Device ID: 12                 | Name:        | Panel s 2 tipke |                    |                    |                       |
|                | Current selected butt 1  |                                |                               | $\checkmark$ | <b>◎</b> Switch | Double click       |                    |                       |
|                |                          | Button type: Dblclick/Combined |                               |              | Button name: DB |                    |                    |                       |
| <b>Targets</b> |                          |                                |                               |              |                 |                    |                    |                       |
|                |                          | Input target number(1-49)      | From $ 1$                     | 5<br>To      |                 | Read               | Save               | <b>Targets create</b> |
| Index          | Subnet<br>ID             | <b>Device</b><br>ID            | <b>Type</b>                   |              | Param1          | Param <sub>2</sub> | Param <sub>3</sub> | Param4                |
| $\mathbf{1}$   | $\mathbf{1}$             | $\overline{0}$                 | <b>Single Channel Control</b> |              | 10(Channel n    | 100(Intensity)     | 0:0(Running time   | Enable                |
| $\overline{2}$ | 1                        | $\bf{0}$                       | <b>Invalid</b>                |              | N/A             | N/A                | N/A                | N/A                   |
| 3              | 255                      | 255                            | <b>Invalid</b>                |              | N/A             | N/A                | N/A                | N/A                   |
| 4              | 255                      | 255                            | Invalid                       |              | N/A             | N/A                | N/A                | N/A                   |
| 5              | 255                      | 255                            | <b>Invalid</b>                |              | N/A             | N/A                | N/A                | N/A                   |
|                |                          |                                |                               |              |                 |                    |                    |                       |

Slika 4.152 Akcija za prekidač 1 – jednostruki pritisak

Spremimo klikom na Save.

Kliknemo sad na crni gumb pored Double click i podesimo akcije za dvostruki brzi pritisak gumba 1 kao što je prikazano na sljedećoj slici.

|                | $\frac{1}{2}$ 1-12\Panel s 2 tipke |                                |                               |              |                 |                         |                    | ×                     |
|----------------|------------------------------------|--------------------------------|-------------------------------|--------------|-----------------|-------------------------|--------------------|-----------------------|
| Subnet ID: 1   | <b>Basic information</b>           |                                | Device ID: 12                 | Name:        | Panel s 2 tipke |                         |                    |                       |
|                | Current selected butt 1            |                                |                               | $\checkmark$ | Switch<br>( )   | Double click<br>$\odot$ |                    |                       |
|                |                                    | Button type: Dblclick/Combined |                               |              | Button name: DB |                         |                    |                       |
| <b>Targets</b> |                                    |                                |                               |              |                 |                         |                    |                       |
|                |                                    | Input target number(1-49)      | From $ 1$                     | 5<br>To      |                 | Read                    | Save               | <b>Targets create</b> |
| Index          | Subnet<br>ID                       | <b>Device</b><br>ID            | <b>Type</b>                   |              | Param1          | Param <sub>2</sub>      | Param <sub>3</sub> | Param4                |
| 1              | 1                                  | $\bf{0}$                       | <b>Single Channel Control</b> |              | 10(Channel n    | 100(Intensity)          | 0:0(Running time   | Enable                |
| $\overline{2}$ |                                    | $\Omega$                       | <b>Single Channel Control</b> |              | 12(Channel n    | 100(Intensity)          | 0:0(Running time   | Enable                |
| 3              | 255                                | 255                            | <b>Invalid</b>                |              | N/A             | N/A                     | N/A                | N/A                   |
| 4              | 255                                | 255                            | <b>Invalid</b>                |              | N/A             | N/A                     | N/A                | N/A                   |
| 5              | 255                                | 255                            | Invalid                       |              | N/A             | N/A                     | N/A                | N/A                   |
|                |                                    |                                |                               |              |                 |                         |                    |                       |

Slika 4.153 Akcija za prekidač 1 – dvostruki pritisak

Isto učinimo za preostalih šest načina pritiska pojedinih tipkala. Potrebna podešenja nalaze se na sljedećim slikama.

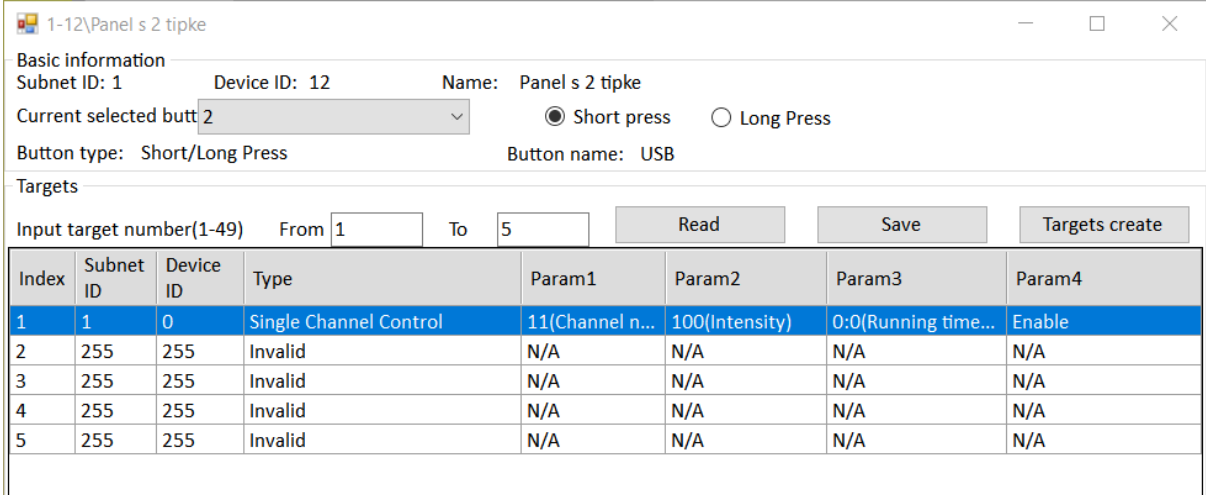

Slika 4.154 Akcija za prekidač 2 – jednostruki pritisak

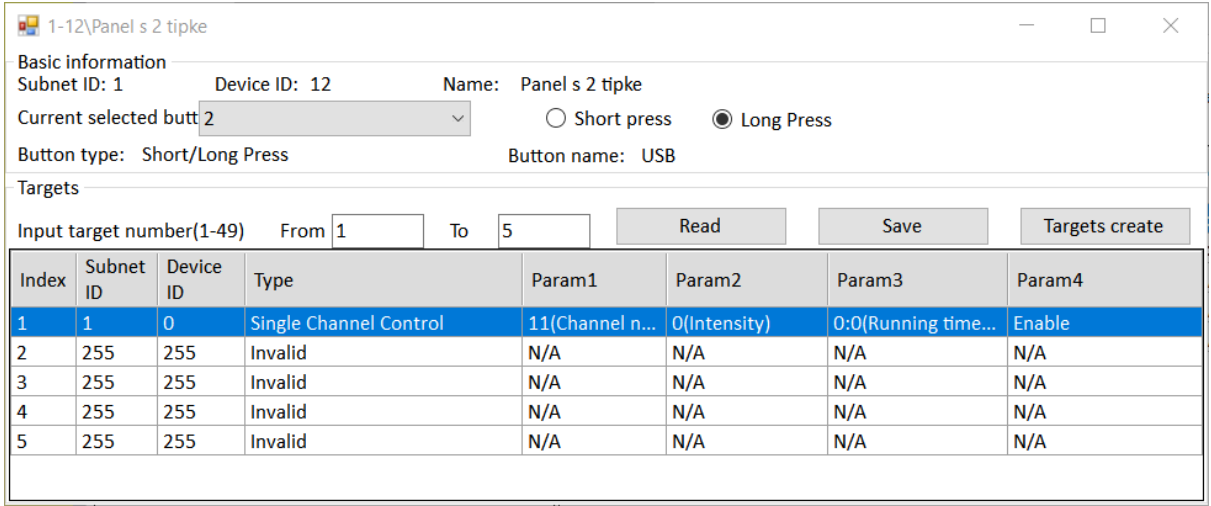

#### Slika 4.155 Akcija za prekidač 2 – jedan dugački pritisak

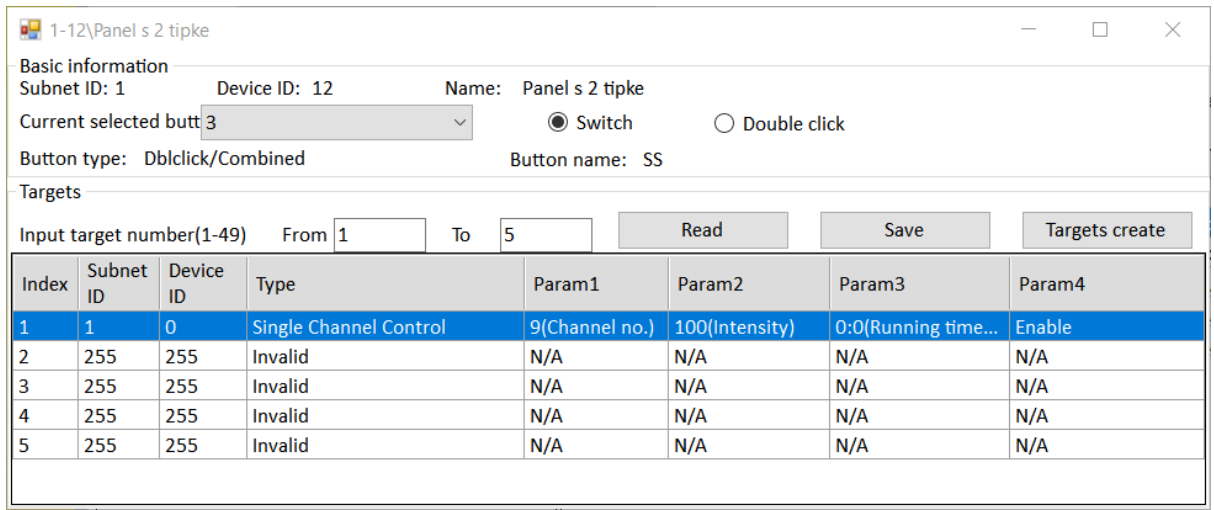

### Slika 4.156 Akcija za prekidač 3 – jedan kratki pritisak

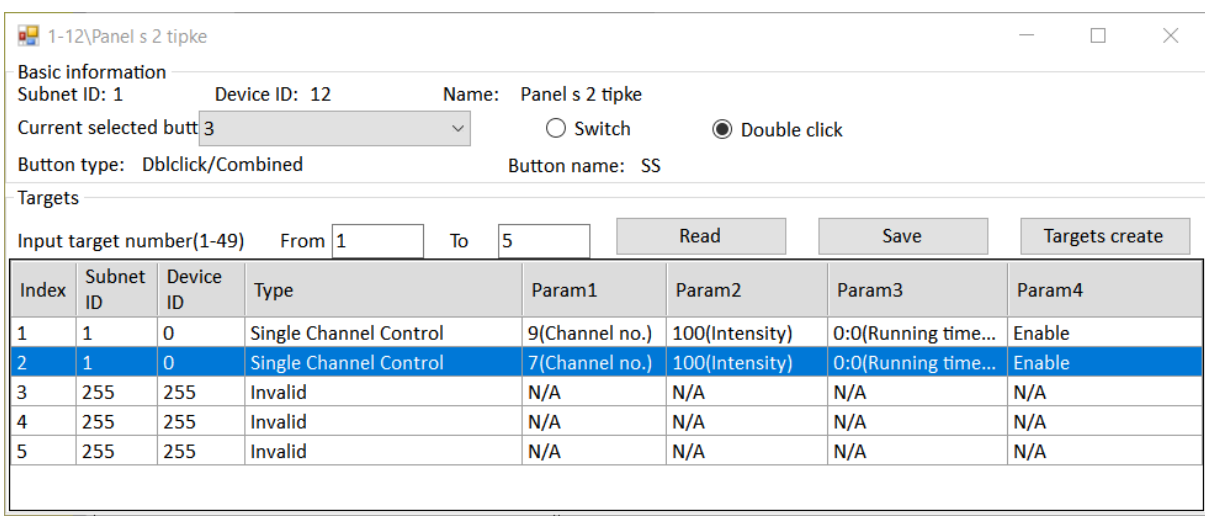

Slika 4.157 Akcija za prekidač 3 – dvostruki kratki pritisak

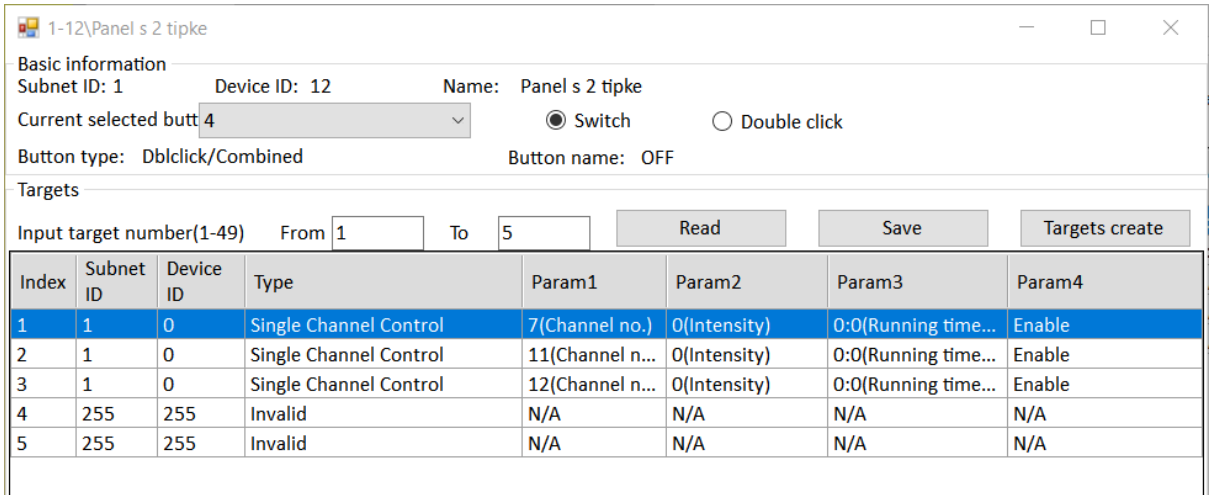

#### Slika 4.158 Akcija za prekidač 4 – jedan kratki pritisak

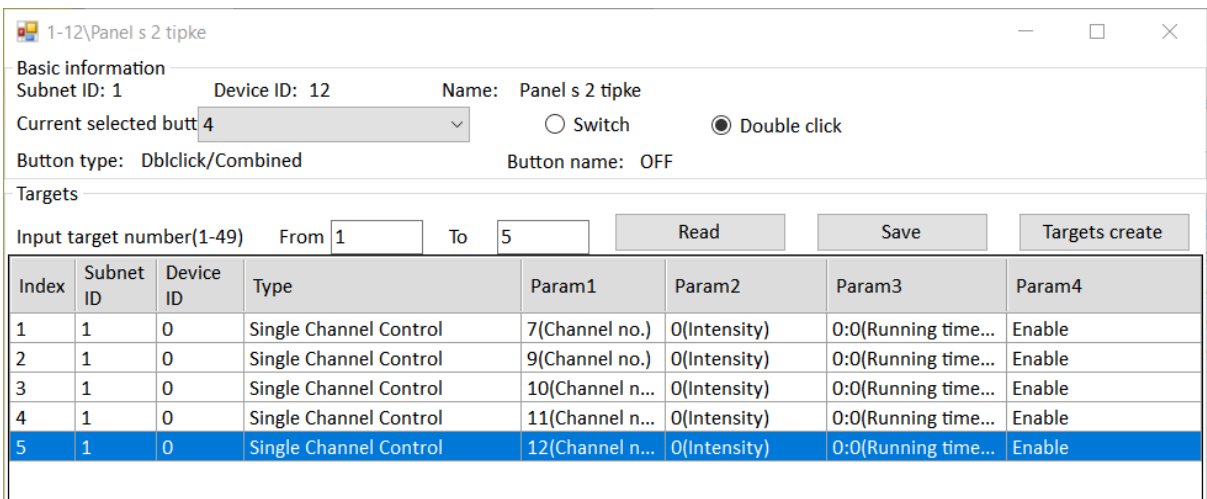

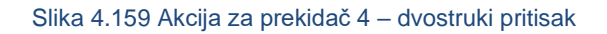

Testirajte! Ako sve radi, spremite parametre u datoteku RJ\_SR1.dat.

#### **4.5.2.3 Radni zadatak SR2**

Programirati panel s dvije (četiri) tipke na način da jedan kratki pritisak ga gornju lijevu tipku uključuje lijevo svjetlo u spavaćoj sobi pored kreveta te ga ponovni pritisak isključuje. Na isti način potrebno je programirati gornju desnu tipku (svjetlo pored kreveta desno) te donju lijevu (glavno svjetlo u spavaćoj sobi). Jedan kratki pritisak na donju desnu tipku uključuje sva svjetla u spavaćoj sobi, a jedan dugi pritisak isključuje sva svjetla u spavaćoj sobi. Tipke je potrebno nazvati LIJEVO, DESNO, GLAVNO I SVE. Što se tiče signalizacije, želimo da lijevo tipkalo svijetli žuto kad je lijevo svjetlo pored kreveta uključeno, a plavo kad nije. Na isti način potrebno je podesiti signalizaciju za desno tipkalo. Potrebno je spremiti postavke panela u datoteku RJ\_SR2.dat.

### **4.5.2.4 Rješenje radnog zadatka SR2**

Budući da upotrebljavamo sva četiri tipkala, prvo podešavamo tu opciju tako da kliknemo na Group kako je prikazano na slici.

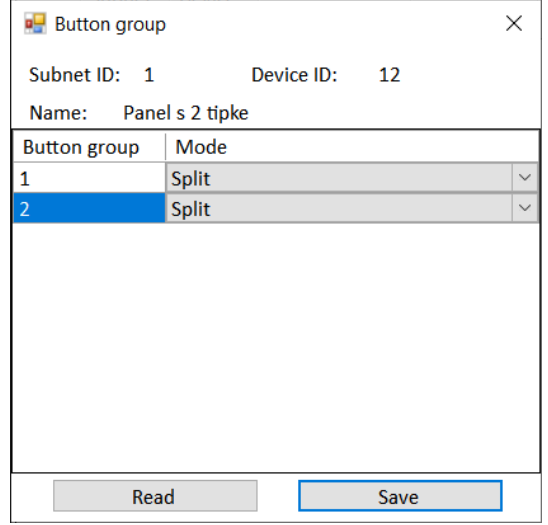

Slika 4.160 Grupiranje prekidača za zadatak SR2

Spremimo i zatvorimo mali prozor pa spremimo u većem prozoru.

Nakon toga dodijelimo nazive tipkama prema zahtjevima te im dodijelimo načine rada kako je prikazano na sljedećoj slici.

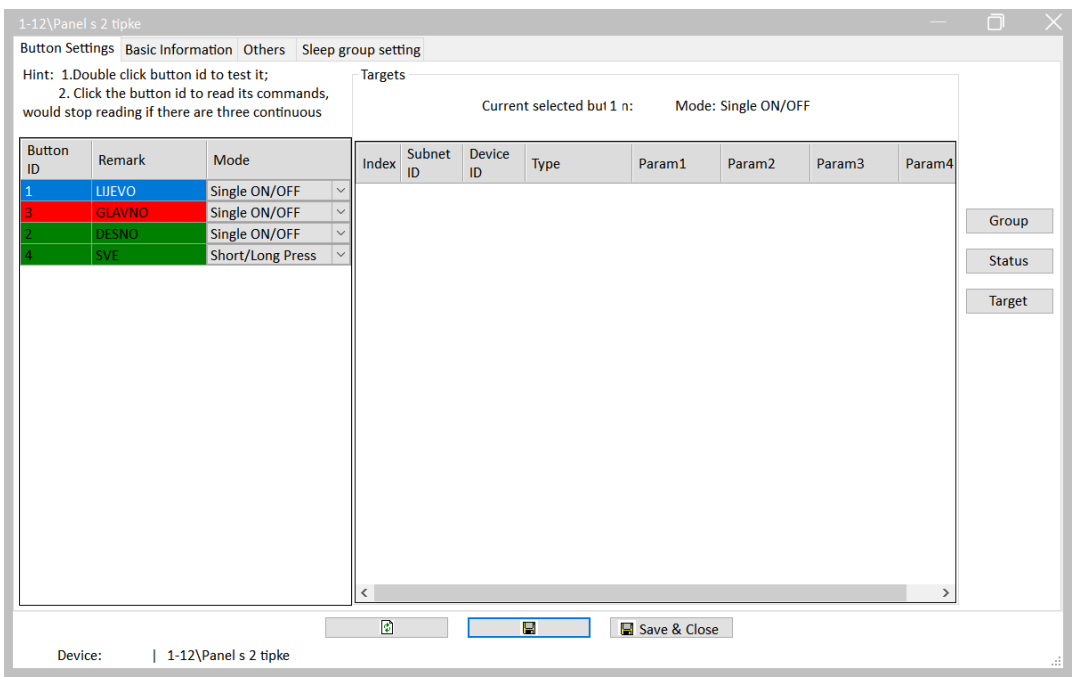

Slika 4.161 Podešavanje prekidača za zadatak SR2

Sada podešavamo akcije pojedinih prekidača što je prikazano na sljedećih pet slika. Tipka 4 ima dvije slike jer posebno podešavamo akciju za kratki i akciju za dugi pritisak.

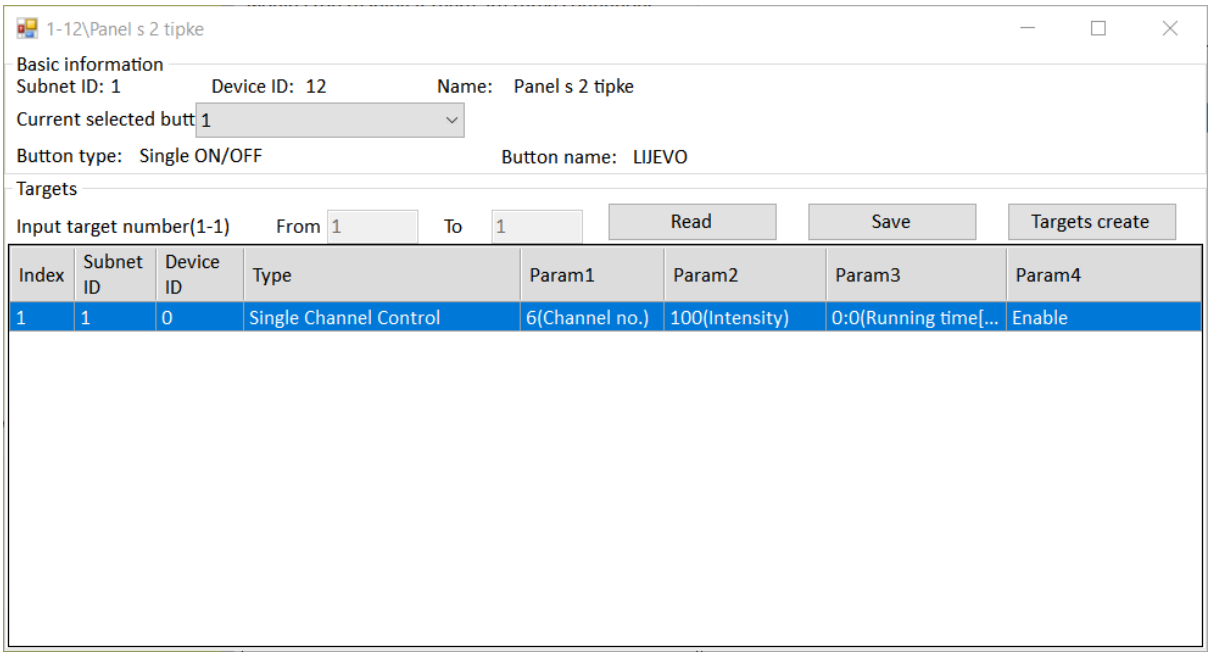

Slika 4.162 Zadatak SR2 – akcija prekidača 1

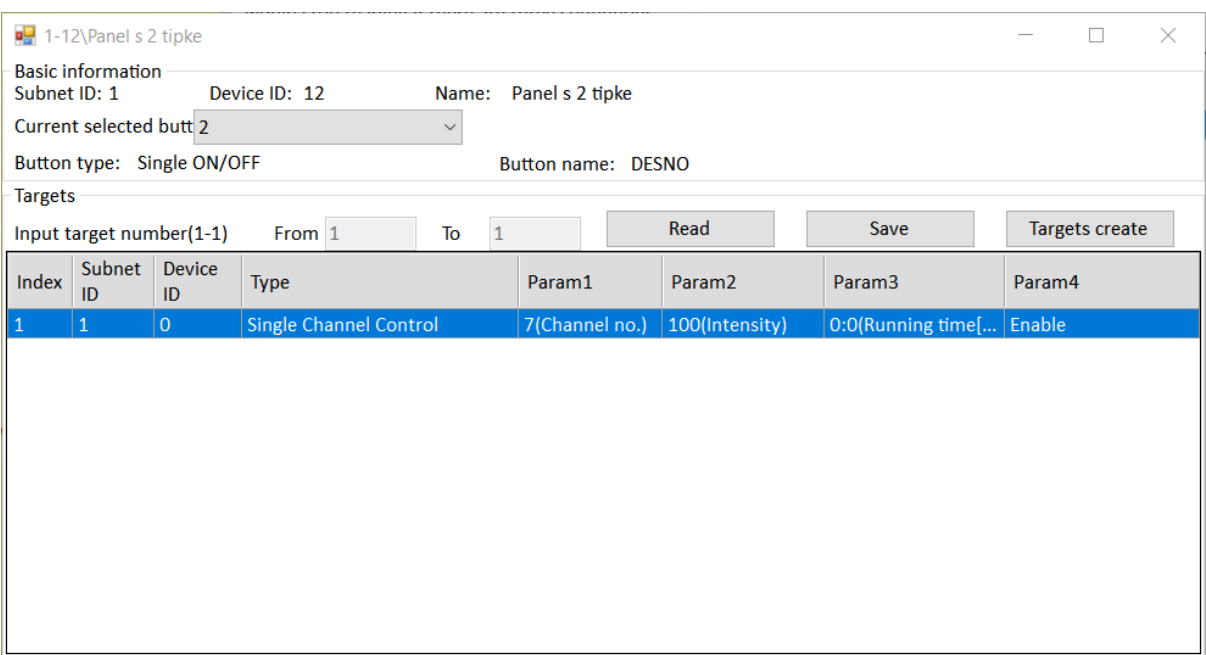

Slika 4.163 Zadatak SR2 – akcija prekidača 2

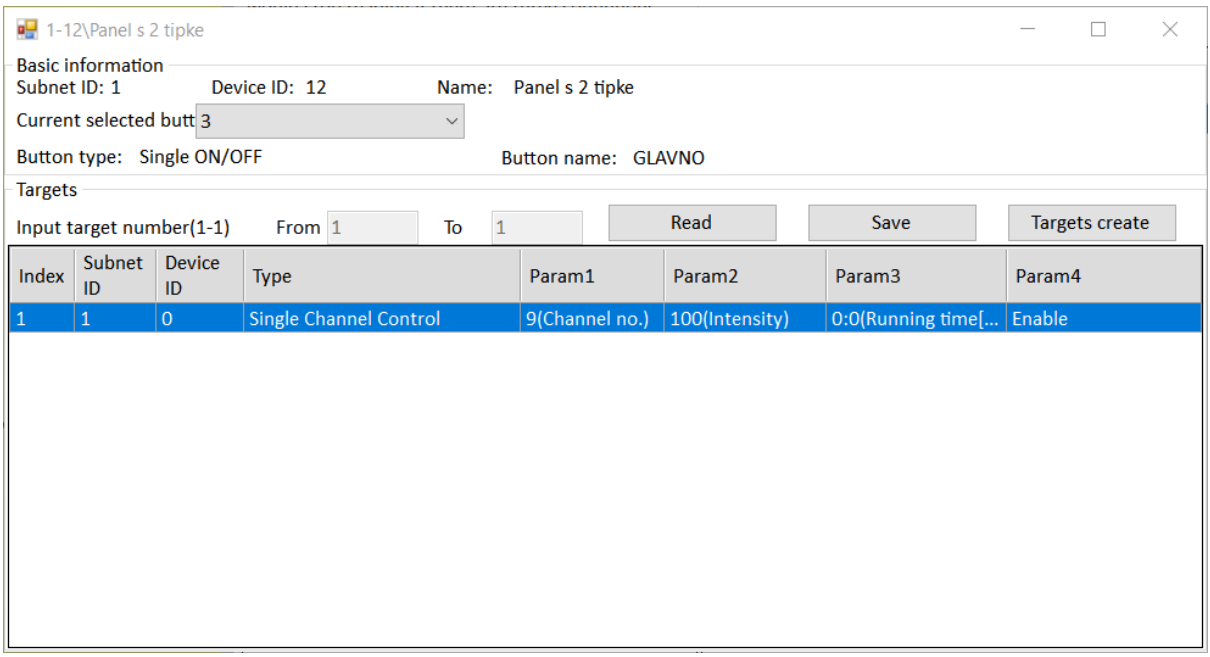

Slika 4.164 Zadatak SR2 – akcija prekidača 3

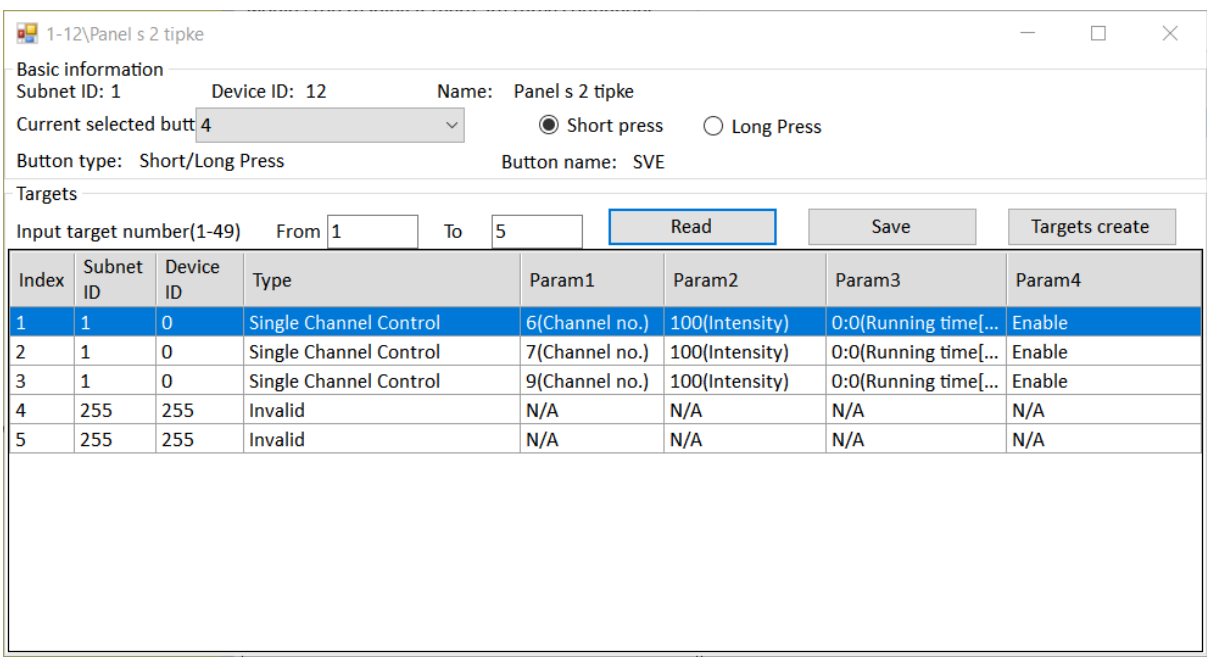

Slika 4.165 Zadatak SR2 – akcije prekidača 4 – kratki pritisak

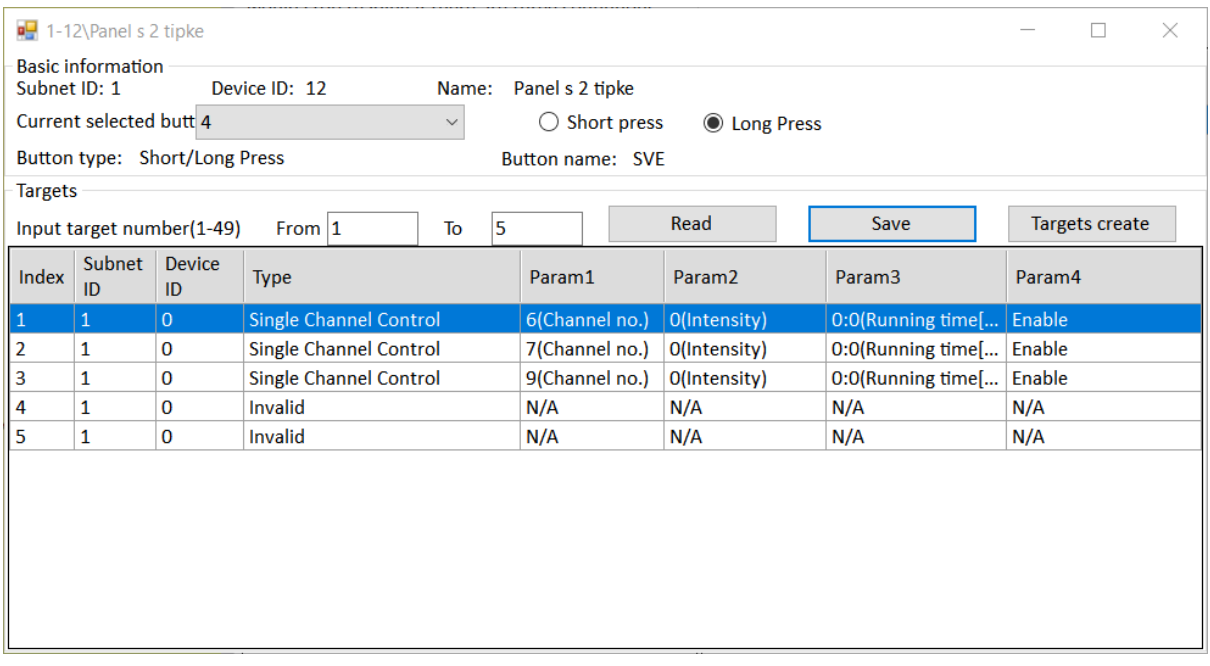

Slika 4.166 Zadatak SR2 – akcije prekidača 4 – dugi pritisak

Spremimo u malom pa u velikom prozoru. Još nam je preostalo uključiti signalizaciju pritiskom na Status i uključivanjem prikaza statusa tipki 1 i 2 što je prikazano na sljedećoj slici.

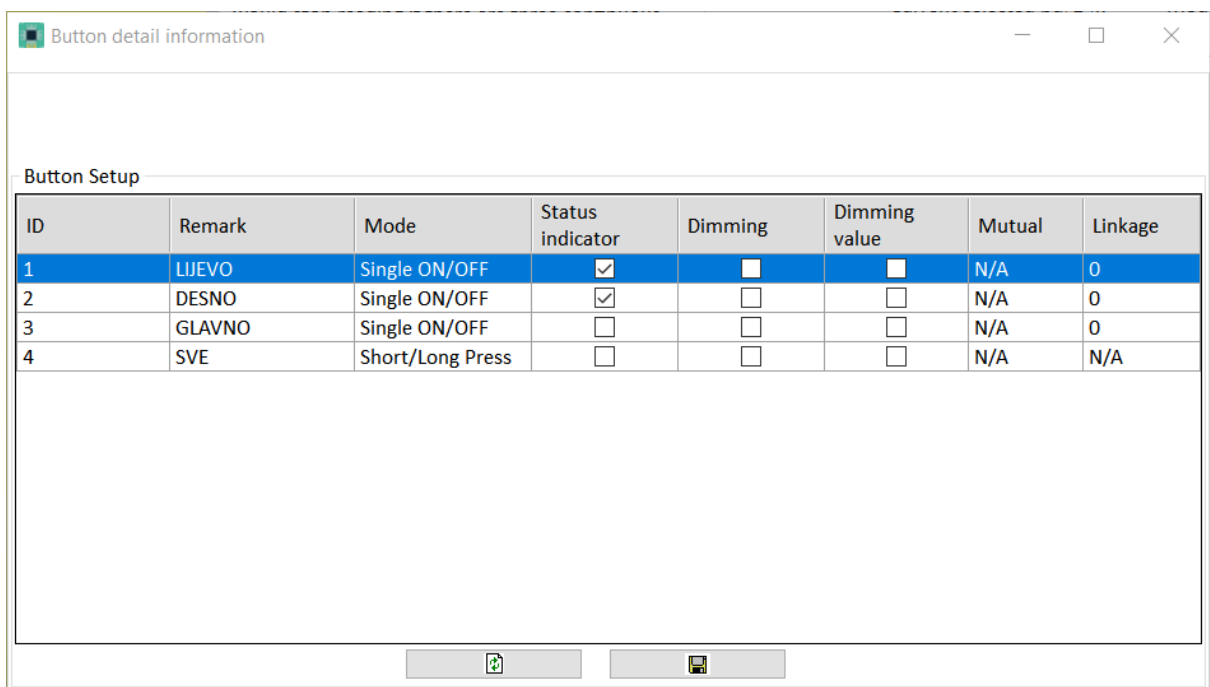

#### Slika 4.167 Zadatak SR2 – statusi signalizacije

Spremimo. Nakon toga podešavamo boje što je prikazano na sljedećoj slici (kartica Others).

|    |                                                                                      |              |                                     |                      | Status color(Long press to change the group) |                  |  |
|----|--------------------------------------------------------------------------------------|--------------|-------------------------------------|----------------------|----------------------------------------------|------------------|--|
| ID | <b>Button status color setting</b><br><b>RGB</b> mode<br>$\checkmark$<br>Last status |              | <b>Off Color</b><br><b>On Color</b> | Color<br><b>Name</b> | <b>On Color</b>                              | <b>Off Color</b> |  |
|    | None                                                                                 |              | $\vee$ N/A<br>N/A                   | Red                  |                                              |                  |  |
|    | Last status                                                                          | $\checkmark$ |                                     | Orange               |                                              |                  |  |
|    | None                                                                                 |              | $\vee$ N/A<br>N/A                   | Yellow               |                                              |                  |  |
|    |                                                                                      |              |                                     | Green                |                                              |                  |  |
|    |                                                                                      |              |                                     | <b>Nlue</b>          |                                              |                  |  |
|    |                                                                                      |              |                                     | Indigo               |                                              |                  |  |
|    |                                                                                      |              |                                     | Purple               |                                              |                  |  |
|    | White balance adjust                                                                 |              |                                     |                      |                                              |                  |  |
| ID | $\mathbf R$                                                                          |              | G                                   |                      | B                                            |                  |  |
|    | 100                                                                                  |              | 100                                 |                      | 100                                          |                  |  |
|    | 100                                                                                  |              | 100                                 |                      | 100                                          |                  |  |
|    | 100                                                                                  |              | 100                                 |                      | 100                                          |                  |  |
|    | 100                                                                                  |              | 100                                 |                      | 100                                          |                  |  |

Slika 4.168 Zadatak SR2 – boje signalizacije

Spremimo i testirajmo! Ako je sve u redu, spremamo postavke u datoteku kako je prikazano na sljedećoj slici.

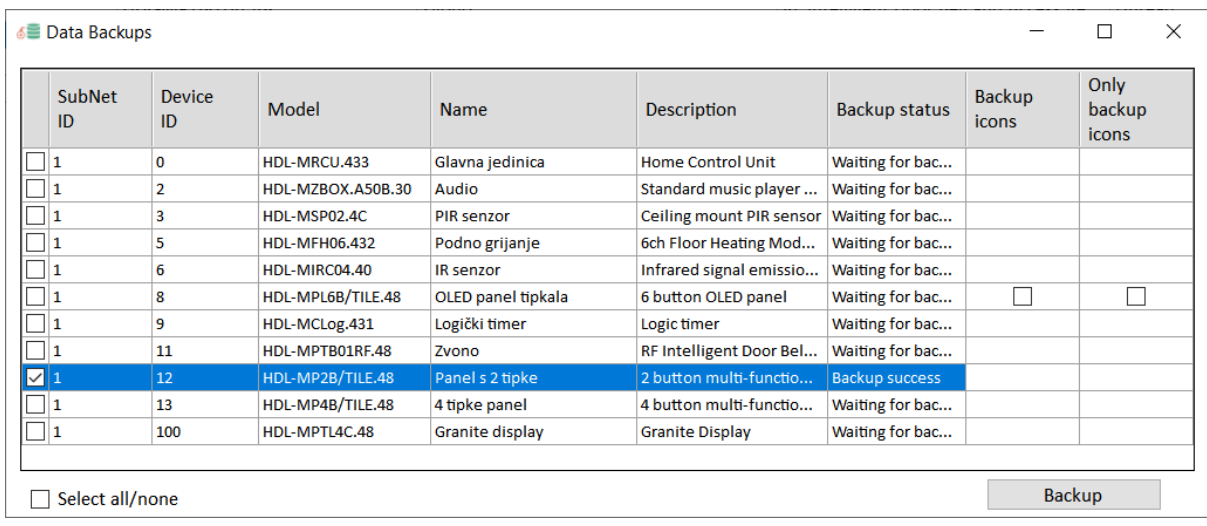

Slika 4.169 Spremanje postavki uređaja za zadatak SR2
# **4.5.3 Univerzalni virtualni prekidači**

## **4.5.3.1 Radni zadatak UVP1**

Ovo je već ranije odrađen zadatak JR2, no potrebno ga je realizirati uz pomoć virtualnih prekidača na logičkom modulu. Potrebno je podesiti tipkalo s dvije (četiri) tipke na način da gornji lijevi dio tipkala uključuje glavno svjetlo dnevnog boravka, a donji dio tipkala isključuje. Desno tipkalo treba raditi na isti način sa svjetlom koje je kod kauča u dnevnom boravku. Kanale tipkala treba nazvati DB UKLJ, DB ISKLJ, KAUČ UKLJ i KAUČ ISKLJ. Tipkalo treba imati signalizaciju kao u zadatku JR3. Potrebno je spremiti konfiguracijsku datoteku tipkala na računalo i nazvati je RJ\_UVP1.dat.

## **4.5.3.2 Rješenje radnog zadatka UVP1**

Za početak možemo iskoristiti postavke panela s dvije (četiri) tipke iz datoteke RJ\_JR3.dat. Na sljedećoj slici prikazan je rezultat postupka uvoza spomenute datoteke.

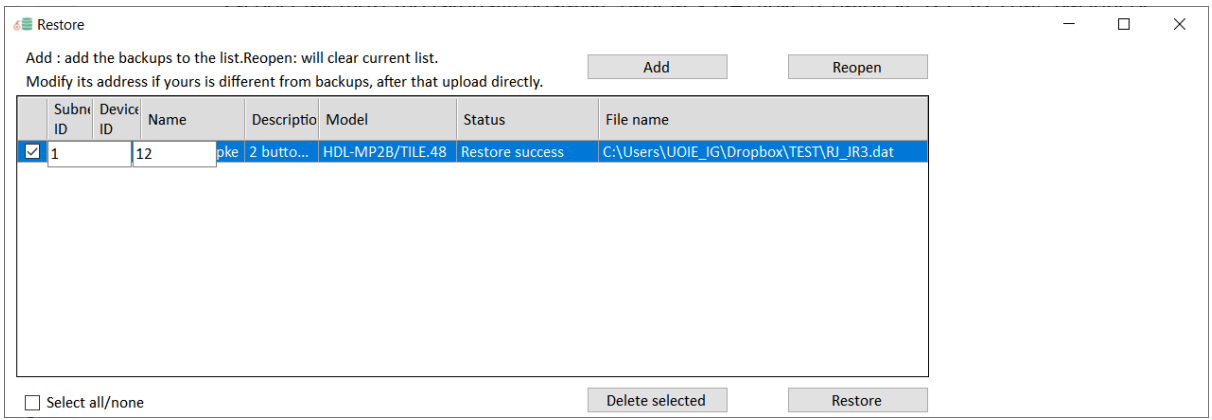

Slika 4.170 Uvoz postavki uređaja iz zadatka JR3

Signalizacija nam ostaje ista pa to ne diramo, no sada u logičkoj jedinici koja nam je na adresi 1/9 trebamo povezati uključivanje traženih svjetala preko univerzalnih virtualnih prekidača. Otvorimo prozor logičke jedinice (nazvane logički tajmer) te prvi blok tablica nazovemo UVP1 i spremimo. Nakon toga kliknemo na tipku Create OR table te se pojavljuje prva tablica. Ukupno ćemo trebati četiri tablice pa možemo odmah izraditi sve četiri. Rezultat je prikazan na sljedećoj slici.

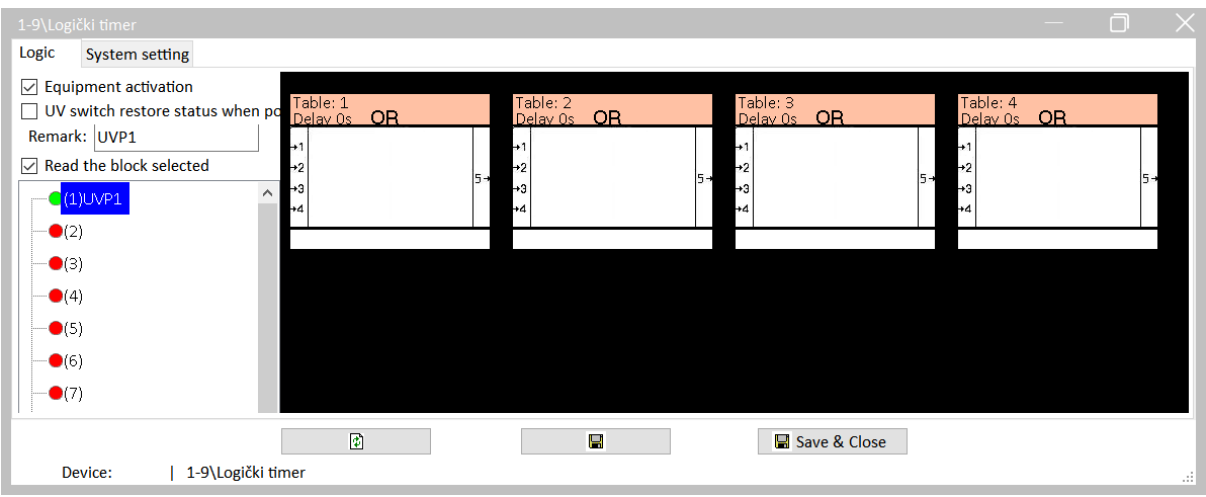

Slika 4.171 Četiri logičke tablice za zadatak UVP1

Ono što sad načelno trebamo napraviti jest programirati tablice da uslijed aktivacije virtualnog prekidača (ON) uključe svjetlo, a uslijed deaktivacije virtualnog prekidača (OFF) isključe svjetlo. To se možda čini kao dodatan i nepotreban korak u nizu, no u svaku od tih tablica možemo dodavati dodatne uvjete i ograničenja koja nisu samo povezana s tipkom. Dvaput kliknemo na prvu tablicu ili desnim klikom pa na Pin setup. Podešavamo da tablica reagira na virtualni prekidač 11, odnosno na uključenje virtualnog prekidača 11 (stanje ON). Traženo je prikazano na sljedećoj slici.

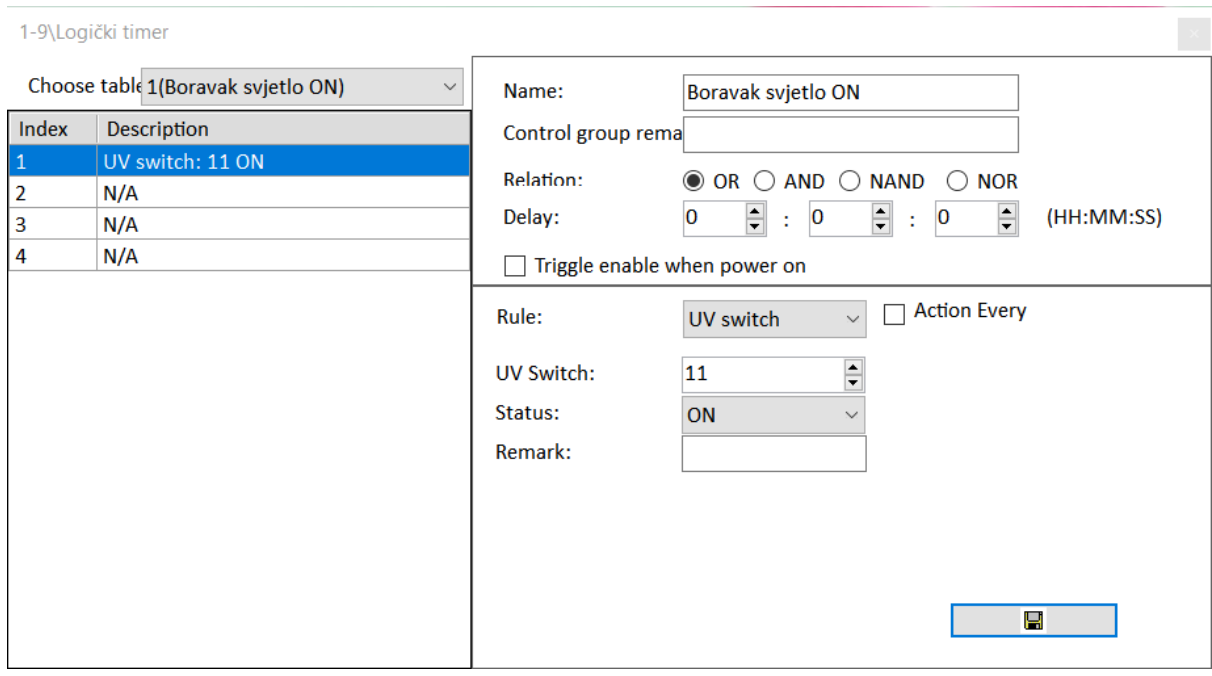

Slika 4.172 Ulazna naredba za tablicu 1

Kada smo već u ovom prozoru, možemo iz padajućeg izbornika odabrati i druge tablice pa ih podesiti. Na sljedećoj je slici prikazana tablica 2, koja reagira na isključivanje virtualnog prekidača 11, odnosno na trenutak kad njegovo stanje postane OFF.

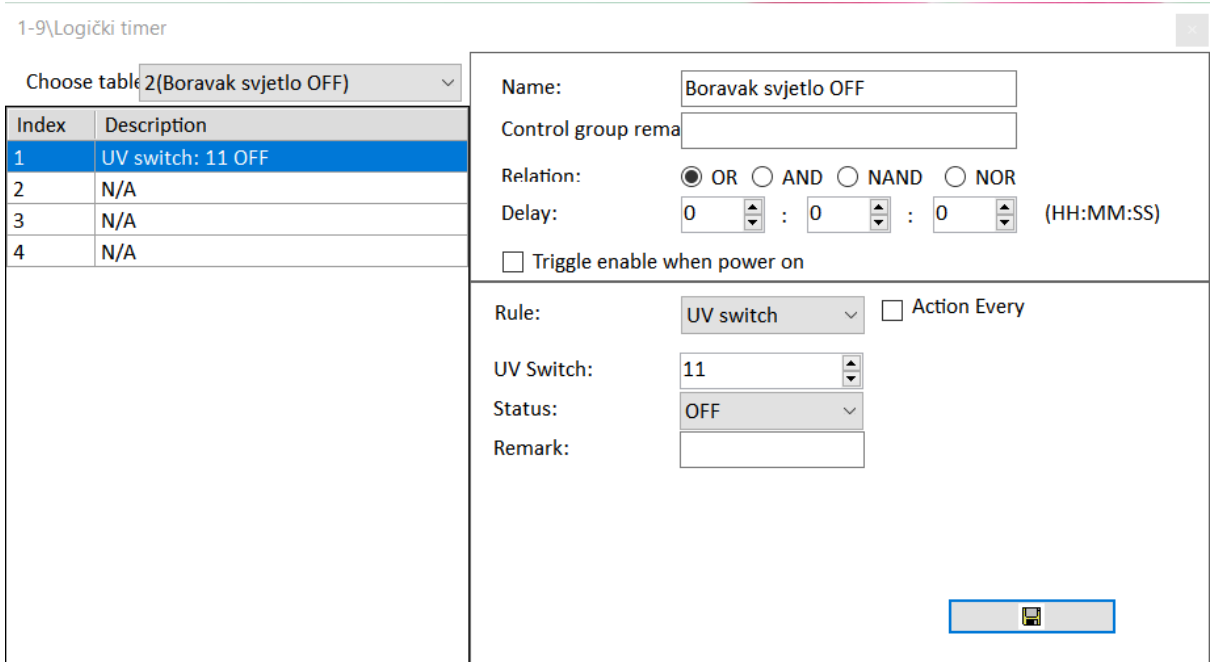

Slika 4.173 Ulazna naredba za tablicu 2

Na sljedeće dvije slike prikazano je reagiranje na virtualni prekidač 12, odnosno njegovo uključivanje i isključivanje.

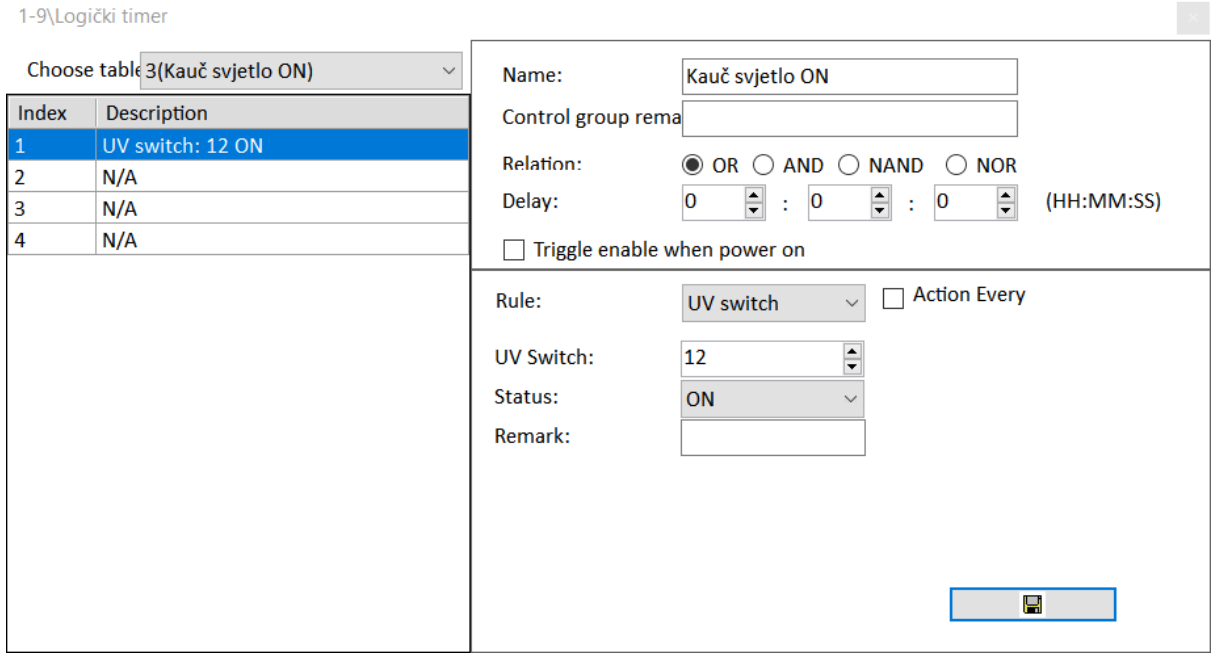

Slika 4.174 Ulazna naredba za tablicu 3

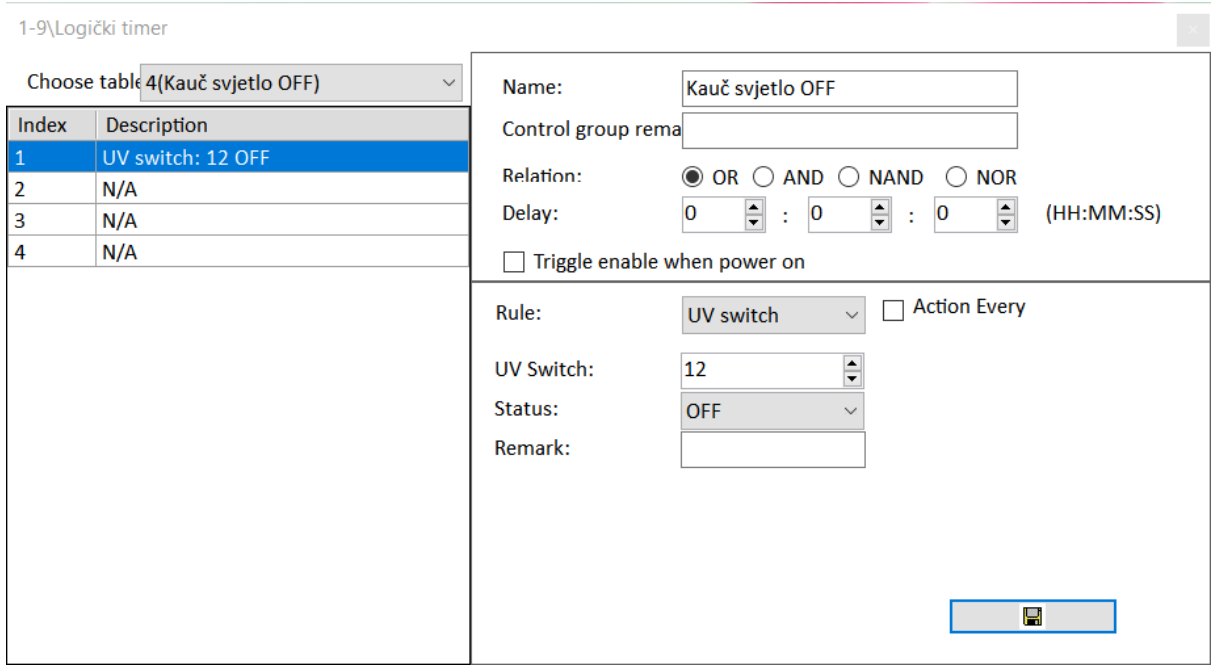

Slika 4.175 Ulazna naredba za tablicu 4

Spremamo svaki put kada mijenjamo tablice u padajućem popisu, zatvaramo prozor i spremamo u glavnom prozoru logičkog modula.

Sad kad smo programirali ulazne parametre svake tablice, vrijeme je da svakoj tablici dodijelimo akcije. To činimo tako da kliknemo na prvu tablicu desnim klikom i odaberemo Add commands. Iz tog prozora s padajućeg popisa Table odabiremo pojedinu tablicu i shodno zahtjevima programiramo akcije. Svaki put kad mijenjamo podatke, stisnemo tipku Save. Na sljedeće četiri slike prikazane su akcije za sve četiri tablice.

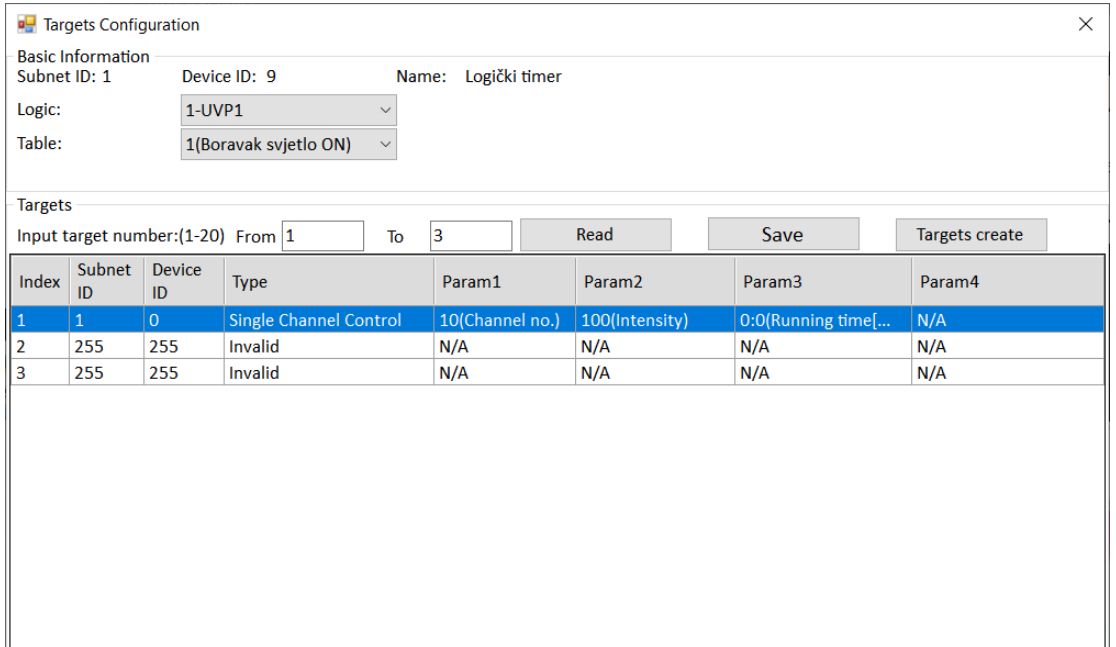

Slika 4.176 Akcija za tablicu 1

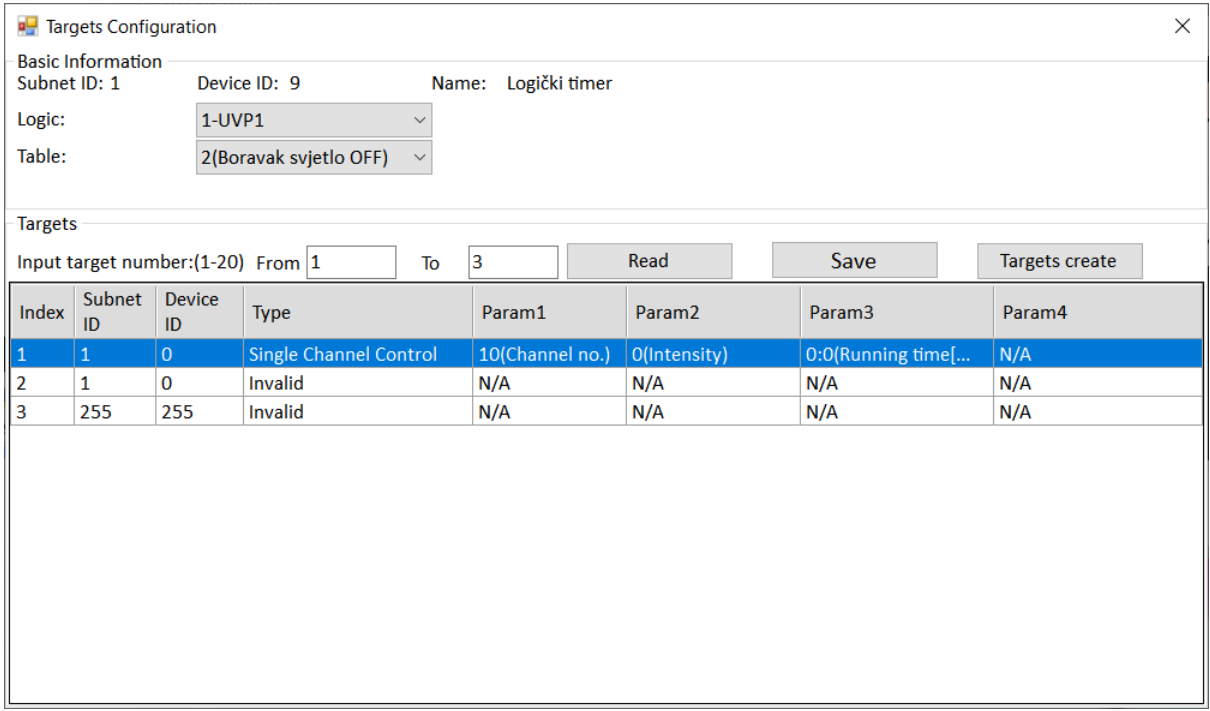

#### Slika 4.177 Akcija za tablicu 2

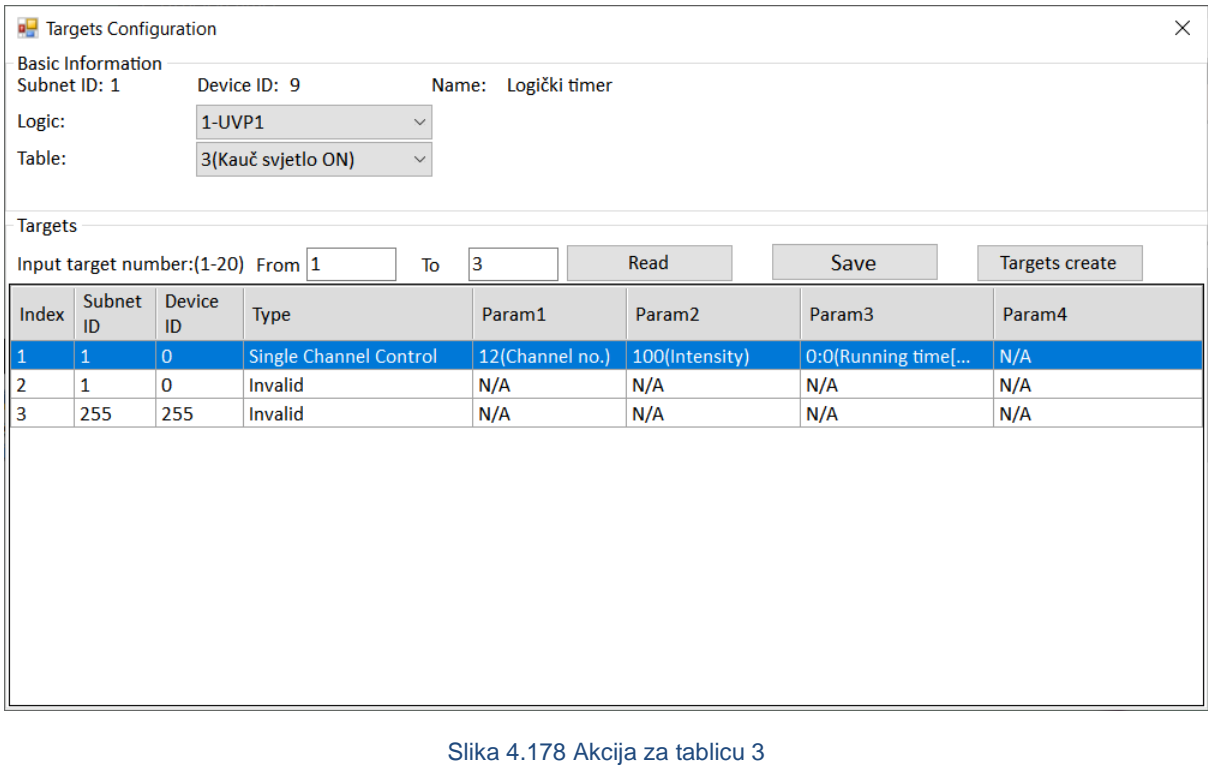

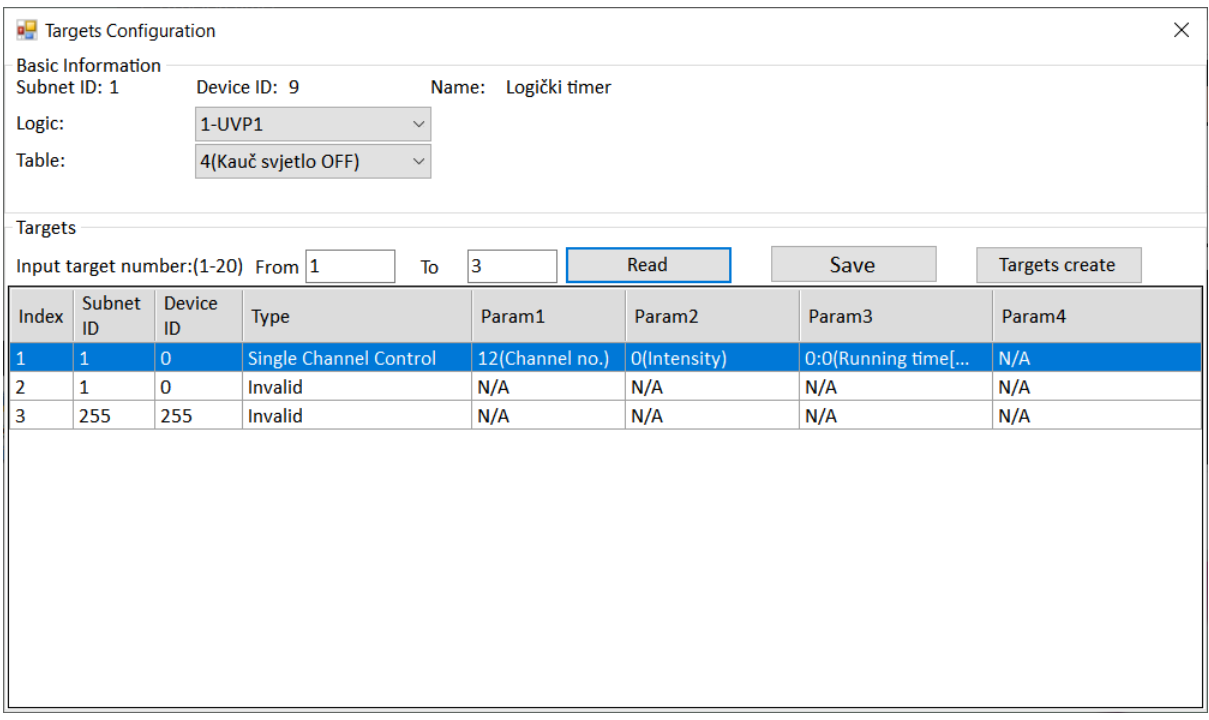

#### Slika 4.179 Akcija za tablicu 4

Sad trebamo tipkalima reći da umjesto direktnog upravljanja izlazima glavne jedinice na koje su spojene žarulje, trebaju upravljati univerzalnim virtualnim prekidačima 11 i 12 na adresi 1/9 (logička jedinica). Trebamo sva tipkala podesiti na Single ON jer zapravo uključujemo akciju koja univerzalni prekidač postavlja na stanje ON ili OFF. Rezultat je prikazan na sljedećoj slici.

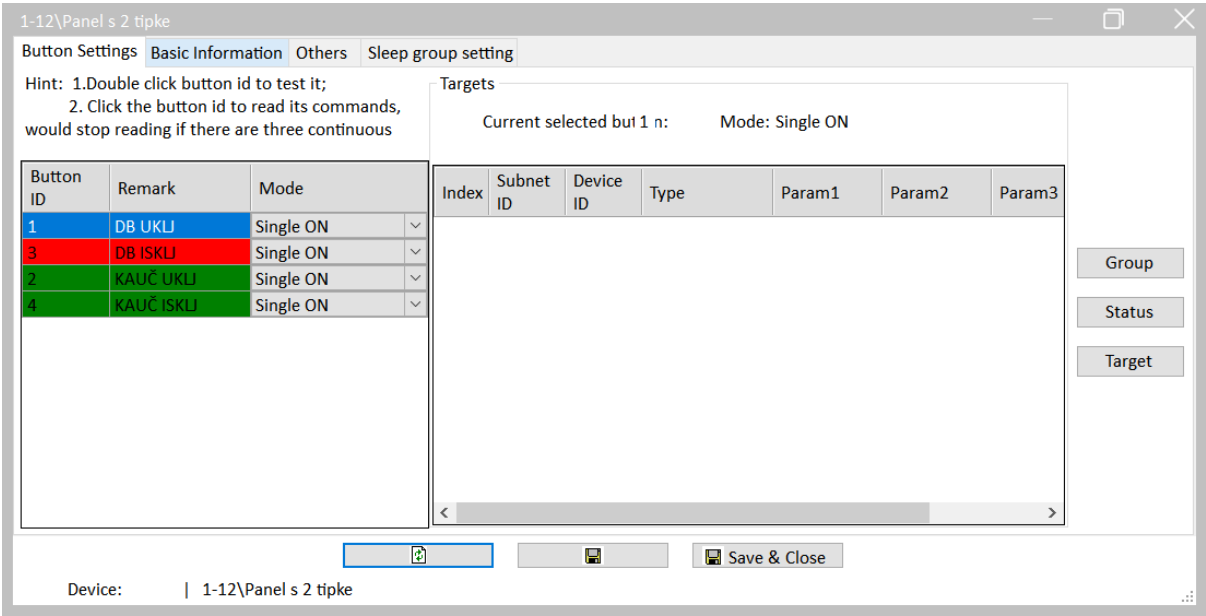

Slika 4.180 Podešavanje prekidača tipkala za zadatak UVP1

Za svako tipkalo podešavamo akcije, što je prikazano na iduće četiri slike.

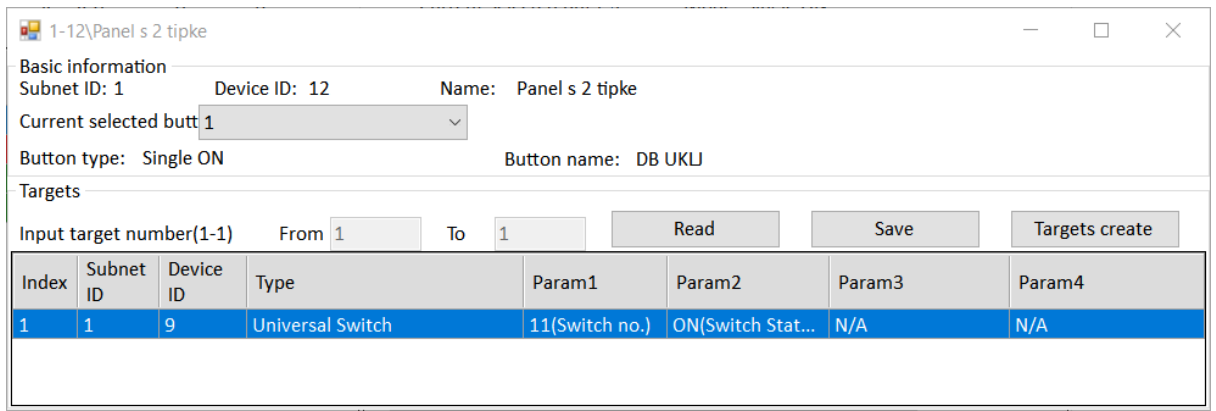

## Slika 4.181 Akcija za prekidač 1 – zadatak UVP1

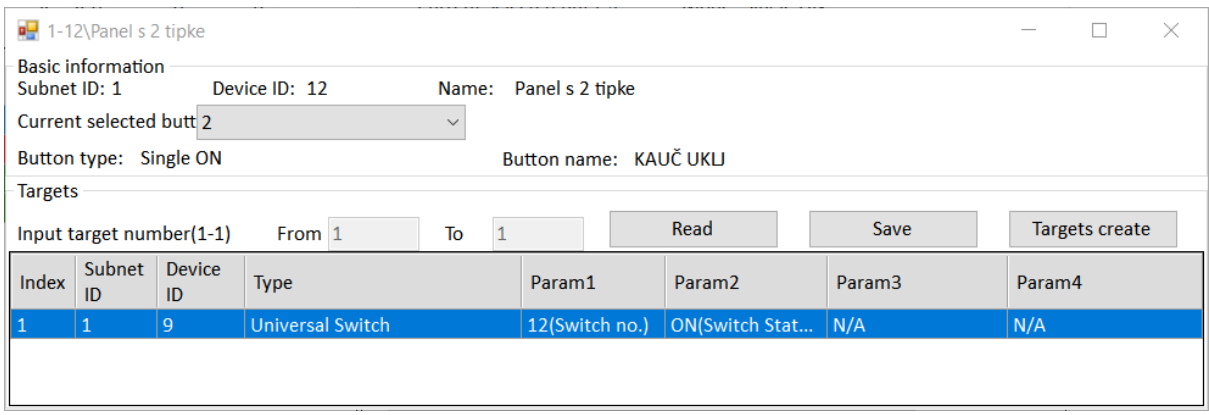

## Slika 4.182 Akcija za prekidač 2 – zadatak UVP1

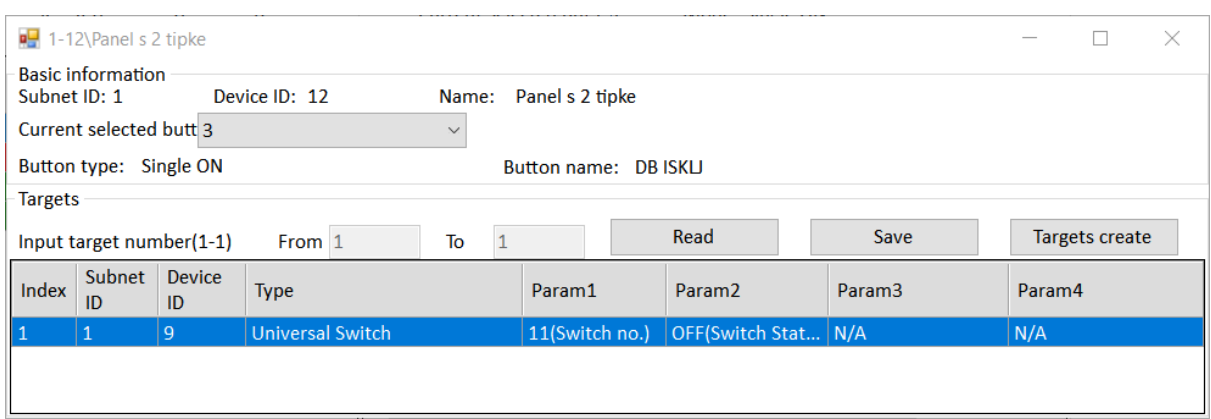

#### Slika 4.183 Akcija za prekidač 3 – zadatak UVP1

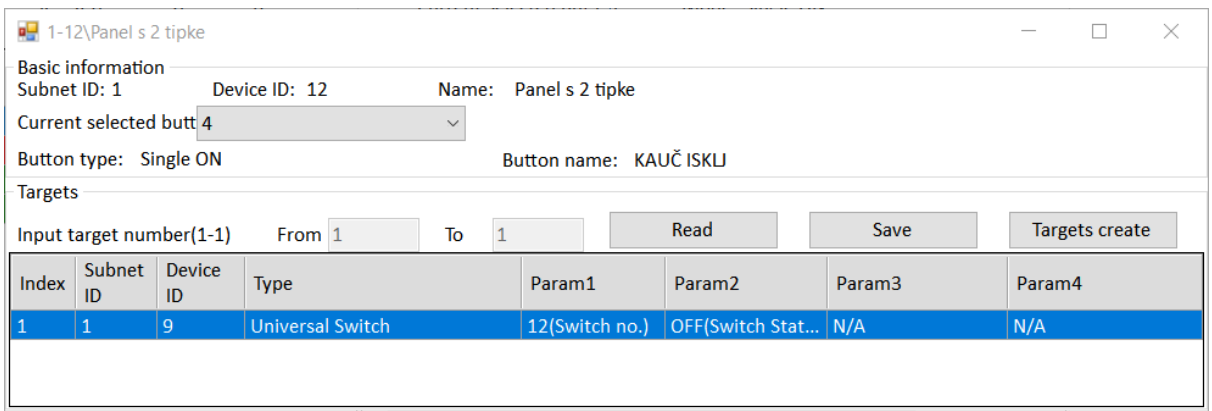

Slika 4.184 Akcija za prekidač 4 – zadatak UVP1

Spremimo svaki put kad mijenjamo tipku te zatvorimo prozor i spremimo u glavnom prozoru. Isprobajmo!

Ako sve radi kako treba, vratimo se u glavni prozor logičke jedinice i pritisnemo tipku za čitanje (engl. *read*). Primijetimo da su nam u tablicama crvenom bojom označene ulazne varijable koje su aktivne. Na sljedećoj je slici prikazana situacija gdje je univerzalni virtualni prekidač 11 uključen, a univerzalni virtualni prekidač 12 isključen.

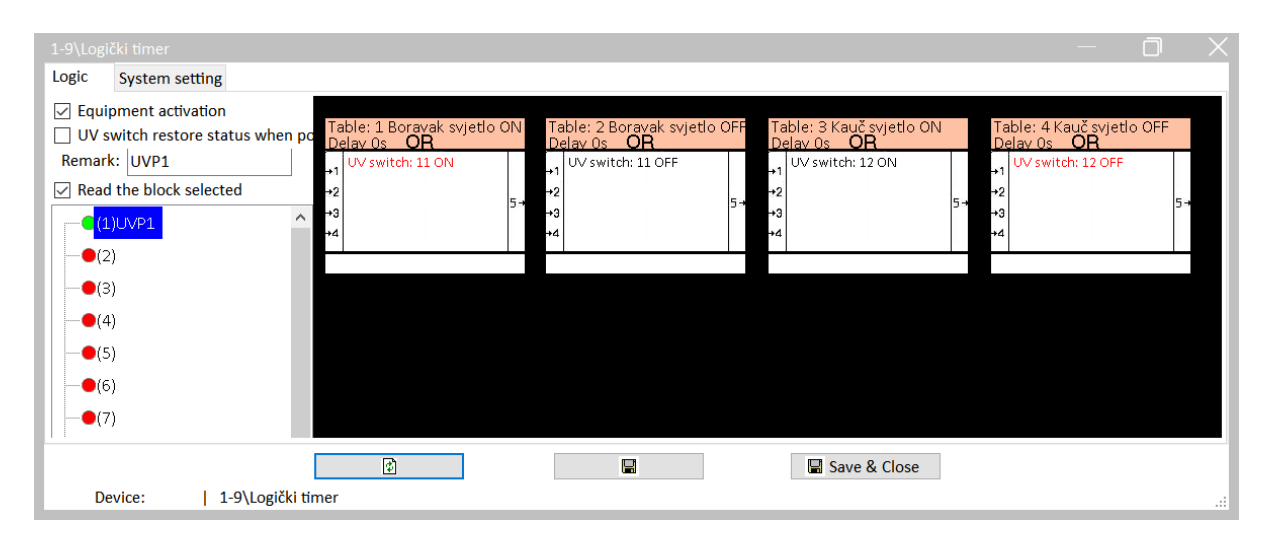

Slika 4.185 Provjera stanja za zadatak UVP1

Nakon što smo ispitali rad, spremimo postavke tipkala i logičkog modula u datoteku RJ\_UVP1.dat. Rezultat tog postupka prikazan je na sljedećoj slici.

|            | <b>SubNet</b><br>ID | <b>Device</b><br>ID | Model                | <b>Name</b>        | <b>Description</b>              | <b>Backup</b><br>status | <b>Backup</b><br>icons | Only backup<br>icons |
|------------|---------------------|---------------------|----------------------|--------------------|---------------------------------|-------------------------|------------------------|----------------------|
| 1          |                     | 0                   | HDL-MRCU.433         | Glavna jedinica    | <b>Home Control Unit</b>        | Waiting for b           |                        |                      |
| 1          |                     | 2                   | HDL-MZBOX.A50B.30    | Audio              | Standard music player           | Waiting for b           |                        |                      |
| 1          |                     | 3                   | HDL-MSP02.4C         | <b>PIR senzor</b>  | <b>Ceiling mount PIR sensor</b> | Waiting for b           |                        |                      |
| 1          |                     | 5                   | <b>HDL-MFH06.432</b> | Podno grijanje     | 6ch Floor Heating Mod           | Waiting for b           |                        |                      |
| 1          |                     | 6                   | <b>HDI-MIRC04.40</b> | <b>IR senzor</b>   | Infrared signal emissio         | Waiting for b           |                        |                      |
| 1          |                     | 8                   | HDL-MPL6B/TILE.48    | OLED panel tipkala | 6 button OLED panel             | Waiting for b           |                        |                      |
| $\nabla$ 1 |                     | 9                   | HDL-MCLog.431        | Logički timer      | Logic timer                     | <b>Backup success</b>   |                        |                      |
| 1          |                     | 11                  | HDL-MPTB01RF.48      | Zvono              | RF Intelligent Door Bel         | Waiting for b           |                        |                      |
| $\sqrt{1}$ |                     | 12                  | HDL-MP2B/TILE.48     | Panel s 2 tipke    | 2 button multi-functio          | <b>Backup success</b>   |                        |                      |
| 1          |                     | 13                  | HDL-MP4B/TILE.48     | 4 tipke panel      | 4 button multi-functio          | Waiting for b           |                        |                      |
| 1          |                     | 100                 | HDL-MPTL4C.48        | Granite display    | <b>Granite Display</b>          | Waiting for b           |                        |                      |
|            |                     |                     |                      |                    |                                 |                         |                        |                      |

Slika 4.186 Spremanje postavki uređaja za zadatak UVP1

# **4.5.4 Uvjetno upravljanje rasvjetom**

## **4.5.4.1 Radni zadatak UUR1**

Sustav treba programirati da otvaranje magnetskog kontakta uključuje svjetlo u kupaonici, a zatvaranje isključuje sa zadrškom od tri sekunde. To je moguće samo i isključivo ako je lijevo tipkalo na panelu s dvije (četiri) tipke omogućilo tu radnju i signaliziralo to prelaskom u crveno osvjetljenje (inače je zeleno). Zadrške za isključivanje nema ako isključujemo tipkalom! Na isti način treba programirati uključivanje rasvjete u dnevnoj sobi – kombinacija desne tipke na panelu dva (četiri) i detektora razine svjetla u prostoriji. Potrebno je spremiti postavke svih korištenih komponenti u datoteku RJ\_UUR1.dat.

## **4.5.4.2 Rješenje radnog zadatka UUR1**

Zadatak ćemo riješiti korištenjem univerzalnih virtualnih prekidača. Za prvi dio zadatka koristit ćemo virtualne prekidače i logički modul na adresi 1/9, a za drugi dio okinut ćemo virtualni prekidač na samom detektoru pokreta (koji je ujedno i detektor osvjetljenja), koji se nalazi na adresi 1/3. To je moguće jer sam detektor pokreta ima u sebi mogućnost programiranja elementarne logike.

Za početak trebamo podesiti magnetski kontakt da okida virtualni prekidač 15 na adresi 1/9 (logički modul). To činimo iz prozora glavne jedinice i kartice Dry contact, koja je prikazana na sljedećoj slici.

|                | 1-0\Glavna jedinica  |                                        |               |                   |              |                     |                                                      |                      |              |                         |                    |                          | n                                                       |
|----------------|----------------------|----------------------------------------|---------------|-------------------|--------------|---------------------|------------------------------------------------------|----------------------|--------------|-------------------------|--------------------|--------------------------|---------------------------------------------------------|
|                |                      | Connection Channel Zone Setting Scene  |               |                   |              |                     | Curtains Dry Contact Security Setup Stair light HVAC |                      |              | RS485-->BUS BUS-->RS485 |                    |                          |                                                         |
| Index          |                      | Remark                                 |               | Mode              |              | ON delay<br>(MM:SS) |                                                      | OFF delay<br>(MM:SS) |              | Enable/disable          | <b>Enable lock</b> | $\wedge$                 | Min. dimming value setting<br>Value: $\leq$<br>$\geq$ 1 |
|                | Vrata kupaonica - MK |                                        |               | Mechanical Switch |              | $\vee$ 0:3          | 0:0                                                  |                      |              | ☑                       | □                  |                          | Setting                                                 |
| $\overline{2}$ |                      |                                        | Single ON/OFF |                   | $\checkmark$ | N/A                 | N/A                                                  |                      |              |                         |                    |                          |                                                         |
| 3              |                      |                                        | Single ON/OFF |                   | $\checkmark$ | N/A                 | N/A                                                  |                      |              |                         |                    |                          | <b>Targets setting</b>                                  |
| 4              |                      |                                        | Single ON/OFF |                   | $\checkmark$ | N/A                 | N/A                                                  |                      |              |                         |                    |                          |                                                         |
| 5              |                      |                                        | Single ON/OFF |                   | $\checkmark$ | N/A                 | N/A                                                  |                      |              |                         | $\overline{\vee}$  |                          |                                                         |
| 6              |                      |                                        | Single ON/OFF |                   | $\checkmark$ | N/A                 | N/A                                                  |                      |              | $\overline{\smile}$     | ☑                  | $\overline{\phantom{a}}$ |                                                         |
|                |                      | Current Device :   1-0\Glavna jedinica |               |                   |              | 國                   | Н                                                    |                      | Save & Close |                         |                    |                          | ú.                                                      |

Slika 4.187 Kartica suhih kontakata na glavnoj jedinici

Prisjetimo se zadatka JR4 i činjenice da se otvorena vrata (razmaknut kontakt) signaliziraju sa stanjem OFF, a zatvorena sa stanjem ON, pa tako imamo naizgled naopako podešen kontakt. Kliknemo na opciju Target setting i uzevši u obzir prethodnu rečenicu, programiramo da se univerzalni virtualni prekidač 15 na adresi 1/9 uključuje kad je stanje magneta OFF, a isključuje kad je ON. To je prikazano na sljedeće dvije slike.

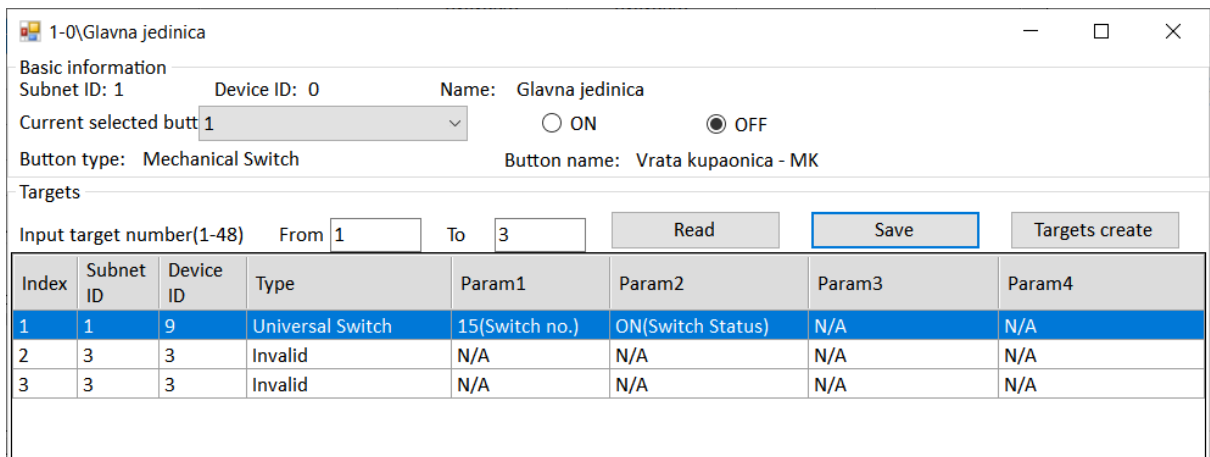

#### Slika 4.188 Akcija za razmaknut magnet

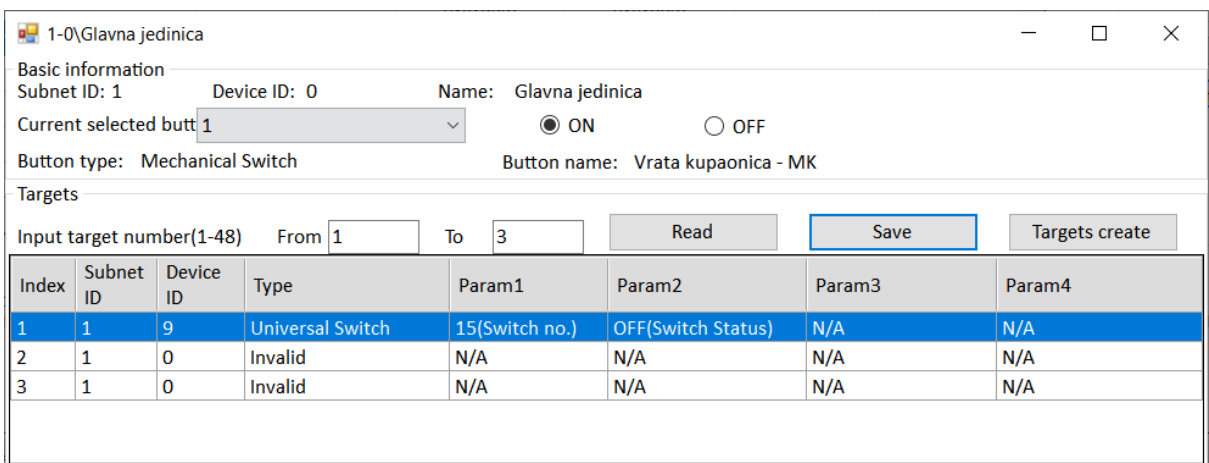

Slika 4.189 Akcija za zatvoren magnet

Time smo riješili vezu magneta i virtualnog prekidača 15 na adresi 1/9. Sad trebamo otvoriti logični modul i postaviti pravila koja će reći da ako nam je aktivirano lijevo tipkalo (dodijelit ćemo mu virtualni prekidač 16) i (logika I odnosno AND) ako nam je aktiviran magnet (aktiviran je virtualni prekidač 15), uključit ćemo rasvjetu u kupaonici. Osim toga, ako nam je bilo koji od ta dva virtualna prekidača isključen (logika ILI odnosno OR), isključit ćemo rasvjetu u kupaonici.

Shodno tome napravit ćemo dvije tablice, odnosno jednu za uključivanje i jednu za iskliučivanie svietla.

Prozor sa spomenute dvije tablice prikazan je na sljedećoj slici.

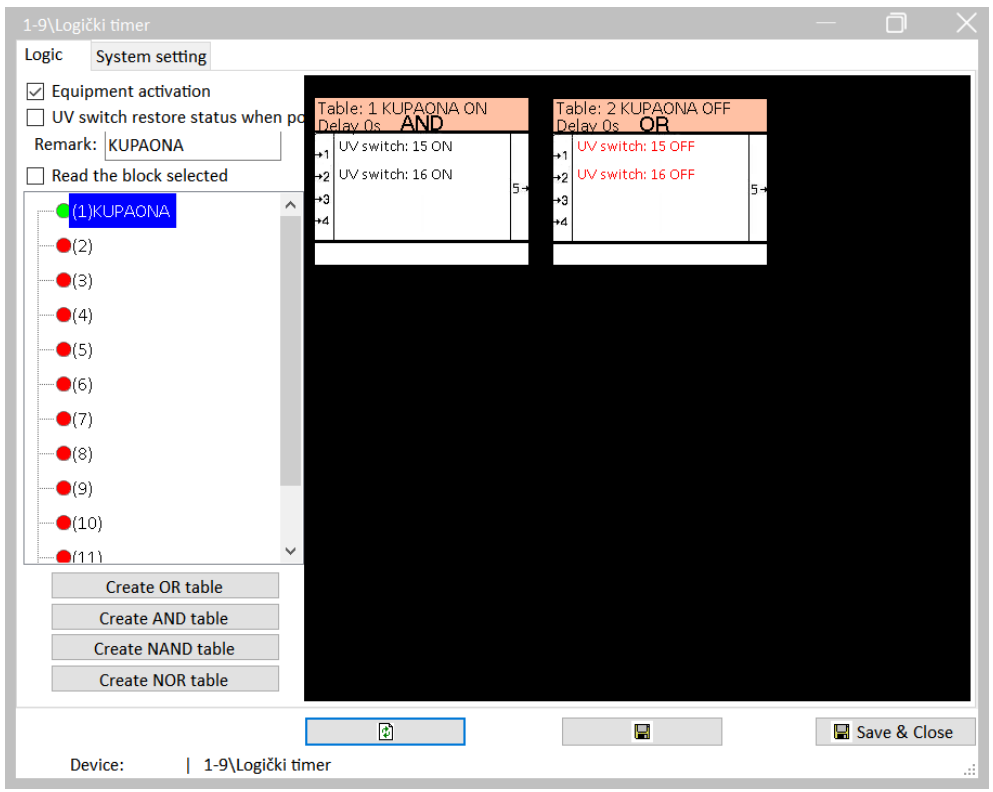

Slika 4.190 Dvije tablice za upravljanje svjetlom u kupaonici

Na sljedeće dvije slike prikazani su ulazni uvjeti za okidanje ove tablice, odnosno paralelna aktivacija virtualnih prekidača 15 i 16. Dvaput kliknemo na tablicu i podesimo tražene parametre.

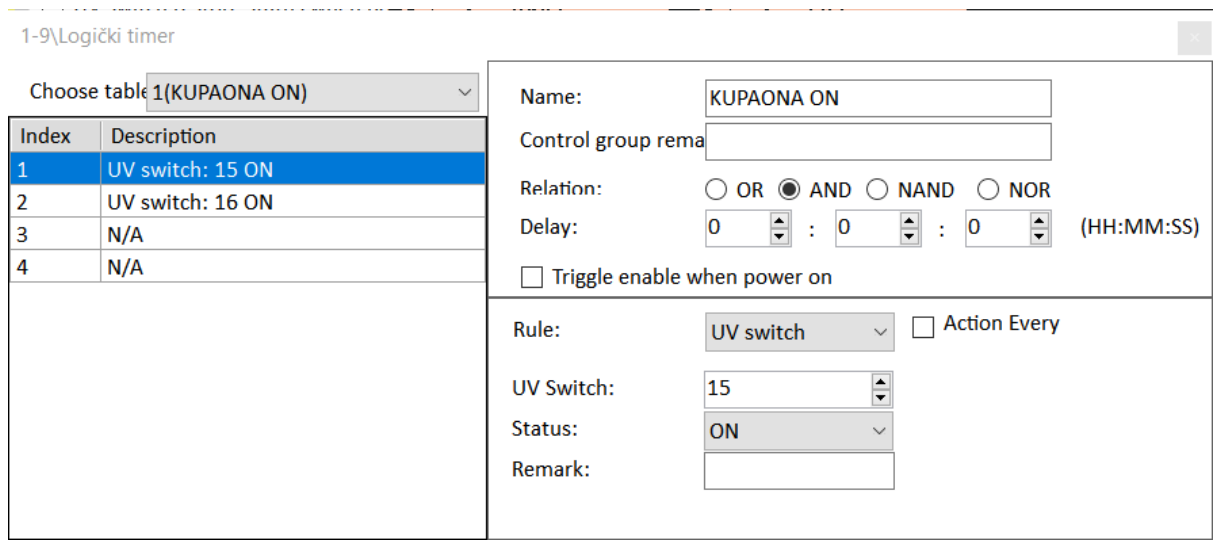

Slika 4.191 Ulazne varijable za tablicu uključivanja – UVP 15

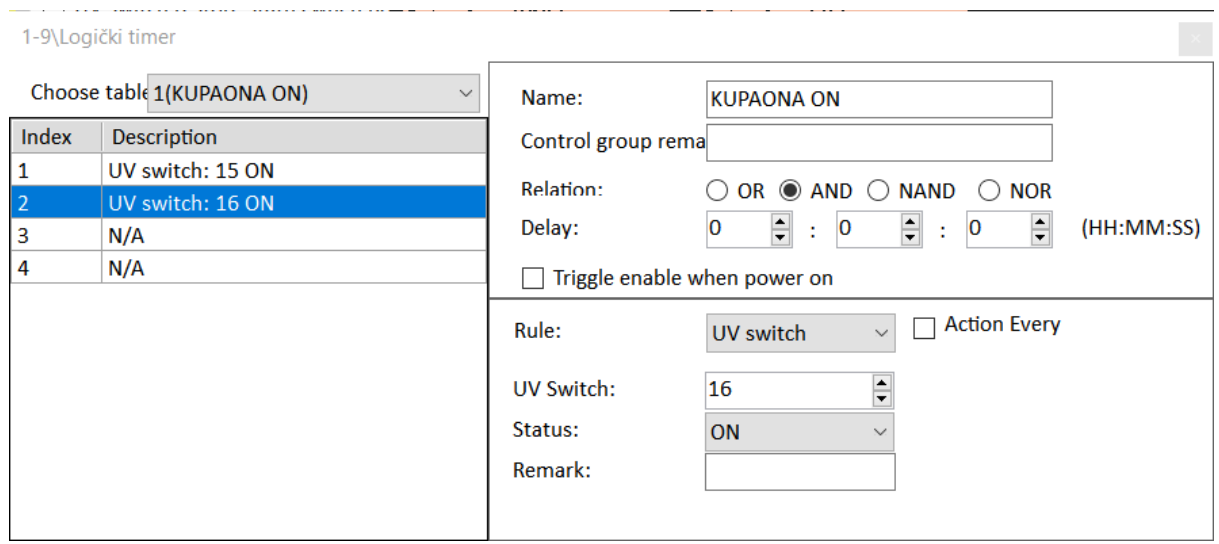

Slika 4.192 Ulazne varijable za tablicu uključivanja – UVP 16

Sada trebamo podesiti akcije koje pokreće tablica pa kliknemo desnom tipkom miša i prijeđemo na Add commands. Aktiviramo izlaz 8 na glavnoj jedinici jer nam je to izlaz za rasvjetu kupaonice. Na sljedećoj je slici prikazan taj prozor.

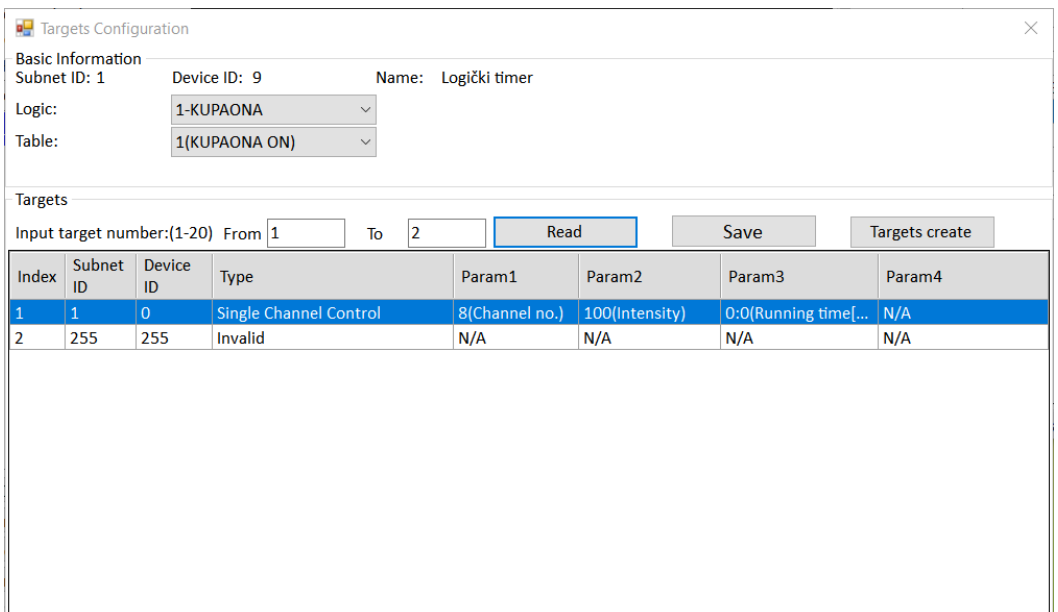

Slika 4.193 Akcija za tablicu uključenja svjetla

Druga nam tablica dakle služi za isključivanje rasvjete pa su na sljedeće dvije slike prikazani ulazni uvjeti te tablice.

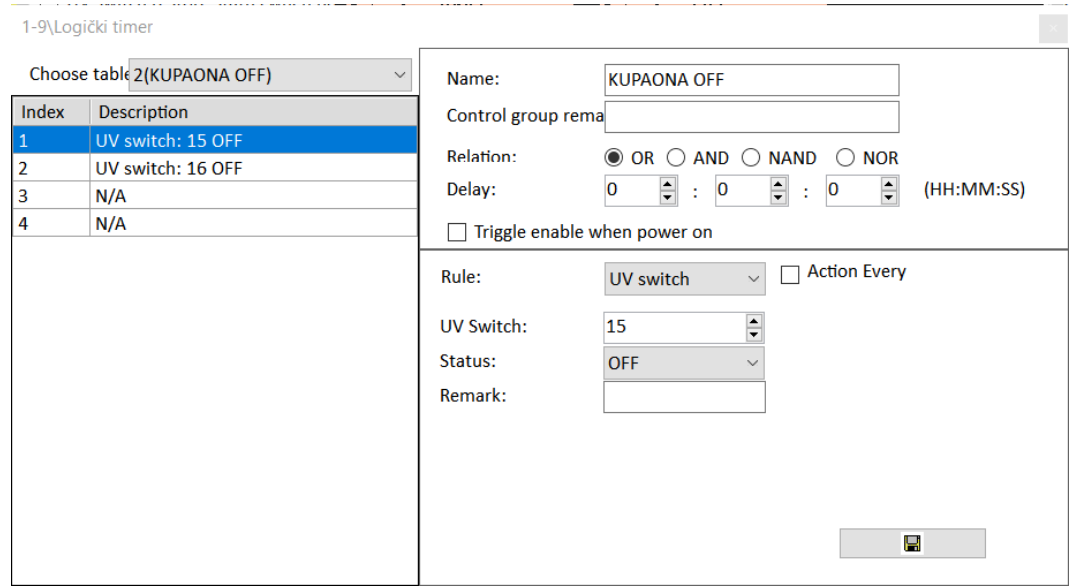

Slika 4.194 Ulazne varijable za tablicu isključivanja – UVP 15

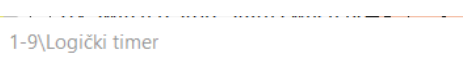

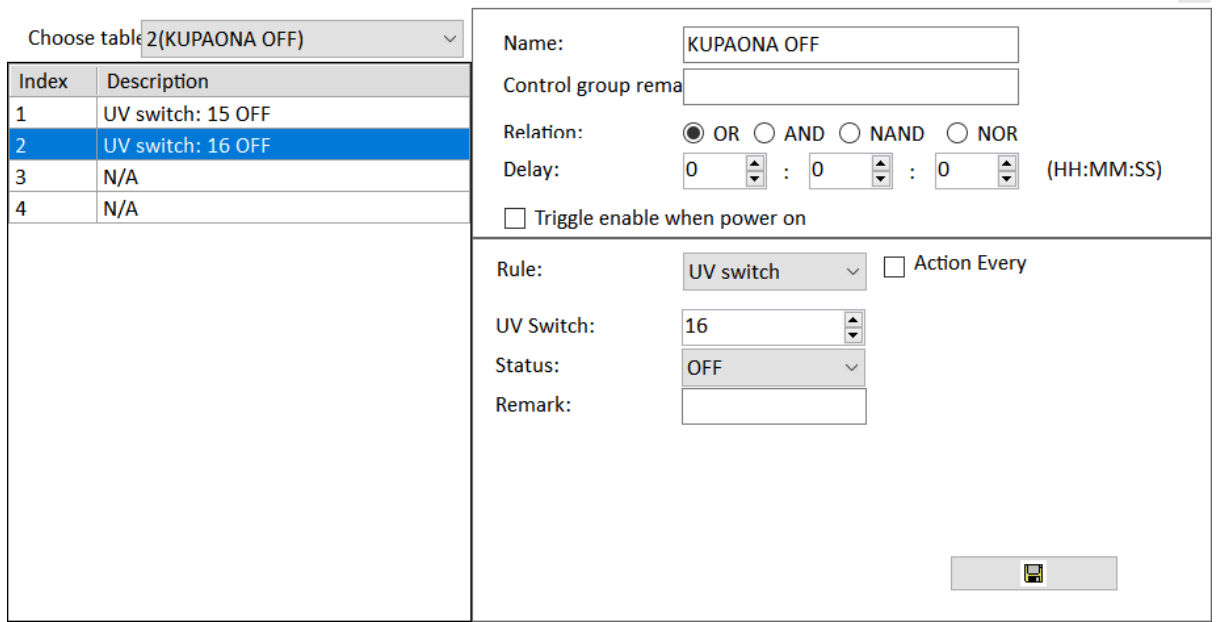

Slika 4.195 Ulazne varijable za tablicu isključivanja – UVP 16

Akcija je ove tablice da isključuje svjetlo u kupaonici što je prikazano na sljedećoj slici.

 $\propto$ 

|                | <b>D</b> Targets Configuration |                                    |                |                        |              |       |               |                |                    |                         |                       | $\times$ |
|----------------|--------------------------------|------------------------------------|----------------|------------------------|--------------|-------|---------------|----------------|--------------------|-------------------------|-----------------------|----------|
| Subnet ID: 1   | <b>Basic Information</b>       |                                    | Device ID: 9   |                        |              | Name: | Logički timer |                |                    |                         |                       |          |
| Logic:         |                                |                                    | 1-KUPAONA      |                        | $\checkmark$ |       |               |                |                    |                         |                       |          |
| Table:         |                                |                                    | 2(KUPAONA OFF) |                        | $\checkmark$ |       |               |                |                    |                         |                       |          |
|                |                                |                                    |                |                        |              |       |               |                |                    |                         |                       |          |
| <b>Targets</b> |                                |                                    |                |                        |              |       |               | Read           |                    |                         |                       |          |
|                |                                | Input target number: (1-20) From 1 |                |                        | To           | 2     |               |                |                    | Save                    | <b>Targets create</b> |          |
| Index          | Subnet<br>ID                   | Device<br>ID                       | <b>Type</b>    |                        |              |       | Param1        |                | Param <sub>2</sub> | Param <sub>3</sub>      | Param4                |          |
| $\mathbf{1}$   | $\mathbf{1}$                   | $\overline{0}$                     |                | Single Channel Control |              |       |               | 8(Channel no.) | O(Intensity)       | 0:0(Running time[   N/A |                       |          |
| $\overline{2}$ | 255                            | 255                                | Invalid        |                        |              |       | N/A           |                | N/A                | N/A                     | N/A                   |          |
|                |                                |                                    |                |                        |              |       |               |                |                    |                         |                       |          |
|                |                                |                                    |                |                        |              |       |               |                |                    |                         |                       |          |
|                |                                |                                    |                |                        |              |       |               |                |                    |                         |                       |          |
|                |                                |                                    |                |                        |              |       |               |                |                    |                         |                       |          |
|                |                                |                                    |                |                        |              |       |               |                |                    |                         |                       |          |
|                |                                |                                    |                |                        |              |       |               |                |                    |                         |                       |          |
|                |                                |                                    |                |                        |              |       |               |                |                    |                         |                       |          |
|                |                                |                                    |                |                        |              |       |               |                |                    |                         |                       |          |
|                |                                |                                    |                |                        |              |       |               |                |                    |                         |                       |          |
|                |                                |                                    |                |                        |              |       |               |                |                    |                         |                       |          |

Slika 4.196 Akcija tablice za isključivanje svjetla

Sad još trebamo programirati lijevu tipku tipkala da radi s univerzalnim virtualnim prekidačem 16 na adresi 1/9 te signalizaciju. To je prikazano na iduće četiri slike, s time da je unaprijed podešena signalizacija i za desno tipkalo.

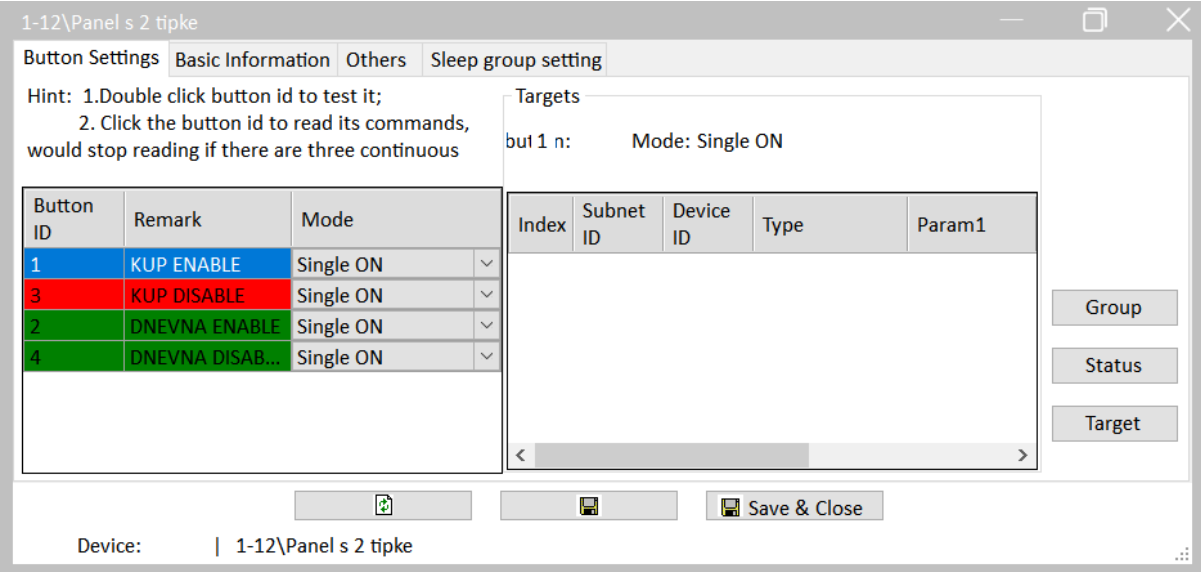

Slika 4.197 Podešavanja prekidača panela s dvije tipke

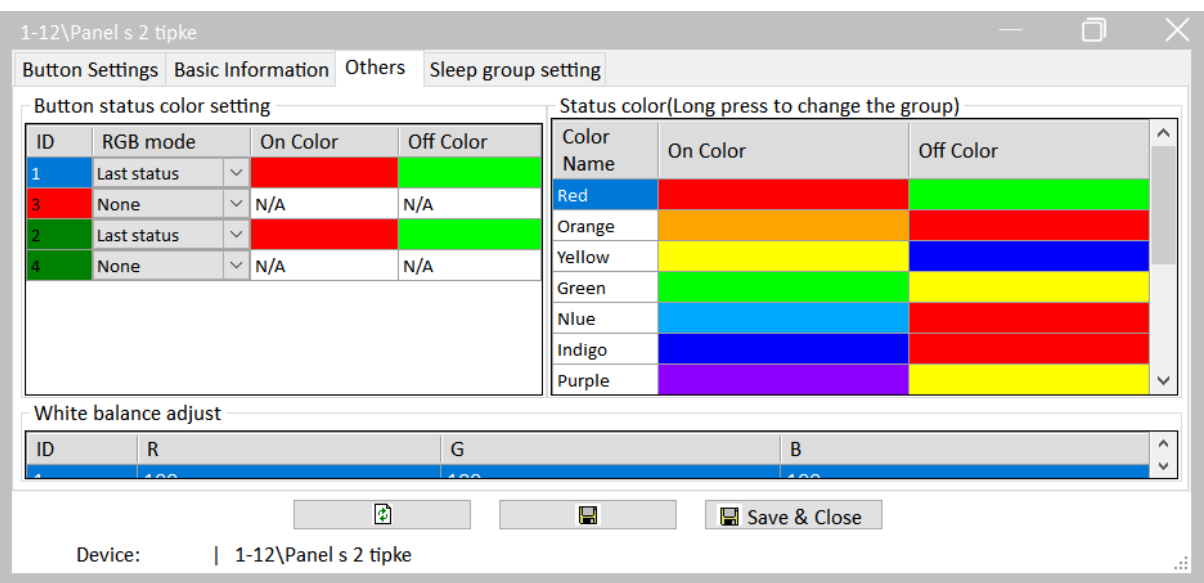

## Slika 4.198 Signalizacija tipki panela s dvije tipke

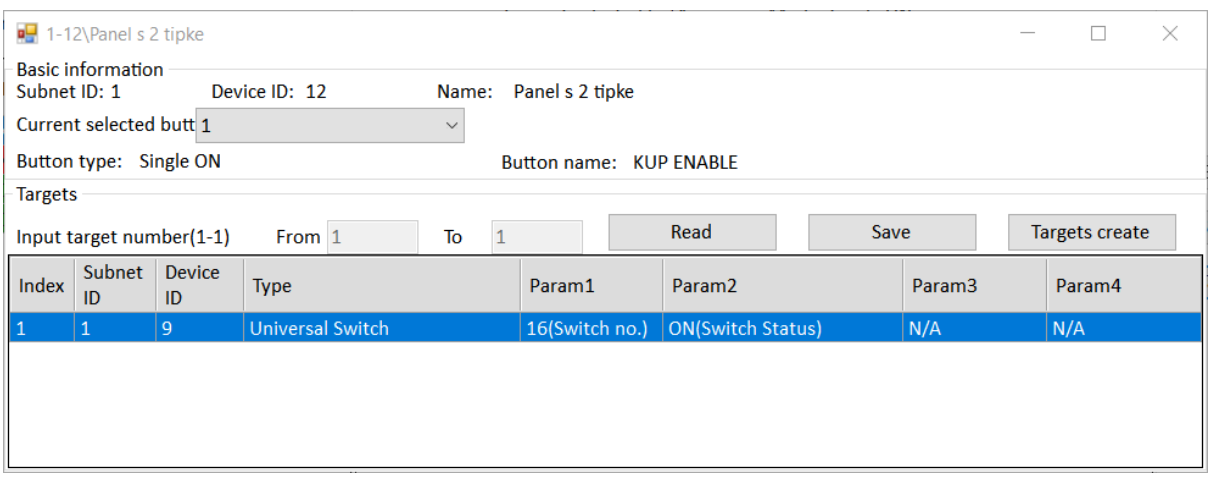

#### Slika 4.199 Akcija prekidača 1

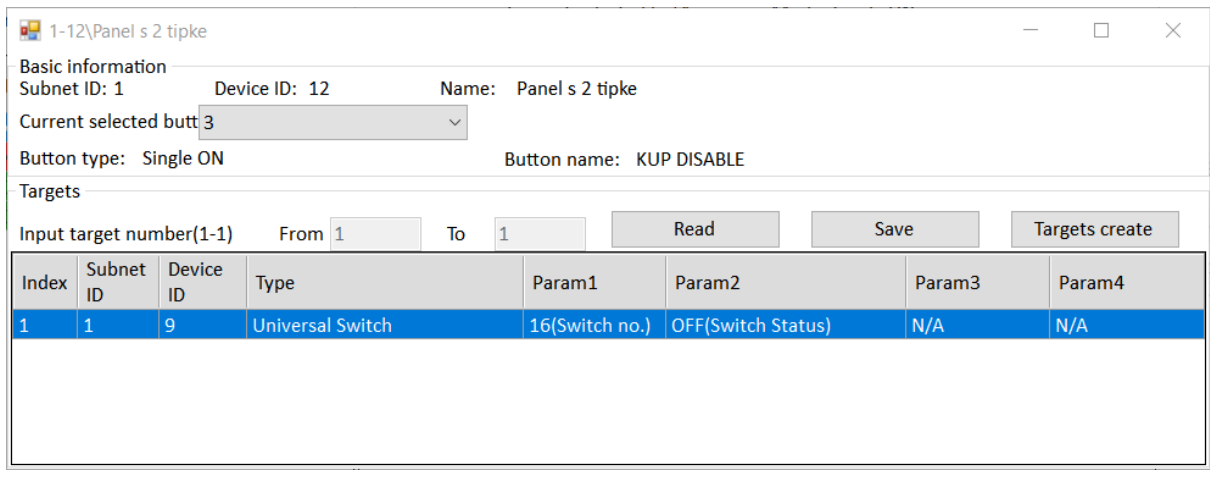

Slika 4.200 Akcija prekidača 3

Isprogramirali smo sve potrebno za prvi dio zadatka! Isprobajmo radi li nam zasad sve!

Drugi dio zadatka krenimo rješavati od senzora svjetline (ujedno i senzor pokreta i temperature) koji je na adresi 1/3.

Za početak se trebamo uvjeriti da su nam omogućene opcije svjetlosnog senzora i prvoga univerzalnoga virtualnog prekidača u kartici Sensor setting što je prikazano na sljedećoj slici.

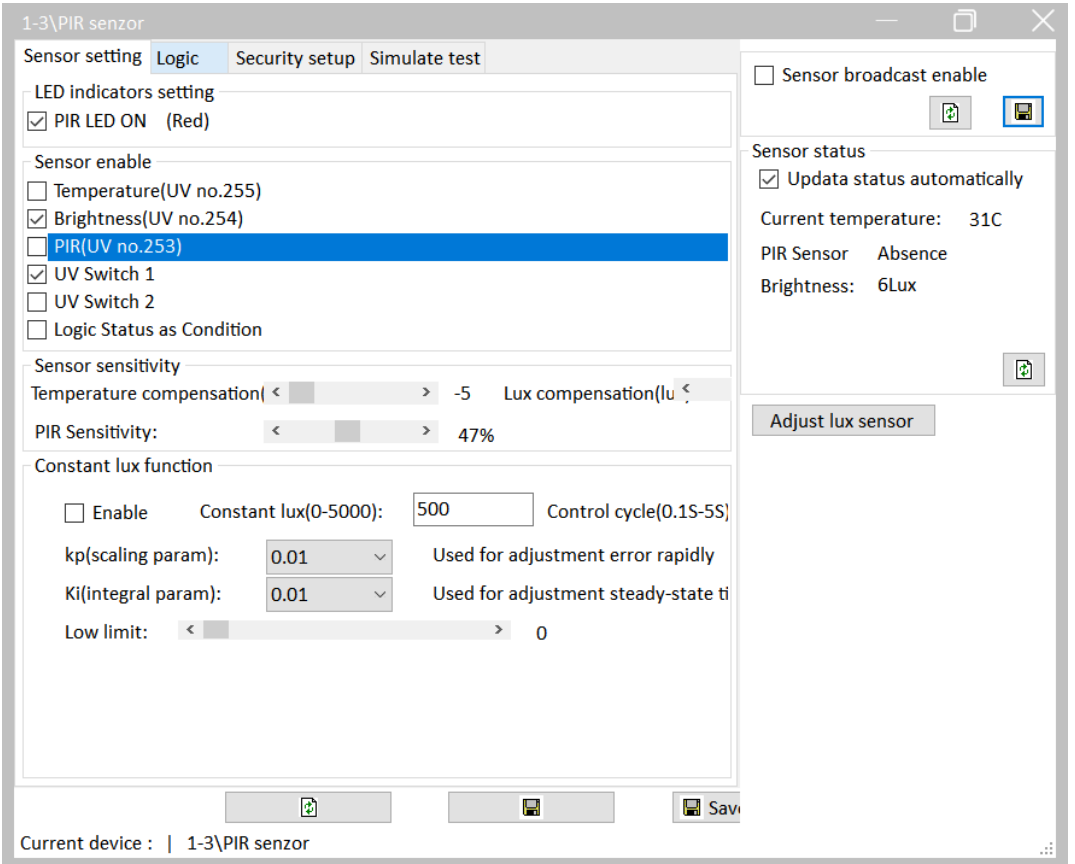

Slika 4.201 Osnovne postavke detektora pokreta i svjetline

Sada odemo u karticu Logic te aktiviramo prvu logičku akciju te je nazovemo DNEVNA. Njoj podesimo logiku AND (jer akcija treba nastupiti kad je uključeno tipkalo i nema dovoljno svjetla). Podesimo osvjetljenje od 0 do 8 luxa kao i aktivaciju (ON) univerzalnoga virtualnog prekidača 202. Ispravno podešen prozor prikazan je na sljedećoj slici.

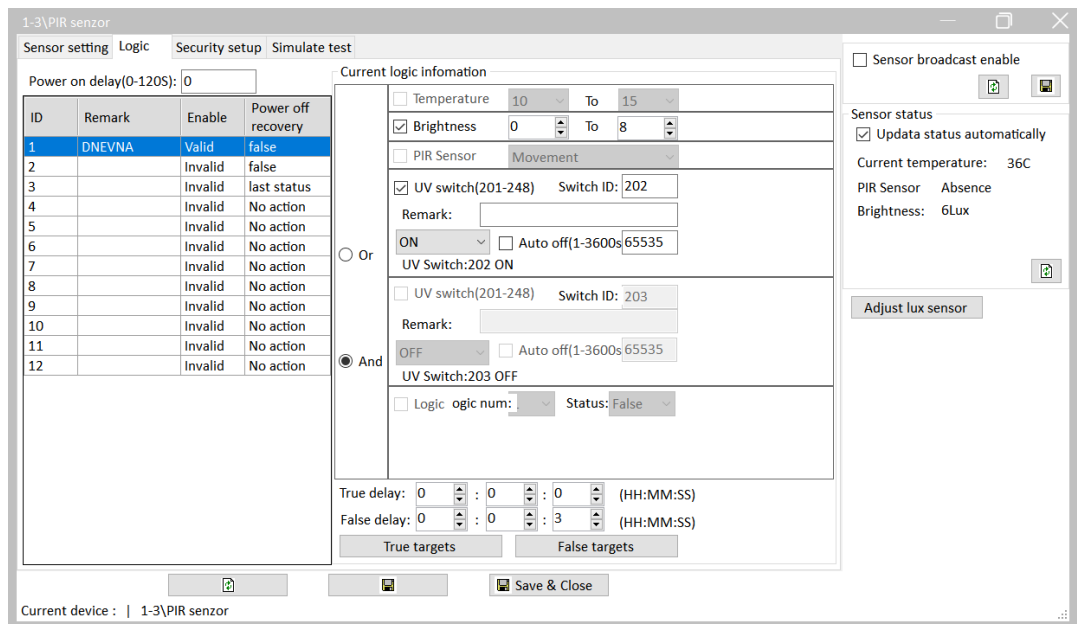

Slika 4.202 Dnevna logika detektora svjetline

Primijetimo i da smo pod False delay stavili odgodu isključivanja svjetla od tri sekunde koja je tražena u zadatku.

Sada trebamo podesiti akcije koje će se dogoditi ako je uvjet ispunjen, odnosno ako nije. Za ispunjen uvjet kliknemo na polje True targets. Tu podešavamo uključenje svjetla u dnevnom boravku što je prikazano na sljedećoj slici.

|                | True targets configuration<br>$\times$<br>□<br><b>Basic information</b>                           |                     |                               |                                |                    |                   |     |        |  |  |  |  |  |  |
|----------------|---------------------------------------------------------------------------------------------------|---------------------|-------------------------------|--------------------------------|--------------------|-------------------|-----|--------|--|--|--|--|--|--|
| Subnet ID: 1   |                                                                                                   |                     | Device ID: 3                  | Name: PIR senzor               |                    |                   |     |        |  |  |  |  |  |  |
|                | Current selected logic 1-DNEVNA                                                                   |                     |                               |                                |                    |                   |     |        |  |  |  |  |  |  |
| <b>Targets</b> |                                                                                                   |                     |                               |                                |                    |                   |     |        |  |  |  |  |  |  |
|                | Read<br>Input target number(1-10) From 1<br><b>Targets create</b><br>$\overline{2}$<br>Save<br>To |                     |                               |                                |                    |                   |     |        |  |  |  |  |  |  |
| Index          | <b>Subnet</b><br>ID                                                                               | <b>Device</b><br>ID | <b>Type</b>                   | Param1                         | Param <sub>2</sub> | Param3            |     | Param4 |  |  |  |  |  |  |
| $\mathbf{1}$   |                                                                                                   | $\overline{0}$      | <b>Single Channel Control</b> | 10(Channel no.) 100(Intensity) |                    | 0:0(Running time[ | N/A |        |  |  |  |  |  |  |
| 2              | 255                                                                                               | 255                 | Invalid                       | N/A                            | N/A                | N/A               |     | N/A    |  |  |  |  |  |  |
|                |                                                                                                   |                     |                               |                                |                    |                   |     |        |  |  |  |  |  |  |
|                |                                                                                                   |                     |                               |                                |                    |                   |     |        |  |  |  |  |  |  |
|                |                                                                                                   |                     |                               |                                |                    |                   |     |        |  |  |  |  |  |  |
|                |                                                                                                   |                     |                               |                                |                    |                   |     |        |  |  |  |  |  |  |
|                |                                                                                                   |                     |                               |                                |                    |                   |     |        |  |  |  |  |  |  |
|                |                                                                                                   |                     |                               |                                |                    |                   |     |        |  |  |  |  |  |  |
|                |                                                                                                   |                     |                               |                                |                    |                   |     |        |  |  |  |  |  |  |
|                |                                                                                                   |                     |                               |                                |                    |                   |     |        |  |  |  |  |  |  |

Slika 4.203 Akcija detektora kada je logički uvjet ispunjen

Za situaciju kada uvjet nije ispunjen, svjetlo se treba ugasiti (tipka False targets) te je ta postavka prikazana na sljedećoj slici.

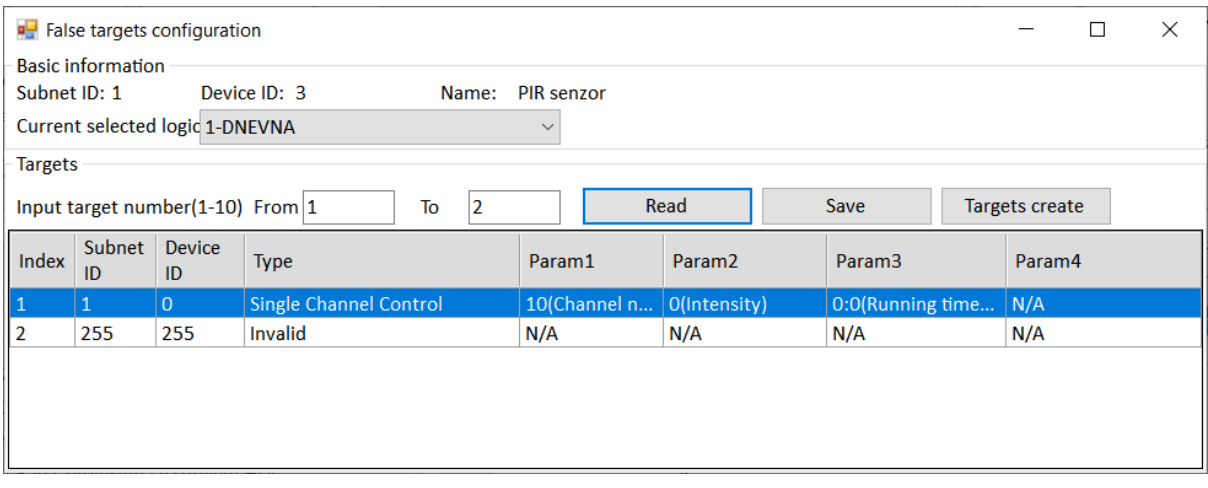

Slika 4.204 Akcija detektora kada logički uvjet nije ispunjen

Sad je još potrebno reći desnom tipkalu da aktivira, odnosno deaktivira univerzalni virtualni prekidač 202 na adresi 1/3. Te dvije postavke prikazane su na sljedeće dvije slike.

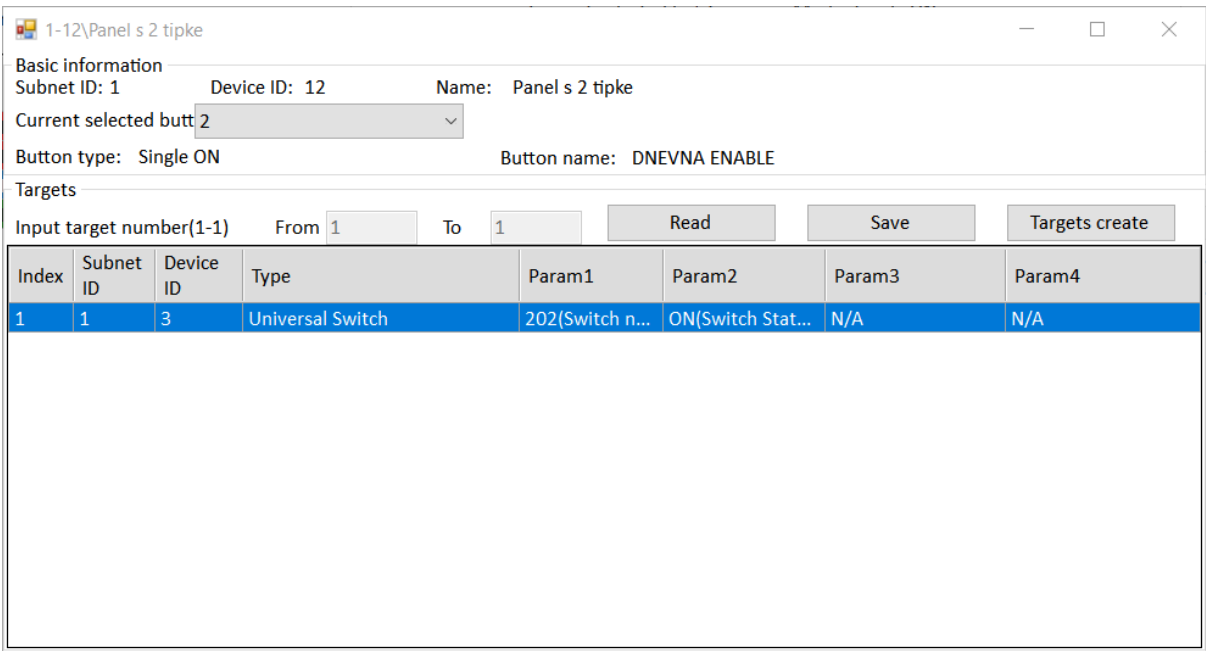

Slika 4.205 Akcija prekidača 2 uključivanje UVP

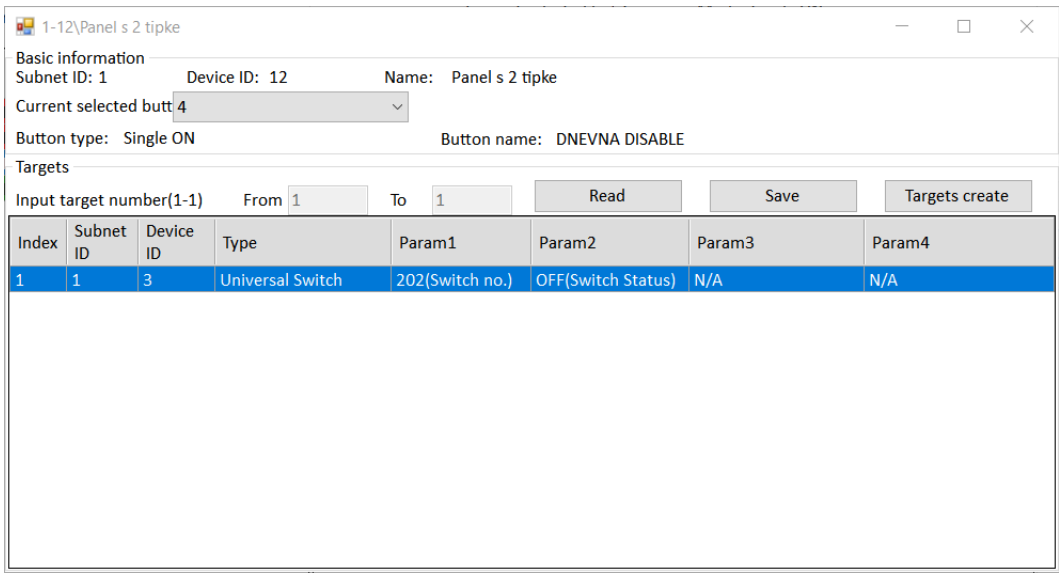

Slika 4.206 Akcija prekidača 4 – isključivanje UVP

To je to! Testirajmo! Ako sve radi kako želimo, spremimo postavke glavne jedinice, panela s dvije (četiri) tipke, logičkog modula i detektora pokreta u datoteku RJ\_UUR.dat. To je prikazano na sljedećoj slici.

|                                                                                                    | <b>SubNet</b><br>ID | <b>Device</b><br>ID | Model                | <b>Name</b>            | <b>Description</b>              | <b>Backup</b><br>status | <b>Backup</b><br>icons | Only backup<br><b>icons</b> |
|----------------------------------------------------------------------------------------------------|---------------------|---------------------|----------------------|------------------------|---------------------------------|-------------------------|------------------------|-----------------------------|
|                                                                                                    | $\vee$ 1            | 0                   | HDL-MRCU.433         | Glavna jedinica        | <b>Home Control Unit</b>        | <b>Backup success</b>   |                        |                             |
|                                                                                                    |                     |                     |                      |                        |                                 |                         |                        |                             |
|                                                                                                    | 1                   | $\overline{2}$      | HDL-MZBOX.A50B.30    | Audio                  | Standard music player           | Waiting for b           |                        |                             |
| $\checkmark$                                                                                                    | 1                   | 3                   | HDL-MSP02.4C         | <b>PIR senzor</b>      | <b>Ceiling mount PIR sensor</b> | <b>Backup success</b>   |                        |                             |
|                                                                                                    | 1                   | 5                   | <b>HDL-MFH06.432</b> | Podno grijanje         | 6ch Floor Heating Mod           | Waiting for b           |                        |                             |
|                                                                                                    | 1                   | 6                   | HDL-MIRC04.40        | <b>IR senzor</b>       | Infrared signal emissio         | Waiting for b           |                        |                             |
|                                                                                                    | 1                   | 8                   | HDL-MPL6B/TILE.48    | OLED panel tipkala     | 6 button OLED panel             | Waiting for b           |                        |                             |
|                                                                                                    | $\sqrt{1}$          | 9                   | HDL-MCLog.431        | Logički timer          | Logic timer                     | Backup success          |                        |                             |
|                                                                                                    | $\Box$ 1            | 11                  | HDL-MPTB01RF.48      | Zvono                  | RF Intelligent Door Bel         | Waiting for b           |                        |                             |
| $\vert\hbox{\bf \large \sf \large \sf \large \sf \large \sf \large \sf \large \sf \normalsize \normalsize \sf \normalsize \normalsize \sf \normalsize \normalsize \sf \normalsize \normalsize \sf \normalsize \sf \normalsize \normalsize \sf \normalsize \normalsize \sf \normalsize \sf \normalsize \normalsize \sf \normalsize \sf \normalsize \sf \normalsize \sf \normalsize \sf \normalsize \sf \normalsize \sf \normalsize \sf \normalsize \sf \normalsize \sf \normalsize \sf \normalsize \sf \normalsize \sf \normalsize \sf \normalsize \sf \normalsize \sf \normalsize \sf \normalsize \sf \normalsize \$ |                     | 12                  | HDL-MP2B/TILE.48     | Panel s 2 tipke        | 2 button multi-functio          | Backup success          |                        |                             |
|                                                                                                    | 11                  | 13                  | HDL-MP4B/TILE.48     | 4 tipke panel          | 4 button multi-functio          | Waiting for b           |                        |                             |
|                                                                                                    | 11                  | 100                 | HDL-MPTL4C.48        | <b>Granite display</b> | <b>Granite Display</b>          | Waiting for b           |                        |                             |
|                                                                                                    |                     |                     |                      |                        |                                 |                         |                        |                             |

Slika 4.207 Spremanje postavki uređaja za zadatak UUR1

# **4.5.5 Zvono u apartmanu**

Za provedbu sljedeća dva zadatka treba s kovčega demontirati modul dodirnog panela (Granite display) te na njegovo mjesto montirati modul tipkala zvona / čitača kartice.

## **4.5.5.1 Radni zadatak ZA1**

Potrebno je programirati modul zvona / čitača kartica kako bi se koristio u apartmanu hotela. Kad se pozvoni na vanjskom tipkalu, iz audiosustava treba se čuti glasan lavež u trajanju od 10 sekundi (popis 1, pjesma 29). U istom trajanju treba biti uključena rasvjeta u dnevnoj sobi. Kada se čitaču približi kartica gosta, treba na 15 sekundi svirati tiha ugodna glazba (popis1, pjesma 27) te na pet sekundi treba svijetliti lampica kupaonice kao signalizacija otključavanja brave na vratima. Unutarnje tipkalo s dvije (četiri) tipke treba služiti kao što je i na njemu gravirano – lijeva polovica treba uključivati status "Ne smetaj", a desna status "Pospremiti apartman" . Prvu situaciju signaliziramo crvenom bojom na tipkalu i na ikoni zvona, a drugu situaciju na isti način, samo žutom bojom. Ostatak vremena ikona zvona treba biti plava, a ikona kartice zelena. Obje trebaju biti crne (bez rasvjete) kada primaju naredbu – kada je zvono pritisnuto ili kartica prislonjena.

## **4.5.5.2 Rješenje radnog zadatka ZA1**

Krenimo od samog modula zvona koji smo opisali u poglavlju 4.1.1.10. Kako smo ranije napomenuli, zvono ima jedno tipkalo (osjetljivo na dodir – ikona zvona) te jednu beskontaktnu karticu koja je ranije konfigurirana kao kartica gosta (Visiter). Zvono se nalazi na adresi 1/11 pa možemo iz glavnog prozora softvera HDL otvoriti prozor modula zvona.

Budući da ćemo tražene opcije aktivirati pritiskom (prislanjanjem kartice) te da se one trebaju same deaktivirati nakon nekog vremena, podest ćemo oba načina aktivacije kao Mechanical Switch koji ima opciju automatske deaktivacije nakon nekog vremena. Na sljedećoj slici prikazan je prozor zvona/čitača i kartica Button settings na kojoj smo podesili te postavke i imenovali same radnje (Zvono, Kartica gosta.)

| $1-11\overline{\zeta}$ vono       |                                            |                          | $\times$<br>n |
|-----------------------------------|--------------------------------------------|--------------------------|---------------|
| <b>Basic information</b>          | <b>Button settings</b> Others              |                          |               |
| <b>Button No.</b>                 | <b>Name</b>                                | Mode                     | OFF delay     |
| <b>Button-1</b>                   | Zvono                                      | <b>Mechanical Switch</b> | 0:10(M:S)     |
| <b>Visiter</b>                    | Kartica gosta                              | <b>Mechanical Switch</b> | 0:15(M:S)     |
| Waiter                            |                                            | Invalid                  | N/A           |
| <b>Purifler</b>                   |                                            | Invalid                  | N/A           |
| Mender                            |                                            | Invalid                  | N/A           |
| Manager                           |                                            | Invalid                  | N/A           |
| Targets<br><b>Targets setting</b> |                                            |                          |               |
| <b>Current device:</b>            | $\overline{\bullet}$<br>$\vert$ 1-11\Zvono | Н<br>Save & Close        | ÷             |

Slika 4.208 Kartica Button settings na modulu tipkala zvona

Podesimo kako vidimo na slici i spremimo.

Sada trebamo podesiti akcije za svaku aktivaciju i akcije za automatsku deaktivaciju koja se događa nakon nekog vremena. Kliknemo na Button-1 te na Target settings. Ne zaboravimo pročitati barem pet redova!

Za početak trebamo glasnoću audiosustava podesiti na 50 ili 60, reći sustavu da ponavlja jednu audiodatoteku (to možda nije nužno, ovisno o duljini datoteke a i **trebamo se sjetiti tu opciju kasnije isključiti**), reći koju konkretno datoteku da reproducira te uključiti traženo svjetlo.

Sve opisano prikazano je na sljedećoj slici.

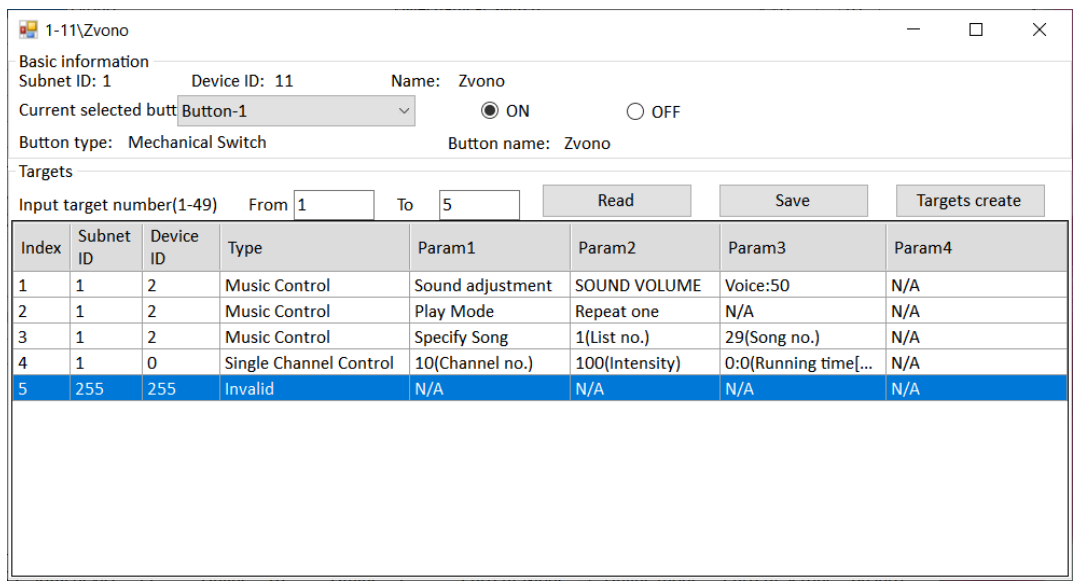

Slika 4.209 Akcije za aktivaciju tipkala zvona

Kada smo sve podesili i spremili, prebacimo se na akcije koje će uslijediti uslijed automatskoga vremenskog isključivanja "zvonjave" a to učinimo tako da kliknemo na krug pored opcije OFF. Tu trebamo zaustaviti glazbu i isključiti svjetlo što je prikazano na sljedećoj slici.

|                | $\frac{1}{2}$ 1-11\Zvono |                                |                               |                     |                    |                    | $\times$<br>□         |
|----------------|--------------------------|--------------------------------|-------------------------------|---------------------|--------------------|--------------------|-----------------------|
| Subnet ID: 1   | <b>Basic information</b> |                                | Device ID: 11                 | Name: Zvono         |                    |                    |                       |
|                |                          | Current selected butt Button-1 | $\checkmark$                  | $\bigcirc$ on       | ◎ OFF              |                    |                       |
|                |                          | Button type: Mechanical Switch |                               | Button name: Zvono  |                    |                    |                       |
| <b>Targets</b> |                          |                                |                               |                     |                    |                    |                       |
|                |                          | Input target number(1-49)      | From $ 1 $<br>To              | 5                   | Read               | Save               | <b>Targets create</b> |
| Index          | Subnet  <br>ID           | <b>Device</b><br>ID            | <b>Type</b>                   | Param1              | Param <sub>2</sub> | Param <sub>3</sub> | Param4                |
| 1              | $\mathbf{1}$             | $\overline{2}$                 | <b>Music Control</b>          | <b>Play Control</b> | Stop               | N/A                | N/A                   |
| 2              | 1                        | $\mathbf 0$                    | <b>Single Channel Control</b> | 10(Channel no.)     | O(Intensity)       | 0:0(Running time[  | N/A                   |
| 3              | 255                      | 255                            | Invalid                       | N/A                 | N/A                | N/A                | N/A                   |
| 4              | 255                      | 255                            | Invalid                       | N/A                 | N/A                | N/A                | N/A                   |
| 5              | 255                      | 255                            | Invalid                       | N/A                 | N/A                | N/A                | N/A                   |
|                |                          |                                |                               |                     |                    |                    |                       |

Slika 4.210 Akcije automatskog prekida "zvonjave"

Spremimo i zatvorimo. Sad otvorimo Target settings od opcije čitanja kartice gosta (Visiter). Tu uključujemo svjetlo na kanalu 9 te reproduciramo drugu glazbu. Za opciju Off podešavamo isključenje obje akcije. Na sljedeće dvije slike prikazane su obje spomenute akcije.

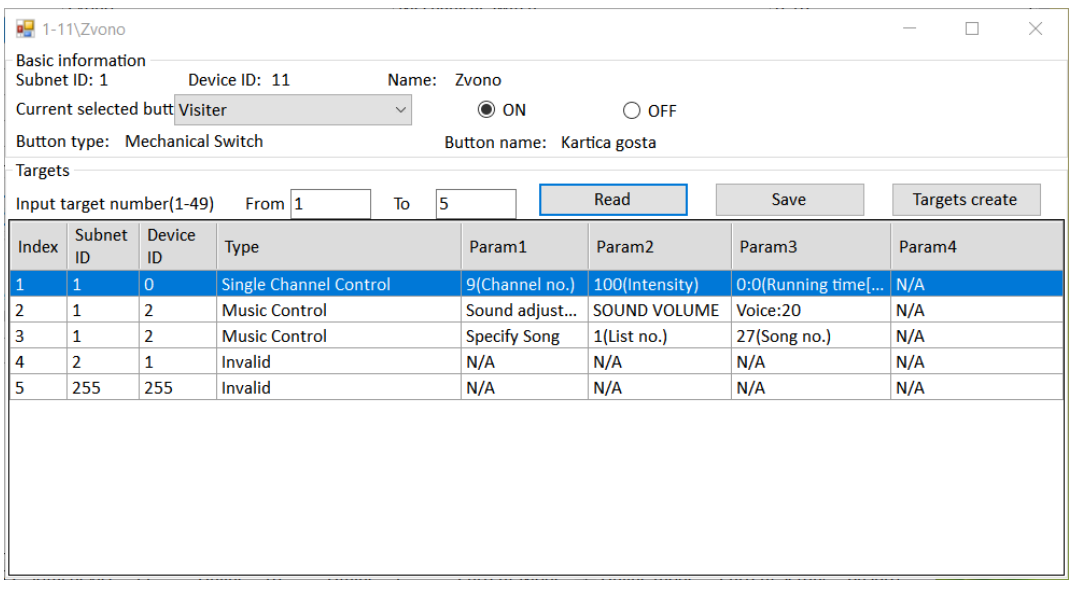

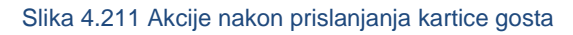

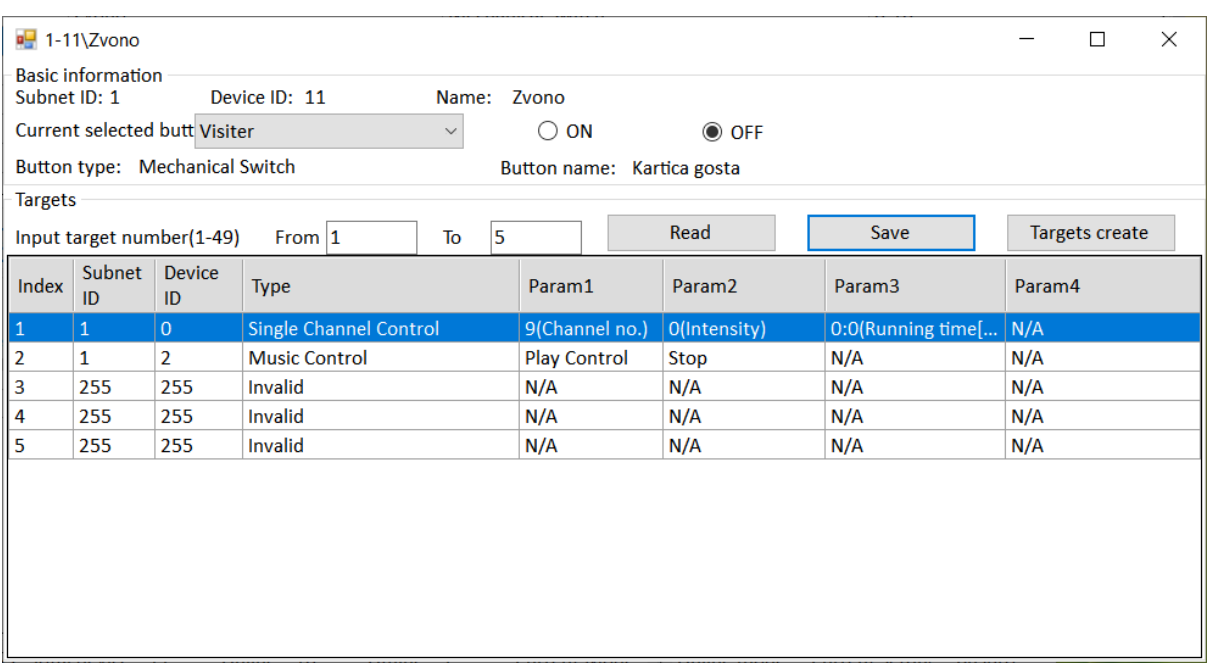

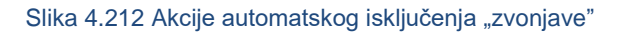

#### Spremimo i zatvorimo.

Ostavimo li ovo ovako, glazba će svirati 15 sekundi (podešeno u kartici Button settings), ali će sukladno tome i lampica u spavaćoj sobi svijetliti 15 sekundi, a želimo da svijetli samo pet sekundi! Da bismo tome doskočili, treba otići u prozor glavne jedinice te u kartici Star light za Spavaću sobu uključiti tu opciju i podesiti vrijeme Auto Close na pet sekundi! Ta opcija prikazana je na sljedećoj slici. Spremimo, zatvorimo, testiramo!

| Chn No.  | Name                   | <b>Stair light</b>       | Auto Close(S) | <b>Test</b> |
|----------|------------------------|--------------------------|---------------|-------------|
| 1-Relay  |                        | $\overline{\phantom{a}}$ | $\Omega$      |             |
| 2-Relay  |                        |                          | 0             |             |
| 3-Relay  |                        |                          | 0             |             |
| 4-Relay  |                        | п                        | $\Omega$      |             |
| 5-Relay  |                        |                          | 0             |             |
| 6-Relay  | <b>Krevet lijevo</b>   | $\Box$                   | 0             |             |
| 7-Relay  | Krevet desno           |                          | 0             |             |
| 8-Relay  | Kupaonica svjetlo      |                          | 0             |             |
| 9-Relay  | Spavaca soba           | $\overline{\smile}$      | 5             |             |
| 10-Relay | <b>Boravak svjetlo</b> | □                        | 0             |             |
| 11-Relay | Relej USB i ut         |                          | 0             |             |
| 12-Relay | <b>Boravak kauc</b>    |                          | n             |             |

Slika 4.213 Automatsko isključivanje svjetla opcijom Star light

Pogledajmo sada karticu Others u prozoru zvona. Kartica je prikazana na sljedećoj slici. Kako je već objašnjeno u poglavlju 4.1.1.10, tu podešavamo boje signalizacije, a treba ih podesiti kako je prikazano na slici.

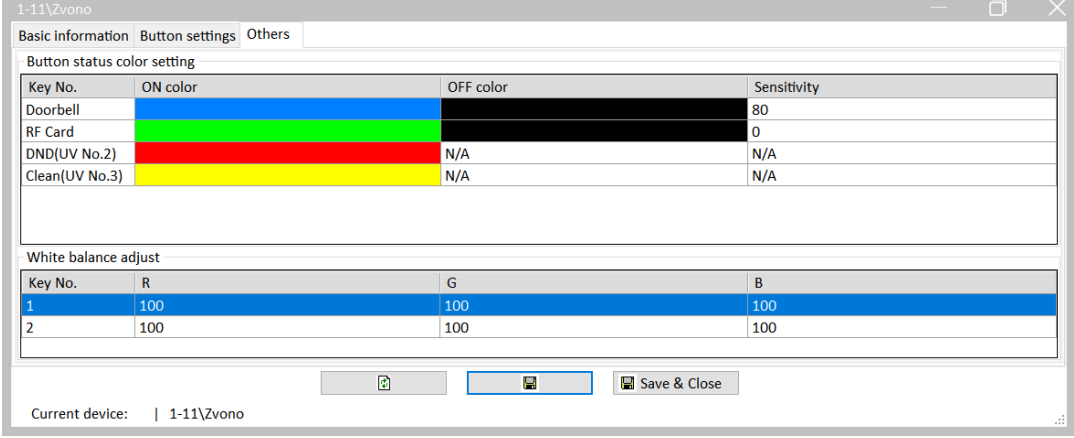

Slika 4.214 Signalizacija na samom panelu zvona

Još nam preostaje podesiti tipkala što smo dosad već naučili. Iz prethodne slike vidimo da koristimo univerzalne virtualne prekidače 2 i 3 na adresi zvona pa to i podešavamo kao akcije tipkala. Postavke tipkala prikazane su na sljedeće tri slike.

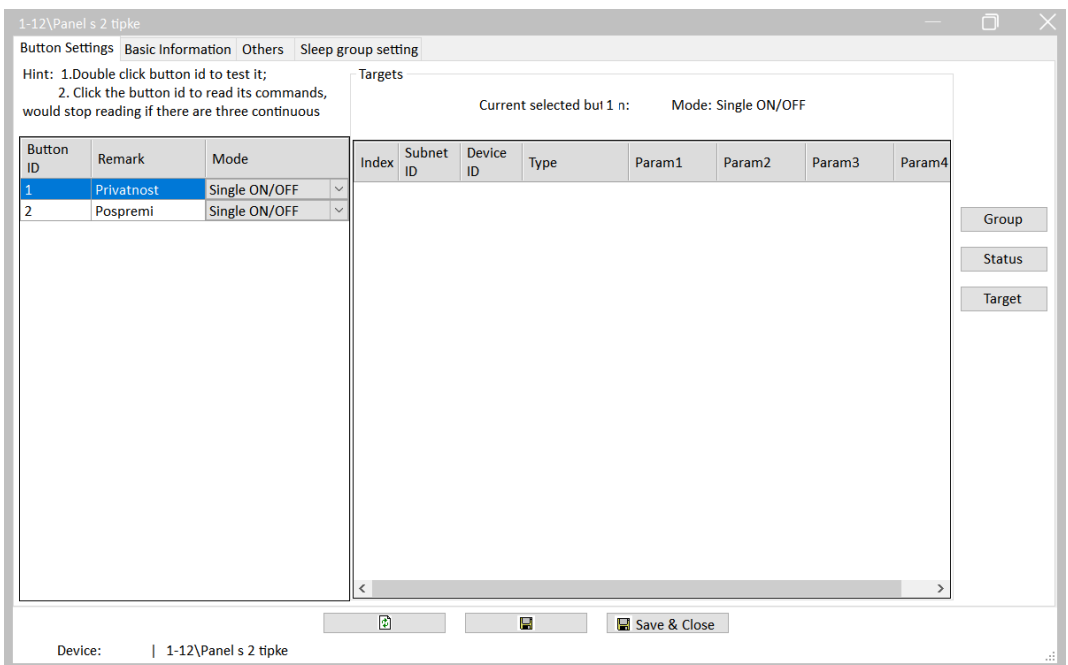

Slika 4.215 Konfiguracija prekidača na modulu s dvije tipke

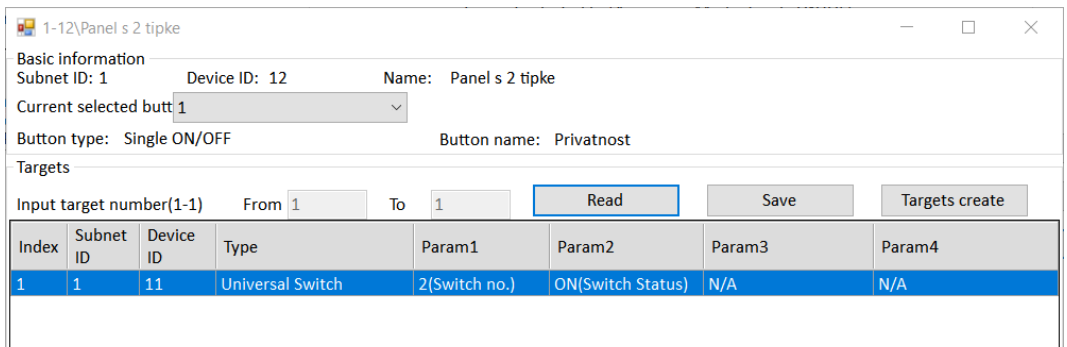

#### Slika 4.216 Akcija prekidača 1

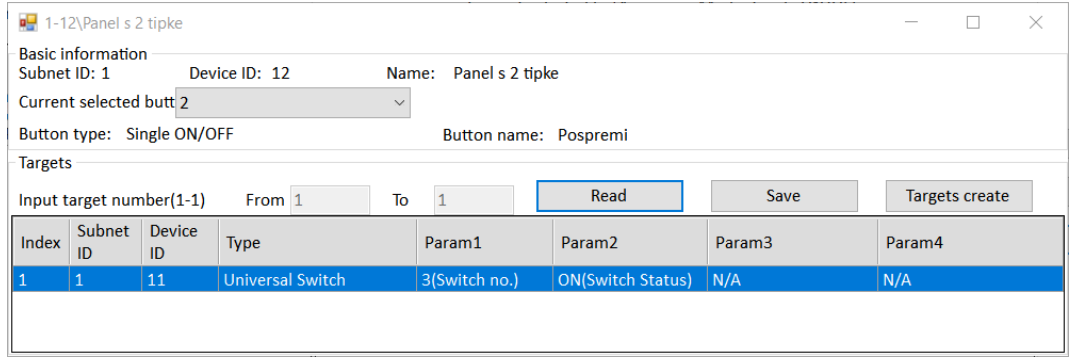

Slika 4.217 Akcija prekidača 2

Signalizacija na samom tipkalu prikazana je na sljedećoj slici.

|    | Button Settings   Basic Information   Others |              |          | Sleep group setting |                    |                                              |           |  |
|----|----------------------------------------------|--------------|----------|---------------------|--------------------|----------------------------------------------|-----------|--|
|    | Button status color setting                  |              |          |                     |                    | Status color(Long press to change the group) |           |  |
| ID | RGB mode                                     |              | On Color | Off Color           | Color              | On Color                                     | Off Color |  |
|    | Last status                                  | $\small\vee$ |          |                     | <b>Name</b><br>Red |                                              |           |  |
|    | Last status                                  | $\vee$       |          |                     | Orange             |                                              |           |  |
|    |                                              |              |          |                     | Yellow             |                                              |           |  |
|    |                                              |              |          |                     | Green              |                                              |           |  |
|    |                                              |              |          |                     | <b>Nlue</b>        |                                              |           |  |
|    |                                              |              |          |                     | Indigo             |                                              |           |  |
|    |                                              |              |          |                     | Purple             |                                              |           |  |
|    | White balance adjust                         |              |          |                     |                    |                                              |           |  |
| ID | $\mathbb{R}$<br>100                          |              |          | G<br>100            |                    | B<br>100                                     |           |  |
|    |                                              |              |          | $\bullet$           |                    |                                              |           |  |

Slika 4.218 Signalizacija panela s dvije tipke

Ako sve radi kako treba, spremimo postavke modula zvona, tipkala i glavne jedinice u datoteku RJ\_ZA1.dat. To je prikazano na sljedećoj slici.

|               | 6 <sup>■</sup> Data Backups |                     |                      |                        |                          |                       |                               | X<br>□                      |
|---------------|-----------------------------|---------------------|----------------------|------------------------|--------------------------|-----------------------|-------------------------------|-----------------------------|
|               | <b>SubNet</b><br>ID         | <b>Device</b><br>ID | Model                | <b>Name</b>            | <b>Description</b>       | Backup<br>status      | <b>Backup</b><br><b>icons</b> | Only backup<br><b>icons</b> |
| $\boxtimes$ 1 |                             | 0                   | HDL-MRCU.433         | Glavna jedinica        | <b>Home Control Unit</b> | <b>Backup success</b> |                               |                             |
|               | 1                           | $\overline{2}$      | HDI-M7BOX.A50B.30    | <b>Audio</b>           | Standard music player    | Waiting for b         |                               |                             |
|               | 1                           | 3                   | HDL-MSP02.4C         | <b>PIR senzor</b>      | Ceiling mount PIR sensor | Waiting for b         |                               |                             |
|               |                             | 5                   | <b>HDL-MFH06.432</b> | Podno grijanje         | 6ch Floor Heating Mod    | Waiting for b         |                               |                             |
|               | 1                           | 6                   | HDL-MIRC04.40        | <b>IR senzor</b>       | Infrared signal emissio  | Waiting for b         |                               |                             |
|               | 1                           | 8                   | HDL-MPL6B/TILE.48    | OLED panel tipkala     | 6 button OLED panel      | Waiting for b         |                               |                             |
|               | 1                           | 9                   | HDL-MCLog.431        | Logički timer          | Logic timer              | Waiting for b         |                               |                             |
| $\boxdot$ 1   |                             | 11                  | HDI-MPTB01RF.48      | Zvono                  | RF Intelligent Door Bel  | <b>Backup success</b> |                               |                             |
| $ Z _1$       |                             | 12                  | HDL-MP2B/TILE.48     | Panel s 2 tipke        | 2 button multi-functio   | <b>Backup success</b> |                               |                             |
|               | 11                          | 13                  | HDL-MP4B/TILE.48     | 4 tipke panel          | 4 button multi-functio   | Waiting for b         |                               |                             |
|               | 1                           | 100                 | HDL-MPTL4C.48        | <b>Granite display</b> | <b>Granite Display</b>   | Waiting for b         |                               |                             |
|               |                             |                     |                      |                        |                          |                       |                               |                             |
|               | Select all/none             |                     |                      |                        |                          |                       |                               | <b>Backup</b>               |

Slika 4.219 Spremanje postavki uređaja u datoteku za zadatak ZA1

Primijetite da opcija Ne smetaj ima prioritet nad Pospremi, odnosno da ikona neće požutjeti kad je već crvena, a pocrvenjet će kad je žuta!

#### **4.5.5.3 Radni zadatak ZA2**

Zadatak ZA1 treba preraditi na način da se lavež čuje samo ako je upaljena opcija Ne smetaj. U protivnome pritisak na zvono treba aktivirati normalan zvuk zvona (lista 1, pjesma 29). Sve ostalo isto je kao u zadatku ZA1!

**4.5.5.4 Rješenje radnog zadatka ZA2**

Načelno, lijevo tipkalo sada (osim promjene boje ikone zvona) treba negdje javiti da je gost odabrao opciju Ne smetaj opciju te u tom slučaju nakon pritiska tipke zvona svirati pjesmu 29 na popisu 1 (lavež). U protivnome, ako opcija Ne smetaj nije uključena, pritisak na ikonu zvona treba svirati pjesmu 28 na popisu 1 (zvuk normalnog zvona). To ćemo riješiti korištenjem univerzalnih virtualnih prekidača i logičkog modula koji se nalazi na adresi 1/9. Virtualni prekidač 20 na adresi 1/9 bit će nam status Ne smetaj koji je gost odabrao na zidnom panelu, a virtualni prekidač 21 na adresi 1/9 bit će pritisak ikone zvona. Kada su oba virtualna prekidača uključena (logika AND), treba svirati lavež, a kada je status Ne smetaj isključen a ikona zvona pritisnuta, treba se čuti normalno zvono. Tu opet koristimo logiku AND.

To možemo odmah programirati u logičkom modulu koristeći dvije tablice. Prvi prozor logičkog modula prikazan je na sljedećoj slici.

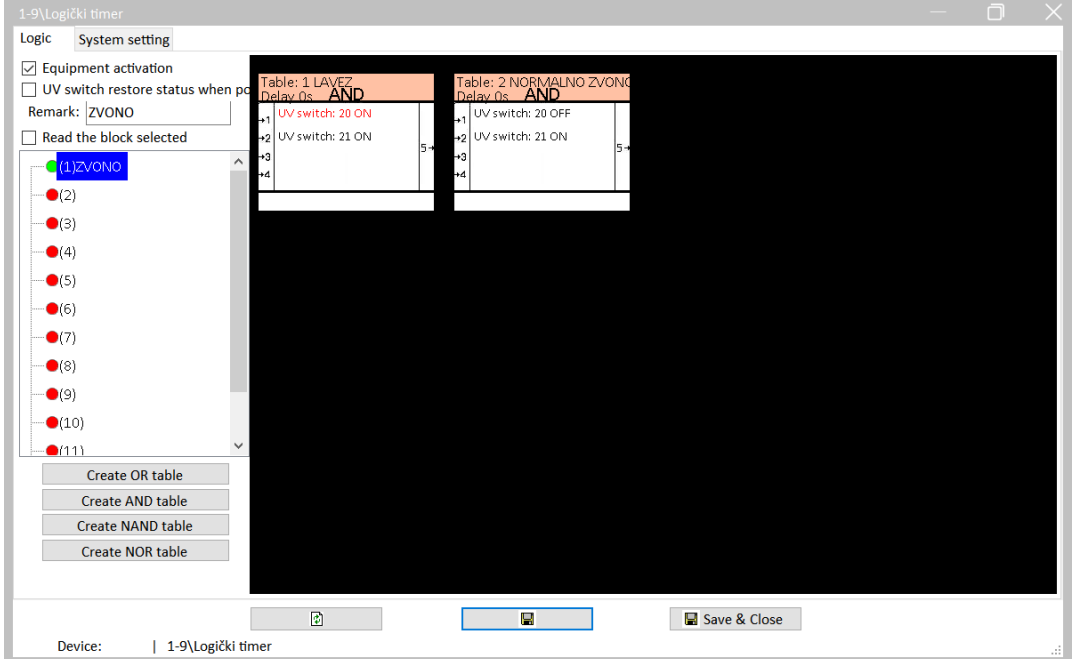

Slika 4.220 Tablice za lavež i za normalno zvono

Na sljedeće dvije slike prikazani su ulazni parametri za prvu tablicu.

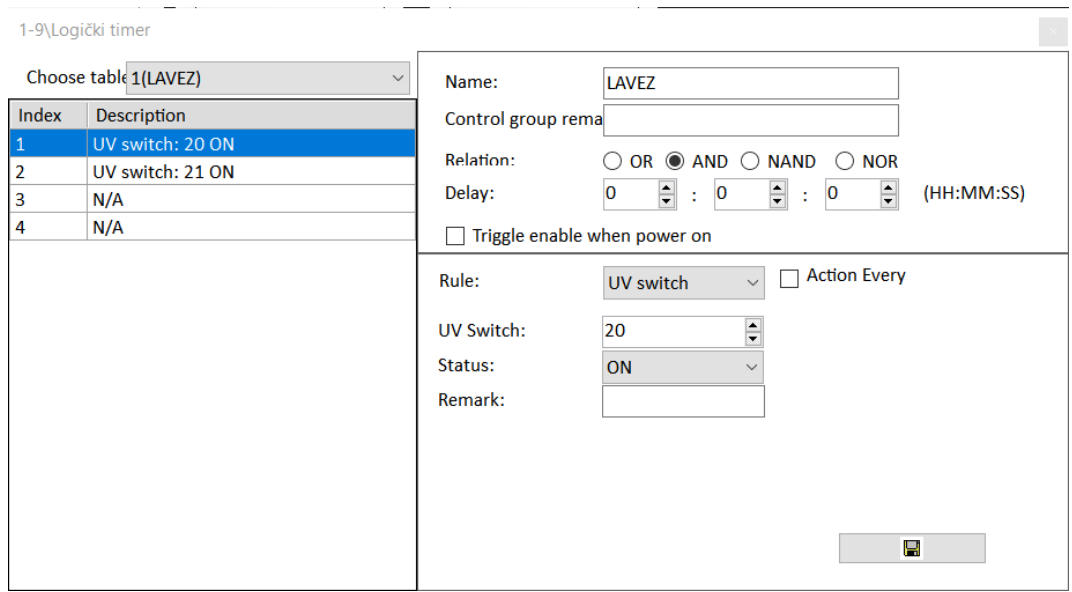

Slika 4.221 Ulazne varijable za lavež – UVP 20

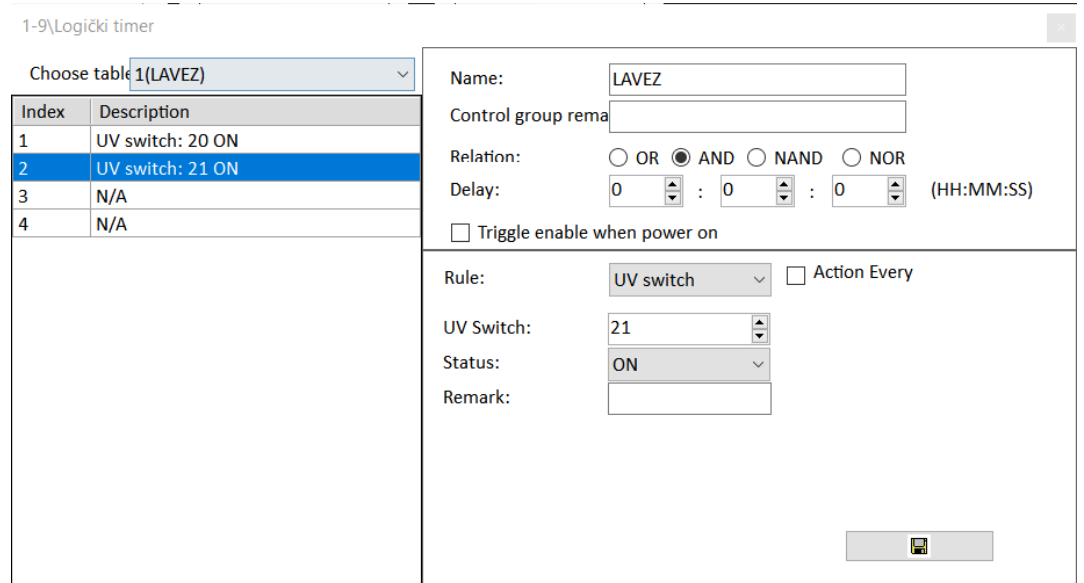

Slika 4.222 Ulazne varijable za lavež – UVP21

Na sljedećoj slici prikazane su akcije tablice 1, koje su u prethodnom zadatku bile povezane s ikonom zvona.

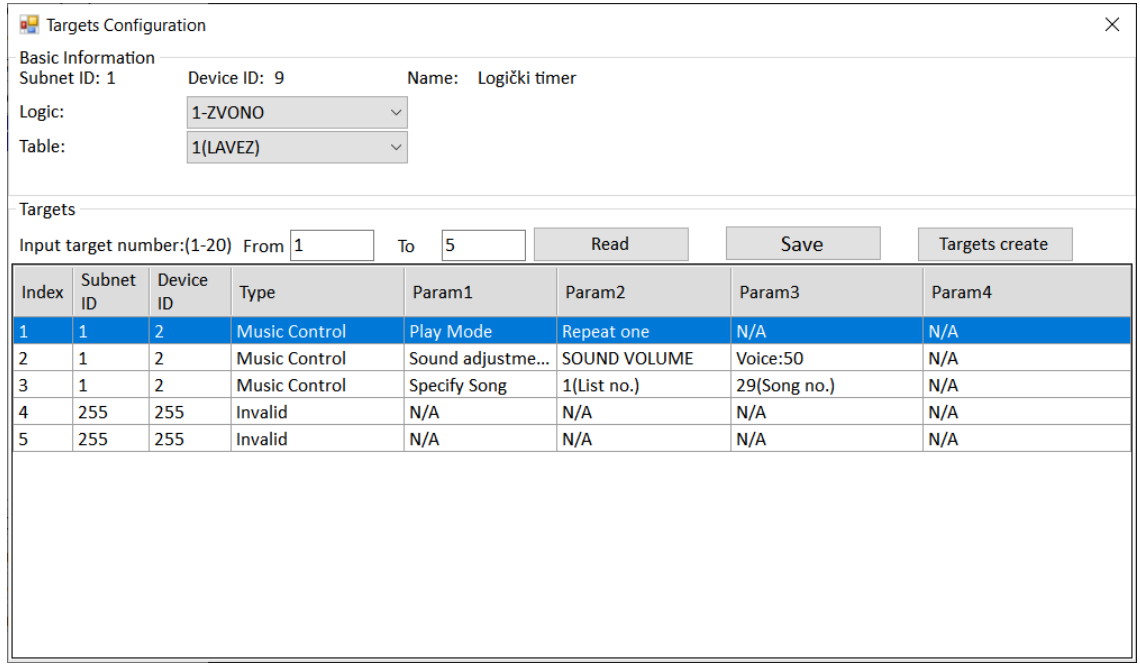

Slika 4.223 Akcije za lavež

Na sljedeće dvije slike prikazani su ulazni parametri tablice 2.

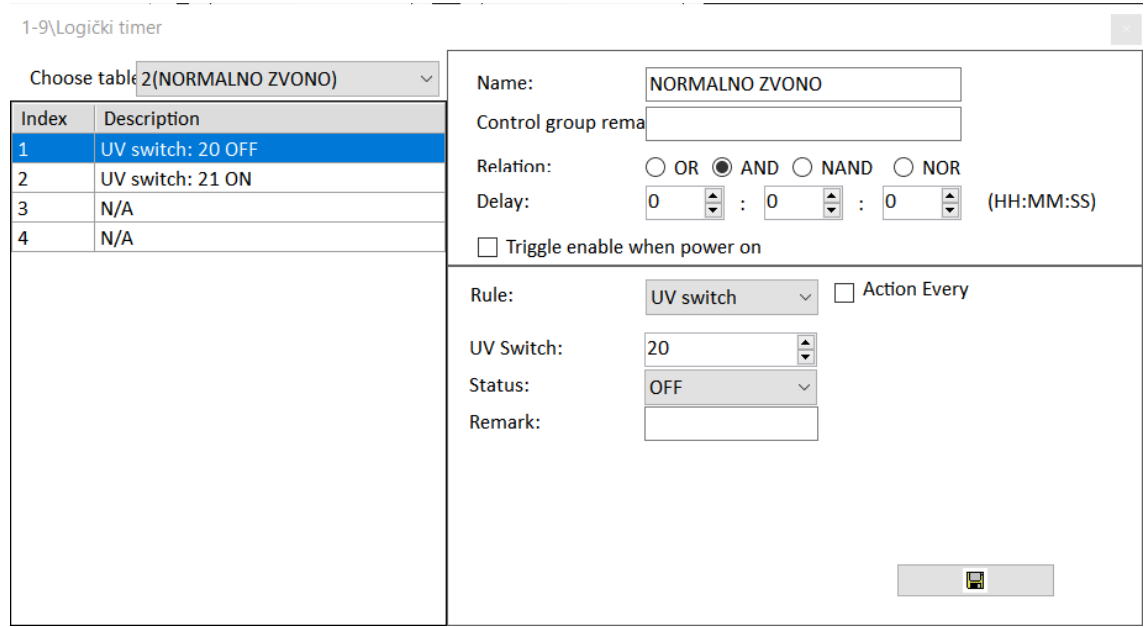

Slika 4.224 Ulazne varijable za normalno zvono – UVP20

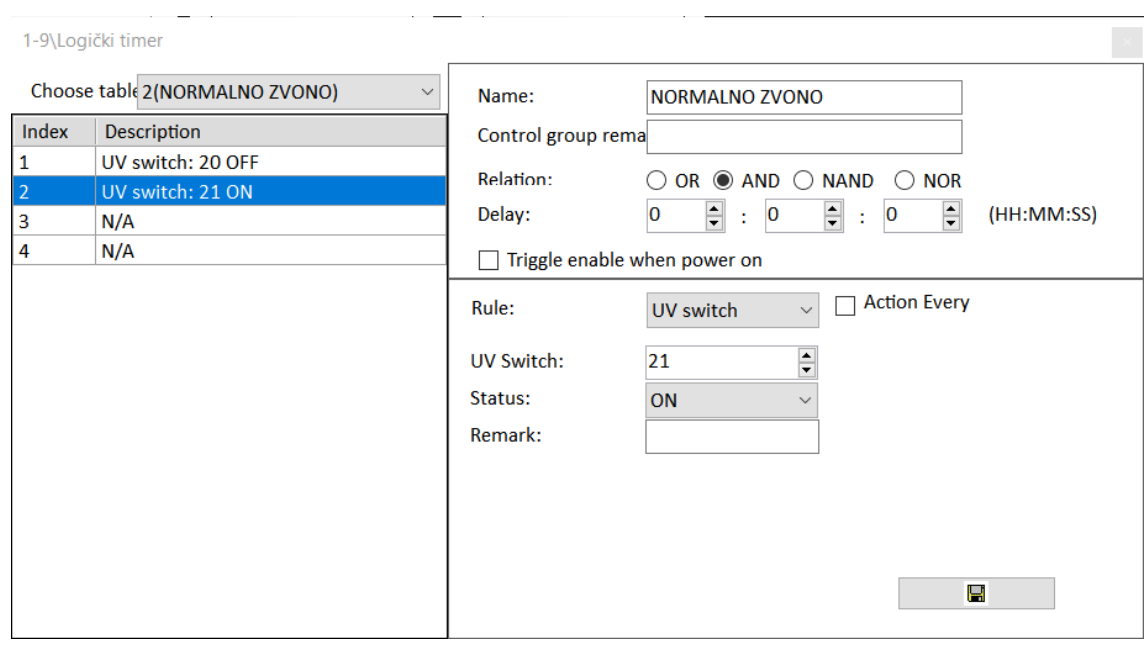

Slika 4.225 Ulazne varijable za normalno zvono – UVP21

Na sljedećoj su slici prikazane akcije tablice 2, odnosno sviranje zvuka normalnog zvona.

|                | <b>P</b> Targets Configuration |                                          |              |                      |                           |                     |               |                     |  |                    |  |                       | $\times$ |  |
|----------------|--------------------------------|------------------------------------------|--------------|----------------------|---------------------------|---------------------|---------------|---------------------|--|--------------------|--|-----------------------|----------|--|
| Subnet ID: 1   | <b>Basic Information</b>       |                                          | Device ID: 9 |                      |                           | Name:               | Logički timer |                     |  |                    |  |                       |          |  |
| Logic:         |                                |                                          | 1-ZVONO      |                      | $\boldsymbol{\checkmark}$ |                     |               |                     |  |                    |  |                       |          |  |
| Table:         |                                |                                          |              | 2(NORMALNO ZVONO)    | $\mathcal{A}$             |                     |               |                     |  |                    |  |                       |          |  |
|                |                                |                                          |              |                      |                           |                     |               |                     |  |                    |  |                       |          |  |
| <b>Targets</b> |                                |                                          |              |                      |                           |                     |               |                     |  |                    |  |                       |          |  |
|                |                                | Input target number: $(1-20)$ From $ 1 $ |              |                      | To                        | 5                   |               | Read                |  | Save               |  | <b>Targets create</b> |          |  |
| Index          | Subnet<br>ID                   | <b>Device</b><br>ID                      | <b>Type</b>  |                      |                           | Param1              |               | Param <sub>2</sub>  |  | Param <sub>3</sub> |  | Param4                |          |  |
| 1              | $\mathbf{1}$                   | $\overline{2}$                           |              | <b>Music Control</b> |                           | Play Mode           |               | Repeat one          |  | N/A                |  | N/A                   |          |  |
| 2              | 1                              | 2                                        |              | <b>Music Control</b> |                           | Sound adjustment    |               | <b>SOUND VOLUME</b> |  | Voice:50           |  | N/A                   |          |  |
| 3              | 1                              | 2                                        |              | <b>Music Control</b> |                           | <b>Specify Song</b> |               | $1$ (List no.)      |  | 28(Song no.)       |  | N/A                   |          |  |
| 4              | 255                            | 255                                      | Invalid      |                      | N/A                       |                     |               | N/A                 |  | N/A                |  | N/A                   |          |  |
| 5              | 255                            | 255                                      | Invalid      |                      | N/A                       |                     |               | N/A                 |  | N/A                |  | N/A                   |          |  |
|                |                                |                                          |              |                      |                           |                     |               |                     |  |                    |  |                       |          |  |

Slika 4.226 Akcije tablice 2 – za normalno zvono

Sada ćemo promijeniti akciju pritiska na samo tipkalo Ne smetaj, što je prikazano na sljedećoj slici. Tipkalo uključuje univerzalni virtualni prekidač 20 na adresi logičkog modula 1/9. Ostao je i naravno status osvjetljenja ikone zvona, a to je univerzalni prekidač 2 na adresi tipkala zvona (1/11).

|                | $\frac{1}{2}$ 1-12\Panel s 2 tipke |                                 |                         |                 |                                |                    |                    | $\times$<br>$\Box$    |
|----------------|------------------------------------|---------------------------------|-------------------------|-----------------|--------------------------------|--------------------|--------------------|-----------------------|
| Subnet ID: 1   | <b>Basic information</b>           |                                 | Device ID: 12           |                 | Name: Panel s 2 tipke          |                    |                    |                       |
|                | Current selected butt 1            |                                 |                         | $\checkmark$    |                                |                    |                    |                       |
|                |                                    | Button type: Combination ON/OFF |                         |                 | <b>Button name: Privatnost</b> |                    |                    |                       |
| <b>Targets</b> |                                    |                                 |                         |                 |                                |                    |                    |                       |
|                |                                    | Input target number(1-99)       | From $ 1$               | $\vert$ 4<br>To |                                | Read               | Save               | <b>Targets create</b> |
| Index          | Subnet<br>ID                       | <b>Device</b><br>ID             | <b>Type</b>             |                 | Param1                         | Param <sub>2</sub> | Param <sub>3</sub> | Param4                |
| $\vert$ 1      | $\mathbf{1}$                       | 11                              | <b>Universal Switch</b> |                 | 2(Switch no.)                  | ON(Switch Stat     | N/A                | N/A                   |
| $\overline{2}$ | $\mathbf{1}$                       | 9                               | <b>Universal Switch</b> |                 | 20(Switch no.)                 | ON(Switch Stat     | N/A                | N/A                   |
| 3              | 255                                | 255                             | Invalid                 |                 | N/A                            | N/A                | N/A                | N/A                   |
| 4              | 255                                | 255                             | Invalid                 |                 | N/A                            | N/A                | N/A                | N/A                   |
|                |                                    |                                 |                         |                 |                                |                    |                    |                       |

Slika 4.227 Akcije za prekidač 2 – Ne smetaj

Morali smo i vrstu pritiska promijeniti sa Single ON/OFF na Combination ON/OFF jer pokrećemo više od jedne akcije. To je prikazano na sljedećoj slici.

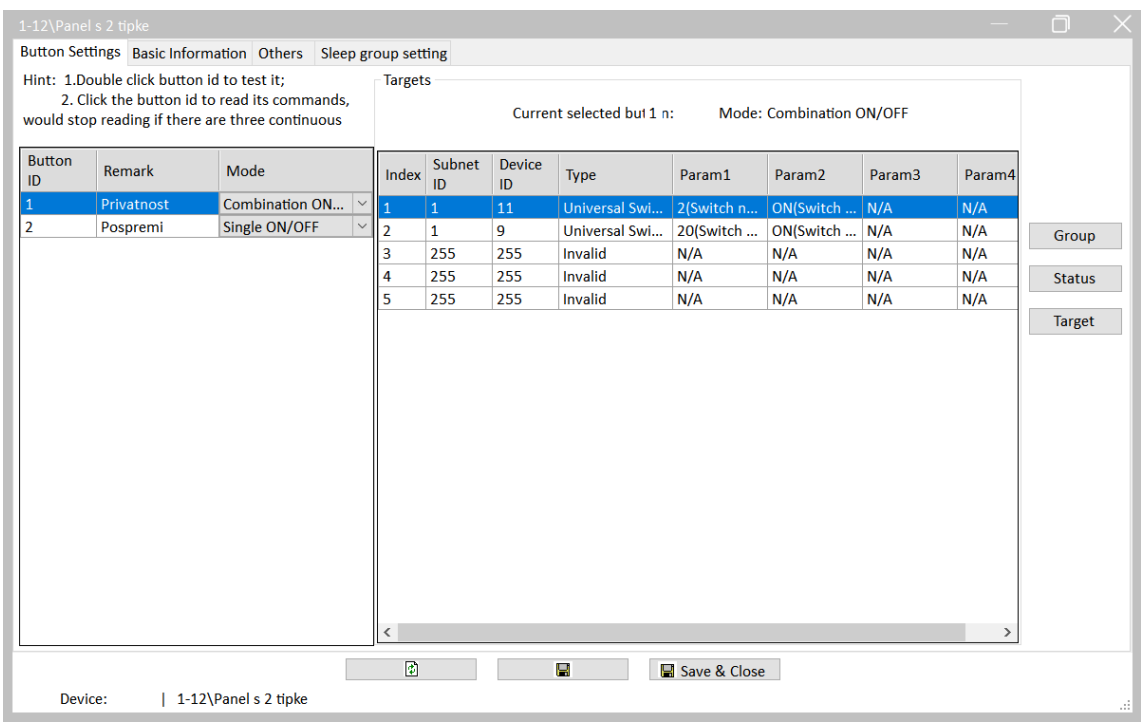

Slika 4.228 Postavke tipkala s dvije tipke za zadatak ZA2

Još trebamo promijeniti i akciju pritiska na samu ikonu zvona na panelu 1/11. Više ne treba direktno svirati zvukove, već samo upaliti univerzalni virtualni prekidač 21 na adresi 1/9.

|                                       | $\frac{1}{2}$ 1-11\Zvono |                                |                         |                               |              |   |            |                    |                        |                    |        | □                     | $\times$ |
|---------------------------------------|--------------------------|--------------------------------|-------------------------|-------------------------------|--------------|---|------------|--------------------|------------------------|--------------------|--------|-----------------------|----------|
| Subnet ID: 1                          | <b>Basic information</b> |                                | Device ID: 11           |                               | Name: Zvono  |   |            |                    |                        |                    |        |                       |          |
|                                       |                          | Current selected butt Button-1 |                         |                               | $\checkmark$ |   | $\odot$ ON |                    | $\bigcirc$ OFF         |                    |        |                       |          |
| <b>Button type:</b> Mechanical Switch |                          |                                |                         |                               |              |   |            | Button name: Zvono |                        |                    |        |                       |          |
| <b>Targets</b>                        |                          |                                |                         |                               |              |   |            |                    |                        |                    |        |                       |          |
|                                       |                          | Input target number(1-49)      | From 1                  |                               | To           | 5 |            |                    | Read                   | Save               |        | <b>Targets create</b> |          |
| Index                                 | Subnet<br>ID             | <b>Device</b><br>ID            | <b>Type</b>             |                               |              |   | Param1     |                    | Param <sub>2</sub>     | Param <sub>3</sub> | Param4 |                       |          |
| 1                                     | $\mathbf{1}$             | 9 <sup>°</sup>                 | <b>Universal Switch</b> |                               |              |   |            | 21(Switch no.)     | <b>ON</b> (Switch Stat | N/A                | N/A    |                       |          |
| 2                                     | 1                        | $\mathbf 0$                    |                         | <b>Single Channel Control</b> |              |   |            | 10(Channel n       | 100(Intensity)         | 0:0(Running time[  | N/A    |                       |          |
| 3                                     | 1                        | $\overline{2}$                 | Invalid                 |                               |              |   | N/A        |                    | N/A                    | N/A                | N/A    |                       |          |
| 4                                     | 1                        | 0                              | Invalid                 |                               |              |   | N/A        |                    | N/A                    | N/A                | N/A    |                       |          |
| 5                                     | 255                      | 255                            | Invalid                 |                               |              |   | N/A        |                    | N/A                    | N/A                | N/A    |                       |          |
|                                       |                          |                                |                         |                               |              |   |            |                    |                        |                    |        |                       |          |

Slika 4.229 Promjena akcije za tipkalo zvona

Nakon zadanih 10 sekundi treba ugasiti virtualni prekidač 21 te zaustaviti sviranje, što je vidljivo na sljedećoj slici.

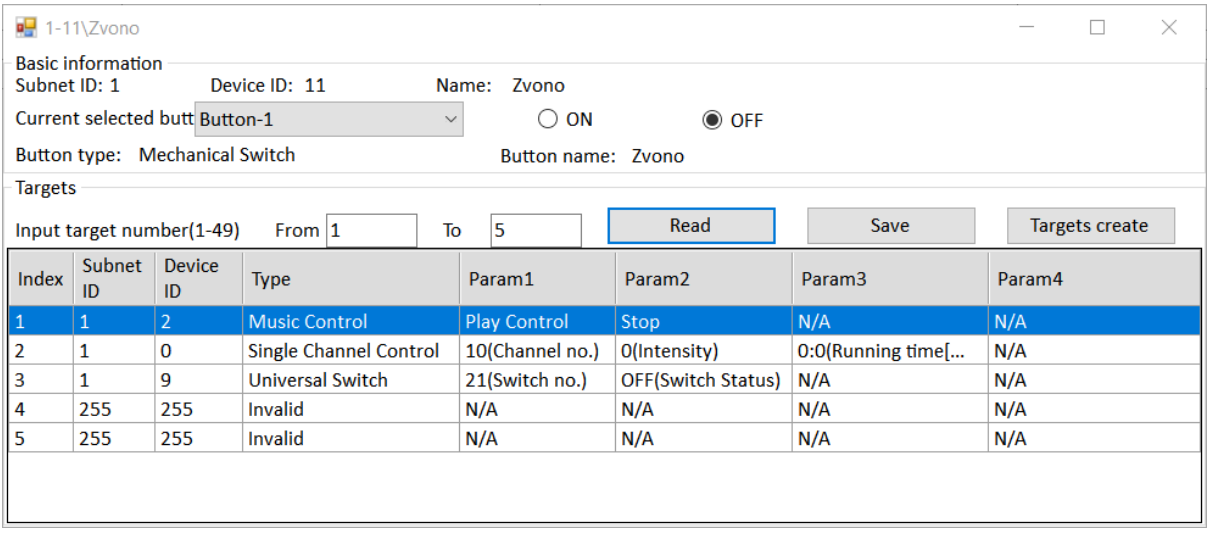

Slika 4.230 Akcije za prekid "zvonjave"

Testirajmo! Ako sve radi, spremimo postavke u datoteku RJ\_ZA2.dat što je prikazano na sljedećoj slici.

| κ≘                          | Data Backups           |                     |                      |                        |                           |                       |                               | П                       | $\times$ |
|-----------------------------|------------------------|---------------------|----------------------|------------------------|---------------------------|-----------------------|-------------------------------|-------------------------|----------|
|                             | <b>SubNet</b><br>ID    | <b>Device</b><br>ID | Model                | <b>Name</b>            | <b>Description</b>        | <b>Backup status</b>  | <b>Backup</b><br><b>icons</b> | Only<br>backup<br>icons |          |
| $\boxed{\smile}$ 1          |                        | $\bf{0}$            | HDL-MRCU.433         | Glavna jedinica        | <b>Home Control Unit</b>  | <b>Backup success</b> |                               |                         |          |
|                             | 1                      | $\overline{2}$      | HDL-MZBOX.A50B.30    | Audio                  | Standard music player d   | Waiting for backup    |                               |                         |          |
|                             | 1                      | 3                   | HDL-MSP02.4C         | <b>PIR senzor</b>      | Ceiling mount PIR sensor  | Waiting for backup    |                               |                         |          |
|                             | 1                      | 5                   | <b>HDI-MFH06.432</b> | Podno grijanje         | 6ch Floor Heating Module  | Waiting for backup    |                               |                         |          |
|                             | 1                      | 6                   | HDL-MIRC04.40        | <b>IR senzor</b>       | Infrared signal emission, | Waiting for backup    |                               |                         |          |
|                             | 1                      | 8                   | HDL-MPL6B/TILE.48    | OLED panel tipkala     | 6 button OLED panel       | Waiting for backup    |                               |                         |          |
| $\boxed{\triangleright}$ 1  |                        | 9                   | HDL-MCLog.431        | Logički timer          | Logic timer               | <b>Backup success</b> |                               |                         |          |
| $\boxdot$ 1                 |                        | 11                  | HDL-MPTB01RF.48      | Zvono                  | RF Intelligent Door Bell  | <b>Backup success</b> |                               |                         |          |
| $\vert\hskip-2pt\bm\vert$ 1 |                        | 12                  | HDL-MP2B/TILE.48     | Panel s 2 tipke        | 2 button multi-functiona  | Backup success        |                               |                         |          |
|                             | $\cdot$ 1 $\mathbf{1}$ | 13                  | HDL-MP4B/TILE.48     | 4 tipke panel          | 4 button multi-functiona  | Waiting for backup    |                               |                         |          |
|                             | 1                      | 100                 | HDL-MPTL4C.48        | <b>Granite display</b> | <b>Granite Display</b>    | Waiting for backup    |                               |                         |          |
|                             |                        |                     |                      |                        |                           |                       |                               |                         |          |
|                             | Select all/none        |                     |                      |                        |                           |                       | <b>Backup</b>                 |                         |          |

Slika 4.231 Spremanje postavki uređaja za zadatak ZA2

# **4.5.6 Korištenje sobnog panela i scena na glavnoj jedinici**

#### **4.5.6.1 Zadatak SP1**

Potrebno je sa zidnog panela s četiri (osam) tipki upravljati scenama rasvjete u stanu te podizanjem odnosno spuštanjem roleta (zavjesa). Potrebno je koristiti svih osam tipki na panelu uzimajući u obzir glavne četiri ikone koje su na panelu gravirane a to su redom (od 1 do 4): glavni prekidač, opuštanje (engl. *relax*), rolete ili zavjese (engl. *curtain*) te čitanje (engl. *read*). Tipkala 1,2 i 4 trebaju uključivati, odnosno isključivati pripadajuće scene na način da gornji dio tipkala uključuje, a donji isključuje željenu scenu. Tipkalo 3 upravlja roletama na način da dulje držanje gornjeg dijela tipkala u potpunosti otvara roletu, dulje držanje donjeg

dijela u potpunosti zatvara, a kratko stiskanje gornjeg ili donjeg dijela tipkala 3 prekida kretanje rolete. Pripadajuće scene jesu: ugasi sve, upali sve, opuštanje i čitanje. Scena opuštanje treba uključiti svjetla u kupaonici i na kauču te uključiti punjenje mobitela. Scena čitanje treba uključiti punjenje mobitela i svjetlo na kauču. Tipkalo 1 treba imati zelenu signalizaciju kad je scena uključena, a bijelu kad je isključena. Tipkala 2 i 4 trebaju imati žutu signalizaciju kad je scena uključena, a zelenu kad nije. Tipkalo s roletama treba cijelo vrijeme svijetliti plavo. Rješenje je potrebno spremiti u datoteku RJ\_SP1.dat.

## **4.5.6.2 Rješenje zadatka SP1**

Za početak možemo podesiti glavnu jedinicu (adresa 1/0) na način da definiramo zone, scene i kanale za rolete. Počnimo s kanalom za rolete i u kartici Curtains uključimo zavjesu rednog broja 3 koja preuzima kontrolu nad kanalima 6 i 7. Podesimo vrijeme otvaranja rolete na šest sekundi te rad bez odgode otvaranja i zatvaranja. Na sljedećoj je slici prikazan pripadajući prozor.

| 1-0\Glavna jedinica                    |                |                 |                   |                                             |                       |                         |                           | П |     |
|----------------------------------------|----------------|-----------------|-------------------|---------------------------------------------|-----------------------|-------------------------|---------------------------|---|-----|
| Connection Channel Zone Setting Scene  |                | <b>Curtains</b> |                   | Dry Contact Security Setup Stair light HVAC |                       | $RS485 \rightarrow BUS$ | <b>BUS--&gt;RS485</b>     |   |     |
| <b>Curtain Infomation</b>              |                |                 |                   |                                             |                       |                         |                           |   |     |
| Curtain No.                            | Enable         |                 | Open Delay(MM:SS) |                                             | Close Delay(MM:SS)    |                         | <b>Runing Time(MM:SS)</b> |   |     |
| $1$ (Channel $1 & 2$ )                 | <b>Disable</b> | $\vee$ 0:0.0    |                   |                                             | 0:0.0                 |                         | 0:0.0                     |   |     |
| 2(Channel 4 & 5)                       | <b>Disable</b> | $\vee$ 0:0.0    |                   |                                             | 0:0.0                 |                         | 0:0.0                     |   |     |
| 3(Channel 6 & 7)                       | Enable         | $\vee$ 0:0.0    |                   |                                             | 0:0.0                 |                         | 0:6.0                     |   |     |
| 4(Channel 8 & 9)                       | <b>Disable</b> | $\vee$ 0:0.0    |                   |                                             | 0:0.0                 |                         | 0:0.0                     |   |     |
| 5(Channel 10 & 11)                     | <b>Disable</b> | $\vee$ 0:0.0    |                   |                                             | 0:0.0                 |                         | 0:0.0                     |   |     |
| 6(Channel 12 & 13)                     | <b>Disable</b> | $\vee$ 0:0.0    |                   |                                             | 0:0.0                 |                         | 0:0.0                     |   |     |
| 7(Channel 14 & 15)                     | <b>Disable</b> | $\vee$ 0:0.0    |                   |                                             | 0:0.0                 |                         | 0:0.0                     |   |     |
| 8(Channel 16 & 17)                     | <b>Disable</b> | $\vee$ 0:0.0    |                   |                                             | 0:0.0                 |                         | 0:0.0                     |   |     |
|                                        |                |                 |                   |                                             |                       |                         |                           |   |     |
|                                        |                | ø               |                   | Н                                           | <b>■</b> Save & Close |                         |                           |   |     |
| Current Device :   1-0\Glavna jedinica |                |                 |                   |                                             |                       |                         |                           |   | at. |

Slika 4.232 Upravljanje zavjesama – svjetla pored kreveta

Primijetimo sljedeće – kanali 6 i 7 (lijevo i desno svjetlo pored kreveta) više se ne mogu koristiti ni u koju svrhu osim za rolete (zavjese), odnosno ne možemo ih više pojedinačno pokretati kao ranije, naredbom Single channel control, nego samo naredbom Curtain. Ne možemo ih ni privremeno uključiti iz kartice Channel u prozoru glavne jedinice. Lijevo svjetlo sad svijetli prilikom otvaranja, a desno prilikom zatvaranja roleta, odnosno zavjesa. Kompletan ciklus otvaranja/zatvaranja traje podešenih šest sekundi.

Sad možemo podesiti zone i scene. Za potrebe ovog zadatka možemo sve kanale postaviti u jednu zonu koju ćemo nazvati sve. Tako postavljena kartica Zone Setting prikazana je na sljedećoj slici. Krevet lijevi i desno ne koristimo jer su ti kanali dodijeljeni roletama.

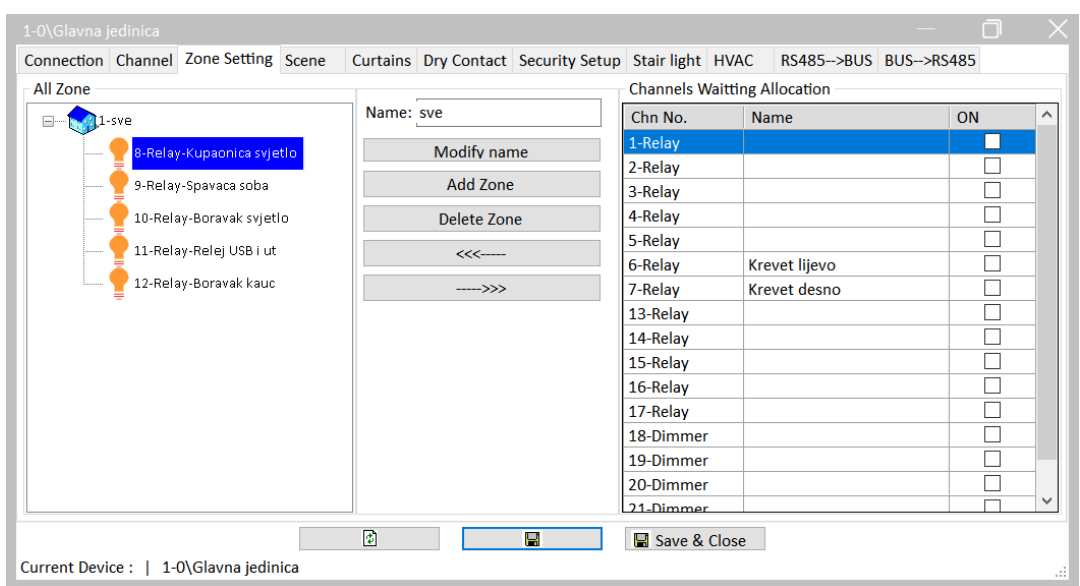

Slika 4.233 Postavke zone na glavnoj jedinici

Prelazimo na karticu Scene i definiramo ranije tražene scene. Primijetimo da prva scena rednog broja 0 ima unaprijed definirane postavke isključenja svih kanala i to ne možemo mijenjati. Tu ćemo scenu nazvati ugasi sve, a ostale prema sljedećoj slici.

|                    | Connection Channel Zone Setting Scene                                |   |     |                |              |              | Curtains Dry Contact Security Setup Stair light HVAC |                        |                           | RS485-->BUS BUS-->RS485 |            |  |
|--------------------|----------------------------------------------------------------------|---|-----|----------------|--------------|--------------|------------------------------------------------------|------------------------|---------------------------|-------------------------|------------|--|
| Choose zone: 1-sve |                                                                      |   |     |                | $\checkmark$ |              | Output on site                                       |                        |                           |                         |            |  |
|                    | Scene restore mode after power on: $\bigcirc$ Scene before power off |   |     |                |              |              | ● Specified scene   0                                |                        |                           |                         |            |  |
| All scenes         |                                                                      |   |     |                |              |              | Channel Information                                  |                        |                           |                         |            |  |
| Scene No.          | <b>Name</b>                                                          |   |     | Runtime(mm:ss) |              | $\wedge$     | Chn No.                                              | <b>Name</b>            |                           |                         | ON/OFF     |  |
| $\overline{0}$     | ugasi sve                                                            |   | lo. | $\cdot$ 0      |              |              | 8-Relay                                              | Kupaonica svjetlo      |                           |                         | <b>OFF</b> |  |
| 1                  | upali sve                                                            |   | 0:0 |                |              |              | 9-Relay                                              | Spavaca soba           |                           |                         | <b>OFF</b> |  |
| $\overline{2}$     | opuštanje                                                            |   | 0:0 |                |              |              | 10-Relay                                             | <b>Boravak svjetlo</b> |                           |                         | <b>OFF</b> |  |
| 3                  | čitanje                                                              |   | 0:0 |                |              |              | 11-Relay                                             | Relej USB i ut         |                           |                         | OFF        |  |
| 4                  |                                                                      |   | 0:0 |                |              |              | 12-Relay                                             | Boravak kauc           |                           |                         | OFF        |  |
| 5                  |                                                                      |   | 0:0 |                |              |              |                                                      |                        |                           |                         |            |  |
| 6                  |                                                                      |   | 0:0 |                |              |              |                                                      |                        |                           |                         |            |  |
| 7                  |                                                                      |   | 0:0 |                |              |              |                                                      |                        |                           |                         |            |  |
| 8                  |                                                                      |   | 0:0 |                |              |              |                                                      |                        |                           |                         |            |  |
| 9                  |                                                                      |   | 0:0 |                |              |              |                                                      |                        |                           |                         |            |  |
| 10                 |                                                                      |   | 0:0 |                |              |              |                                                      |                        |                           |                         |            |  |
| 11                 |                                                                      |   | 0:0 |                |              |              |                                                      |                        |                           |                         |            |  |
| 12                 |                                                                      |   | 0:0 |                |              | $\checkmark$ |                                                      |                        | <b>Read current level</b> |                         |            |  |
|                    |                                                                      | 國 |     |                | g            |              | Save & Close                                         |                        | <b>Refresh scenes</b>     |                         |            |  |

Slika 4.234 Akcije scene 0 – ugasi sve

Vidimo i da smo odabrali opciju da se nakon uključenja glavne jedinice automatski pokreće scena 0, odnosno da će sve biti isključeno.

Na sljedeće tri slike prikazana su stanja kanala za svaku scenu što smo podesili shodno zadatku.

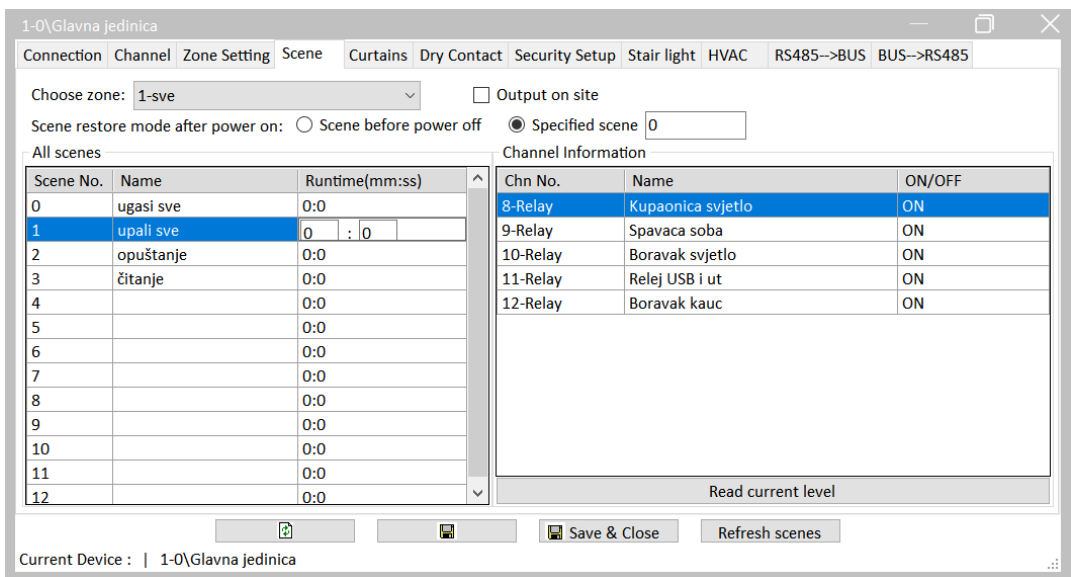

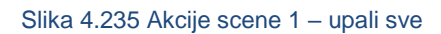

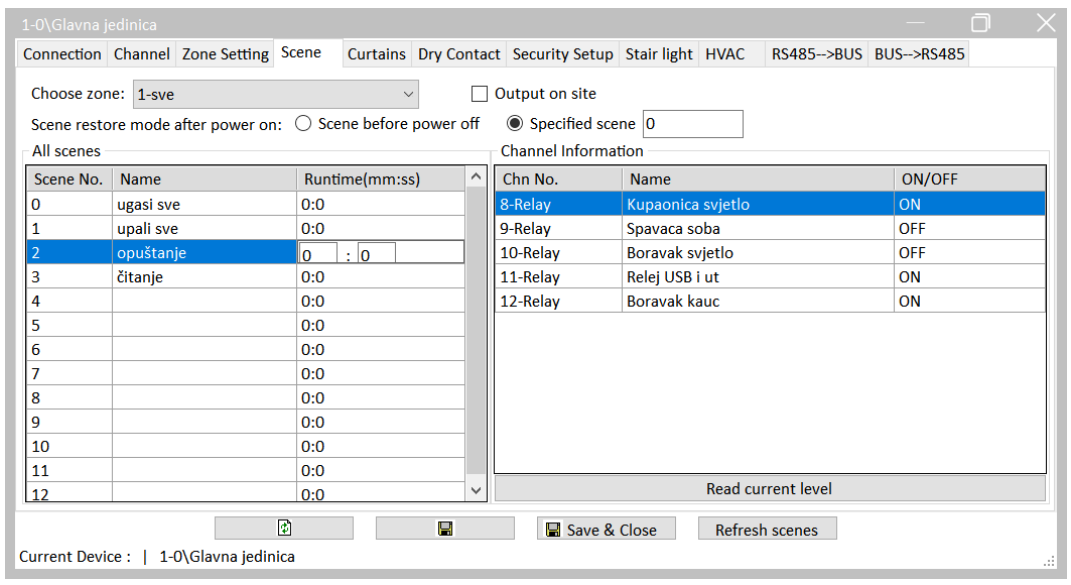

Slika 4.236 Akcije scene 2 – opuštanje

|                    | Connection Channel Zone Setting Scene |                                                                      |              |                     | Curtains Dry Contact Security Setup Stair light HVAC | RS485-->BUS BUS-->RS485 |
|--------------------|---------------------------------------|----------------------------------------------------------------------|--------------|---------------------|------------------------------------------------------|-------------------------|
| Choose zone: 1-sve |                                       | $\vee$                                                               |              | Output on site      |                                                      |                         |
|                    |                                       | Scene restore mode after power on: $\bigcirc$ Scene before power off |              | Specified scene   0 |                                                      |                         |
| All scenes         |                                       |                                                                      |              | Channel Information |                                                      |                         |
| Scene No.          | <b>Name</b>                           | Runtime(mm:ss)                                                       | $\wedge$     | Chn No.             | <b>Name</b>                                          | <b>ON/OFF</b>           |
| 0                  | ugasi sve                             | 0:0                                                                  |              | 8-Relay             | Kupaonica svjetlo                                    | OFF                     |
| 1                  | upali sve                             | 0:0                                                                  |              | 9-Relay             | Spavaca soba                                         | OFF                     |
| $\overline{2}$     | opuštanje                             | 0:0                                                                  |              | 10-Relay            | Boravak svjetlo                                      | <b>OFF</b>              |
| 3                  | čitanje                               | $\cdot$ 0<br>$\mathbf{0}$                                            |              | 11-Relay            | Relej USB i ut                                       | ON                      |
| 4                  |                                       | 0:0                                                                  |              | 12-Relay            | <b>Boravak kauc</b>                                  | ON                      |
| 5                  |                                       | 0:0                                                                  |              |                     |                                                      |                         |
| 6                  |                                       | 0:0                                                                  |              |                     |                                                      |                         |
| 7                  |                                       | 0:0                                                                  |              |                     |                                                      |                         |
| 8                  |                                       | 0:0                                                                  |              |                     |                                                      |                         |
| 9                  |                                       | 0:0                                                                  |              |                     |                                                      |                         |
| 10                 |                                       | 0:0                                                                  |              |                     |                                                      |                         |
| 11                 |                                       | 0:0                                                                  |              |                     |                                                      |                         |
| 12                 |                                       | 0:0                                                                  | $\checkmark$ |                     | <b>Read current level</b>                            |                         |

Slika 4.237 Akcije scene 3 – čitanje

Spremimo postavke te možemo zatvoriti prozor i zapisati redne brojeve scena jer će nam uskoro trebati – vrijeme je da podesimo tipkala. Prisjetimo se – redni brojevi tipki (prekidača) jesu kao na sljedećoj slici.

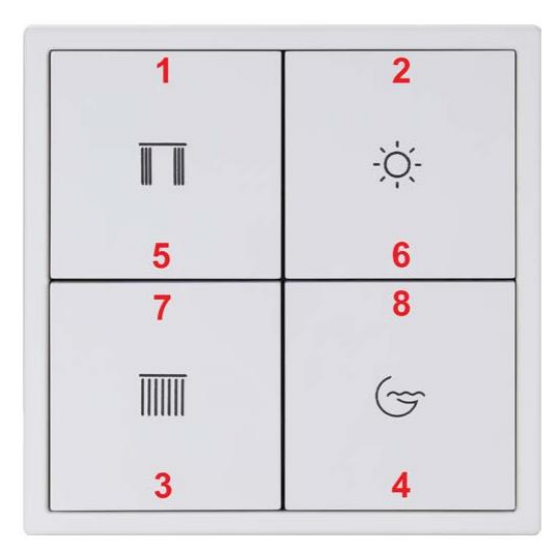

Slika 4.238 Redni brojevi prekidača na panelu s četiri tipke

Za početak omogućimo svih osam tipki na panelu (adresa 1/13) te im dodijelimo nazive kako bismo se lakše snašli. Tako podešen prozor prikazan je na sljedećoj slici.

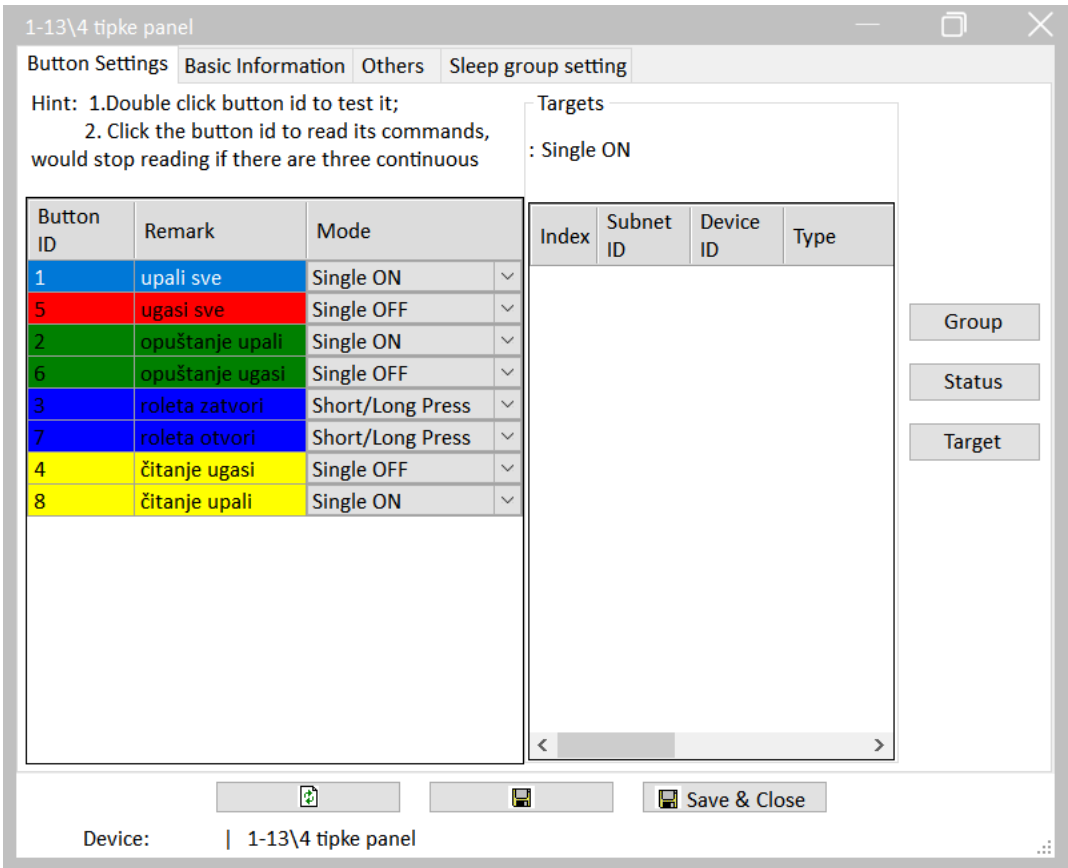

Slika 4.239 Podešavanje prekidača na panelu s četiri tipke

Sad trebamo pojedine tipke povezati s pozivanjem pojedinih scena koje smo ranije podesili. Na sljedeće dvije slike prikazane su scene za gornji i donji dio tipke 1, odnosno prekidača 1 i 5 kad je panel podešen na način da ima omogućeno svih osam prekidača na četiri tipke. Prekidač 1 poziva scenu 1, a prekidač 5 poziva scenu 0; obje u zoni 1.

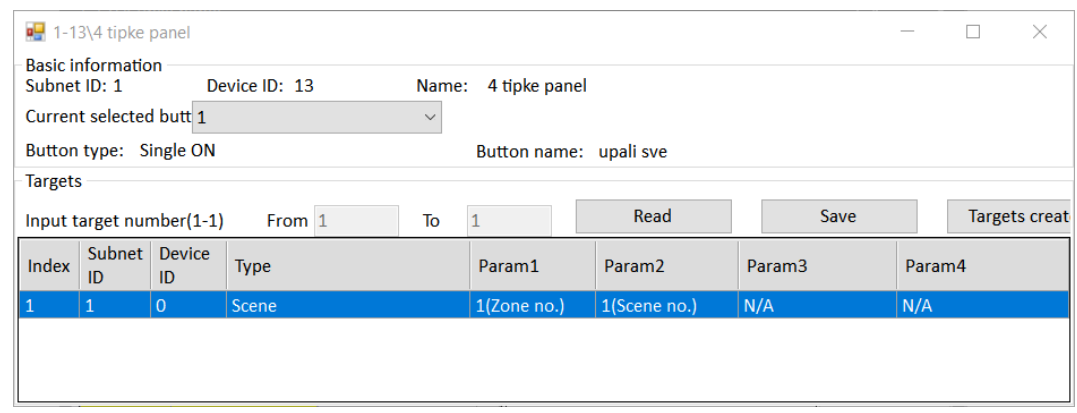

Slika 4.240 Akcija za prekidač 1
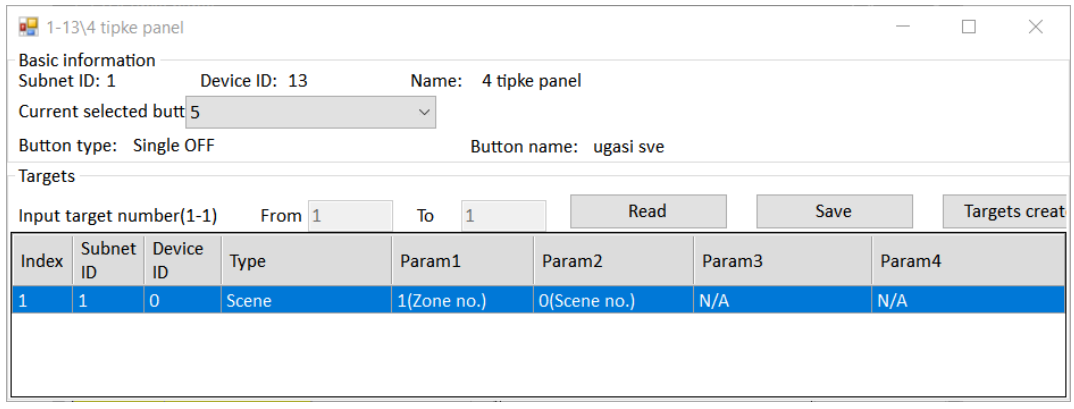

Slika 4.241 Akcija za prekidač 5

Na isti način upravljamo scenama 2 (opuštanje) i 3 (čitanje). Za isključivanje spomenutih scena koristimo pozivanje scene 0. Akcije prekidača 2 i 6 prikazane su na sljedeće dvije slike.

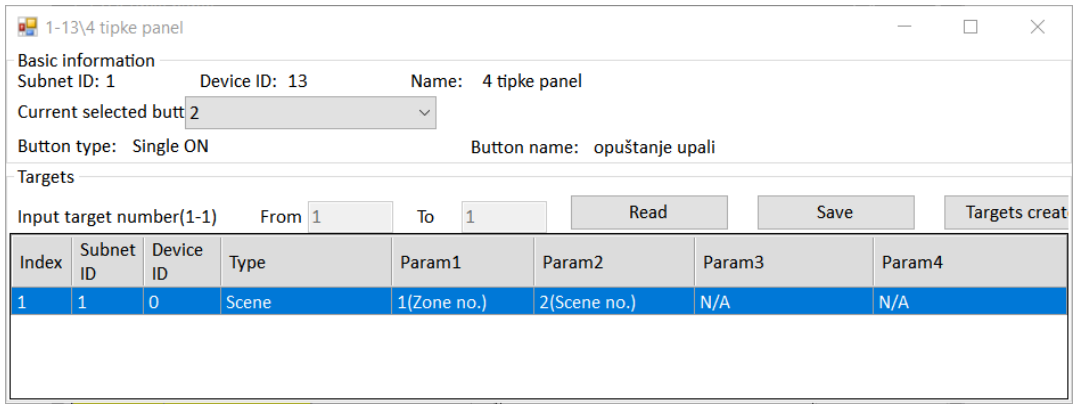

Slika 4.242 Akcija za prekidač *2*

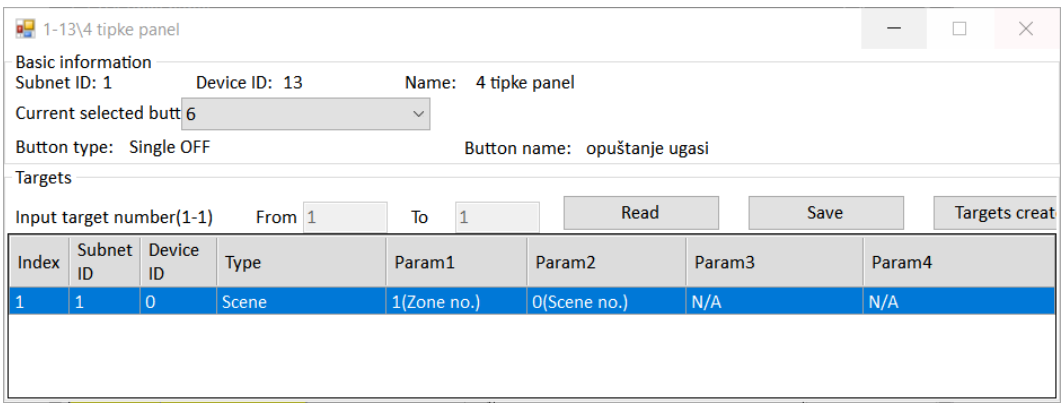

Slika 4.243 Akcija za prekidač 6

Na sljedeće dvije slike prikazane su akcije za scenu čitanje kojom upravljamo prekidačima 8 i 4.

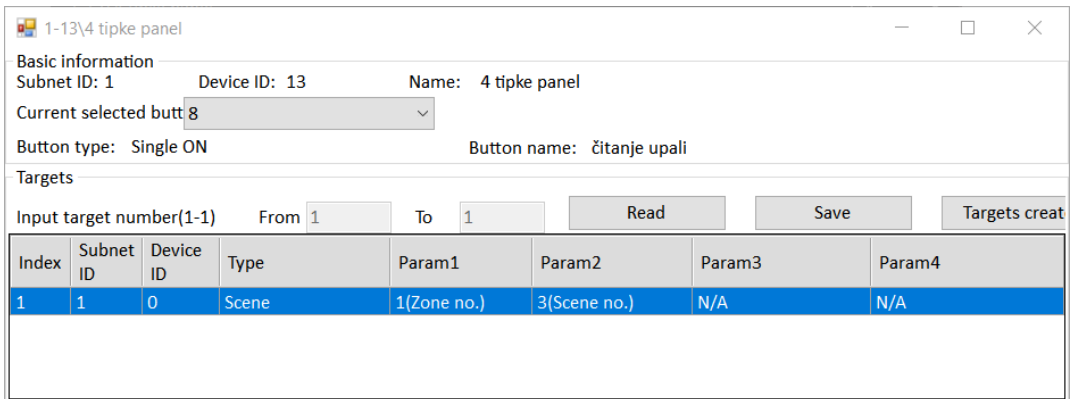

#### Slika 4.244 Akcija za prekidač 8

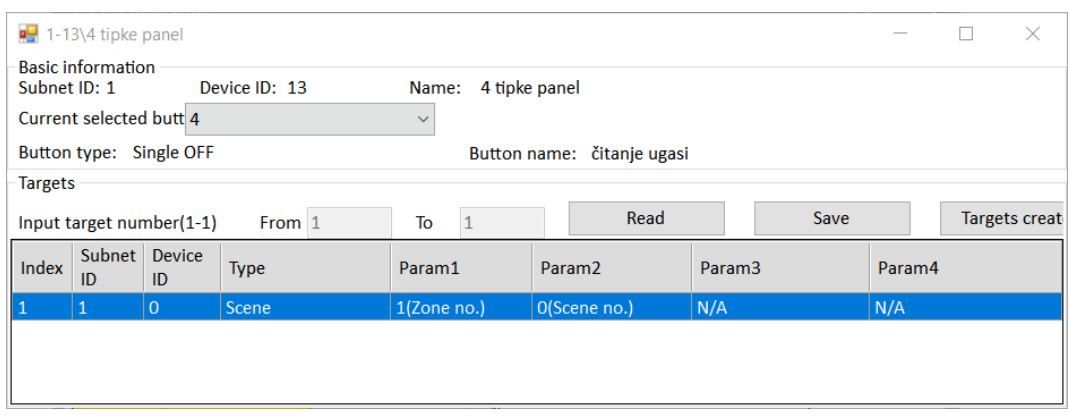

Slika 4.245 Akcija za prekidač 4

Sada su na redu naredbe za rolete, odnosno zavjese kojima upravljamo tipkama 7 (otvaranje) i 3 (zatvaranje). Dugi pritisak pokreće otvaranje/zatvaranje (koje traje ranije podešenih šest sekundi), a kratki zaustavlja roletu. Tražene postavke prikazane su na sljedeće četiri slike.

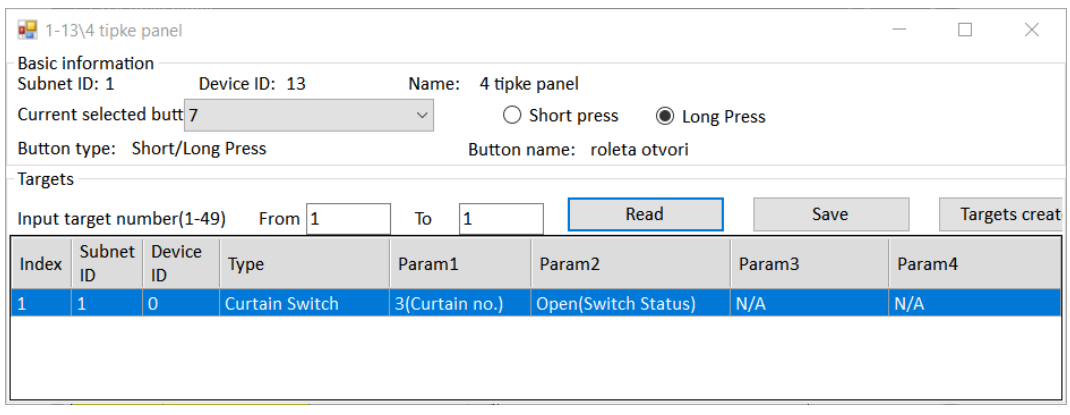

Slika 4.246 Akcija za prekidač 7 – dugi pritisak

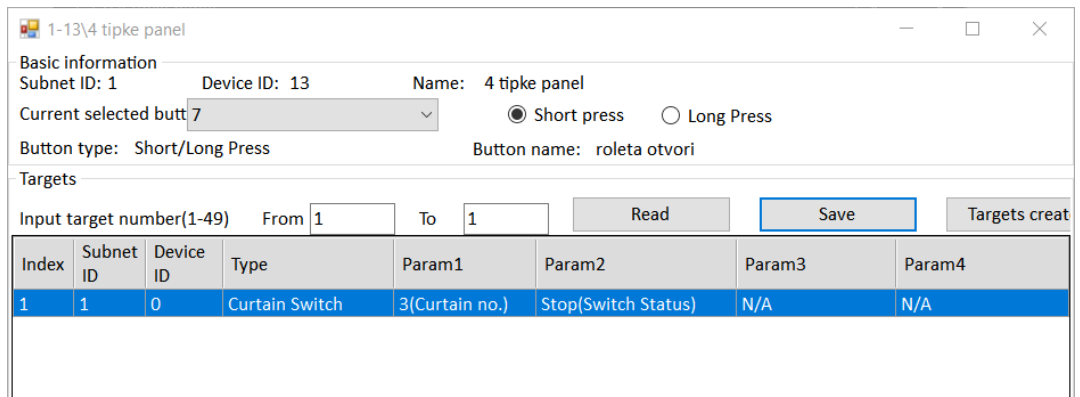

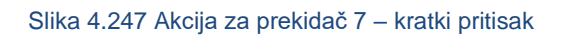

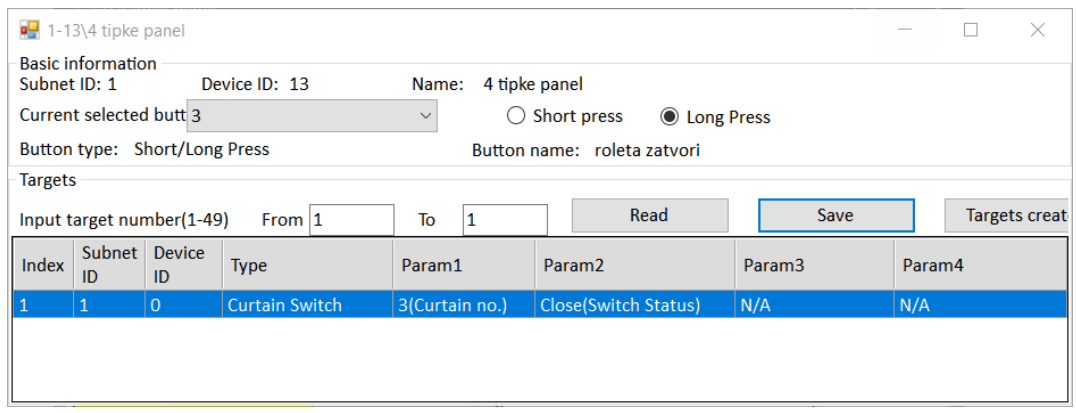

Slika 4.248 Akcija za prekidač 3 – dugi pritisak

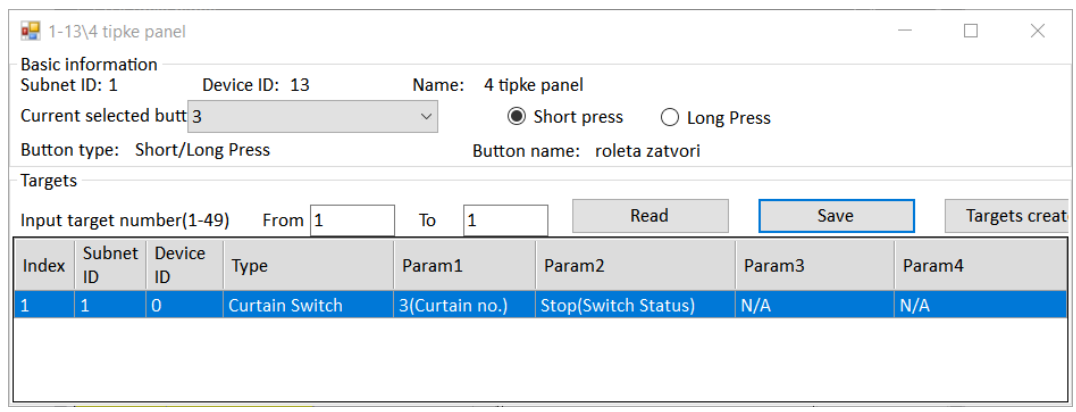

Slika 4.249 Akcija za prekidač 3 – kratki pritisak

Primijetite različite postavke za različitu duljinu pritiska. Primijetite također da ako prekinete otvaranje rolete te kasnije opet pokrenete otvaranje, roleta neće "krenuti gdje je stala", već će vrijeme otvaranje opet biti cijelih šest sekundi.

Testirajte sve tipke i akcije! Ako je sve u redu, krenimo na signalizaciju. Podešavanja signalizacije prikazana su na sljedećoj slici.

|    | <b>Button status color setting</b> |                  |                 |           |              |             |                 | Status color(Long press to change the group) |           |                     |
|----|------------------------------------|------------------|-----------------|-----------|--------------|-------------|-----------------|----------------------------------------------|-----------|---------------------|
| ID | <b>RGB</b> mode                    |                  | <b>On Color</b> | Off Color | $\wedge$     | Color       | <b>On Color</b> |                                              | Off Color | $\overline{\wedge}$ |
|    | Last status                        | $\smallsetminus$ |                 |           |              | <b>Name</b> |                 |                                              |           |                     |
|    | <b>None</b>                        |                  | $\vee$ N/A      | N/A       |              | Orange      |                 |                                              |           |                     |
|    | Last status                        | $\vee$           |                 |           |              | Yellow      |                 |                                              |           |                     |
|    | None                               | $\checkmark$     | N/A             | N/A       |              | Green       |                 |                                              |           |                     |
|    | Last status                        | $\small\vee$     |                 |           |              | <b>Nlue</b> |                 |                                              |           |                     |
|    | Last status                        | $\vee$           |                 |           |              | Indigo      |                 |                                              |           |                     |
|    | None                               | $\checkmark$     | N/A             | N/A       |              | Purple      |                 |                                              |           |                     |
|    | <b>Last status</b>                 | $\checkmark$     |                 |           | $\checkmark$ | White       |                 |                                              |           | ∨                   |
|    | White balance adjust               |                  |                 |           |              |             |                 |                                              |           |                     |
| ID | $\mathsf{R}$                       |                  |                 | G         |              |             |                 | B                                            |           |                     |
| 1  | 100                                |                  |                 | 100       |              |             |                 | 80                                           |           |                     |
|    | 100                                |                  |                 | 100       |              |             |                 | 100                                          |           |                     |
|    | 80                                 |                  |                 | 100       |              |             |                 | 100                                          |           |                     |
|    | 100                                |                  |                 | 100       |              |             |                 | 100                                          |           |                     |
| 3  | 70                                 |                  |                 | 100       |              |             |                 | 90                                           |           |                     |
|    | 100                                |                  |                 | 100       |              |             |                 | 100                                          |           |                     |
|    | 70                                 |                  |                 | 100       |              |             |                 | 90                                           |           |                     |
|    |                                    |                  |                 | 100       |              |             |                 | 100                                          |           |                     |

Slika 4.250 Signalizacija tipki na panelu s četiri tipke

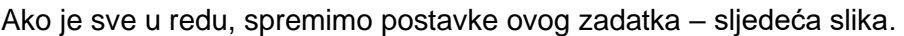

|              | <b>SubNet</b><br>ID | <b>Device</b><br>ID | <b>Backup</b><br>icons | Only backup<br><b>icons</b> |                                 |                       |   |  |
|--------------|---------------------|---------------------|------------------------|-----------------------------|---------------------------------|-----------------------|---|--|
| $\sqrt{1}$   |                     | O                   | HDL-MRCU.433           | Glavna jedinica             | <b>Home Control Unit</b>        | <b>Backup success</b> |   |  |
|              | 11                  | $\overline{2}$      | HDL-MZBOX.A50B.30      | Audio                       | Standard music player           | Waiting for b         |   |  |
|              | 1                   | 3                   | HDL-MSP02.4C           | <b>PIR senzor</b>           | <b>Ceiling mount PIR sensor</b> | Waiting for b         |   |  |
|              | 1                   | 5                   | <b>HDL-MFH06.432</b>   | Podno grijanje              | 6ch Floor Heating Mod           | Waiting for b         |   |  |
|              | 1                   | 6                   | HDL-MIRC04.40          | <b>IR senzor</b>            | Infrared signal emissio         | Waiting for b         |   |  |
|              | 1                   | 8                   | HDL-MPL6B/TILE.48      | OLED panel tipkala          | 6 button OLED panel             | Waiting for b         | Г |  |
|              | 1                   | 9                   | HDL-MCLog.431          | Logički timer               | Logic timer                     | Waiting for b         |   |  |
|              | $\vert$ 1           | 11                  | HDL-MPTB01RF.48        | Zvono                       | RF Intelligent Door Bel         | Waiting for b         |   |  |
|              | $\vert$ 1           | 12                  | HDL-MP2B/TILE.48       | Panel s 2 tipke             | 2 button multi-functio          | Waiting for b         |   |  |
| $ \nabla _1$ |                     | 13                  | HDL-MP4B/TILE.48       | 4 tipke panel               | 4 button multi-functio          | Backup success        |   |  |
| $\sqcap_1$   |                     | 100                 | HDL-MPTL4C.48          | <b>Granite display</b>      | <b>Granite Display</b>          | Waiting for b         |   |  |
|              |                     |                     |                        |                             |                                 |                       |   |  |

Slika 4.251 Spremanje postavki uređaja za zadatak SP1

## **4.5.7 Upravljanje grijanjem i hlađenjem**

#### **4.5.7.1 Radni zadatak PG1**

Potrebno je programirati panel OLED da direktno upravlja podnim grijanjem (nadređeni način rada) jedne prostorije koja ima dva ventila za podno grijanje. Ventili su spojeni na releje 2 i 4 modula za podno grijanje. Referentna temperatura prostorije očitava se sa samog panela OLED.

#### **4.5.7.2 Rješenje radnog zadatka PG1**

Za početak trebamo provjeriti jesu li releji 2 i 4 na modulu podnoga grijanja (adresa 1/5) podešeni na podređeni način rada (*slave*). Ta je postavka pri vrhu desne strane prozora. Postavke tada postaju sive, kako je prikazano na sljedećoj slici.

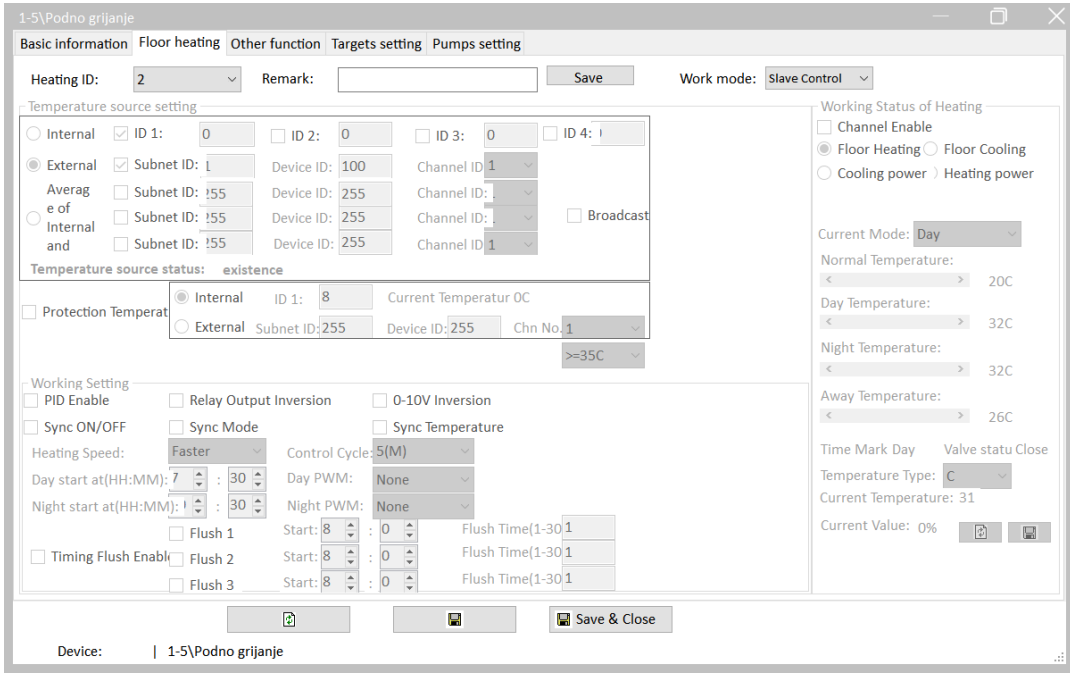

Slika 4.252 Podređeni način rada za krug 2

Sada otvaramo prozor panela OLED na adresi 1/8, provjerimo je li na prvoj kartici uključena opcija podnoga grijanja (Floor heating) te jesu li ostale isključene, kako je prikazano na sljedećoj slici.

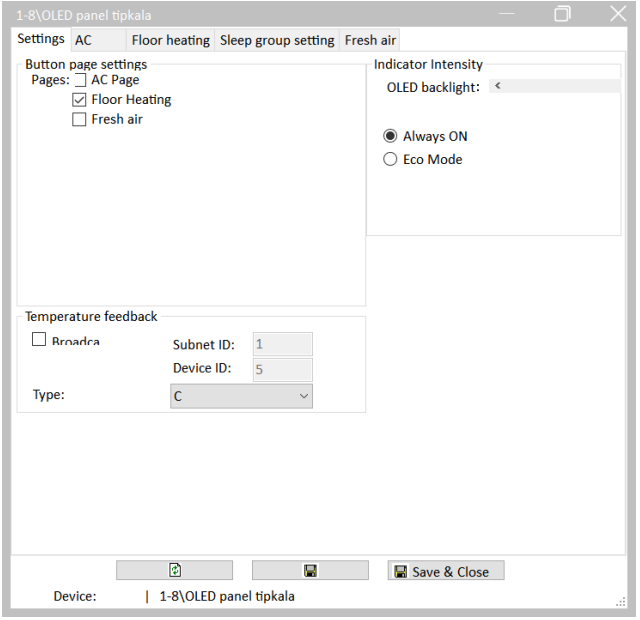

Slika 4.253 Omogućeno podno grijanje na panelu OLED

Sad kliknemo na karticu podnoga grijanja (Floor heating), a u načinu rada (engl**.** *mode*) odabiremo način rada podnoga grijanja i opciju nadređenog načina rada (Full control). Ostale postavke ostavimo kao na slici.

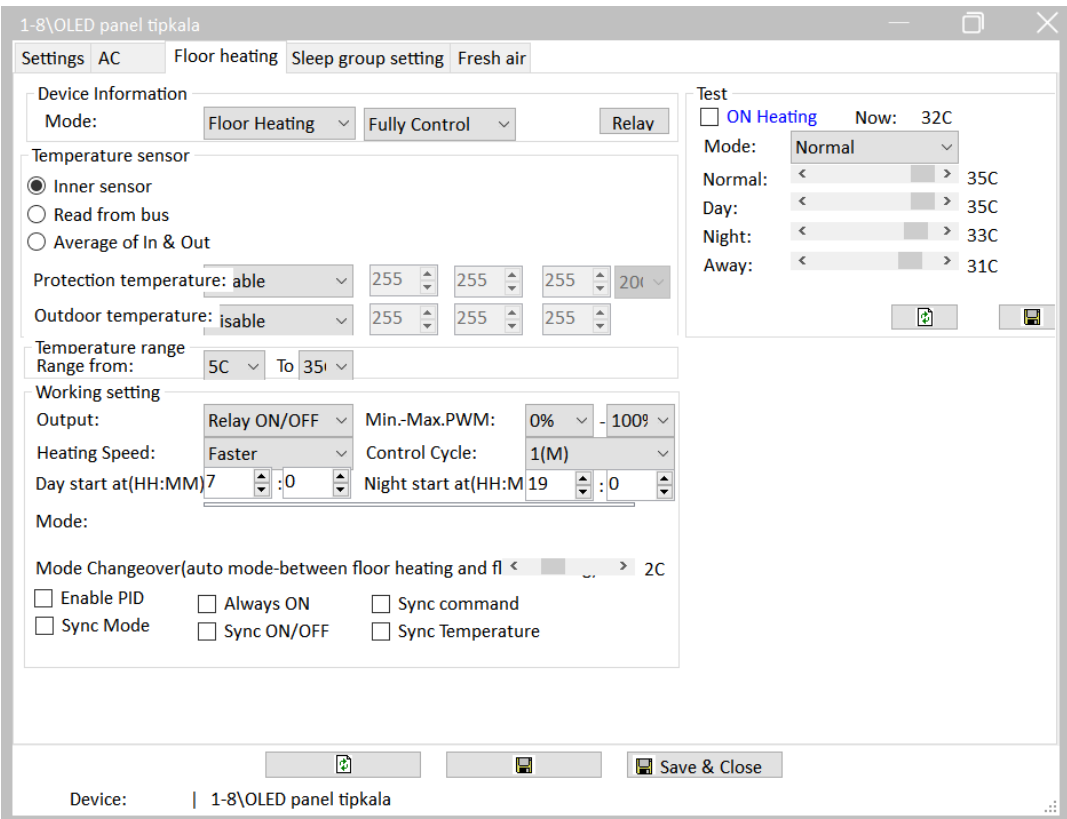

Slika 4.254 Kartica podnoga grijanja na panelu OLED

Kliknemo na tipku Relay te omogućujemo (Valid) i podešavamo kanale 2 i 4 na modulu podnoga grijanja (adresa 1/5) na koje su nam spojeni zamišljeni ventili. To je prikazano na sljedećoj slici.

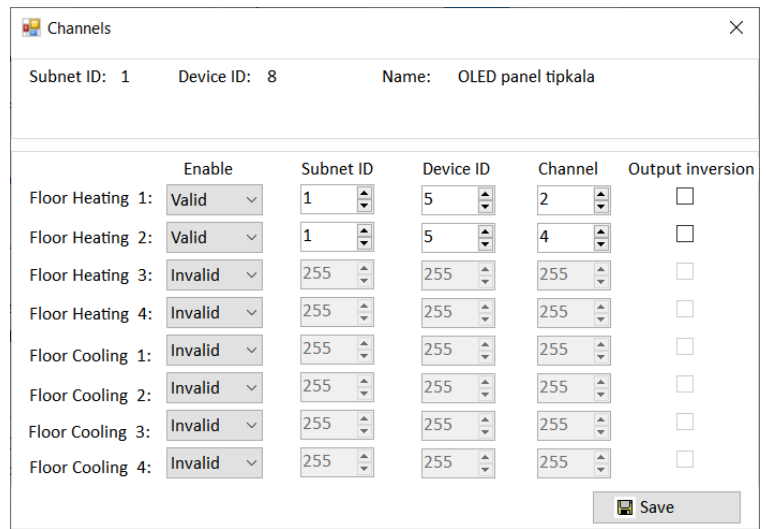

#### Slika 4.255 Povezivanje postavki panela OLED i krugova podnoga grijanja

Spremamo i testiramo! Uključujemo sustav na tipkama ispod panela OLED te povećavamo temperaturu. Trebaju se uključiti releji 2 i 4 na modulu podnoga grijanja te isključiti kad smanjimo temperaturu.

Napomena: sustav se može testirati i iz softvera HDL. Kad otvorimo prozor panela OLED, u desnom dijelu prozora imamo karticu Test. Tu možemo mijenjati temperaturu, uključivati i isključivati sustav itd. Ne zaboravimo koristiti tipku za spremanje i čitanje ako smo u međuvremenu mijenjali podešenja i na samom panelu.

Ako sve radi kako treba, spremimo postavke modula centralnoga grijanja i panela OLED u datoteku RJ\_PG1.dat. Rezultat postupka prikazan je na sljedećoj slici.

|                                                      | 6 <sup>■</sup> Data Backups      |                     |                      |                    |                                 |                         |                         | $\times$<br>□               |  |  |  |
|------------------------------------------------------|----------------------------------|---------------------|----------------------|--------------------|---------------------------------|-------------------------|-------------------------|-----------------------------|--|--|--|
|                                                      | <b>SubNet</b><br>ID              | <b>Device</b><br>ID | Model                | <b>Name</b>        | <b>Description</b>              | <b>Backup</b><br>status | <b>Backup</b><br>icons  | Only backup<br><b>icons</b> |  |  |  |
|                                                      | 1                                | 0                   | HDL-MRCU.433         | Glavna jedinica    | <b>Home Control Unit</b>        | Waiting for b           |                         |                             |  |  |  |
|                                                      | 1                                | $\overline{2}$      | HDL-MZBOX.A50B.30    | Audio              | Standard music player           | Waiting for b           |                         |                             |  |  |  |
|                                                      | 1                                | 3                   | HDL-MSP02.4C         | PIR senzor         | <b>Ceiling mount PIR sensor</b> | Waiting for b           |                         |                             |  |  |  |
| $\checkmark$                                         | 1                                | 5                   | <b>HDL-MFH06.432</b> | Podno grijanje     | 6ch Floor Heating Mod           | <b>Backup success</b>   |                         |                             |  |  |  |
|                                                      | $\mathbf{1}$                     | 6                   | HDL-MIRC04.40        | <b>IR senzor</b>   | Infrared signal emissio         | Waiting for b           |                         |                             |  |  |  |
| $\vert\vert$ $\vert$ $\vert$ $\vert$ $\vert$ $\vert$ |                                  | 8                   | HDL-MPL6B/TILE.48    | OLED panel tipkala | 6 button OLED panel             | <b>Backup success</b>   | $\overline{\mathsf{v}}$ |                             |  |  |  |
|                                                      | 1                                | 9                   | HDL-MCLog.431        | Logički timer      | Logic timer                     | Waiting for b           |                         |                             |  |  |  |
|                                                      | 1                                | 11                  | HDL-MPTB01RF.48      | Zvono              | RF Intelligent Door Bel         | Waiting for b           |                         |                             |  |  |  |
|                                                      | 1                                | 12                  | HDL-MP2B/TILE.48     | Panel s 2 tipke    | 2 button multi-functio          | Waiting for b           |                         |                             |  |  |  |
|                                                      | 1                                | 13                  | HDL-MP4B/TILE.48     | 4 tipke panel      | 4 button multi-functio          | Waiting for b           |                         |                             |  |  |  |
|                                                      | 1                                | 100                 | HDL-MPTL4C.48        | Granite display    | <b>Granite Display</b>          | Waiting for b           |                         |                             |  |  |  |
|                                                      |                                  |                     |                      |                    |                                 |                         |                         |                             |  |  |  |
|                                                      | <b>Backup</b><br>Select all/none |                     |                      |                    |                                 |                         |                         |                             |  |  |  |

Slika 4.256 Spremanje postavki uređaja za zadatak PG1

#### **4.5.7.3 Radni zadatak PG2**

Potrebno je podesiti sustav podnoga grijanja na način da modul podnoga grijanja (adresa 1/5) upravlja sustavom, a da su zidni paneli u podređenom modu. Na svim krugovima dnevni režim počinje u 7:30, a noćni u 20:30. Imamo tri zone podnoga grijanja – kupaonicu, dnevnu sobu i spavaću sobu. Sve tri zone imaju sustav grijanja cirkulacijom tople vode te ne djelujemo na dio sustava koji grije vodu, već samo na ventile koji reguliraju protok kroz cijevi poda te na cirkulacijske pumpe (imamo dvije pumpe – jednu za krug kupaonice i drugu za ostatak sustava). Svaki krug ima svoj ventil. Sustavom se upravlja sa dva mjesta. Prva točka upravljanja jest panel OLED (adresa 1/8) koji se nalazi u kupaonici i upravlja samo krugom kupaonice. Druga točka upravljanja jest Granite display (adresa1/100) s kojeg se može upravljati svim krugovima grijanja. Shodno tome krug grijanja kupaonice treba uzimati podatak o temperaturi s panela OLED, krug grijanja dnevne sobe s panela s dodirnim zaslonom (Granite display), a krug spavaće sobe sa sonde koja je spojena na modul centralnoga grijanja i ima adresu 138. Na panelu s dodirnim zaslonom treba se prikazivati samo dnevni i noćni režim rada. Cirkulacijske pumpe trebaju startati dvije sekunde nakon naredbe za otvaranje ventila pripadajućega kruga (aktivacija kruga) i raditi još tri sekunde nakon naredbe za

zatvaranje ventila (deaktivacija kruga). Pumpa kupaonice upravlja relejnim izlazom 5 modula podnoga grijanja, a druga pumpa relejnim izlazom 6 modula podnoga grijanja. Ventilima se također upravlja putem relejnih izlaza. Aktivaciju pojedinih krugova (uključivanje ventila) treba signalizirati lampicama u svakoj pojedinoj sobi. Uključivanje pumpi treba signalizirati aktivacijom lampica pored kreveta. Desnu treba uključiti kad je aktivna pumpa kupaonice, a lijevu kad je aktivna pumpa za preostala dva kruga. Na svim krugovima dnevni režim počinje u 7:30, a noćni u 20:30. S panela s dodirnim zaslonom treba biti moguće upravljati svim krugovima centralnoga grijanja jednim dodirom i to s nultog prozora panela.

#### **4.5.7.4 Rješenje radnog zadatka PG2**

Upravljanje podnim grijanjem dosta je složeno pa možemo krenuti s više strana. Mi ćemo krenuti od modula podnoga grijanja. Pretpostavimo da je na logičkom modulu (adresa 1/9, kartica System settings) podešeno da modul emitira vrijeme u sabirnicu HDL te da je sinkronizirano s vremenom računala. Ta je postavka prikazana na sljedećoj slici.

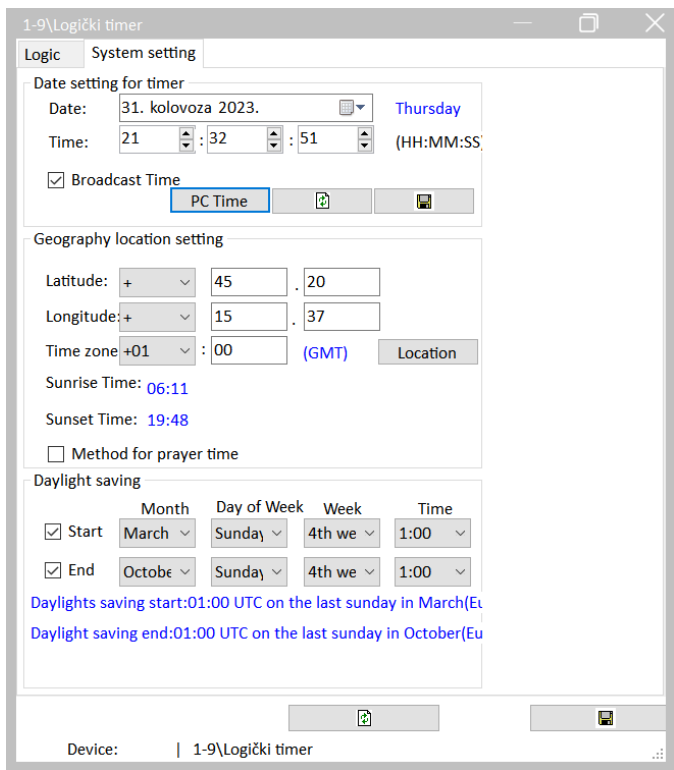

Slika 4.257 Logički modul diktira vrijeme u sabirnici

Shodno tome, u modulu podnoga grijanja u početnoj kartici (Basic information) podesimo vrijeme sa sabirnice (External clock) kako je prikazano na sljedećoj slici.

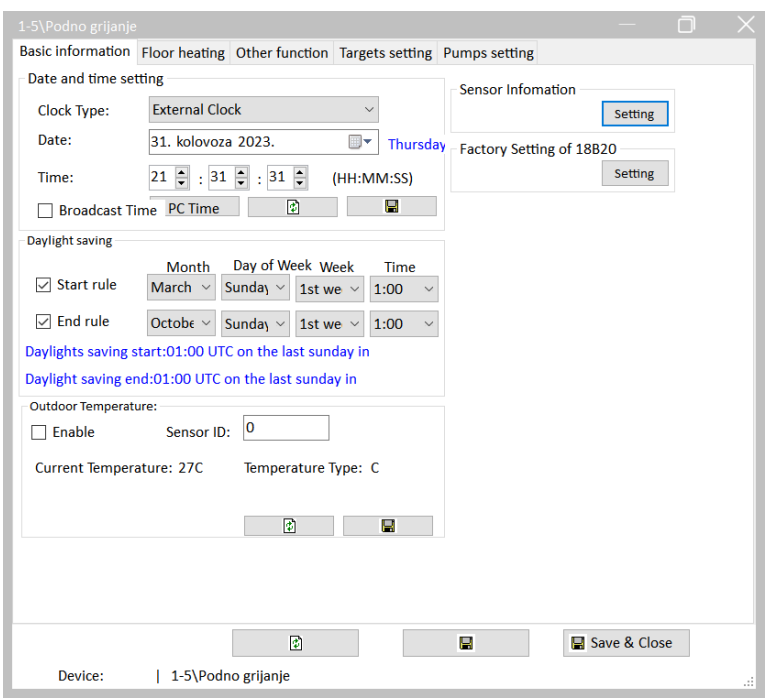

Slika 4.258 Modul podnoga grijanja sluša vrijeme sa sabirnice

Odemo u Sensor information i uvjerimo se da je sonda 138 koju smo ranije fizički spojili na modul centralnoga grijanja prisutna u popisu. Popis je prikazan na sljedećoj slici.

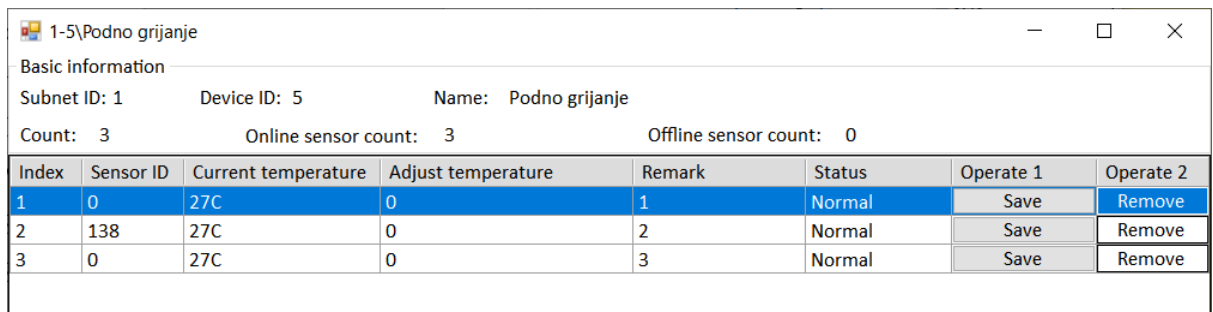

Slika 4.259 Sonda 138 na popisu sondi

Nakon toga možemo ići u karticu Floor heating i podesiti same krugove. Podešavamo imena krugova, način rada (Fully control), vremena dnevnog i noćnog rada te vrste i/ili adrese temperaturnih sondi, odnosno panela koji nam šalju temperaturu. Provjerimo i ostale postavke pa ih uskladimo sa slikama. Na sljedećoj je slici prikazan krug za kupaonicu.

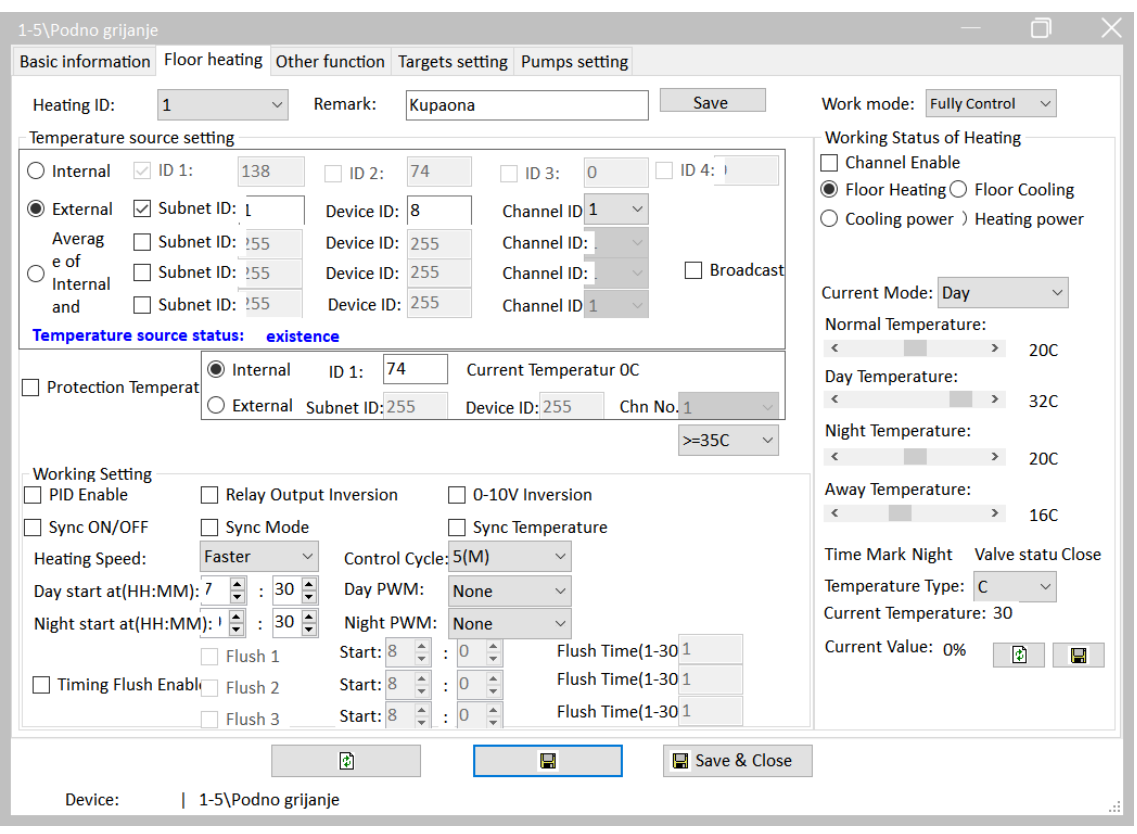

Slika 4.260 Postavke kruga grijanja kupaonice

Na sljedećim slikama prikazani su krugovi za dnevnu pa za spavaću sobu.

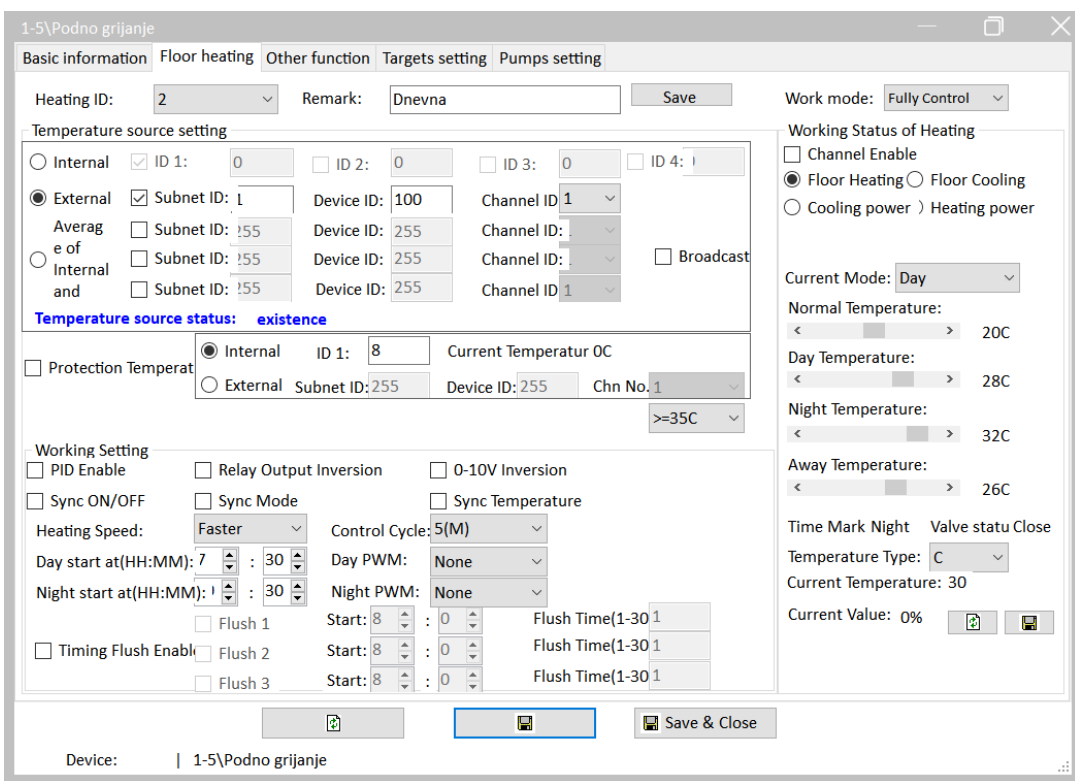

Slika 4.261 Postavke kruga grijanja dnevne sobe

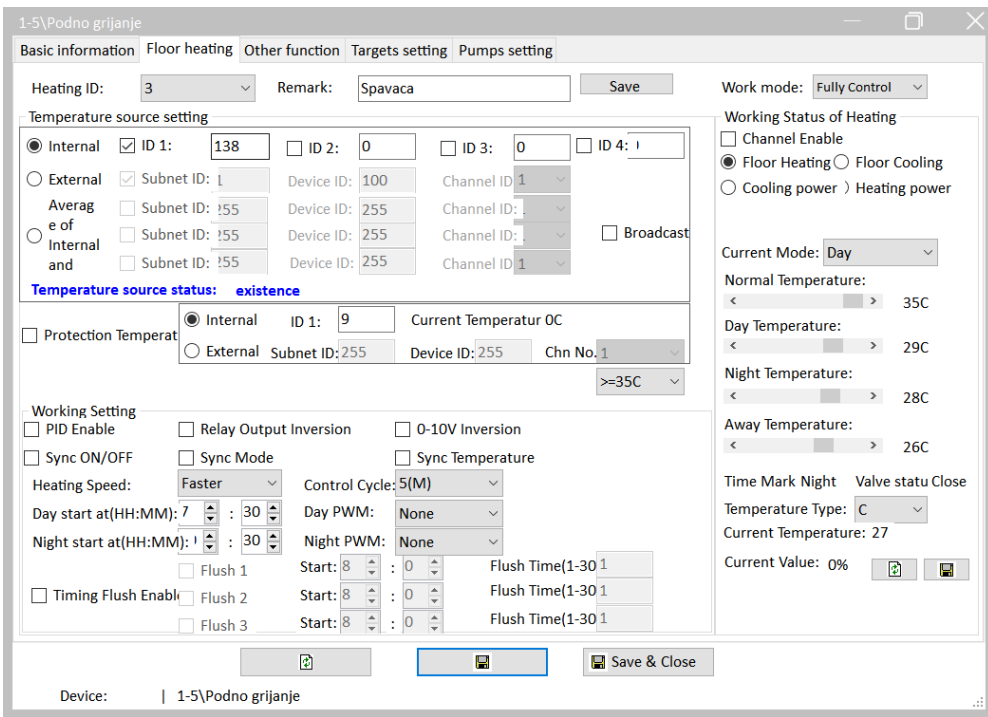

Slika 4.262 Postavke kruga grijanja spavaće sobe

Kad smo već u prozoru modula za centralno grijanje, podesit ćemo signalizaciju i pumpe. Otvorimo odjeljak Target settings te se posvetimo donjem dijelu prozora – Relay target settings koji nam signalizira aktivaciju pojedinih releja. Budući da su krugovi grijanja 1 - 3 dodijeljeni relejima 1 – 3, tako za relej 1 (kupaonica) podešavamo svjetlo kupaonice za situaciju kad je krug aktiviran, odnosno kad nije. To je prikazano na sljedeće dvije slike.

| Floor Heating ID:<br>Index<br>ID | <b>ON/OFF Switching Target Setting</b><br>● Floor Heating/ON<br>Subnet<br><b>Device</b><br>ID. | Basic information Floor heating Other function Targets setting Pumps setting<br>$\mathbf{1}$<br>$\checkmark$<br>Floor Heating/OFF | Enable<br>◯ Floor Cooling/ON |                      |                     |                      |
|----------------------------------|------------------------------------------------------------------------------------------------|----------------------------------------------------------------------------------------------------|------------------------------|----------------------|---------------------|----------------------|
|                                  |                                                                                                |                                                                                                    |                              |                      |                     |                      |
|                                  |                                                                                                |                                                                                                    |                              |                      |                     |                      |
|                                  |                                                                                                |                                                                                                    |                              |                      |                     |                      |
|                                  |                                                                                                |                                                                                                    |                              |                      | ◯ Floor Cooling/OFF |                      |
|                                  |                                                                                                | <b>Type</b>                                                                                                    | Param1                       | Param <sub>2</sub>   | Param <sub>3</sub>  | Param4               |
| 252<br>$\mathbf{1}$              | 255                                                                                            | Invalid                                                                                                    | N/A                          | N/A                  | N/A                 | N/A                  |
| 2<br>255                         | 255                                                                                            | <b>Invalid</b>                                                                                                    | N/A                          | N/A                  | N/A                 | N/A                  |
| 3<br>255                         | 255                                                                                            | Invalid                                                                                                    | N/A                          | N/A                  | N/A                 | N/A                  |
| 4<br>255                         | 255                                                                                            | Invalid                                                                                                    | N/A                          | N/A                  | N/A                 | N/A                  |
| 5<br>255                         | 255                                                                                            | Invalid                                                                                                    | N/A                          | N/A                  | N/A                 | N/A                  |
|                                  |                                                                                                |                                                                                                    | ◙                            | е                    |                     |                      |
| <b>Relay Target Setting</b>      |                                                                                                |                                                                                                    |                              |                      |                     |                      |
| <b>Relay No.:</b>                |                                                                                                | $\mathbf{1}$<br>$\checkmark$                                                                                                    | $\triangledown$ Enable       |                      |                     |                      |
|                                  |                                                                                                |                                                                                                    |                              | <b>Relay Status:</b> | Relay ON            | $\bigcirc$ Relay OFF |
| Index<br>ID                      | Subnet<br><b>Device</b><br>ID                                                                  | <b>Type</b>                                                                                                    | Param1                       | Param <sub>2</sub>   | Param <sub>3</sub>  | Param4               |
| $\mathbf{1}$<br>$\mathbf{1}$     | $\overline{0}$                                                                                 | <b>Single Channel Control</b>                                                                                                    | 8(Channel no.)               | 100(Intensity)       | 0:0(Running time[   | N/A                  |
| $\overline{2}$<br>255            | 255                                                                                            | Invalid                                                                                                    | N/A                          | N/A                  | N/A                 | N/A                  |
| 3<br>255                         | 255                                                                                            | Invalid                                                                                                    | N/A                          | N/A                  | N/A                 | N/A                  |
| 4<br>255                         | 255                                                                                            | Invalid                                                                                                    | N/A                          | N/A                  | N/A                 | N/A                  |
| 5<br>255                         | 255                                                                                            | Invalid                                                                                                    | N/A                          | N/A                  | N/A                 | N/A                  |
|                                  |                                                                                                |                                                                                                    |                              |                      |                     |                      |
|                                  |                                                                                                |                                                                                                    |                              |                      |                     |                      |
|                                  |                                                                                                |                                                                                                    | 圍                            | $\blacksquare$       |                     |                      |
| Device:                          |                                                                                                | 1-5\Podno grijanje                                                                                                    |                              |                      |                     |                      |

Slika 4.263 Signalizacija kad je krug kupaonice aktivan

|                                                                                                    | 1-5\Podno grijanje                                                                     |                     |                               |                        |                                            |                     | n         |  |  |  |  |  |  |  |
|----------------------------------------------------------------------------------------------------|----------------------------------------------------------------------------------------|---------------------|-------------------------------|------------------------|--------------------------------------------|---------------------|-----------|--|--|--|--|--|--|--|
|                                                                                                    | Basic information   Floor heating   Other function   Targets setting   Pumps setting   |                     |                               |                        |                                            |                     |           |  |  |  |  |  |  |  |
|                                                                                                    | <b>ON/OFF Switching Target Setting</b>                                                 |                     |                               |                        |                                            |                     |           |  |  |  |  |  |  |  |
| $\mathbf 1$<br>Enable<br>Floor Heating ID:<br>$\checkmark$                                                                  |                                                                                        |                     |                               |                        |                                            |                     |           |  |  |  |  |  |  |  |
|                                                                                                    | ● Floor Heating/ON<br>◯ Floor Heating/OFF<br>◯ Floor Cooling/ON<br>◯ Floor Cooling/OFF |                     |                               |                        |                                            |                     |           |  |  |  |  |  |  |  |
| Subnet<br><b>Device</b><br>Index<br>Param1<br>Param <sub>2</sub><br>Param <sub>3</sub><br>Param4<br><b>Type</b><br>ID<br>ID |                                                                                        |                     |                               |                        |                                            |                     |           |  |  |  |  |  |  |  |
| 1                                                                                                    | 252                                                                                    | 255                 | Invalid                       | N/A                    | N/A                                        | N/A                 | N/A       |  |  |  |  |  |  |  |
| $\overline{2}$                                                                                                    | 255                                                                                    | 255                 | <b>Invalid</b>                | N/A                    | N/A                                        | N/A                 | N/A       |  |  |  |  |  |  |  |
| 3                                                                                                    | 255                                                                                    | 255                 | <b>Invalid</b>                | N/A                    | N/A                                        | N/A                 | N/A       |  |  |  |  |  |  |  |
| 4                                                                                                    | 255                                                                                    | 255                 | <b>Invalid</b>                | N/A                    | N/A                                        | N/A                 | N/A       |  |  |  |  |  |  |  |
| 5                                                                                                    | 255                                                                                    | 255                 | Invalid                       | N/A                    | N/A                                        | N/A                 | N/A       |  |  |  |  |  |  |  |
|                                                                                                    |                                                                                        |                     |                               | 团                      | Р                                          |                     |           |  |  |  |  |  |  |  |
|                                                                                                    | <b>Relay Target Setting</b>                                                            |                     |                               |                        |                                            |                     |           |  |  |  |  |  |  |  |
|                                                                                                    | <b>Relay No.:</b>                                                                      |                     | $\mathbf{1}$<br>$\checkmark$  | $\triangledown$ Enable |                                            | $\bigcirc$ Relay ON | Relay OFF |  |  |  |  |  |  |  |
| Index                                                                                                    | Subnet<br>ID                                                                           | <b>Device</b><br>ID | Type                          | Param1                 | <b>Relay Status:</b><br>Param <sub>2</sub> | Param <sub>3</sub>  | Param4    |  |  |  |  |  |  |  |
| 1                                                                                                    | $\mathbf{1}$                                                                           | $\Omega$            | <b>Single Channel Control</b> | 8(Channel no.)         | O(Intensity)                               | 0:0(Running time[   | N/A       |  |  |  |  |  |  |  |
| 2                                                                                                    | 255                                                                                    | 255                 | <b>Invalid</b>                | N/A                    | N/A                                        | N/A                 | N/A       |  |  |  |  |  |  |  |
| 3                                                                                                    | 255                                                                                    | 255                 | <b>Invalid</b>                | N/A                    | N/A                                        | N/A                 | N/A       |  |  |  |  |  |  |  |
| 4                                                                                                    | 255                                                                                    | 255                 | <b>Invalid</b>                | N/A                    | N/A                                        | N/A                 | N/A       |  |  |  |  |  |  |  |
| 5                                                                                                    | 255                                                                                    | 255                 | Invalid                       | N/A                    | N/A                                        | N/A                 | N/A       |  |  |  |  |  |  |  |
|                                                                                                    |                                                                                        |                     |                               |                        |                                            |                     |           |  |  |  |  |  |  |  |
|                                                                                                    |                                                                                        |                     |                               | $\bullet$              | Ч                                          |                     |           |  |  |  |  |  |  |  |
|                                                                                                    | Device:                                                                                |                     | 1-5\Podno grijanje            |                        |                                            |                     | a.        |  |  |  |  |  |  |  |

Slika 4.264 Signalizacija kad je krug kupaonice neaktivan

Na sljedeće četiri slike prikazane su postavke signalizacije za krugove 2 i 3, odnosno spavaću i dnevnu sobu.

|                | 1-5\Podno grijanje                |                                        |                                                                              |                           |                                            |                             | n                              |
|----------------|-----------------------------------|----------------------------------------|------------------------------------------------------------------------------|---------------------------|--------------------------------------------|-----------------------------|--------------------------------|
|                |                                   |                                        | Basic information Floor heating Other function Targets setting Pumps setting |                           |                                            |                             |                                |
|                |                                   | <b>ON/OFF Switching Target Setting</b> |                                                                              |                           |                                            |                             |                                |
|                | Floor Heating ID:                 |                                        | $\mathbf{1}$<br>$\checkmark$                                                 | Enable                    |                                            |                             |                                |
|                | ● Floor Heating/ON                |                                        | <b>Floor Heating/OFF</b>                                                     | ◯ Floor Cooling/ON        |                                            | ◯ Floor Cooling/OFF         |                                |
| Index          | Subnet<br>ID                      | <b>Device</b><br>ID                    | <b>Type</b>                                                                  | Param1                    | Param <sub>2</sub>                         | Param <sub>3</sub>          | Param4                         |
| 1              | 252                               | 255                                    | Invalid                                                                      | N/A                       | N/A                                        | N/A                         | N/A                            |
| $\overline{2}$ | 255                               | 255                                    | Invalid                                                                      | N/A                       | N/A                                        | N/A                         | N/A                            |
| 3              | 255                               | 255                                    | Invalid                                                                      | N/A                       | N/A                                        | N/A                         | N/A                            |
| 4              | 255                               | 255                                    | Invalid                                                                      | N/A                       | N/A                                        | N/A                         | N/A                            |
| 5              | 255                               | 255                                    | Invalid                                                                      | N/A                       | N/A                                        | N/A                         | N/A                            |
|                |                                   |                                        |                                                                              | $\bullet$                 | u                                          |                             |                                |
|                |                                   |                                        |                                                                              |                           |                                            |                             |                                |
|                | <b>Relay Target Setting</b>       |                                        |                                                                              |                           |                                            |                             |                                |
|                |                                   |                                        |                                                                              |                           |                                            |                             |                                |
| Index          | <b>Relay No.:</b><br>Subnet<br>ID | <b>Device</b><br>ID                    | $\overline{2}$<br>$\checkmark$<br><b>Type</b>                                | $\nabla$ Enable<br>Param1 | <b>Relay Status:</b><br>Param <sub>2</sub> | <b>C</b> Relay ON<br>Param3 | $\bigcirc$ Relay OFF<br>Param4 |
| 1              | $\mathbf{1}$                      | $\Omega$                               | <b>Single Channel Control</b>                                                |                           | 10(Channel no.)   100(Intensity)           | 0:0(Running time[           | N/A                            |
| 2              | 255                               | 255                                    | Invalid                                                                      | N/A                       | N/A                                        | N/A                         | N/A                            |
| 3              | 255                               | 255                                    | Invalid                                                                      | N/A                       | N/A                                        | N/A                         | N/A                            |
| 4              | 255                               | 255                                    | Invalid                                                                      | N/A                       | N/A                                        | N/A                         | N/A                            |
| 5              | 255                               | 255                                    | Invalid                                                                      | N/A                       | N/A                                        | N/A                         | N/A                            |
|                |                                   |                                        |                                                                              |                           |                                            |                             |                                |
|                |                                   |                                        |                                                                              | $\bullet$                 | e                                          |                             |                                |

Slika 4.265 Signalizacija kad je krug spavaće sobe aktivan

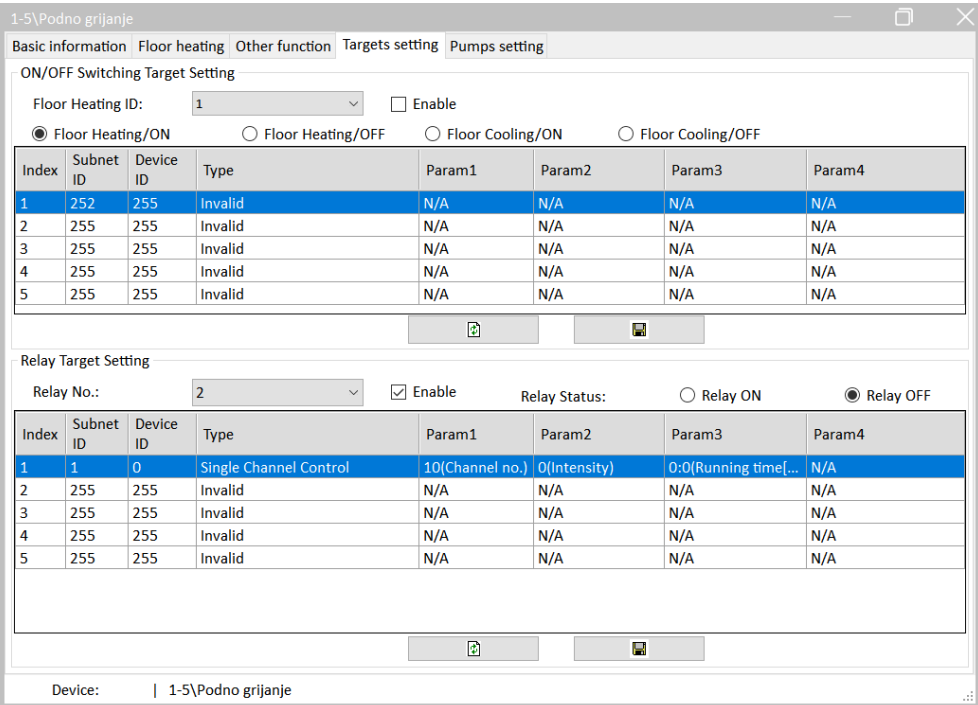

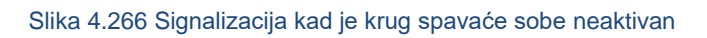

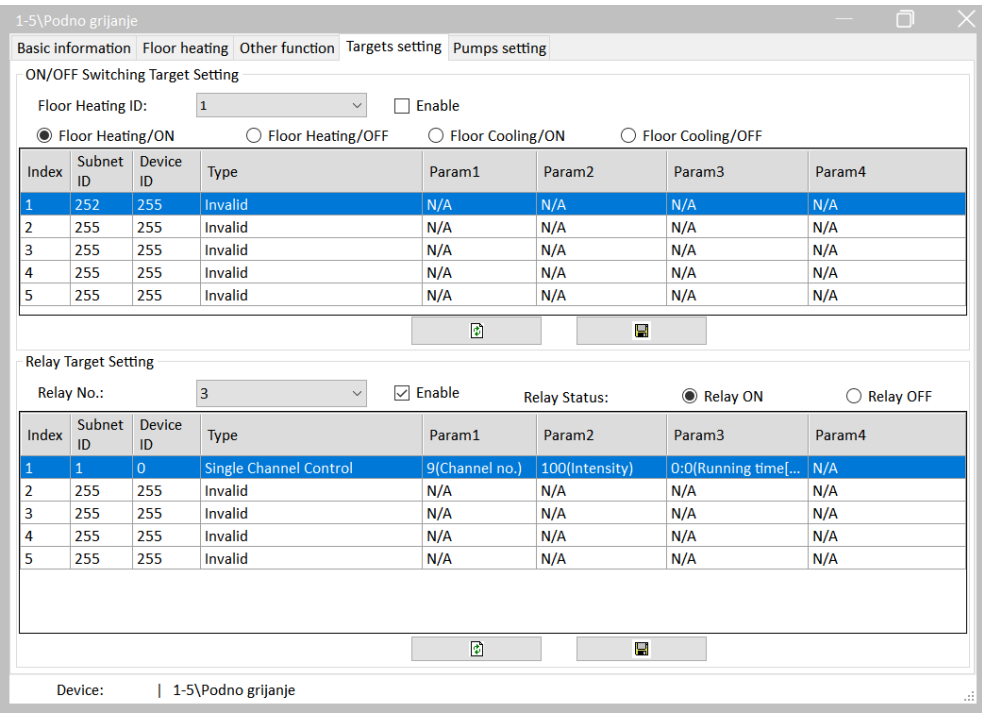

Slika 4.267 Signalizacija kad je krug dnevne sobe aktivan

|                                                                                                    | 1-5\Podno grijanje          |                                        |                                                                              |                    |                      |                     | $\times$<br>Ò |  |  |  |  |  |  |
|----------------------------------------------------------------------------------------------------|-----------------------------|----------------------------------------|------------------------------------------------------------------------------|--------------------|----------------------|---------------------|---------------|--|--|--|--|--|--|
|                                                                                                    |                             |                                        | Basic information Floor heating Other function Targets setting Pumps setting |                    |                      |                     |               |  |  |  |  |  |  |
|                                                                                                    |                             | <b>ON/OFF Switching Target Setting</b> |                                                                              |                    |                      |                     |               |  |  |  |  |  |  |
| $\mathbf{1}$<br>$\checkmark$<br>Enable<br>Floor Heating ID:                                                       |                             |                                        |                                                                              |                    |                      |                     |               |  |  |  |  |  |  |
|                                                                                                    | ● Floor Heating/ON          |                                        | ◯ Floor Heating/OFF                                                          | ◯ Floor Cooling/ON |                      | ◯ Floor Cooling/OFF |               |  |  |  |  |  |  |
| Subnet Device<br>Index<br>Param1<br>Param <sub>2</sub><br>Param <sub>3</sub><br>Param4<br><b>Type</b><br>ID<br>ID |                             |                                        |                                                                              |                    |                      |                     |               |  |  |  |  |  |  |
| $\mathbf{1}$                                                                                                    | 252                         | 255                                    | Invalid                                                                      | N/A                | N/A                  | N/A                 | N/A           |  |  |  |  |  |  |
| 2                                                                                                    | 255                         | 255                                    | <b>Invalid</b>                                                               | N/A                | N/A                  | N/A                 | N/A           |  |  |  |  |  |  |
| 3                                                                                                    | 255                         | 255                                    | <b>Invalid</b>                                                               | N/A                | N/A                  | N/A                 | N/A           |  |  |  |  |  |  |
| 4                                                                                                    | 255                         | 255                                    | Invalid                                                                      | N/A                | N/A                  | N/A                 | N/A           |  |  |  |  |  |  |
| 5                                                                                                    | 255                         | 255                                    | Invalid                                                                      | N/A                | N/A                  | N/A                 | N/A           |  |  |  |  |  |  |
|                                                                                                    |                             |                                        |                                                                              | ₽                  | Ч                    |                     |               |  |  |  |  |  |  |
|                                                                                                    | <b>Relay Target Setting</b> |                                        |                                                                              |                    |                      |                     |               |  |  |  |  |  |  |
|                                                                                                    | <b>Relay No.:</b>           |                                        | $\overline{3}$<br>$\checkmark$                                               | $\sqrt{ }$ Enable  | <b>Relay Status:</b> | $\bigcirc$ Relay ON | Relay OFF     |  |  |  |  |  |  |
| Index                                                                                                    | Subnet<br>ID                | <b>Device</b><br>ID                    | <b>Type</b>                                                                  | Param1             | Param <sub>2</sub>   | Param3              | Param4        |  |  |  |  |  |  |
| $\mathbf{1}$                                                                                                    | $\mathbf{1}$                | $\overline{0}$                         | <b>Single Channel Control</b>                                                | 9(Channel no.)     | O(Intensity)         | 0:0(Running time[   | N/A           |  |  |  |  |  |  |
| 2                                                                                                    | 255                         | 255                                    | Invalid                                                                      | N/A                | N/A                  | N/A                 | N/A           |  |  |  |  |  |  |
| $\overline{\mathbf{3}}$                                                                                           | 255                         | 255                                    | <b>Invalid</b>                                                               | N/A                | N/A                  | N/A                 | N/A           |  |  |  |  |  |  |
| 4                                                                                                    | 255                         | 255                                    | Invalid                                                                      | N/A                | N/A                  | N/A                 | N/A           |  |  |  |  |  |  |
| 5                                                                                                    | 255                         | 255                                    | Invalid                                                                      | N/A                | N/A                  | N/A                 | N/A           |  |  |  |  |  |  |
|                                                                                                    |                             |                                        |                                                                              |                    |                      |                     |               |  |  |  |  |  |  |
|                                                                                                    |                             |                                        |                                                                              | ◙                  | Н                    |                     |               |  |  |  |  |  |  |
|                                                                                                    | Device:                     |                                        | 1-5\Podno grijanje                                                           |                    |                      |                     | п.            |  |  |  |  |  |  |

Slika 4.268 Signalizacija kad je krug dnevne sobe neaktivan

Sada možemo podesiti pumpe i njihovu signalizaciju pa odabiremo posljednju karticu – Pump settings. Za početak omogućimo pumpe tako da uključimo opciju Enable pri vrhu prozora. Kliknemo u red prve pumpe te je omogućimo (Enable) i dodijelimo joj kanal 1 (kupaonica) i vremena zadrške za uključivanje i isključivanje (0 i 3 s) Sad podesimo akcije za uključenu, odnosno isključenu pumpu – relejni izlaz 5 na modulu centralnoga grijanja i desnu lampicu u spavaćoj sobi kao signalizaciju.

Tako podešen prozor prikazan je na sljedećoj slici. Obavezno stisnemo Save svaki put kad mijenjamo neki odjeljak.

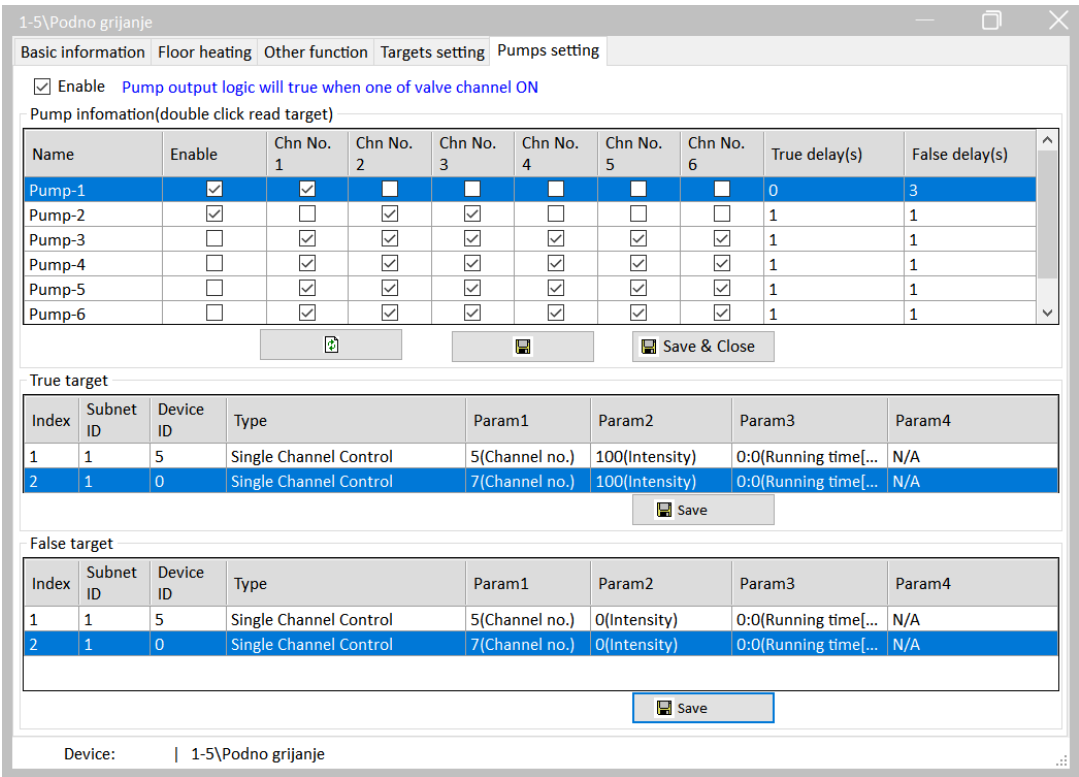

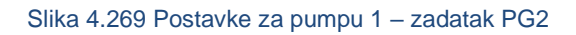

Na sljedećoj slici prikazane su postavke za pumpu 2.

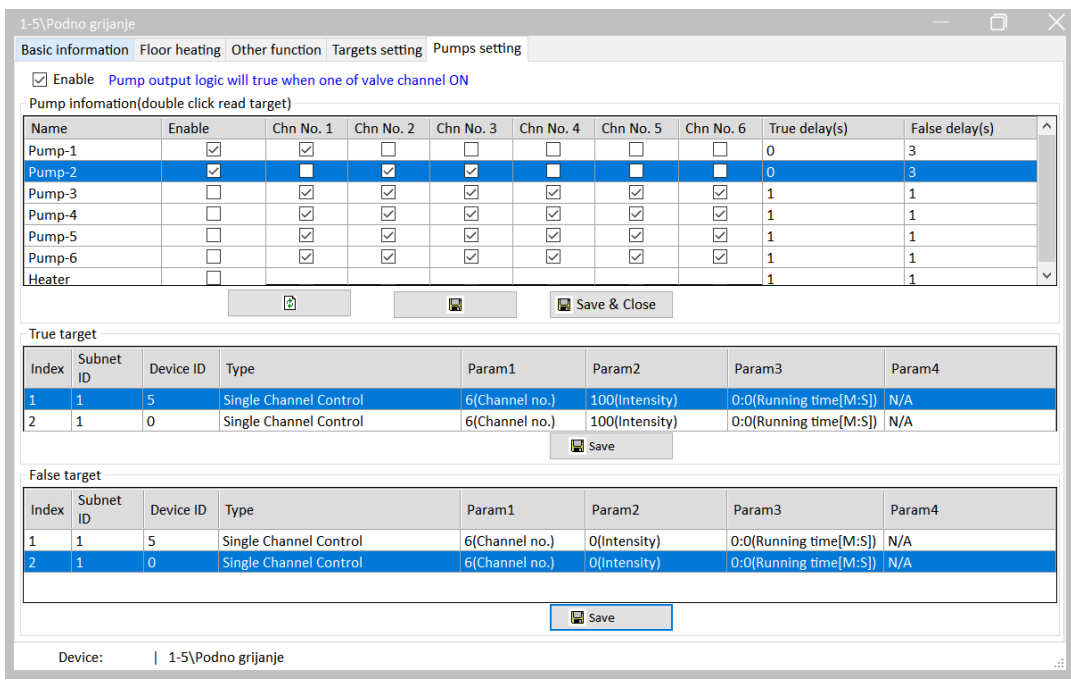

Slika 4.270 Postavke za pumpu 2 – zadatak PG2

Budući da za prvi krug unosimo izvor temperature s panela OLED koji je na adresi 1/8, trebamo najprije provjeriti je li na samom panelu uključeno slanje temperature u sabirnicu. To se nalazi u glavnoj kartici prozora tog panela koja je prikazana na sljedećoj slici. Upalimo opciju Broadcast u odjeljku Temperature feedback.

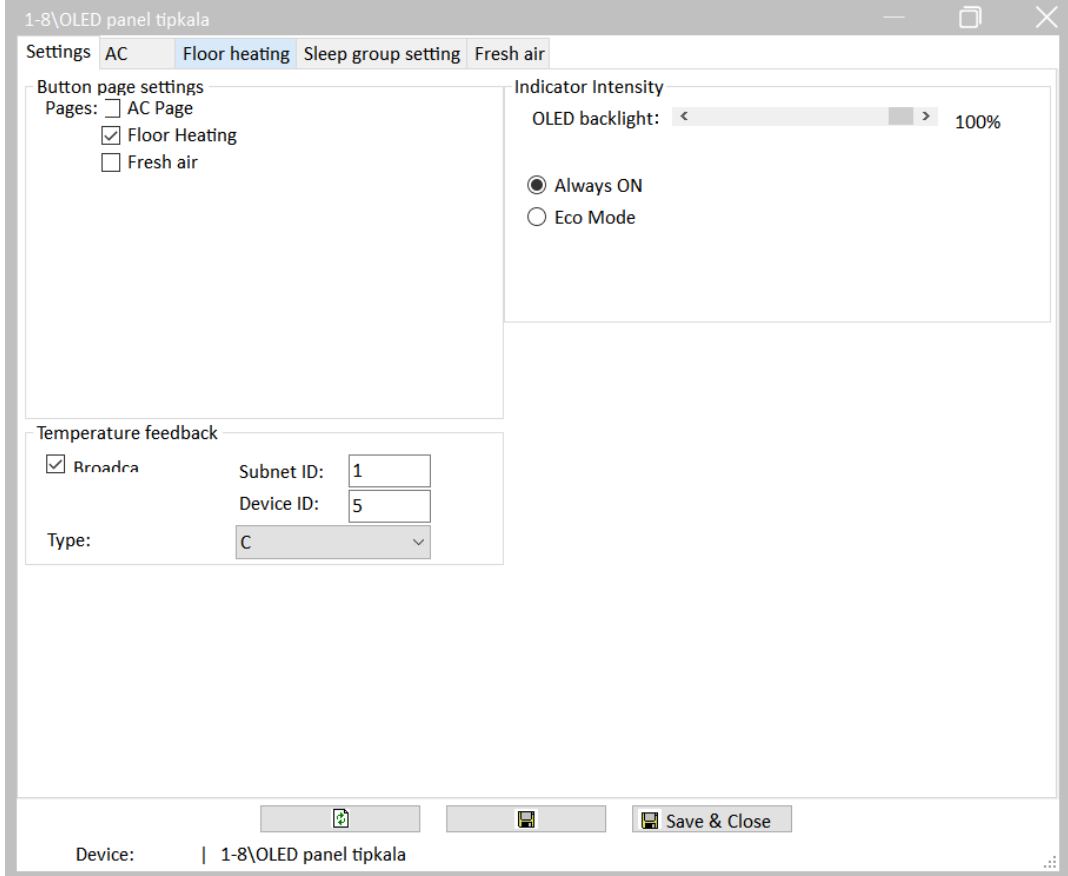

Slika 4.271 Provjera –panel OLED šalje svoju temperaturu u sabirnicu

Sada u odjeljku Floor heating treba podesiti Slave control kako bismo panelu poručili da on doslovno služi samo kao panel za unos podataka, a da ne upravlja direktno funkcijama (relejnim izlazima) sustava centralnoga grijanja. To je prikazano na sljedećoj slici.

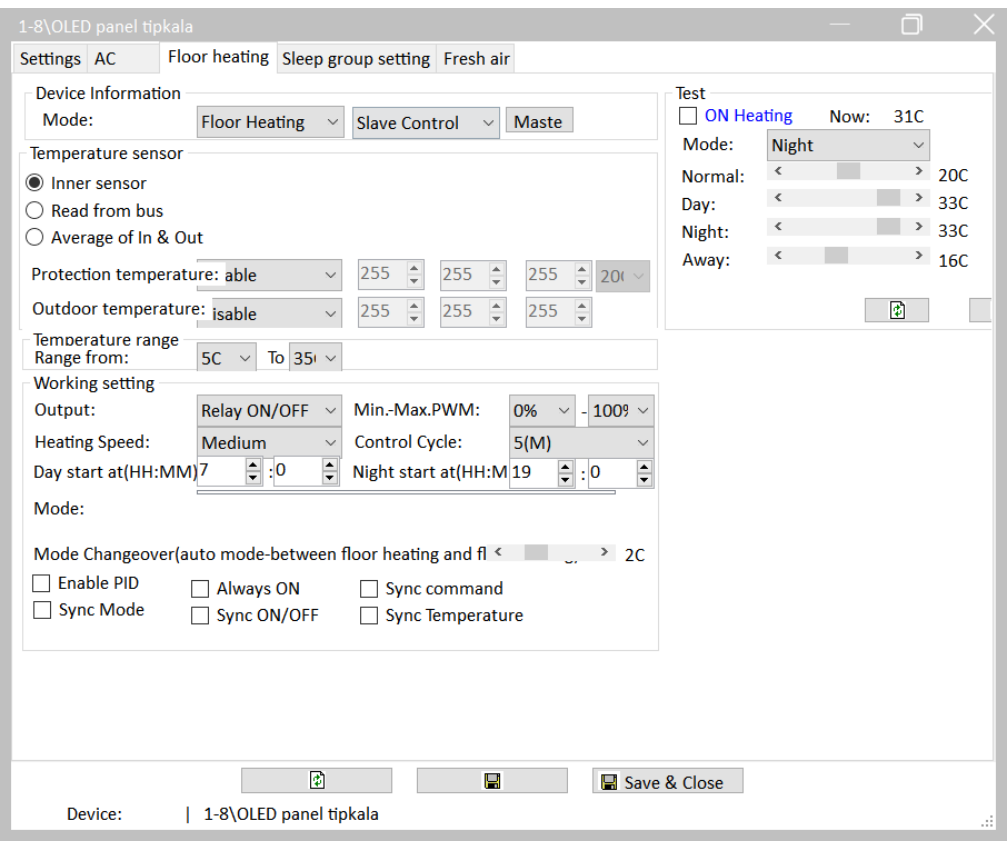

Slika 4.272 Kartica Floor heating na OLED panelu – podređeni način rada

Sada kliknemo na tipku Master gdje podešavamo kojim će krugovima centralnoga grijanja panel moći upravljati. Ta je postavka prikazana na sljedećoj slici. Omogućili smo da panel upravlja samo prvim krugom na adresi 1/5, odnosno krugom kupaonice na modulu centralnoga grijanja.

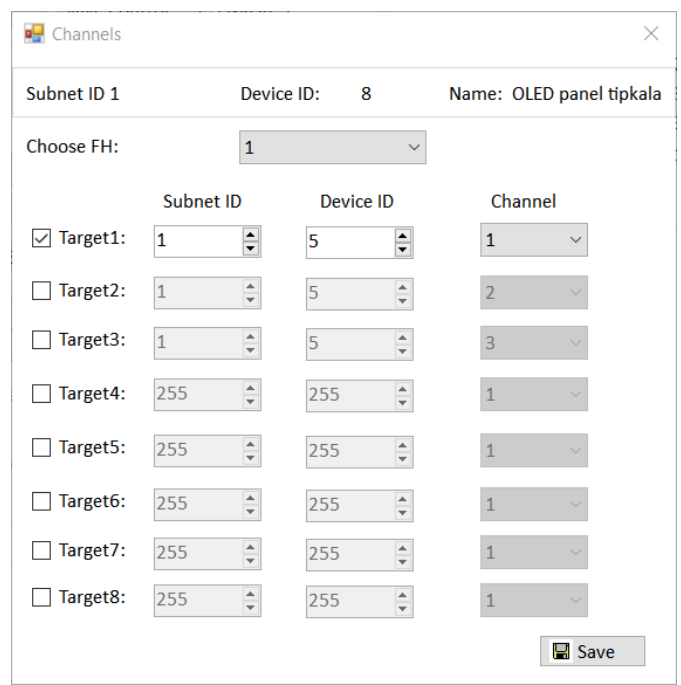

Sada još trebamo podesiti dodirni panel na adresi 1/100. U glavnom prozoru panela kliknemo na Floor heating te omogućimo i podesimo pojedine prostorije, povežemo ih s modulom podnoga grijanja i pripadajućim kanalima. Tu je važno primijetiti da je podređeni način rada samog panela odabran kroz opciju Control type – Floor heating module (slično modu Slave kod panela OLED). Omogućimo samo dnevni i noćni režim rada. Ostale opcije u koje sad nećemo ulaziti također podesimo prema slikama.

Na sljedeće 3 slike prikazane su postavke za sve tri sobe.

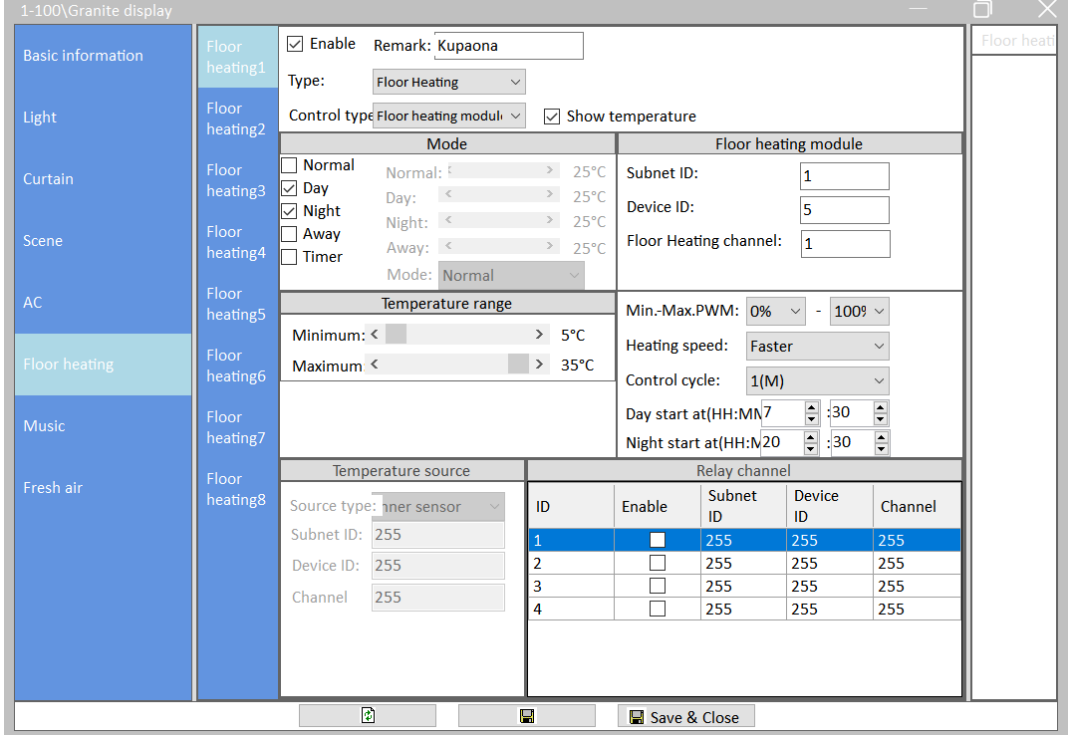

Slika 4.274 Kartica Floor heating – krug kupaonice na Granite displayu

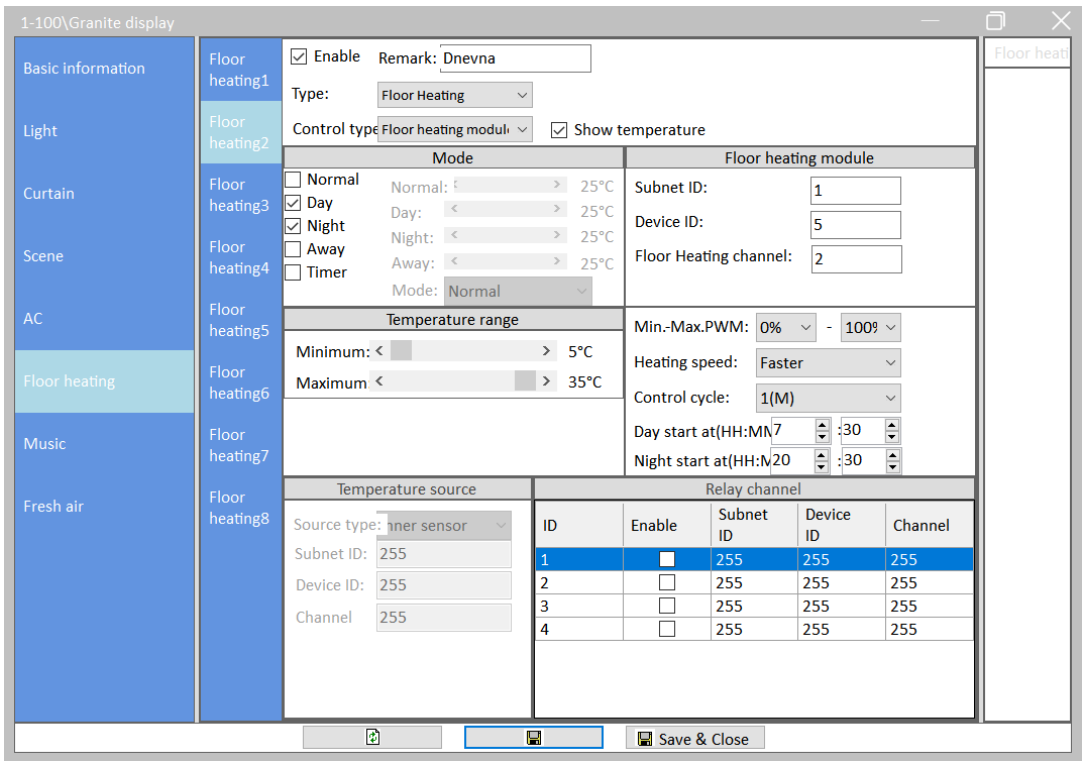

Slika 4.275 Kartica Floor heating – krug dnevne sobe na Granite displayu

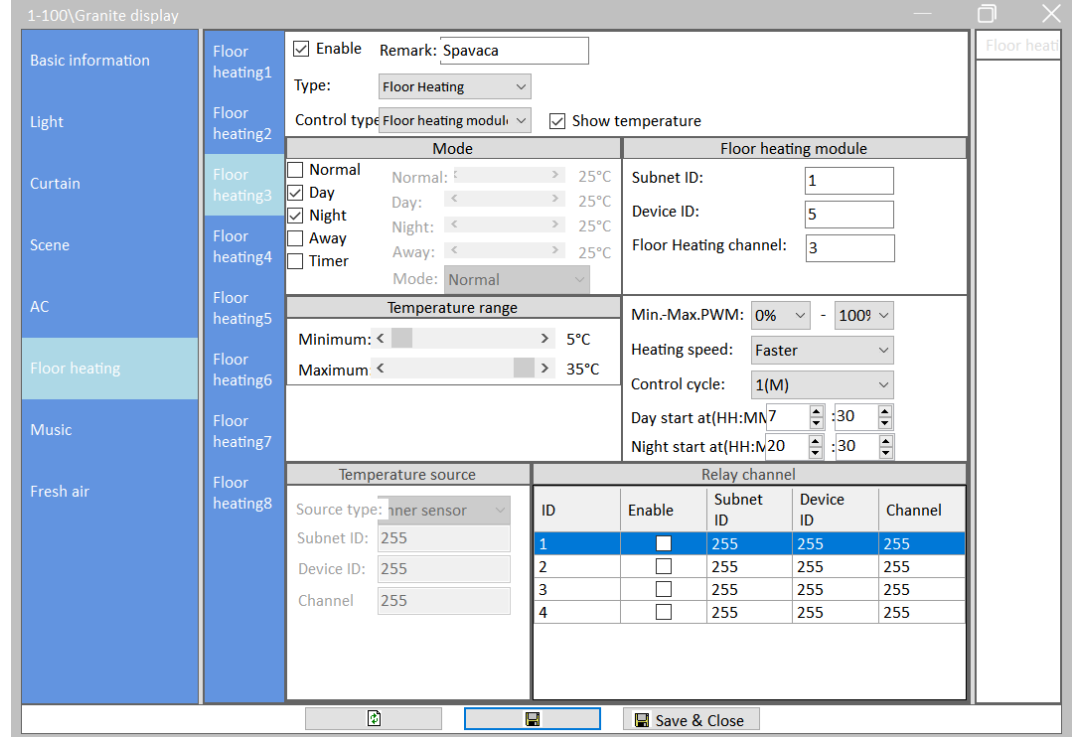

Slika 4.276 Kartica Floor heating – krug spavaće sobe na Granite displayu

Još nam je ostalo napraviti scenu za isključivanje svih krugova podnoga grijanja. To je prikazano na sljedećoj slici, a riječ je o sceni 13.

| 1-100\Granite display    |                                |                    |                       |          |                                         |                    |                    | n        |
|--------------------------|--------------------------------|--------------------|-----------------------|----------|-----------------------------------------|--------------------|--------------------|----------|
| <b>Basic information</b> | $\nabla$ Enable                |                    | Remark: SVA PODNA OFF |          | Icon: $\mathbf C$ Sleep<br>$\checkmark$ | scene.13           | ∞                  | $\wedge$ |
|                          | Target no.(1-9! From 1         |                    | $\overline{10}$ 1     |          | <b>Read target</b>                      | Save target        |                    |          |
| Light                    | Index<br>ID                    | Subne Device<br>ID | Type                  | Param1   | Param <sub>2</sub>                      | Param <sub>3</sub> | Param4             |          |
|                          | $\overline{1}$<br>$\mathbf{1}$ | 100                | <b>Panel Control</b>  | FH power | <b>OFF(Switch Status)</b>               | $\mathbf{1}$       | N/A                |          |
| Curtain                  | $\overline{2}$<br>1            | 100                | <b>Panel Control</b>  | FH power | <b>OFF(Switch Status)</b>               | 2(Channel no.)     | N/A                |          |
|                          | 3<br>$\mathbf{1}$              | 100                | <b>Panel Control</b>  | FH power | <b>OFF(Switch Status)</b>               | 3(Channel no.)     | N/A                |          |
| Scene                    | 4<br>255                       | 255                | Invalid               | N/A      | N/A                                     | N/A                | N/A                |          |
|                          | 5<br>255                       | 255                | <b>Invalid</b>        | N/A      | N/A                                     | N/A                | N/A                |          |
| AC                       |                                |                    |                       |          |                                         |                    |                    |          |
| <b>Floor heating</b>     |                                |                    |                       |          |                                         |                    |                    |          |
| <b>Music</b>             |                                |                    |                       |          |                                         |                    |                    |          |
| Fresh air                | Enable                         | Remark:            |                       |          | Icon: & Party                           | scene.14           | $\bullet$          |          |
|                          | Enable                         | Remark:            |                       |          | Icon: & Party                           | scene.15           | $\odot$            |          |
|                          |                                |                    |                       |          |                                         |                    |                    |          |
|                          | Enable                         | Remark:            |                       |          | Icon: & Party                           | scene.16           | $\bullet$          |          |
|                          | Enable                         | Remark:            |                       |          | Icon: & Party                           | scene.17           | $\bullet$          |          |
|                          | Enable                         | Remark:            |                       |          | Icon: & Party                           | scene.18           | $\odot$            |          |
|                          | <b>The State</b>               |                    | ₫                     |          | 22.                                     |                    | $\hat{\mathbf{r}}$ |          |

Slika 4.277 Scena za isključivanje svih krugova podnoga grijanja

Sad još trebamo dodati tu scenu na nulti ekran panela osjetljivog na dodir. To činimo tako da u odjeljku Basic information dodamo "našu" scenu (u ovom slučaju scenu 13) negdje u prvi red odjeljka Shortcut settings. To je prikazano na sljedećoj slici.

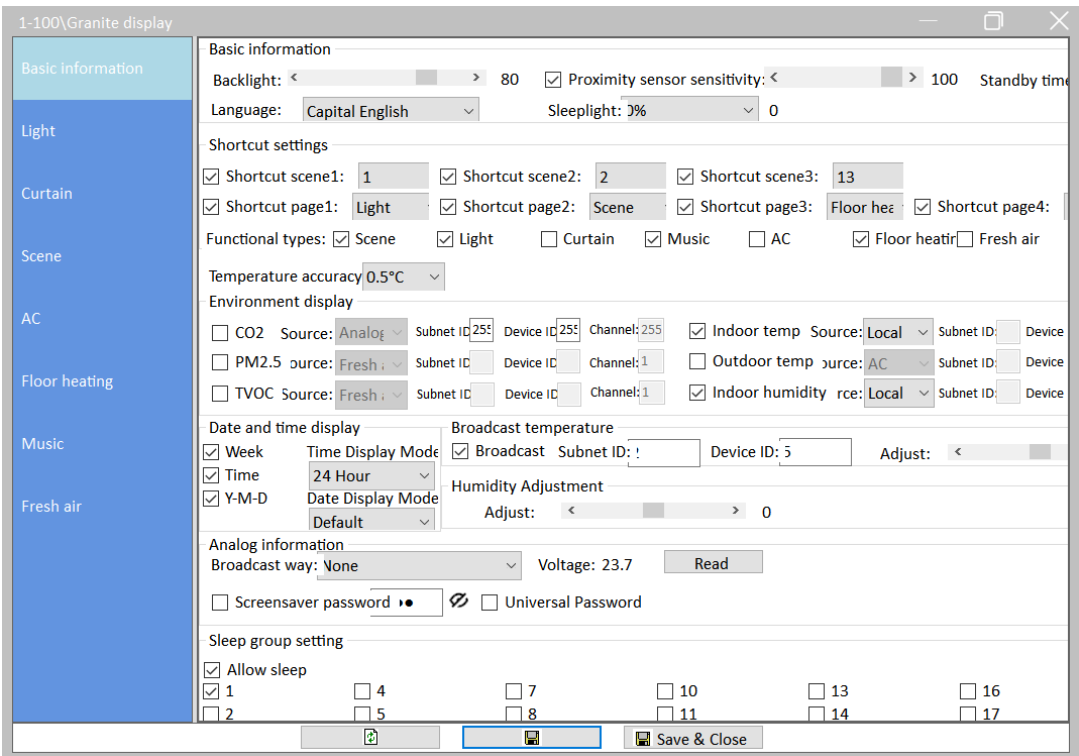

Slika 4.278 Dodavanje ikone scene 13 na nulti ekran dodirnog panela

To je to! Kako ispitati radi li sustav radi kako želimo? Za početak potrebno je uključiti pojedine prostorije, odnosno zone koje smo programirali. Kupaonicu možemo uključiti na panelu OLED kao i na dodirnom panelu (Granite display). Nakon toga potrebno je povećavati zadanu temperaturu prostorije dok sustav ne uključi pripadajuće releje, signalizaciju, "pumpe" itd. Sve akcije trebale bi se isključiti (s programiranom zadrškom) ako isključimo pojedinu zonu, odnosno prostoriju.

Ako sve radi kako treba, trebamo spremiti postavke u datoteku RJ\_PG2.dat. Rezultat tog postupka prikazan je na sljedećoj slici.

|                                  | 6 <sup>■</sup> Data Backups<br><b>SubNet</b><br>ID | <b>Device</b><br>ID | Model                | <b>Name</b>        | <b>Description</b>       | <b>Backup status</b>  | <b>Backup</b><br>icons | X<br>П<br>Only<br>backup<br><b>icons</b> |  |  |
|----------------------------------|----------------------------------------------------|---------------------|----------------------|--------------------|--------------------------|-----------------------|------------------------|------------------------------------------|--|--|
| $\boxtimes$ 1                    |                                                    | 0                   | HDL-MRCU.433         | Glavna jedinica    | <b>Home Control Unit</b> | <b>Backup success</b> |                        |                                          |  |  |
|                                  | 1                                                  | 2                   | HDL-MZBOX.A50B.30    | Audio              | Standard music player    | Waiting for backup    |                        |                                          |  |  |
|                                  | 1                                                  | 3                   | HDL-MSP02.4C         | <b>PIR senzor</b>  | Ceiling mount PIR sensor | Waiting for backup    |                        |                                          |  |  |
| $\boxtimes$ 1                    |                                                    | 5                   | <b>HDL-MFH06.432</b> | Podno grijanje     | 6ch Floor Heating Mod    | <b>Backup success</b> |                        |                                          |  |  |
|                                  | 1                                                  | 6                   | HDL-MIRC04.40        | <b>IR senzor</b>   | Infrared signal emissio  | Waiting for backup    |                        |                                          |  |  |
| $\triangledown$ 1                |                                                    | 8                   | HDL-MPL6B/TILE.48    | OLED panel tipkala | 6 button OLED panel      | <b>Backup success</b> | ☑                      |                                          |  |  |
|                                  |                                                    | 9                   | HDL-MCLog.431        | Logički timer      | Logic timer              | Waiting for backup    |                        |                                          |  |  |
|                                  | 1                                                  | 11                  | HDL-MPTB01RF.48      | Zvono              | RF Intelligent Door Bel  | Waiting for backup    |                        |                                          |  |  |
|                                  | 1                                                  | 12                  | HDL-MP2B/TILE.48     | Panel s 2 tipke    | 2 button multi-functio   | Waiting for backup    |                        |                                          |  |  |
|                                  | 1                                                  | 13                  | HDL-MP4B/TILE.48     | 4 tipke panel      | 4 button multi-functio   | Waiting for backup    |                        |                                          |  |  |
| $\vert$ $\vert$ 1                |                                                    | 100                 | HDL-MPTL4C.48        | Granite display    | <b>Granite Display</b>   | Backup success        |                        |                                          |  |  |
|                                  |                                                    |                     |                      |                    |                          |                       |                        |                                          |  |  |
| <b>Backup</b><br>Select all/none |                                                    |                     |                      |                    |                          |                       |                        |                                          |  |  |

Slika 4.279 Spremanje postavki uređaja u datoteku za zadatak PG2

#### **4.5.7.5 Radni zadatak AC1**

Potrebno je omogućiti upravljanje klima-uređajem koji je ugrađen u sam kovčeg. Upravljanje je potrebno podesiti putem zaslona osjetljivog na dodir (Granite display) kao i putem panela OLED. Postavke je potrebno spremiti u datoteku RJ\_AC1.dat.

#### **4.5.7.6 Rješenje radnog zadatka AC1**

Klima-uređajem ugrađenim u kovčeg (ograđen je samo kontroler s relejima) upravlja se putem IC upravljača i kodova koje on šalje putem IC predajnika. Ti su kodovi uneseni u IC upravljač pa se ovaj radni zadatak obavlja vrlo jednostavno. Na sljedećoj slici prikazan je odjeljak u postavkama IC upravljača gdje je prikazan model klima-uređaja. Znakovi su neobični jer je naziv proizvođača klima-uređaja u originalu na kineskom.

| 1-6\IR senzor            |               |          |             |                                                                |             |      |          |        |
|--------------------------|---------------|----------|-------------|----------------------------------------------------------------|-------------|------|----------|--------|
| <b>Basic information</b> |               | IR codes |             | IR learner Universal switch setting Sequence Current detection |             |      |          |        |
| Index                    | <b>Device</b> |          | <b>Name</b> |                                                                | <b>Test</b> |      | $\wedge$ | 1)Brar |
| 1                        | <b>AC</b>     |          |             | Čs'ď-żŐµ÷--002                                                 |             | Send |          |        |
| $\overline{2}$           | <b>AC</b>     |          |             | Čs'ď-żŐµ÷--002                                                 |             | Send |          | Pro    |
| 3                        | N/A           |          |             |                                                                |             | Send |          |        |
| 4                        | N/A           |          |             |                                                                |             | Send |          | DVD/E  |
| 1                        | N/A           |          |             |                                                                |             | Send |          |        |
| $\overline{a}$           | N/A           |          |             |                                                                |             | Send |          |        |
| 3                        | N/A           |          |             |                                                                |             | Send |          | Q      |
| 4                        | N/A           |          |             |                                                                |             | Send |          |        |
| 5                        | N/A           |          |             |                                                                |             | Send |          |        |
| 6                        | N/A           |          |             |                                                                |             | Send |          |        |
| $\overline{7}$           | N/A           |          |             |                                                                |             | Send |          |        |
|                          | ----          |          |             |                                                                |             | . .  |          |        |

Slika 4.280 Kodovi ugrađenog klima-uređaja

Da bismo upravljanje omogućili sa zaslona osjetljivog na dodir, u odjeljku AC treba podesiti postavke kako je prikazano na sljedećoj slici.

| 1-100\Granite display    |     |                              |                                                                |              |                        |    | $\Box$ |
|--------------------------|-----|------------------------------|----------------------------------------------------------------|--------------|------------------------|----|--------|
| <b>Basic information</b> | AC1 | $\boxdot$ Enable<br>Remark:  | ugradjeni                                                      |              |                        | AC |        |
| Light                    | AC2 | Operation ways:              | Panel self-operati v                                           |              |                        |    |        |
|                          | AC3 | <b>FAN Speed</b>             | Mode:                                                          |              | <b>HVAC</b>            |    |        |
| Curtain                  | AC4 | <b>⊘</b> Auto<br>$\Box$ High | $\boxed{\smash{\bigtriangledown}}$ Cooling<br>$\nabla$ Heating | Subnet ID: 1 |                        |    |        |
| Scene                    | AC5 | Medium<br>$\nabla$ Low       | $\nabla$ FAN<br>$\triangledown$ Auto                           | Device ID: 6 |                        |    |        |
| AC.                      | AC6 |                              | $\nabla$ Dehumidfy                                             | HVAC No.: 1  | $\div$                 |    |        |
|                          | AC7 |                              | Temperature range                                              |              | Temperature source     |    |        |
| Floor heating            |     | $\checkmark$<br>Minimum:     | $> 14^{\circ}$ C                                               | Source type: | Inner sensor<br>$\sim$ |    |        |
| <b>Music</b>             | AC8 | Maximum: <                   | $> 30^{\circ}$ C                                               | Subnet ID:   | $255\,$                |    |        |
|                          |     |                              |                                                                | Device ID:   | 255                    |    |        |
| Fresh air                |     |                              |                                                                | Channel      | $255\,$                |    |        |
|                          |     | $\boxdot$ Eco mode           | ○ Show indoor temperature                                      |              |                        |    |        |
|                          |     |                              | $\overline{\mathbf{E}}$<br>E                                   |              | Save & Close           |    |        |

Slika 4.281 Upravljanje ugrađenim klima-uređajem sa zaslona osjetljivog na dodir

Za početak trebamo omogućiti upravljanje tako da označimo opciju Enable. U iduće polje upišemo ime dotičnog klima-uređaja. U odjeljku HVAC upišemo adresu IC upravljača i oznaku klima-uređaja (1). U nastavku odabiremo koje opcije sve želimo omogućiti s dodirnog panela, koji su dopušteni temperaturni rasponi i slično. Nakon spremanja na dodirnom zaslonu pojavljuje se mogućnost potpunog upravljanja klima-uređajem. Nadalje, gotovo istu stvar treba podesiti na panelu OLED kako je prikazano na sljedećoj slici. Za početak treba omogućiti upravljanje klima-uređajem u kartici Settings:

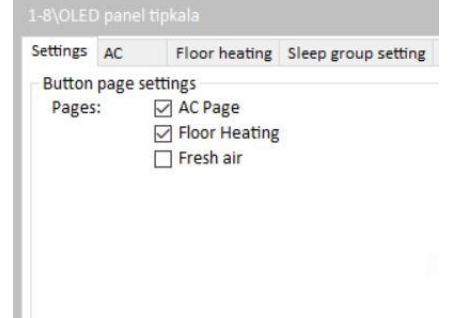

Slika 4.282 Omogućavanje upravljanja klima-uređajem

Nadalje, karticu AC treba podesiti kako je prikazuano na sljedećoj slici. U desnom odjeljku prozora možemo i slati testne naredbe na uređaj.

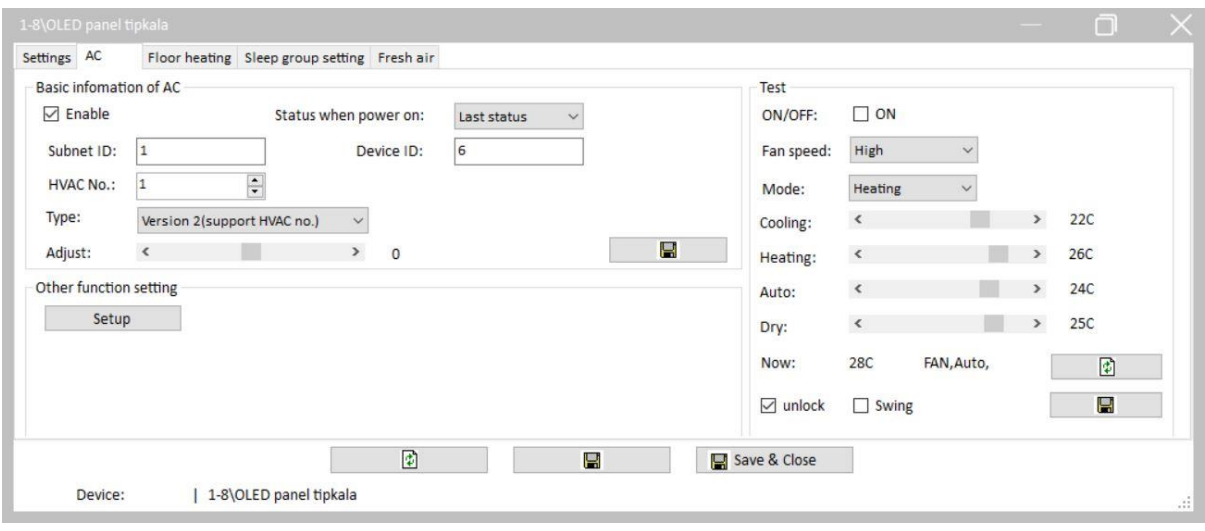

Slika 4.283 Kartica AC na panelu OLED

Nakon spremanja klima-uređajem može se u potpunosti upravljati i s panela OLED. Primjećujemo da i panel OLED i Granite display (pa na kraju krajeva i mobilna aplikacija) prate status samog klima-uređaja, odnosno bez obzira na to s kojeg smo od ta tri uređaja poslali naredbu na IC upravljač, svi drugi uređaji prikazat će ispravan status uređaja (zadanu temperaturu i slično). Nakon testiranja spremili smo postavke što je prikazano na sljedećoj slici slikom.

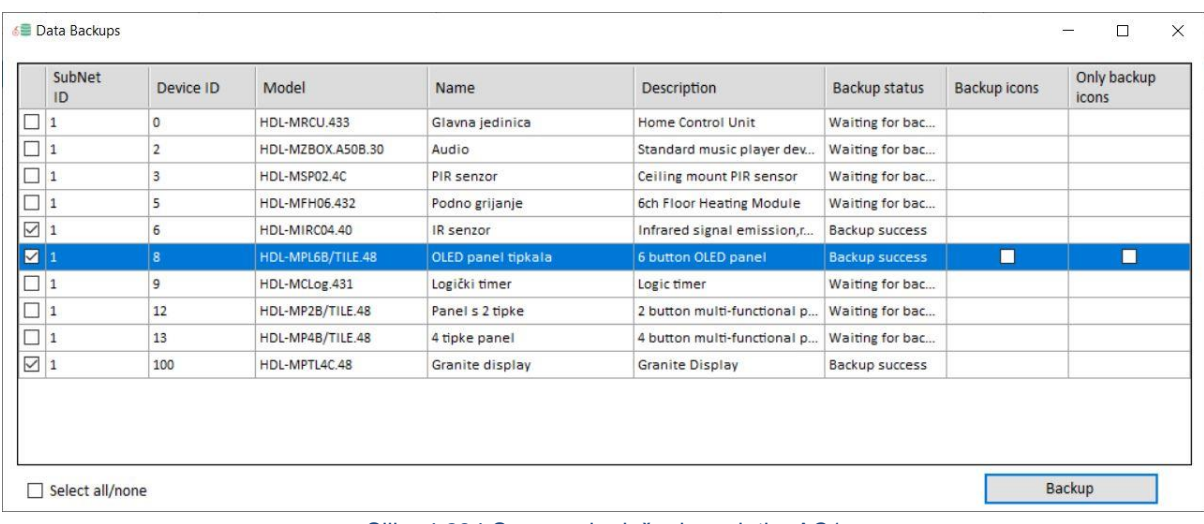

Slika 4.284 Spremanje rješenja zadatka AC1

# 5 ODRŽAVANJE SUSTAVA PAMETNIH INSTALACIJA

Nakon usvajanja ove nastavne teme čitatelj će moći:

- 1. procijeniti važnost održavanja i njegov utjecaj na pouzdanost funkcioniranja sustava pametnih instalacija
- 2. planirati vrste održavanja sustava pametnih instalacija
- 3. primijeniti pravila koja se odnose na održavanje sustava pametnih instalacija
- 4. dizajnirati i montirati nadogradnju sustava pametnih instalacija na temelju korisničkih mogućnosti i prijedloga

## **5.1 Važnost održavanja sustava pametnih instalacija**

Održavanje nekog (tehničkog) sustava možemo definirati kao postupke i aktivnosti koji pridonose očuvanju funkcije tog sustava, odnosno očuvanju namjene i svrsishodnosti za koju je taj sustav izveden ili proizveden. Cilj je da sustav čim dulje bude u radu, a čim manje u kvaru. Primjerice, kod motornih je vozila nužno redovito mijenjati ulje u motoru, obloge kočnica i slično kako ne bi nastupio veći kvar.

Naravno, održavanje je servisna aktivnost koja iziskuje neki trošak, a troškovi se uvijek žele smanjiti. Imajući to na umu, provjerit ćemo tko je i kada obvezan izvoditi održavanje.

#### **5.1.1 Zakonski okviri u RH**

Za početak dat ćemo poznati primjer sustava koji je vlasnik dužan držati u ispravnom stanju, u radu te osigurati redovite godišnje preglede i ispitivanja funkcionalnosti te iste upisivati u knjigu održavanja sustava. Radi se o sustavu za dojavu požara. Članak 56. u Pravilniku o sustavima za dojavu požara (NN 56/1999) glasi: . "... provjera ispravnosti djelovanja sustava za dojavu požara obavlja se najmanje 2 (dva) puta godišnje u približno istim vremenskim razmacima. Pri tome se provjerava ispravnost: glavnih vodova, od toga najmanje jedan javljač (kod automatskih javljača samo oni koji se mogu provjeriti bez smetnji), uređaja za pokazivanje odnosno upravljanje u centrali za dojavu požara ili izvan centrale za dojavu požara, uređaja za upravljanje u svezi s uređajima za prosljeđivanje signala, uređajima za upravljanje, uređajima za uzbunjivanje i dr., te napajanja energijom".

Još važnije od toga, u kaznenim odredbama Pravilnika stoji da će se kaznom od 3000 do 5000 kuna kazniti:

- korisnik, ako se ne brine o pogonskoj gotovosti sustava za dojavu požara (članak 54.)
- korisnik, ako sustav za dojavu požara ne održava redovito te o tome ne posjeduje dokumentaciju (članak 55. stavak 1.)
- korisnik, ako ne obavlja provjeru ispravnosti djelovanja sustava za dojavu požara najmanje dva puta godišnje (članak 56. stavak 1.);.

Dakle, kod sustava za dojavu požara postoji jasna motivacija korisnika da sustav redovito održava i drži u ispravnom stanju, za slučaj da mu vlastiti moralno-tehnički kompas kaže drukčije.

Kod sustava pametne instalacije vrijedi isto što i za bilo koji drugi sustav električne instalacije. Poslodavac je dužan građevine namijenjene za rad održavati u stanju koje ne ugrožava sigurnost i zdravlje radnika te ispitivati pojedine vrste instalacija u rokovima utvrđenima tehničkim propisima.

Prema članku 32. Tehničkog propisa za niskonaponske električne instalacije (NN 5/2010) održavanje električne instalacije mora biti takvo da se tijekom trajanja građevine očuvaju tehnička svojstva električne instalacije i ispunjavaju zahtjevi određeni projektom građevine i navedenim Tehničkim propisom te drugi važni zahtjevi koje građevina mora ispunjavati u skladu s posebnim propisom. Prema navedenom Tehničkom propisu održavanje električne instalacije podrazumijeva:

• redovite preglede električne instalacije u vremenskim razmacima i na način određen projektom i pisanom izjavom izvođača o izvedenim radovima i s uvjetima održavanja građevine

• izvanredne preglede električne instalacije nakon izvanrednog događaja ili po zahtjevu inspekcije

• izvođenje radova kojima se električna instalacija zadržava ili vraća u stanje određeno projektom građevine i ovim Propisom, odnosno propisom u skladu s kojim je električna instalacija izvedena.

Ispunjavanje propisanih uvjeta održavanja električne instalacije dokumentira se i izvodi u skladu s projektom građevine i praćenjem funkcije i dotrajalosti proizvoda za električne instalacije u njoj te zapisnicima (izvješćima) o obavljenim pregledima i ispitivanjima električne instalacije. Nadalje, prema Tehničkom propisu za niskonaponske električne instalacije redoviti pregledi u svrhu održavanja električne instalacije provode se sukladno zahtjevima iz projekta građevine, ali ne rjeđe:

• od četiri godine za građevine javne namjene ako posebnim propisima nije određen drugačiji rok

• od četiri godine za električne instalacije za sigurnosne svrhe ako posebnim propisima nije određen drugačiji rok

• od petnaest godina za građevine, odnosno dijelove građevina stambene namjene

• od četiri godine za sve ostale građevine, odnosno njihove dijelove.

Osim toga, u Tehničkom propisu stoji da je projektant dužan dati parametre održavanja ugrađenih sustava u projektu (njegovu tekstualnom dijelu), a izvođač pisanu izjavu izvođača o izvedenim radovima i s uvjetima održavanja građevine (standardni dio dokumentacije za tehnički pregled građevine).

Što iz ovih primjera možemo zaključiti:

- sustav pametne instalacije u smislu održavanja ni po čemu se zakonski ne razlikuje od primjerice električne instalacije utičnica
- prisutna je velika razlika u učestalosti obveznih pregleda i ispitivanja funkcionalnosti primjerice sustava za dojavu požara i sustava pametne instalacije, iako se po prirodi sustava radi o vrlo sličnim sustavima koji funkcioniraju na sličan način i mogućnost kvara je slična
- razlika je prisutna zbog sigurnosne namjene sustava za dojavu požara
- projektant i izvođač daju korisniku objekta uputu o održavanju (u projektu, odnosno izjavi).

Uzevši u obzir sve navedeno te iskustvo iz prakse, možemo reći da je mala šansa da će projektant ili izvođač odrediti korisniku da primjerice jedanput godišnje provjerava sustav pametne instalacije, već da je to dobra volja korisnika ili dogovor s projektantom/izvođačem. Veća je šansa da će korisnik biti taj koji će vidjeti neke smetnje ili nejasnoće u radu sustava ili nove zahtjeve pa će zvati servisera da otkloni kvar, usput nešto doda u sustav, promijeni itd.

# **5.2 Vrste održavanja sustava pametnih instalacija**

## **5.2.1 Preventivno održavanje**

Preventivno održavanje podrazumijeva redovite periodične preglede sustava u smislu pregleda same instalacije, kvalitete ugradnje i funkcionalnosti samih programiranih funkcija. Kod sustava pametne instalacije to bi uključivalo (uz ostale aktivnosti na ostalim instalacijama koje nećemo navesti) sljedeće:

- vizualni pregled unutrašnjosti svih razvodnih ormara, kontrolu na prisutnost glodavaca ili insekata te kontrolu kvalitete spojeva kabela u ormaru
- pregled kvalitete montaže svih elemenata u polju (tipkala, ventili, senzori) te kontrolu je li se neki dio "rasklimao" ili pokazuje znakove prisutnosti insekata
- kontrolu funkcionalnosti svih programiranih funkcija, to jest uključivanje svih točaka rasvjete sa svih tipkala, aktivaciju svih ventila, aktivaciju i kontrolu rada svih scena i slično.

Ako se u takvim pregledima pronađe bilo kakav nedostatak, u dogovoru s investitorom treba ga otkloniti te sustav vratiti u funkcionalno stanje. To održavanje podrazumijeva stalni režijski trošak pa ga neki investitori izbjegavaju, no pokazalo se da je bolje djelovati preventivno jer degradacija nekog elementa (koja se mogla vidjeti na periodičnom pregledu) može uzrokovati kvar na drugim elementima. Kod preventivnog se održavanja može lakše predvidjeti trajanje popravka ili vrijeme kada će sustav biti izvan rada.

## **5.2.2 Korektivno održavanje**

Korektivno održavanje podrazumijeva servisne aktivnosti tek onda kada je korisnik primijetio neki kvar ili nedostatak u radu. Tada serviser dolazi na teren i bavi se isključivo tim kvarom te eventualno u dogovoru s investitorom ili korisnikom obavlja pregled ostatka sustava i traži kvarove, nedostatke ili nagovještaje budućeg kvara. To je održavanje naizgled najpovoljnije jer trošak postoji samo onda kad nastane kvar. U tom se slučaju ne mogu predvidjeti ni vremena trajanja popravka kao ni vrijeme u kojem sustav neće biti u radu. Jasno je da do kvara uvijek može doći bez obzira na preventivno održavanje, tako da je uvijek moguće da će biti korektivnih održavanja.

## **5.2.3 Kombinirano održavanje**

Možda najbolja opcija jest kombinacija prethodno navedenih tipova održavanja. Kod sustava pametne instalacije predlažemo kombinirano održavanje na način da se primjerice obavljaju pregledi dvaput godišnje, kao i ispitivanje funkcionalnosti svih sustava (osim grijanja/hlađenja) te da se uslijed promjene rada sustava grijanja/hlađenja (automatsko prebacivanje s grijanja na hlađenje) dodatno ispita i taj dio. Na taj način treba planirati dolazak servisera na proljeće i jesen.

# **5.3 Planiranje aktivnosti**

Kao što smo već napomenuli, preduvjet za dobro servisiranje i održavanje sustava pametne instalacije jest dobro izveden projekt izvedenog stanja, popis adresa i funkcionalnosti te prisutnost datoteka ili baza podataka s postavkama svih elemenata sustava. Predlaže se da se sustav kombinirano održava kako je opisano u poglavlju 5.2., a sve u dogovoru s korisnicima i prema njihovim potrebama.

# **5.4 Mogućnosti nadogradnje sustava**

Sustav pametne instalacije uvijek se može vrlo jednostavno nadograditi novim uređajima. Nadogradnje najčešće radimo kada se sam objekt na kojem je sustav montiran fizički nadograđuje (novim prostorima), kada korisnik želi dodati nove funkcionalnosti u sam sustav (npr. dodajemo u upravljanje sustav podnoga grijanja) ili kada korisnik želi dodati elemente u postojeći sustav (npr. dodavanje još jednog elementa kakvih već imamo u sustavu.) Postupak nadogradnji sustava razlikuje se ovisno o vrsti sustava pametne instalacije pa ćemo u nastavku opisati postupak kod oba sustava koja smo obradili u priručniku.

## **5.4.1 Nadogradnja kod sustava KNX**

Kod sustava KNX, isto kao i u slučaju prvog konfiguriranja i puštanja u rad, uređaji se prvo dodaju u softveru ETS te se među njima programiraju veze. Preduvjet za to jest da imamo softver ETS i sam projekt (specijalnu datoteku za softver ETS) postojećeg sustava. Ako to nemamo, nije moguće jednostavno nadograditi sustav, odnosno morali bismo sve preostale uređaje vratiti na tvorničke postavke i **ponovno konfigurirati sustav ispočetka**. U tom slučaju to ne bismo mogli niti nazvati nadogradnjom. Prisjetimo se, ekstenzija datoteke u kojoj je sadržan projekt sustava KNX za softver ETS jest .knxproj. Nužno je dakle imati tu datoteku koja sadrži projekt ili imati projekt otvoren u samom softveru ETS.

U softveru ETS, u katalogu proizvoda odabere se neki realan (novi) uređaj koji se želi dodati u postojeći sustav, dodijeli ga se prostoru (ovisno o načinu konfiguracije projekta) te mu se dodijeli individualna adresa. Tada se u samom softveru ETS programiraju grupne adrese tog uređaja, odnosno veze tog uređaja sa svim ostalim uređajima u postojećem sustavu, a sve na način da se uređuje datoteka postojećeg projekta na računalu. Kada smo programirali sve što smo htjeli, treba se (lokalno ili putem VPN tunela) spojiti na samu instalaciju sustava KNX te poslati konfiguracije iz softvera ETS u realne uređaje. Naravno da prije toga moramo spojiti realan uređaj koji smo željeli dodati na lokaciju, spojiti na njega svu periferiju te ga spojiti u samu sabirnicu KNX.

## **5.4.2 Nadogradnja kod sustava HDL**

Nadogradnja kod sustava HDL radi se na način da se odabere uređaj koji se želi dodati u sustav te ga se fizički montira, spoji s periferijom i na ispravan način spoji u sabirnicu HDL Buspro. Tada se na sustav spajamo softverom HDL te prozivamo uređaje naredbom Fast search. Novi uređaj trebao bi se pojaviti na popisu na njegovoj tvornički podešenoj adresi.

Dodijelimo mu adresu koju želimo kao što je opisano ranije u priručniku. Nakon toga otvaramo njegov prozor i programiramo njega i njegove odnose s drugim uređajima u sustavu na isti način kao i kad smo sustav programirali prvi put. Dobra je ideja i unaprijed odabrati adresu novog uređaja te mu promijeniti adresu prije same montaže, ako možemo. Preduvjet je dakle za programiranje fizička prisutnost novog uređaja. Uz malo sreće možemo sve ovo obaviti i bez da imamo konfiguracijske datoteke postojećih uređaja jer ih u softveru HDL prozovemo, očitamo njihove adrese i pripadne programe. Prije nadogradnje potrebno je ugasiti napajanje na sabirnici.

# 6 ODRŽAVANJE PROGRAMSKIH RJEŠENJA U SUSTAVIMA PAMETNIH INSTALACIJA

Nakon usvajanja ove nastavne teme čitatelj će moći:

- 1. analizirati važnost programskih rješenja u sustavima pametnih instalacija
- 2. procijeniti optimalne vrste održavanja programskih rješenja za sustav pametnih instalacija
- 3. utvrditi potrebe za razvoj i ažuriranje softvera

## **6.1 Važnosti održavanja programskih rješenja u sustavima pametnih instalacija**

Programska rješenja ili programa/skupina postavki koje možemo donekle povezati s tim pojmom u sustavima pametnih instalacija ima više vrsta pa ih možemo nabrojati. To su:

- 1. postavke samog sustava pametne instalacije, odnosno jednostavna pravila rada koja su programirana u samo sklopovlje pametne instalacije – marginalno ih možemo nazvati programsko rješenje
- 2. program za podešavanje, programiranje i održavanje sustava kod sustava KNX to je softver ETS, a kod sustava HDL to je softver HDL Buspro2
- 3. mobilna aplikacija za krajnjeg korisnika proizvođača HDL
- 4. mobilna aplikacija za krajnjeg korisnika nekoga trećeg proizvođača
- 5. ugrađeni softver (engl. *firmware*) samih uređaja sustava pametne instalacije
- 6. udaljeni softver za daljinsko praćenje sustava pametne instalacije koji se nalazi na poslužitelju (rješenje u oblaku)
- 7. program kojim pristupamo udaljenom softveru za praćenje sustava pametne instalacije – internetski preglednik.

Budući da na ovom popisu ima zaista različitih vrsta softvera, različitih autora, različitih vlasnika i različitih odgovornosti, ne možemo reći da postoji neko općenito pravilo za održavanje i nadogradnju svih navedenih rješenja. U nastavku ćemo za svakog od njih napisati nešto više na tu temu.

# **6.2 Održavanje i nadogradnja pojedinih programskih rješenja**

#### **6.2.1 Postavke sustava**

Sustav je programirao instalater sustava pametne instalacije te je spremio postavke u same uređaje, pohranio postavke na računalo, napravio sigurnosnu kopiju (izvoz podataka) te ju pohranio i/ili predao i investitoru, ovisno o dogovoru i ugovoru o održavanju. Prilikom puštanja u rad testirao je sustav više puta, provjerio sve scenarije i redoslijede naredbi, ispitao sve programiranje opcije i uvjerio se da je sustav ispravno programiran i u skladu s korisnikovim željama. Korisnik je to potvrdio na način da je potpisom na tehnički prijem sustava prihvatio sustav u korištenje u ispravnom stanju. Imajući to na umu, možemo reći da se to programsko rješenje više ne mora preventivno održavati, već samo korektivno, u slučaju da se otkrije neželjeno ponašanje programa koje bi bilo posljedica lošeg programiranja. Opet ovisno o garantnom roku, ugovoru o održavanju i slično za te je prepravke odgovoran izvođač sustava te će ih napraviti samo u slučaju potrebe. Nije logično mijenjati programiranje koje radi ispravno ako se time neće ništa dobiti.

## **6.2.2 Program za podešavanje**

Program za podešavanje (ETS za KNX, odnosno HDL Buspro2 za HDL) koristi instalater sustava pametne instalacije te korisniku taj softver nije uopće važan. Proizvođač sustava pametne instalacije konstantno unaprjeđuje softver za programiranje te o tome šalje informacije instalaterima ili se taj softver automatski ažurira putem interneta. Instalater treba uvijek imati najnoviju verziju softvera instaliranu na svojem računalu kako bi osigurao najbolju moguću kvalitetu svojeg rada i izbjegao neminovne pogreške u radu (engl. *bugove*) koje ima svaku softver, pa tako i navedeni. U ovom slučaju instalater je taj koji treba biti proaktivan i informirati se o novim verzijama, pretplatiti na vijesti proizvođača i slično.

## **6.2.3 Mobilne aplikacije**

Mobilne aplikacije za upravljanje sustavom pametne instalacije, bilo lokalno (lokalna bežična mreža) ili putem usluge u oblaku (engl*. cloud*) korisnik preuzima na mobilni uređaj putem operativnog sustava mobilnog uređaja. Ta aplikacija, kao i sve druge aplikacije na mobilnom uređaju poznatih operativnih sustava (iOS, Android), povremeno se ažurira onda kada njezin proizvođač (bilo da je to ujedno proizvođač sustava pametne instalacije ili ne) objavi novu verziju. Ovisno o postavkama mobilnog telefona, odnosno njegova operativnog sustava to se događa automatski, poluautomatski ili kada korisnik telefona to pokrene ručno. Na primjer, kod operativnog sustava Android o tome se brine aplikacija Google Play. Obveza je dakle krajnjeg korisnika da ažurira mobilnu aplikaciju kada se pojavi novija verzija kako bi osigurao nesmetan i ugodan rad aplikacije, a posljedično i cijelog sustava.

#### *6.2.4 Firmware*

*Firmware*, odnosno ugrađeni softver podrazumijeva softver niske razine (engl. *low level software*) koji se nalazi u samim uređajima sustava pametne instalacije. *Firmware* se u uređaje ugrađuje tvornički te se u tvornici i testira, a vrlo detaljni testovi *firmwarea* rade se prije njegova puštanja u produkciju, odnosno odluke da ga se može ugrađivati u sklopovlje i puštati na tržište. Pogreške uzrokovane greškama u *firmware*u mogu imati dalekosežne posljedice na rad sustava pa su one vrlo opasne. Sam *firmware* nije vidljiv korisniku pa ni samom instalateru. On ga može nadograditi (staviti novu verziju) u uređaj ako mu proizvođač to omogući posebnim alatom i opisanom procedurom. Odgovornost je proizvođača da u uređaj stavi temeljito testirani *firmware*, a obveza je instalatera da prilikom ugradnje i prije programiranja ažurira *firmware* na svim uređajima ako za to ima dozvolu i mogućnosti. Nije uvijek pametno mijenjati *firmware* na uređajima koji su dio sustava već neko vrijeme niti je pametno ažurirati *firmware* starih uređaja jer može doći do problema ako su generacije *firmwarea* vrlo daleko jedna od druge. Prilikom nadogradnje može se dogoditi da novi uređaj možda neće dobro raditi sa starima zbog razlike u *firmwareu* ili da novi softver za programiranje neće dobro raditi

s uređajima sa starim *firmwareom*. Za sve te kombinacije odgovorni su instalater i proizvođač koji moraju biti u kontaktu. Proizvođač treba imati razrađene scenarije u pogledu generacija *firmwarea* i verzija softvera za programiranje te to treba komunicirati prema instalaterima.

#### **6.2.5 Softver u oblaku**

Softver u oblaku koji služi za spajanje na sustav pametne instalacije nalazu se negdje na nekom poslužitelju. Taj softver napravio je proizvođač sustava pametne instalacije ili je njegovu izradu naručio od neke druge tvrtke ili pojedinca. Tom softveru pristupa korisnik putem internetskog preglednika i prati parametre svojeg sustava pametne instalacije koji se na taj softver također spaja i s njim razmjenjuje podatke. Odgovornost je proizvođača sustava pametne instalacije da taj softver održava, popravlja, nadograđuje i poboljšava kako bi korisniku pružio što bolje korisničko iskustvo. Pretpostavlja se da će proizvođač sustava pametne instalacije osigurati da njegov softver za udaljeni nadzor sustava pametne instalacije najbolje radi s najnovijim verzijama internetskih preglednika, no on to ničime nije obvezan. Također, očekuje se da će proizvođač sustava pametne instalacije ostvariti sve preduvjete da sustav korisniku bude dostupan (npr. osigurati sklopovlje poslužitelja ili plaćati nekome najam za to).

## **6.2.6 Internetski preglednik**

Na ranije spomenuti softver korisnik se spaja putem vlastita internetskog preglednika te je sam odgovoran da na računalu ima instaliranu posljednju verziju internetskog preglednika, odnosno onu verziju koju mu preporučuje i propisuje davatelj usluge daljinskog spajanja, a to je najčešće proizvođač sustava pametne instalacije.

## **6.2.7 Zaključak**

Vidimo da nemamo klasičnu konfiguraciju održavanja gdje postoji neki sustav koji preventivnim, korektivnim ili kombiniranim održavanjem trebamo držati u radu a čim manje u stanju kvara. Programska rješenja povezana sa sustavom pametne instalacije brojna su, raznolika i u različitim sferama odgovornosti, obveze i čak dobre volje jer je dobar dio njih besplatan. Besplatan softver ili usluga često pokazuje mane naspram plaćenog softvera ili usluge jer ako netko nešto daje besplatno, često nije u obvezi prema korisniku da to drži u optimalnom, ispravnom i dostupnom stanju.

# 7 LITERATURA

# **7.1 Knjige**

- Priručnik za upravljanje kućama i zgradama, KNX osnovna načela, peto izdanje, ZVEI/ZVEH, 2006
- Nastavni materijali Veleučilišta u Rijeci, kolegij Automatizacija u zgradarstvu, Emil Prpić
- Silvano Jenčić. Industrijske računalne mreže, Split, 2015

# **7.2 Internetski izvori**

- <https://bacnet.org/about/>
- https://meanwellpowersupplies.com/better-than-dali-knx-lighting/
- [https://narodne-novine.nn.hr/clanci/sluzbeni/1999\\_06\\_56\\_1055.html](https://narodne-novine.nn.hr/clanci/sluzbeni/1999_06_56_1055.html)
- https://narodne-novine.nn.hr/clanci/sluzbeni/2010\_01\_5\_132.html
- https://narodne-novine.nn.hr/clanci/sluzbeni/2019\_12\_118\_2354.html
- https://weinzierl.de/en/products/knx-dmx-gateway-544/
- https://www.3onedata.com/protector-repeater-hub/rs485-hub-with-isolation.html
- <https://www.bemi.fi/knx-group-address-best-practices-and-guidelines/>
- https://www.color-imagination.com/GRAND-280.html
- https://www.eibmarkt.com/cgibin/eibmarkt.storefront/64fc315b006f1ec42748ac1e040205ff/Ext/Custom/Search?qu ery=Bus+cable+knx&gclid=EAIaIQobChMI9MfGwZKdgQMV0JKDBx3u-A2xEAAYASAAEgIoePD\_BwE
- <https://www.ekinex.com/en/63/gateway-bacnet-ip-server-knx.html>
- <https://www.elsner-elektronik.de/shop/en/knx-cp-ip.html>
- <https://www.knxsolution.sk/sk-pl/products/zaluziovy-akcny-clen>
- https://www.schrack.hr/trgovina/zgradarstvo-knx/knx-smart-home/knx-aktuatori/knxdali-upravljanje/knx-dali-twin-gateway-za-max-2-x-64-dali-evg-kxdd02rv.html
- [https://www.totalautomacao.com.br/wp-content/uploads/2018/09/Datasheet-OPC-](https://www.totalautomacao.com.br/wp-content/uploads/2018/09/Datasheet-OPC-Server-for-KNX.pdf)[Server-for-KNX.pdf](https://www.totalautomacao.com.br/wp-content/uploads/2018/09/Datasheet-OPC-Server-for-KNX.pdf)
- <https://www.androidpolice.com/update-android-app-how-to/>
- https://pixabay.com/illustrations/smart-home-network-web-technology-3964427/

# **7.3 Ostali izvori**

- Tehničko-marketinški materijali i prezentacije o sustavu HDL dobiveno od uvoznika opreme
- Demonstracijski kovčeg s opremom proizvođača HDL

# **7.4 Popis slika**

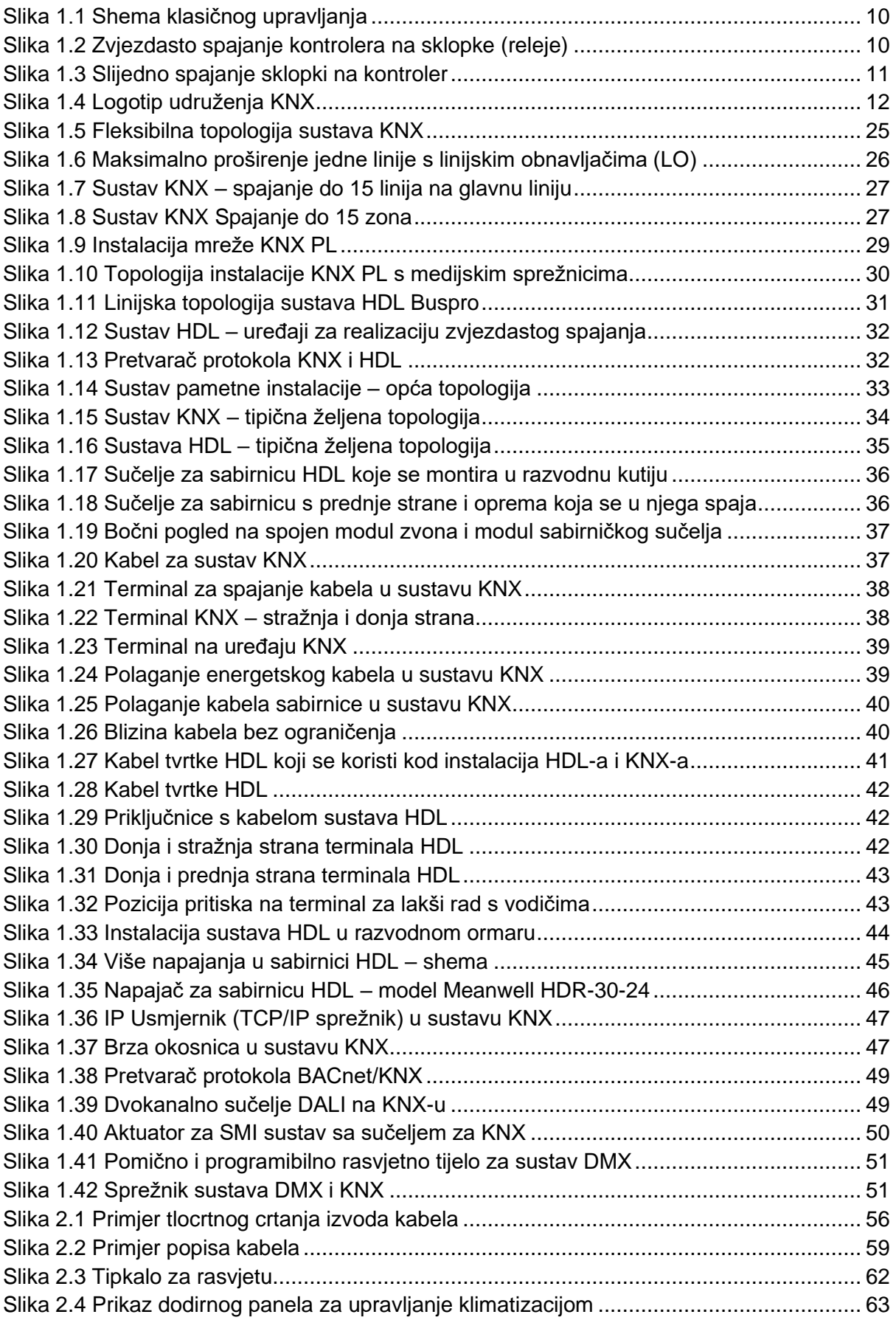

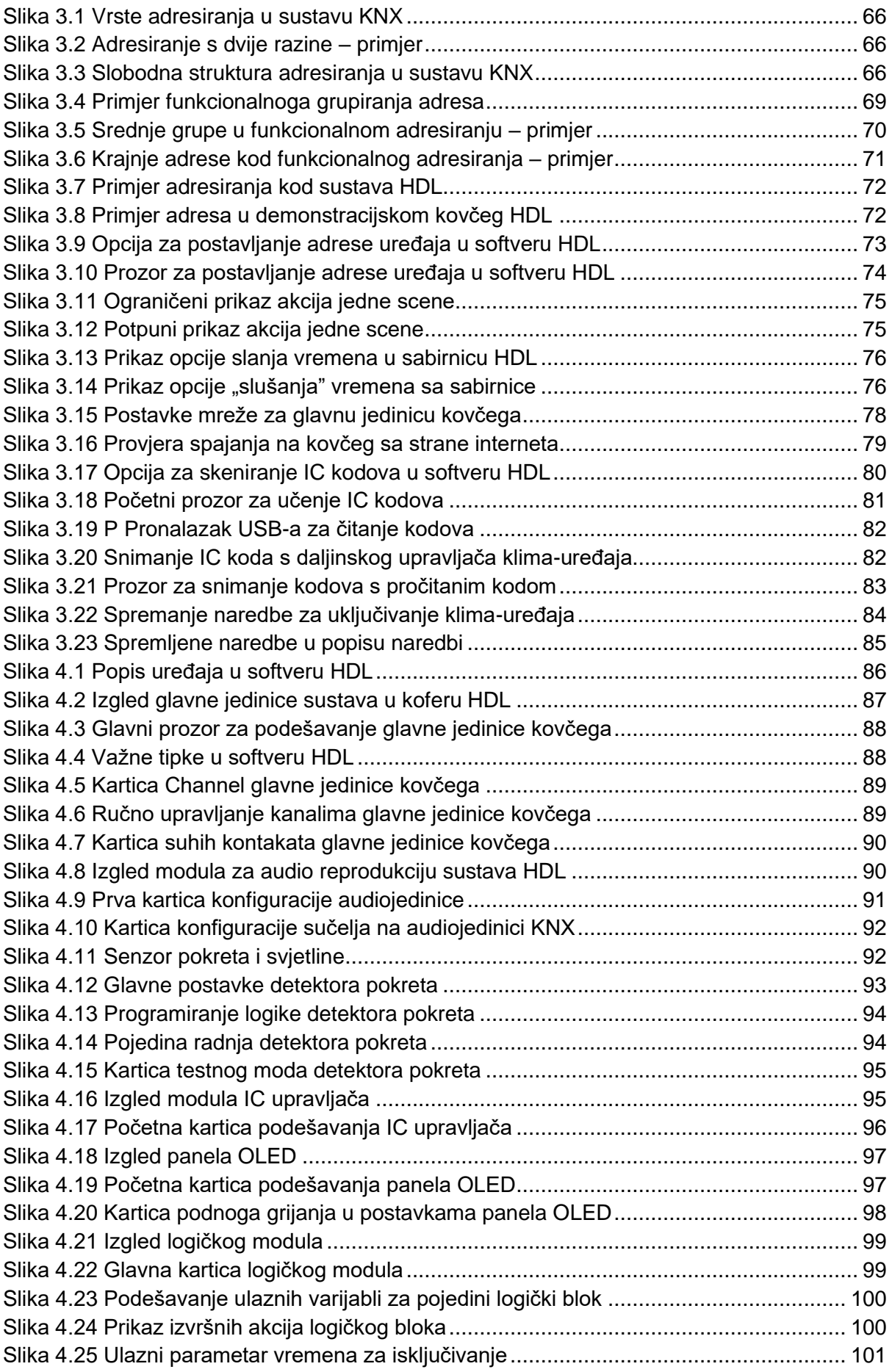

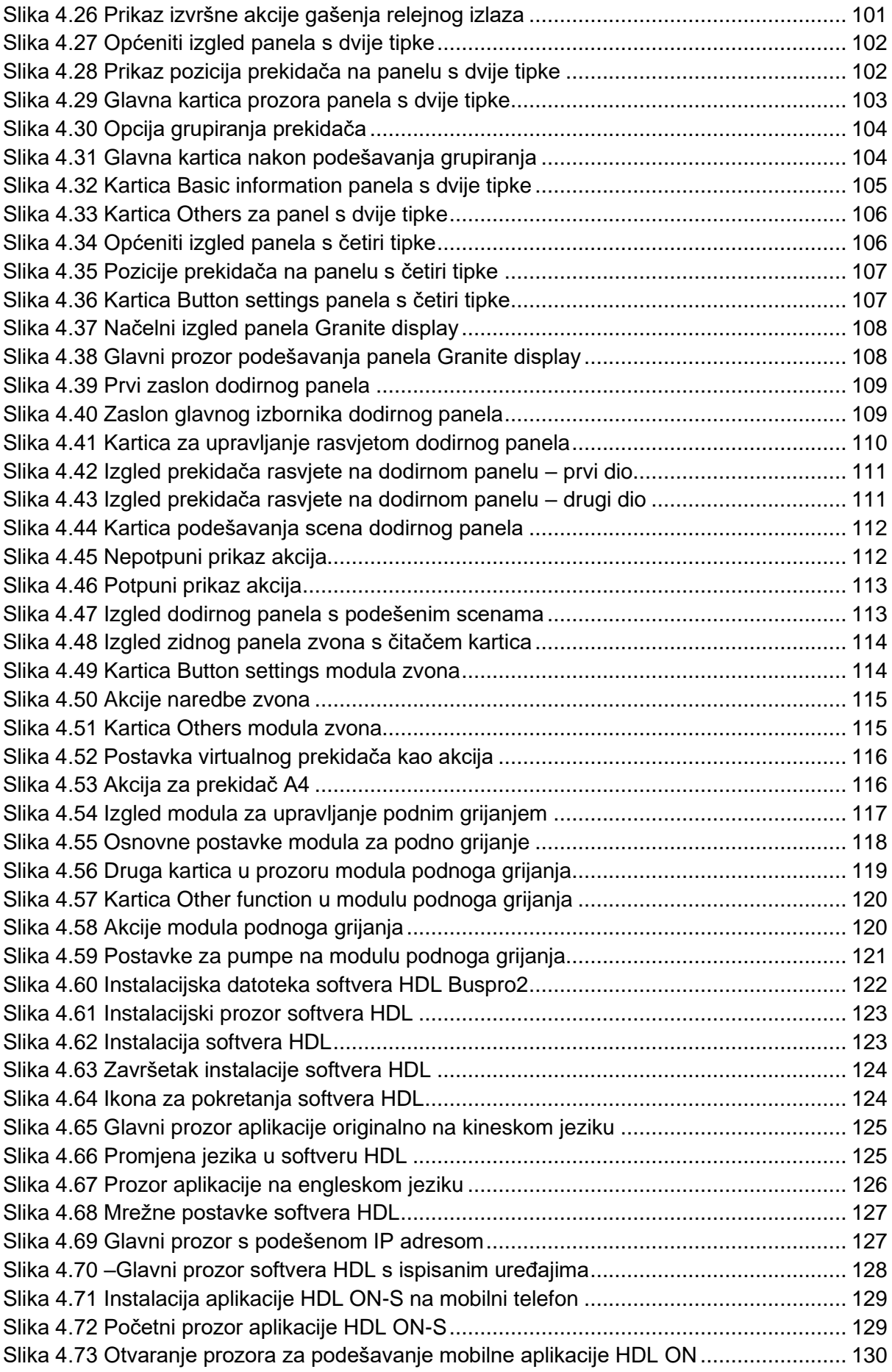
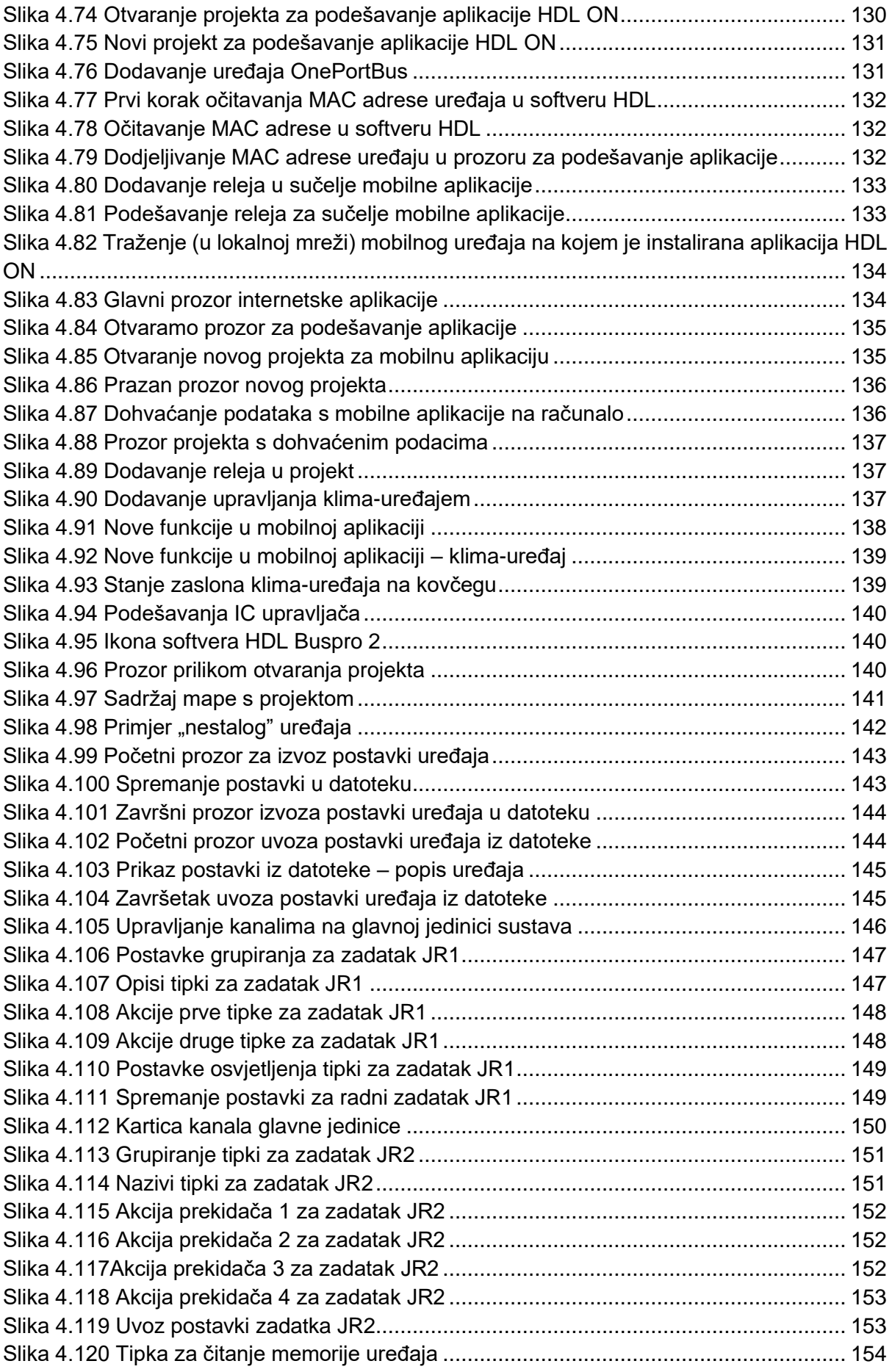

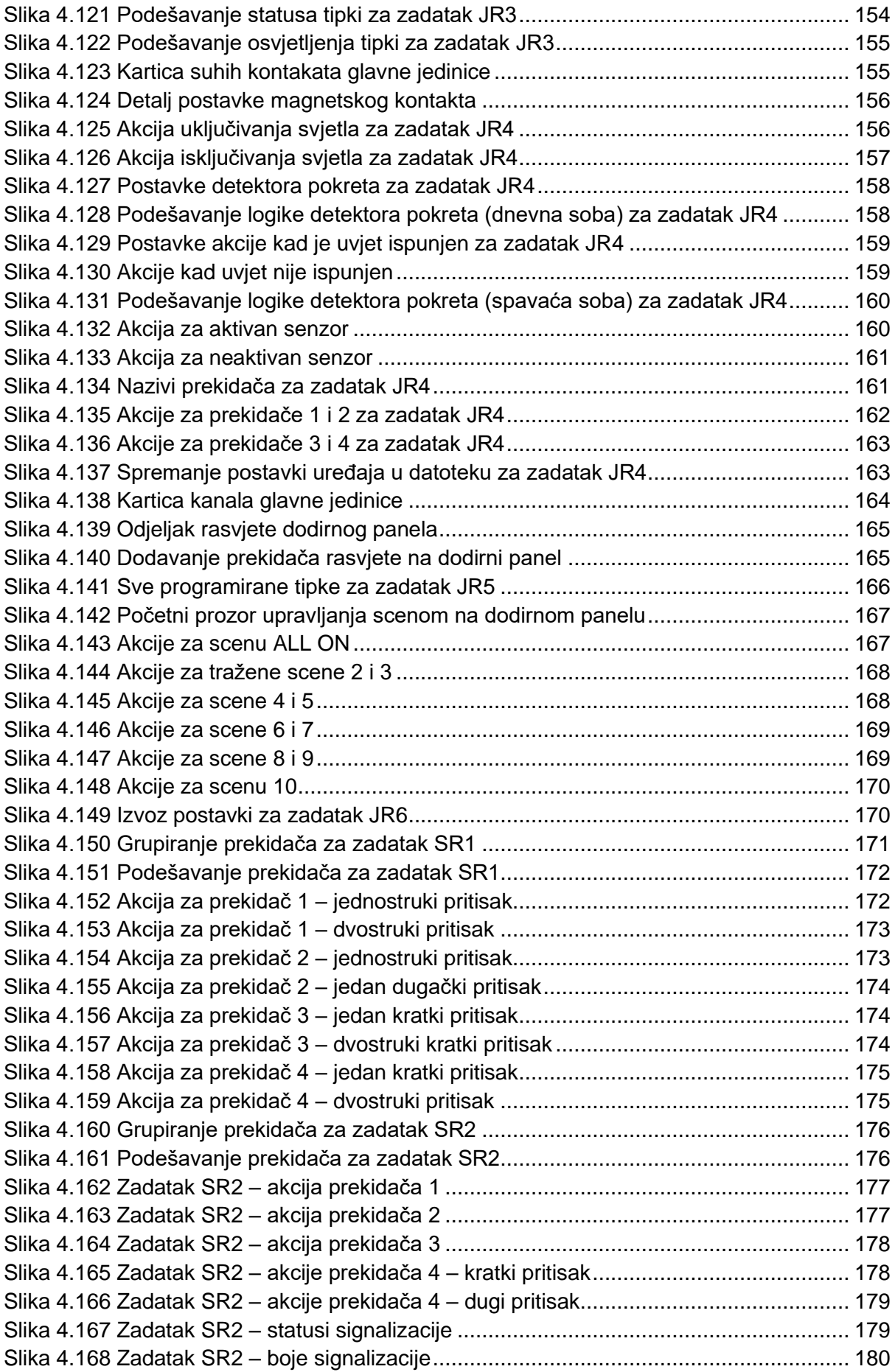

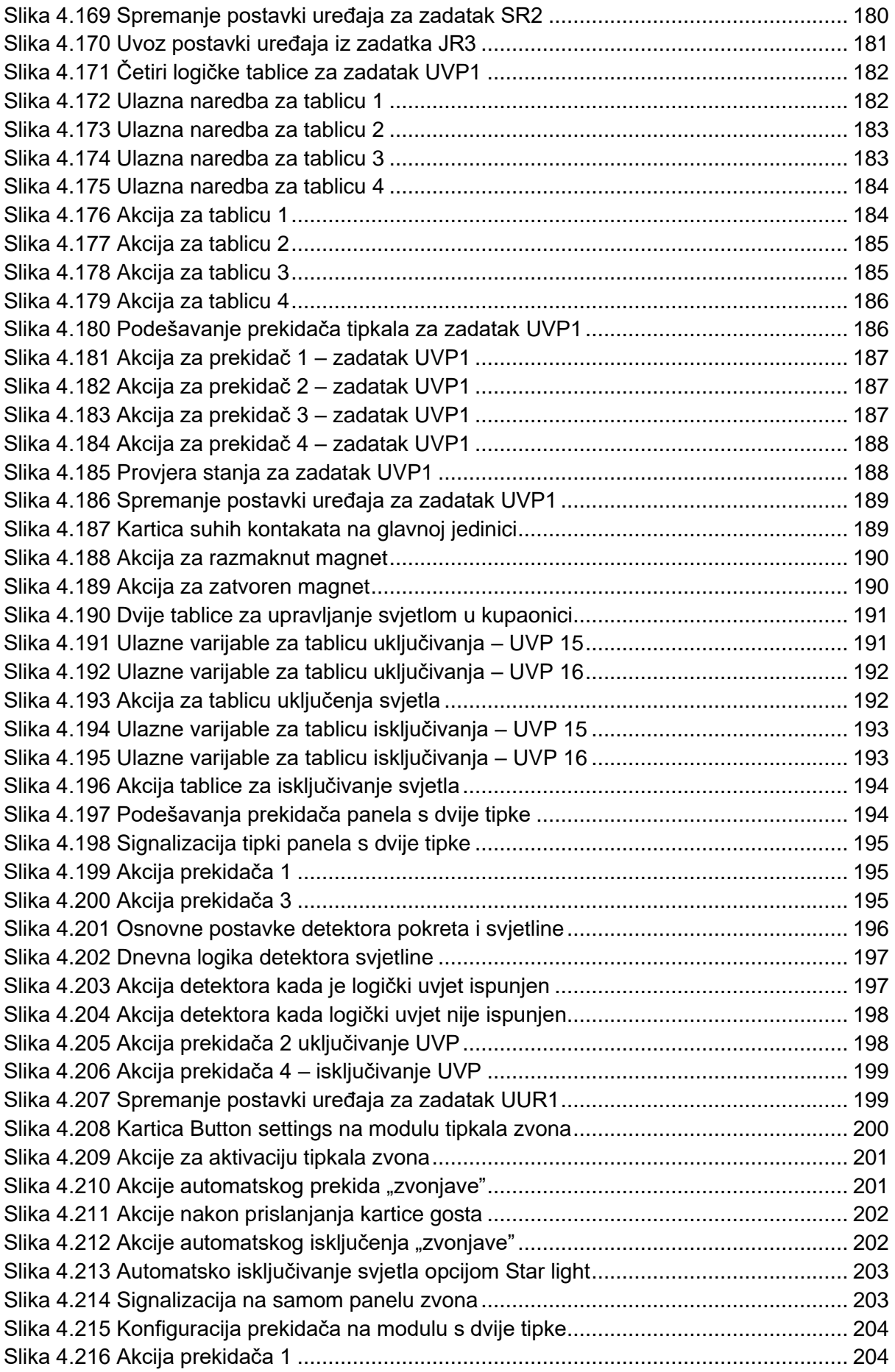

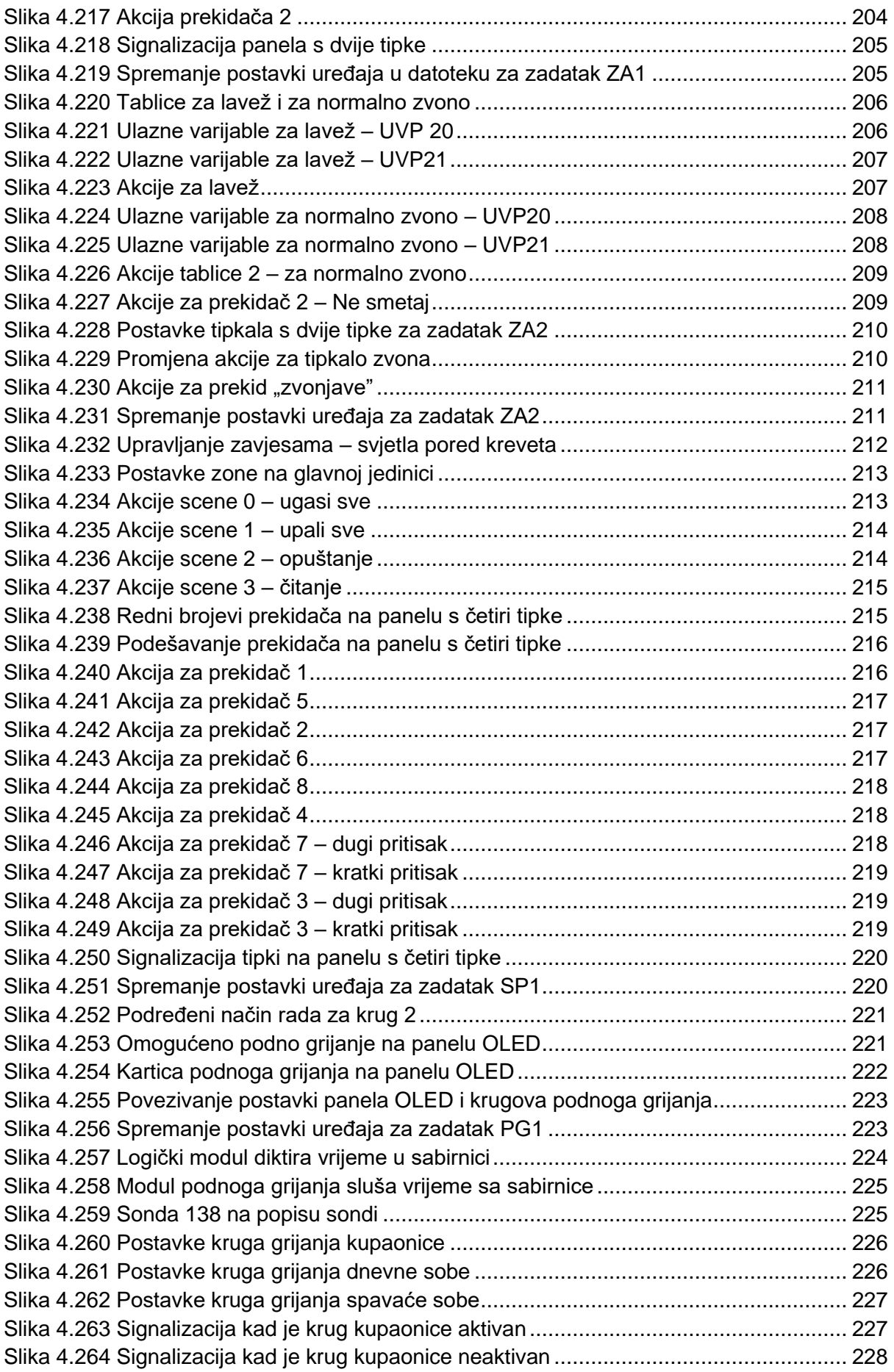

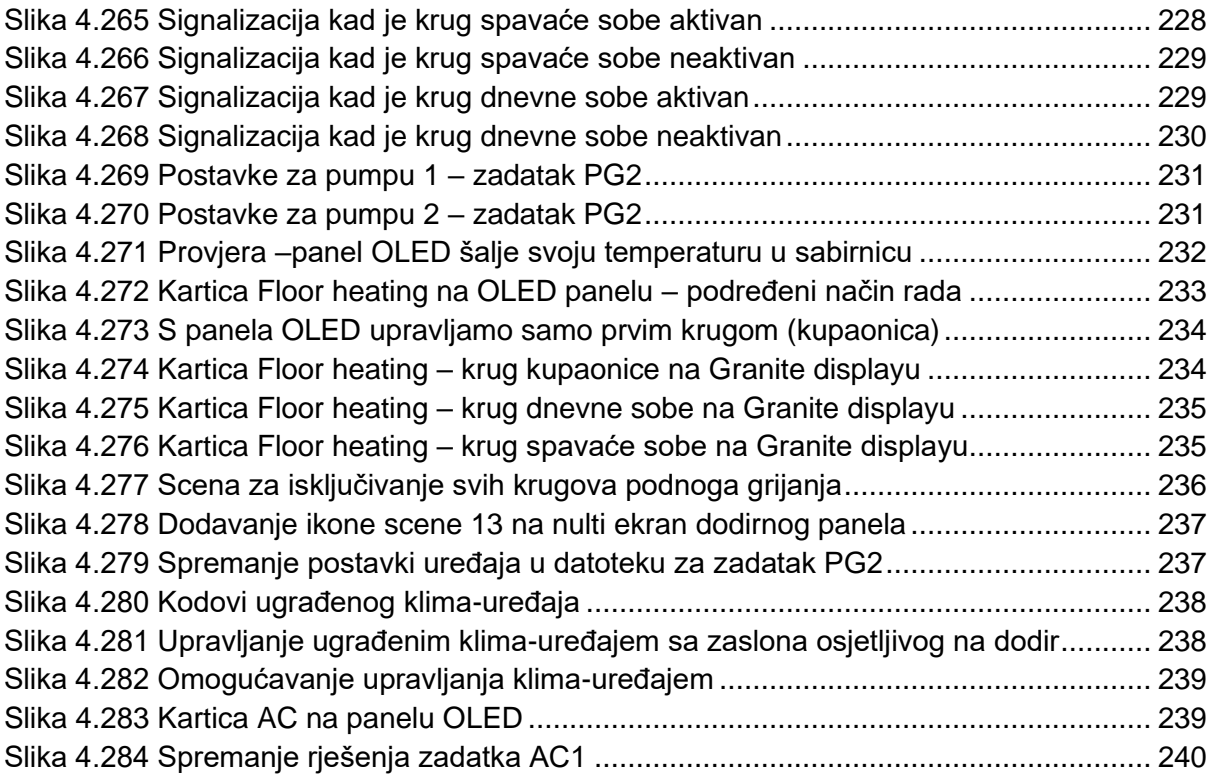

# 8 OSTALO

### **8.1 Nekoliko riječi o autoru**

Autor ovog priručnika rođen je 1983. godine u Rijeci gdje 2006. godine na Tehničkom fakultetu završava sveučilišni studij elektrotehnike, smjer automatizacija postrojenja i mehatronika. Prvih nekoliko godina karijere radi u poznatoj riječkoj tvrtki kao stručnjak za sustave tehničke zaštite, a osobito sustave videonadzora te postaje ovlašteni projektant i član Hrvatske komore inženjera elektrotehnike. Ubrzo nakon završetka studija radi honorarno kao asistent na Tehničkom fakultetu gdje drži vježbe iz predmeta kao što su Mjerenja u elektrotehnici, Osnove elektronike itd., kao i kompletan kolegiji Alarmni sustavi. Godine 2010. dolazi na Veleučilište u Rijeci gdje prihvaća ulogu voditelja stručnog studija Telematika te zajedno s timom studij pokreće i postavlja na noge. U tom razdoblju nositelj je više kolegija iz područja elektrotehnike, ali i drugih. Godine 2017. vraća se u realni sektor i u istu tvrtku te radi kao voditelj projekata i terenski inženjer za sustave mrežnog videonadzora, pametne instalacije, pametnih sustava upravljanja parkiralištima i slično. Nastavlja dalje honorarno raditi u nastavi kao viši predavač na Veleučilištu u Rijeci. Autor je 10 stručnih radova i mentor na oko 130 završnih radova studenata. I dalje se boji faze, a ponekad i nule.

### **8.2 Autorov komentar o prijevodima**

Danas je teško zamisliti bilo kakav ozbiljan posao u bilo kojem tehnološkom polju bez znanja engleskog jezika te je velika većina komunikacije s proizvođačima opreme i većina tehničke dokumentacije na engleskom jeziku. Kolijevka moderne tehnologije ipak je u anglosaksonskom govornom području. Radnici svih struka i sa svih strana svijeta koji rade po cijelom svijetu (pa tako i "uvozni" radnici u Hrvatskoj) komuniciraju na engleskom. Dobar dio materijala na od kojih je nastao ovaj priručnik jest na engleskom. Glavni softver za programiranje sustava KNX ima korisničko sučelje na engleskom, drugim jezicima, no ne i na hrvatskom. Ne znam ima li ga uopće smisla prevoditi. Kada inženjeru Hrvatu s 20 godina iskustva kažete "sprežnik", vrlo je vjerojatno da vas neće razumjeti, no kažete li mu "coupler", vrlo je vjerojatno da hoće. Mišljenja sam da je prevoditi stručnu literaturu na hrvatski jezik medvjeđa usluga svima koji te prevedene materijale koriste jer možda će shvatiti kontekst, ali zapravo neće znati o čemu govore. Smatram da je puno pametnije odmah ovladati s oba pojma – hrvatskim i engleskim (originalnim). Slijedom navedenoga u priručniku je korišten hrvatski prijevod glavnih pojmova, no u zagradama su stavljeni originali kako bi oba pojma "sjela". Također, rado koristim i "pohrvaćene" tuđice kao što su hardver i softver.

### **8.3 Zahvale**

Ovom prilikom se autor zahvaljuje tvrtkama PRO-AIT d.o.o. iz Varaždina za pomoć pri izradi radnih zadataka, te tvrtki 2DP PROJEKT d.o.o. iz Viškova na ustupanju primjera projektne dokumentacije.

Ivan Grakalić, dipl. ing. el. viši predavač

#### **UGRADNJA, PROGRAMIRANJE I ODRŽAVANJE PAMETNIH INSTALACIJA**

ISBN 978-953-50797-3-6

# PR@SPEKT

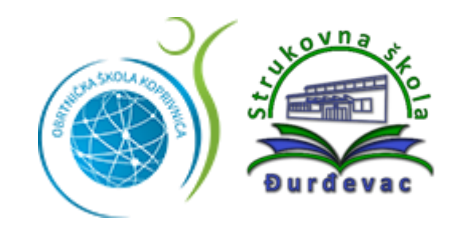

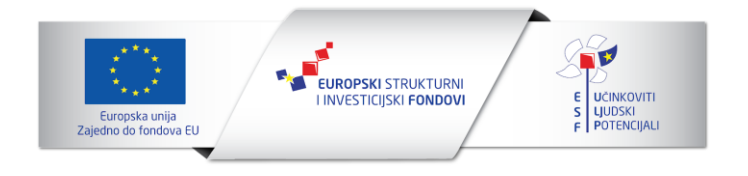